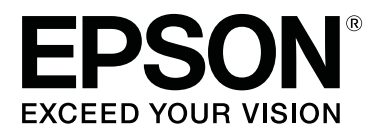

# **SC-P20000 Series SC-P10000 Series**

# **Gebruikershandleiding**

CMP0056-04 NL

### <span id="page-1-0"></span>**Copyright en handelsmerken**

Niets uit deze uitgave mag worden verveelvoudigd, opgeslagen in een geautomatiseerd gegevensbestand of openbaar worden gemaakt, in enige vorm of op enige wijze, hetzij elektronisch, mechanisch, door fotokopieën, opnamen of op enige andere manier, zonder voorafgaande schriftelijke toestemming van Seiko Epson Corporation. De informatie in dit document is uitsluitend bestemd voor gebruik met deze Epson-printer. Epson is niet verantwoordelijk voor gebruik van deze informatie in combinatie met andere printers.

Seiko Epson Corporation noch haar partners kunnen verantwoordelijk worden gesteld door de koper van dit product of derden voor schade, verlies, kosten of uitgaven die de koper of derden oplopen ten gevolge van al dan niet foutief gebruik of misbruik van dit product of onbevoegde wijzigingen en reparaties of (met uitzondering van de V.S.) het zich niet strikt houden aan de gebruiks- en onderhoudsvoorschriften van Seiko Epson Corporation.

Seiko Epson Corporation kan niet verantwoordelijk worden gesteld voor schade of problemen voortvloeiend uit het gebruik van andere dan originele onderdelen of verbruiksgoederen kenbaar als Original Epson Products of Epson Approved Products by Seiko Epson.

Seiko Epson Corporation kan niet verantwoordelijk worden gesteld voor schade voortvloeiend uit elektromagnetische interferentie als gevolg van het gebruik van andere interfacekabels die door Seiko Epson Corporation worden aangeduid als Epson Approved Products.

EPSON®, Epson UltraChrome®, EPSON EXCEED YOUR VISION, EXCEED YOUR VISION en bijbehorende logo's zijn gedeponeerde handelsmerken of handelsmerken van Seiko Epson Corporation.

Microsoft®, Windows® en Windows Vista® zijn gedeponeerde handelsmerken van Microsoft Corporation.

Apple®, Macintosh® en Mac OS® zijn gedeponeerde handelsmerken van Apple Inc.

Intel® is een gedeponeerd handelsmerk van Intel Corporation.

PowerPC® is een gedeponeerd handelsmerk van International Business Machines Corporation.

Adobe, Adobe RGB (1998), Lightroom, Photoshop, PostScript® 3™ en Reader zijn handelsmerken of gedeponeerde handelsmerken van Adobe Systems Incorporated in de Verenigde Staten en/of andere landen.

*Algemene kennisgeving: andere productnamen vermeld in dit document dienen uitsluitend als identificatie en kunnen handelsmerken zijn van hun respectieve eigenaars. Epson maakt geen enkele aanspraak op enige rechten op deze handelsmerken.*

© 2015 Seiko Epson Corporation. All rights reserved.

### **Inhoudsopgave**

### **[Copyright en handelsmerken](#page-1-0)**

### **[Inleiding](#page-5-0)**

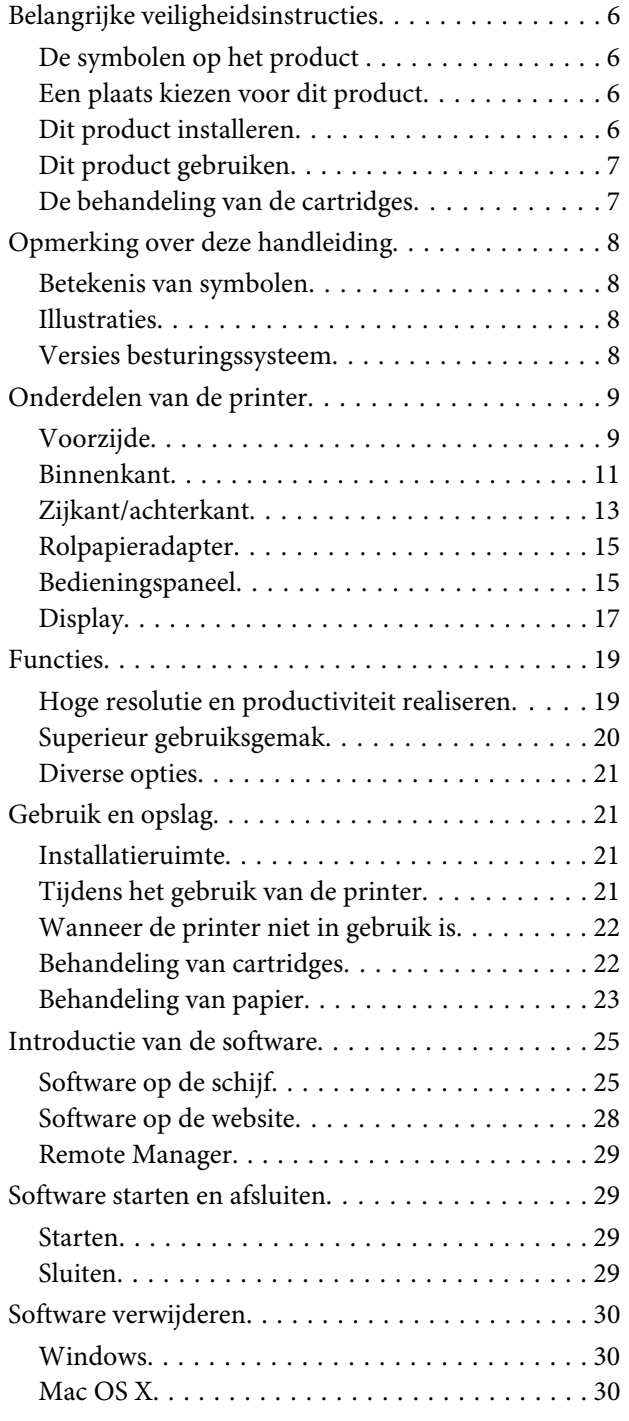

### **[Basishandelingen](#page-30-0)**

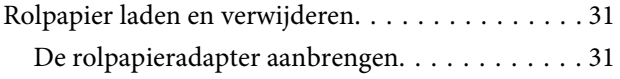

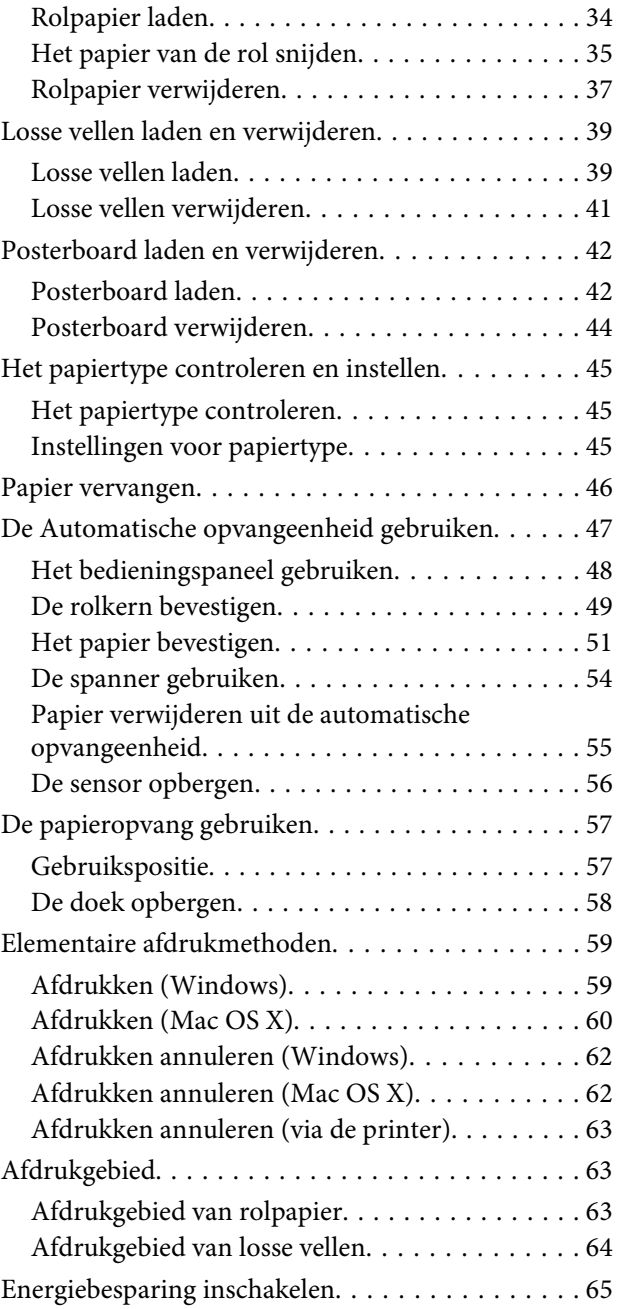

### **[De optionele harde schijf gebruiken](#page-65-0)**

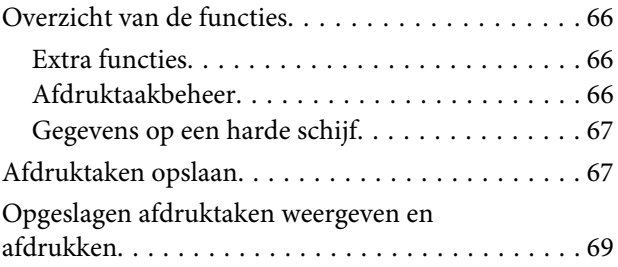

### **[De printerdriver gebruiken \(Windows\)](#page-69-0)**

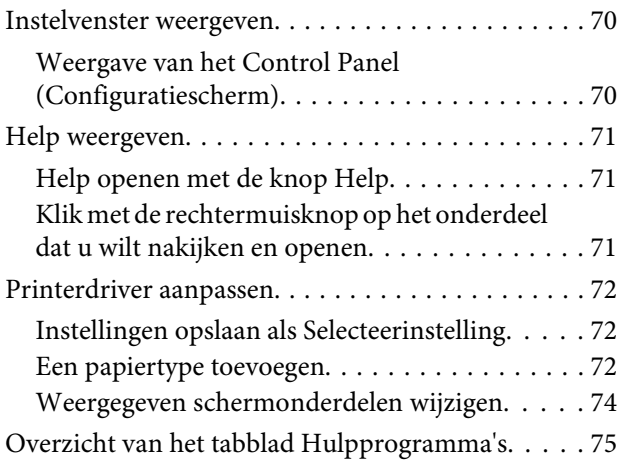

### **[De printerdriver gebruiken \(Mac OS X\)](#page-76-0)**

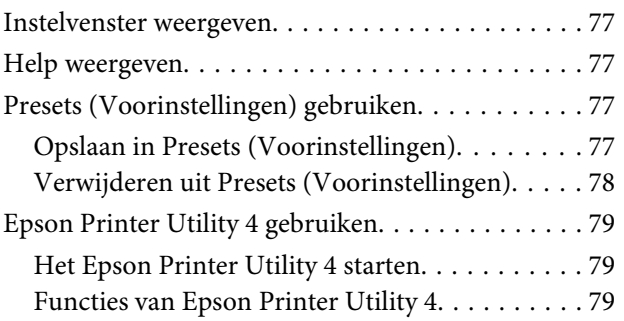

### **[Varianten afdrukken](#page-80-0)**

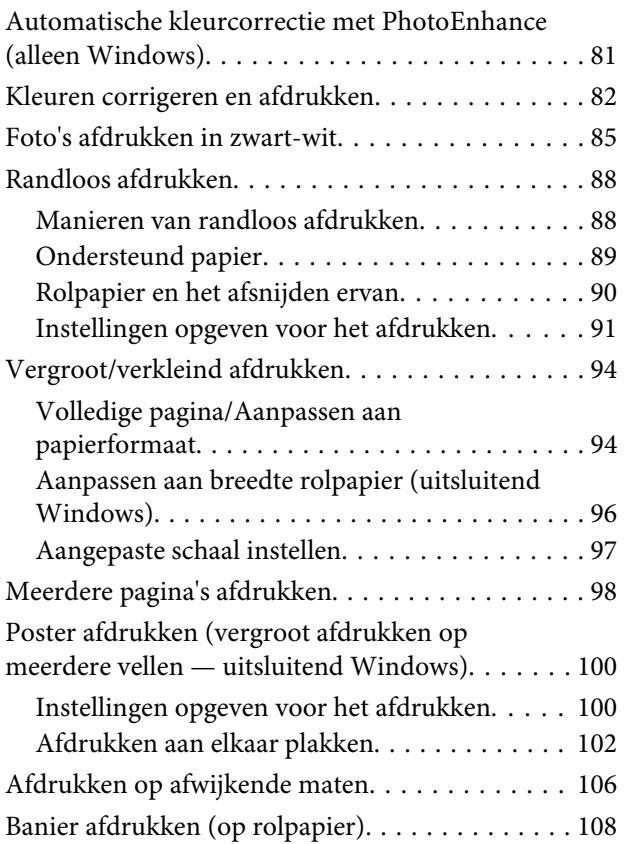

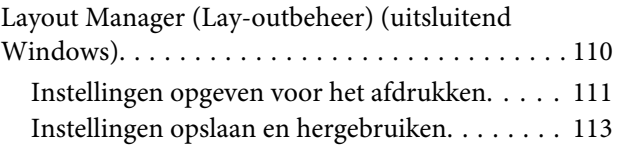

### **[Afdrukken op basis van kleurenbeheer](#page-113-0)**

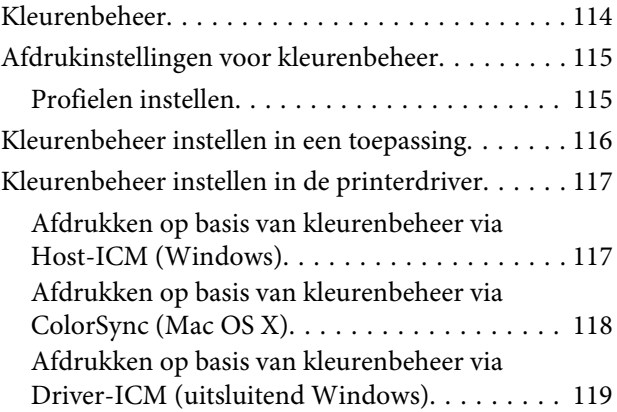

### **[Het menu op het bedieningspaneel](#page-120-0)  [gebruiken](#page-120-0)**

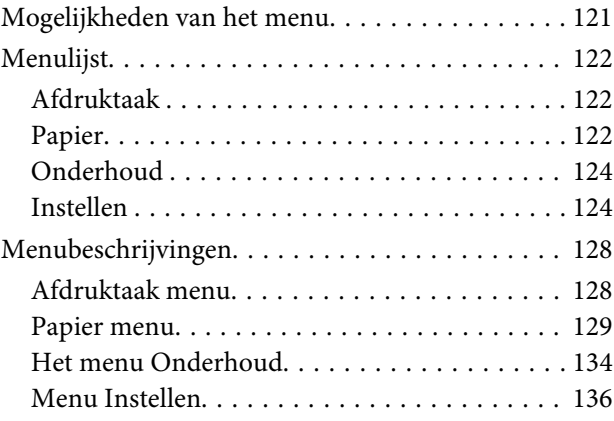

### **[Onderhoud](#page-147-0)**

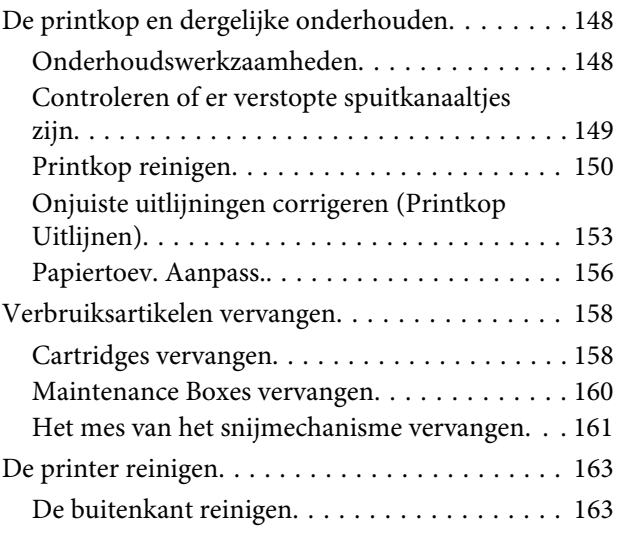

#### **Inhoudsopgave**

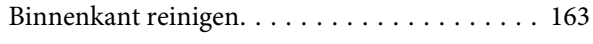

### **[Problemen oplossen](#page-166-0)**

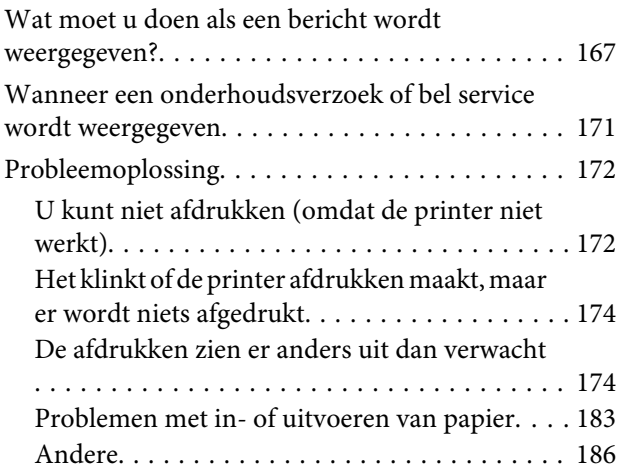

### **[Appendix](#page-188-0)**

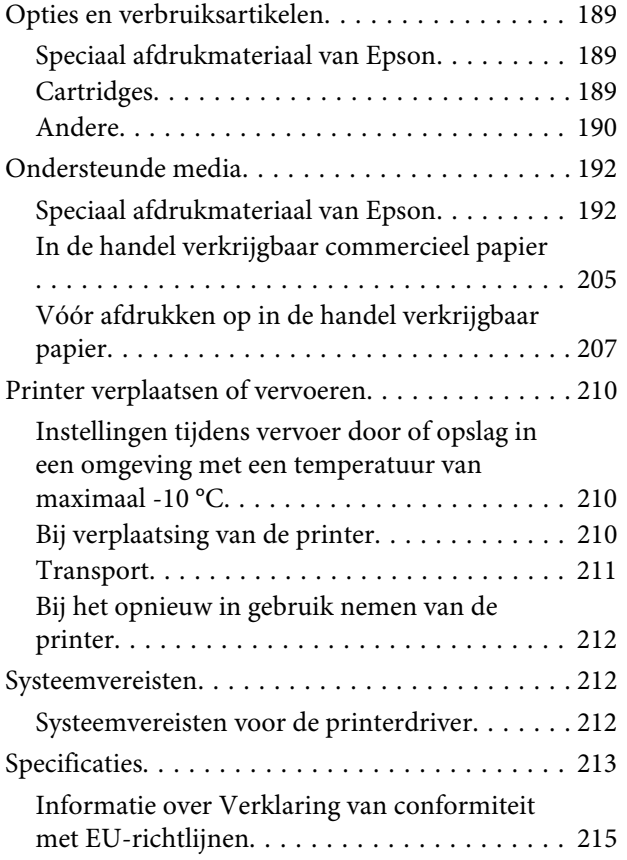

### **[Hulp en ondersteuning](#page-215-0)**

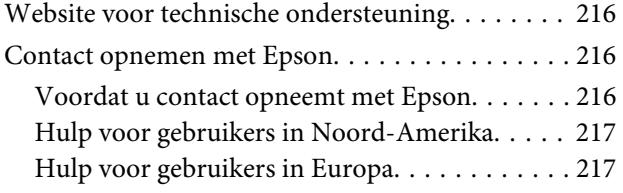

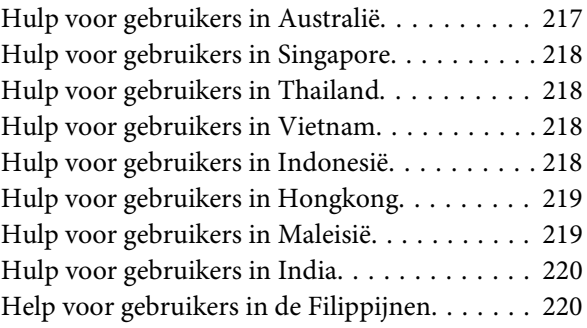

### **[Softwarelicentievoorwaarden](#page-221-0)**

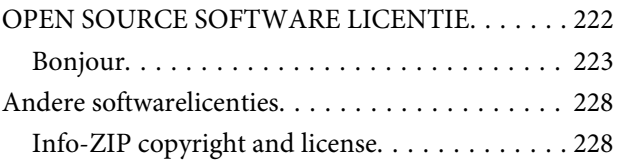

# <span id="page-5-0"></span>**Belangrijke veiligheidsinstructies**

Lees al deze instructies alvorens de printer te gebruiken. Neem tevens alle waarschuwingen en instructies in acht die zijn aangebracht op de printer.

### *Waarschuwing:*

*Dit is een product van klasse A. In een woonomgeving kan dit product radiostoringen veroorzaken. In dit geval moet de gebruiker eventueel passende maatregelen treffen.*

### **De symbolen op het product**

De symbolen op dit Epson-product worden gebruikt om de veiligheid en een juist gebruik van het product te verzekeren en gevaar voor klanten en andere personen en schade aan eigendommen te voorkomen.

De symbolen hebben onderstaande betekenis. Zorg ervoor dat u de betekenis van de symbolen op dit product ten volle begrijpt voordat u het gebruikt.

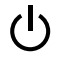

Standby

Let op/Warm oppervlak

Let op/Oppervlak niet aanraken

### **Een plaats kiezen voor dit product**

- ❏ Plaats dit product op een vlak, stabiel oppervlak dat groter is dan dit product. Dit product functioneert niet goed als het scheef staat of onder een hoek is opgesteld.
- ❏ Vermijd plaatsen waar snelle wisselingen optreden van temperatuur en vochtigheid. Stel het product niet bloot aan direct zonlicht, intens licht of warmtebronnen.
- ❏ Vermijd plaatsen waar zich schokken of trillingen kunnen voordoen.
- ❏ Stel dit product niet op in stoffige ruimtes.

### **Dit product installeren**

- ❏ Blokkeer of bedek de openingen niet in de behuizing van dit product.
- ❏ Steek geen objecten door de sleuven. Voorkom dat er vloeistof wordt gemorst op dit product.
- ❏ Het netsnoer bij dit product is uitsluitend bedoeld voor gebruik in combinatie met dit product. Gebruik in combinatie met andere apparatuur kan brand of een elektrische schok tot gevolg hebben.
- ❏ Sluit alle apparatuur aan op goed werkende, geaarde stopcontacten. Vermijd het gebruik van stopcontacten op een groep waarop tevens fotokopieer- of luchtbehandelingsapparatuur is aangesloten die regelmatig in- en uitschakelt.
- ❏ Gebruik geen stopcontacten die kunnen worden in- en uitgeschakeld met een muurschakelaar of een automatische tijdklok.
- ❏ Houd afstand tussen het volledige computersysteem en potentiële bronnen van elektromagnetische interferentie, zoals luidsprekers of het basisstation van een draadloze telefoon.
- ❏ Gebruik uitsluitend het type voedingsbron dat is vermeld op de label van het product.
- ❏ Gebruik uitsluitend het netsnoer dat wordt geleverd bij het product. Gebruik van een ander snoer kan brand of een elektrische schok tot gevolg hebben.
- ❏ Gebruik geen beschadigd of versleten netsnoer.
- ❏ Controleer of het netsnoer aan alle veiligheidseisen voldoet voor de omgeving waarin u het product wilt gebruiken.
- ❏ Sluit alle apparatuur aan op goed werkende, geaarde stopcontacten.

- <span id="page-6-0"></span>❏ Als u een verlengsnoer gebruikt voor dit product, zorg er dan voor dat het totale ampèrage van de op het verlengsnoer aangesloten apparatuur niet hoger is dan het voor het snoer opgegeven ampèrage. Zorg er tevens voor dat het totale ampèrage van alle op het stopcontact aangesloten apparaten niet hoger is dan het voor het stopcontact opgegeven ampèrage.
- ❏ Voer zelf geen onderhoud uit aan dit product.
- ❏ Trek de stekker van dit product uit het stopcontact en laat het onderhoud over aan gekwalificeerde servicetechnici wanneer zich de volgende omstandigheden voordoen: Het netsnoer of de stekker is beschadigd, vloeistof is het product binnengedrongen, het product is gevallen of de behuizing is beschadigd, het product functioneert niet normaal of vertoont een opvallende verandering in de prestaties.
- ❏ Als u de printer in Duitsland gebruikt, houdt u rekening met het volgende: Om adequate kortsluitbeveiliging en beveiliging tegen overbelasting te realiseren voor deze printer, moet de elektrische installatie in het gebouw worden beveiligd met een smeltzekering van 10 of 16 ampère.
- ❏ Als de stekker beschadigd is, vervangt u het volledige netsnoer of neemt u contact op met een gekwalificeerde elektricien. Als de stekker is uitgerust met een zekering, vervangt u die uitsluitend door een zekering met de juiste afmeting en de juiste capaciteit.

### **Dit product gebruiken**

- ❏ Steek uw hand niet in dit product en raak de cartridges niet aan tijdens het afdrukken.
- ❏ Steek uw hand niet in dit product en raak de printkop niet aan tijdens het afdrukken.
- ❏ Steek uw hand niet in dit product en raak de platte witte kabel niet aan tijdens het afdrukken.
- ❏ Verplaats de printkoppen niet met de hand, anders kan dit product worden beschadigd.
- ❏ Schakel dit product altijd uit met de aan/uit-knop op het bedieningspaneel. Wanneer op deze knop wordt gedrukt, knippert het aan/uit-lampje kort en dooft vervolgens. Maak het netsnoer niet los en schakel het product pas uit nadat het aan/ uit-lampje is gestopt met knipperen.
- ❏ Als u de printer wilt verplaatsen of optionele accessoires wilt installeren, ontkoppelt u alle netsnoeren om het apparaat volledig uit te schakelen.

### **De behandeling van de cartridges**

- ❏ Houd cartridges buiten het bereik van kinderen en slik de inkt niet in.
- ❏ Als u inkt op uw huid krijgt, wast u die af met water en zeep. Als u inkt in uw ogen krijgt, spoelt u uw ogen onmiddellijk met water.
- ❏ Schud nieuwe cartridges vóór het installeren ongeveer 15 keer binnen vijf seconden heen en weer in horizontale richting over een afstand van vijf centimeter.
- ❏ Gebruik de cartridges vóór de houdbaarheidsdatum die op de verpakking staat.
- ❏ Gebruik de inktpatroon volledig binnen een jaar na installatie voor de beste resultaten.
- ❏ Open de cartridges niet en probeer niet de cartridges te hervullen. Daardoor zouden de printkoppen kunnen beschadigen.
- ❏ Raak de IC-chip aan de zijkant van de cartridge niet aan. Dat kan invloed hebben op de normale werking en het afdrukken.
- ❏ De IC-chip op de cartridge bevat een verscheidenheid aan informatie met betrekking tot de cartridge, bijvoorbeeld de status van de cartridge, zodat de cartridge probleemloos kan worden verwijderd en teruggeplaatst. Elke keer dat de cartridge wordt geplaatst, wordt echter wel wat inkt verbruikt omdat de printer automatisch een betrouwbaarheidstest uitvoert.

<span id="page-7-0"></span>❏ Als u een cartridge verwijdert voor later gebruik, beschermt u het gedeelte met de inktuitvoer tegen stof en vuil en slaat u de cartridge op in dezelfde omgeving als dit product. De poort voor de inktuitvoer is weliswaar voorzien van een klepje waardoor een deksel of plug niet nodig is, maar wees toch voorzichtig om inktvlekken te voorkomen op voorwerpen waar de cartridges mee in contact komen. Raak de poort van de inktuitvoer of het gebied daaromheen niet aan.

# **Opmerking over deze handleiding**

### **Betekenis van symbolen**

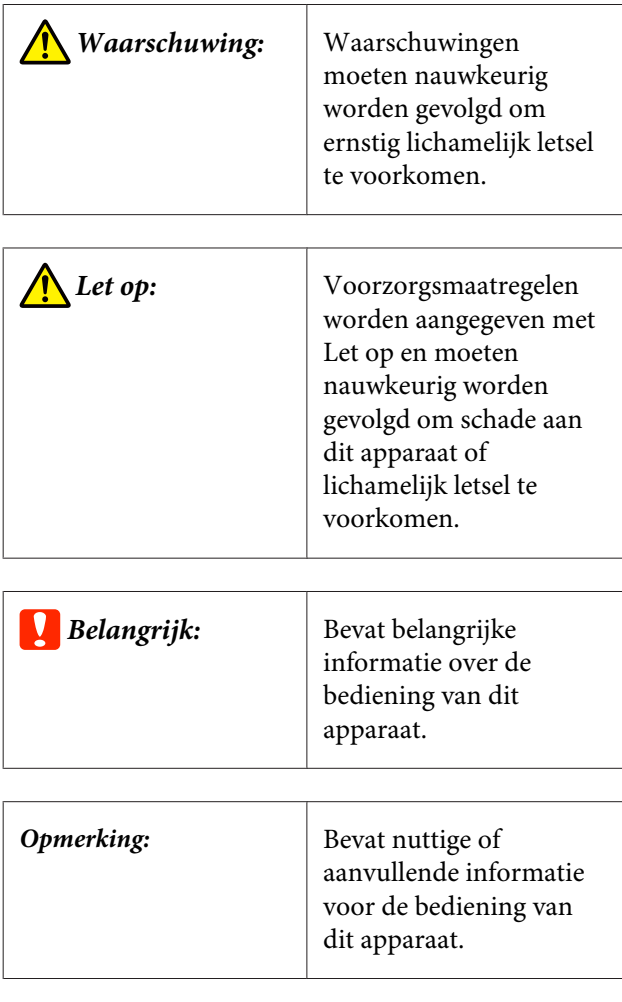

### **Illustraties**

Tenzij anders aangegeven, geven de illustraties in deze documentatie de SC-P20000 Series weer.

Tenzij anders aangegeven, geven de computerschermopnames de SC-P20000 Series weer.

### **Versies besturingssysteem**

In deze documentatie worden de volgende afkortingen gebruikt.

#### **Windows**

In deze handleiding wordt met "Windows" verwezen naar "Windows 10", "Windows 8.1", "Windows 8", "Windows 7", "Windows Vista", "Windows XP", "Windows Server 2012", "Windows Server 2008" en "Windows Server 2003".

#### **Mac OS X**

In deze handleiding wordt met "Mac OS X" verwezen naar "OS X El Capitan", "OS X Yosemite", "OS X Mavericks", "OS X Mountain Lion", "OS X Lion", "Mac OS X v10.7.x" en "Mac OS X v10.6.8".

### <span id="page-8-0"></span>**Onderdelen van de printer**

### **Voorzijde**

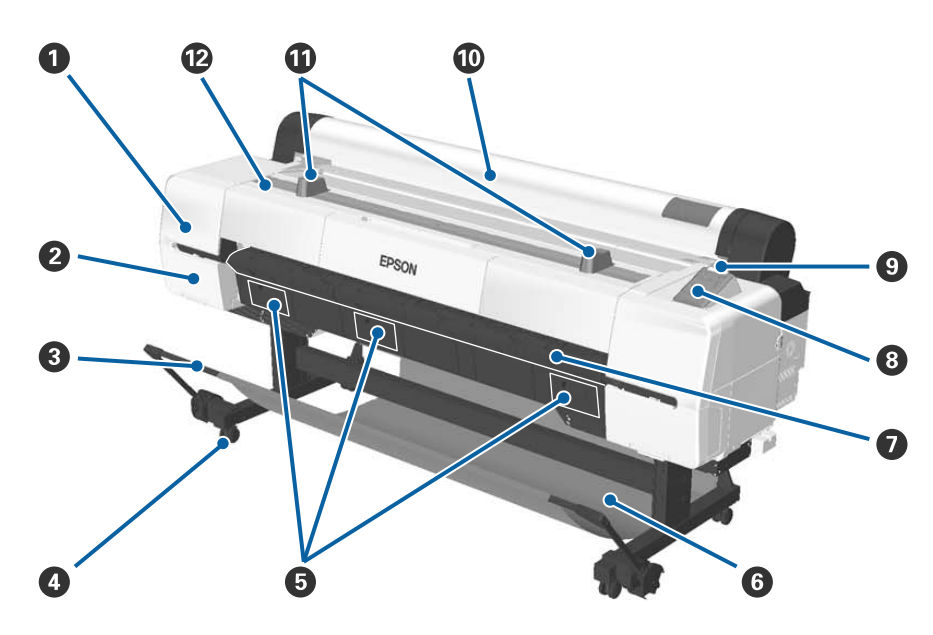

#### A **Onderhoudskap voor printkop**

Open deze kap wanneer u het gebied rond de printkop reinigt.

 $\mathscr{D}$  ["Het gebied rond de printkop reinigen" op pagina 178](#page-177-0)

#### B **Cartridgekap**

Aan de linker- en rechterzijde van de printer. Openen wanneer u cartridges wilt vervangen.

U["Cartridges vervangen" op pagina 158](#page-157-0)

#### **<sup>6</sup>** Steungeleider

Pas deze aan wanneer u de (optionele) automatische opvangeenheid of de papieropvang gebruikt. Wanneer u andere bewerkingen uitvoert, wordt aangeraden deze in de opslagpositie (aan de achterzijde) te plaatsen.

U["De Automatische opvangeenheid gebruiken" op pagina 47](#page-46-0)

U["De papieropvang gebruiken" op pagina 57](#page-56-0)

#### D **Rolwielen**

Elke steun heeft twee wieltjes. Vergrendel de wieltjes het gebruik van de printer.

#### E **Kappen onderhoudscassette**

Open deze kappen bij het vervangen van de Maintenance Box. Er is geen afdekking in het midden voor de SC-P10000 Series.

U["Maintenance Boxes vervangen" op pagina 160](#page-159-0)

#### **<sup>6</sup>** Papieropvang

Uitvoer van de printer verzamelt zich in deze korf, waardoor de media schoon en kreukvrij blijven.

 $\mathscr{D}$  ["De papieropvang gebruiken" op pagina 57](#page-56-0)

#### G **Ondersteuning posterboard**

Til deze op en schuif hem naar buiten wanneer u posterboard plaatst. Zorgt ervoor dat het posterboard soepel naar binnen gaat.

U["Posterboard laden en verwijderen" op pagina 42](#page-41-0)

#### $\odot$  Bedieningspaneel

 $\mathscr{D}$  ["Bedieningspaneel" op pagina 15](#page-14-0)

#### $\odot$  Waarschuwingslamp

Dit lampje licht op of knippert als zich een fout voordoet.

Licht op of knippert : Er heeft zich een fout voorgedaan. De lamp knippert of brandt, afhankelijk van het soort fout.

> Het bedieningspaneel geeft een beschrijving van de fout weer. Wanneer de printer echter wordt uitgeschakeld terwijl de printerkap open is, knippert het lampje, maar wordt er geen foutmelding weergegeven.

Uit : Geen fout.

#### **Kap van de papierrol**

Afdekking om het rolpapier te beschermen en stof te weren. Sluit deze kap wanneer u de printer gebruikt. Dit is niet van toepassing wanneer u rolpapier laadt of verwijdert.

#### *<u>O* Rolsteunen</u>

Gebruik deze om het rolpapier tijdelijk op te laten rusten wanneer u de rolpapieradapter aan het rolpapier bevestigt of ervan verwijdert. Deze kunnen worden verwijderd. Zie het volgende gedeelte voor meer informatie.

U["De rolpapieradapter aanbrengen" op pagina 31](#page-30-0)

#### L **Printerkap**

Open dit paneel bij het reinigen van de printer of het verwijderen van vastgelopen papier.

### <span id="page-10-0"></span>**Binnenkant**

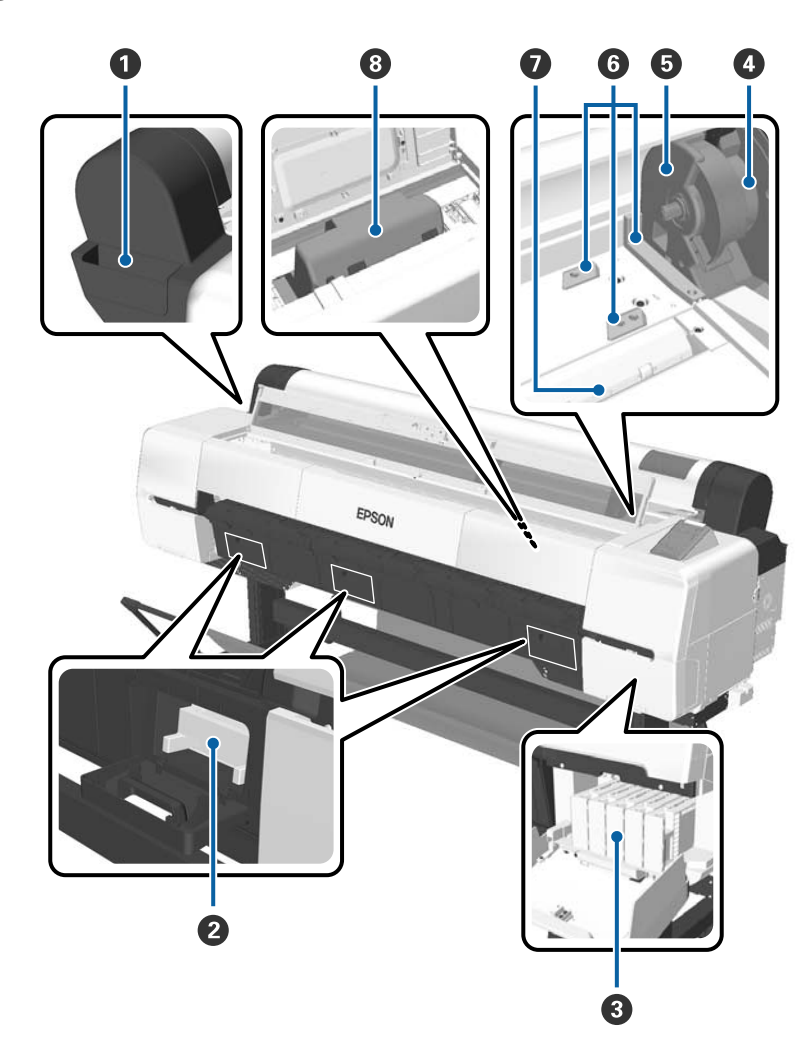

#### A **Onderdelenhouder**

Gebruik deze houder voor het opslaan van beschermingsmateriaal dat u tijdens het installeren van de printkop hebt verwijderd, en voor het opbergen van de inbussleutel, etc.

#### B **Onderhoudscassette**

Absorbeert afvalinkt die tijdens het reinigen en afdrukken wordt uitgevoerd. Vervang wanneer er een melding voor vervanging wordt weergegeven op het bedieningspaneel.

Er is geen centrale maintenance box voor de SC-P10000 Series.

U["Maintenance Boxes vervangen" op pagina 160](#page-159-0)

#### **8** Cartridges

Installeer cartridges in alle sleuven.

U["Cartridges vervangen" op pagina 158](#page-157-0)

#### D **Rolvergrendelhendel**

Een hendel die een rol papier op zijn plaats vergrendelt nadat de rol is vastgemaakt aan de adapterhouder. Til op om te ontgrendelen en druk omlaag om te vergrendelen.

#### E **Adapterhouder**

Bevestig de rolpapieradapter waaraan rolpapier is bevestigd.

#### **G** Adaptergeleiders

Geleiders voor het aansluiten van rolpapier. Beweeg de rolpapieradapter langs deze geleiders om hem op de adapterhouder vast te maken.

U["De rolpapieradapter aanbrengen" op pagina 31](#page-30-0)

#### G **Papiersleuf**

De sleuf waardoor rolpapier en losse vellen worden ingevoerd.

Laad losse vellen één voor één.

#### $\odot$  Printkop

Beweegt naar links en rechts en brengt inkt aan door een groot aantal uiterst fijne spuitkanaaltjes.

### <span id="page-12-0"></span>**Zijkant/achterkant**

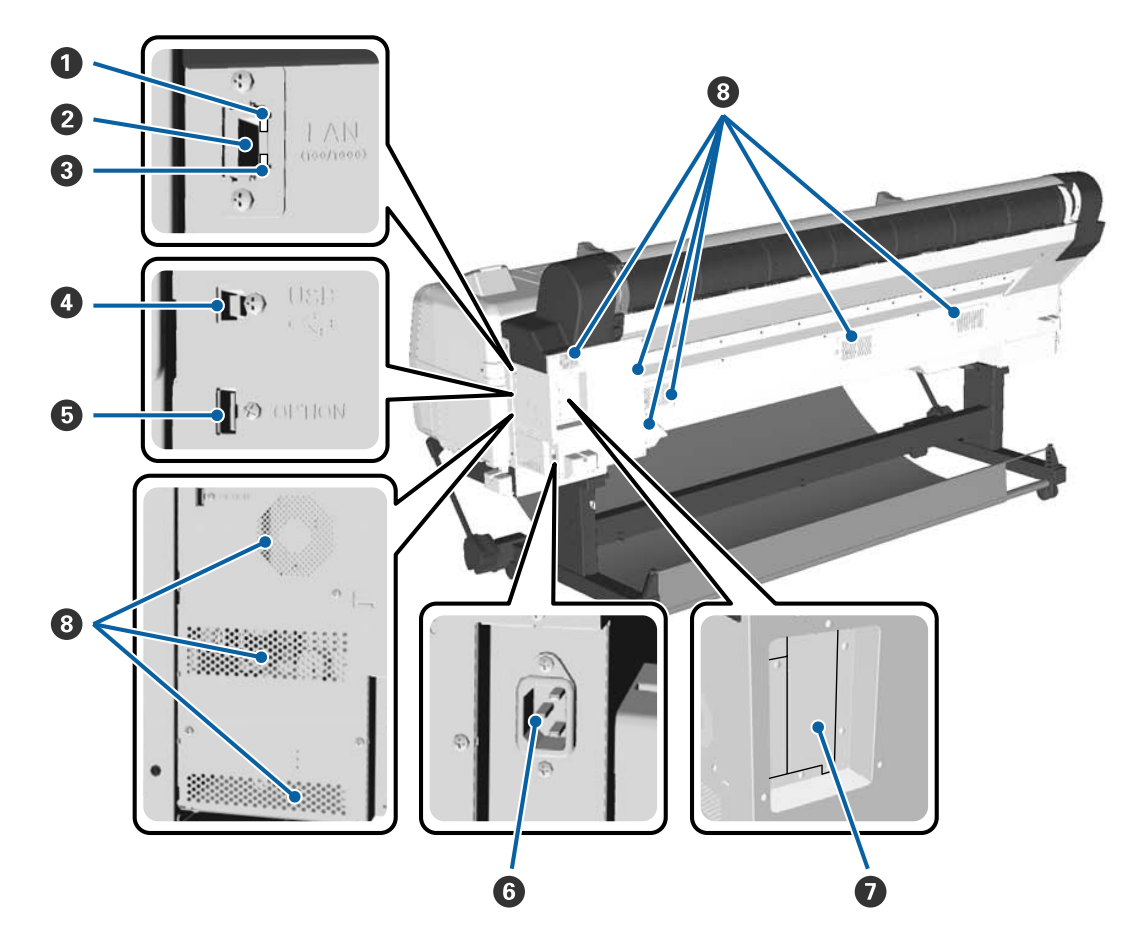

#### A **Statuslamp**

De kleur geeft de snelheid van het netwerk aan.

Rood : 100Base-T

Groen : 1000Base-T

#### B **LAN-poort**

Voor aansluiting van een netwerkkabel.

#### C **Gegevenslamp**

De status van de netwerkverbinding en de ontvangst van gegevens wordt aangegeven met een brandend of knipperend lampje.

Aan : Verbonden.

Knippert : Ontvangst van gegevens.

#### **<sup>O</sup>** USB-poort

Gebruik deze poort als u de printer met een USB-kabel op een computer wilt aansluiten.

#### E **Optiepoort**

Verbindt automatische opvangeenheid, enzovoort.

#### **6** Netsnoeraansluiting

Sluit hier het meegeleverde netsnoer aan.

#### G **Optiesleuf**

Sleuf voor het aansluiten van de optionele harde schijf of Adobe PostScript 3-uitbreidingseenheid.

#### $\Theta$  Ventilatieopeningen

Voeren lucht uit de printer af. Dek openingen niet af.

### <span id="page-14-0"></span>**Rolpapieradapter**

Gebruik de meegeleverde rolpapieradapter bij het laden van rolpapier in de printer.

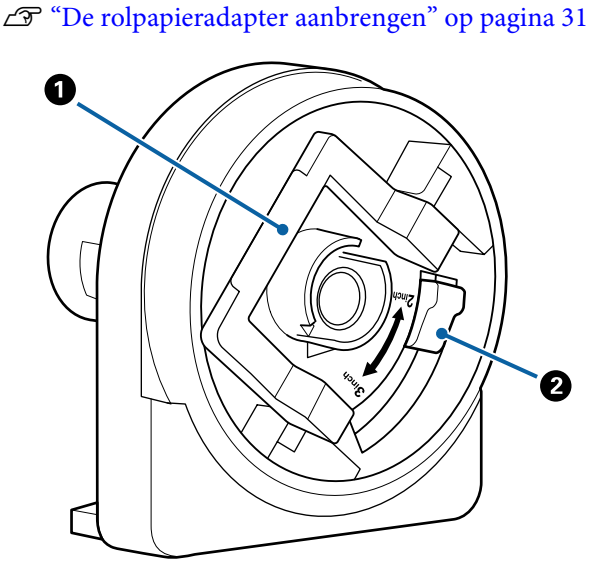

#### A **Vergrendelhendel van de adapter**

Oplichten om te ontgrendelen, omlaag drukken om te vergrendelen. Ontgrendel bij het bevestigen van rolpapier aan de adapter, vergrendel nadat de rol is bevestigd.

#### B **Maathendel**

Wijzig overeenkomstig het formaat van de rolkern (kerndiameter).

### **Bedieningspaneel**

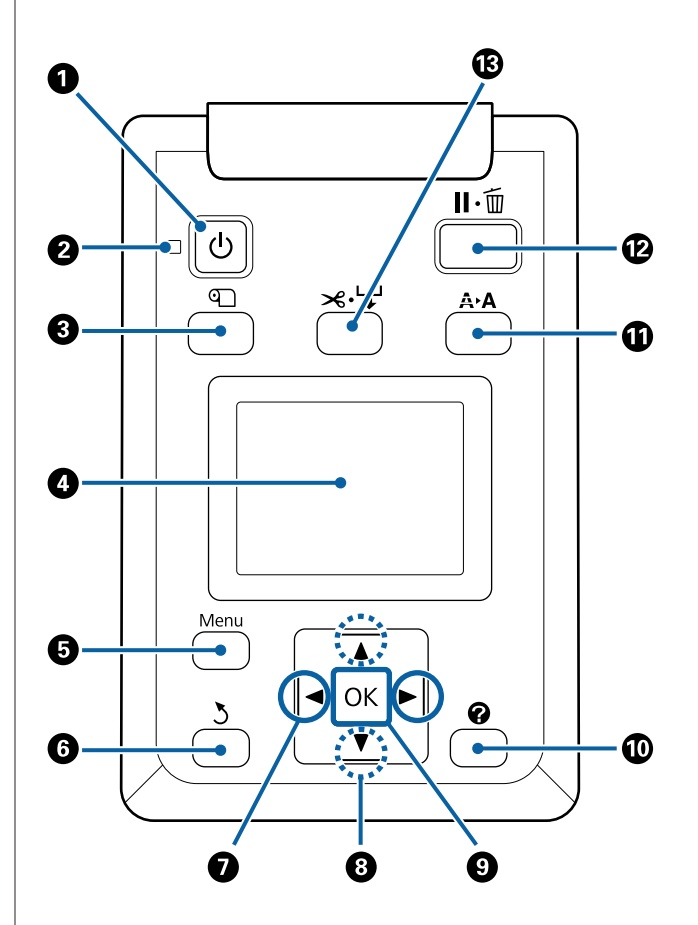

**<sup>** $\bullet$ **</sup>** Knop  $\circlearrowright$  (aan-uitknop) Hiermee schakelt u de printer in en uit.

#### B **Lampje** P **(aan-uitlampje)**

De gebruiksstatus van de printer wordt aangegeven met een brandend of knipperend lampje.

- Aan : De printer is ingeschakeld.
- Knip-: De printer ontvangt gegevens of reinigt de pert printkop of voert andere handelingen uit tijdens het afsluiten.
- Uit : De printer is uitgeschakeld.

#### **<sup>6</sup>** Knop **T** (knop Papier laden/verwijderen)

Door deze knop in te drukken, verschijnt het menu Papier Verv./Verwijd. Instructies voor het laden of verwijderen van het papier kunnen worden weergegeven door **Papier Uitwerpen** of het soort papier dat wordt geladen te markeren en daarna op de knop OK te drukken. Volg de instructies op het scherm om het papier te laden of verwijderen.

#### **<sup>O</sup>** Display

Geeft de printerstatus, menu's, foutmeldingen en dergelijke weer.  $\mathscr{D}$  ["Display" op pagina 17](#page-16-0)

#### E **Knop Menu**

Toont het menu voor het tabblad dat in het scherm is geselecteerd.

U["Het menu op het bedieningspaneel gebrui](#page-120-0)[ken" op pagina 121](#page-120-0)

#### **6** Knop  $\frac{1}{2}$  (knop Terug)

Druk op de knop om een niveau omhoog te gaan in de menuhiërarchie wanneer de menu's worden weergegeven.  $\mathscr{F}$  ["Mogelijkheden van het menu"](#page-120-0) [op pagina 121](#page-120-0)

#### $\bullet$  Knoppen  $\blacktriangleleft$  / $\triangleright$  (pijl naar links en rechts)

- ❏ Gebruik deze knoppen om tabbladen te selecteren. Het geselecteerde tabblad wordt gemarkeerd en de inhoud van het weergavegebied bijgewerkt voor het geselecteerde tabblad. U["Display" op pagina 17](#page-16-0)
- ❏ Gebruik deze knoppen als een menu wordt weergegeven om de cursor te plaatsen of tekens te wissen bij de invoer van tekst voor onderdelen zoals **Naam Instelling** of **IP-Adres**.

#### **<sup>●</sup>** Knoppen **A/V** (knoppen omhoog/omlaag)

- ❏ Druk hierop om menuopties en parameters te selecteren terwijl een menu wordt weergegeven. U["Mogelijkheden van het menu" op pagina 121](#page-120-0)
- ❏ Druk hierop om papier in te voeren of terug te draaien wanneer rolpapier is geladen. Houd  $\blacktriangledown$  naar beneden om tot 3 meter in te voeren. Houd  $\triangle$ ingedrukt om tot 20 cm terug te draaien. Het terugdraaien stopt wanneer het eind van de rol het beginpunt bereikt. Laat de knop los en druk hem opnieuw in om door te gaan.

#### **O** Knop OK

- ❏ Toont het menu voor het tabblad dat in het scherm is geselecteerd.  $\overline{\mathcal{D}}$  ["Het menu op het bedieningspaneel gebruiken"](#page-120-0) [op pagina 121](#page-120-0)
- ❏ Gebruik deze knop wanneer menu's worden weergegeven en een item is geselecteerd om het submenu weer te geven.
- ❏ Als u op deze knop drukt terwijl een parameter is geselecteerd in het menu, wordt die parameter ingesteld of uitgevoerd.

#### $\mathbf{\mathbf{\mathbb{O}}}$  Knop  $\mathbf{\mathbf{\mathfrak{Q}}}$  (Help-knop)

Druk op deze knop om het menu Help weer te geven, behalve wanneer een afdruktaak wordt uitgevoerd. Selecteer een item en druk op de knop OK om de help voor het geselecteerde item weer te geven.

#### **10** Knop A>A (knop Onderhoud)

Toont het menu Onderhoud, dat onder andere gebruikt wordt voor de spuitkanaaltjescontrole en het reinigen van koppen.

U["De printkop en dergelijke onderhouden" op](#page-147-0) [pagina 148](#page-147-0)

#### L **Knop** W **(knop Pauze/annuleren)**

- ❏ Als u tijdens het afdrukken op deze knop drukt, gaat de printer in de pauzestand. U beëindigt de pauze door opnieuw op de knop II · the drukken of door **Pauze Annuleren** te selecteren op het display en vervolgens op de knop OK te drukken. Als u de afdruktaken die worden verwerkt wilt annuleren, selecteert u **Taak Annuleren** op het display en drukt u vervolgens op de knop OK. Wanneer Spuitkan. Contr.+Rein. is geselecteerd en u op de knop OK drukt, wordt **Spuitkan. Contr.+Rein.** uitgevoerd voor **Printkop Reinigen**.
- ❏ Druk op deze knop als een menu of de Help wordt weergegeven, om het menu of de Help te sluiten en de printer terug te laten keren naar de status gereed.
- M **Knop** ) **(knop voor het toevoeren/snijden van het papier)**
	- ❏ Deze knop wordt alleen bij rolpapier gebruikt. Als de printer is geladen met losse vellen of posterboard, heeft indrukken van deze knop geen effect.
	- ❏ Deze wordt gebruikt om rolpapier handmatig met het ingebouwde mes te snijden. U["Handmatig afsnijden" op pagina 36](#page-35-0)

<span id="page-16-0"></span>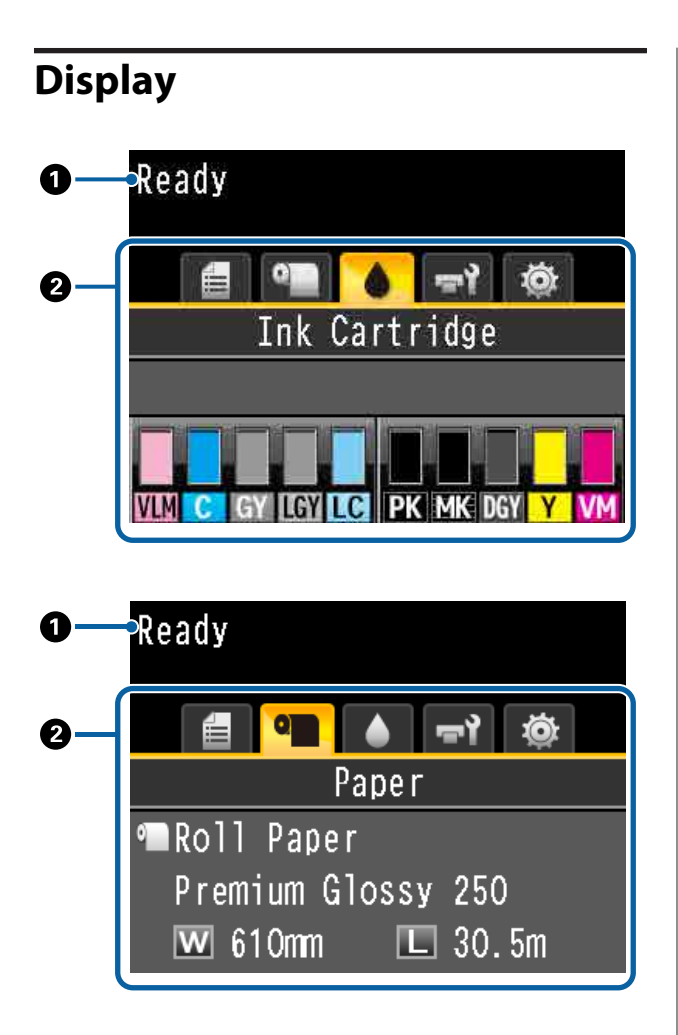

#### A **Meldingen**

Geeft de printerstatus, de werking en foutmeldingen weer.

U["Wat moet u doen als een bericht wordt weer](#page-166-0)[gegeven?" op pagina 167](#page-166-0)

#### B **Weergavegebied tabbladen/info**

Het weergavegebied voor tabbladen/info bevat de vijf hieronder genoemde tabbladen.

Gebruik de knoppen </>  $\blacklozenge$  om een tabblad te selecteren.

Informatie over het geselecteerde tabblad wordt weergegeven in het infogebied.

#### , **: Het tabblad Afdrukwachtrijen**

Informatie over de afdruktaak wordt weergegeven in het infogebied.

Wanneer u op de knop Menu drukt, wordt het menu Afdruktaak weergegeven.

#### U["Afdruktaak menu" op pagina 128](#page-127-0)

#### **Weergavegebied Info**

De naam van de taak die wordt afgedrukt, wordt weergegeven als de printerdriver wordt gebruikt.

Als een optionele harde schijf of Adobe Post-Script 3-uitbreidingseenheid is geplaatst, wordt ook het aantal eventueel uitgestelde taken weergegeven.

#### c*Belangrijk:*

*Een knipperend pictogram* , *geeft aan dat de optionele harde schijf of Adobe PostScript 3-uitbreidingseenheid gegevens uitwisselt met de printer. Maak het voedingssnoer niet los en schakel de printer niet uit zolang het pictogram knippert. Het niet opvolgen van deze voorzorgsmaatregel kan de gegevens op de harde schijf of de Adobe PostScript 3-uitbreidingseenheid beschadigen.*

#### .**: Het tabblad Papier**

Informatie over het geladen papier wordt weergegeven in het infogebied.

Wanneer u op de knop Menu drukt, wordt het menu Papier weergegeven.

#### U["Papier menu" op pagina 129](#page-128-0)

#### **Weergavegebied Info**

Hier worden de bron en het mediatype van het geladen papier weergegeven.

Bij gebruik van rolpapier wordt ook de rolbreedte weergegeven. Wanneer **Resterend Rolpapier** is ingesteld op **Aan**, wordt hier de hoeveel resterend rolpapier weergegeven. Als de resterende lengte kleiner is dan de waarde die is geselecteerd voor **Waarschuwing Resterend**, verschijnt een pictogram **b** boven het pictogram van het tabblad en wordt een waarschuwing weergegeven zoals hieronder is afgebeeld om te waarschuwen dat de printer bijna het einde van de rol heeft bereikt.

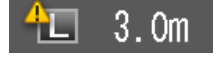

#### **: Het tabblad Inkt**

Geeft de cartridgestatus weer in het infogebied.

#### **Weergavegebied Info**

Het pictogram verandert overeenkomstig de status van de cartridge, zoals te zien is in de volgende afbeeldingen.

Normaal Waarschuwing of fout

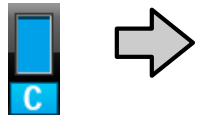

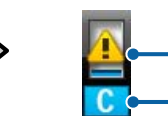

#### **1 Statusindicators**

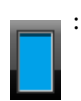

: Geen fout. De hoogte van de indicator verandert met de hoeveelheid inkt die er nog is.

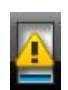

: De inkt is bijna op. Houd een nieuwe cartridge bij de hand.

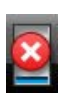

De cartridge is leeg; vervang deze door een nieuwe cartridge.

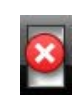

: Er heeft zich een fout voorgedaan. Lees de foutmelding op het display en los het probleem op.

#### **2 Codes van inktkleuren**

- VLM : Vivid Light Magenta (Levendig Licht Magenta)
- C : Cyan (Cyaan)
- GY : Gray (Grijs)
- LGY : Light Gray (Licht grijs)
- LC : Light Cyan (Licht Cyaan)
- PK : Photo Black (Foto Zwart)
- MK : Matte Black (Mat Zwart)
- DGY : Dark Gray (Donker grijs)
- Y : Yellow (Geel)
- VM : Vivid Magenta (Levendig Magenta)

#### -**: Het tabblad Onderhoud**

Geeft de status van de Maintenance Box weer in het infogebied.

Wanneer u op de knop Menu drukt, wordt het menu Onderhoud weergegeven.

U["Het menu Onderhoud" op pagina 134](#page-133-0)

#### **Weergavegebied Info**

Het pictogram verandert overeenkomstig de status van de Maintenance Box, zoals te zien is in de volgende afbeeldingen.

<span id="page-18-0"></span>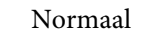

Normaal Waarschuwing of fout

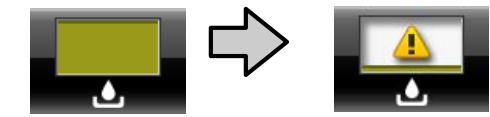

#### **1 Statusindicators**

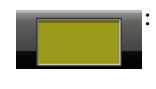

Geen fout. De hoogte van de indicator komt overeen met de ruimte.

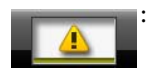

De Maintenance Box is bijna aan het eind van zijn levensduur. Houd een nieuwe Maintenance Box bij de hand.

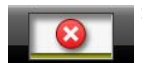

: De Maintenance Box is het eind van zijn levensduur. Vervang de Maintenance Box door een nieuwe.

#### / **: Het tabblad Installatie**

Toont het opgegeven IP-adres en de waarde voor de degelruimte die voor de laatste afdruktaak zijn gebruikt in het infogebied.

De weergave van de degelruimte verdwijnt als het papier wordt gewijzigd. Wanneer hierna wordt afgedrukt, wordt de waarde weergegeven.

Wanneer u op de knop Menu drukt, wordt het menu Instellen weergegeven.

 $\mathscr{D}$  ["Menu Instellen" op pagina 136](#page-135-0)

## **Functies**

Onderstaand worden de voornaamste functies van deze printer beschreven.

### **Hoge resolutie en productiviteit realiseren**

De nieuw ontwikkelde printkoppen en functies voldoen aan de hoogste standaarden in de branche op het gebied van definitie en productiviteit voor foto's, fine art en posters met een hoge resolutie.

### **Nieuw ontwikkelde printkoppen**

De ingebouwde, trapsgewijs geplaatste 2,66-inch μTFP-koppen behalen een voor printen geschikte afdrukresolutie van 300 dpi.

### **Functie voor het detecteren van hoeveelheid papier/uitlijning**

Dankzij het gebruik van technologie om tijdens het laden van rolpapier kleine verschillen rechts en links te verminderen, gecombineerd met Epsons eigen sensortechnologie, hebben we de precisie waarmee papier wordt ingevoerd drastisch verbeterd. Door de nauwkeurige papierinvoer kunnen we dips in afdruknauwkeurigheid, die worden veroorzaakt door kleine verschillen in invoer, voorkomen. Zo kunnen we afdrukresultaten garanderen die overeenkomen met de oorspronkelijke gegevens. Lichtdoorlatend afdrukmateriaal, zoals folie, kan echter niet worden gedetecteerd.

### **Pigmentinkt met superieure weerstand**

Afdrukken die met pigmentinkt worden gemaakt, blijven langer mooi en fris. Deze inkt heeft een hoge lichtvastheid. Ze zijn ook extreem bestand tegen vervagen en kunnen veilig in direct licht worden getoond. Bovendien is de inkt door de hoge weerstand tegen water en ozon niet alleen ideaal voor het afdrukken van foto's, maar ook voor winkeldisplays, banners, niet-permanente affiches en posters voor buiten, enzovoort. Lamineer afdrukken als deze buiten worden gebruikt.

### <span id="page-19-0"></span>**Meerkleurig zwart inktsysteem**

#### **Twee zwarte inkten om aan uw behoeften te voldoen**

Afhankelijk van het gebruikte afdrukmateriaal kunt u twee soorten zwarte inkt gebruiken. Photo Black (Foto Zwart) voor een vloeiende, professionele afwerking op glanzend papier, en Matte Black (Mat Zwart) voor een hogere optische dichtheid van zwarte inkt bij gebruik van mat papier, passend bij het gebruikte papier. De verbeterde maximale dichtheid (Dmax) van zwarte inktsoorten laat alle delicate nuanceverschillen in gradaties uitkomen.

#### **Drie soorten grijze inkt om de kwaliteit van de afbeelding te verbeteren**

Naast Photo Black (Foto Zwart) en Matte Black (Mat Zwart) zorgen drie aanvullingen op het zwarte inktsysteem, in de vorm van Dark Gray (Donker grijs), Gray (Grijs) en Light Gray (Licht grijs), voor het hoogste overgangsniveau en de meest delicate nuanceverschillen in de branche.

### **Superieur gebruiksgemak**

### **Een asloze rolpapieradapter zorgt voor eenvoudig laden van rolpapier**

Door de afwezigheid van een as is het zelfs mogelijk om rolpapier te laden en te verwijderen in omgevingen met bijzonder weinig ruimte. Door toevoeging van een rolpapierhouder aan de printer, is het plaatsen van de rolpapieradapter gemakkelijker geworden. Hiermee kunt u de rolpapieradapters eenvoudig aan de beide uiteinden van de rolpapier bevestigen en het papier laden.

U["Rolpapier laden" op pagina 34](#page-33-0)

### **Eenvoudig onderhoud**

Doordat het laden van papier en het vervangen van verbruiksartikelen, zoals cartridges, maintenance boxes en messen, aan de voorzijde kan plaatsvinden, kunt u de printer tegen een muur plaatsen. Het is dus niet nodig om de printer te verplaatsen om bij de achterkant te komen.

### **Functie Automatische Controle. Spuitkanaaltjes**

De nieuwe functie voor het controleren van spuitkanaaltjes vermindert het verlies van tijd, papier en inkt door verstopte spuitkanaaltjes. Tevens vermindert de functie tijd die moet worden besteed aan onderhoud. Zo kunt u continu afdrukken zonder u druk te hoeven maken over verstopte spuitkanaaltjes. Deze functie bevat **Papierloze spuitk.cntr.**, waarmee u zonder papier te gebruiken vanuit het bedieningspaneel kunt controleren of er spuitkanaaltjes verstopt zijn, en **Spuitkan. Contr. +Rein.**, waarmee u automatisch alleen spuitkanaaltjes reinigt die verstopt zijn.

### **Verbeterde functie voor kleuraanpassing (Epson Color Calibration Utility)**

Met de Epson Color Calibration Utility-software, die u kunt downloaden van de Epson-homepage, kunt u eenvoudig kleurkalibratie uitvoeren met behulp van de geïntegreerde sensoren in de printer.

#### **Eén keer kalibreren om alle afdrukken aan te passen**

Als u de kalibratiegegevens in de printer opslaat, hoeft u niet voor elke papiersoort of -modus een kalibratie uit te voeren. Ook hoeft u geen afzonderlijke kalibraties uit te voeren als de printer door meerdere personen wordt gebruikt.

#### **Kleurbeheer voor meerdere printers**

Voor meerdere printers van hetzelfde model kunt u kleurbeheer instellen.

Raadpleeg Epson Color Calibration Utility-handleiding voor meer informatie.

### <span id="page-20-0"></span>**Energiezuiniger dankzij de slaapmodus en de functie Energiebeheer**

Wanneer er geen afdruktaken zijn of wanneer er al enige tijd niets is gebeurd, gaat de printer in de slaapstand. Zo wordt er minder energie verbruikt. Als u bovendien de functie Energiebeheer inschakelt, kan de printer automatisch worden uitgeschakeld om energieverspilling te voorkomen. Deze functie werkt als er gedurende een bepaalde tijd geen afdruktaken zijn ontvangen en geen bewerkingen worden uitgevoerd. De functie werkt niet wanneer er een fout is opgetreden.

U["Energiebesparing inschakelen" op pagina 65](#page-64-0)

### **Diverse opties**

### **Afdrukken optimaliseren (harde schijf)**

Wanneer de harde schijf is geïnstalleerd, kunnen afdruktaken worden opgeslagen, in de wachtrij worden geplaatst en opnieuw worden afgedrukt. Opgeslagen afdruktaken kunnen ook via het bedieningspaneel van de printer worden afgedrukt. U bespaart tijd doordat u niet langer de computer hoeft op te starten en via een toepassing moet afdrukken. Ook kunt u snel opnieuw afdrukken.

U["De optionele harde schijf gebruiken" op](#page-65-0) [pagina 66](#page-65-0)

### **PostScript-gegevens afdrukken**

Met de plaatsing van de Adobe PostScript 3-uitbreidingseenheid kunt u nauwkeurig en stabiel PostScript-gegevens afdrukken. Hardware-RIP is uiterst betrouwbaar en gebruiksvriendelijk.

# **Gebruik en opslag**

### **Installatieruimte**

Maak de hieronder aangegeven ruimte helemaal vrij. Er moet voldoende ruimte zijn voor het papier dat uit de printer komt en er moet voldoende ruimte zijn om de cartridges te kunnen vervangen.

Zie de tabel met specificaties voor de buitenmaten van de printer.

#### U["Specificaties" op pagina 213](#page-212-0)

\* Zorg bij het afdrukken op posterboard voor voldoende ruimte voor en achter de printer.

U["Posterboard laden en verwijderen" op](#page-41-0) [pagina 42](#page-41-0)

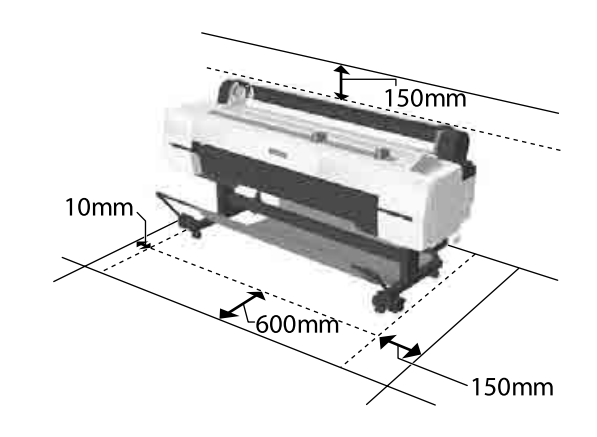

### **Tijdens het gebruik van de printer**

Houd tijdens het gebruik van deze printer rekening met de volgende punten om storingen, defecten en een mindere afdrukkwaliteit te voorkomen.

❏ Houd u tijdens het gebruik van de printer aan de gebruikstemperatuur en luchtvochtigheid die in de tabel met specificaties staan. U["Specificaties" op pagina 213](#page-212-0)

Zelfs wanneer aan de vermelde voorwaarden is voldaan, kunnen er problemen met afdrukken optreden als de bedrijfsomstandigheden niet geschikt zijn voor het gebruikte papier. Zorg ervoor dat u de printer gebruikt in een omgeving die voldoet aan de vereisten voor het papier. Zie

<span id="page-21-0"></span>de documentatie die bij het papier zit voor meer informatie.

Zorg ook voor de correcte luchtvochtigheid wanneer u de printer gebruikt in een erg droge omgeving, een omgeving met airconditioning of in de volle zon.

- ❏ Plaats de printer niet naast warmtebronnen of in een luchtstroom afkomstig van een ventilator of airconditioner. Het niet voldoen aan deze voorzorgsmaatregel kan voor droge en verstopte spuitkanaaltjes van de printkop zorgen.
- ❏ De printkop wordt mogelijk niet goed afgedekt (d.w.z. gaat niet naar de rechterkant) als een fout optreedt en de printer wordt uitgeschakeld zonder dat de fout eerst is opgelost. Printkoppen afdekken is een functie voor het automatisch afdekken van de printkoppen met een kap (deksel) om te voorkomen dat de printkop uitdroogt. Zet het apparaat in dit geval aan en wacht tot de printkoppen automatisch worden afgedekt.
- ❏ Trek de stekker van de printer niet los wanneer de printer is ingeschakeld en schakel de groep niet uit waar de printer op is aangesloten. De printkop wordt dan mogelijk niet goed afgedekt. Zet het apparaat in dit geval aan en wacht tot de printkoppen automatisch worden afgedekt.
- ❏ Automatisch reinigen wordt na de vastgestelde tijd uitgevoerd om de printkop in goede conditie te houden. Hierdoor wordt er een kleine hoeveelheid inkt gebruikt tijdens het reinigen van de printkop en andere onderhoudsbewerkingen, zelfs als u geen afdruktaken uitvoert.

### **Wanneer de printer niet in gebruik is**

Als u de printer niet gebruikt, houd dan rekening met het volgende. Als u de printer niet goed opbergt, kunt u de volgende keer problemen ondervinden bij het afdrukken.

❏ Als u de printer lange tijd niet gebruikt, kunnen de spuitkanaaltjes verstopt raken. We raden u aan om eenmaal per week af te drukken om verstopping te voorkomen.

- ❏ De aandrukrol kan een indruk achterlaten op papier dat in de printer is achtergebleven. Dit kan ook leiden tot een krul in het papier met mogelijke papiertoevoerproblemen of krassen op de printkop tot gevolg. Verwijder het papier tijdens opslag.
- ❏ Berg de printer pas op wanneer u zeker weet dat de printkop goed is afgedekt (printkop staat uiterst rechts). Als de printkop lange tijd niet is afgedekt, kan de afdrukkwaliteit achteruit gaan.

#### *Opmerking:*

*Zet de printer aan en weer uit als de printkop niet is afgedekt.*

- ❏ Om de ophoping van stof en andere vreemde materialen in de printer te voorkomen, moet u alle kappen sluiten voordat hij wordt opgeborgen. Als de printer gedurende langere tijd niet gebruikt wordt, moet hij met een antistatische doek of andere afdekking worden beschermd. De spuitkanaaltjes van de printkop zijn zeer klein en kunnen daarom makkelijk verstopt raken als er stof op de printkop komt. Mogelijk kunt u dan niet meer goed afdrukken.
- ❏ Als de printer wordt ingeschakeld na een langere periode niet te zijn gebruikt, kan hij automatisch de koppen reinigen om voor een goede afdrukkwaliteit te zorgen. Reiniging Met Timer  $\mathscr T$  ["Menu Beheerder" op](#page-144-0) [pagina 145](#page-144-0)
- ❏ Wanneer de printer wordt vervoerd of opgeslagen in een omgeving met een temperatuur van maximaal -10 °C, zorg er dan voor dat u **Transport/ Opslag** uit het menu **Onderhoud** uitvoert. Wanneer u deze voorzorgsmaatregel niet naleeft, kan dit schade aan de printkop veroorzaken. U["Het menu Onderhoud" op pagina 134](#page-133-0)

### **Behandeling van cartridges**

Houd voor een goede afdrukkwaliteit rekening met de volgende punten bij het omgaan met cartridges.

❏ De meegeleverde cartridges dienen te worden gebruikt om de printer de eerste keer te vullen. Direct na de aankoop wordt inkt gebruikt voor het eerste keer vullen van de printer, nog voordat u kunt gaan afdrukken. De meegeleverde cartridges en maintenance box moeten al relatief snel worden vervangen.

- <span id="page-22-0"></span>❏ We adviseren om cartridges op te slaan bij kamertemperatuur buiten direct zonlicht en om ze te gebruiken voor de verloopdatum die op de verpakking is afgedrukt.
- ❏ Om voor goede resultaten te zorgen, moet u alle inkt in de cartridge binnen een jaar na installatie gebruiken.
- ❏ Cartridges die gedurende langere tijd bij lage temperaturen zijn bewaard, moeten vier uur de tijd krijgen om op kamertemperatuur te komen.
- ❏ Raak de IC-chip op de cartridges niet aan. Anders kunt u mogelijk niet meer normaal afdrukken.
- ❏ Installeer alle cartridges. Als een van de sleuven leeg is, kunt u niet afdrukken.
- ❏ Zorg ervoor dat er altijd cartridges in de printer zijn geïnstalleerd. De inkt in de printer kan opdrogen zodat het afdrukken niet volgens verwachting gaat. Zorg dat er in alle sleuven een cartridge aanwezig is, ook als u de printer niet gebruikt.
- ❏ Het inktniveau en andere gegevens worden opgeslagen in de IC-chip zodat cartridges kunnen worden gebruikt na te zijn verwijderd en vervangen.
- ❏ Voorkom dat de poort van het inktsysteem vuil wordt en bewaar de cartridge op de juiste manier. De poort voor de inktuitvoer heeft een klepje waardoor een dop niet nodig is.
- ❏ Bij een verwijderde cartridge kan er inkt rond de poort voor de inktuitvoer zitten. Let erop dat u verder geen vlekken maakt bij het verwijderen van cartridges.
- ❏ Om de kwaliteit van de printkop te handhaven houdt deze printer op met afdrukken voordat cartridges helemaal zijn opgebruikt.
- ❏ De cartridges kunnen gerecycled materiaal bevatten. Dit heeft echter geen enkele invloed op de goede werking van de printer.
- ❏ Haal de cartridges niet uit elkaar en verander er niets aan. Anders kunt u mogelijk niet meer normaal afdrukken.
- ❏ Laat cartridges niet vallen en stoot niet met cartridges tegen harde voorwerpen, anders kan er inkt uit lekken.

### **Behandeling van papier**

Houd rekening met de volgende punten bij het omgaan met en bewaren van papier. Als het papier niet in goede conditie verkeert, kan de afdrukkwaliteit afnemen.

Zie de documentatie die bij het papier zit.

### **Behandeling**

- ❏ Gebruik speciaal afdrukmateriaal van Epson in normale omstandigheden (temperatuur van 15 tot 25 °C en een relatieve luchtvochtigheid van 40 tot 60%).
- ❏ Vouw het papier niet en maak geen krassen op het oppervlak van het papier.
- ❏ Kom niet met blote handen aan de afdrukzijde van het papier. Vocht en vet van uw handen kunnen de afdrukkwaliteit beïnvloeden.
- ❏ Houd papier bij de randen vast. Katoenen handschoenen worden aanbevolen.
- ❏ Veranderingen in temperatuur en vochtigheid kunnen veroorzaken dat papier golft of krult. Controleer de volgende punten.
	- ❏ Laad het papier net voordat u met afdrukken begint.
	- ❏ Gebruik geen gegolfd of verkreukeld papier. Snijd bij rolpapier delen af die gegolfd of opgekruld zijn en laad het papier opnieuw. Vervang gegolfde of opgekrulde vellen papier door nieuwe vellen.
- ❏ Maak het papier niet nat.
- ❏ Bewaar de verpakking van het papier om die te kunnen gebruiken voor de opslag van het papier.
- ❏ Vermijd ruimtes waarin het papier bloot staat aan direct zonlicht, overmatige warmte of vocht.
- ❏ Bewaar losse vellen papier in de oorspronkelijke verpakking op een vlakke ondergrond.

❏ Verwijder een rol papier die niet wordt gebruikt uit de printer. Rol het papier goed op en bewaar het in de oorspronkelijke verpakking. Als u de rol papier lang in de printer laat zitten, gaat de kwaliteit van het papier achteruit.

### **Behandeling van bedrukt papier**

Houd voor een hoogwaardig afdrukresultaat dat lang mooi blijft, rekening met de volgende punten.

- ❏ Wrijf niet over de bedrukte zijde en maak er geen krassen op. Als u dit wel doet, kan de inkt loskomen.
- ❏ Raak het bedrukte oppervlak niet aan; het niet opvolgen van deze maatregel kan tot gevolg hebben dat de inkt wordt afgeveegd.
- ❏ Laat uw afdrukken goed drogen voordat u ze opvouwt of op elkaar legt; de kleuren kunnen veranderen op het punt waar de afdrukken elkaar raken (vlekken). Deze vlekken verdwijnen als u de afdrukken onmiddellijk van elkaar haalt en laat drogen. Als u dit niet doet, zijn de vlekken blijvend.
- ❏ Als u de afdrukken in een album plakt voordat ze droog zijn, kunnen ze vlekkerig worden.
- ❏ Gebruik geen droger om de afdruk te drogen.
- ❏ Vermijd direct zonlicht.
- ❏ Vermijd het verkleuren van afdrukken tijdens het weergeven of opslaan van de afdrukken door de aanwijzingen in de documentatie van het papier te volgen.

#### *Opmerking:*

*Meestal vervagen afdrukken en foto's (verandering van kleur) in de loop der tijd als gevolg van de inwerking van licht en verschillende stoffen in de lucht. Dat geldt ook voor speciaal afdrukmateriaal van Epson. Maar met de juiste opslagmethode kan de mate van kleurverandering tot het minimum beperkt blijven.*

- ❏ *Raadpleeg de documentatie bij het speciale afdrukmateriaal van Epson voor gedetailleerde informatie over het behandelen van het papier nadat het is bedrukt.*
- ❏ *De kleuren van foto's, posters en andere afdrukken lijken verschillend onder verschillende lichtomstandigheden (lichtbronnen\* ). Ook de kleuren van afdrukken uit deze printer kunnen verschillend lijken onder verschillende lichtbronnen. \* Lichtbronnen zijn onder meer de zon, tl-lampen,*

*gloeilampen enzovoort.*

### <span id="page-24-0"></span>**Introductie van de software**

Naast de printerdriver worden ook verschillende softwarepakketten geleverd, zoals Eenvoudige netwerkconfiguratie en invoegtoepassingen voor meer functionaliteiten voor in de handel verkrijgbare pakketten. U kunt de software met behulp van de meegeleverde softwareschijf installeren of deze van de Epson-website downloaden.

 $\mathscr{D}$  "Software op de schijf" op pagina 25

 $\mathscr{D}$  ["Software op de website" op pagina 28](#page-27-0)

Er is ook software die met behulp van een webbrowser via een netwerk kan worden gebruikt, zonder dat u deze hoeft te installeren.

U["Remote Manager" op pagina 29](#page-28-0)

### **Software op de schijf**

De meegeleverde softwareschijf bevat de volgende software. Raadpleeg voor meer informatie over het gebruik van de software de pdf-handleidingen of de online-Help voor de betreffende software.

*Opmerking:*

*U kunt de meegeleverde software ook upgraden. Ga voor de meest recente versie naar de Epson-website.*

*http://www.epson.com*

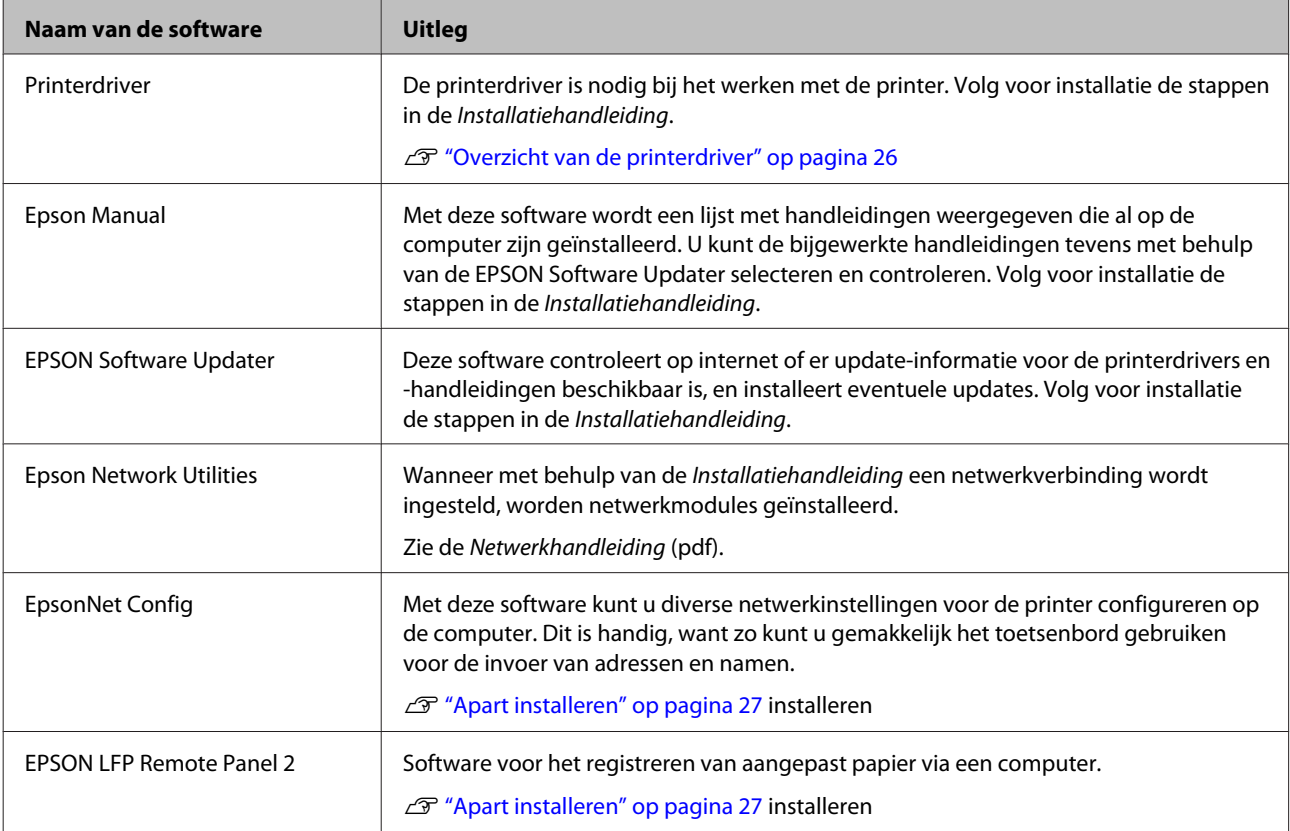

### <span id="page-25-0"></span>**Overzicht van de printerdriver**

Onderstaand worden de voornaamste functies van deze printerdriver beschreven.

- ❏ De printerdriver zet afdrukgegevens uit alle toepassingen om in gegevens die kunnen worden afgedrukt en stuurt deze gegevens door naar de printer.
- ❏ Instellingen zoals documentgrootte en afdrukkwaliteit kunnen vanuit het dialoogvenster Instellingen worden aangepast.

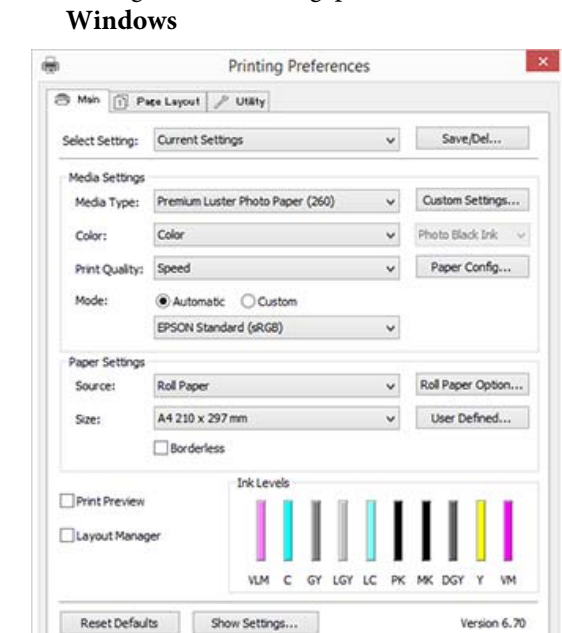

U kunt instellingen opslaan en deze opgeslagen instellingen weer gemakkelijk importeren en exporteren.

OK Cancel Help

U["Printerdriver aanpassen" op pagina 72](#page-71-0)

#### **Mac OS X**

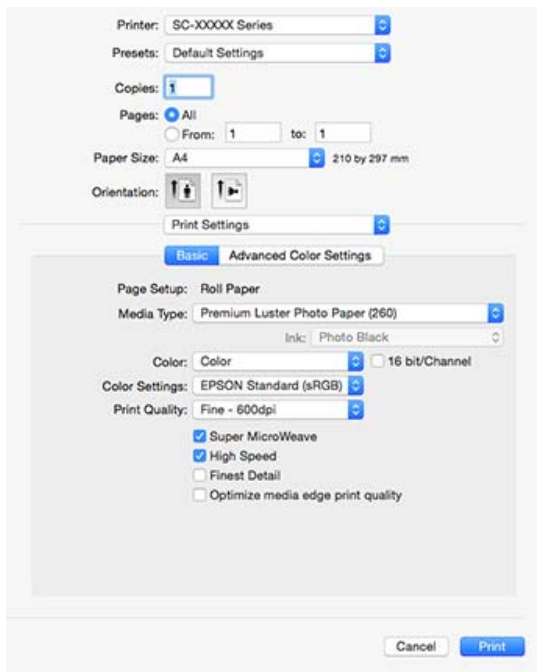

❏ U kunt functies voor printeronderhoud uitvoeren om de afdrukkwaliteit in stand te houden, de printerstatus opvragen enzovoort. **Windows**

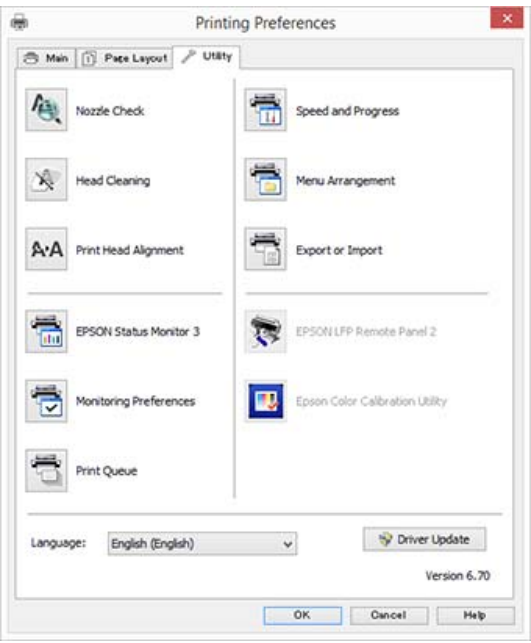

Tevens kunt u gemakkelijk instellingen importeren in of exporteren uit de printerdriver. U["Overzicht van het tabblad](#page-74-0) [Hulpprogramma's" op pagina 75](#page-74-0)

**Mac OS X**

<span id="page-26-0"></span>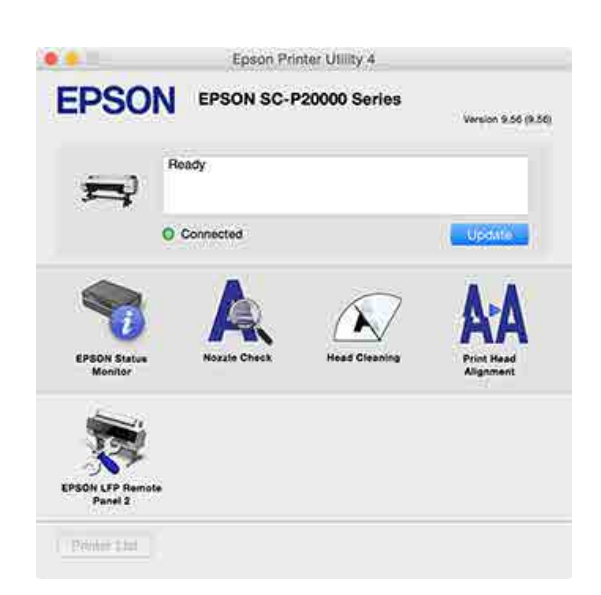

### **Apart installeren**

Plaats de softwareschijf in het schijfstation en volg de instructies op het scherm.

Het weergegeven scherm verschilt afhankelijk van het besturingssysteem dat wordt gebruikt (zie hieronder).

Als er geen schijfstation beschikbaar is, opent u http://epson.sn/ en zoekt u dit product.

#### **Windows**

Klik op **Information for Manuals and Applications (Informatie voor handleidingen en toepassingen)**.

Selecteer de map met de benodigde software en installeer deze.

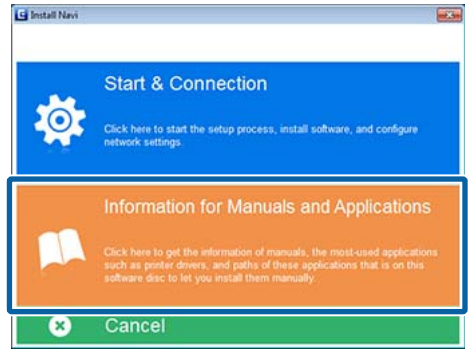

#### **Mac OS X**

Selecteer de benodigde software en klik op **Install (Installeren)**.

Schakel de selectievakjes uit voor software die al is geïnstalleerd.

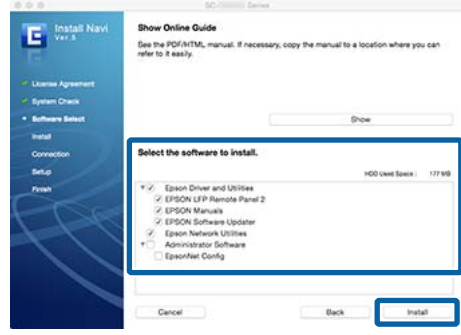

Volg de instructies op het scherm om de software te installeren.

Lees de volgende instructies voor het starten en afsluiten van de software.

U["Software starten en afsluiten" op pagina 29](#page-28-0)

### <span id="page-27-0"></span>**Software op de website**

Naast de software op de softwareschijf vindt u op de Epson-website ook de meest recente softwareversies voor deze printer. Download wat u nodig hebt.

#### http://www.epson.com

#### *Opmerking:*

*Afhankelijk van uw land of regio kunt u mogelijk geen software van de website downloaden.*

*Neem voor meer informatie contact op met uw leverancier of de klantenservice van Epson.*

Raadpleeg voor meer informatie over het gebruik van de software de pdf-handleidingen of de online-Help voor de betreffende software.

Lees de volgende instructies voor het starten en afsluiten van de software.

#### U["Software starten en afsluiten" op pagina 29](#page-28-0)

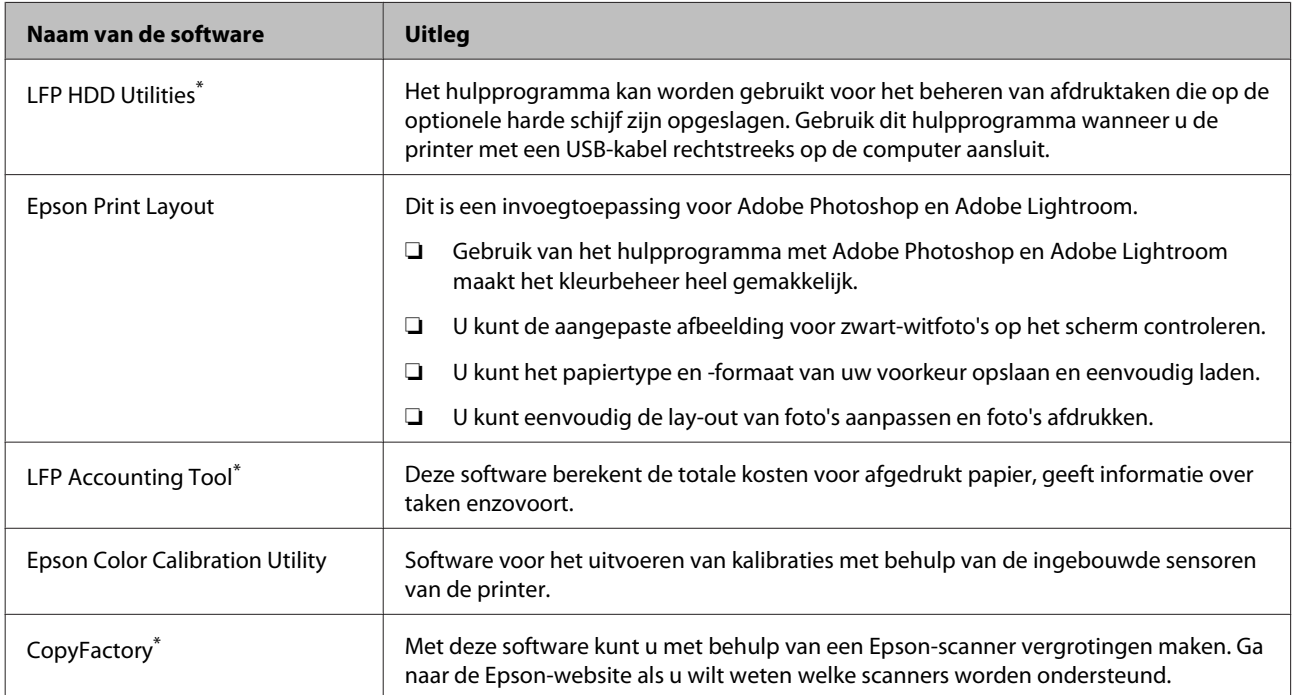

\* Uitsluitend Windows

### <span id="page-28-0"></span>**Remote Manager**

Met deze software kunt u de printer met behulp van de ingebouwde netwerkinterface van de printer via een netwerk vanaf de computer bedienen. U kunt de status van de printer bekijken en netwerkinstellingen configureren, en de afdruktaken beheren die op de optionele harde schijf of de Adobe PostScript 3-uitbreidingseenheid zijn opgeslagen. U kunt de volgende bewerkingen uitvoeren voor opgeslagen afdruktaken.

- ❏ Individuele afdrukwachtrij annuleren
- ❏ Individuele vastgehouden taken annuleren
- ❏ Vastgehouden taken hervatten

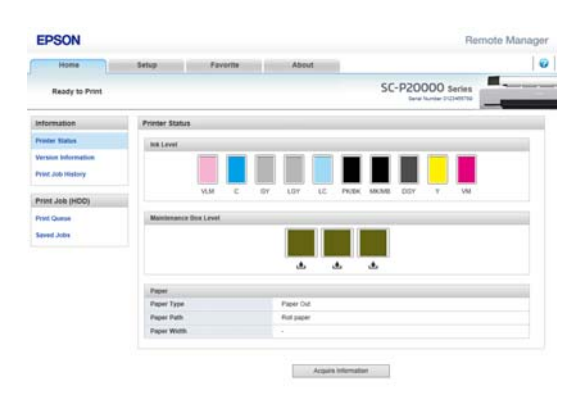

#### **Starten**

Voer in de webbrowser van de computer het IP-adres van de printer in.

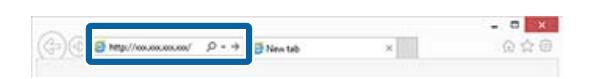

Zie voor meer informatie de online help voor Remote Manager.

## **Software starten en afsluiten**

### **Starten**

U kunt de software op de volgende manieren starten.

#### **Dubbelklik op het snelkoppelingspictogram op het bureaublad**

Afhankelijk van de gebruikte software wordt tijdens de installatie mogelijk geen snelkoppelingspictogram gemaakt.

#### **Starten via het menu**

- ❏ Windows 8.1/Windows 8 Voer in de charm Zoeken de softwarenaam in en selecteer het pictogram dat wordt weergegeven.
- ❏ Anders dan Windows 8.1/Windows 8 Klik op de knop Start, klik in **All Programs (Alle programma's)** (**All apps (Alle apps)** of **Programs (Programma's)**) of in de map EPSON op de naam van de geïnstalleerde software en selecteer vervolgens de software die u wilt starten.
- ❏ Mac OS X Klik in **Applications (Programma's)** of de map EPSON op de naam van de geïnstalleerde software en selecteer de software die u wilt starten.

#### **Klik op het pictogram op de taakbalk van het bureaublad (alleen Windows)**

Klik op het pictogram en selecteer de software die u via het geopende menu wilt starten.

### **Sluiten**

De toepassing kan op een van de volgende manieren worden afgesloten.

- ❏ Klik op de knop (**Exit (Afsluiten)**, **Close (Sluit)**, **enzovoort**).
- ❏ Selecteer **Exit (Afsluiten)** in het werkbalkmenu.

### <span id="page-29-0"></span>**Software verwijderen**

### **Windows**

#### *Belangrijk:*

- ❏ *Meld u aan met een Administrator-account.*
- ❏ *Als in Windows 7/Windows Vista om het wachtwoord van een Administrator of om een bevestiging wordt gevraagd, voer dan het wachtwoord in en ga door met de bewerking.*

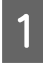

Schakel de printer uit en maak de interfacekabel los.

B Ga naar het **Control Panel (Configuratiescherm)** en klik op **Uninstall a program (Een programma verwijderen)** in de categorie **Programs (Programma's)**.

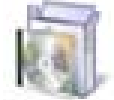

Programs Uninstall a program

Selecteer de software die u wilt verwijderen en klik vervolgens op **Uninstall/Change (Verwijderen/Wijzigen)** (of **Change/Remove (Wijzigen/Verwijderen)**/**Add or remove (Toevoegen/verwijderen)**).

> U kunt EPSON Status Monitor 3 en de printerdriver verwijderen door **EPSON SC-XXXXX Printer Uninstall** te selecteren.

Selecteer **EPSON LFP Remote Panel 2** als u EPSON LFP Remote Panel 2 wilt verwijderen.

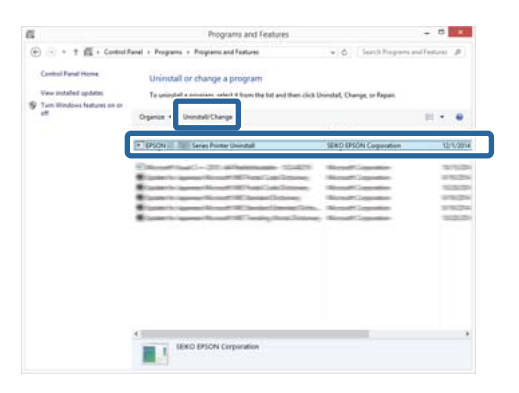

Selecteer het pictogram van de gewenste printer en klik op **OK**.

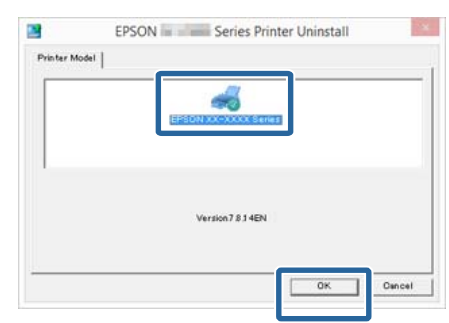

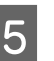

E Volg de instructies op het scherm om door te gaan.

> Wanneer u wordt gevraagd het verwijderen te bevestigen, klikt u op **Yes (Ja)**.

Start de computer opnieuw als u de printerdriver opnieuw installeert.

### **Mac OS X**

Volg bij het opnieuw installeren of bijwerken van de printerdriver of andere software onderstaande stappen om eerst de doelsoftware te verwijderen.

#### **Printerdriver**

Gebruik de "Uninstaller".

**Het verwijderprogramma downloaden** Download de Uninstaller van de Epson-website.

#### http://www.epson.com/

#### **Het verwijderprogramma gebruiken**

Volg de instructies op de Epson-website.

#### **Overige software**

Sleep de map met de softwarenaam van de map **Applications (Programma's)** naar de **Trash (Prullenmand)** om deze te verwijderen.

# <span id="page-30-0"></span>**Rolpapier laden en verwijderen**

Laad rolpapier nadat de meegeleverde rolpapieradapters zijn bevestigd.

### *Let op:*

- ❏ *Rolpapier is zwaar en mag niet worden gedragen door slechts één persoon.*
- ❏ *Plaats dit niet in de delen van de steungeleider die met labels zijn gemarkeerd. Wanneer u deze voorzorgsmaatregel niet naleeft, kan uw hand in het mechanisme vast komen te zitten en kunt u gewond raken.*

#### c*Belangrijk:*

*Plaats het papier kort voordat u gaat afdrukken. De aandrukrol kan een indruk achterlaten op papier dat in de printer is achtergebleven.*

#### *Opmerking:*

*In de volgende paragraaf wordt het papier beschreven dat in de printer kan worden gebruikt.*

U*["Ondersteunde media" op pagina 192](#page-191-0)*

### **De rolpapieradapter aanbrengen**

Schakel de printer in door op de knop  $\circlearrowright$  te drukken.

#### *Opmerking:*

*Plaats de steungeleider weer in de opslagpositie nadat u de bewerkingen hebt voltooid.*

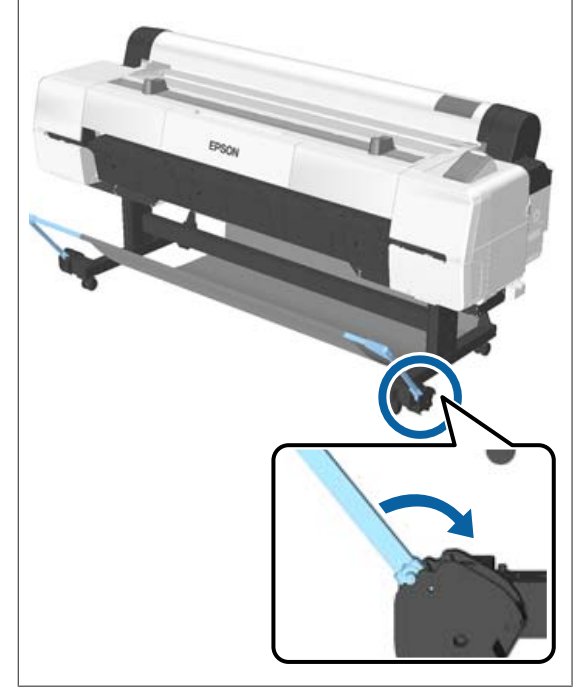

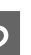

B Verplaats de rolsteunen, zodat deze de juiste breedte hebben voor het rolpapier dat u wilt laden.

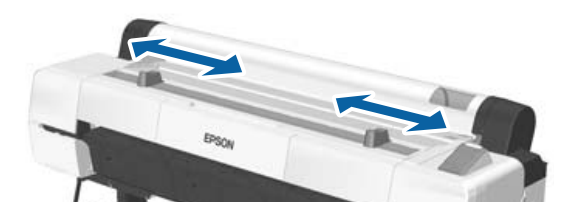

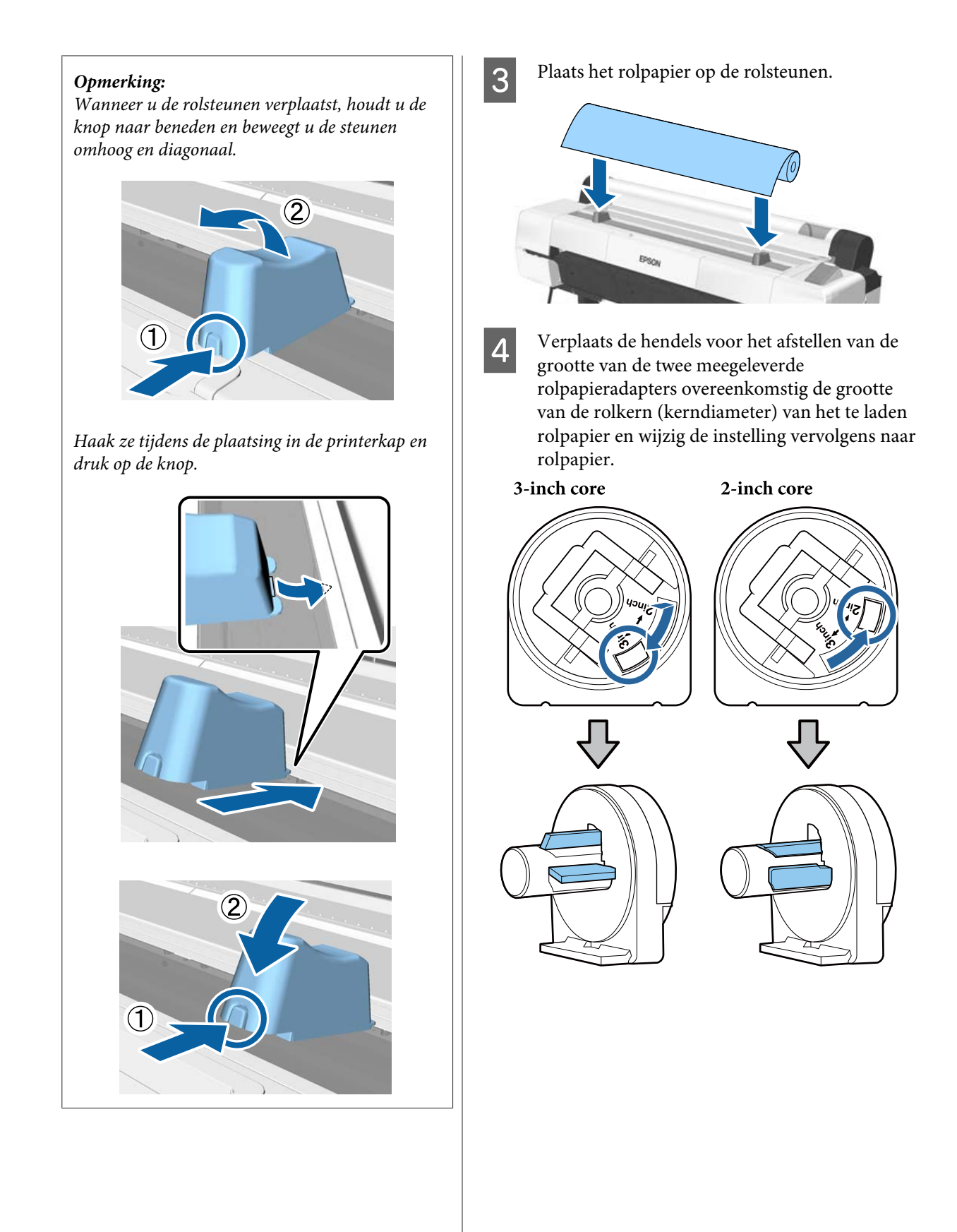

- 
- E Til de adaptervergrendelhendel op om de vergrendelhendel op elk van de twee rolpapieradapters vrij te geven.

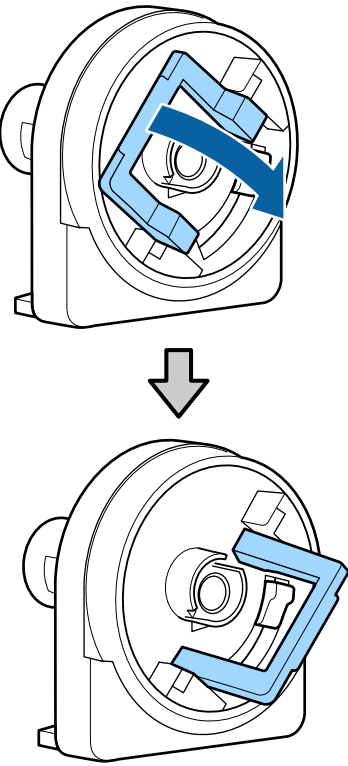

**F** Bevestig een adapter aan elk uiteinde van de rol.

Duw de adapters naar binnen totdat deze volledig in de rol zijn gestoken, zonder openingen.

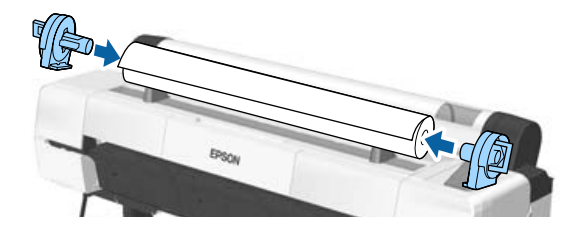

G Laat de vergrendelhendels zakken om de adapters op hun plaats te vergrendelen.

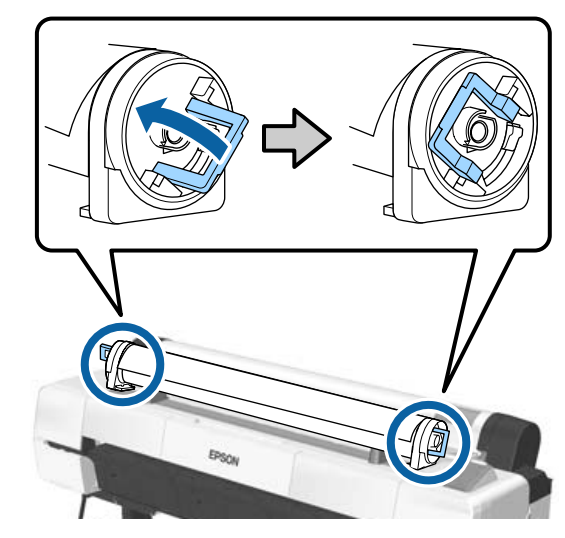

### <span id="page-33-0"></span>**Rolpapier laden**

Knoppen die worden gebruikt voor de volgende instellingen

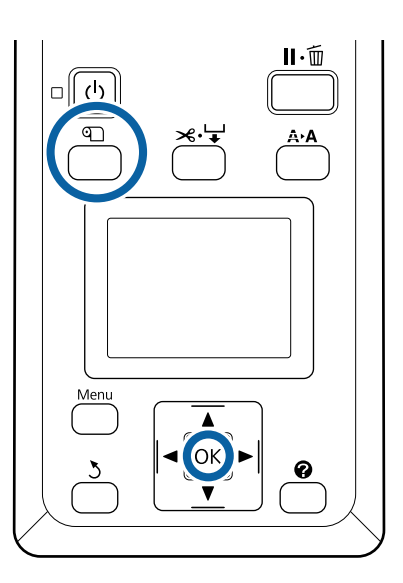

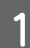

Open de kap van de papierrol.

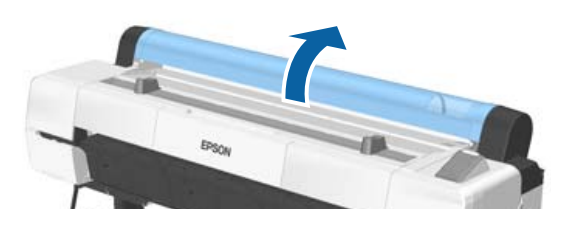

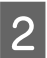

B Controleer of de vergrendelhendel van de adapterhouder omhoog staat.

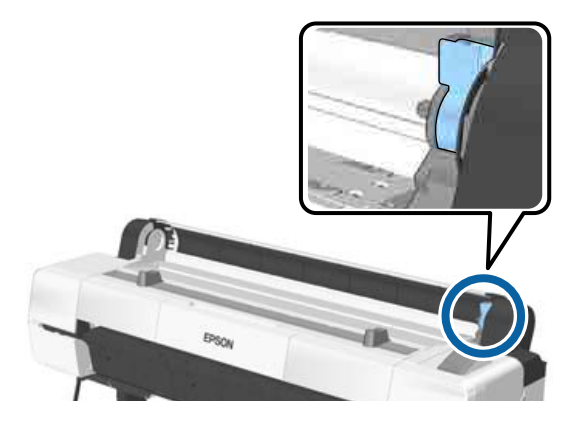

C Verwijder het rolpapier uit de rolhouder, schuif het rolpapier recht totdat dit de adaptergeleider raakt en schuif de rol langzaam naar binnen.

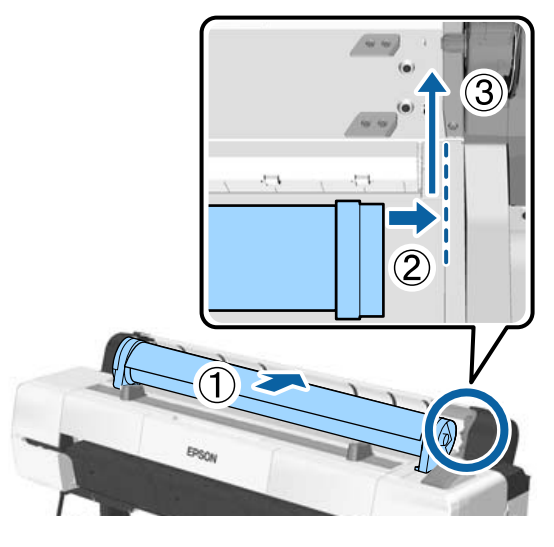

- **4** Druk op de knop **I** op het bedieningspaneel. Controleer of **Rolpapier** is gemarkeerd op het scherm en druk op de knop OK.
- E Controleer of het rolpapier strak staat en dat het einde niet is gevouwen. Steek het papier vervolgens in de papiersleuf.

**Wanneer Automatisch Laden — AAN** Wanneer rolpapier wordt ingevoerd, hoort u een piepgeluid. Ga naar stap 6 als u dit geluid hoort.

**Wanneer Automatisch Laden — UIT** Trek de rand van het papier recht uit de printer (zie afbeelding).

Als de rand van het papier niet recht is of niet scherp wordt afgesneden, kunt u het papier met behulp van het ingebouwde mes afsnijden zoals bij stap 6.

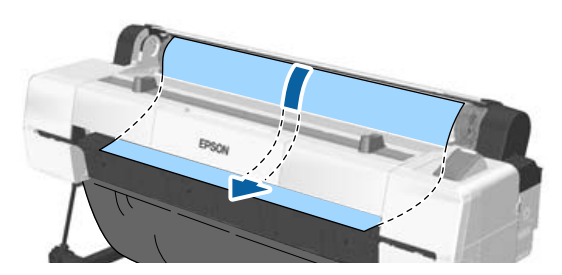

#### <span id="page-34-0"></span>*Opmerking:*

*De doek in de papiersleuf kan zijn gedraaid door het papier dat eerder is geladen. Als de doek draait, duw dan tijdens het laden van het papier de gedraaide kant naar beneden met de voorrand van het papier.*

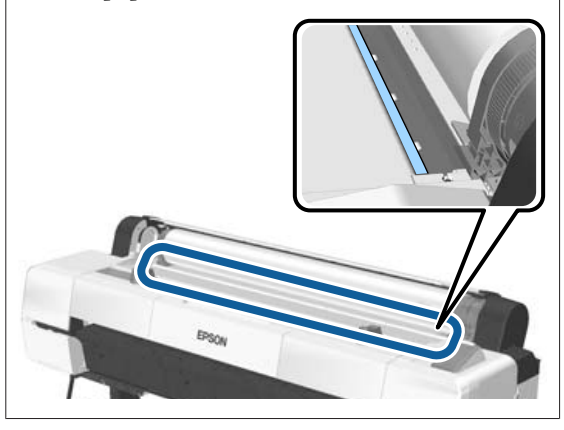

F Vergrendel de hendel terwijl u zacht op het rolpapier drukt, en druk op de knop OK.

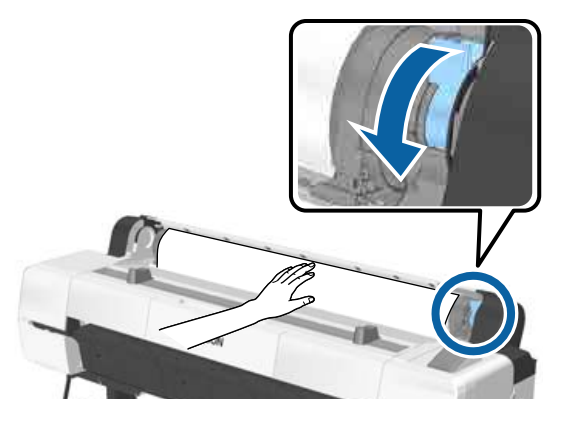

Wanneer **Automatisch Laden** is ingesteld op **Uit**, kunt u de rand van het rolpapier snijden met het geïntegreerde mes door op de knop OK te drukken, en vervolgens binnen 5 seconden op de knop  $\mathcal{L} \rightarrow$  te drukken.

Sluit de kap van de papierrol.

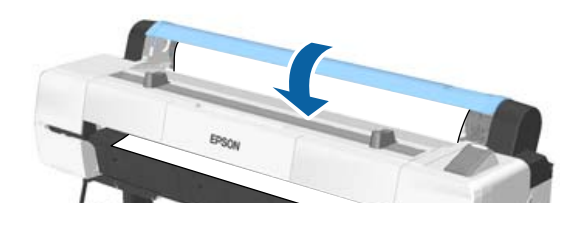

B Controleer het afdrukmateriaal. U["Het papiertype controleren en instellen"](#page-44-0) [op pagina 45](#page-44-0)

### **Het papier van de rol snijden**

De printer heeft een ingebouwd snijmechanisme (mes). Na het afdrukken kunt u het rolpapier met behulp van de volgende methoden snijden.

❏ Autom. Afsnijden:

Elke keer wanneer een pagina wordt afgedrukt, wordt het papier in overeenstemming met de instelling van de printerdriver of het menu van het bedieningspaneel automatisch op een bepaalde plek door het mes afgesneden.

❏ Handmatig afsnijden:

De snijpositie wordt op het bedieningspaneel opgegeven en vervolgens wordt het rolpapier gesneden. Voor handmatig snijden wordt een snijlijn afgedrukt die gebruikt kan worden als richtlijn bij het snijden van papier met het ingebouwde mes.

### c*Belangrijk:*

*Het kan zijn dat niet-originele Epson-media, zoals het materiaal hieronder, niet scherp wordt afgesneden door het ingebouwde mes. Bovendien kan het ingebouwde mes beschadigd raken of de levensduur ervan worden verkorten als het volgende afdrukmateriaal wordt afgesneden.*

- ❏ *Fluweelpapier Fine Art*
- ❏ *Doek*
- ❏ *Vinyl*
- ❏ *Posterboard mat*
- ❏ *Zelfklevend papier*
- ❏ *Baniers*

*Knip of snij dit afdrukmateriaal op de volgende manier af met een in de handel verkrijgbare schaar of mes:*

*Houd de knop* ▼ *ingedrukt om het papier door te voeren zodat de snijlocatie onder de steun voor het posterboard komt. Snij het paper met een schaar of een mes van een andere leverancier.*

#### <span id="page-35-0"></span>*Opmerking:*

*Het afgesneden uiteinde kan vouwen wanneer papier dat breder is dan 1118 mm (44 inch) wordt gesneden met de SC-P20000 Series. Verbeter de snijresultaten door op dit deel te duwen, zoals hieronder weergegeven, als u het deel in omhoogstaande positie wilt gebruiken. Afhankelijk van het type papier kan de rand van het papier echter tegen het omhoogstaande deel komen.*

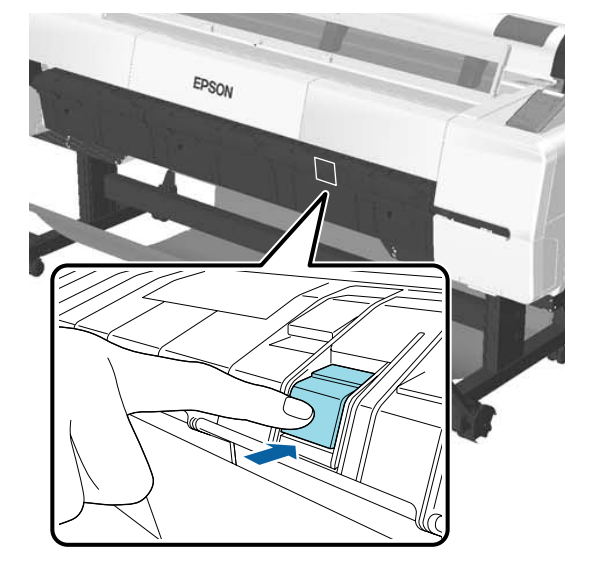

*Druk op de achterzijde van het deel, zoals hieronder weergegeven, om het deel in de originele stand terug te zetten.*

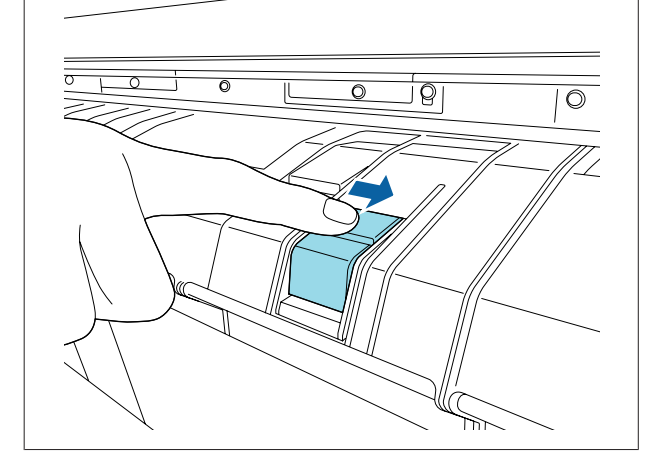

### **Automatisch afsnijden instellen**

U kunt zowel op het bedieningspaneel als in de printerdriver instellen welke manier u wilt gebruiken. Houd er rekening mee dat de instelling die in de printerdriver geselecteerd is, voorrang heeft als de printerdriver gebruikt wordt.

#### *Opmerking:*

- ❏ *Schakel de opties Auto Cut (Automatisch afsnijden) in de printerdriver en de optie Autom. Afsnijden in de printer uit als u de automatische opvangeenheid gebruikt.*
- ❏ *Het kan even duren voordat het papier van de rol wordt gesneden.*

#### **Instellen met behulp van de printerdriver**

Stel **Auto Cut (Automatisch afsnijden)** in de **Properties (Eigenschappen)** van de printerdriver (of het scherm **Printing preferences (Voorkeursinstellingen voor afdrukken)**) in — **Roll Paper Option (Rolpapieroptie)**.

#### **Instellen op de printer**

Gebruik de knoppen  $\blacktriangleleft\blacktriangleright$  op het bedieningspaneel om het tabblad  $\ddot{Q}$  te selecteren en druk op de knop OK of op de knop Menu. In het menu Instellen dat wordt weergegeven, selecteert u **Printerinstelling** > **Rolpapier Instellen** > **Autom. Afsnijden** > **Aan**. Selecteer **Off (Uit)** voor handmatig snijden. De standaardinstelling is **Aan**.

U["Menu Instellen" op pagina 136](#page-135-0)

### **Handmatig afsnijden**

Als **Off (Uit)** is geselecteerd in de printerdriver of **Uit** is geselecteerd voor **Autom. Afsnijden** op het bedieningspaneel kan het papier op elke locatie worden gesneden nadat is afgedrukt zoals hieronder is beschreven.
Knoppen die worden gebruikt voor de volgende instellingen

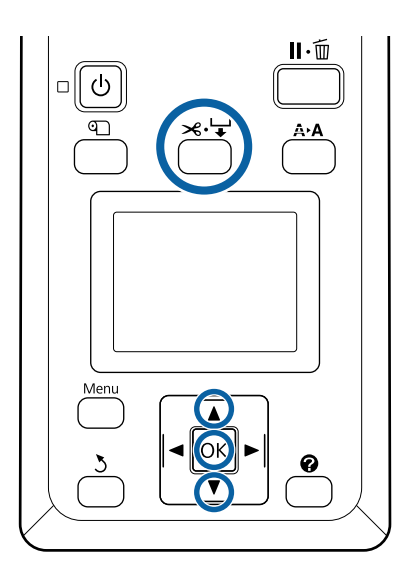

Druk op de knop  $\mathcal{L} \rightarrow$ . Kijk door het venster in de printer en houd de knop  $\blacktriangledown$  ingedrukt tot de snijpositie de markering op het label bereikt.

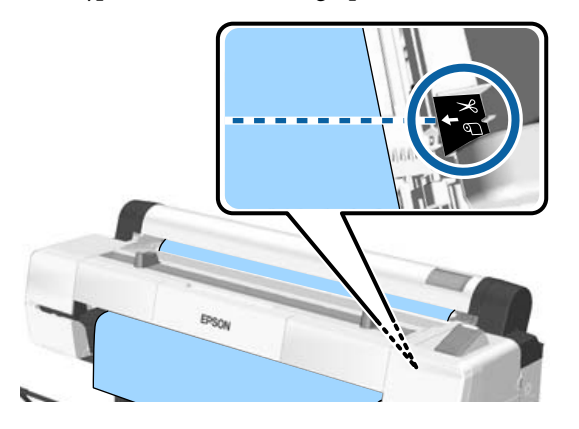

#### *Opmerking:*

*Als u papier wilt snijden met het ingebouwde mes, moet de afstand tussen de snijpositie en de rand van het papier 60 tot 127 mm bedragen. De benodigde lengte verschilt afhankelijk van het papiertype en kan niet worden gewijzigd. Als de benodigde lengte niet wordt bereikt, wordt bij het doorvoeren van het papier automatisch een marge vrijgehouden. Met een in de handel verkrijgbaar mes kunt u deze onnodige marge verwijderen.*

2 Druk op de knop OK.

Het papier wordt afgesneden door het ingebouwde snijmechanisme.

# **Rolpapier verwijderen**

Hieronder wordt het verwijderen en opslaan van rolpapier na het afdrukken beschreven. De aandrukrollen kunnen een indruk achterlaten op papier dat in de printer is achtergebleven.

Knoppen die worden gebruikt voor de volgende instellingen

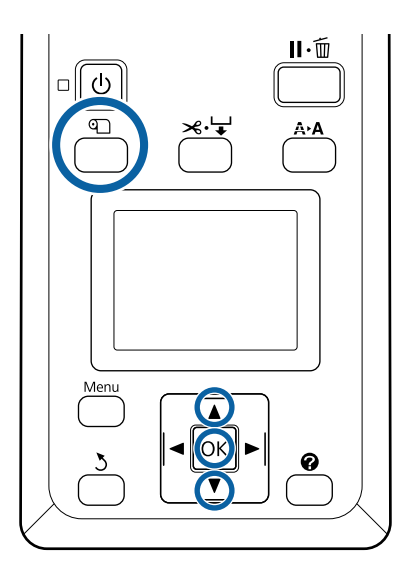

A Bevestig dat de printer gereed is en druk op de knop ግ.

Het menu Papier Verv./Verwijd. wordt weergegeven.

2 Druk op de knoppen  $\nabla/\Delta$  om **Papier Uitwerpen** te markeren en druk op de knop OK.

> Als **Aan** is geselecteerd voor **Resterend Rolpapier**, drukt de printer automatisch een streepjescode af.

3 Het papier wordt automatisch teruggespoeld.

Nadat het papier is teruggespoeld en een geluidsignaal heeft geklonken, geeft de printer **Druk op en laad papier.** weer.

#### *Opmerking:*

*Wanneer op het scherm Draai aan rolpapieradapter om rolpapier op te rollen. wordt weergegeven, opent u de kap van het rolpapier en spoelt u het papier met de hand terug.*

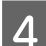

**A** Open de kap van de papierrol.

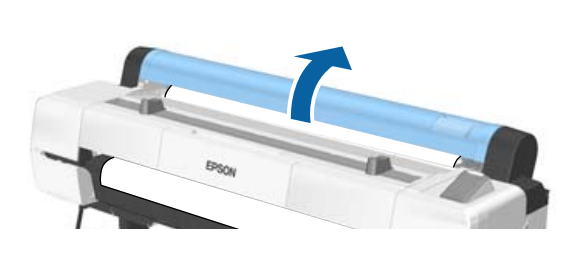

#### *Opmerking:*

*Bij het verwijderen van rolpapier kunt u ook de optionele rolpapierband gebruiken om te voorkomen dat het papier loskomt van de rol.*

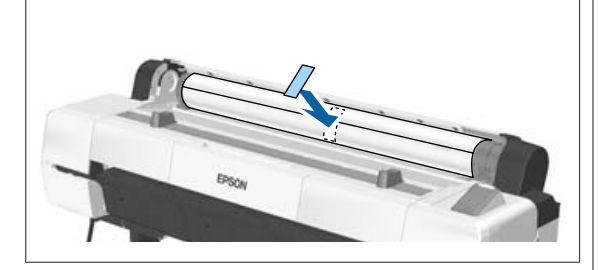

Breng de rolvergrendelhendel omhoog.

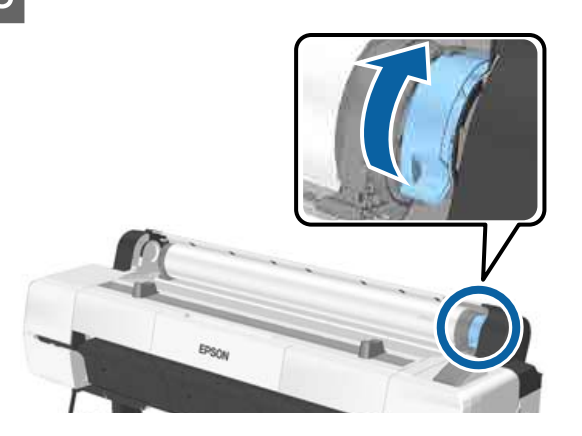

F Verwijder het rolpapier uit de adapterhouders en plaats het in de rolsteunen.

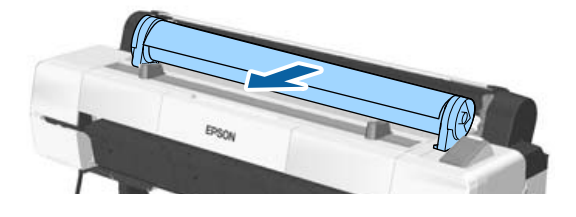

Licht de adaptervergrendelhendel aan beide zijden op om de rolpapieradapters vrij te geven.

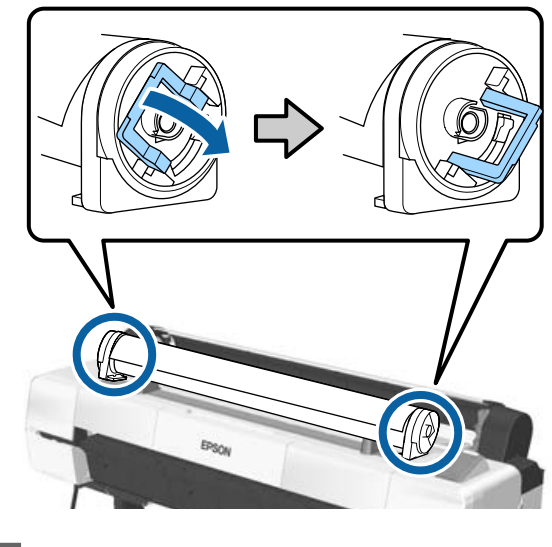

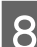

B Verwijder de rolpapieradapters.

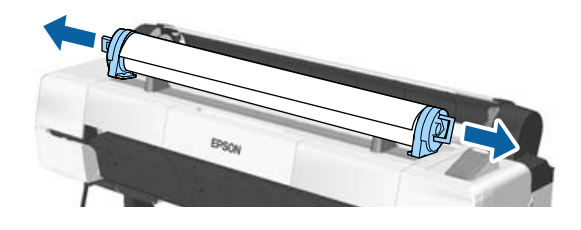

Rol het papier goed op en bewaar het in de oorspronkelijke verpakking.

Sluit de kap van de papierrol.

# <span id="page-38-0"></span>**Losse vellen laden en verwijderen**

Losse vellen van de volgende formaten kunnen worden geladen.

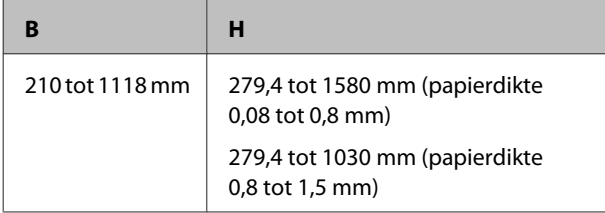

De laadmethode is afhankelijk van de dikte van het papier.

Zie een van de volgende aanwijzingen.

Papier met een dikte van 0,08 tot 0,8 mm  $\mathscr{D}$  "Losse vellen laden" op pagina 39

Papier met een dikte van 0,8 tot 1,5 mm U["Posterboard laden" op pagina 42](#page-41-0)

# *Let op:*

*Plaats dit niet in de delen van de steungeleider die met labels zijn gemarkeerd. Wanneer u deze voorzorgsmaatregel niet naleeft, kan uw hand in het mechanisme vast komen te zitten en kunt u gewond raken.*

## c*Belangrijk:*

*Vervang gegolfd of opgekruld papier door nieuw papier. Als gegolfd papier wordt geladen, kan de printer moeite hebben met het herkennen van het papierformaat, het invoeren van papier of afdrukken op zich.*

*Wij raden u aan het papier altijd terug te doen in de oorspronkelijke verpakking en het horizontaal op te slaan. Haal het papier pas uit de verpakking net voordat u het gebruikt.*

# **Losse vellen laden**

## c*Belangrijk:*

*Plaats het papier kort voordat u gaat afdrukken. De aandrukrol kan een indruk achterlaten op papier dat in de printer is achtergebleven.*

### *Opmerking:*

*In de volgende paragraaf wordt het papier beschreven dat in de printer kan worden gebruikt.*

U*["Ondersteunde media" op pagina 192](#page-191-0)*

Knoppen die worden gebruikt voor de volgende instellingen

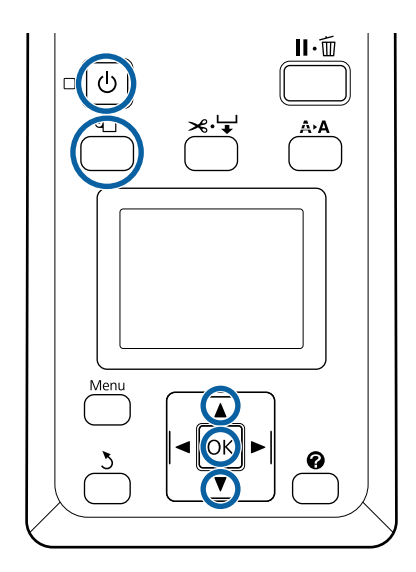

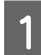

Schakel de printer in door op de knop  $\circlearrowright$  te drukken.

## *Opmerking:*

*Plaats de steungeleider weer in de opslagpositie nadat u de bewerkingen hebt voltooid.*

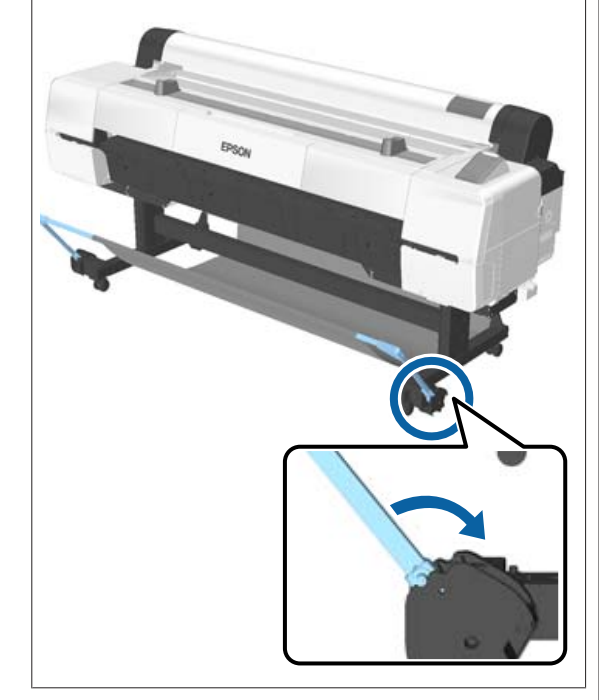

- 2 Druk op de knop  $\mathfrak D$  op het bedieningspaneel. Druk op de knop ▼/▲ om Losse Vellen te selecteren en druk op de knop OK.
- C Voer het papier in de papiersleuf met het afdrukbare oppervlak naar u toe.

Steek het papier in de papiersleuf, houd de rechterrand uitgelijnd met de laadmarkering op de kap van het rolpapier. Schuif het papier naar binnen tot het niet verder kan.

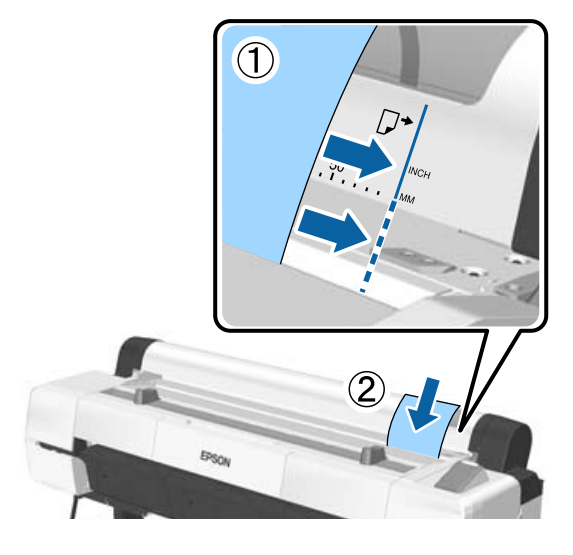

## *D* Belangrijk:

*Plaats alle papier in staande richting. Door het papier in liggende richting te plaatsen, kan de afdrukkwaliteit teruglopen.*

### *Opmerking:*

❏ *De doek in de papiersleuf kan oprollen, afhankelijk van het papier dat wordt geladen. Als de doek oprolt, duw dan tijdens het laden van het papier de opgerolde kant naar beneden met de voorrand van het papier.*

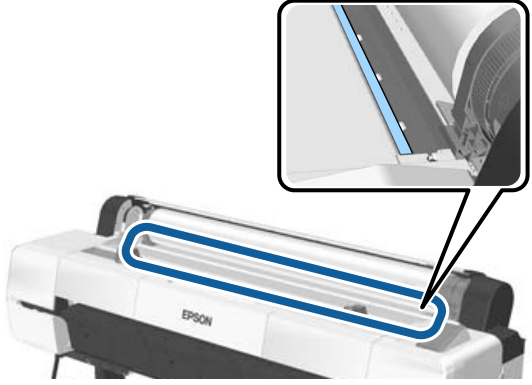

❏ *Voer voor Epson Color Calibration Utility-kleurengrafieken de pagina vanaf de bovenkant in met de afdrukzijde naar boven.*

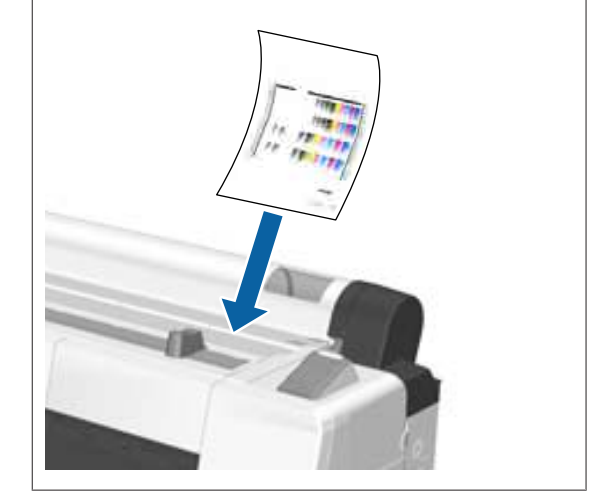

D Controleer of de melding "**Druk op** Z" wordt weergegeven en druk vervolgens op de knop OK.

Het papier wordt in de printer gevoerd.

#### *Opmerking:*

*Ondersteun het papier met uw handen als het niet correct wordt ingevoerd.*

E Controleer het afdrukmateriaal.

U["Het papiertype controleren en instellen"](#page-44-0) [op pagina 45](#page-44-0)

# **Losse vellen verwijderen**

Hieronder is beschreven hoe losse vellen te verwijderen na afloop van het afdrukken.

#### *Opmerking:*

*Als u geladen papier wilt verwijderen dat niet is gebruikt, drukt u op de knop* M *en selecteert u Papier Uitwerpen.*

Knop die wordt gebruikt voor de volgende instellingen

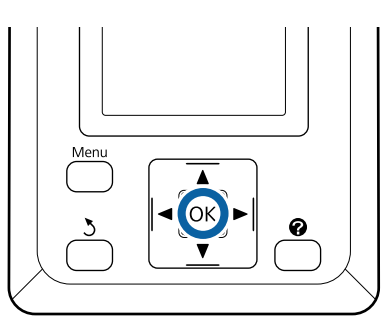

A Controleer of het bericht **Papieruitvoer** wordt weergegeven op het bedieningspaneel.

> Houd een hand op de losse vellen om te voorkomen dat ze uit de printer vallen en druk op de knop OK.

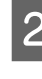

B Het papier wordt volledig uit de printer geworpen en kan met de hand worden verwijderd.

# <span id="page-41-0"></span>**Posterboard laden en verwijderen**

Hieronder is het laden en verwijderen van posterboard van 0,8 mm tot 1,5 mm dik beschreven.

# *Let op:*

*Plaats dit niet in de delen van de steungeleider die met labels zijn gemarkeerd. Wanneer u deze voorzorgsmaatregel niet naleeft, kan uw hand in het mechanisme vast komen te zitten en kunt u gewond raken.*

### *Opmerking:*

*In de volgende paragraaf wordt het papier beschreven dat in de printer kan worden gebruikt.*

U*["Ondersteunde media" op pagina 192](#page-191-0)*

# **Posterboard laden**

Voor posterboard is zowel voor als achter de printer ruimte nodig. De ruimte die bij benadering nodig is, is hieronder getoond. Als de printer tegen een muur staat, moet u het apparaat ver genoeg van de muur zetten.

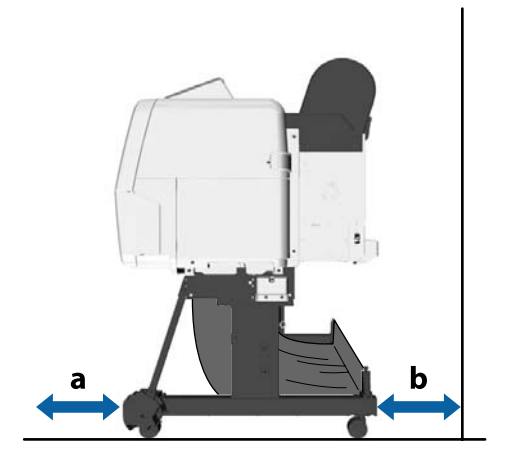

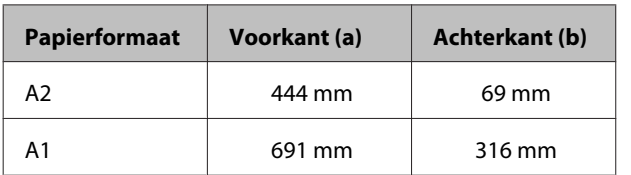

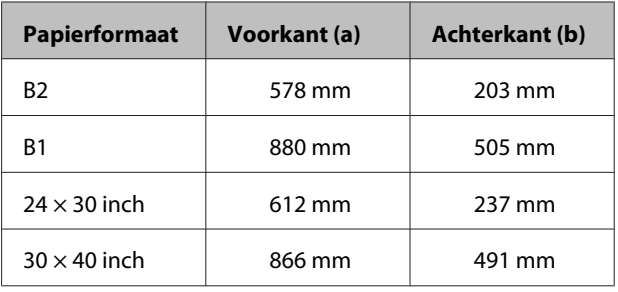

## c*Belangrijk:*

*Plaats het papier kort voordat u gaat afdrukken. De aandrukrol kan een indruk achterlaten op papier dat in de printer is achtergebleven.*

### *Opmerking:*

*In de volgende paragraaf wordt het papier beschreven dat in de printer kan worden gebruikt.*

U*["Ondersteunde media" op pagina 192](#page-191-0)*

### Knoppen die worden gebruikt voor de volgende instellingen

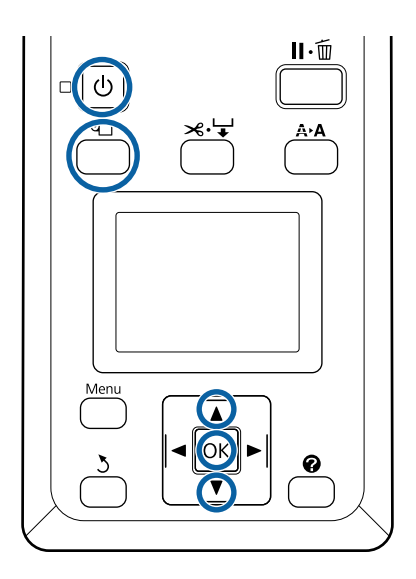

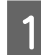

Schakel de printer in door op de knop  $\circlearrowright$  te drukken.

### *Opmerking:*

*Plaats de steungeleider weer in de opslagpositie nadat u de bewerkingen hebt voltooid.*

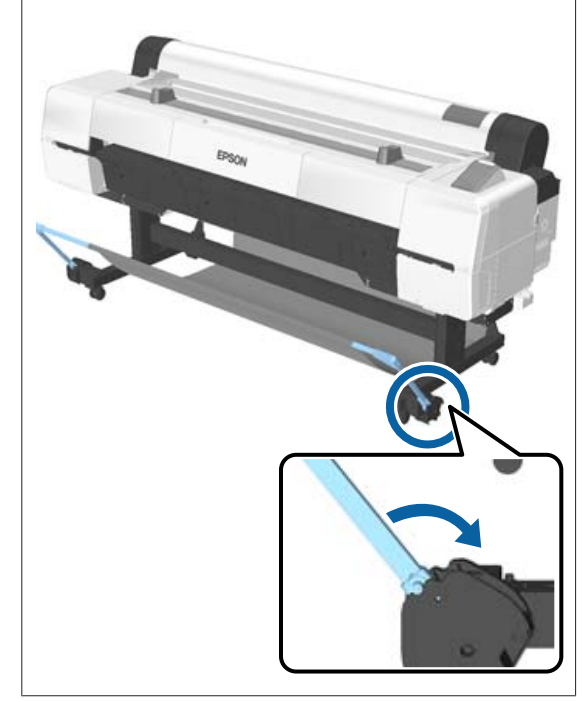

- B Druk op de knop D op het bedieningspaneel. Druk op de knop **▼/▲** om **Poster Board** te selecteren en druk op de knop OK.
- 

Schuif naar buiten terwijl u de steun voor het<br>nosterhoord optilt posterboard optilt.

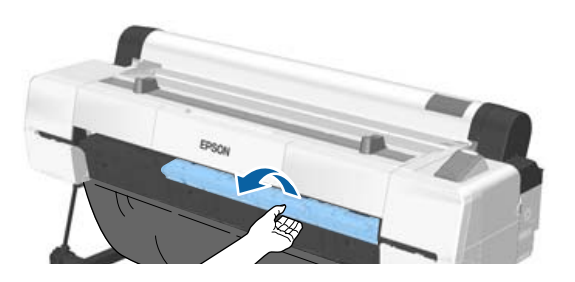

D Lijn de rand van het board uit met de uitstekende steun aan de binnenzijde en plaats het board met de te bedrukken zijde naar boven.

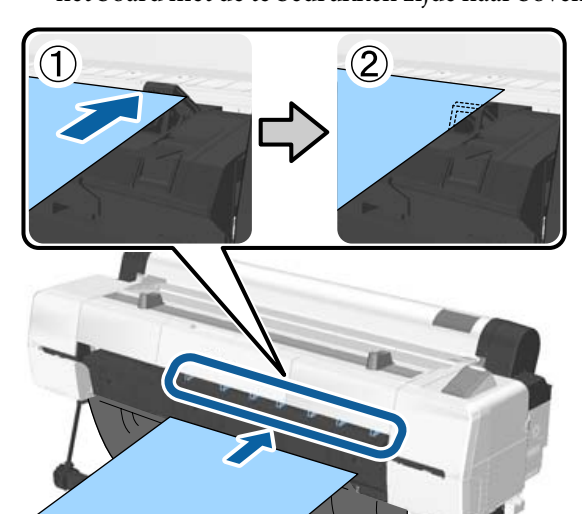

#### *Opmerking:*

*Als het afdrukmateriaal vastloopt en niet verder kan worden ingevoerd, trekt u het naar buiten totdat u de voorrand van het posterboard weer ziet, en voert u het opnieuw in.*

E Steek het board in en controleer of het onder de rollers doorgaat.

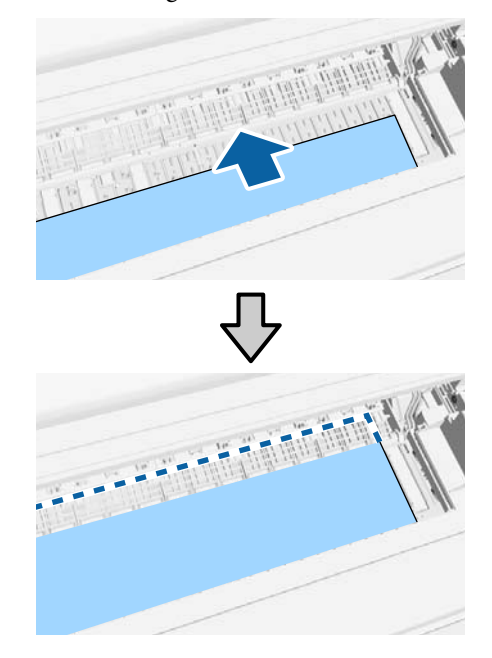

F Lijn de rechterkant en voorrand van het afdrukmateriaal uit met de lijnen op de steunen voor het posterboard, zoals aangegeven in (2).

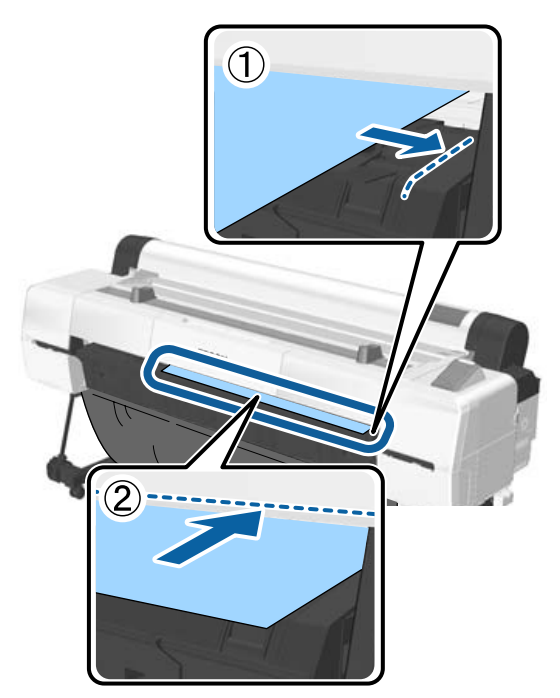

7 Druk op de knop OK als u het afdrukmateriaal hebt geplaatst.

Het papier wordt in de printer gevoerd.

B Controleer het afdrukmateriaal.

U["Het papiertype controleren en instellen"](#page-44-0) [op pagina 45](#page-44-0)

# **Posterboard verwijderen**

Hieronder is beschreven hoe posterboard te verwijderen na afloop van het afdrukken.

#### *Opmerking:*

*Als u geladen papier wilt verwijderen dat niet is gebruikt, drukt u op de knop* M *en selecteert u Papier Uitwerpen.*

Knoppen die worden gebruikt voor de volgende instellingen

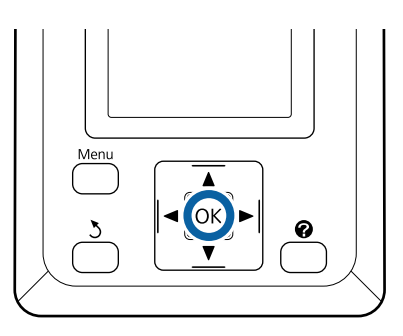

- A Controleer of het bericht **Papieruitvoer** wordt weergegeven op het bedieningspaneel.
- B Houd een hand op het posterboard om te<br>voorkomen dat het uit de printer valt en druk op de knop OK.
- C Trek het posterboard naar voren zoals weergegeven in de aanwijzingen op het scherm.
	- Druk op de knop OK nadat u het posterboard hebt verwijderd.

## c*Belangrijk:*

*Berg de steun voor posterboard op wanneer u deze niet gebruikt.*

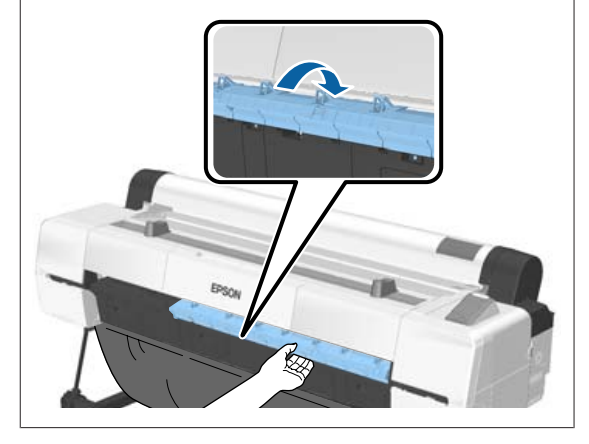

# <span id="page-44-0"></span>**Het papiertype controleren en instellen**

Controleer voordat u gaat afdrukken op het display van het bedieningspaneel welk papier in de printer is geladen. Stel het papiertype opnieuw in als dit afwijkt. Als u afdrukt met instellingen die niet met het papiertype overeenkomen, is de afdrukkwaliteit voor het papiertype mogelijk niet optimaal.

# **Het papiertype controleren**

Een van de volgende schermen wordt weergegeven.

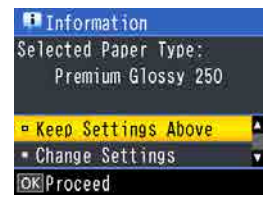

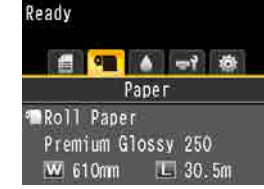

❏ Scherm Informatie

Dit wordt weergegeven wanneer rolpapier zonder streepjescode wordt geladen of wanneer losse vellen worden geladen. Volg onderstaande stappen en geef de instellingen op.  $\mathscr{D}$  "Instellingen voor papiertype" op pagina 45

❏ Scherm Gereed

Dit wordt weergegeven wanneer rolpapier met streepjescode wordt geladen. De streepjescode wordt automatisch uitgelezen en het papiertype en de resterende hoeveelheid worden weergegeven. U kunt snel gaan afdrukken.

### *Opmerking:*

*Wanneer Resterend Rolpapier is ingesteld op Aan in het menu Papier, wordt er automatisch een streepjescode afgedrukt op de rand van het papier wanneer het rolpapier wordt verwijderd. De streepjescode wordt automatisch gelezen en instellingen worden aangepast bij het volgende gebruik van het papier, wat de efficiëntie verhoogt bij het gebruik van meerdere papierrollen.*

U*["Papier" op pagina 122](#page-121-0)*

# **Instellingen voor papiertype**

Knoppen die worden gebruikt voor de volgende instellingen

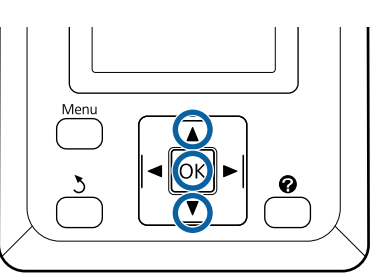

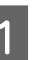

Controleer wat op het display wordt weergegeven.

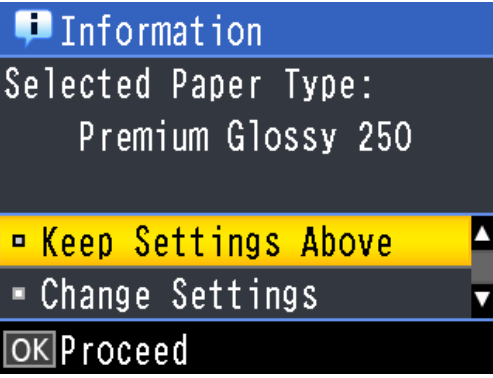

### **Instellingen wijzigen en afdrukken**

Gebruik de knoppen **▼/▲** om **Instellingen** Wijzigen te selecteren en druk op de knop OK. Ga verder naar stap 2.

**Afdrukken met de huidige instellingen** Selecteer **Deze Inst. Behouden** en druk op de knop OK. Ga verder naar stap 4.

### **Eerste gebruik van in de handel verkrijgbaar papier**

U moet de informatie over het aangepaste papier vastleggen. Selecteer **Deze Inst.** Behouden en druk op de knop OK. Ga verder naar stap 4.

- Gebruik de knoppen  $\nabla/\blacktriangle$  om het Papiertype te selecteren en druk op de knop OK.
- Gebruik de knoppen  $\nabla/\blacktriangle$  om de papiernaam te selecteren en druk op de knop OK.

D Wanneer **Resterend Rolpapier** is ingesteld op Aan, gebruikt u de knoppen  $\nabla/\blacktriangle$  om de lengte van het rolpapier in te stellen tussen 5,0 en 150,0 m en drukt u vervolgen op de knop OK.

U kunt de lengte instellen in stappen van 0,5 m.

E Controleer of op het scherm Gereed wordt weergegeven.

> **Wanneer u continu afdrukt** Verzend de afdrukgegevens vanaf de computer.

**Eerste gebruik van in de handel verkrijgbaar papier**

Voer **Aangep. Papierinst.** uit.

U["Vóór afdrukken op in de handel](#page-206-0) [verkrijgbaar papier" op pagina 207](#page-206-0)

#### *Opmerking:*

*Wanneer het geselecteerde papiertype in de printer niet overeenkomt met het geselecteerde papiertype in de printerdriver, wordt de volgende instelling toegepast.*

- ❏ *Wanneer origineel Epson-papier in de printer is geselecteerd: Tijdens het afdrukken wordt de instelling in de printerdriver toegepast.*
- ❏ *Wanneer aangepast papier in de printer is geselecteerd: Tijdens het afdrukken wordt de instelling in de printer toegepast.*

# **Papier vervangen**

Hierna wordt beschreven hoe u papier vervangt. De procedure voor het verwijderen van het papier is afhankelijk van het geladen papiertype; volg de instructies op het bedieningspaneel.

Knoppen die worden gebruikt voor de volgende instellingen

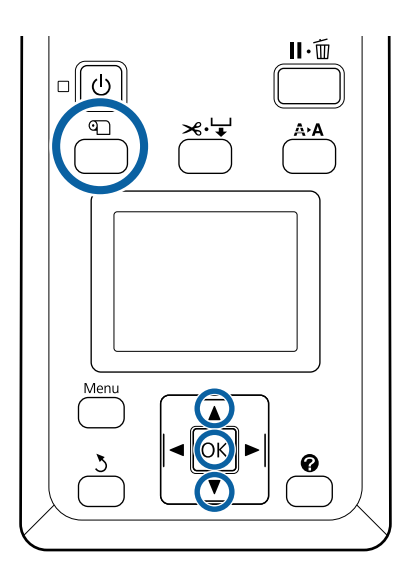

Bevestig dat de printer gereed is en druk op de knop ግ.

Het menu Papier Verv./Verwijd. wordt weergegeven.

- **2** Druk op de knoppen ▼/▲ om het gebruikte papiertype te selecteren die het huidige papier vervangt en druk vervolgens op de knop OK.
- C De printer werpt het huidige papier uit.

De procedure voor het uitwerpen van het papier verschilt met de papiersoort die geladen is, zoals hieronder is beschreven.

#### **Als Aan is geselecteerd voor Resterend Rolpapier**

De streepjescode wordt afgedrukt; na afloop van het afdrukken spoelt de rol automatisch terug.

**Als Uit is geselecteerd voor Resterend Rolpapier**

De rol spoelt automatisch terug.

#### *Opmerking:*

- ❏ *Wanneer op het scherm Draai aan rolpapieradapter om rolpapier op te rollen. wordt weergegeven, opent u de kap van het rolpapier en spoelt u het papier met de hand terug.*
- ❏ *Wanneer u wisselt van rolpapier naar posterboard, wordt het rolpapier niet uitgeworpen.*

#### **Losse vellen**

Losse vellen worden automatisch aan de achterkant uitgeworpen waar u ze met de hand kunt verwijderen.

#### **Poster Board**

Posterboard wordt gedeeltelijk naar de voorkant uitgeworpen. Ondersteun het board met een hand om te voorkomen dat het valt en druk op de knop OK en trek het board er uit.

Als voor de volgende taak geen posterboard wordt gebruikt, bergt u de steun voor posterboard op.

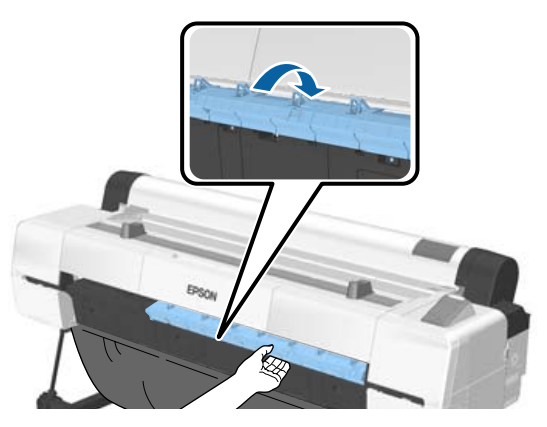

D Volg de aanwijzingen op het scherm om het papier voor de volgende taak te laden.

# **De Automatische opvangeenheid gebruiken**

De automatische opvangeenheid pakt automatisch papier op tijdens het afdrukken. De eenheid verbetert de efficiëntie voor banners of grote taken waarbij continu op rolpapier wordt afgedrukt.

De automatische opvangeenheid is een optioneel onderdeel.

### U["Opties en verbruiksartikelen" op pagina 189](#page-188-0)

De automatische opvangeenheid voor deze printer kan papier in elk van de hieronder afgebeelde richtingen opvangen. Sommige papiersoorten ondersteunen mogelijk een van deze richtingen niet of kunnen beperkingen stellen aan de opvangrichting.

Zie het volgende gedeelte voor informatie over opvangondersteuning en de opvangrichting.

U["Speciaal afdrukmateriaal van Epson" op](#page-191-0) [pagina 192](#page-191-0)

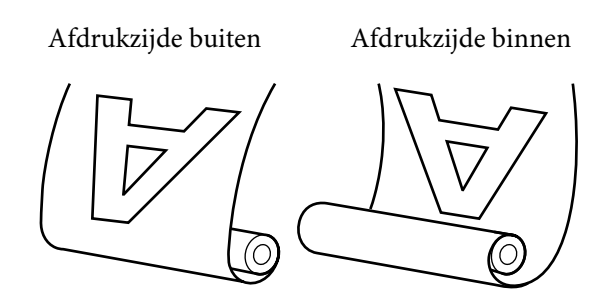

Oprollen met de afdrukzijde naar buiten wil zeggen dat de afdrukzijde aan de buitenkant van de rol komt.

Oprollen met de afdrukzijde naar binnen wil zeggen dat de afdrukzijde aan de binnenkant van de rol komt.

#### **Opneembare papierbreedte**

Dit varieert afhankelijk van de breedte van het papier waarop kan worden afgedrukt.

SC-P20000 Series: 406 mm (16 inch) tot 1626 mm (64 inch)

SC-P10000 Series: 406 mm (16 inch) tot 1118 mm (44 inch)

## *Let op:*

- ❏ *Zet de rolkern vast voor de automatische opvangeenheid zoals in de documentatie is beschreven.*
	- *Als de rolkern valt, kan dit letsel veroorzaken.*
- ❏ *Let op dat uw handen, haar of andere voorwerpen niet gepakt worden door de bewegende delen van de automatische opvangeenheid. Het niet uitvoeren van deze voorzorgsmaatregel kan letsel veroorzaken.*
- ❏ *Plaats dit niet in de delen van de steungeleider die met labels zijn gemarkeerd. Wanneer u deze voorzorgsmaatregel niet naleeft, kan uw hand in het mechanisme vast komen te zitten en kunt u gewond raken.*

## **CBelangrijk:**

*Let op dat het einde van de rol recht is afgesneden. De eenheid werkt niet naar verwachting als het einde van de rol golvend of gebogen is.*

U*["Handmatig afsnijden" op pagina 36](#page-35-0)*

### *Opmerking:*

*Zie de documentatie die is meegeleverd met de automatische aantrekroleenheid voor informatie over de installatie.*

# **Het bedieningspaneel gebruiken**

In dit gedeelte wordt het gebruik van het bedieningspaneel beschreven voor de automatische opvangeenheid.

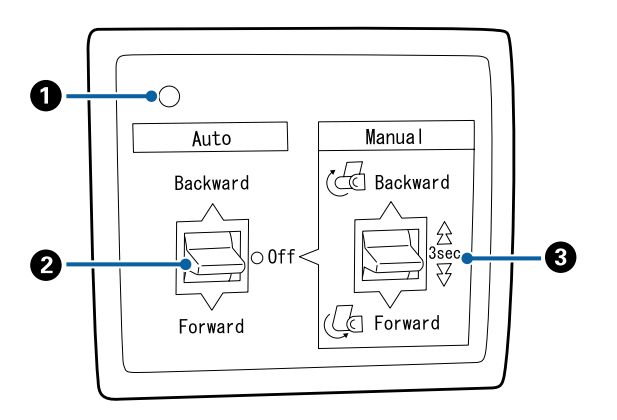

### A **Aan/uit-lamp**

Toont de status van de automatische opvangeenheid.

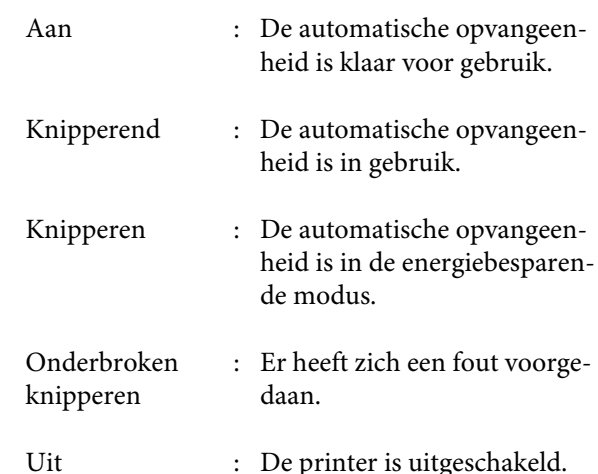

### B **Auto-schakelaar**

Selecteert de automatische opvangrichting.

- Backward : De rol wordt opgenomen met de afdrukbare kant naar binnen.
- Forward : De rol wordt opgenomen met de afdrukbare kant naar buiten.
- Off : De automatische opvangeenheid vangt geen papier op.

### C **Manual-schakelaar**

Selecteert de handmatige opvangrichting.

De geselecteerde optie wordt van kracht zodra de schakelaar Auto op Off staat.

Backward : De rol wordt opgenomen met de afdrukbare kant naar binnen.

> De snelheid neemt toe nadat de knop langer dan drie seconden is ingedrukt.

Forward : De rol wordt opgenomen met de afdrukbare kant naar buiten.

> De snelheid neemt toe nadat de knop langer dan drie seconden is ingedrukt.

# **De rolkern bevestigen**

## c*Belangrijk:*

- ❏ *Gebruik een rolkern van hetzelfde formaat (breedte en kerndiameter) als het rolpapier waarop wordt afgedrukt. Als het formaat van de rolkern (breedte en kerndiameter) anders is, wordt het papier mogelijk niet correct opgerold.*
- ❏ *Als de rolkern is vervormd of het oppervlak is beschadigd, kan deze niet worden gebruikt om papier op te nemen.*

De richting waarop de flens op de automatische opvangeenheid wordt geplaatst, is afhankelijk van het formaat van de gebruikte rolkern (kerndiameter).

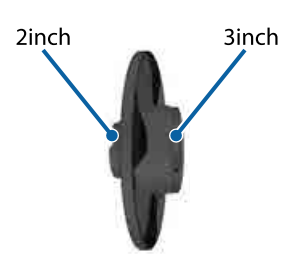

- Controleer of de printer de volgende status heeft.
- ❏ De printer is aan en het aan-uitlampje op de automatische opvangeenheid is aan
- ❏ Het rolpapier is correct in de printer geladen U["Rolpapier laden" op pagina 34](#page-33-0)
- ❏ De steunbalk is opgeborgen

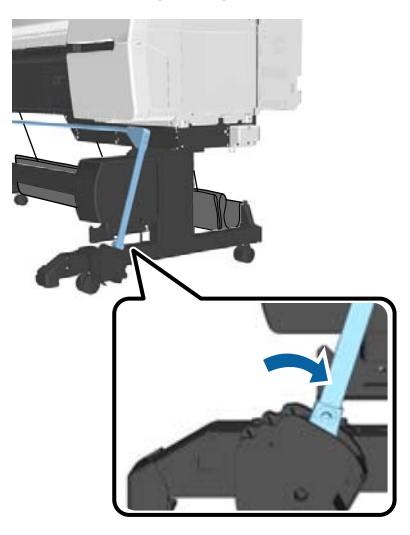

❏ De sensor op de houder is naar beneden en de wieltjes aan de voorzijde staan parallel aan de houder

#### *Opmerking:*

*Als de sensor in een hoek is geplaatst ten opzichte van de vloer, wordt het afdrukmateriaal niet correct opgevangen. Als de hoek te groot is, corrigeert u deze zodat deze vlak is, zoals weergegeven in de afbeelding.*

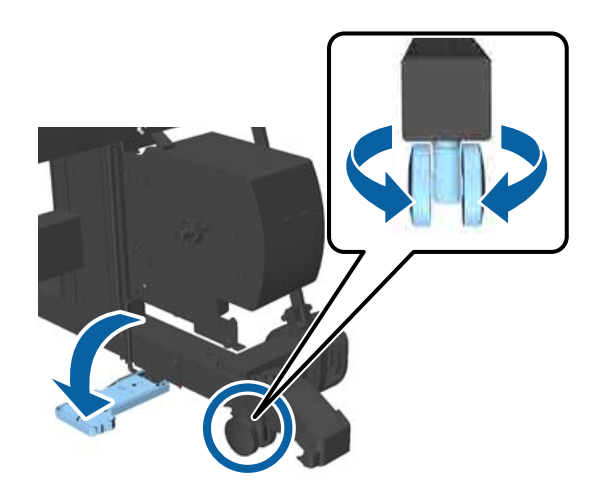

- ❏ De doek in de papieropvang is opgeborgen  $\mathscr{D}$  ["De doek opbergen" op pagina 58](#page-57-0)
- Pak de schijf van flens L aan dezelfde zijde van het te gebruiken rolkernformaat en plaats de flens op de eenheid aan de linkerzijde van de printer.

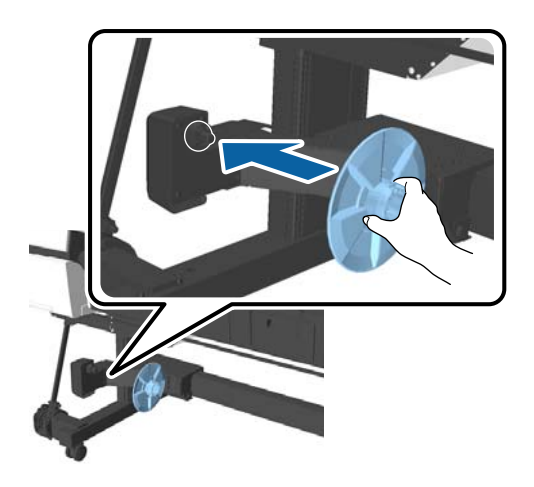

C Ontgrendel de eenheid waarop flens L is geplaatst en verplaats deze totdat deze zich aan de linkerzijde bevindt van de te plaatsen rolkernbreedte.

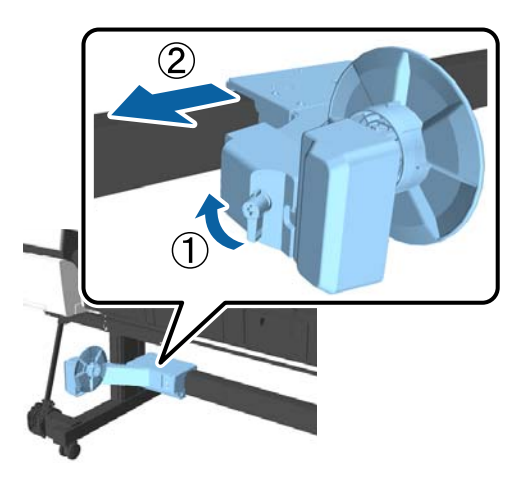

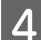

**4** Plaats flens R in de rolkern.

Schuif de rolkern over het uitstekende deel van de flens totdat de kern het oppervlak van de kern raakt.

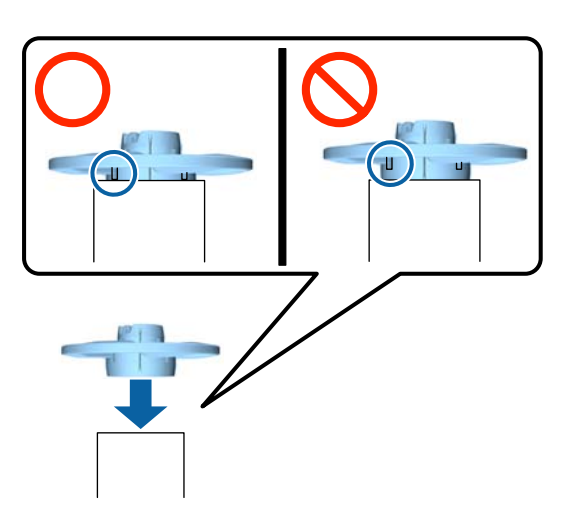

E Plaats de rolkern met de geplaatste flens inde eenheid aan de rechterzijde van de printer.

> Lijn de kern uit met de zeskantige bevestiging en plaats de rolkern totdat u deze op zijn plek hoort klikken.

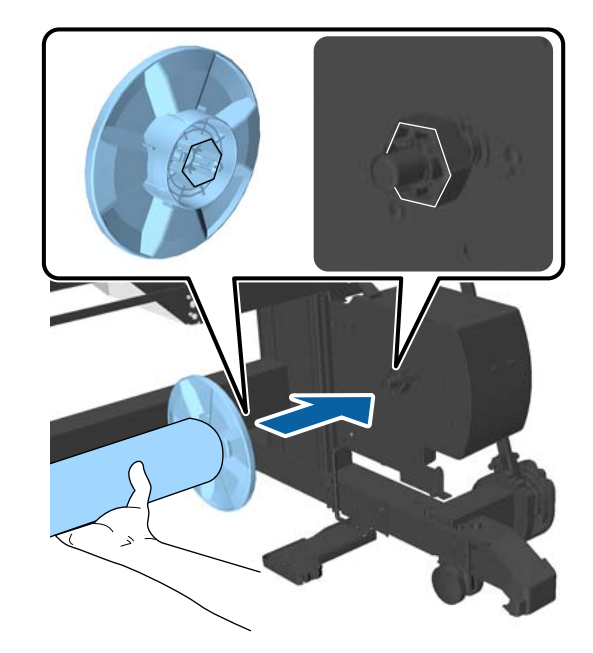

F Verplaats de eenheid aan de linkerzijde van de printer en plaats de flens in het uiteinde van de rolkern.

> Verplaats de eenheid totdat de rolkern het uitstekende deel van de flens raakt.

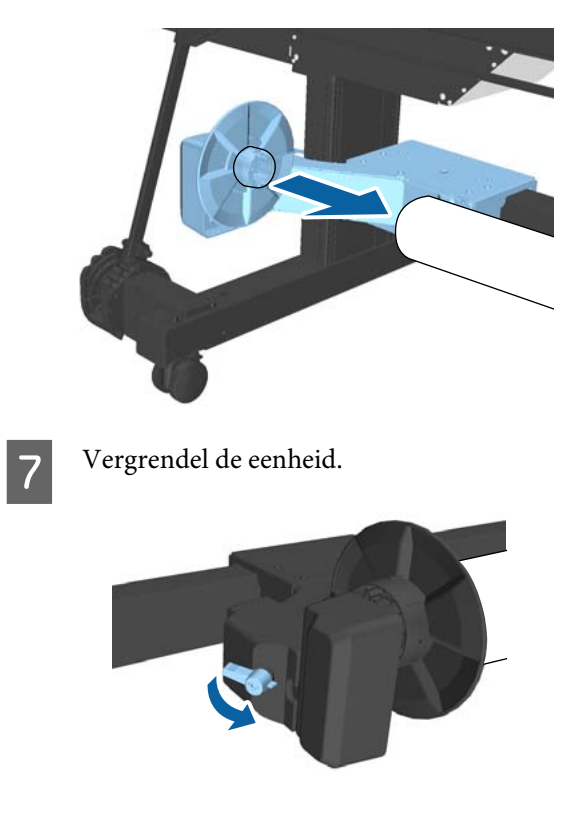

<span id="page-50-0"></span>Controleer of de rolkern stevig op zijn plek zit en niet heen en weer kan bewegen.

# **Het papier bevestigen**

In dit gedeelte wordt beschreven hoe rolpapier aan de automatische opvangeenheid wordt bevestigd.

De procedure is afhankelijk van de opvangrichting.

## c*Belangrijk:*

❏ *Selecteer Uit voor Autom. Afsnijden voordat u doorgaat. De automatische opvangeenheid gebruiken als Aan is geselecteerd, veroorzaakt fouten.* U*["Het papier van de rol snijden" op](#page-34-0)*

*[pagina 35](#page-34-0)*

❏ *Trek niet hard aan het papier dat rond de rolkern is gerold wanneer u rolpapier verwijdert. Als u te hard aan het papier trekt, kunt u de automatische opvangeenheid beschadigen.*

Knoppen die worden gebruikt voor de volgende instellingen

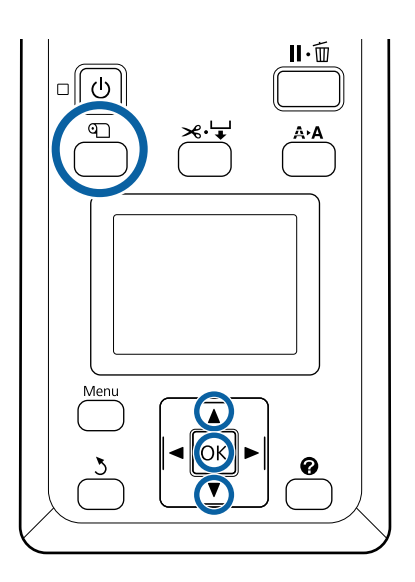

Druk op de knop  $\mathfrak D$  op het bedieningspaneel. Gebruik de knoppen  $\nabla/\blacktriangle$  om **Oproleenheid Gebruiken** te selecteren en druk op de knop OK.

Het papier wordt automatisch tot de positie van de rolkern uitgevoerd.

### *Opmerking:*

*Papier wordt bevestigd, zelfs als u de gids op het bedieningspaneel niet volgt. De procedure wanneer u de gids niet volgt, is bijna hetzelfde. U* moet echter de knop ▼ ingedrukt houden om *de benodigde lengte papier uit te voeren.*

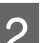

2 Plak het einde met plakband aan de rolkern.

Plak plakband (in de handel verkrijgbaar) in het midden en vervolgens aan het linker- en het rechtereinde.

## **Afdrukzijde buiten**

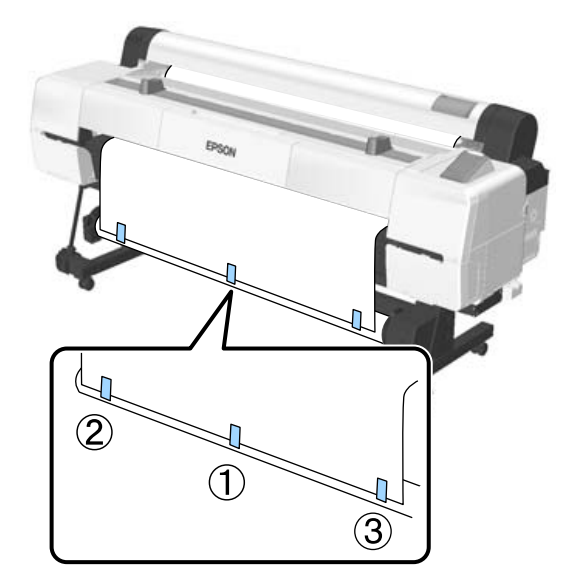

**Afdrukzijde binnen**

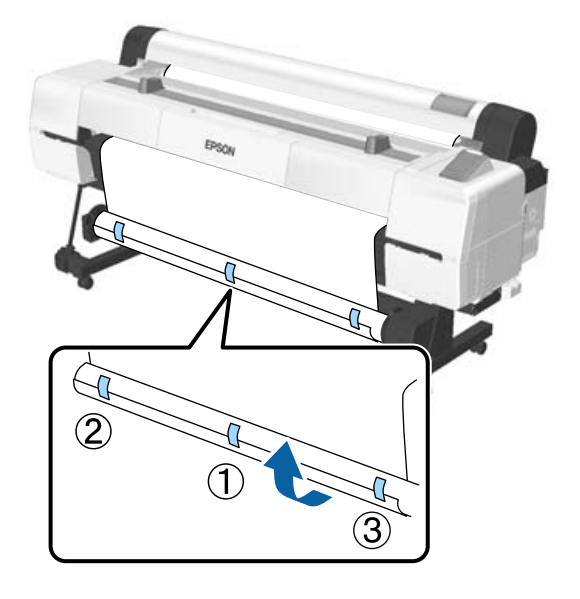

#### *Opmerking:*

*Plak plakband op meer dan drie plaatsen als het gebruikte papier dik of stug is.*

- C Wanneer u klaar bent met het vastplakken van het papier aan de rolkern, drukt u op de knop $\blacktriangleright$ .
- D Controleer of de schakelaar Auto op de automatische opvangeenheid is ingesteld op Off en druk vervolgens op de knop OK.

Het papier wordt automatisch uitgevoerd tot de lengte die rond de rolkern wordt gerold.

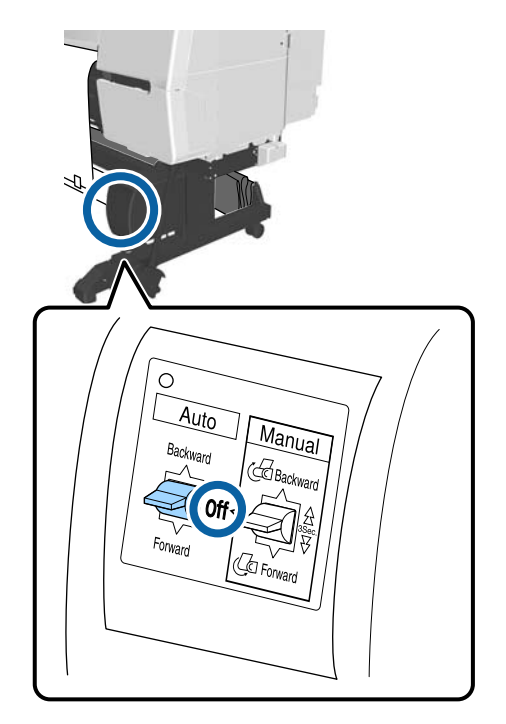

E Houd de knop Manual in de opvangrichting ingedrukt om het papier twee keer rond de rolkern te rollen.

**Afgedrukte zijde naar buiten: Forward**

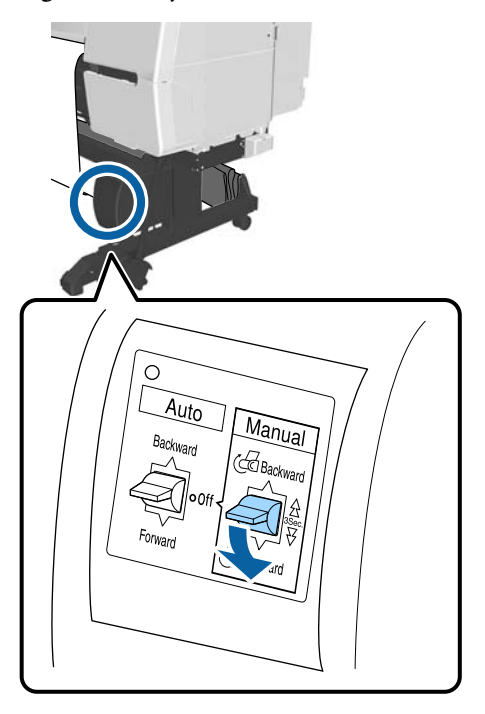

**Afgedrukte zijde naar binnen: Backward**

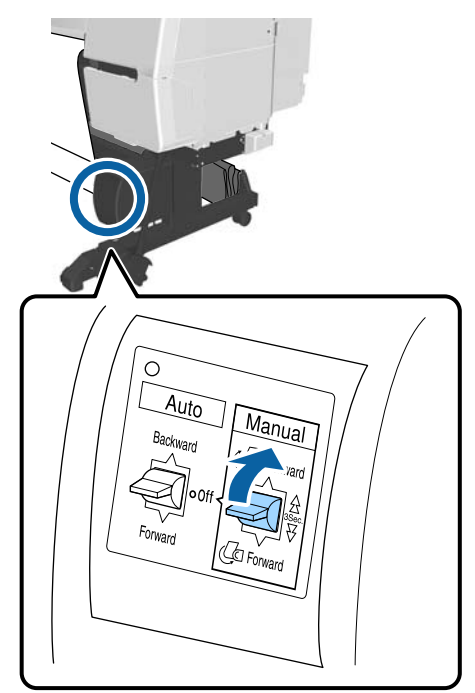

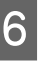

6 Druk op de knop OK wanneer het papier is opgerold.

> Er wordt automatisch opnieuw papier uitgevoerd.

G Verplaats de steunbalk naar positie A. Raadpleeg het label dat aan het deel van de steun is bevestigd voor informatie over positie A.

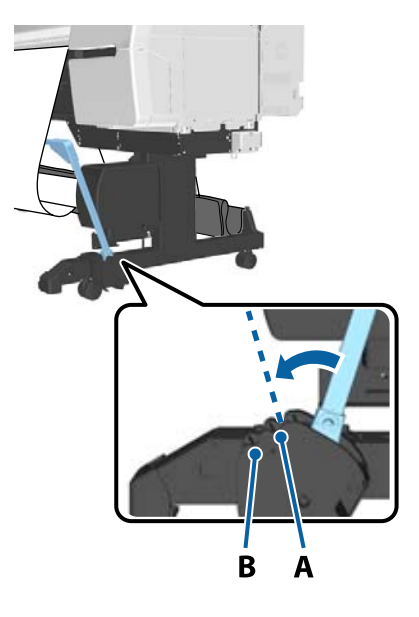

B Druk op de knop ▶ nadat u de steunbalk hebt verplaatst.

I Lijn de spanner uit met de breedte van het opgerolde papier.

U["De spanner gebruiken" op pagina 54](#page-53-0)

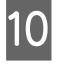

10 Plaats de spanner tegen het slappe gedeelte van het rolpanier het rolpapier.

> Zie het volgende gedeelte voor informatie over papier waarvoor de spanner nodig is.

U["Speciaal afdrukmateriaal van Epson" op](#page-188-0) [pagina 189](#page-188-0)

### **Afdrukzijde buiten**

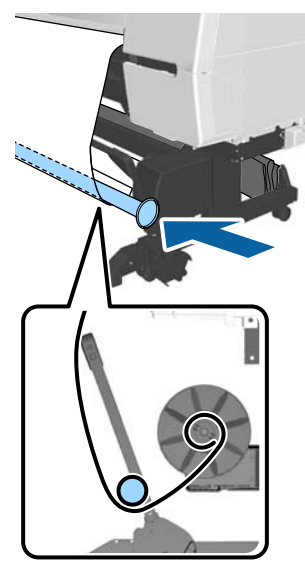

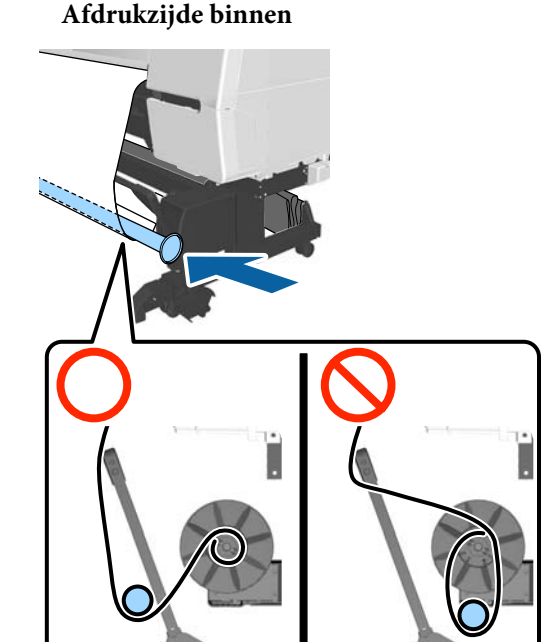

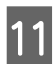

11 Lijn de flens R voor de spanner uit met de rechterzijde van het papier.

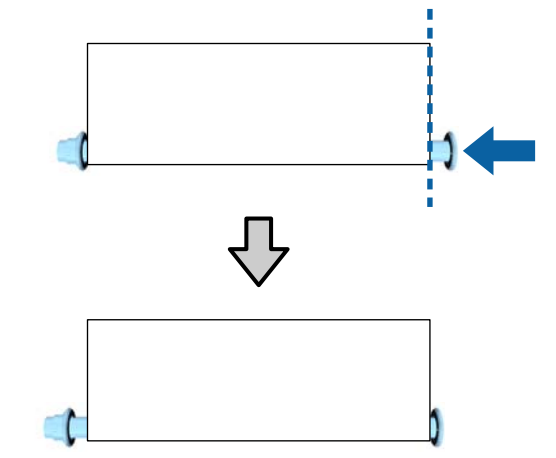

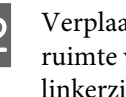

12 Verplaats de flens L voor de spanner om een ruimte van circa 5 mm te creëren aan de linkerzijde van het papier.

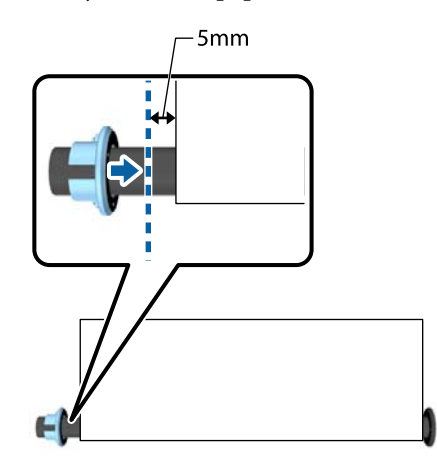

<span id="page-53-0"></span>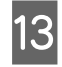

- M Druk nadat u de spanner hebt geplaatst op de  $knop$ .
	- Stel de schakelaar Auto in op de opnamerichting. **Afgedrukte zijde naar buiten: Forward**

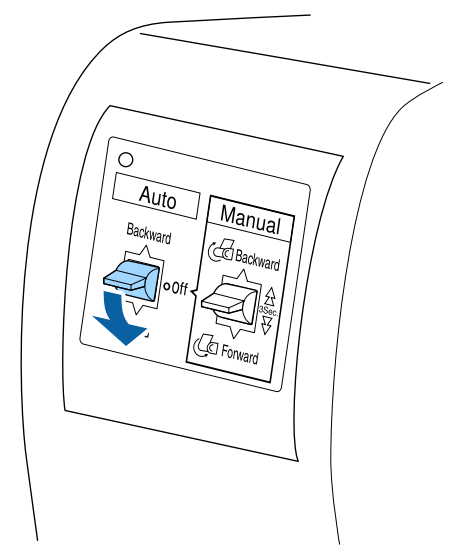

**Afgedrukte zijde naar binnen: Backward**

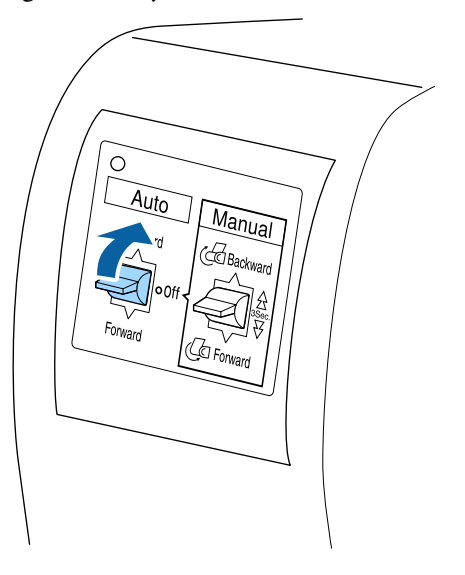

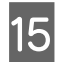

15 Wanneer u de schakelaar Auto hebt ingesteld, drukt u op de knop OK.

## **De spanner gebruiken**

Zorg ervoor dat u een spanner gebruikt wanneer u bij gebruik van de volgende papiertypen het papier met de afdrukzijde naar binnen opneemt.

❏ Premium Glossy Photo Paper (170) (Fotopapier glanzend Premium) (170)

- ❏ Premium Semigloss Photo Paper (170) (Fotopapier halfglanzend Premium (170))
- ❏ Singleweight Matte Paper (Mat papier Singleweight)

De spanner kan tevens voor enkele andere papiertypen worden gebruikt. De volgende effecten mogen worden verwacht.

- ❏ Strak opnemen
- ❏ Minder papier dat afrolt wanneer de rol wordt gedragen

Raadpleeg de volgende tabel voor gegevens over papier dat met de spanner kan worden gebruikt.

#### U["Ondersteunde media" op pagina 192](#page-191-0)

Voor de spanner verschilt het aantal pijpen dat wordt gebruikt, afhankelijk van de breedte van het op te rollen papier, zoals hieronder weergegeven.

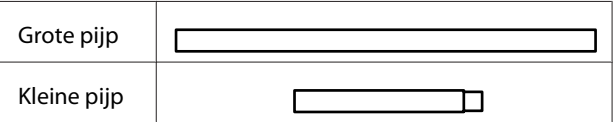

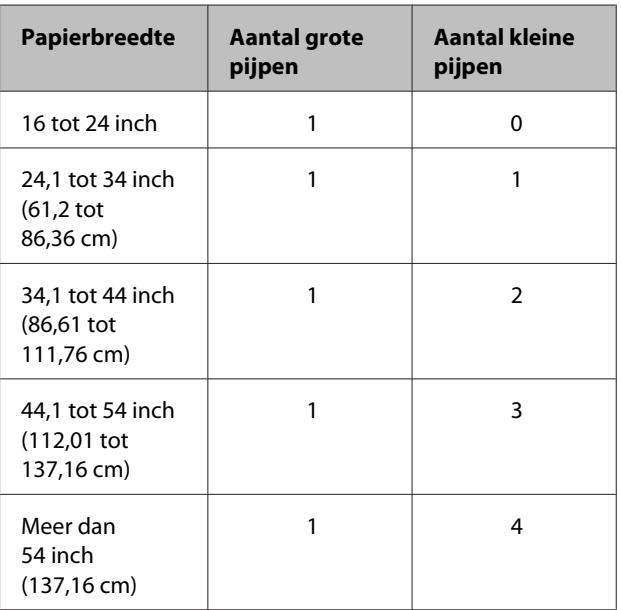

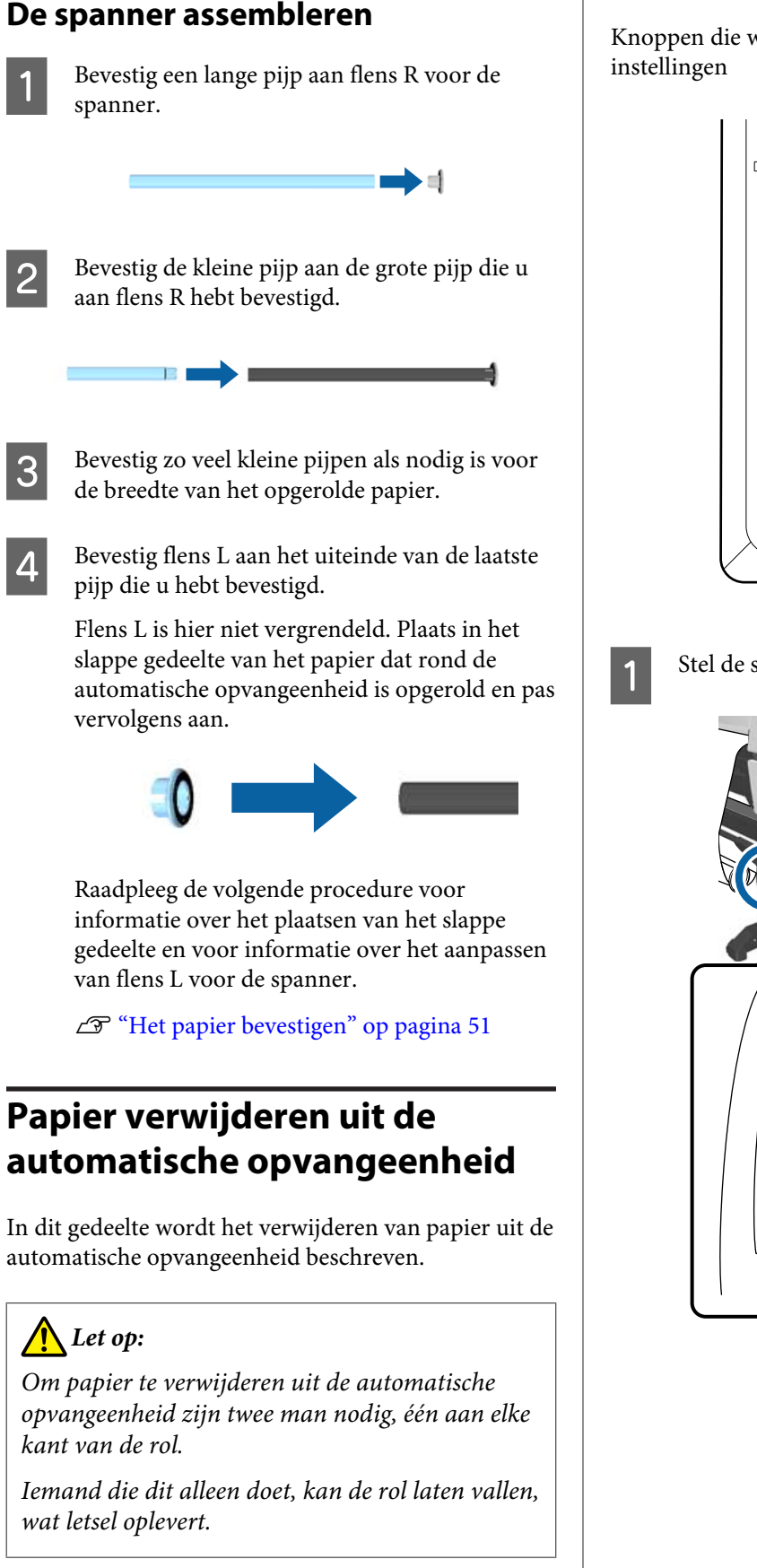

Knoppen die worden gebruikt voor de volgende

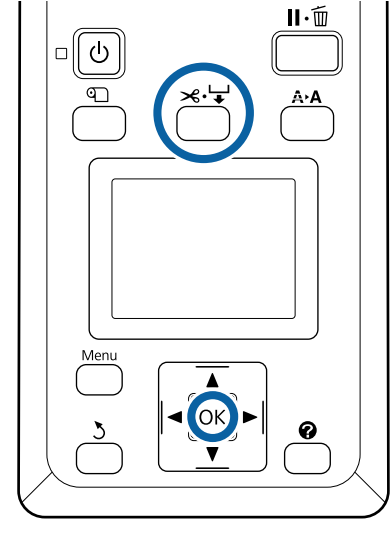

Stel de schakelaar Auto in op Off.

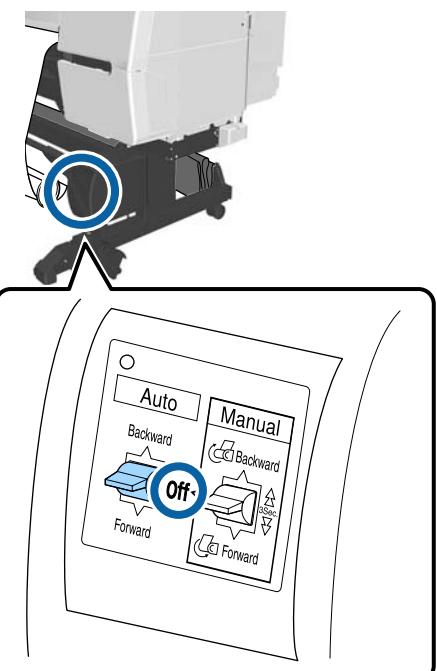

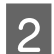

2 Verplaats de steunbalk naar de opslagpositie.

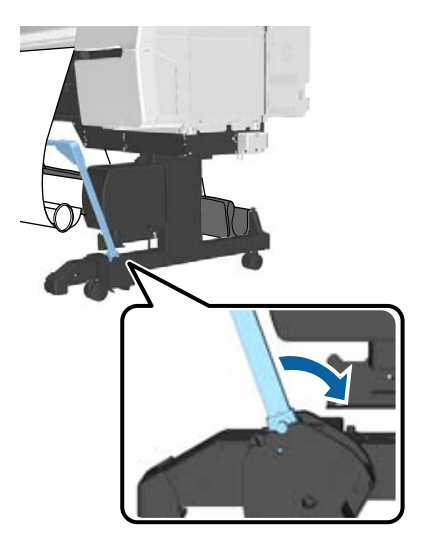

3 Verwijder de spanner.

D Snij het papier en vang het op tot het in zijn geheel op de rolkern van de automatische opvangeenheid zit.

U["Handmatig afsnijden" op pagina 36](#page-35-0)

Ondersteun het einde van het papier nadat het gesneden is totdat het papier allemaal is opgenomen, om te voorkomen dat het bedrukte oppervlak de grond raakt. Houd de schakelaar Manual ingedrukt in de opvangrichting (Forward of Backward).

E Bevestig met plakband, zodat het papier niet van de papierkern afrolt.

F Ontgrendel de vergrendeling op de eenheid aan de linkerzijde en verwijder de eenheid uit de rolkern.

> Ondersteun de rolkern tijdens het verwijderen van de eenheid met één hand om te voorkomen dat hij valt.

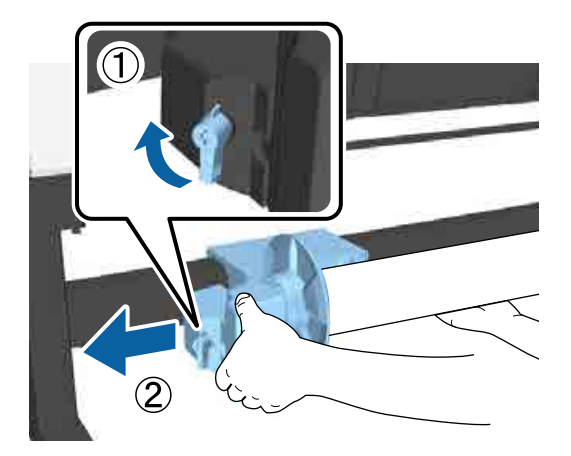

The Verwijder de rolkern van de automatische opvangeenheid.

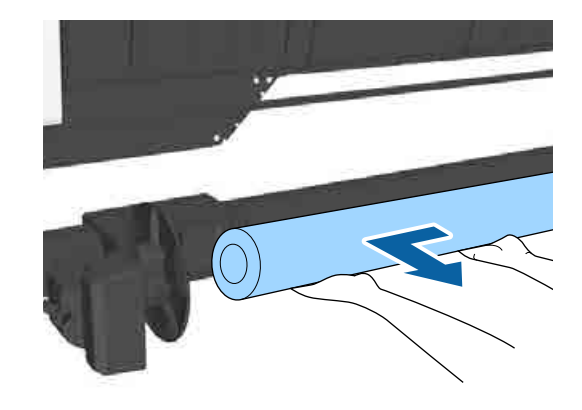

# **De sensor opbergen**

Zorg ervoor dat u de sensor voor de automatische opvangeenheid opbergt wanneer u de papieropvang gebruikt of de printer verplaatst.

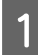

A Draai de schroef aan de voorzijde van de sensor los om de sensor te verwijderen en bevestig deze vervolgens aan de eenheid erboven.

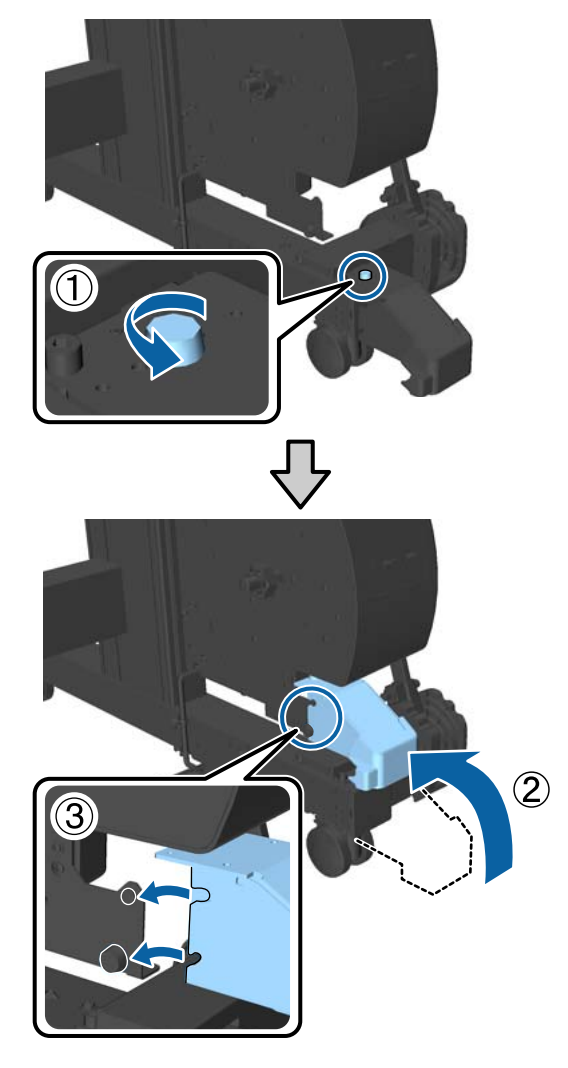

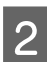

**2** Vouw de interne sensor naar boven.

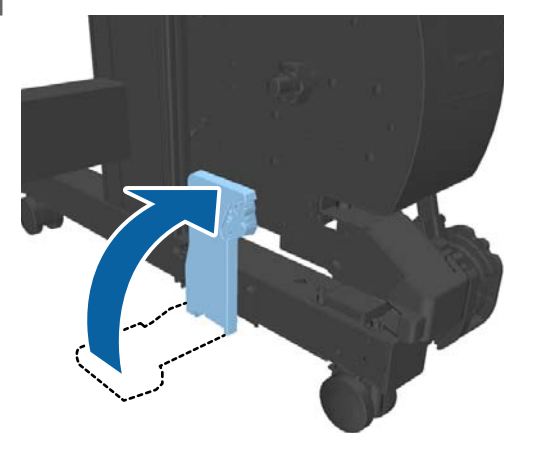

# **De papieropvang gebruiken**

De papieropvang verzamelt papier van de printer om te voorkomen dat het op de vloer valt en verkreukelt of vuil wordt.

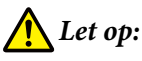

*Plaats dit niet in de delen van de steungeleider die met labels zijn gemarkeerd. Wanneer u deze voorzorgsmaatregel niet naleeft, kan uw hand in het mechanisme vast komen te zitten en kunt u gewond raken.*

### *Opmerking:*

*Zie voor meer informatie over het plaatsen van de papieropvang de Installatiehandleiding.*

# **Gebruikspositie**

Controleer of de steunbalk zich in positie B bevindt wanneer u de papieropvang gebruikt.

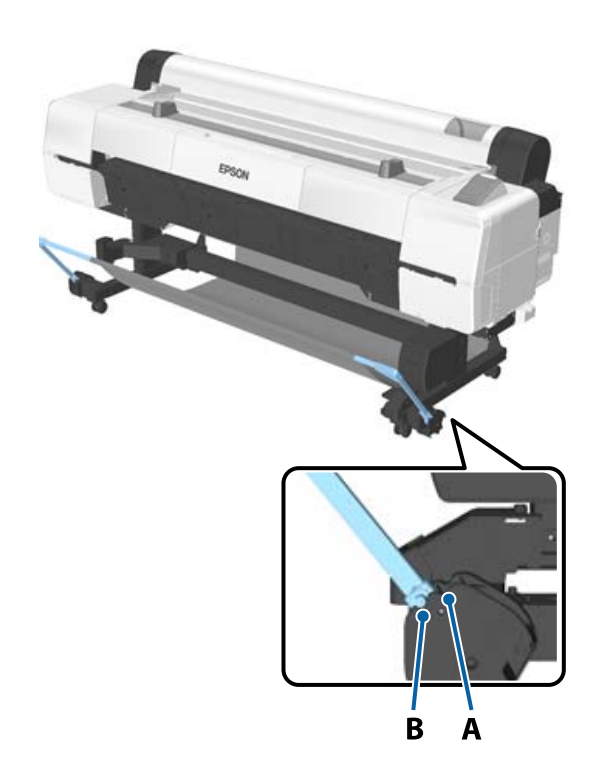

<span id="page-57-0"></span>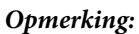

*Voor andere bewerkingen wordt aangeraden de steunbalk naar de opbergpositie te bewegen.*

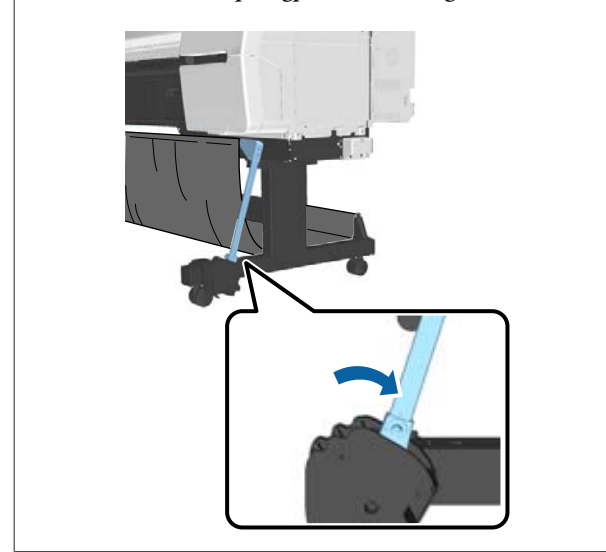

De papieropvang kan slechts één vel papier tegelijk bevatten, ongeacht het papiertype. De maximale grootte wordt hieronder aangegeven.

#### **Maximumgrootte als een vel papier moet worden opgevangen**

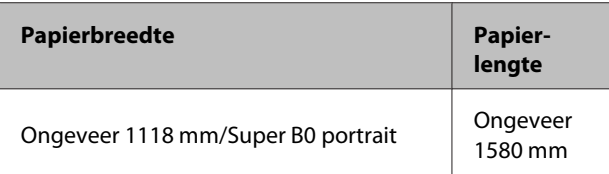

### *Opmerking:*

*Sluit de papiermand voordat u banners of andere documenten afdrukt die de maximale lengte overschrijden. Voordat het uit de printer geworpen papier op de grond komt, raden we aan om het met twee handen vast te pakken vlakbij de postersteun en dat u het lichtjes blijft ondersteunen tot het afdrukken voltooid is.*

# **De doek opbergen**

Zorg ervoor dat u de doek voor de papieropvang opbergt wanneer u de automatische opvangeenheid gebruikt of de printer verplaatst.

Verwijder de doek uit de steunbalken.

Voor de SC-P10000 Series dient u de doek op drie punten los te maken.

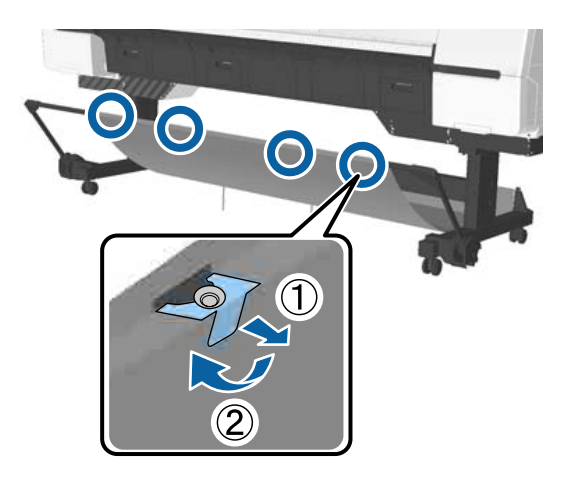

B Rol de verwijderde doek losjes op met de bovenzijde naar binnen en plaats deze in de bevestigingspunten die aan de printer hangen.

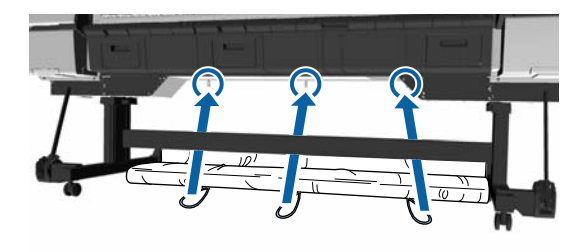

# <span id="page-58-0"></span>**Elementaire afdrukmethoden**

In dit gedeelte wordt het afdrukken en het annuleren van de afdruk uitgelegd.

# **Afdrukken (Windows)**

Via een aangesloten computer kunt u afdrukinstellingen, zoals het papierformaat en de papiertoevoer, opgeven en vervolgens afdrukken.

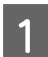

A Zet de printer aan en laad het papier.

U["Rolpapier laden en verwijderen" op](#page-30-0) [pagina 31](#page-30-0)

U["Losse vellen laden en verwijderen" op](#page-38-0) [pagina 39](#page-38-0)

U["Vóór afdrukken op in de handel](#page-206-0) [verkrijgbaar papier" op pagina 207](#page-206-0)

B Wanneer u hebt gemaakt wat u wilt afdrukken, klikt u op **Print (Afdrukken)** in het menu **File (Bestand)**.

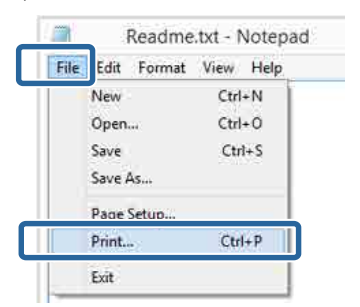

S<br>Controleer of de juiste printer is geselecteerd en klik op **Preferences (Voorkeuren)** of **Properties (Eigenschappen)** om het instelvenster weer te geven.

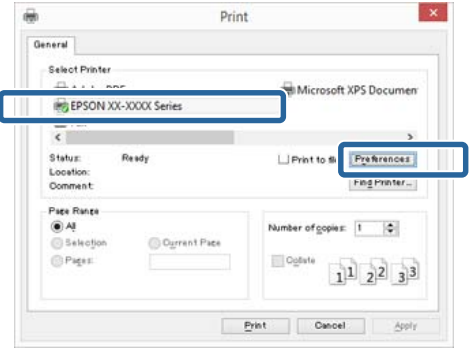

D Selecteer de gewenste instellingen bij **Media Type (Afdrukmateriaal)**, **Color (Kleur)**, **Print Quality (Afdrukkwaliteit)**, **Mode (Modus)** en **Source (Bron)**, afhankelijk van het papier dat in de printer is geladen.

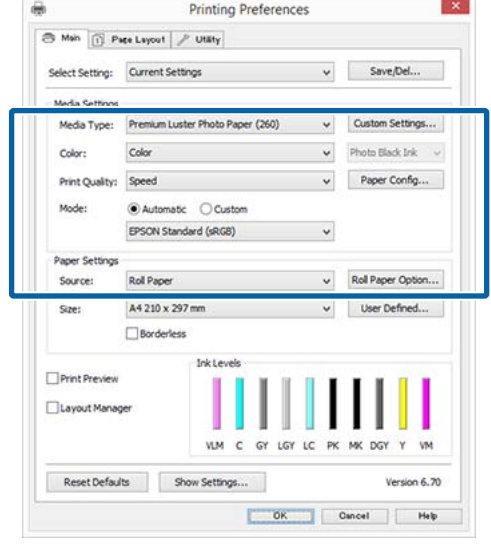

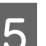

E Selecteer bij **Size (Formaat)** het formaat dat u in het programma hebt ingesteld.

Klik op **OK** als u klaar bent.

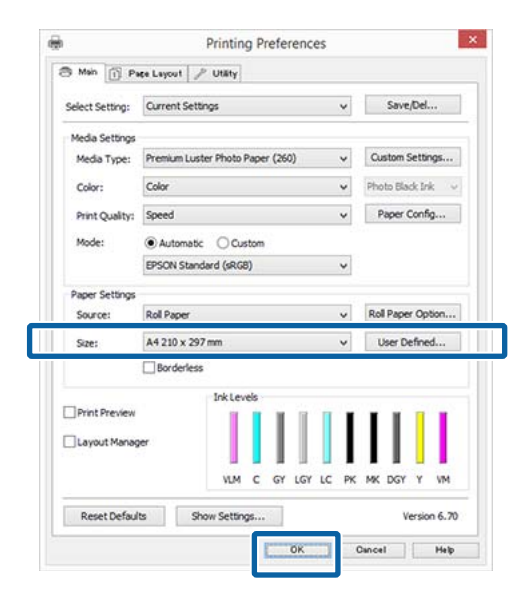

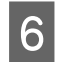

F Klik op **Print (Afdrukken)** wanneer u klaar bent met instellen.

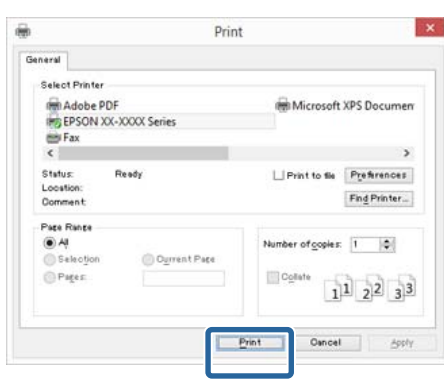

De voortgangsbalk wordt weergegeven en het afdrukken begint.

#### **Venster tijdens het afdrukken**

Wanneer u begint met afdrukken, wordt het volgende venster weergegeven met daarin de voortgangsbalk (geeft de verwerkingsstatus aan). In dit venster ziet u de resterende hoeveelheid inkt, de artikelnummers voor de verschillende cartridges enzovoort.

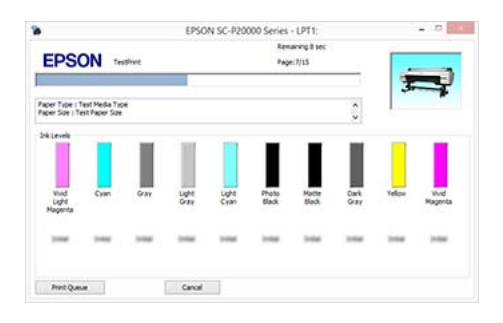

Als een fout optreedt of als een cartridge moet worden vervangen tijdens het afdrukken, wordt een foutmelding weergegeven.

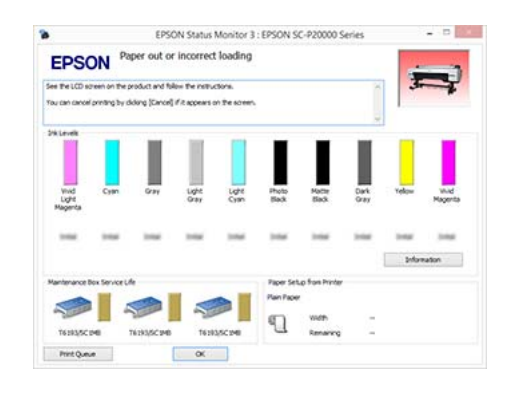

# **Afdrukken (Mac OS X)**

Via een aangesloten computer kunt u afdrukinstellingen, zoals het papierformaat en de papiertoevoer, opgeven en vervolgens afdrukken.

Zet de printer aan en laad het papier.

U["Rolpapier laden en verwijderen" op](#page-30-0) [pagina 31](#page-30-0)

U["Losse vellen laden en verwijderen" op](#page-38-0) [pagina 39](#page-38-0)

U["Vóór afdrukken op in de handel](#page-206-0) [verkrijgbaar papier" op pagina 207](#page-206-0)

2 Wanneer u hebt gemaakt wat u wilt afdrukken, klikt u in het menu **File (Bestand)** van het programma op **Print (Afdrukken)** enzovoort.

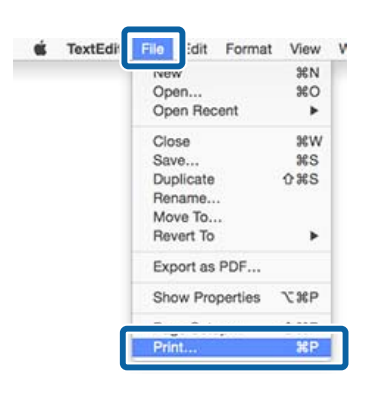

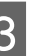

C Klik op **Show Details (Details weergeven)** onder aan het scherm.

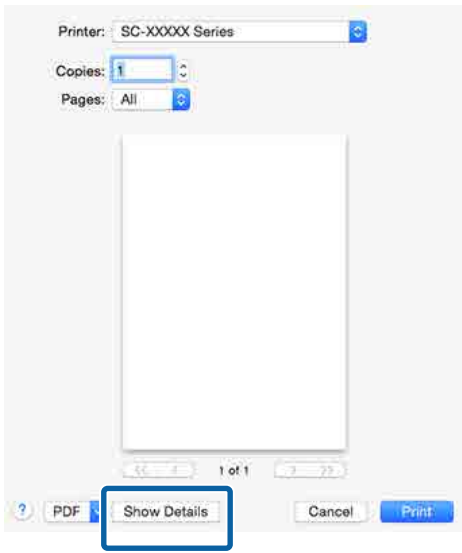

Voor Mac OS X v10.6.8: klik op de pijl  $(\lceil \cdot \rceil)$ rechts naast de printernaam om instellingen op te geven in het venster Pagina-instelling.

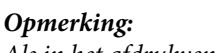

*Als in het afdrukvenster geen pagina-instellingen worden weergegeven, klikt u op de optie "Pagina-instellingen" (bijvoorbeeld Page Setup (Pagina-instelling)) in het menu File (Bestand).*

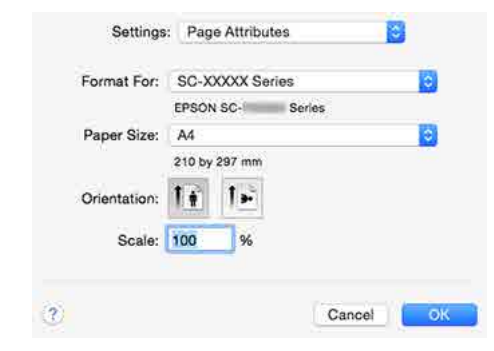

D Controleer of de printer is geselecteerd en stel het papierformaat in.

> Selecteer het papierformaat, de opties voor randloos afdrukken en de papierbron in het menu **Paper Size (Papierformaat)**.

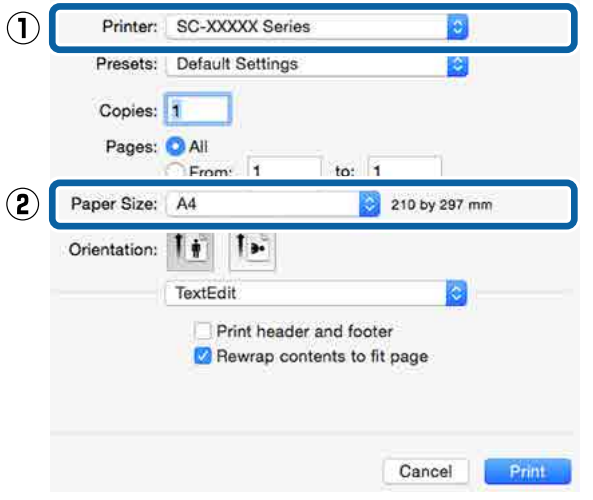

E Selecteer **Print Settings (Printerinstellingen)** in de lijst en stel de verschillende items in.

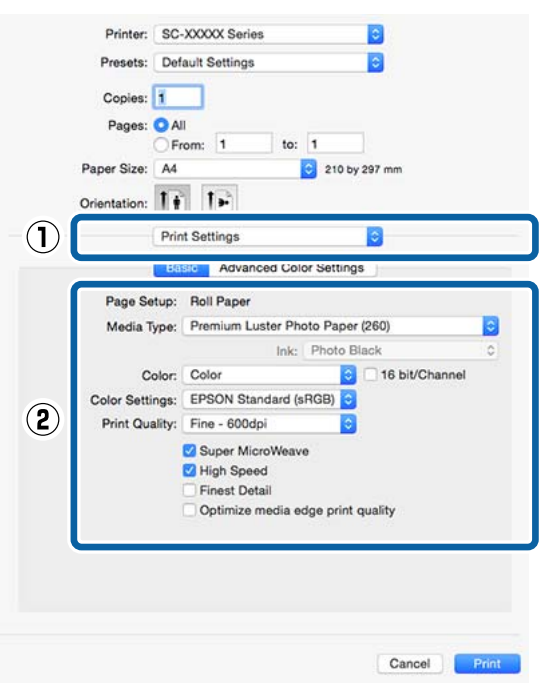

Selecteer de gewenste instellingen bij **Media Type (Afdrukmateriaal)**, **Color (Kleur)**, **Print Quality (Afdrukkwaliteit)** enzovoort, afhankelijk van het papier dat in de printer is geladen. Meestal kunt u zonder problemen afdrukken door instellingen op te geven in het dialoogvenster **Print Settings (Printerinstellingen)**.

F Klik op **Print (Afdrukken)** wanneer u klaar bent met instellen.

Tijdens het afdrukken wordt het printerpictogram weergegeven in het Dock. Klik op het printerpictogram om de status weer te geven. U kunt de voortgang van de huidige afdruktaak controleren en de printerstatus bekijken. U kunt een afdruktaak ook annuleren.

Als tijdens het afdrukken een fout optreedt, wordt een melding weergegeven.

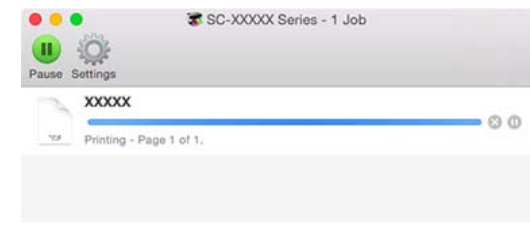

# **Afdrukken annuleren (Windows)**

Wanneer de computer klaar is met het verzenden van gegevens naar de printer, kunt u de afdruktaak niet meer annuleren vanaf uw computer. Annuleer de opdracht op de printer.

## U["Afdrukken annuleren \(via de printer\)" op](#page-62-0) [pagina 63](#page-62-0)

#### **Wanneer de voortgangsbalk wordt weergegeven** Klik op **Cancel (Annuleren)**.

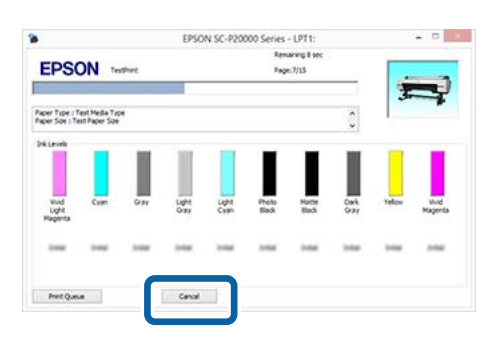

### **Wanneer de voortgangsbalk niet wordt weergegeven**

A Klik op het printerpictogram op de Taskbar (Taakbalk).

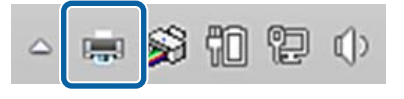

Of een pictogram wordt weergegeven, is afhankelijk van de voor Windows gekozen instellingen.

2 Selecteer de taak die u wilt annuleren en selecteer **Cancel (Annuleren)** in het menu **Document**.

> Klik op **Cancel All Documents (Alle documenten annuleren)** in het menu **Printer** om alle taken te annuleren.

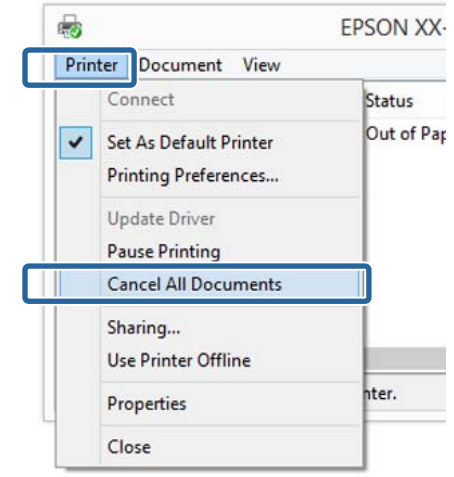

Als de taak al naar de printer is gestuurd, worden de afdrukgegevens niet weergegeven in het bovenstaande venster.

# **Afdrukken annuleren (Mac OS X)**

Wanneer de computer klaar is met het verzenden van gegevens naar de printer, kunt u de afdruktaak niet meer annuleren vanaf uw computer. Annuleer de opdracht op de printer.

U["Afdrukken annuleren \(via de printer\)" op](#page-62-0) [pagina 63](#page-62-0)

A Klik op het printerpictogram in het Dock.

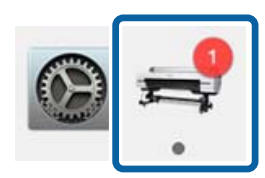

<span id="page-62-0"></span>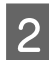

B Klik op de taak die u wilt annuleren en klik vervolgens op **Delete (Verwijder)**.

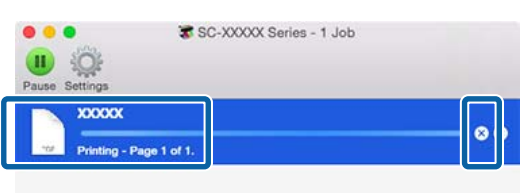

Als de taak al naar de printer is gestuurd, worden de afdrukgegevens niet weergegeven in het bovenstaande venster.

# **Afdrukken annuleren (via de printer)**

Druk op de knop W, selecteer **Taak Annuleren** op het display en druk vervolgens op de knop OK.

De afdruktaak wordt geannuleerd, ook al is het midden in de afdruk. Na het annuleren van een taak kan het even duren voordat de printer weer gebruiksklaar is.

#### *Opmerking:*

*Opmerking: Op de hierboven beschreven manier is het niet mogelijk om afdruktaken te verwijderen die in de afdrukwachtrij op de computer staan. Zie "Afdrukken annuleren (Windows)" of "Afdrukken annuleren (Mac OS X)" in het vorige hoofdstuk voor informatie over het verwijderen van afdrukopdrachten uit de afdrukwachtrij.*

# **Afdrukgebied**

In dit gedeelte wordt het afdrukgebied van de printer beschreven.

Als de marge die in een toepassing wordt ingesteld groter is dan de volgende ingestelde waarden, wordt het deel dat buiten de opgegeven marges valt niet afgedrukt. Als bijvoorbeeld 15 mm is geselecteerd voor de linker- en rechtermarges in de printermenu's en het document vult de pagina, worden de 15 mm aan de linker- en rechterkant van de pagina niet afgedrukt.

## **Afdrukgebied van rolpapier**

Het afdrukgebied is in de figuur grijs aangegeven.

De pijl in de figuur geeft aan in welke richting het papier wordt uitgeworpen.

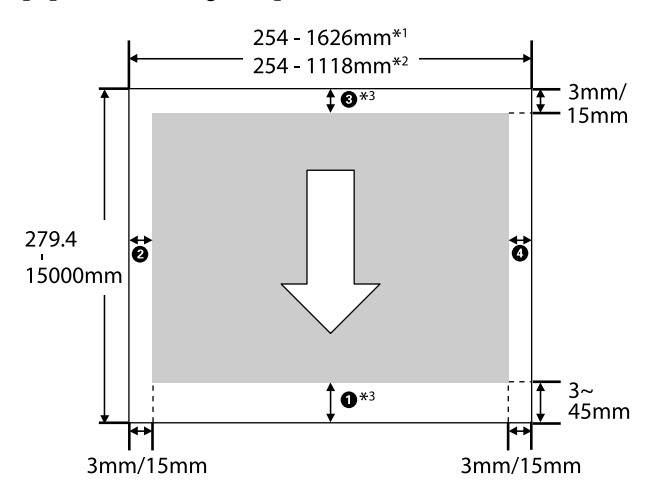

- \*1 SC-P20000 Series.
- \*2 SC-P10000 Series.
- \*3 Wanneer u **Roll Paper (Banner) (Rolpapier (Banier))** selecteert bij **Source (Bron)** in de printerdriver, worden de boven- en ondermarge van het papier ingesteld op 0 mm.

**Gebruik van speciaal afdrukmateriaal van Epson** Hieronder vindt u de waarden voor de marges.

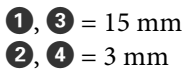

De waarde voor  $\bullet$  is echter 15 mm of meer bij gebruik van de volgende papiersoorten.

- $\Box$  Papiersoorten waarvoor  $\Box$  = 20 mm Premium Glossy Photo Paper (Fotopapier glanzend Premium) (250)/Premium Semigloss Photo Paper (Fotopapier halfglanzend Premium) (250)/Premium Luster Photo Paper (Fotopapier Premium Luster) (260)/Premium Semimatte Photo Paper (Fotopapier halfmat Premium) (260)
- $\Box$  Papiersoorten waarvoor  $\Box$  = 45 mm UltraSmooth Fine Art paper (Ultraglad papier Fine Art)/Baryta

Wanneer u de marges van speciaal afdrukmateriaal van Epson wilt wijzigen, selecteert u het papier dat u gebruikt in **Referentiepap. Select.** in het menu Papier in **Aangep. Papierinst.** en selecteert u **Rolpapiermarge**.

### **Gebruik van aangepast papier**

Marges voor aangepast papier zijn afhankelijk van de optie die is geselecteerd voor **Rolpapiermarge** in de menu's, zoals weergegeven in onderstaande tabel.

### Instellingen bij **Rolpapiermarge**  $\mathscr{D}$  ["Aangep.](#page-130-0) [Papierinst." op pagina 131](#page-130-0)

\* Standaardinstelling

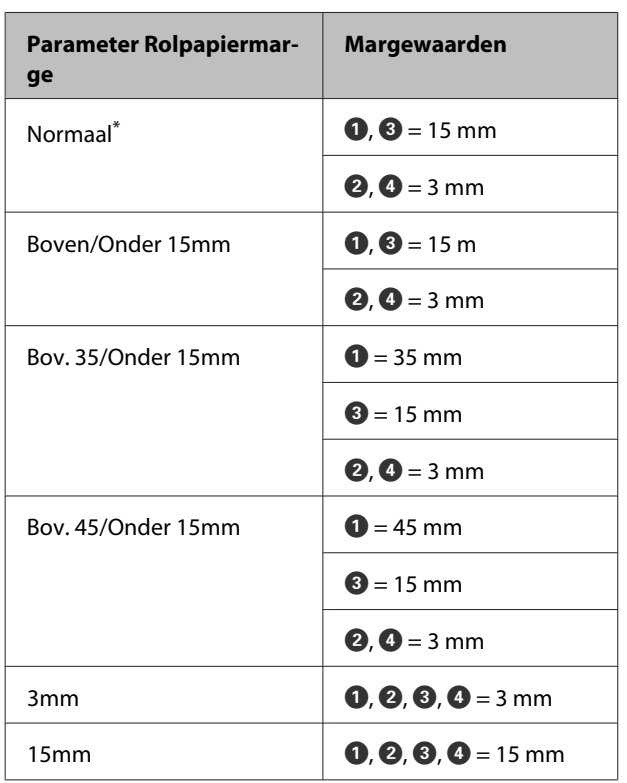

## c*Belangrijk:*

- ❏ *Afdrukken worden vervormd wanneer het uiteinde van het papier loskomt van de kern. Dit uiteinde mag niet in het afdrukgebied komen.*
- ❏ *Het formaat van de afdruk verandert niet, zelfs niet wanneer de marges worden gewijzigd.*

#### *Opmerking:*

*Wanneer u meerdere pagina's afdrukt zonder automatisch snijden te gebruiken, zijn de marges tussen de pagina's hetzelfde als de waarde die is ingesteld in Marge Per Pagina.*

U*["Aangep. Papierinst." op pagina 131](#page-130-0)*

# **Afdrukgebied van losse vellen**

Wanneer u links en rechts randloos afdrukt, is de linker- en rechtermarge 0 mm. (Randloos afdrukken is niet beschikbaar met posterboard.)

Het afdrukgebied is in de figuur grijs aangegeven. De pijl in de figuur geeft aan in welke richting het papier wordt uitgeworpen.

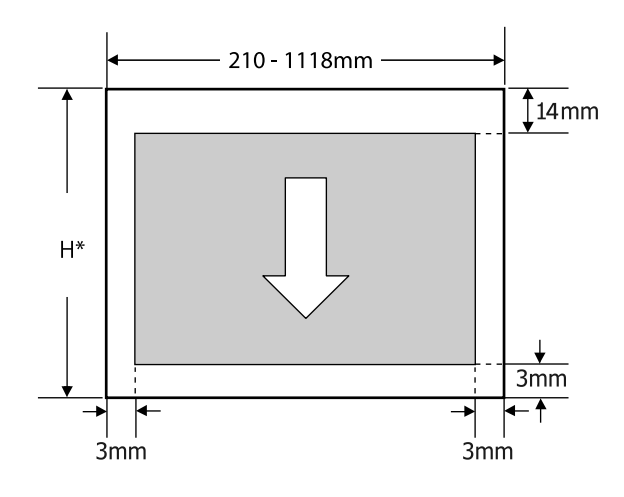

Varieert zoals hieronder aangegeven, afhankelijk van de dikte van het papier dat u gebruikt. Papierdikte van 0,08 tot 0,8 mm: 279,4 tot 1580 mm

Papierdikte van 0,8 tot 1,5 mm: 279,4 tot 1030 mm

# **Energiebesparing inschakelen**

De printer biedt de volgende twee opties voor energiebeheer.

#### **Slaapmodus**

De printer gaat in de slaapstand wanneer er geen fouten zijn, geen afdruktaken worden ontvangen en niets gebeurt op het bedieningspaneel of elders. Zodra de printer in de slaapstand gaat, worden het display en de interne motoren en andere onderdelen uitgeschakeld, waardoor er minder stroom wordt verbruikt.

De slaapstand wordt uitgeschakeld als een afdruktaak wordt ontvangen of er op een knop op het bedieningspaneel wordt gedrukt.

De vertraging voordat de printer naar de slaapstand gaat, is instelbaar van 5 tot 210 minuten. De standaardinstelling is dat de printer in de slaapstand gaat als er 15 minuten lang niets is gebeurd. De vertraging kan worden gewijzigd in het menu Voorkeuren.

### U["Voorkeuren" op pagina 144](#page-143-0)

#### *Opmerking:*

*Zodra de printer in de slaapstand gaat, gaat het display uit alsof de stroom is uitgeschakeld. Het lampje* P *blijft wel branden.*

#### **Energiebeheer**

De printer heeft een optie Energiebeheer die de printer automatisch uitschakelt als geen fouten optreden, geen afdruktaken worden ontvangen, en geen handelingen worden uitgevoerd op het bedieningspaneel of elders gedurende een instelbare periode. De vertraging voordat de printer automatisch uitschakelt, is instelbaar van 1 tot 24 uur in stappen van 1 uur.

De standaardinstelling is 8 uur.

De printer gaat automatisch uit wanneer er gedurende acht uur geen fouten zijn, geen afdruktaken worden ontvangen en niets op het bedieningspaneel of elders wordt geselecteerd.

De instellingen voor Energiebeheer kunnen worden aangepast in het menu Voorkeuren.

### U["Voorkeuren" op pagina 144](#page-143-0)

#### **Energiebeheer**

U kunt het energiebeheer zelf instellen. Een hogere waarde heeft gevolgen voor het energieverbruik van de printer. Houd rekening met het milieu voordat u iets verandert aan deze instelling.

## **De optionele harde schijf gebruiken**

# **De optionele harde schijf gebruiken**

# **Overzicht van de functies**

Wanneer een optionele harde schijf of de Adobe PostScript 3-uitbreidingseenheid (hierna "harde schijf" genoemd) is geïnstalleerd, kunnen afdruktaken worden opgeslagen en opnieuw worden afgedrukt.

# **Extra functies**

Afdruktaken kunnen zoals hieronder beschreven worden weergegeven en beheerd.

### **Afdruktaken weergeven**

Als er meerdere afdruktaken zijn met een aantal in de wachtrij, kan de volgende informatie worden weergegeven.

- ❏ Geschatte begintijd voor afdrukken
- ❏ Geschatte afdruktijd

#### **Uitgestelde afdruktaken weergeven en hervatten**

Als de bron of andere instellingen die voor de printer zijn geselecteerd, afwijken van de instellingen die in de afdruktaak zijn opgegeven, treedt een fout op en wordt het afdrukken uitgesteld.

Als een fout optreedt, kan het afdrukken pas doorgaan nadat de printer is klaargemaakt door bijvoorbeeld het papier te vervangen.

De volgende soorten afdruktaken kunnen echter tijdelijk op de harde schijf worden uitgesteld.

Daarom kunt u, nadat alle taken zijn afgedrukt die met het huidige papier kunnen worden afgedrukt, het papier vervangen door de media die zijn opgegeven in de aangehouden afdruktaken en het afdrukken hervatten, waardoor het werk efficiënter wordt.

❏ Afdruktaken die bronnen opgeven welke verschillen van degene die met de printer zijn geselecteerd

- ❏ Afdruktaken die papiersoorten opgeven welke verschillen van degene die met de printer zijn geselecteerd
- ❏ Afdruktaken die papierformaten (breedten) opgeven die groter zijn dan degene die met de printer zijn geselecteerd

#### *Opmerking:*

*Vastgehouden afdruktaken kunnen worden opgeslagen indien Aan is geselecteerd voor Vastgeh. Taak Opslaan in het menu Instellen van het bedieningspaneel. De standaard fabrieksinstelling is Uit.*

U*["Menu Instellen" op pagina 136](#page-135-0)*

### **Opgeslagen taken weergeven en afdrukken**

Afdruktaken kunnen worden opgeslagen op de harde schijf en op een later tijdstip worden afgedrukt.

Afdruktaken die zijn geselecteerd om op een latere datum te worden afgedrukt, kunnen rechtstreeks vanaf de harde schijf worden afgedrukt zonder de computer extra te belasten.

Afdruktaken worden opgeslagen vanuit de printerdriver.

U["Afdruktaken opslaan" op pagina 67](#page-66-0)

#### *Opmerking:*

*Taken die met de volgende toepassingen worden afgedrukt, worden altijd op de harde schijf opgeslagen.*

- ❏ *EPSON CopyFactory5*
- ❏ *Epson Color Calibration Utility*

# **Afdruktaakbeheer**

### **Vanuit heet menu Afdruktaak van het bedieningspaneel**

Gedetailleerde procedure  $\mathscr{F}$  ["Opgeslagen](#page-68-0) [afdruktaken weergeven en afdrukken" op pagina 69](#page-68-0)

#### **Vanuit Remote Manager**

Gebruik Extern beheer als de printer en de computer waarop de harde schijf is geïnstalleerd via een netwerk zijn verbonden.

U["Remote Manager" op pagina 29](#page-28-0)

### <span id="page-66-0"></span>**Vanaf LFP HDD Utility (Alleen voor Windows)**

Als de printer en de computer waarop de harde schijf is geïnstalleerd via USB zijn verbonden, kunt u bewerkingen ook vanaf de harde schijf uitvoeren. U kunt de software van de startpagina van Epson downloaden.

 $\mathcal{D}$  ["Software op de website" op pagina 28](#page-27-0)

# **Gegevens op een harde schijf**

Gegevens op een harde schijf kunnen niet naar een computer of ander apparaat worden gekopieerd. Sla de oorspronkelijke gegevens op een computer op, ook als afdruktaken op de harde schijf zijn opgeslagen.

Gegevens op de harde schijf kunnen in de volgende omstandigheden verloren gaan of beschadigd raken.

- ❏ Wanneer de schijf door statische elektriciteit of elektrische ruis wordt getroffen
- ❏ Wanneer de schijf onjuist is gebruikt
- ❏ Na een storing of reparatie
- ❏ Wanneer de schijf door een natuurramp beschadigd is geraakt

Epson is niet verantwoordelijk voor gegevensverlies, gegevensbeschadiging of andere problemen door welke oorzaak dan ook, met inbegrip van bovengenoemde oorzaken en tijdens de garantieperiode. Epson is evenmin verantwoordelijk voor het herstel van verloren of beschadigde gegevens.

# **Afdruktaken opslaan**

Hieronder zijn de instellingen voor de printerdriver beschreven die gebruikt worden om afdruktaken op te slaan.

#### **Instellingen in Windows**

A Wanneer u hebt gemaakt wat u wilt afdrukken, klikt u op **Print (Afdrukken)** in het menu **File (Bestand)**.

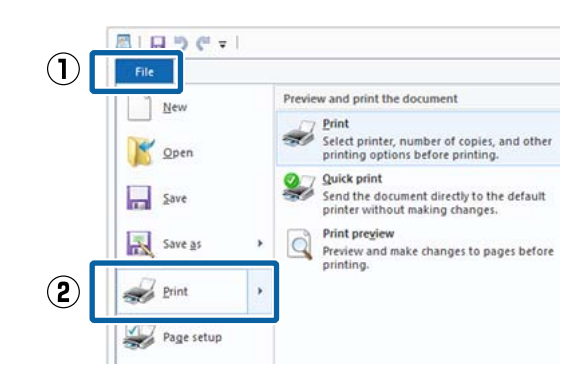

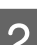

 $\sum_{i=1}^{\infty}$  Controleer of de juiste printer is geselecteerd en klik op **Preferences (Voorkeuren)** of **Printer Properties (Printereigenschappen)** om het instelvenster weer te geven.

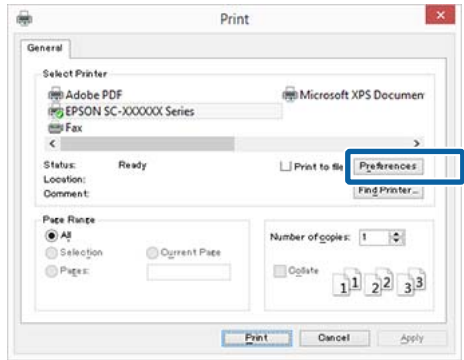

#### **De optionele harde schijf gebruiken**

S Klik in het scherm Page Layout (Paginalay-out) op de knop **Settings (Instellingen)** van de Hard Disk Unit (Harde schijf) en selecteer **Print Job (Paginalay-out)**.

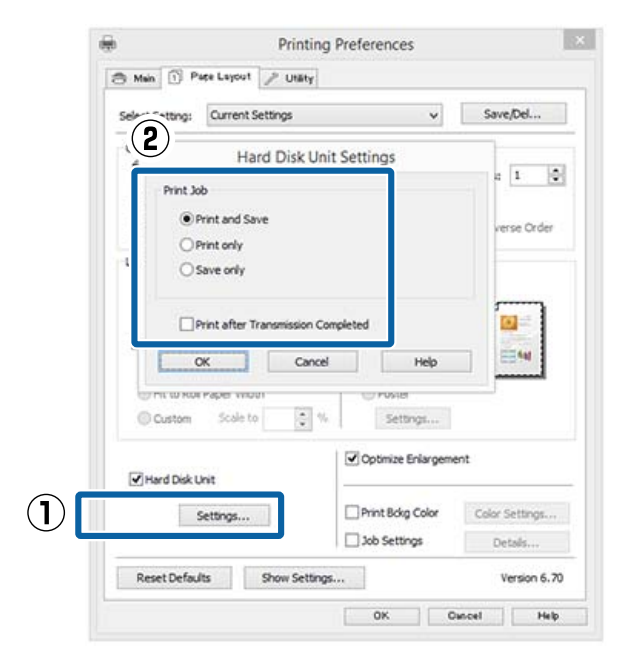

De afdrukbewerkingen verschillen afhankelijk van de geselecteerde inhoud, zoals hieronder is weergegeven.

- ❏ **Print and Save (Afdr.+opsl.)**: De taak wordt op de harde schijf opgeslagen
	- en tegelijkertijd afgedrukt. Wanneer **Print after Transmission Completed (Afdr. zodra verzending klaar)** is geselecteerd, wordt het afdrukken gestart nadat de afdruktaak op de harde schijf is opgeslagen.
- ❏ **Print only (Enkel afdr.)**: De taak wordt afgedrukt, maar niet op de harde schijf opgeslagen.
- ❏ **Save only (Enkel opsl.)**: De taak wordt opgeslagen, maar niet afgedrukt.

Druk het document vervolgens normaal af.

#### **Instellingen opgeven in Mac OS X**

A Wanneer u hebt gemaakt wat u wilt afdrukken, klikt u in het menu File (Bestand) van het programma op **Print (Afdrukken)** enzovoort.

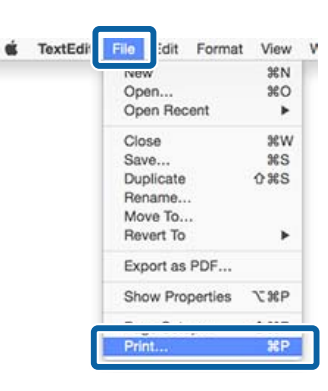

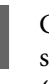

2 Controleer of de printer is geselecteerd en selecteer vervolgens **HDD Settings (Schijfinstellingen)** in de lijst.

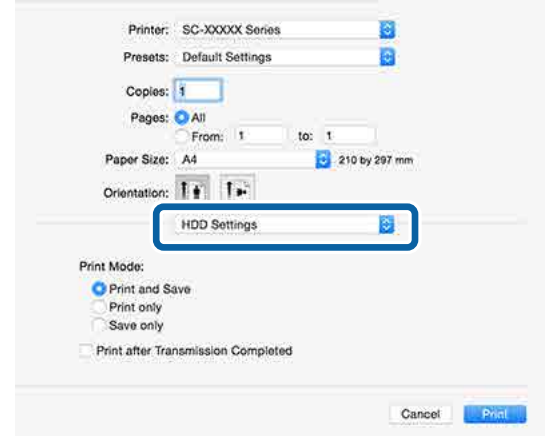

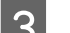

Selecteer Print Mode (Afdrukmodus).

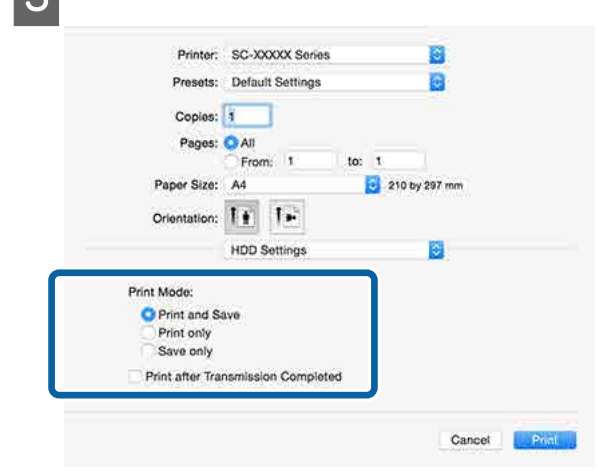

### **De optionele harde schijf gebruiken**

<span id="page-68-0"></span>Nadat op **Print (Afdrukken)** is geklikt, verschillen de afdrukbewerkingen afhankelijk van de geselecteerde inhoud, zoals hieronder is weergegeven.

- ❏ **Print and Save (Afdr.+opsl.)**: De taak wordt op de harde schijf opgeslagen en tegelijkertijd afgedrukt. Wanneer **Print after Transmission Completed (Afdr. zodra verzending klaar)** is geselecteerd, wordt het afdrukken gestart nadat de afdruktaak op de harde schijf is opgeslagen.
- ❏ **Print only (Enkel afdr.)**: De taak wordt afgedrukt, maar niet op de harde schijf opgeslagen.
- ❏ **Save only (Enkel opsl.)**: De taak wordt opgeslagen, maar niet afgedrukt.

Druk het document vervolgens normaal af.

# **Opgeslagen afdruktaken weergeven en afdrukken**

Hieronder is beschreven hoe u opgeslagen taken kunt weergeven en afdrukken vanuit het bedieningspaneel.

Knoppen die worden gebruikt voor de volgende instellingen

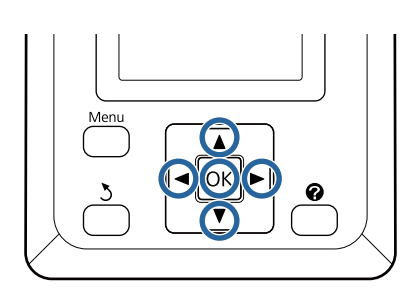

Controleer of de printer klaar is om af te drukken. Druk op de knoppen  $\blacktriangleleft\triangleright$  om  $\blacktriangleleft$  te selecteren en druk op de knop OK.

Het menu Afdruktaak wordt weergegeven.

**Bruk op de knoppen ▼/▲ om Opgeslagen**<br> **Taak** te selecteren en druk op de knop OK.

De namen van de opgeslagen afdruktaken worden weergegeven.

 $\overline{3}$  Druk op de knoppen  $\overline{v}/\overline{\blacktriangle}$  om de gewenste taak te selecteren en druk op de knop OK.

> Informatie over de geselecteerde taak wordt weergegeven.

Om af te sluiten zonder de taak af te drukken, drukt u op de knop II · madat u de taakgegevens hebt weergegeven.

Ga naar Stap 4 om de taak opnieuw af te drukken.

- **A** Druk op de knop OK. U wordt gevraagd het aantal exemplaren in te voeren.
	- Druk op de knoppen  $\Psi/\blacktriangle$  om het aantal exemplaren te kiezen en druk op de knop OK.

# **De printerdriver gebruiken (Windows)**

# **Instelvenster weergeven**

U kunt de printerdriver op de volgende manieren openen:

- ❏ Vanuit Windows-toepassingen U["Afdrukken \(Windows\)" op pagina 59](#page-58-0)
- ❏ Via het Control Panel (Configuratiescherm)

# **Weergave van het Control Panel (Configuratiescherm)**

Volg de onderstaande stappen om algemene instellingen op te geven voor alle toepassingen of om printeronderhoud uit te voeren, zoals Nozzle Check (Spuitkanaaltjes controleren) of Head Cleaning (Printkop reinigen).

A Klik in het **Control Panel (Configuratiescherm)** op **Hardware and Sound (Hardware en geluiden)** en dan op **View devices and printers (Apparaten en printers weergeven)**.

**Voor Windows Vista** Klik op **Control Panel (Configuratiescherm)** — **Hardware and Sound (Hardware en geluiden)** en klik vervolgens op **Printer**.

**Voor Windows XP** Klik op **Control Panel (Configuratiescherm)** — **Printers and Other Hardware (Printers en andere hardware)** en klik vervolgens op **Printers and Faxes (Printers en faxapparaten)**.

#### *Opmerking:*

*Als u in Windows XP het Control Panel (Configuratiescherm) hebt ingesteld op Classic View (Klassieke weergave), klikt u op Control Panel (Configuratiescherm) en vervolgens op Printers and Faxes (Printers en faxapparaten).*

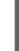

8 Klik met de rechtermuisknop op het pictogram van uw printer en klik op **Printing preferences (Voorkeursinstellingen voor afdrukken)**.

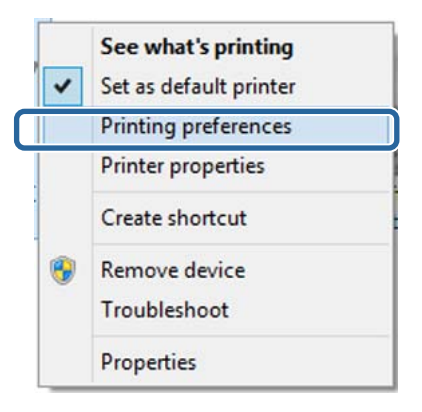

Het venster met instellingen van de printerdriver wordt weergegeven.

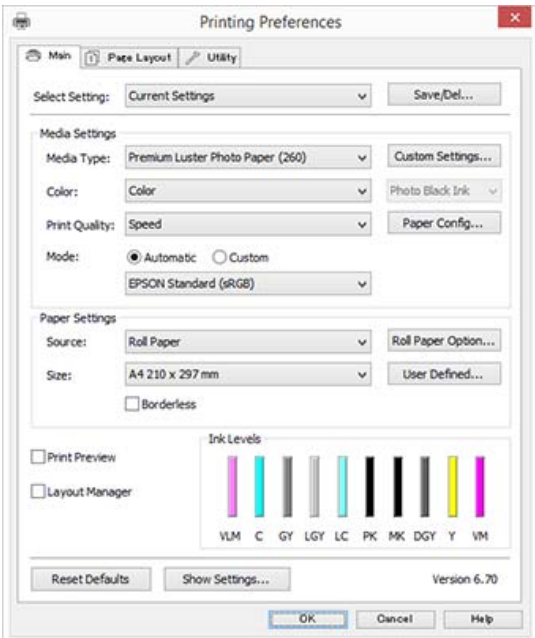

Stel de benodigde instellingen in. De instellingen die u hier opgeeft worden de standaardinstellingen voor de printerdriver.

# **Help weergeven**

U kunt de Help van de printerdriver op de volgende manieren openen:

- ❏ Klik op **Help**
- ❏ Klik met de rechtermuisknop op het onderdeel dat u wilt nakijken en openen

# **Help openen met de knop Help**

U kunt de Help raadplegen met behulp van de inhoudsopgave of door trefwoorden te zoeken.

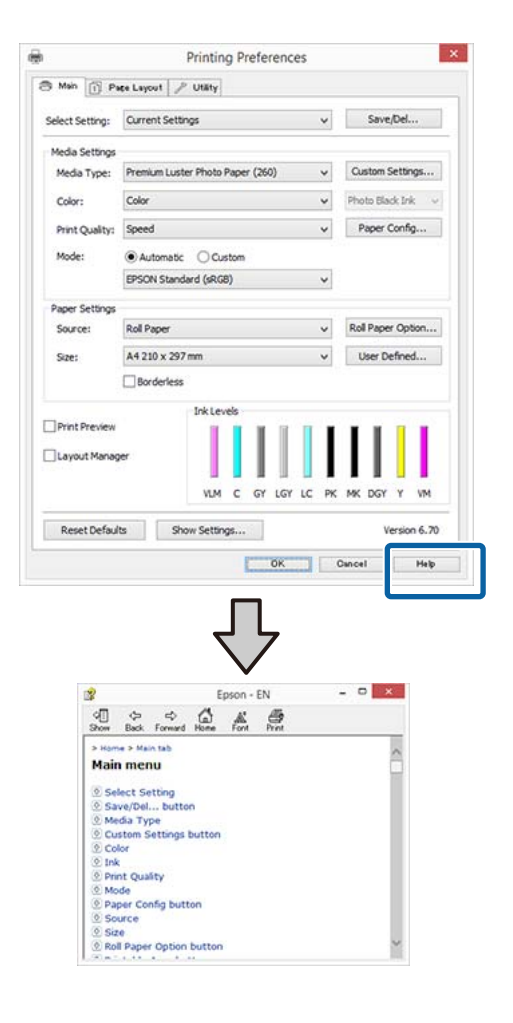

# **Klik met de rechtermuisknop op het onderdeel dat u wilt nakijken en openen**

Klik met de rechtermuisknop op het onderdeel en klik op **Help**.

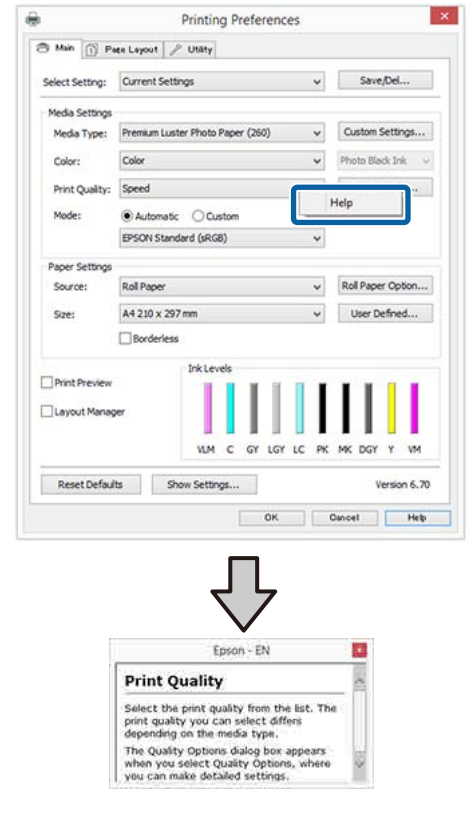

#### *Opmerking:*

*Klik in Windows XP op* **?** *op de titelbalk en klik vervolgens op het Help-onderdeel dat u wilt weergeven.*

#### **De printerdriver gebruiken (Windows)**

# **Printerdriver aanpassen**

U kunt de instellingen opslaan of de schermonderdelen naar wens wijzigen.

# **Instellingen opslaan als Selecteerinstelling**

U kunt al uw printerdriverinstellingen opslaan als Selecteerinstelling. Daarnaast bevat Selecteerinstelling al de aanbevolen instellingen voor verschillende soorten gebruik.

Zo kunt u eenvoudig instellingen laden die in Selecteerinstelling zijn opgeslagen en meerdere keren afdrukken met exact dezelfde instellingen.

A Stel elk item van het tabblad **Main (Hoofdgroep)** en het tabblad **Page Layout (Paginalay-out)** in dat u wilt opslaan als Selecteerinstelling.

B Klik op **Save/Del (Opslaan/verwijderen)** op het tabblad **Main (Hoofdgroep)** of **Page Layout (Paginalay-out)**.

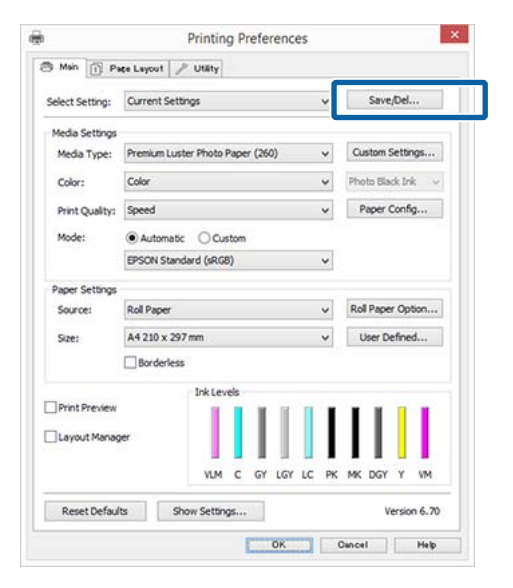

C Wanneer u bij **Name (Naam)** een naam opgeeft en op **Save (Opslaan)** klikt, worden de instellingen in **Settings List (Lijst met instellingen)** opgeslagen.

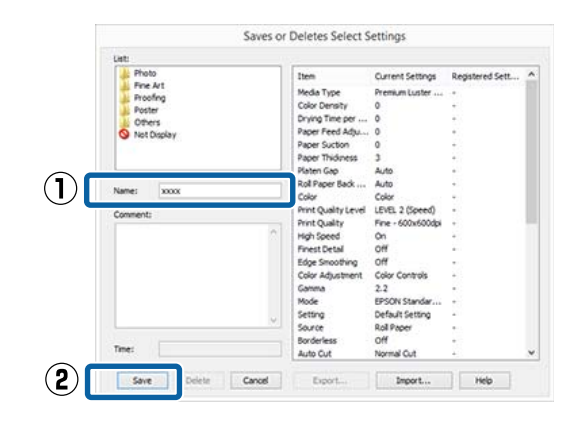

U kunt de instellingen die u bij **Select Setting (Selecteerinstelling)** hebt opgeslagen naar het scherm Main (Hoofdgroep) laden.

#### *Opmerking:*

- ❏ *U kunt maximaal 100 combinaties van instellingen opslaan.*
- ❏ *Selecteer de instellingen die u wilt opslaan en klik op Export (Export.) om ze in een bestand op te slaan. U kunt de instellingen delen door te klikken op Import (Import.) (voor het importeren van het opgeslagen bestand op een andere computer).*
- ❏ *Selecteer de instellingen die u wilt verwijderen en klik op Delete (Verwijderen).*

## **Een papiertype toevoegen**

In dit gedeelte wordt uitgelegd hoe u informatie voor Print Quality (Afdrukkwaliteit) en Paper Settings (Papierinstellingen) (Custom Settings (Aangepaste instellingen)) voor nieuw papier kunt vastleggen (Paper Configuration (Papierconfiguratie)). Wanneer de instellingen zijn vastgelegd, worden ze bij **Media Type (Afdrukmateriaal)** op het scherm met printerinstellingen weergegeven en kunnen ze worden geselecteerd.

## c*Belangrijk:*

*Vergeet bij gebruik van in de handel verkrijgbaar papier in Epson Color Calibration Utility niet de papierinformatie te registreren.*

**72**
### **De printerdriver gebruiken (Windows)**

A Open het tabblad Main (Hoofdgroep) van de printerdriver.

U["Afdrukken \(Windows\)" op pagina 59](#page-58-0)

**2** Selecteer Media Type (Afdrukmateriaal) en klik vervolgens op **Paper Config... (Papierconfiguratie...)**.

> Wanneer u als media in de handel verkrijgbaar afdrukmateriaal instelt als aangepast papier, selecteert u als media speciaal afdrukmateriaal van Epson dat het meeste lijkt op het papier dat u gebruikt.

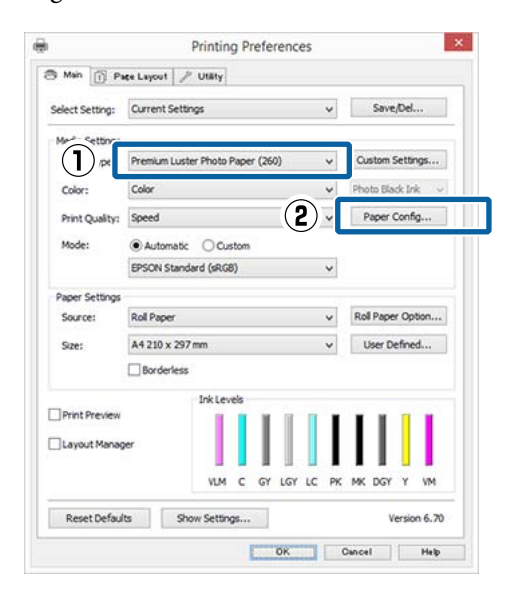

C Pas de instellingen aan voor de nieuwe aangepaste media en klik op **OK**.

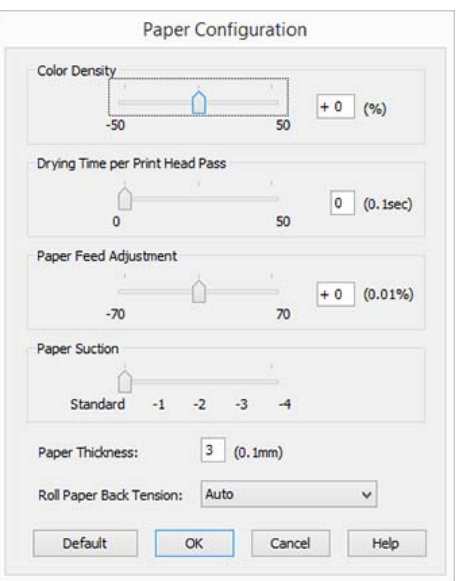

D Klik op **Custom Settings (Aangepaste instellingen)**.

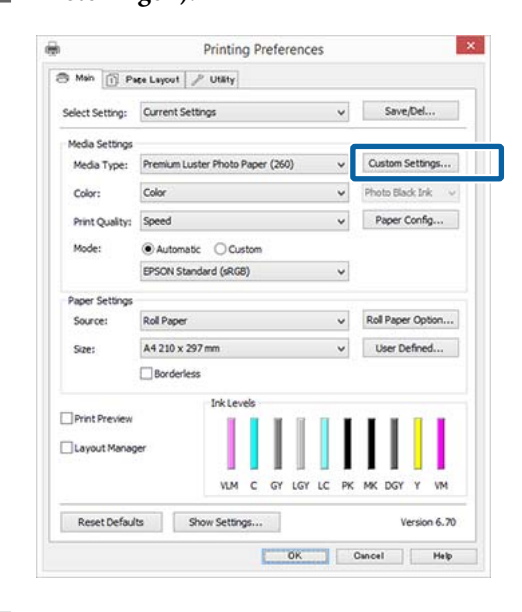

E Wanneer u bij **Name (Naam)** een naam opgeeft en op **Save (Opslaan)** klikt, worden de instellingen in **Settings List (Lijst met instellingen)** opgeslagen.

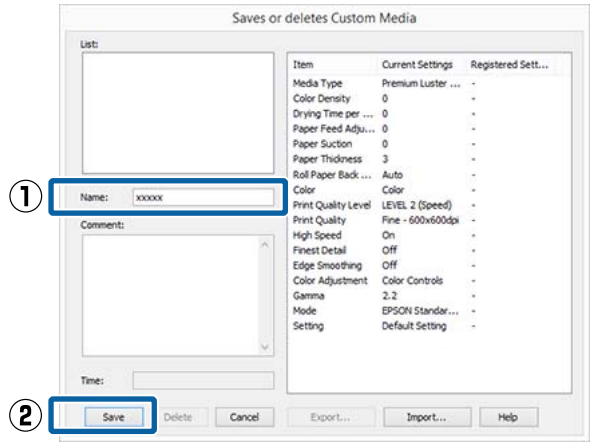

Bij **Media Type (Afdrukmateriaal)** in het scherm Main (Hoofdgroep) kunt u opgeslagen instellingen selecteren.

### **De printerdriver gebruiken (Windows)**

### <span id="page-73-0"></span>*Opmerking:*

- ❏ *U kunt maximaal 100 combinaties van instellingen opslaan.*
- ❏ *Selecteer de instellingen die u wilt opslaan en klik op Export (Export.) om ze in een bestand op te slaan. U kunt de instellingen delen door te klikken op Import (Import.) (voor het importeren van het opgeslagen bestand op een andere computer).*
- ❏ *Selecteer de instellingen die u wilt verwijderen en klik op Delete (Verwijderen).*

## **Weergegeven schermonderdelen wijzigen**

Als u de veelgebruikte onderdelen meteen wilt weergeven, kunt u **Select Setting (Selecteerinstelling)**, **Media Type (Afdrukmateriaal)** en **Paper Size (Papierformaat)** als volgt aanpassen.

- ❏ U kunt onderdelen die u niet nodig hebt, verbergen.
- ❏ U kunt de volgorde aanpassen op basis van gebruik.
- ❏ U kunt indelen in groepen (mappen).
- A Ga naar het tabblad **Utility (Hulpprogramma's)** en klik vervolgens op **Menu Arrangement (Menu's indelen)**.

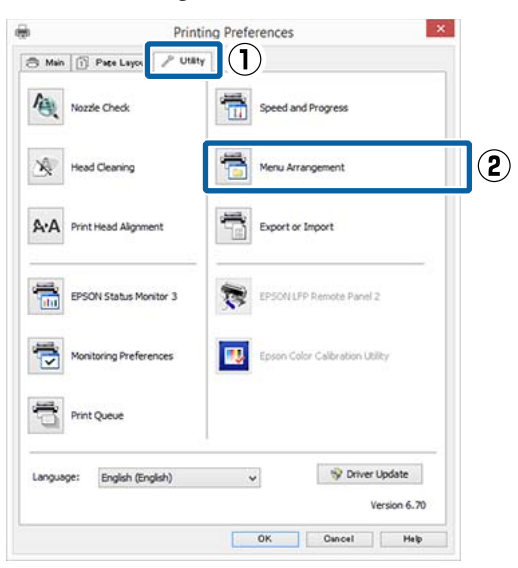

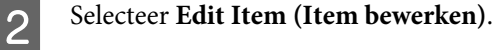

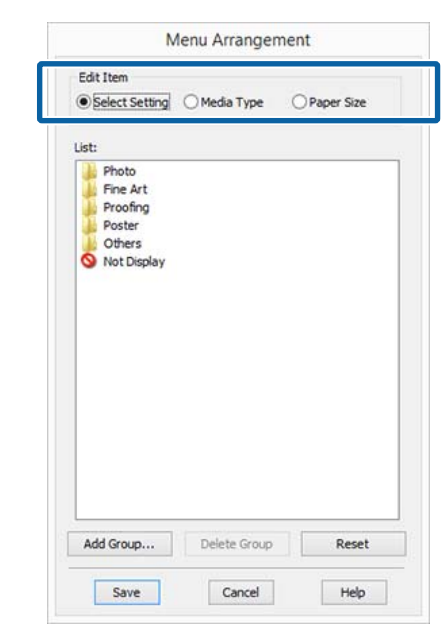

# C Deel onderdelen in het vak **List (Lijst)** in.

- ❏ U kunt onderdelen verplaatsen en van volgorde wijzigen door ze te verslepen.
- ❏ Als u een nieuwe groep (map) wilt toevoegen, klikt u op **Add Group (Groep toevoegen)**.
- ❏ Als u een groep (map) wilt verwijderen, klikt u op **Delete Group (Groep verwijderen)**.
- ❏ Sleep onderdelen die u niet nodig hebt naar **Not Display (Niet weergeven)**.

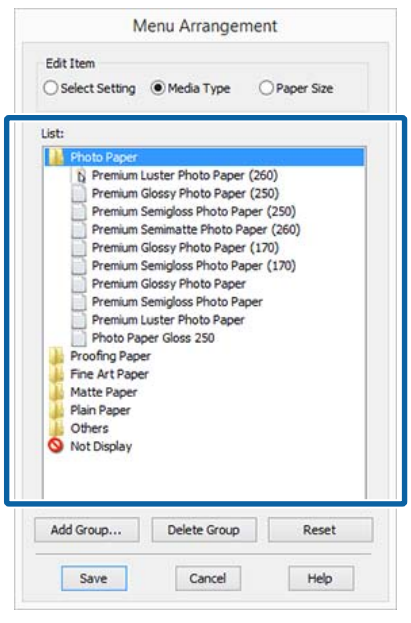

### *Opmerking:*

*Wanneer Delete Group (Groep verwijderen) wordt uitgevoerd, wordt de groep (map) verwijderd, maar blijven de instellingen van de verwijderde groep (map) staan. Deze dient u afzonderlijk te verwijderen bij Settings List (Lijst met instellingen) in de opslaglocatie.*

Klik op **Save** (Opslaan).

# **Overzicht van het tabblad Hulpprogramma's**

Via het tabblad **Utility (Hulpprogramma's)** van de printerdriver kunt u de volgende onderhoudstaken uitvoeren.

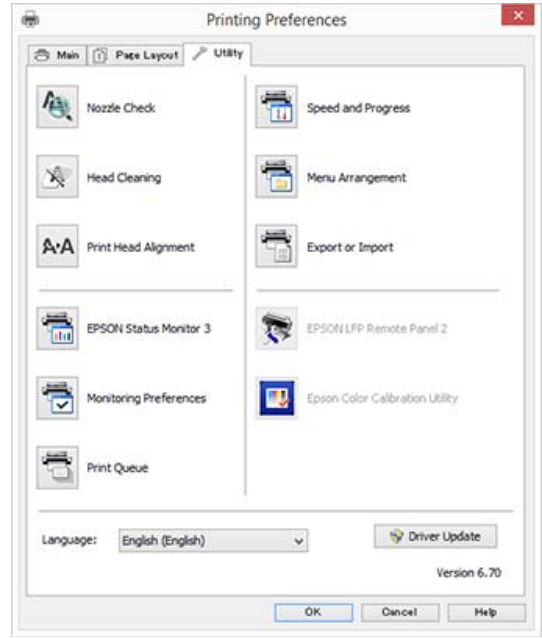

### **Nozzle Check (Spuitkanaaltjes controleren)**

Met deze functie drukt u een spuitkanaaltjespatroon af om te controleren of er verstopte spuitkanaaltjes zijn.

Als u strepen of ontbrekende delen krijgt in uw afdrukken, reinigt u de printkop om de spuitkanaaltjes weer vrij te maken.

U["Controleren of er verstopte spuitkanaaltjes zijn"](#page-148-0) [op pagina 149](#page-148-0)

### **Head Cleaning (Printkop reinigen)**

Als u strepen of ontbrekende delen krijgt in uw afdrukken, reinigt u de printkop. Op deze manier reinigt u de printkop en verbetert u de afdrukkwaliteit.

U["Printkop reinigen" op pagina 150](#page-149-0)

### **Print Head Alignment (Printkop uitlijnen)**

Als het afdrukresultaat korrelig of onscherp lijkt, gebruik dan Print Head Alignment (Printkop uitlijnen). De functie Print Head Alignment (Printkop uitlijnen) corrigeert een verkeerde uitlijning van de printkop.

### **De printerdriver gebruiken (Windows)**

### U["Onjuiste uitlijningen corrigeren \(Printkop](#page-148-0) [Uitlijnen\)" op pagina 149](#page-148-0)

### **EPSON Status Monitor 3**

Hiermee kunt u op uw computerscherm de printerstatus raadplegen, zoals de resterende hoeveelheid inkt en eventuele foutmeldingen.

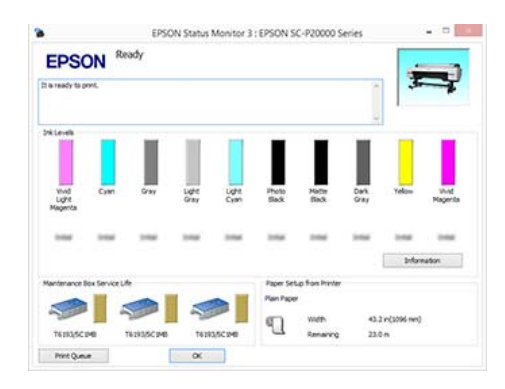

### **Monitoring Preferences**

### **(Controlevoorkeursinstellingen)**

Hiermee kunt u instellen welke foutmeldingen u wilt zien in het scherm van EPSON Status Monitor 3. Ook kunt u een snelkoppeling voor een pictogram toevoegen aan de Taskbar (Taakbalk).

### *Opmerking:*

*Als u Shortcut Icon (Snelkoppelingspictogram) selecteert in het venster Monitoring Preferences (Controlevoorkeursinstellingen), wordt het snelkoppelingspictogram weergegeven op de Windows-Taskbar (Taakbalk).*

*Met een klik op de rechtermuisknop geeft u het volgende menu weer en kunt u onderhoudsfuncties uitvoeren.*

*EPSON Status Monitor 3 wordt automatisch gestart wanneer u in het weergegeven menu op de printernaam klikt.*

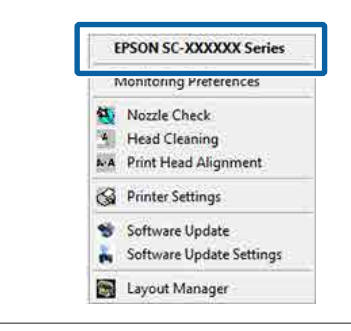

### **Print Queue (Wachtrij)**

Hiermee krijgt u een overzicht van alle wachtende afdruktaken.

De afdrukwachtrij bevat informatie over de gegevens die moeten worden afgedrukt. Ook kunt u de afdruktaken verwijderen en opnieuw afdrukken.

### **Speed and Progress (Snelheid Voortgang)**

Hiermee kunt u diverse functies instellen voor basistaken van de printerdriver.

### **Menu Arrangement (Menu's indelen)**

U kunt de schermonderdelen van **Select Setting (Selecteerinstelling)**, **Media Type (Afdrukmateriaal)** en **Paper Size (Papierformaat)** indelen. Zo kunt u ze bijvoorbeeld opnieuw indelen op de gebruiksfrequentie.

U["Weergegeven schermonderdelen wijzigen" op](#page-73-0) [pagina 74](#page-73-0)

### **Export or Import (Exporteren of importeren)**

U kunt de instellingen van de printerdriver exporteren of importeren. Deze functie is handig wanneer u dezelfde instellingen van de printerdriver wilt gebruiken op verschillende computers.

### **EPSON LFP Remote Panel 2**

U kunt de aangepaste papierinstellingen en overige instellingen configureren. Raadpleeg de Help van EPSON LFP Remote Panel 2 voor meer informatie.

### **Epson Color Calibration Utility**

Start Epson Color Calibration Utility en voer de kalibratie uit. Raadpleeg Epson Color Calibration Utility-handleiding voor meer informatie.

### *Opmerking:*

*Als EPSON LFP Remote Panel 2 en Epson Color Calibration Utility grijs worden weergegeven, zijn de toepassingen niet op de computer geïnstalleerd.*

*U kunt de meest recente toepassingen van de website van Epson downloaden.*

U*["Software op de website" op pagina 28](#page-27-0)*

### **Driver Update**

Klik om verbinding te maken met de startpagina van Epson en controleer of er een nieuwere versie van de huidige printerdriver beschikbaar is. Als een nieuw printerstuurprogramma wordt gevonden, wordt deze automatisch bijgewerkt.

# **De printerdriver gebruiken (Mac OS X)**

# **Instelvenster weergeven**

De weergavemethode van het scherm met printerdriverinstellingen kan verschillen, afhankelijk van de toepassing of het besturingssysteem.

 $\mathscr{D}$  ["Afdrukken \(Mac OS X\)" op pagina 60](#page-59-0)

# **Help weergeven**

Klik op ? in het venster met instellingen van de printerdriver om de Help weer te geven.

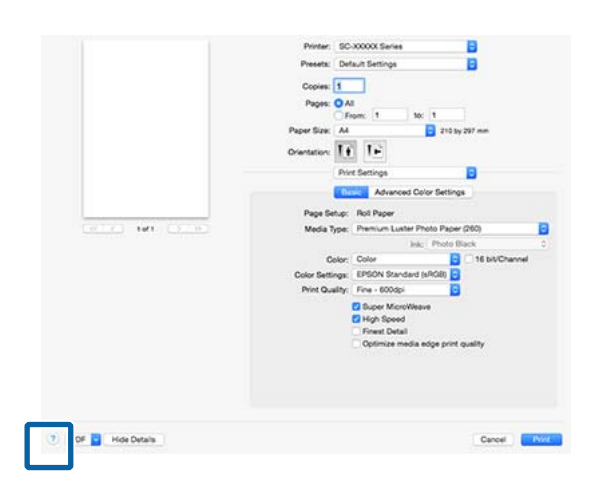

# **Presets (Voorinstellingen) gebruiken**

U kunt bij **Presets (Voorinstellingen)** een naam invoeren en de instellingen voor veelgebruikte informatie (items bij Paper Size (Papierformaat) of Print Settings) en informatie voor in de handel verkrijgbaar papier opslaan.

Zo kunt u instellingen gemakkelijk laden en meerdere keren met dezelfde instellingen afdrukken.

### *Opmerking:*

*Instellingen die bij Presets (Voorinstellingen) zijn opgeslagen, kunnen ook via Epson Color Calibration Utility worden geselecteerd. Bij gebruik van in de handel verkrijgbaar papier in Epson Color Calibration Utility, raden we u aan de instellingen op te slaan bij Presets (Voorinstellingen).*

## **Opslaan in Presets (Voorinstellingen)**

A Stel bij Paper Size (Papierformaat) en Print Settings elk item in dat u in de voorinstelling wilt opslaan.

### **In de handel verkrijgbaar papier registreren als aangepast papier**

- (1) Selecteer **Print Settings** in de lijst en selecteer vervolgens in **Media Type (Afdrukmateriaal)** het speciale afdrukmateriaal van Epson dat het meeste lijkt op het papier dat u gebruikt.
- (2) Selecteer **Paper Configuration (Papierconfiguratie)** in de lijst en geef de instellingen op voor het papier dat u wilt registreren. Zie de Help van de printerdriver voor meer informatie over elke instelling.

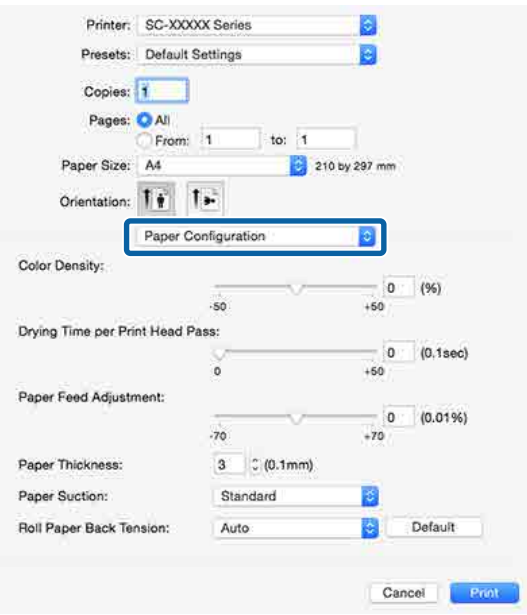

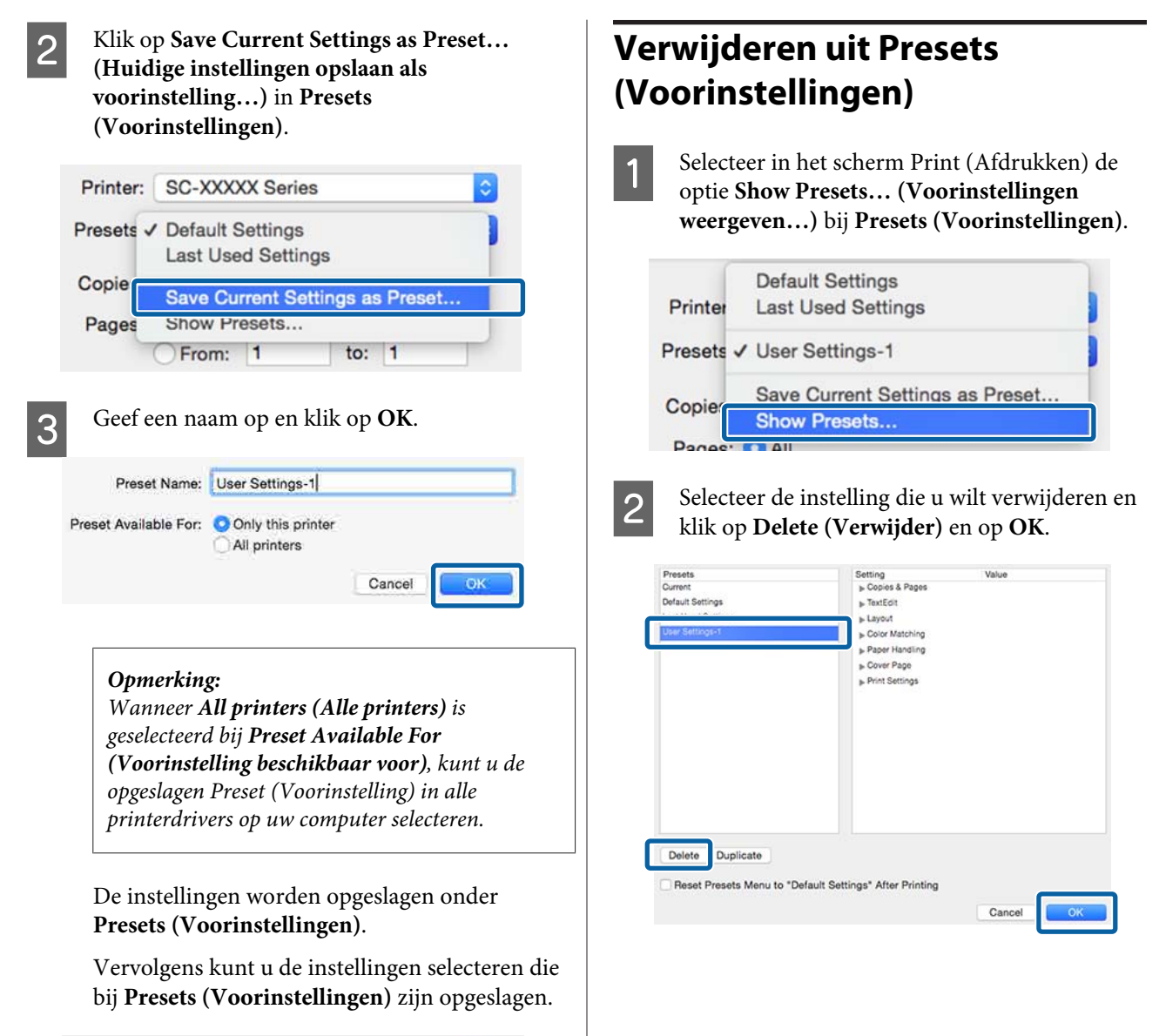

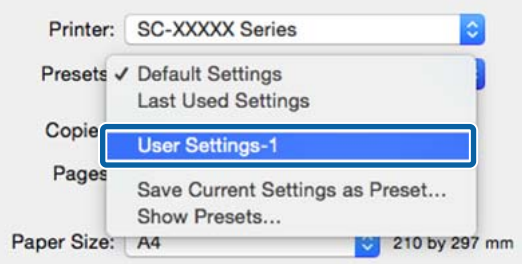

# **Epson Printer Utility 4 gebruiken**

Met Epson Printer Utility 4 kunt u diverse onderhoudstaken uitvoeren, zoals een controle van de spuitkanaaltjes en reiniging van de printkop. Dit hulpprogramma wordt automatisch met de printerdriver meegeïnstalleerd.

## **Het Epson Printer Utility 4 starten**

- A Selecteer **System Preferences (Systeemvoorkeuren)** > **Print & Scan (Afdrukken en scannen)** (of **Print & Fax (Afdrukken en faxen)**) in het Apple-menu.
- B Selecteer de printer en klik op **Options & Supplies (Opties en toebehoren)** > **Utility (Hulpprogramma)** > **Open Printer Utility (Open Printerhulpprogramma)**.

## **Functies van Epson Printer Utility 4**

Met Epson Printer Utility 4 kunt u de volgende onderhoudstaken uitvoeren.

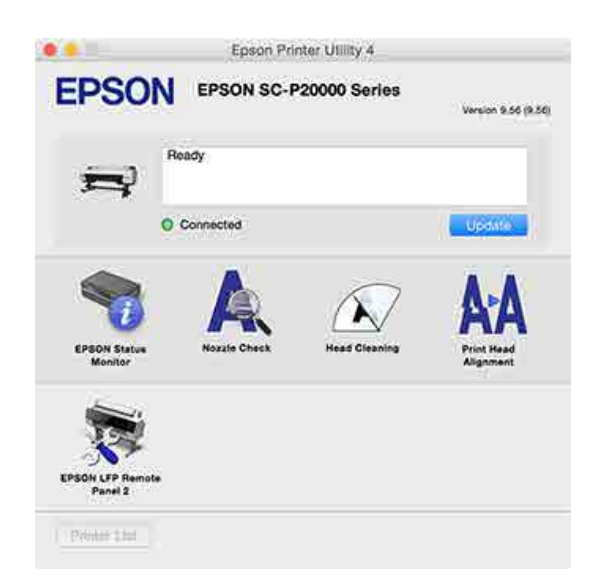

### **EPSON Status Monitor**

Hiermee kunt u op uw computerscherm de printerstatus raadplegen, zoals de resterende hoeveelheid inkt en eventuele foutmeldingen.

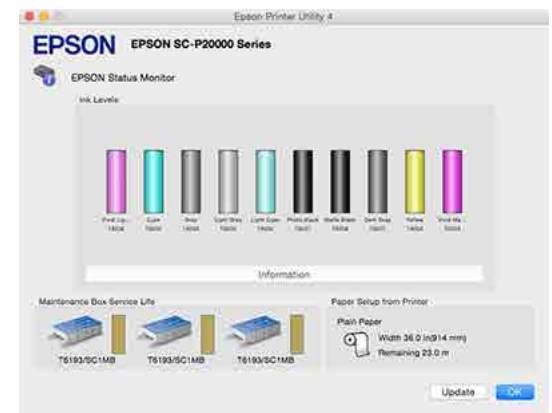

### **Nozzle Check (Spuitkanaaltjes controleren)**

Met deze functie drukt u een spuitkanaaltjespatroon af om te controleren of er verstopte spuitkanaaltjes zijn.

Als u strepen of ontbrekende delen krijgt in uw afdrukken, reinigt u de printkop om de spuitkanaaltjes weer vrij te maken.

U["Controleren of er verstopte spuitkanaaltjes zijn"](#page-148-0) [op pagina 149](#page-148-0)

### **Head Cleaning (Printkop reinigen)**

Als u strepen of ontbrekende delen krijgt in uw afdrukken, reinigt u de printkop. Op deze manier reinigt u de printkop en verbetert u de afdrukkwaliteit.

### $\mathscr{D}$  ["Printkop reinigen" op pagina 150](#page-149-0)

### **Print Head Alignment (Printkop uitlijnen)**

Als het afdrukresultaat korrelig of onscherp lijkt, lijn de printkop dan uit. De functie Print Head Alignment (Printkop uitlijnen) corrigeert een verkeerde uitlijning van de printkop.

U["Onjuiste uitlijningen corrigeren \(Printkop](#page-148-0) [Uitlijnen\)" op pagina 149](#page-148-0)

### **EPSON LFP Remote Panel 2**

U kunt de aangepaste papierinstellingen en overige instellingen configureren. Raadpleeg de Help van EPSON LFP Remote Panel 2 voor meer informatie.

### **De printerdriver gebruiken (Mac OS X)**

### *Opmerking:*

*Als EPSON LFP Remote Panel 2 grijs wordt weergegeven, is de toepassing niet op de computer geïnstalleerd.*

*U kunt de meest recente toepassingen van de website van Epson downloaden.*

U*["Software op de website" op pagina 28](#page-27-0)*

# **Automatische kleurcorrectie met PhotoEnhance (alleen Windows)**

De printerdriver voor deze printer heeft de door Epson zelf ontwikkelde functie PhotoEnhance, waarmee kleuren zo zorgvuldig mogelijk worden gereproduceerd en kleuren kunnen worden verbeterd vóór het afdrukken.

Met PhotoEnhance kunt u de kleuren van foto's corrigeren op basis van onderwerp, zoals mensen, scène of nachtfoto. Kleurgegevens kunnen worden afgedrukt in sepia of zwart-wit. Kleuren worden automatisch gecorrigeerd wanneer u een afdrukmodus selecteert.

### *Opmerking:*

*U wordt aangeraden afbeeldingen met de kleurruimte sRGB te gebruiken.*

A Wanneer u toepassingen gebruikt met een eigen functie voor kleurenbeheer, geef dan in die toepassing op hoe kleuren moeten worden aangepast.

Begin bij stap 2 wanneer u een toepassing gebruikt zonder functie voor kleurenbeheer.

Geef de instellingen op aan de hand van de onderstaande tabel, afhankelijk van het soort toepassing.

Adobe Photoshop CS3 of hoger Adobe Photoshop Elements 6.0 of hoger Adobe Photoshop Lightroom 1 of hoger

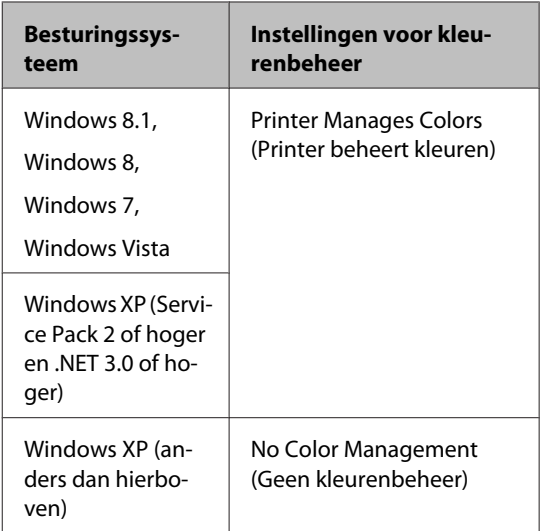

Stel in andere toepassingen **No Color Management (Geen kleurenbeheer)** in.

### *Opmerking:*

*Zie voor informatie over ondersteunde besturingssystemen de website voor de betreffende toepassing.*

Instellingsvoorbeeld voor Adobe Photoshop CC

Open het venster **Print (Afdrukken)**.

Selecteer **Color Management (Kleurbeheer)**, selecteer **Printer Manages Colors (Printer beheert kleuren)** bij **Color Handling (Kleurverwerking)** en klik vervolgens op **Print (Afdrukken)**.

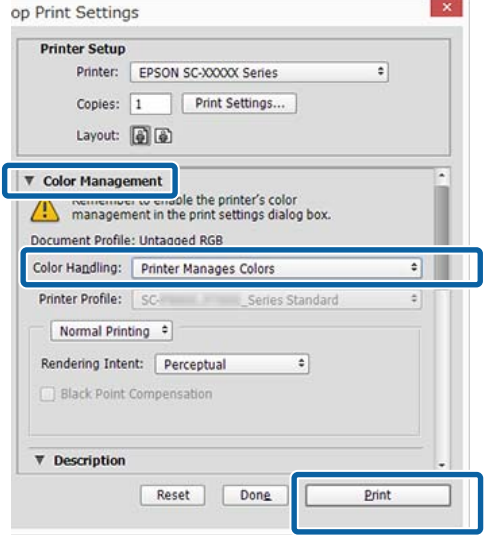

B Open het scherm **Main (Hoofdgroep)** van de printerdriver.

U["Afdrukken \(Windows\)" op pagina 59](#page-58-0)

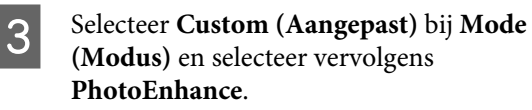

Klik op **Advanced (Geavanceerd)** en ga verder naar stap 4 als u uitgebreidere aanpassingen wilt maken.

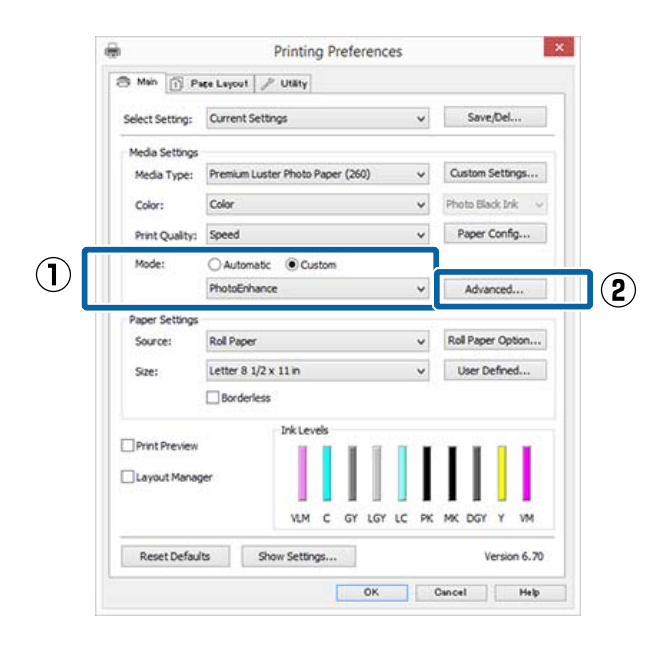

D In het venster **PhotoEnhance** kunt u effecten instellen om toe te passen op de afdrukgegevens.

Zie de Help van de printerdriver voor meer informatie over elk onderdeel.

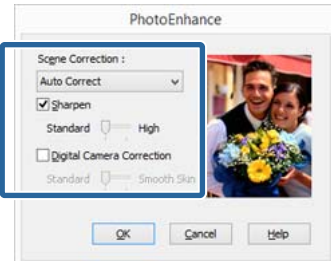

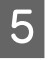

E Controleer de overige instellingen en start vervolgens het afdrukken.

# **Kleuren corrigeren en afdrukken**

De printerdriver zorgt er automatisch voor dat de kleuren worden afgestemd op de kleurruimte. U kunt kiezen uit de volgende manieren van corrigeren.

- ❏ EPSON Standard (sRGB) (EPSON-standaard  $(sRGB)$ Optimalisatie van de sRGB-ruimte en correctie van kleuren.
- ❏ Adobe RGB Adobe RGB biedt optimalisatie van de sRGB-ruimte en correctie van kleuren.

Als u op **Advanced (Geavanceerd)** klikt wanneer een van de bovenstaande opties voor de verwerking van kleuren is geselecteerd, kunt u Gamma, Brightness (Helderheid), Contrast, Saturation (Verzadiging) en de kleurbalans nauwkeurig bijregelen voor de geselecteerde optie.

Gebruik deze optie wanneer de gebruikte toepassing geen functie voor correctie van de kleuren heeft.

### **Instellingen opgeven in Windows**

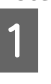

A Wanneer u toepassingen gebruikt met een eigen functie voor kleurenbeheer, geef dan in die toepassing op hoe kleuren moeten worden aangepast.

> Begin bij stap 2 wanneer u een toepassing gebruikt zonder functie voor kleurenbeheer.

Geef de instellingen op aan de hand van de onderstaande tabel, afhankelijk van het soort toepassing.

Adobe Photoshop CS3 of hoger Adobe Photoshop Elements 6.0 of hoger Adobe Photoshop Lightroom 1 of hoger

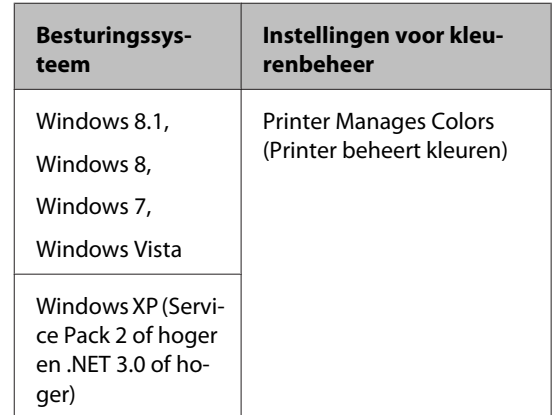

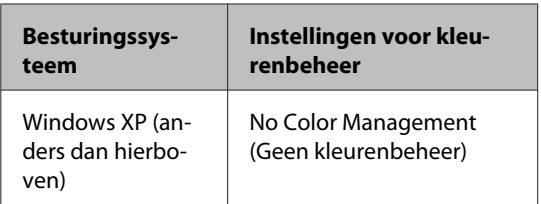

Stel in andere toepassingen **No Color Management (Geen kleurenbeheer)** in.

### *Opmerking:*

*Zie voor informatie over ondersteunde besturingssystemen de website voor de betreffende toepassing.*

Instellingsvoorbeeld voor Adobe Photoshop CC

Open het venster **Print (Afdrukken)**.

Selecteer **Color Management (Kleurbeheer)**, selecteer **Printer Manages Colors (Printer beheert kleuren)** bij **Color Handling (Kleurverwerking)** en klik vervolgens op **Print (Afdrukken)**.

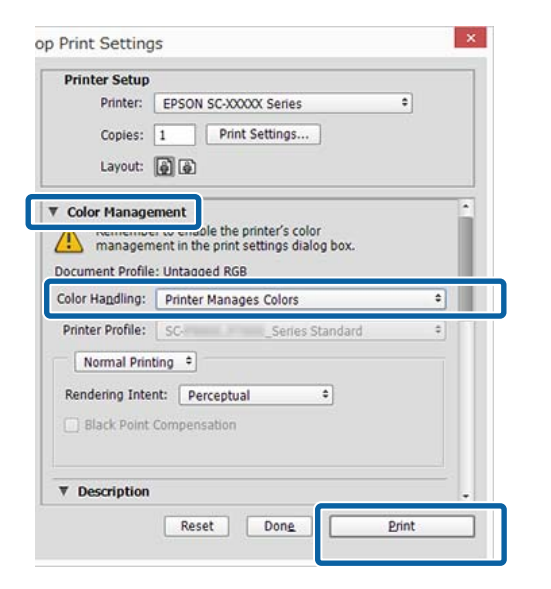

B Open het scherm **Main (Hoofdgroep)** van de printerdriver.

U["Afdrukken \(Windows\)" op pagina 59](#page-58-0)

Selecteer **Custom (Aangepast)** bij Mode **(Modus)** en selecteer vervolgens **Color Controls (Kleurencontrole)**.

> Klik op **Advanced (Geavanceerd)** en ga verder naar stap 4 als u uitgebreidere aanpassingen wilt maken.

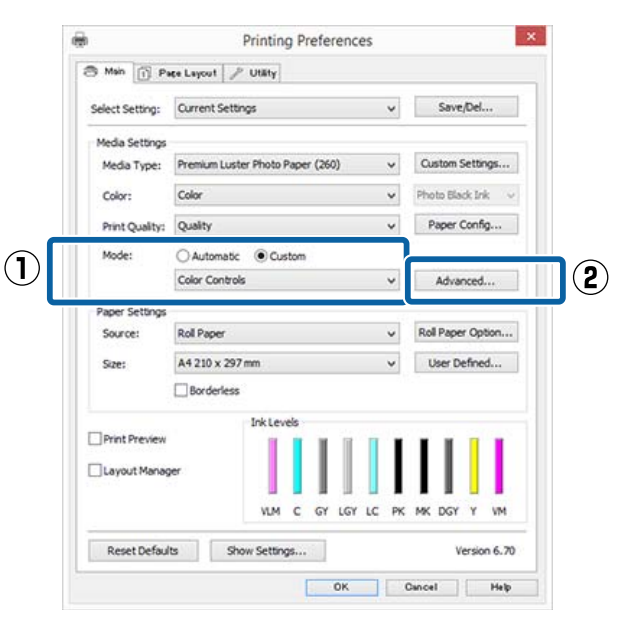

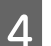

4 Stel de benodigde instellingen in.

Zie de Help van de printerdriver voor meer informatie over elk onderdeel.

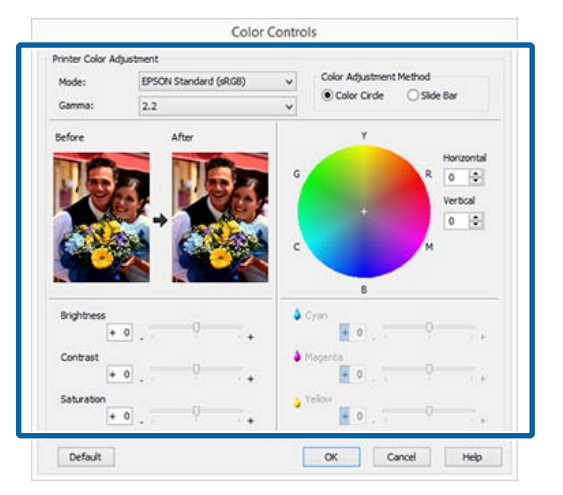

### *Opmerking:*

*U kunt de correctiewaarde aanpassen met behulp van de voorbeeldafbeelding links in het venster. Daarnaast kan de kleurencirkel worden gebruikt om de kleuren nauwkeurig aan te passen.*

E Controleer de overige instellingen en start vervolgens het afdrukken.

### **Instellingen opgeven in Mac OS X**

A Wanneer u toepassingen gebruikt met een eigen functie voor kleurenbeheer, geef dan in die toepassing op hoe kleuren moeten worden aangepast.

> Begin bij stap 2 wanneer u een toepassing gebruikt zonder functie voor kleurenbeheer.

Selecteer bij het gebruik van de volgende toepassingen de optie voor kleurbeheer **Printer Manages Colors (Printer beheert kleuren)**.

Adobe Photoshop CS3 of hoger Adobe Photoshop Elements 6 of hoger Adobe Photoshop Lightroom 1 of hoger

Stel in andere toepassingen **No Color Management (Geen kleurenbeheer)** in.

### *Opmerking:*

*Zie voor informatie over ondersteunde besturingssystemen de website voor de betreffende toepassing.*

Instellingsvoorbeeld voor Adobe Photoshop CC

Open het venster **Print (Afdrukken)**.

Selecteer **Color Management (Kleurbeheer)**, selecteer **Printer Manages Colors (Printer beheert kleuren)** bij **Color Handling (Kleurverwerking)** en klik vervolgens op **Print (Afdrukken)**.

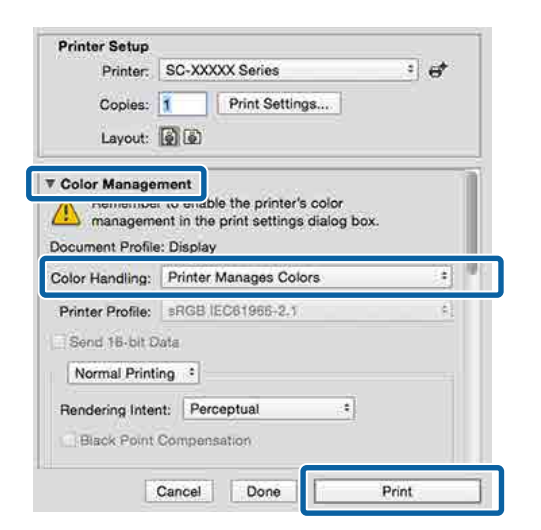

B Geef het venster Print (Afdrukken) weer.

 $\mathscr{L}$  ["Afdrukken \(Mac OS X\)" op pagina 60](#page-59-0)

Selecteer **Color Matching (Kleurevenaring)** in de lijst en klik op **EPSON Color Controls (EPSON Kleurencontrole)**.

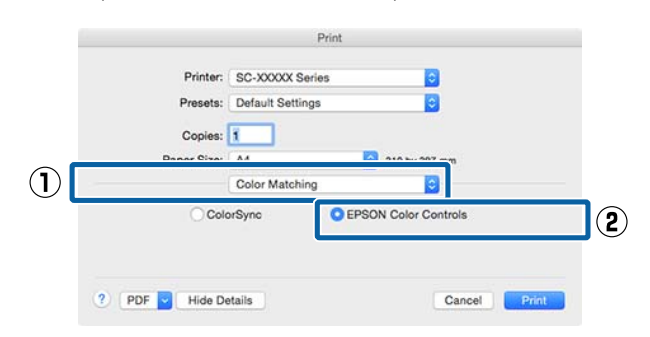

### *Opmerking:*

*EPSON Color Controls (EPSON Kleurencontrole) is niet beschikbaar in de volgende toepassingen als stap 1 is overgeslagen.*

- ❏ *Adobe Photoshop CS3 of hoger*
- ❏ *Adobe Photoshop Lightroom 1 of hoger*
- ❏ *Adobe Photoshop Elements 6 of hoger*

D Selecteer **Print Settings (Printerinstellingen)** in de lijst en vervolgens **Color Controls (Kleurencontrole)** bij **Color Settings (Kleurinstellingen)**. Als u de parameters handmatig aanpast, klikt u op **Advanced Color Settings (Geavanceerde kleurinstellingen)**.

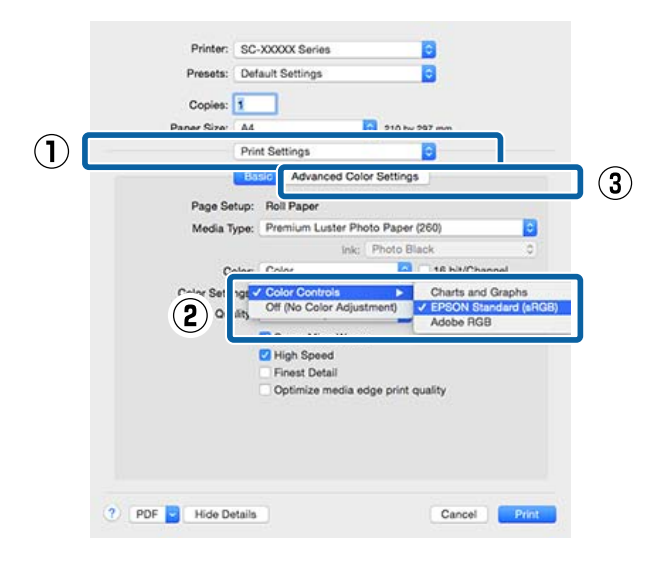

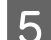

E Stel de benodigde instellingen in.

Zie de Help van de printerdriver voor meer informatie over elk onderdeel.

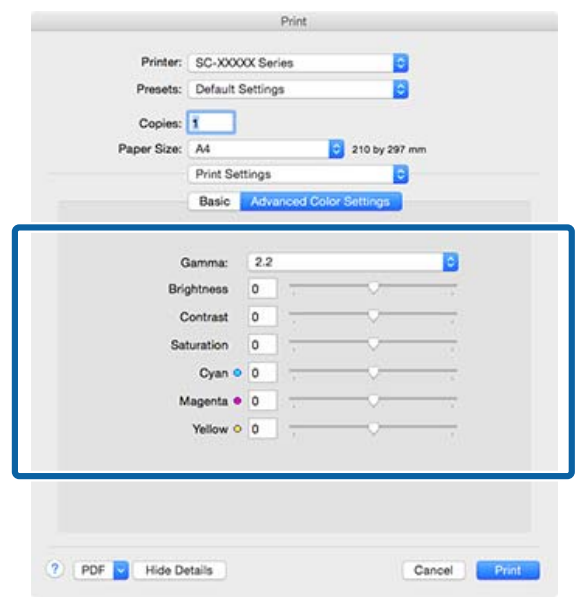

F Controleer de overige instellingen en start vervolgens het afdrukken.

# **Foto's afdrukken in zwart-wit**

U kunt zwart-witfoto's afdrukken met rijke schakeringen door de kleuren van de afbeeldingsgegevens te laten aanpassen door de printerdriver. U kunt afbeeldingsgegevens corrigeren tijdens het afdrukken zonder verdere verwerking van de gegevens uit de toepassing. Aan de gegevens van het origineel verandert niets.

In de volgende gevallen is het niet mogelijk **Advanced B&W Photo (Zwart-witfoto geavanceerd)** te selecteren. Selecteer **Black (Zwart)** (Windows) of **Grayscale (Grijswaarden)** (Mac OS X) als u in zwart-wit afdrukt.

❏ Gebruik van Singleweight Matte Paper (Mat papier Singleweight), Photo Quality Ink Jet Paper (Inkjetpapier fotokwaliteit) of Plain Paper (Gewoon papier)

### *Opmerking:*

*U wordt aangeraden afbeeldingen met de kleurruimte sRGB te gebruiken.*

### **Instellingen opgeven in Windows**

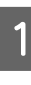

A Wanneer u toepassingen gebruikt met een eigen functie voor kleurenbeheer, geef dan in die toepassing op hoe kleuren moeten worden aangepast.

Begin bij stap 2 wanneer u een toepassing gebruikt zonder functie voor kleurenbeheer.

Geef de instellingen op aan de hand van de onderstaande tabel, afhankelijk van het soort toepassing.

Adobe Photoshop CS3 of hoger Adobe Photoshop Elements 6.0 of hoger Adobe Photoshop Lightroom 1 of hoger

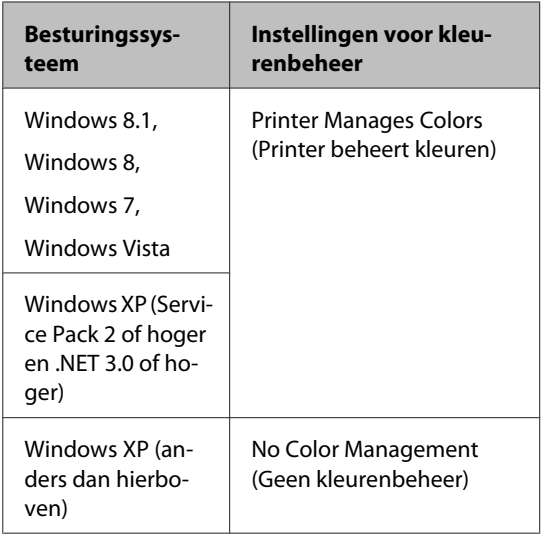

Stel in andere toepassingen **No Color Management (Geen kleurenbeheer)** in.

### *Opmerking:*

*Zie voor informatie over ondersteunde platforms de website voor de betreffende toepassing.*

Instellingsvoorbeeld voor Adobe Photoshop CC

Open het venster **Print (Afdrukken)**.

Selecteer **Color Management (Kleurbeheer)**, selecteer **Printer Manages Colors (Printer beheert kleuren)** of **No Color Management (Geen kleurenbeheer)** bij **Color Handling (Kleurverwerking)** en klik vervolgens op **Print (Afdrukken)**.

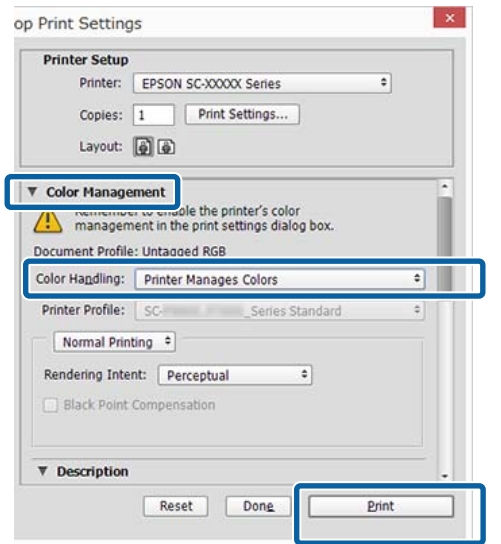

B Open het scherm **Main (Hoofdgroep)** van de printerdriver.

U["Afdrukken \(Windows\)" op pagina 59](#page-58-0)

Selecteer Color (Kleur) bij Advanced B&W **Photo (Zwart-witfoto geavanceerd)**.

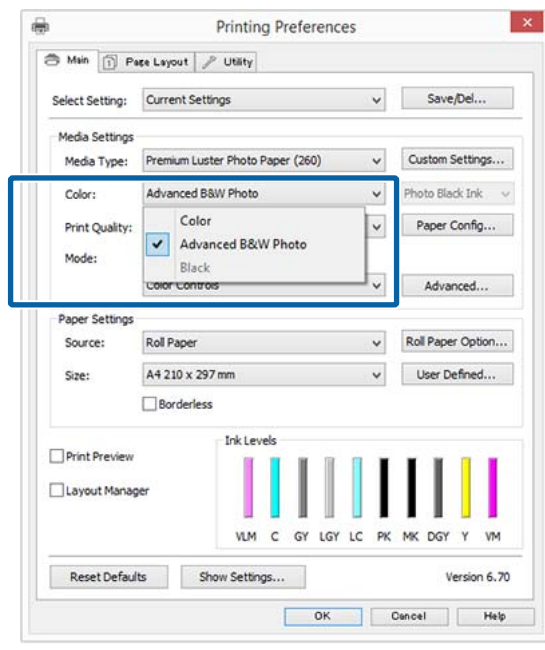

Ga naar Stap 4 om gedetailleerde aanpassingen door te voeren. Als u geen aanpassingen wilt doorvoeren, gaat u verder met stap 6.

D Selecteer **Custom (Aangepast)** bij **Mode (Modus)** en klik vervolgens op **Advanced (Geavanceerd)**.

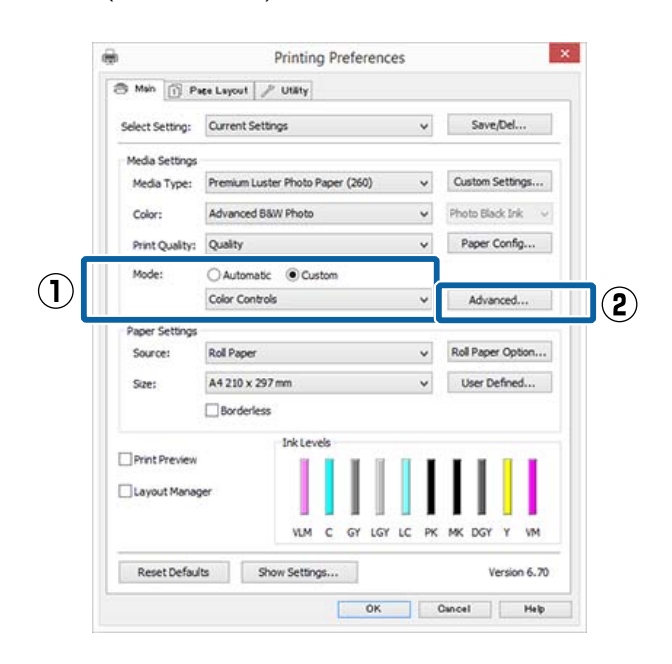

E Stel de benodigde instellingen in.

Zie de Help van de printerdriver voor meer informatie over elk onderdeel.

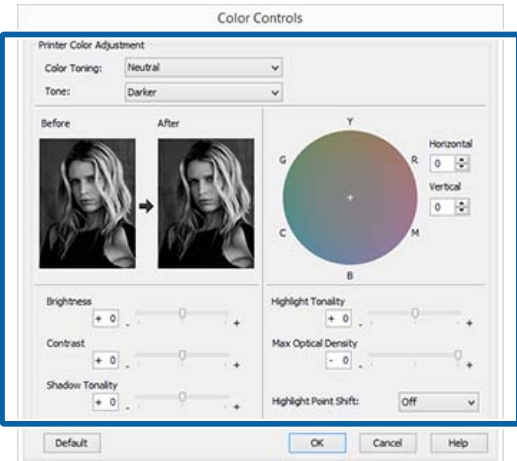

F Controleer de overige instellingen en start vervolgens het afdrukken.

### **Instellingen opgeven in Mac OS X**

A Wanneer u toepassingen gebruikt met een eigen functie voor kleurenbeheer, geef dan in die toepassing op hoe kleuren moeten worden aangepast.

> Selecteer bij het gebruik van de volgende toepassingen de optie voor kleurbeheer **Printer Manages Colors (Printer beheert kleuren)**.

Adobe Photoshop CS3 of hoger Adobe Photoshop Elements 6 of hoger Adobe Photoshop Lightroom 1 of hoger

Stel in andere toepassingen **No Color Management (Geen kleurenbeheer)** in.

### *Opmerking:*

*Zie voor informatie over ondersteunde platforms de website voor de betreffende toepassing.*

Instellingsvoorbeeld voor Adobe Photoshop CC

Open het venster **Print (Afdrukken)**.

Selecteer **Color Management (Kleurbeheer)**, selecteer **Printer Manages Colors (Printer beheert kleuren)** bij **Color Handling (Kleurverwerking)** en klik vervolgens op **Print (Afdrukken)**.

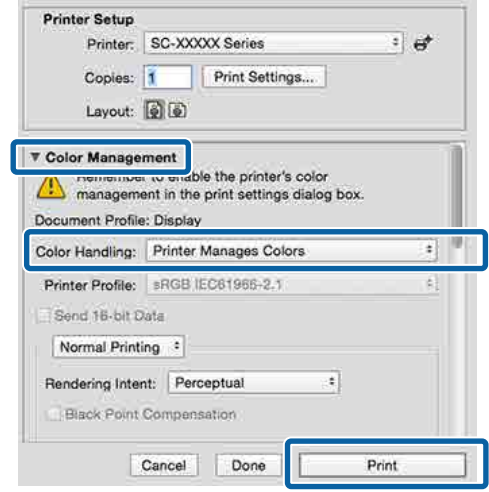

B Open het afdrukvenster, selecteer **Print Settings (Printerinstellingen)** in de lijst en selecteer vervolgens **Advanced B&W Photo (Zwart-witfoto geavanceerd)** bij **Color (Kleur)**.

### $\mathscr{L}$  ["Afdrukken \(Mac OS X\)" op pagina 60](#page-59-0)

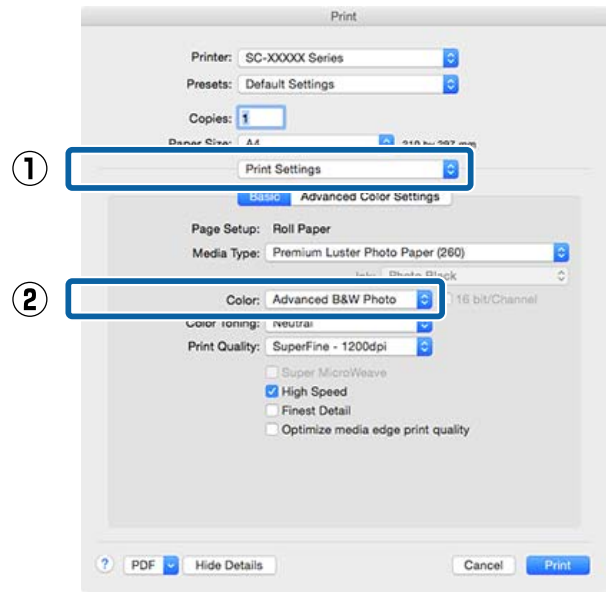

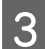

C Klik op **Advanced Color Settings (Geavanceerde kleurinstellingen)**.

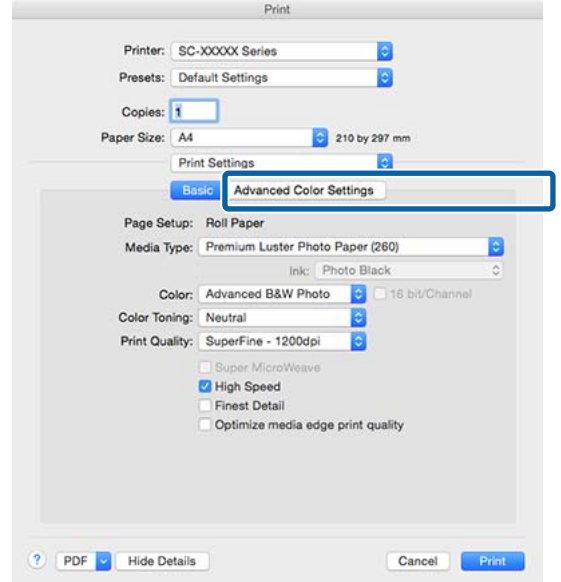

A Stel de benodigde instellingen in.

Zie de Help van de printerdriver voor meer informatie over elk onderdeel.

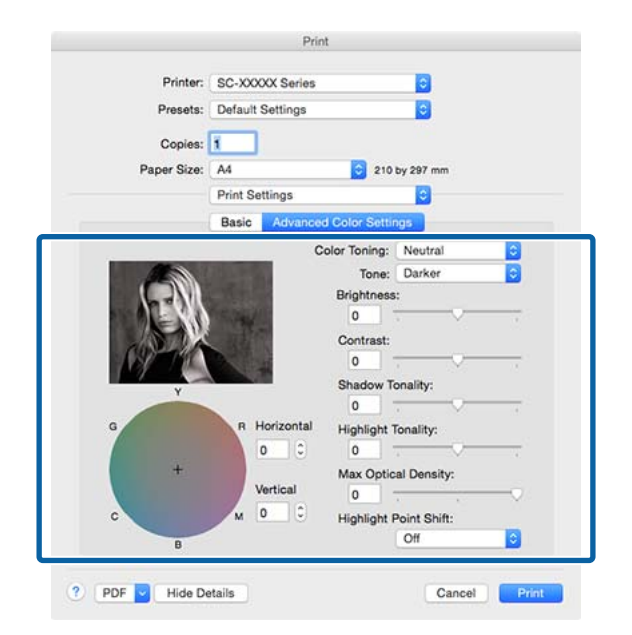

E Controleer de overige instellingen en start vervolgens het afdrukken.

# **Randloos afdrukken**

Hiermee kunt u afdrukken zonder marge (randloos).

Welke manieren van randloos afdrukken u kunt kiezen hangt af van het afdrukmateriaal.

Rolpapier: geen marges rondom, geen marges links en rechts

Losse vellen: alleen links en rechts geen marges

(Randloos afdrukken is niet beschikbaar voor posterboard.)

Wanneer u rondom randloos afdrukt, kunt u ook de manier van afsnijden instellen.

U["Rolpapier en het afsnijden ervan" op pagina 90](#page-89-0)

Wanneer u links en rechts randloos afdrukt, krijgt u wel marges boven- en onderaan het papier.

Margewaarden boven en onder  $\mathscr{F}$  ["Afdrukgebied"](#page-62-0) [op pagina 63](#page-62-0)

## **Manieren van randloos afdrukken**

Er zijn twee manieren om randloos af te drukken.

❏ Auto Expand (Automatisch vergroten) De printerdriver maakt de afdrukgegevens iets groter dan het papierformaat en drukt dan de vergroting af. De delen die buiten het papier vallen worden niet afgedrukt. Resultaat: een afdruk zonder witrand.

Gebruik de instellingen van de toepassing, zoals Page Setup (Pagina-instelling), om het formaat van de afbeeldingsgegevens in te stellen.

- Stel het papierformaat en de pagina-instellingen correct in voor de afdrukgegevens.
- Als in de toepassing marges kunnen worden ingesteld, stelt u die in op 0 mm.
- Maak de afbeeldingsgegevens net zo groot als het papierformaat.

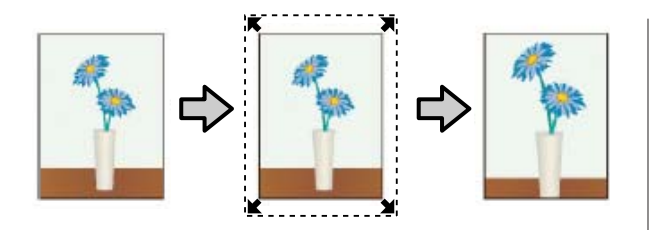

- ❏ Retain Size (Behoud grootte) Maak de afdrukgegevens in de toepassing groter dan het papierformaat om een randloos resultaat te krijgen. De printerdriver vergroot de afbeeldingsgegevens niet. Gebruik de instellingen van de toepassing, zoals Page Setup (Pagina-instelling), om het formaat van de afbeeldingsgegevens in te stellen.
	- Maak de afdrukgegevens groter dan het eigenlijke afdrukformaat met 3 mm links en rechts (6 mm in totaal).
	- Als in de toepassing marges kunnen worden ingesteld, stelt u die in op 0 mm.
	- Maak de afbeeldingsgegevens net zo groot als het papierformaat.

Selecteer deze instelling als u wilt voorkomen dat de printerdriver de afdrukgegevens groter maakt.

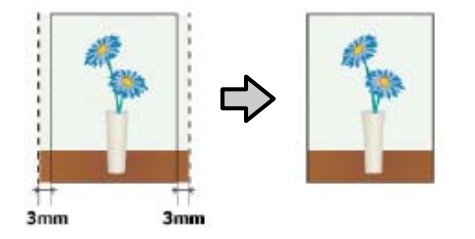

## **Ondersteund papier**

Afhankelijk van het type en formaat afdrukmateriaal kan de afdrukkwaliteit afnemen of kan randloos afdrukken niet worden geselecteerd.

U["Speciaal afdrukmateriaal van Epson" op](#page-191-0) [pagina 192](#page-191-0)

U["In de handel verkrijgbaar commercieel papier"](#page-204-0) [op pagina 205](#page-204-0)

## <span id="page-89-0"></span>**Rolpapier en het afsnijden ervan**

Bij het randloos afdrukken op rolpapier kunt u bij **Roll Paper Option (Rolpapieroptie)** in de printerdriver opgeven of alleen links en rechts of rondom randloos moet worden afgedrukt. De mogelijkheden worden uitgelegd in de volgende tabel.

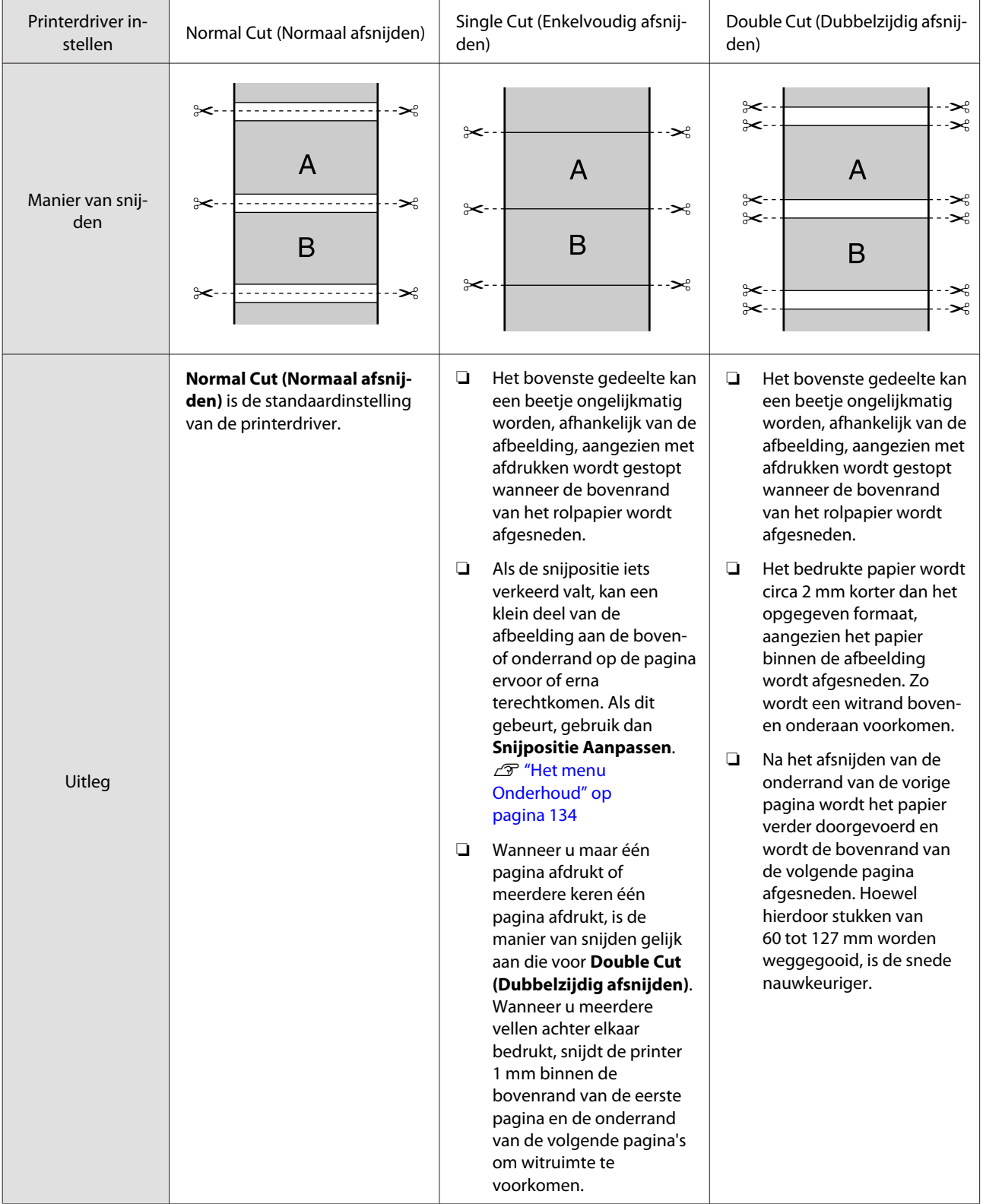

## **Instellingen opgeven voor het afdrukken**

### **Instellingen opgeven in Windows**

A Op het tabblad **Main (Hoofdgroep)** van de printerdriver kunt u diverse afdrukinstellingen opgeven, zoals **Media Type (Afdrukmateriaal)**, **Source (Bron)** en **Size (Formaat)**.

U["Afdrukken \(Windows\)" op pagina 59](#page-58-0)

### Printing Preferences  $\vert x \vert$  $\overline{a}$  $(1)$ **PD** Main Pace Layout P Utility v Save/Del... Select Setting: Current Settings  $\mathbf{\Omega}$ Media Type: Premium Luster Photo Paper (260)  $\check{ }$ Custom Settinos... hoto Black Ink Color: Color  $\checkmark$ Paper Config... Print Quality: Speed  $\checkmark$ Mode Automatic Custom EPSON Standard (sRGB)  $_{\rm v}$ Paper Settings Roll Paper Roll Paper Option... Source:  $\checkmark$ A4 210 x 297 mm User Defined...  $\checkmark$ Size: Borderless InkLevel Print Preview Layout Manager **VLM**  $\overline{c}$  $GY$ LGY LC **VM PK** MK DGY Reset Defaults Show Settings... Version 6.70 DK Dincel Help

**2** Selecteer Borderless (Randloos) en klik<br>vervolgens op Expansion (Uitbreiding) vervolgens op **Expansion (Uitbreiding)**.

> De mate van uitbreiding kan niet worden geselecteerd wanneer **Roll Paper (Rolpapier)** of **Roll Paper (Banner) (Rolpapier (Banier))** is geselecteerd bij **Source (Bron)**.

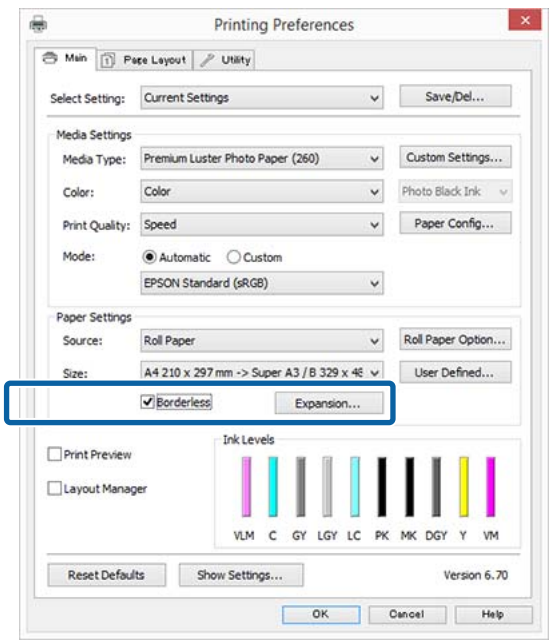

### Selecteer **Auto Expand (Automatisch**)<br>
selecteer **Auto Expand (Automatisch**) **vergroten)** of **Retain Size (Behoud grootte)** bij **Method of Enlargement (Wijze van vergroting)**.

Als u **Auto Expand (Automatisch vergroten)** selecteert, geef dan aan hoeveel van de afbeelding buiten de rand van het papier mag vallen.

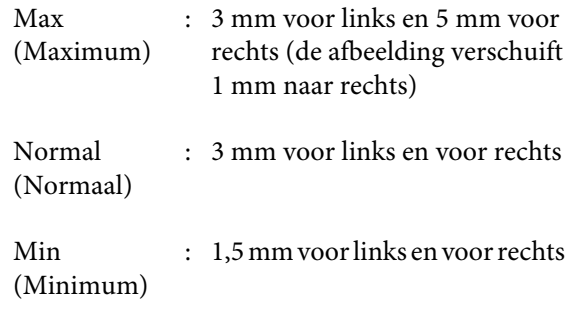

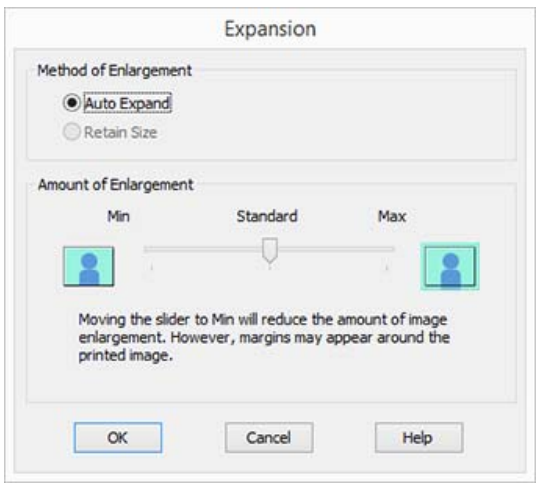

### *Opmerking:*

*Als u de schuifbalk richting Min (Minimum) verplaatst, neemt de vergroting van de afbeelding af. Hierdoor kunnen marges ontstaan langs een of meer randen van het papier, afhankelijk van het papier en de afdrukomgeving.*

D Wanneer u rolpapier gebruikt, klikt u op **Roll Paper Option (Rolpapieroptie)** en selecteert u de optie **Auto Cut (Automatisch afsnijden)**.

> U["Rolpapier en het afsnijden ervan" op](#page-89-0) [pagina 90](#page-89-0)

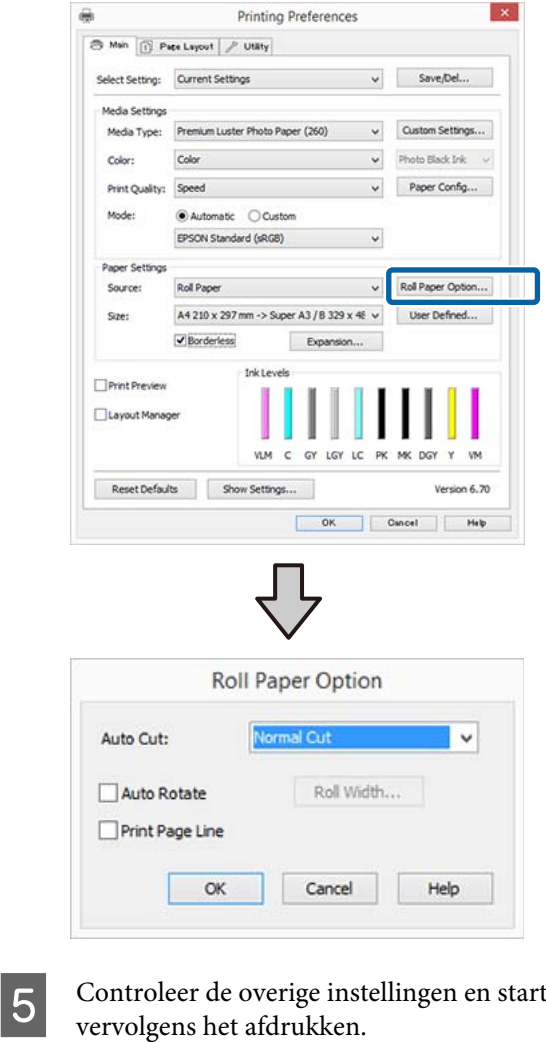

### **Instellingen opgeven in Mac OS X**

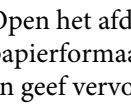

Open het afdrukvenster, selecteer het<br>papierformaat bij Paper Size (Papier at bij Paper Size (Papierformaat) en geef vervolgens aan hoe u randloos wilt afdrukken.

U["Afdrukken \(Mac OS X\)" op pagina 60](#page-59-0)

Hieronder staan de keuzemogelijkheden voor randloos afdrukken.

xxxx (Roll Paper - Borderless, Auto Expand)

xxxx (Roll Paper - Borderless, Retain Size)

xxxx (Roll Paper - Borderless, Banner)

xxxx (Sheet - Borderless, Auto Expand)

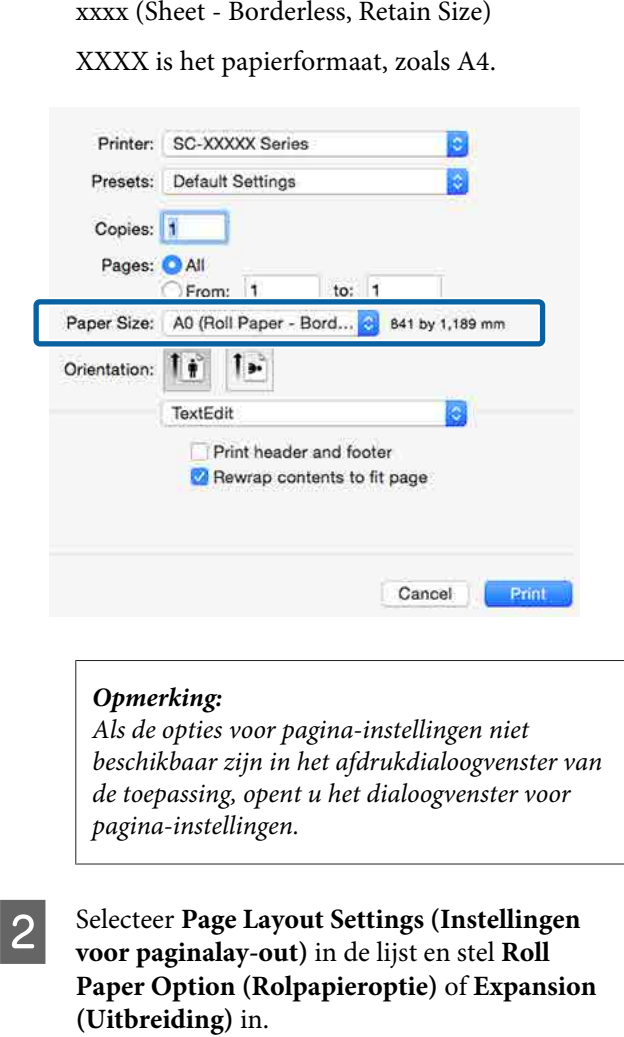

Lees het volgende gedeelte voor meer informatie over **Auto Cut (Automatisch afsnijden)** bij **Roll Paper Option (Rolpapieroptie)**.

U["Rolpapier en het afsnijden ervan" op](#page-89-0) [pagina 90](#page-89-0)

**Expansion (Uitbreiding)** is alleen beschikbaar wanneer **Auto Expand (Automatisch vergroten)** is geselecteerd bij **Paper Size (Papierformaat)**. Hieronder vindt u de waarden voor elk item.

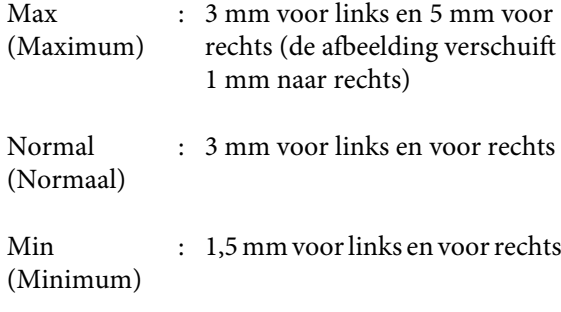

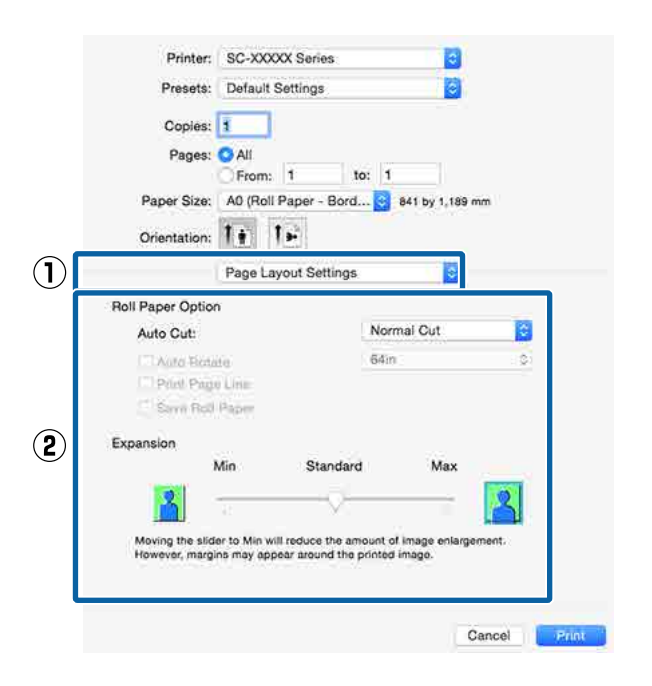

### *Opmerking:*

*Als u de schuifbalk richting Min (Minimum) verplaatst, neemt de vergroting van de afbeelding af. Hierdoor kunnen marges ontstaan langs een of meer randen van het papier, afhankelijk van het papier en de afdrukomgeving.*

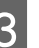

Controleer de overige instellingen en start vervolgens het afdrukken.

# <span id="page-93-0"></span>**Vergroot/verkleind afdrukken**

U kunt de afdrukgegevens vergroot of verkleind afdrukken. Hiervoor hebt u drie instelmogelijkheden.

❏ Fit to Page (Volledige pagina) Hiermee wordt de afbeelding automatisch groter of kleiner gemaakt om op het papier te passen.

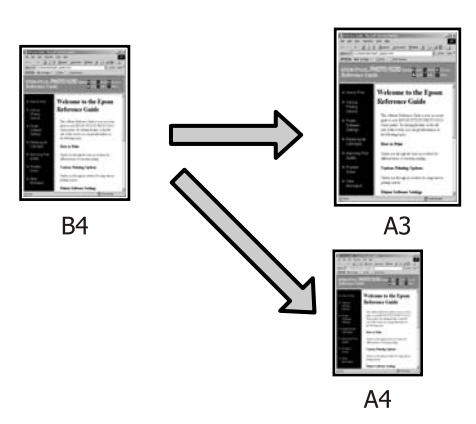

❏ Fit to Roll Paper Width (Aanpassen aan breedte rolpapier) (uitsluitend Windows) Hiermee wordt de afbeelding automatisch groter of kleiner gemaakt om op de breedte van het rolpapier te passen.

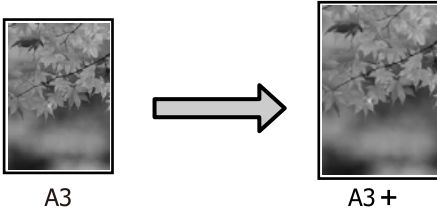

❏ Custom (Aangepast)

Hiermee geeft u zelf op in welke mate de afbeelding moet worden vergroot of verkleind. Gebruik deze optie voor afwijkende papierformaten.

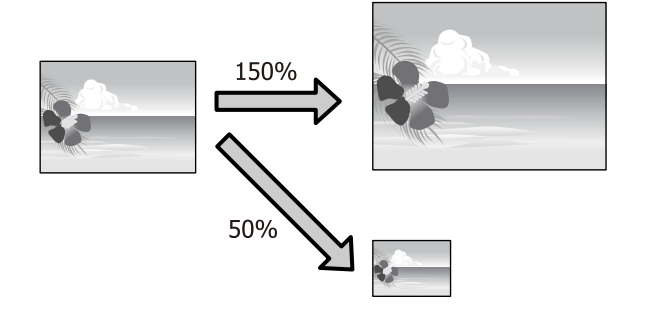

## **Volledige pagina/Aanpassen aan papierformaat**

### **Instellingen opgeven in Windows**

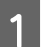

A Op het tabblad **Page Layout (Paginalay-out)** van de printerdriver stelt u hetzelfde papierformaat als het papierformaat van de gegevens in bij **Page Size (Paginaformaat)** of **Paper Size (Papierformaat)**.

### U["Afdrukken \(Windows\)" op pagina 59](#page-58-0)  $\left( \mathbf{r}\right)$ **Printing Preferences**  $\mathbf{x}$ OM [1] Page Layout Utility Select Setting: Current Settings  $\checkmark$ Save/Del... Orientation Copies SP SP Copies:  $\boxed{1}$   $\boxed{\div}$ A ● Portrait ○ Landscape Colate Rotate 180 Mirror Image Reverse Order  $\mathbf{Q}$ Page Size: A4 210 x 297 mm  $\check{~}$ A1 594 x 841 mm Output Paper:  $64$ Reduce/Enlarge Multi-Page Tit to Page  $@N$ -up **Poster** ○ Fit to Roll Paper Width Scale to 280  $\frac{1}{2}$  % ○ Custom Settings... Optimize Enlarger Hard Disk Unit Print Bolg Color Color Settings... Settings... □ Job Settings Details. Reset Defaults Show Settings Version 6,70 OK Cancel Help

### **94**

B Selecteer het formaat van het papier dat in de printer is geladen in de lijst **Output Paper (Uitvoerpapier)**.

> **Fit to Page (Volledige pagina)** is geselecteerd bij **Reduce/Enlarge (Verkleinen/Vergroten)**.

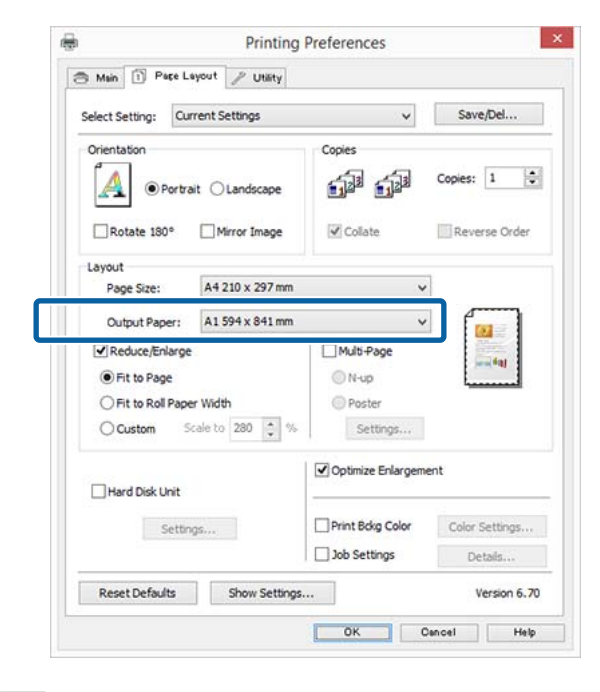

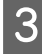

**3** Controleer de overige instellingen en start vervolgens het afdrukken.

### **Instellingen opgeven in Mac OS X**

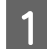

A Open het afdrukvenster, selecteer **Paper Handling (Papierafhandeling)** in de lijst en schakel vervolgens **Scale to fit paper size (Pas aan papierformaat aan)** in.

 $\mathcal{L}$ <sup>"</sup>Afdrukken (Mac OS X)" op pagina 60

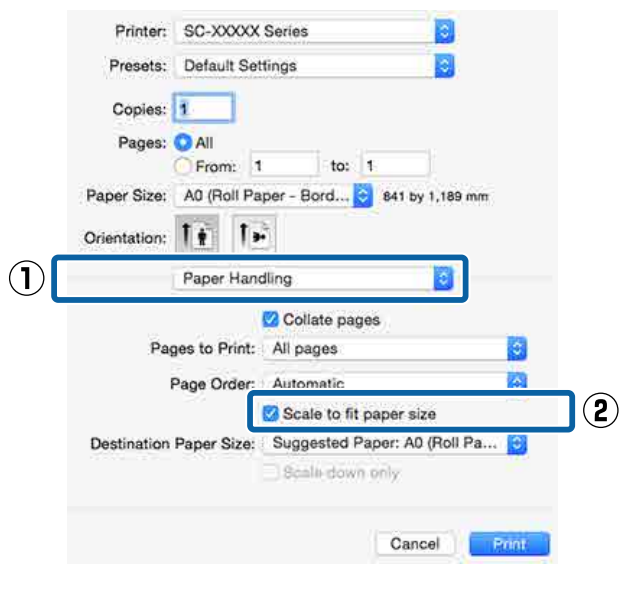

Selecteer het formaat van het papier dat in de<br>papier is geleden in de lijst Destination Pape printer is geladen in de lijst **Destination Paper Size (Doelpapierformaat)**.

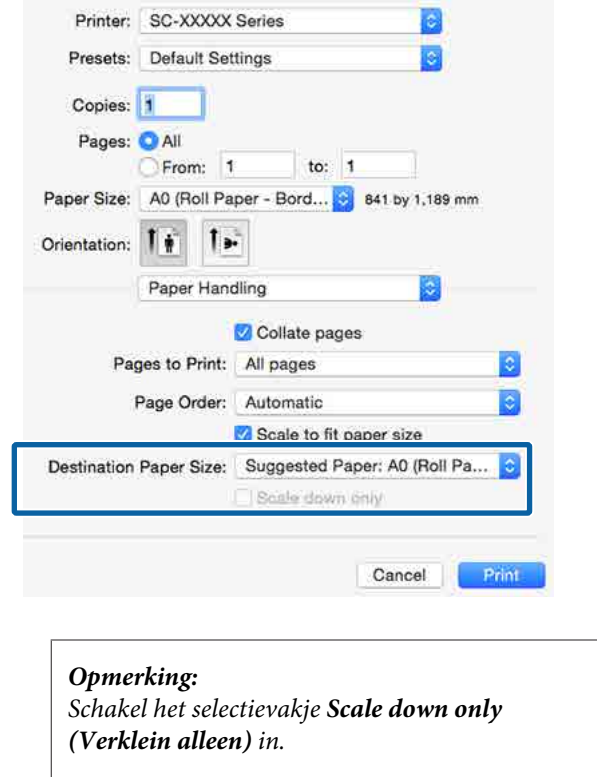

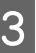

**3** Controleer de overige instellingen en start vervolgens het afdrukken.

## **Aanpassen aan breedte rolpapier (uitsluitend Windows)**

A Open het tabblad **Main (Hoofdgroep)** van de printerdriver en selecteer **Roll Paper (Rolpapier)** bij **Source (Bron)**.

U["Afdrukken \(Windows\)" op pagina 59](#page-58-0)

B Open het tabblad **Page Layout (Paginalay-out)** en kies een **Page Size (Paginaformaat)** dat geschikt is voor het paginaformaat van het document.

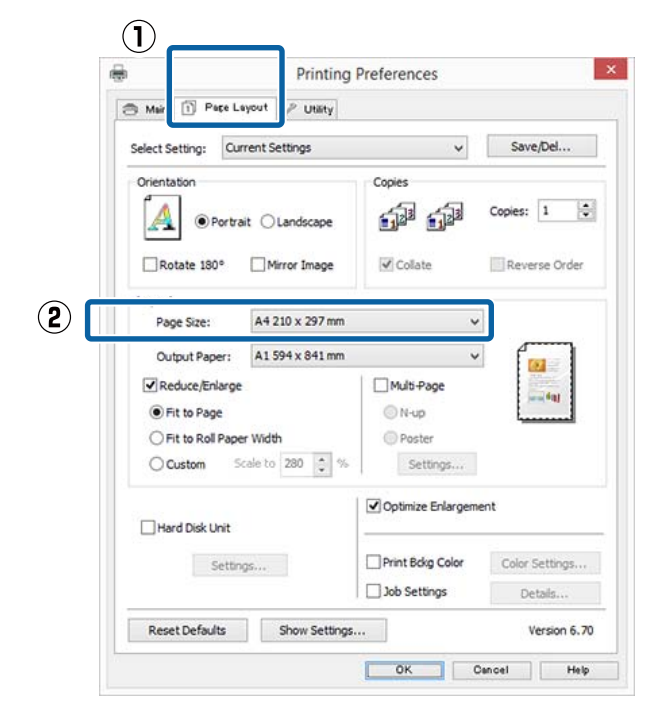

Selecteer het formaat van het papier dat in de printer is geladen in de lijst **Output Paper (Uitvoerpapier)**.

> **Fit to Page (Volledige pagina)** is geselecteerd bij **Reduce/Enlarge (Verkleinen/Vergroten)**.

D Selecteer **Fit to Roll Paper Width (Aanpassen aan breedte rolpapier)**.

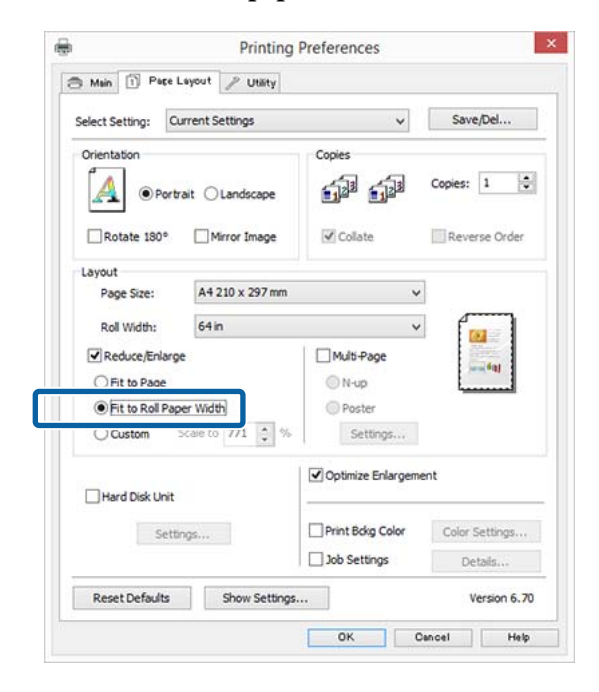

E Selecteer de breedte van het rolpapier dat in de printer is geladen in de lijst **Roll Width (Rolbreedte)**.

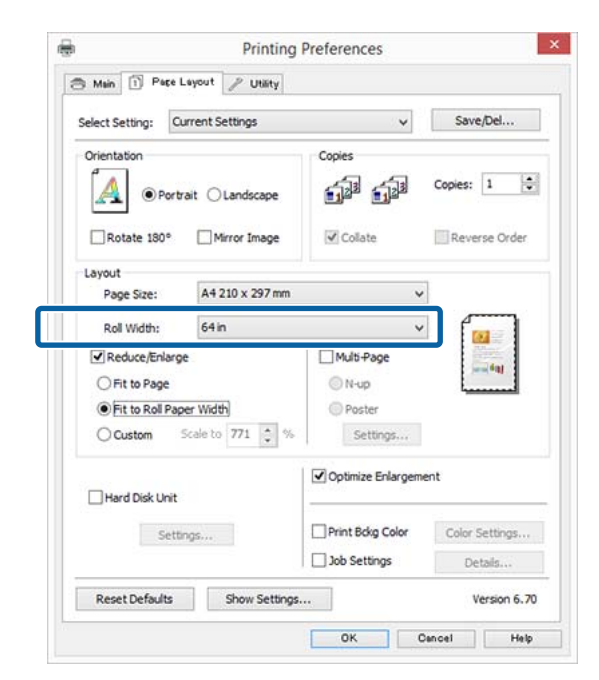

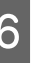

F Controleer de overige instellingen en start vervolgens het afdrukken.

## **Aangepaste schaal instellen**

### **Instellingen opgeven in Windows**

A Op het tabblad **Page Layout (Paginalay-out)** van de printerdriver stelt u hetzelfde papierformaat als het papierformaat van de gegevens in bij **Page Size (Paginaformaat)** of **Paper Size (Papierformaat)**.

U["Afdrukken \(Windows\)" op pagina 59](#page-58-0)

Belecteer het formaat van het papier dat in de printer is geladen in de lijst **Output Paper (Uitvoerpapier)**.

> **Fit to Page (Volledige pagina)** is geselecteerd bij **Reduce/Enlarge (Verkleinen/Vergroten)**.

Selecteer **Custom (Aangepast)** en stel de waarde bij **Scale to (Vergroten)** in.

> Voer rechtstreeks een waarde in of klik op de pijlen rechts naast het vak om een waarde in te stellen.

> U kunt een waarde van 10 tot 650% gebruiken.

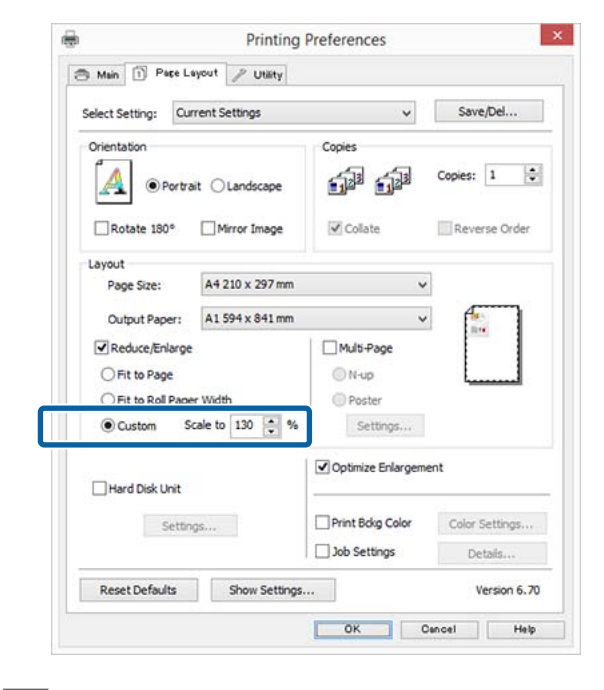

Controleer de overige instellingen en start vervolgens het afdrukken.

### **Instellingen opgeven in Mac OS X**

A Selecteer in het afdrukvenster het formaat van het papier dat in de printer is geladen in de lijst **Paper Size (Papierformaat)**.

### $\mathscr{D}$  ["Afdrukken \(Mac OS X\)" op pagina 60](#page-59-0)

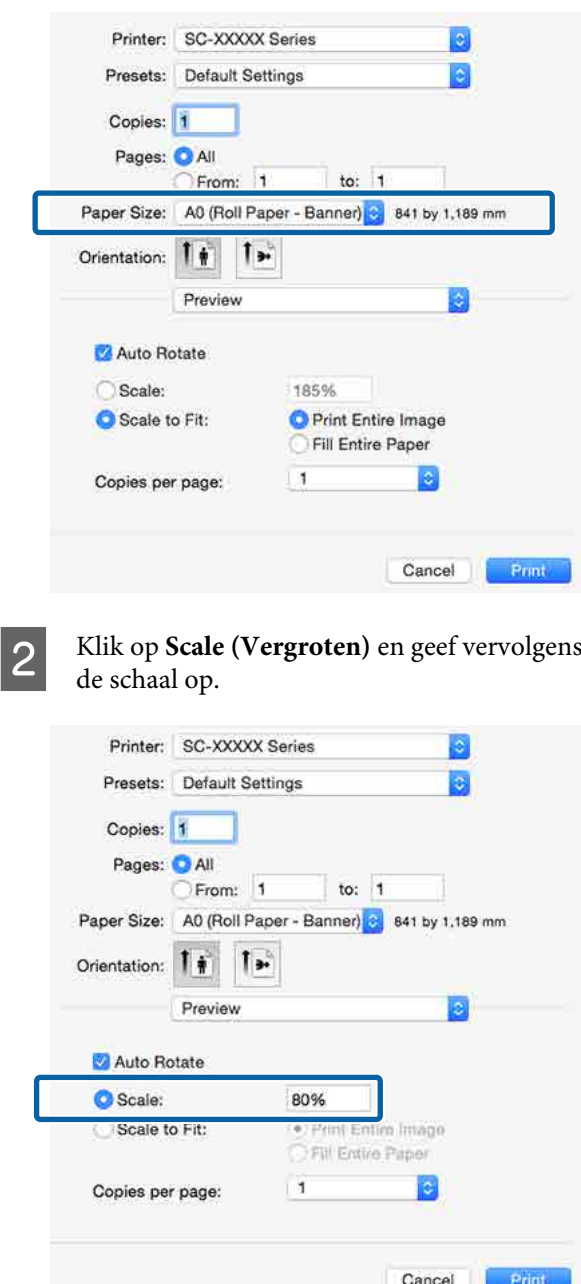

Als u in het Print (Afdrukken) van de toepassing die u gebruikt niet de schaal die u wilt gebruiken kunt opgeven, opent u het scherm Page Setup en geeft u de instellingen op.

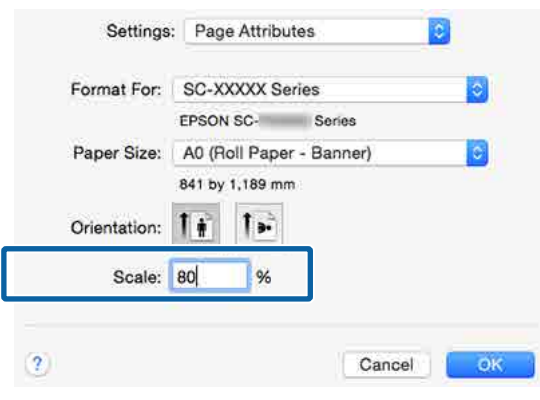

# <sup>U</sup>["Afdrukken \(Mac OS X\)" op pagina 60](#page-59-0) **Meerdere pagina's afdrukken**

U kunt meerdere pagina's van een document op één vel papier afdrukken.

Als u aaneengesloten gegevens afdrukt, opgemaakt voor A4-formaat, worden die gegevens als volgt afgedrukt.

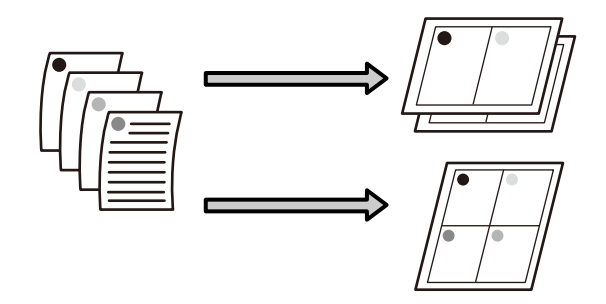

### *Opmerking:*

- ❏ *In Windows is het niet mogelijk om de functie Multi-Page (Meerdere pagina's) te gebruiken in combinatie met randloos afdrukken.*
- ❏ *In Windows is het wel mogelijk om de gegevens met de functie Fit to Page (Volledige pagina) af te drukken op verschillende papierformaten.* U*["Vergroot/verkleind afdrukken" op pagina 94](#page-93-0)*

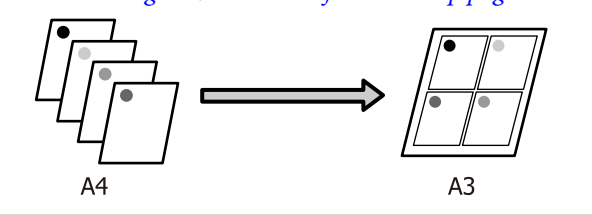

### **Instellingen opgeven in Windows**

A Schakel op het tabblad **Page Layout (Paginalay-out)** van de printerdriver het selectievakje **Multi-Page (Meerdere pagina's)** in, selecteer **N-up (x-op-één)** en klik op **Settings (Instellingen)**.

### U["Afdrukken \(Windows\)" op pagina 59](#page-58-0)

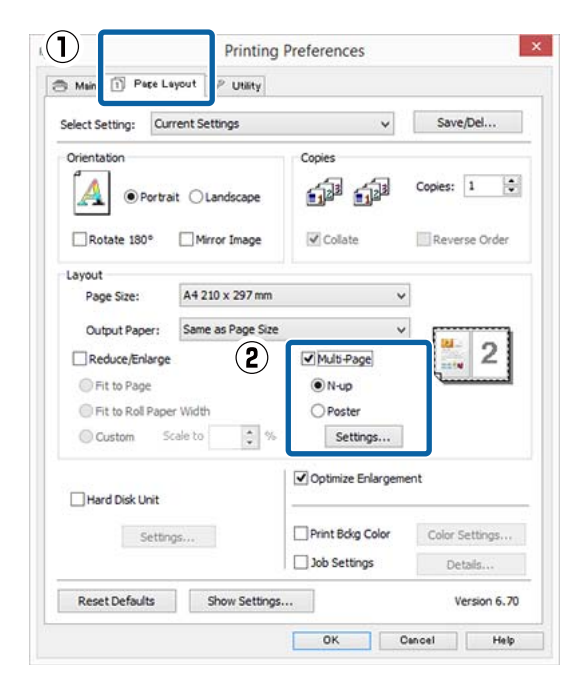

## B Geef in het dialoogvenster **Print Layout (Afdrukindeling)** het aantal pagina's per vel en de paginavolgorde op.

Als het selectievakje **Print page frames (Paginakaders afdrukken)** is ingeschakeld, worden op elke pagina kaders rond de pagina's afgedrukt.

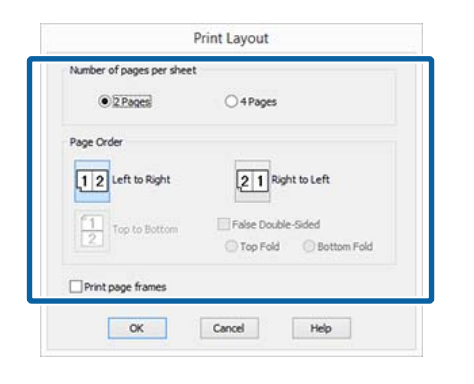

S Controleer de overige instellingen en start vervolgens het afdrukken.

### **Instellingen opgeven in Mac OS X**

A Selecteer in het afdrukvenster de optie **Layout (Lay-out)** in de lijst en geef het aantal pagina's per vel enzovoort op.

### $\mathscr{L}$  ["Afdrukken \(Mac OS X\)" op pagina 60](#page-59-0)

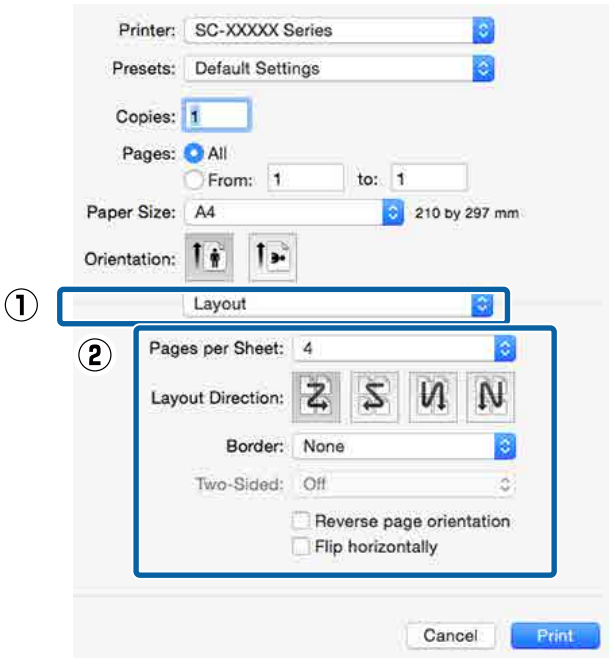

### *Opmerking:*

*Met de functie Border (Rand) kunt u een kader laten afdrukken rond de pagina's.*

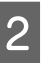

2 Controleer de overige instellingen en start vervolgens het afdrukken.

# **Poster afdrukken (vergroot afdrukken op meerdere vellen uitsluitend Windows)**

Met de posterfunctie worden de afdrukgegevens automatisch vergroot en verdeeld. De afdrukken kunt u daarna aan elkaar plakken, zodat een grote poster of kalender ontstaat. U kunt posters afdrukken die maximaal bestaan uit 4 bij 4 vellen. Er zijn twee manieren om een poster af te drukken.

❏ Randloze posterafdruk

Hiermee worden de afmetingen van de afdrukgegevens automatisch vergroot, verdeeld en randloos afgedrukt. U kunt een poster maken door de bedrukte vellen papier aan elkaar te plakken. Om randloze afdrukken te krijgen worden de gegevens vergroot, zodat de afdruk iets buiten het papierformaat komt. Het deel van de vergroting dat buiten het papier valt, wordt niet afgedrukt. Daardoor valt de afbeelding op de naden mogelijk niet goed samen. Om de pagina's goed aan elkaar te kunnen plakken drukt u posters af met marges.

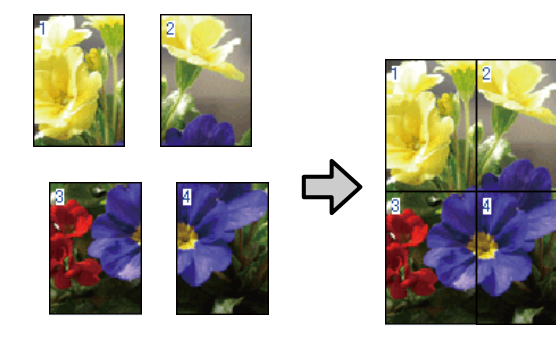

❏ Posterafdruk met marges Hiermee worden de afmetingen van de afdrukgegevens automatisch vergroot, verdeeld en met rand afgedrukt. U moet de marges zelf wegsnijden en de verschillende vellen papier aan elkaar te plakken. Het uiteindelijke formaat is

ietsje kleiner, doordat u de marges wegsnijdt, maar de naden passen perfect op elkaar.

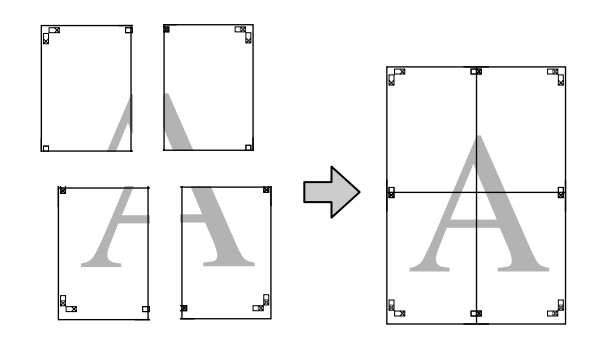

## **Instellingen opgeven voor het afdrukken**

A Maak de afdrukgegevens met het gewenste programma.

De printerdriver vergroot de afbeeldingsgegevens automatisch tijdens het afdrukken.

B Schakel op het tabblad **Page Layout (Paginalay-out)** van de printerdriver het selectievakje **Multi-Page (Meerdere pagina's)** in, selecteer **Poster** en klik op **Settings (Instellingen)**.

### $\mathscr{D}$  ["Afdrukken \(Windows\)" op pagina 59](#page-58-0)

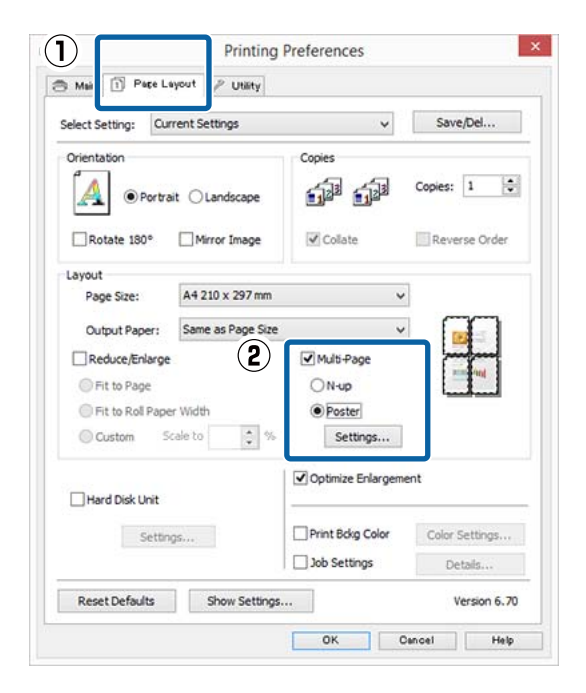

C Selecteer in het dialoogvenster **Poster Settings (Posterinstellingen)** het aantal afgedrukte pagina's waarop u de poster wilt afdrukken.

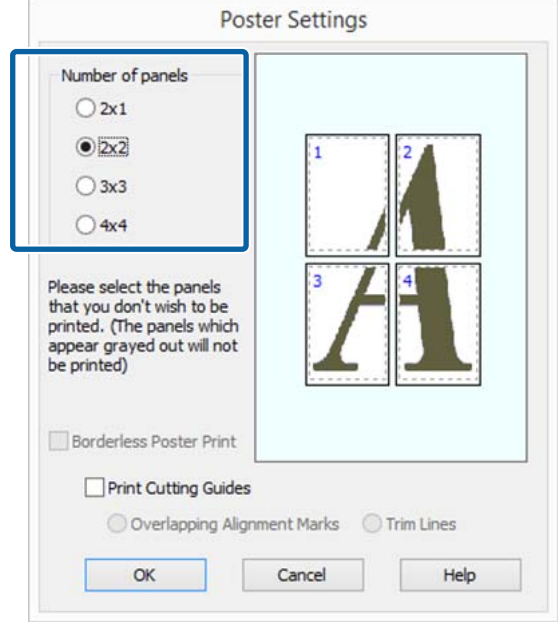

D Kies voor een randloze posterafdruk of een posterafdruk met marges en selecteer vervolgens eventueel de pagina's die u niet wilt afdrukken.

> **Randloos geselecteerd:** Selecteer **Borderless Poster Print (Randloze posterafdruk)**.

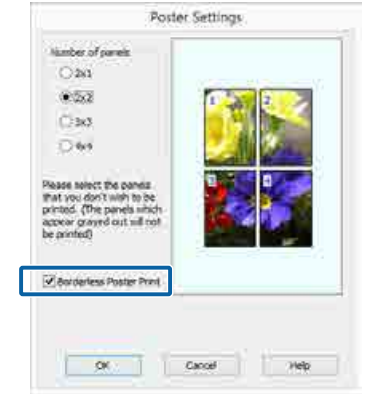

### *Opmerking:*

*Als Borderless Poster Print (Randloze posterafdruk) grijs wordt weergegeven, wordt randloos afdrukken niet ondersteund door het geselecteerde papier of het formaat.*

U*["Speciaal afdrukmateriaal van Epson" op](#page-191-0) [pagina 192](#page-191-0)*

U*["In de handel verkrijgbaar commercieel](#page-204-0) [papier" op pagina 205](#page-204-0)*

### **Met marges geselecteerd:** Schakel **Borderless Poster Print (Randloze posterafdruk)** uit.

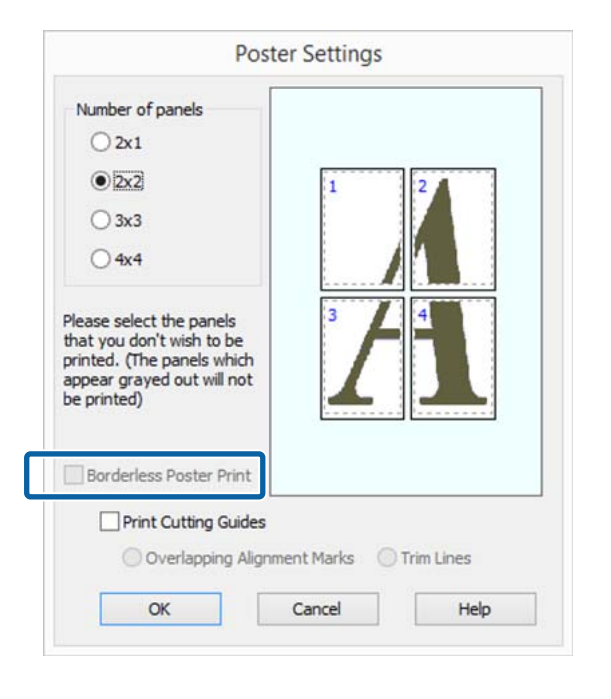

### *Opmerking:*

*Het formaat na het samenvoegen:*

*Wanneer Borderless Poster Print (Randloze posterafdruk) wordt uitgeschakeld en met marges wordt geselecteerd, worden de items onder Print Cutting Guides (Snijlijnen afdrukken) weergegeven.*

*Voor het uiteindelijke formaat maakt het niet uit of Trim Lines (Trimlijnen) is geselecteerd. Als u echter Overlapping Alignment Marks (Overlappende uitlijningstekens) selecteert, wordt het uiteindelijke formaat kleiner door de overlap.*

E Controleer de overige instellingen en start vervolgens het afdrukken.

## **Afdrukken aan elkaar plakken**

De stappen voor het aan elkaar plakken van de afdrukken zijn voor een randloze posterafdruk en posterafdruk met marges verschillend.

### **Randloze posterafdruk**

In dit gedeelte wordt beschreven u hoe u de vier afgedrukte pagina's samenvoegt. Zoek de afdrukken bij elkaar en plak ze met tape aan de achterzijde aan elkaar in de hieronder aangegeven volgorde.

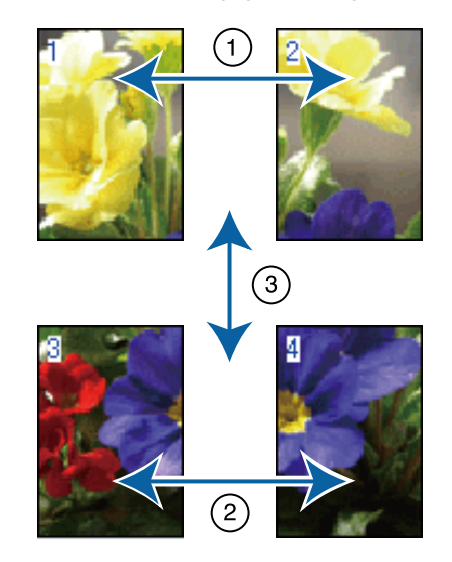

### **Posterafdruk met marges**

Als **Overlapping Alignment Marks (Overlappende uitlijningstekens)** is geselecteerd, worden hulplijnen voor samenvoegen (aangegeven door lijnen getrokken door en rond de X-markeringen in de afbeelding hieronder) op elk blad afgedrukt.

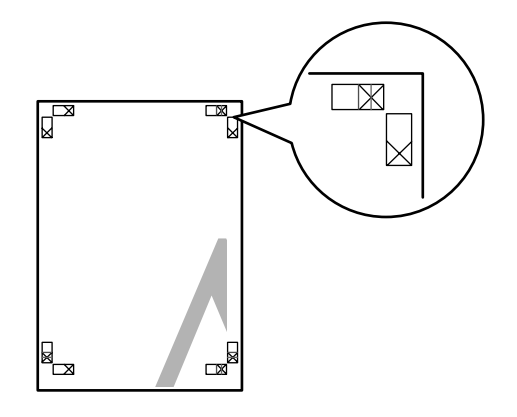

### *Opmerking:*

*Bij een zwart-witafdruk zijn de uitlijningstekens zwart.*

In het volgende gedeelte wordt beschreven u hoe u vier afgedrukte pagina's samenvoegt.

A Maak de twee bovenbladen klaar en snijd het overtollige materiaal van het linkervel af door op de lijn te snijden die de twee hulplijnen voor samenvoegen combineert (het midden van de X-markeringen).

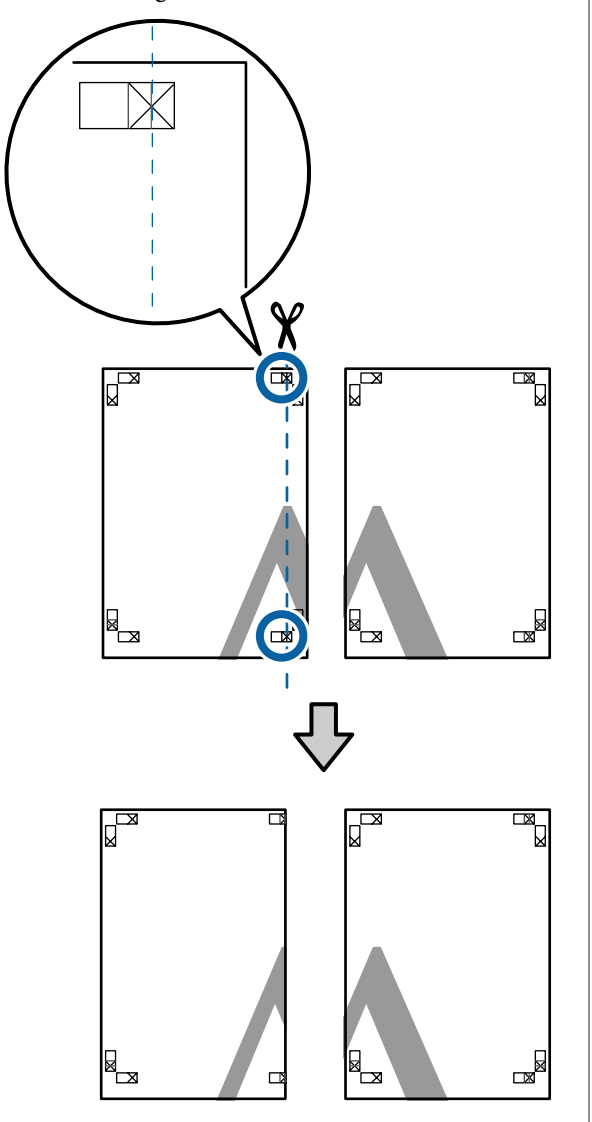

B Leg het vel linksboven op het vel rechtsboven. De kruisjes moeten op elkaar worden gelegd zoals afgebeeld. Plak de vellen tijdelijk met plakband vast aan de achterzijde.

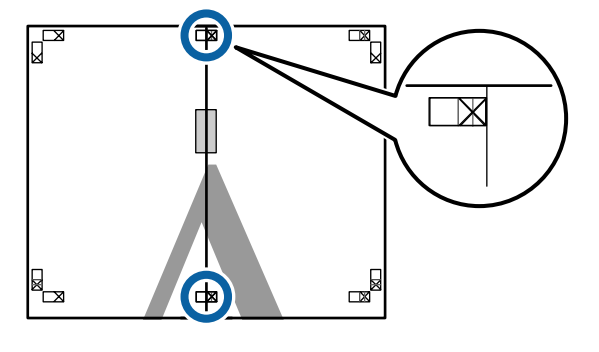

C Snij het teveel weg terwijl de twee vellen overlappen door langs de lijn te snijden die de twee snijhulplijnen samenvoegt (de lijnen links van de X-markeringen).

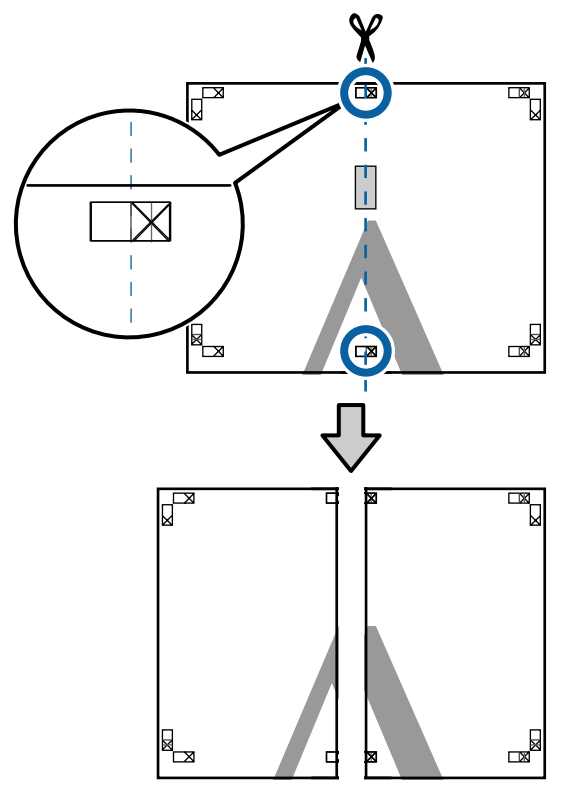

A Voeg de twee vellen weer samen.

Plak de vellen aan de achterzijde aan elkaar met plakband.

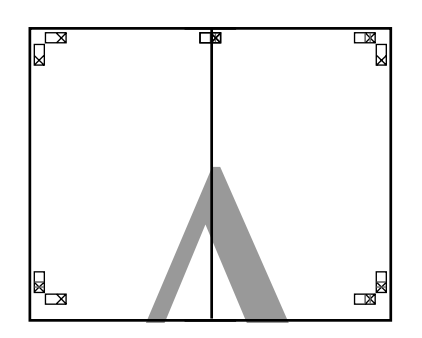

E Herhaal de stappen 1 tot en met 4 voor de onderste vellen.

F Snij de onderkant van de bovenbladen af door langs de lijn te snijden die de twee hulplijnen samenvoegt (de lijnen boven de X-markeringen).

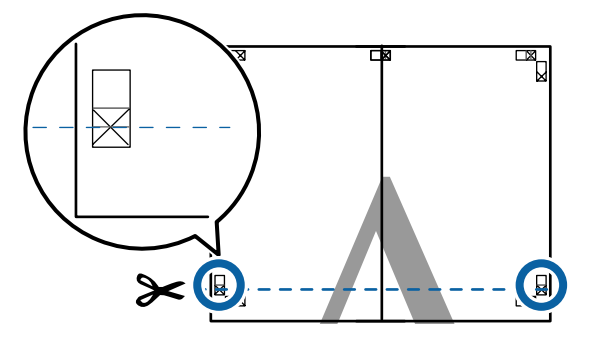

Eeg het bovenste vel op het onderste vel. De kruisjes moeten op elkaar worden gelegd zoals afgebeeld. Plak de vellen tijdelijk met plakband vast aan de achterzijde.

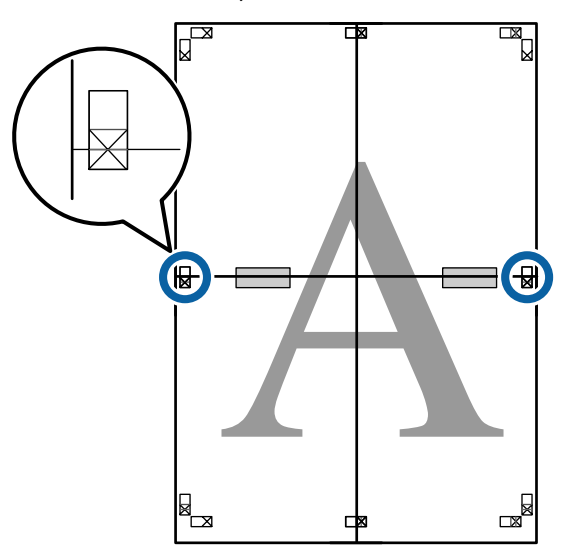

Snij het teveel weg terwijl de twee vellen<br>overlappen door langs de lijn te snijden overlappen door langs de lijn te snijden die de twee snijhulplijnen samenvoegt (de lijnen boven de X-markeringen).

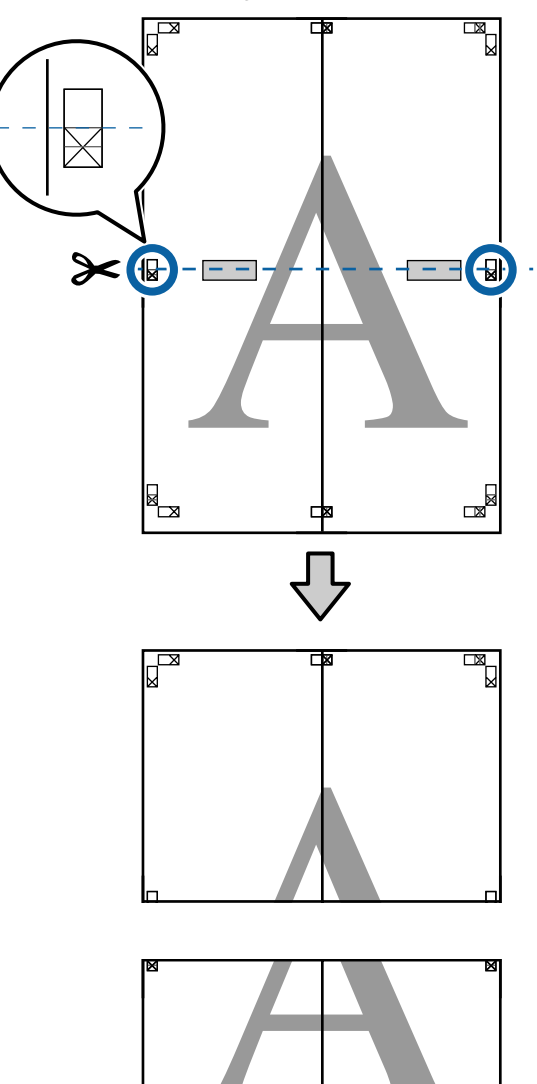

▩▁

±

 $\mathbb{R}$ 

I Plak het bovenste en onderste vel aan elkaar. Plak de vellen aan de achterzijde aan elkaar met plakband.

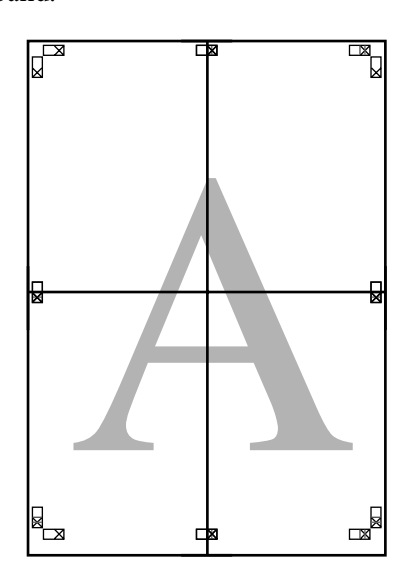

10 Nadat alle vellen zijn samengevoegd, snijdt u de randen af door langs de snijhulplijnen te snijden (buiten de X-markeringen).

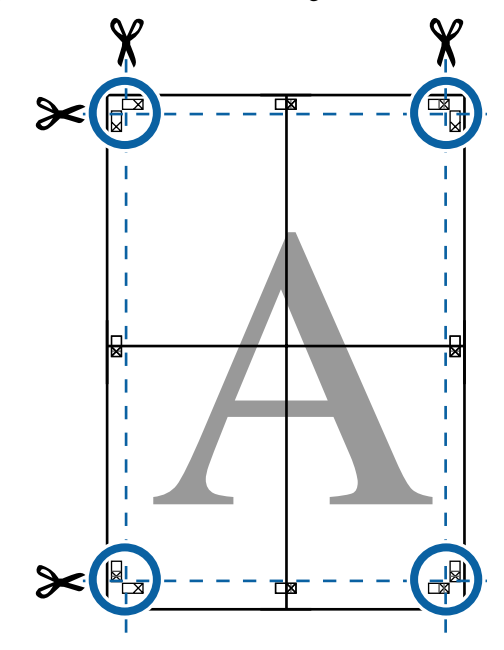

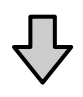

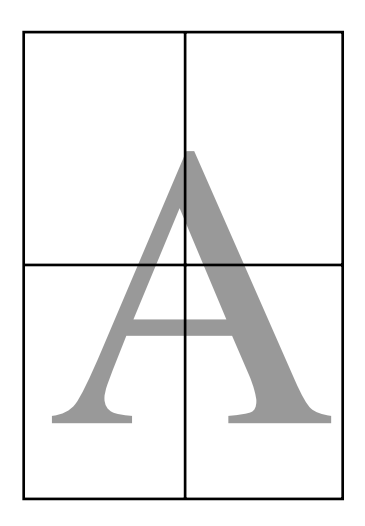

# <span id="page-105-0"></span>**Afdrukken op afwijkende maten**

Voordat u op afwijkende maten afdrukt, waaronder verticale of horizontale banners en documenten met gelijke zijkanten, slaat u het gewenste papierformaat op in de printerdriver. Nadat ze in de printerdriver zijn opgeslagen, kunt u aangepaste maten selecteren in de **Page Setup (Pagina-instelling)** van de toepassing en in andere afdrukdialoogvensters.

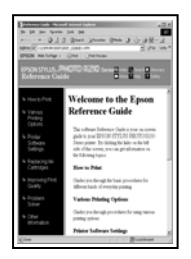

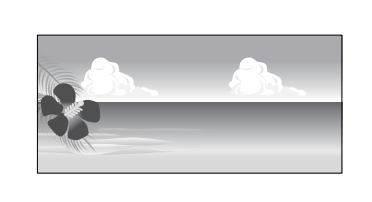

### **Ondersteunde papierformaten**

In de volgende tabel staan de papierformaten vermeld die in de printerdriver kunnen worden ingesteld. Lees in het gedeelte hieronder welke papierformaten door de printer worden ondersteund.

### $\mathscr{D}$  ["Afdrukgebied" op pagina 63](#page-62-0)

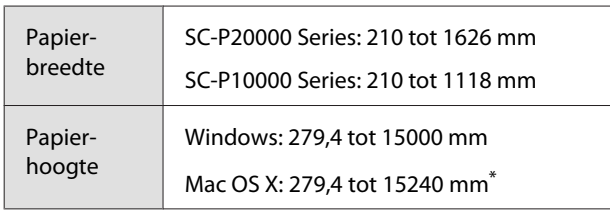

\* Voor de **Custom Paper Sizes (Aangepaste papierformaten)** van Mac OS X: u kunt wel een groot papierformaat opgeven dat niet in deze printer kan worden geladen, maar dit wordt niet goed afgedrukt.

## c*Belangrijk:*

*Bij gebruik van in de handel verkrijgbare software zijn de mogelijke uitvoerformaten beperkt. Als u toepassingen gebruikt die het afdrukken van banners ondersteunen, kunt u een langere papierlengte instellen. Raadpleeg de handleiding van de toepassing voor meer informatie.*

### **Instellingen opgeven in Windows**

A Klik op het tabblad **Main (Hoofdgroep)** van de printerdriver op **User Defined (Gebruikergedefinieerd)**.

### U["Afdrukken \(Windows\)" op pagina 59](#page-58-0)

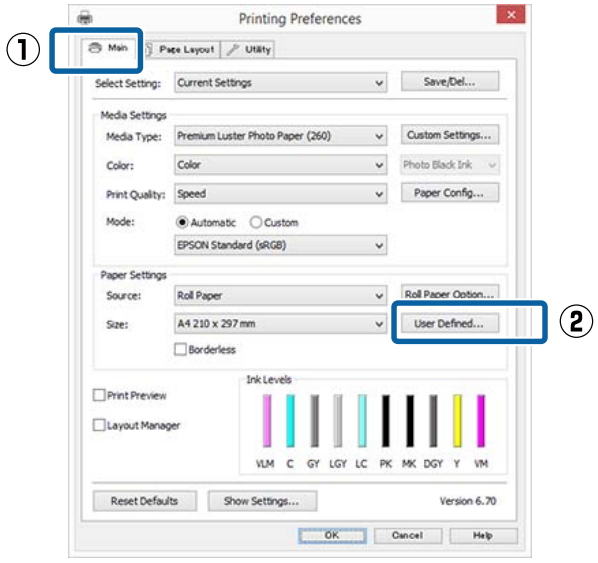

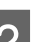

B Stel bij **User Defined Paper Size (Gebruikergedefinieerd papierformaat)** het aangepaste papierformaat in dat u wilt gebruiken en klik vervolgens op **Save (Opslaan)**.

- ❏ U kunt een naam van maximaal 24 single-byte tekens opgeven bij **Paper Size Name (Naam papierformaat)**.
- ❏ De lengte en breedte van een voorgedefinieerd formaat in de buurt van het gewenste aangepaste formaat kunnen worden weergegeven door de gewenste optie te selecteren bij **Base Paper Size (Standaardpapierformaat)**.

❏ Als de lengte-breedteverhouding gelijk is aan die van een gedefinieerd papierformaat, selecteert u dat gedefinieerde papierformaat bij **Fix Aspect Ratio (Vaste beeldverhouding)** en selecteert u **Landscape (Landschap)** of **Portrait (Staand)** bij **Base (Standaard)**. In dit geval kunt u uitsluitend de papierbreedte of de papierhoogte aanpassen.

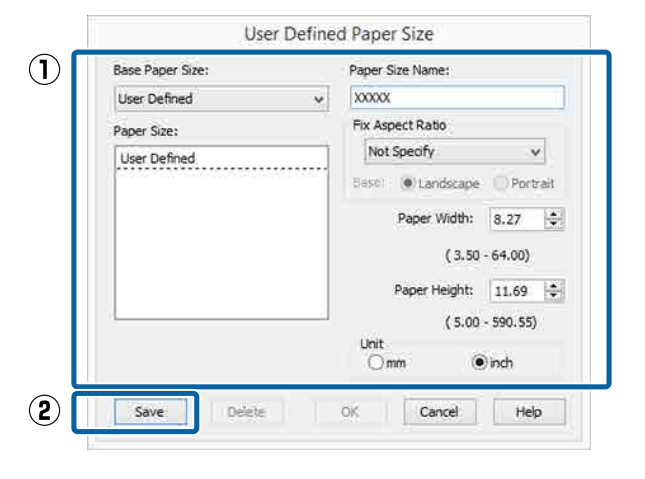

### *Opmerking:*

- ❏ *Als u het papierformaat dat u hebt vastgelegd wilt wijzigen, selecteert u de naam van het papierformaat in de lijst links.*
- ❏ *Als u het gebruikergedefinieerde formaat dat u hebt vastgelegd wilt verwijderen, selecteert u de naam van het papierformaat in de lijst links en klikt u op Delete (Verwijderen).*
- ❏ *U kunt maximaal 100 papierformaten opslaan.*

## **3** Klik op **OK**.

Nu kunt u het nieuwe papierformaat selecteren bij **Size (Formaat)** op het tabblad **Main (Hoofdgroep)**.

U kunt nu op de normale manier afdrukken.

### **Instellingen opgeven in Mac OS X**

A Selecteer in het afdrukvenster de optie **Manage Custom Sizes (Aangepaste formaten)** in de lijst **Paper Size (Papierformaat)**.

Als de opties voor pagina-instellingen niet beschikbaar zijn in het afdrukdialoogvenster van de toepassing, opent u het dialoogvenster voor pagina-instellingen.

### $30 \times 40$  in Printe  $\vert \cdot \vert$  $36 \times 44$  in ь ï 40 x 60 cm  $\overline{\bullet}$ Presets  $50 \times 64$  in 60 x 75 in Copie  $60 \times 90$  cm  $\mathbf{r}$ 64 x 80 in Þ Page A<sub>0</sub>  $\mathbf{r}$ A1 b Paper Size  $A2$ 297 mm  $A<sub>3</sub>$ Orientation J A4 b ARCH A 9 x 12 in  $\overline{a}$ ARCH B 12 x 18 in ь ARCH C 18 x 24 in  $\mathbf{r}$ ARCH D 24 x 36 in ARCH F 36 x 48 in b ARCH E1 30 x 42 in  $\mathbf{r}$ B1 (Landscape) **P** ISO B0 1000 x 1414 mm  $\mathbf{r}$ ISO B1 707 x 1000 mm ISO B2 500 x 707 mm Þ :el JIS BO  $\overline{\phantom{a}}$  $IIS$ <sub>R1</sub>  $\frac{1}{2}$ JIS B<sub>2</sub>  $JISB3$ Þ JIS B4  $\blacktriangleright$ Super A0 b Super A1  $\blacktriangleright$ Super A3 / B  $\mathbf{r}$ Super B<sub>0</sub> **N** SuperW A3  $\blacktriangleright$  $US B 11 x 17 in$ US C 17 x 22 in  $\overline{\phantom{0}}$ US D 22 x 34 in  $\overline{a}$ US E 34 x 44 in  $\mathbf{r}$ US Letter ь **Manage Custom S**

B Klik op **+** en voer de naam in voor het papierformaat.

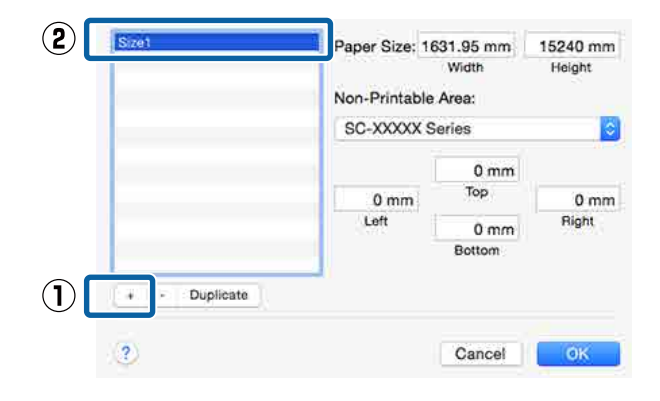

### $\mathscr{D}$  ["Afdrukken \(Mac OS X\)" op pagina 60](#page-59-0)

### C Voer de **Width (Breedte)** en **Height (Hoogte)** van het **Paper Size (Papierformaat)** in, voer de marges in en klik op **OK**.

U kunt het paginaformaat en de printermarges instellen afhankelijk van de afdrukmethode.

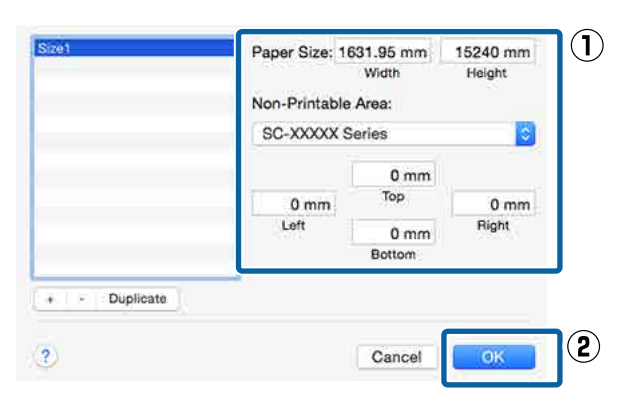

### *Opmerking:*

- ❏ *Kies in de lijst links de naam van een opgeslagen aangepast formaat dat u wilt bewerken.*
- ❏ *Om een opgeslagen aangepast formaat te kopiëren, selecteert u deze in de lijst links en klikt u op Duplicate (Dupliceer).*
- ❏ *Om een opgeslagen aangepast formaat te verwijderen, selecteert u deze in de lijst links en klikt u op -.*
- ❏ *De manier waarop u een aangepast papierformaat kunt instellen hangt af van de versie van het besturingssysteem. Raadpleeg de documentatie van uw besturingssysteem voor meer informatie.*

## $\Delta$  Klik op OK.

U kunt het opgeslagen papierformaat selecteren bij Paper Size (Papierformaat).

U kunt nu op de normale manier afdrukken.

# **Banier afdrukken (op rolpapier)**

U kunt banieren en panoramafoto's afdrukken als u in uw toepassing afdrukgegevens maakt en instelt die hiervoor geschikt zijn.

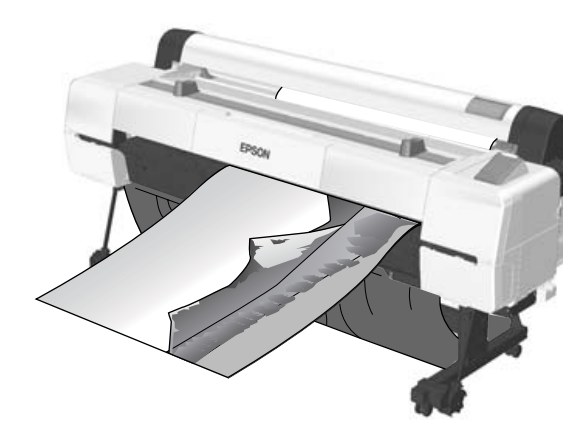

Er zijn twee manieren om een banier af te drukken.

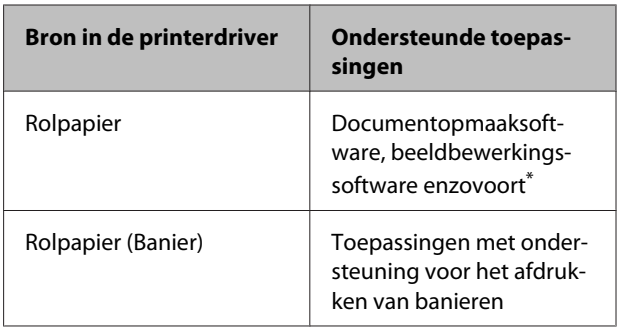

Maak afdrukgegevens op een formaat dat door de desbetreffende toepassing wordt ondersteund met behoud van de lengte-breedteverhouding van de afdruk.

Lees het gedeelte hieronder voor beschikbare papierformaten.

U["Afdrukken op afwijkende maten" op pagina 106](#page-105-0)
### **Varianten afdrukken**

#### **Instellingen opgeven in Windows**

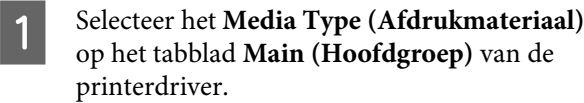

### U["Afdrukken \(Windows\)" op pagina 59](#page-58-0)

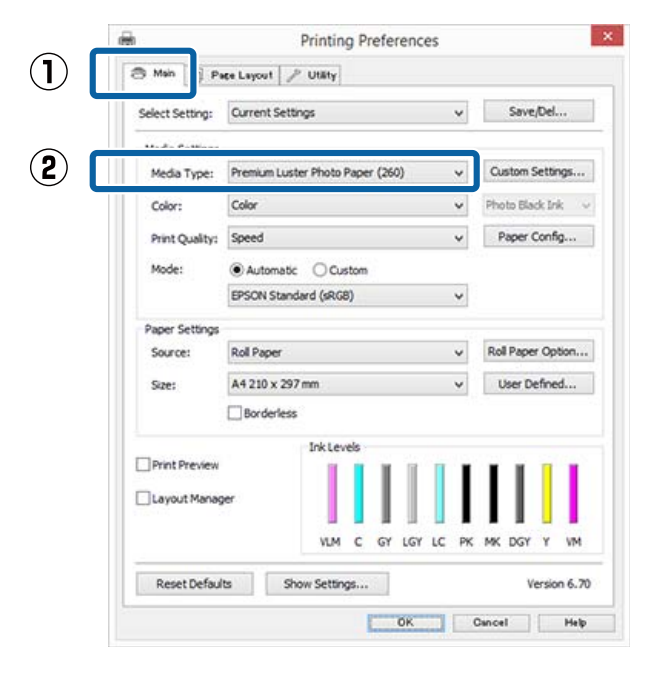

B Selecteer **Roll Paper (Rolpapier)** of **Roll Paper (Banner) (Rolpapier (Banier))** in de lijst **Source (Bron)**.

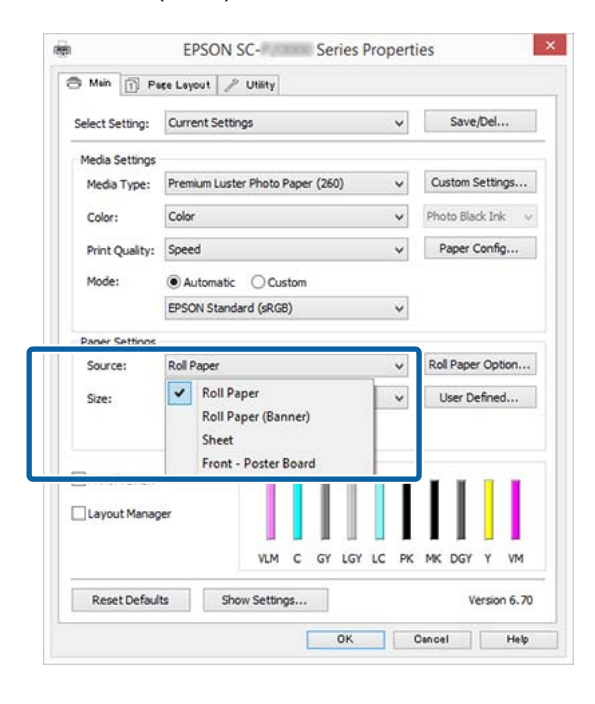

#### *Opmerking:*

- ❏ *U kunt Roll Paper (Banner) (Rolpapier (Banier)) alleen gebruiken voor toepassingen die het afdrukken van banieren ondersteunen.*
- ❏ *Wanneer u Roll Paper (Banner) (Rolpapier (Banier)) selecteert, worden de boven- en ondermarge van het papier ingesteld op 0 mm.*

C Klik op **User Defined (Gebruikergedefinieerd)** als u het papierformaat wilt afstemmen op het formaat van de gegevens.

#### *Opmerking:*

*Als u een toepassing gebruikt die banieren kan afdrukken, hoeft u User Defined Paper Size (Gebruikergedefinieerd papierformaat) niet in te stellen als u Roll Paper (Banner) (Rolpapier (Banier)) selecteert bij Source (Bron).*

4 Controleer in het scherm Page Layout (Paginalay-out) of het selectievakje **Optimize Enlargement (Vergroting optimaliseren)** is geselecteerd.

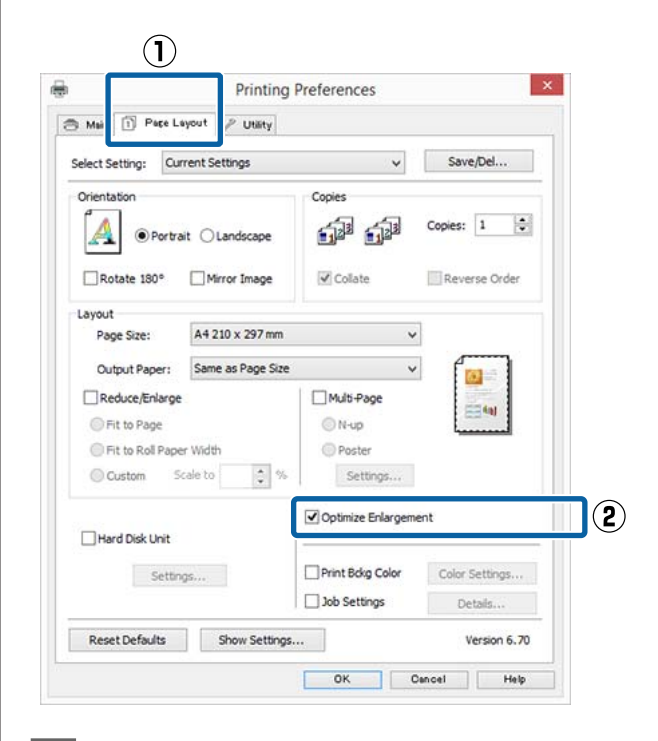

E Controleer de overige instellingen en start vervolgens het afdrukken.

#### **Instellingen opgeven in Mac OS X**

A Selecteer in het afdrukvenster bij **Paper Size (Papierformaat)** het formaat van de gegevens die met de toepassing zijn gemaakt.

> Als de opties voor pagina-instellingen niet beschikbaar zijn in het afdrukdialoogvenster van de toepassing, opent u het dialoogvenster voor pagina-instellingen.

### $\mathscr{D}$  ["Afdrukken \(Mac OS X\)" op pagina 60](#page-59-0)

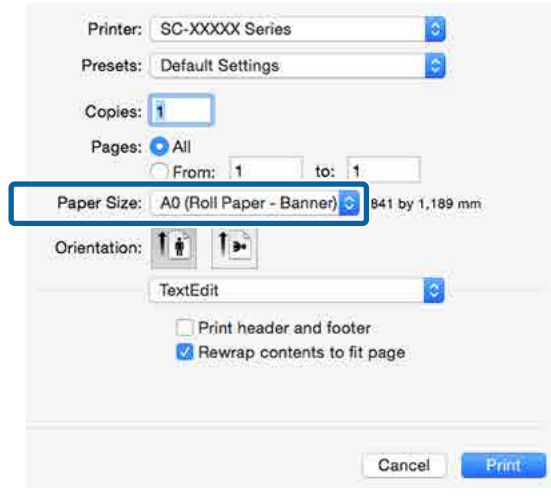

2 Controleer de overige instellingen en start vervolgens het afdrukken.

# **Layout Manager (Lay-outbeheer) (uitsluitend Windows)**

Met Layout Manager (Lay-outbeheer) kunt u afdrukgegevens uit diverse toepassingen vrij op het papier plaatsen en samen afdrukken.

Zo is het bijvoorbeeld mogelijk om een poster of display samen te stellen met uiteenlopende gegevens. Layout Manager (Lay-outbeheer) kan ook handig zijn om het papier doeltreffender te gebruiken.

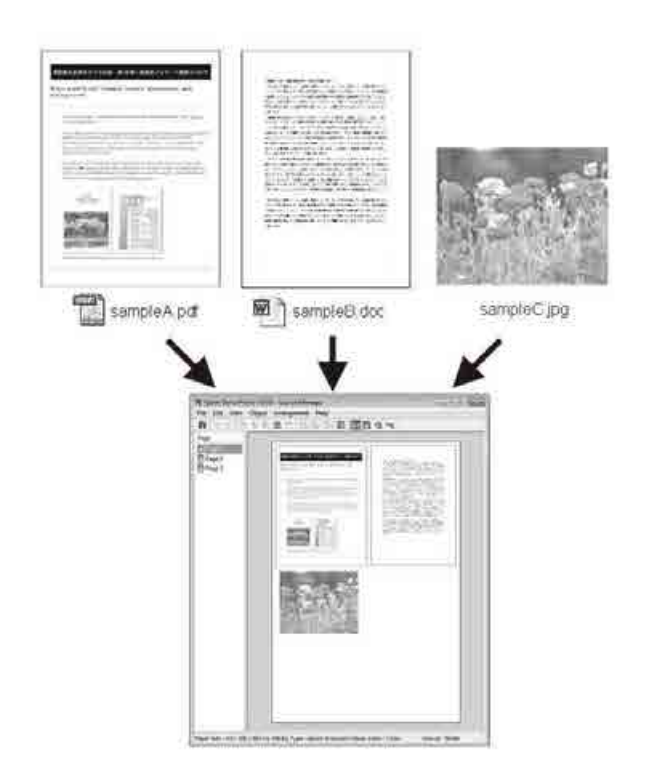

Dit is een voorbeeld van een lay-out.

### **Varianten afdrukken**

#### **Meerdere gegevensitems**

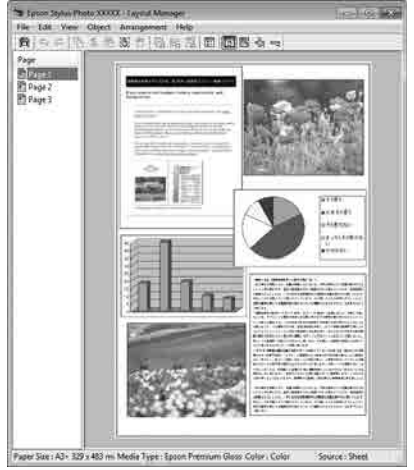

#### **Identieke gegevens**

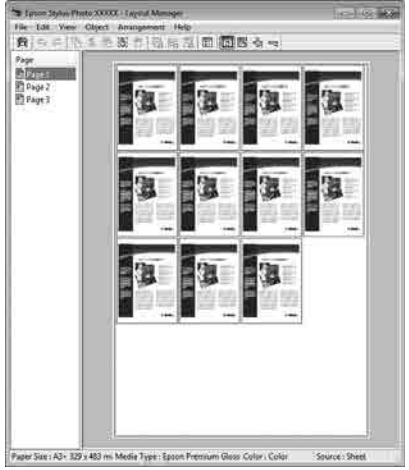

### **Vrije plaatsing**

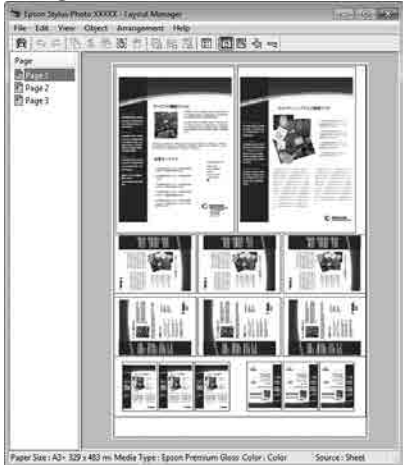

#### **Gegevens op rolpapier**

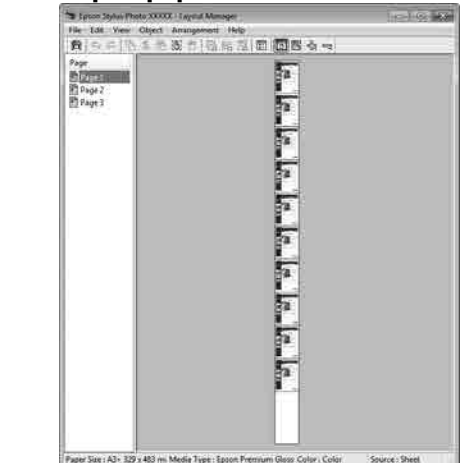

# **Instellingen opgeven voor het afdrukken**

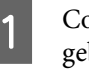

Controleer of de printer aangesloten en gebruiksklaar is.

- Open het bestand dat u wilt afdrukken in uw toepassing.
- Selecteer Layout Manager (Lay-outbeheer) op het tabblad **Main (Hoofdgroep)** van de printerdriver en kies bij **Size (Formaat)** een optie die past bij het formaat van het document in de toepassing.

### U["Afdrukken \(Windows\)" op pagina 59](#page-58-0)

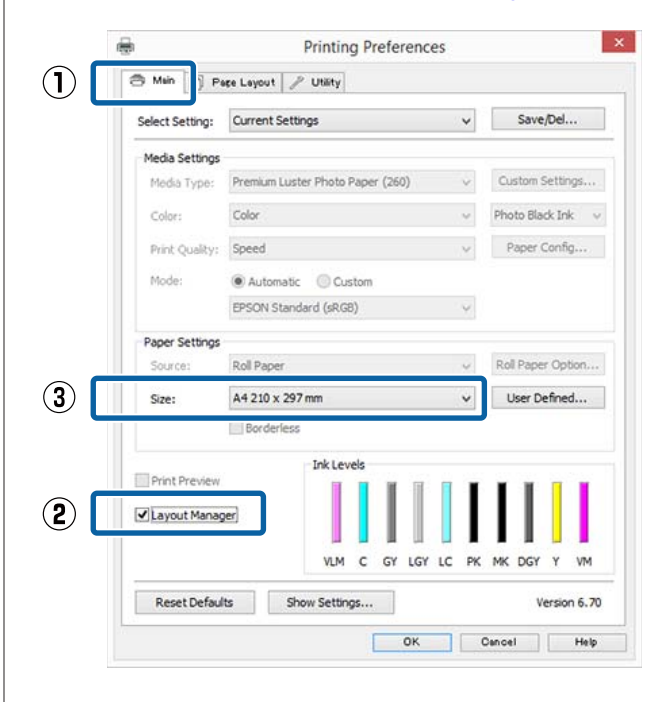

#### *Opmerking:*

*De optie die bij Size (Formaat) is geselecteerd, is het formaat dat wordt gebruikt in Layout Manager (Lay-outbeheer). Het eigenlijke papierformaat van het papier waarop u afdrukt, geeft u in stap 7 op.*

### D Klik op **OK**. Wanneer u afdrukt met een toepassing, wordt het venster **Layout Manager (Lay-outbeheer)** geopend.

De afdrukgegevens worden niet afgedrukt, maar er wordt één pagina als object toegevoegd aan het venster **Layout Manager (Lay-outbeheer)**.

# **Example 1**<br> **Example 1**<br> **Example 1**<br> **Example 1**<br> **CLAY-outbeheer)** open en herhaal stap 2 tot en

met 4 om de volgende gegevensitems te plaatsen.

De objecten worden toegevoegd aan het venster **Layout Manager (Lay-outbeheer)**.

F Zet de objecten op de gewenste plaats in het venster **Layout Manager (Lay-outbeheer)**.

> U kunt objecten naar nieuwe posities slepen en de afmetingen wijzigen; verder kunt u de volgorde wijzigen of ze draaien met de opties in het menu Object.

De algehele grootte en plaatsing van de objecten is te veranderen met de opties **Preferences (Instellingen)** en **Arrangement (Indeling)** in het menu File (Bestand).

Meer informatie over de verschillende functies vindt u in de Help van het venster **Layout Manager (Lay-outbeheer)**.

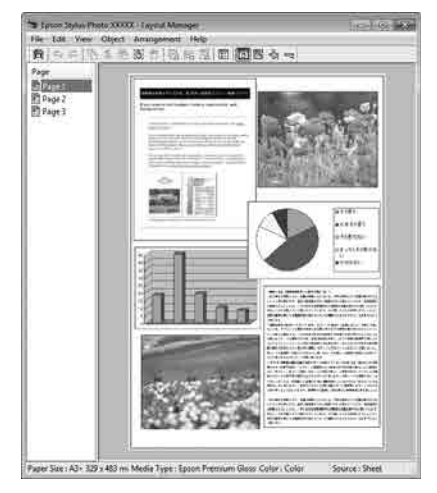

G Klik op **File (Bestand)** — **Properties (Eigenschappen)** en geef afdrukinstellingen op in het venster van de printerdriver.

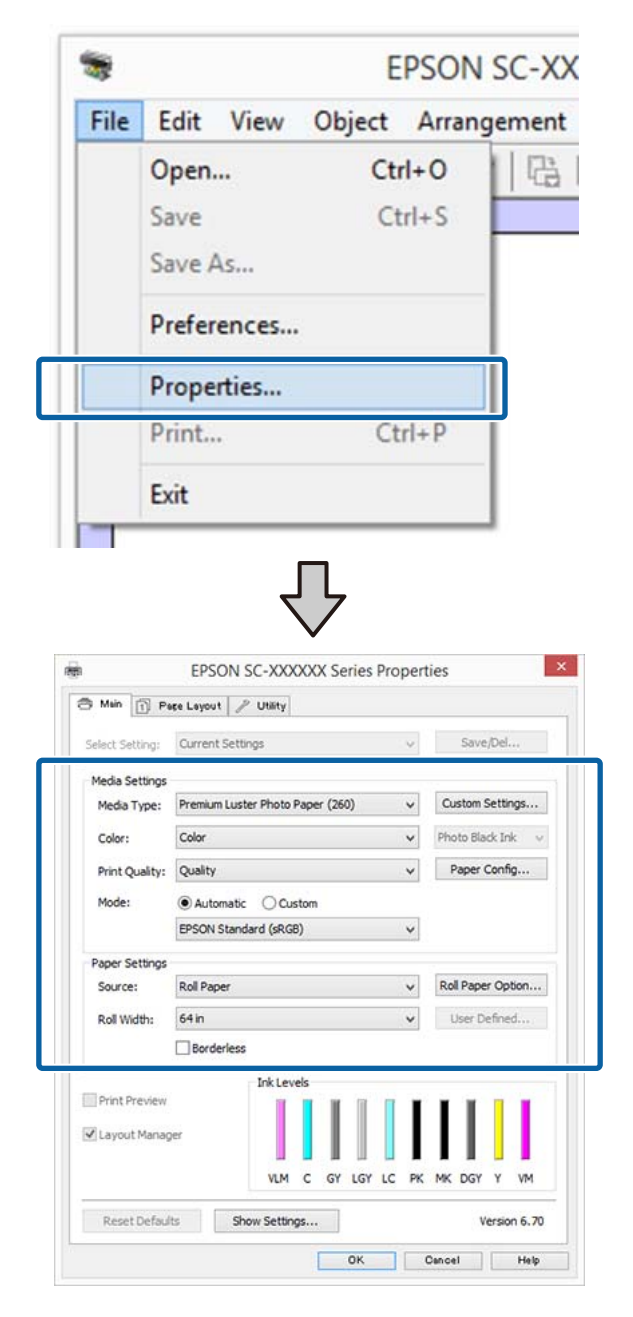

Geef instellingen op bij **Media Type (Afdrukmateriaal)**, **Source (Bron)**, **Size (Formaat)**, **Roll Width (Rolbreedte)** enzovoort.

8 Selecteer het menu File (Bestand) in het<br>venster Layout Manager (Lay-outbeheer) en klik op **Print (Afdrukken)**.

Het afdrukken wordt gestart.

# **Instellingen opslaan en hergebruiken**

De indeling en instellingen van het venster **Layout Manager (Lay-outbeheer)** kunnen worden opgeslagen in een bestand. Als u halverwege het maken van een lay-out moet stoppen, kunt u uw werk opslaan en later voortzetten.

## **Opslaan**

- A Klik in het venster **Layout Manager (Lay-outbeheer)** op het menu **File (Bestand)** gevolgd door **Save as (Opslaan als)**.
- B Voer de bestandsnaam in, selecteer de locatie en klik vervolgens op **Save (Opslaan)**.
- C Sluit het venster **Layout Manager (Lay-outbeheer)**.

## **Opgeslagen bestanden openen**

A Klik met de rechtermuisknop op het snelkoppelingspictogram voor hulpprogramma's (S) op de Windows taskbar (taakbalk) en selecteer **Layout Manager (Lay-outbeheer)** in het menu dat wordt weergegeven.

Het venster **Layout Manager (Lay-outbeheer)** wordt weergegeven.

Als het snelkoppelingspictogram niet wordt weergegeven op de Taskbar (Taakbalk) van Windows  $\mathscr{D}$  ["Overzicht van het tabblad](#page-74-0) [Hulpprogramma's" op pagina 75](#page-74-0)

B Klik in het venster **Layout Manager (Lay-outbeheer)** op het menu **File (Bestand)** gevolgd door **Open (Openen)**.

> Selecteer de locatie en open het gewenste bestand.

# **Kleurenbeheer**

Zelfs bij gebruik van dezelfde afbeeldingsgegevens kunnen de oorspronkelijke afbeelding en de weergegeven afbeelding er heel anders uitzien. Het afdrukresultaat kan er weer heel anders uitzien dan de afbeelding op het scherm. Dit verschijnsel doet zich voor door de verschillende eigenschappen van de gebruikte apparatuur. Invoerapparatuur, zoals scanners en digitale camera's, leggen elektronische gegevens op een andere manier vast dan de uitvoerapparatuur, zoals schermen en printer, die de kleuren op basis van die kleurgegevens moeten reproduceren. Door middel van kleurenbeheer kunnen de verschillen tussen invoer- en uitvoerapparaten worden opgeheven. Elk besturingssysteem beschikt naast toepassingen voor beeldverwerking ook over een kleurbeheersysteem, Windows en Mac OS X worden geleverd met respectievelijk het kleurbeheersysteem ICM en ColorSync.

In een kleurenbeheersysteem wordt een bestand met kleurdefinities gebruikt, een profiel, om de kleuren van de verschillende apparaten beter op elkaar af te stemmen. (Dit bestand wordt ook wel een ICC-profiel genoemd.) Het profiel van een invoerapparaat wordt een invoerprofiel (of bronprofiel) genoemd. Het profiel van een uitvoerapparaat (zoals een printer) wordt een printerprofiel (of uitvoerprofiel) genoemd. In deze printerdriver is een profiel gedefinieerd voor elk medium.

Het kleurconversiegebied van een invoerapparaat en het kleurreproductiegebied van een uitvoerapparaat zijn verschillend. Het gevolg is dat er altijd een kleurgebied is dat niet overeenkomt, zelfs niet als er kleuraanpassing wordt toegepast met een profiel. Behalve profielen hanteert het kleurenbeheersysteem ook conversievoorwaarden voor gebieden. Hiervoor dient de "intentie". Het naam en het soort intentie verschillen naargelang het kleurenbeheersysteem dat u gebruikt.

Het is niet mogelijk om de kleur van het afdrukresultaat en de kleur van de afbeelding op het scherm op elkaar af te stemmen door kleurenbeheer tussen het invoerapparaat en de printer. Dit is alleen mogelijk als er ook kleurenbeheer plaatsvindt tussen het invoerapparaat en het beeldscherm.

# **Afdrukinstellingen voor kleurenbeheer**

U kunt op de volgende twee manieren afdrukken op basis van kleurenbeheer via de printerdriver.

Kies de beste manier voor uw toepassing, uw besturingssysteem, het doel van de afdruk enzovoort.

### **Kleurenbeheer instellen in een toepassing**

Kleurenbeheer kan worden ingesteld in toepassingen die kleurenbeheer ondersteunen. Het volledige kleurenbeheer wordt verzorgd door het kleurenbeheersysteem van de toepassing in kwestie. Deze manier van werken is handig wanneer u met een bepaalde toepassing hetzelfde afdrukresultaat wilt bereiken over diverse besturingssystemen heen.

### U["Kleurenbeheer instellen in een toepassing" op](#page-115-0) [pagina 116](#page-115-0)

### **Kleurenbeheer instellen in de printerdriver**

De printerdriver gebruikt het kleurenbeheersysteem van het besturingssysteem en verzorgt alle kleurenbeheerprocessen. U kunt het kleurenbeheer op de volgende twee manieren instellen in de printerdriver.

- ❏ Host ICM (Host-ICM) (Windows)/ColorSync (Mac OS X) Instellen wanneer u wilt afdrukken vanuit toepassingen die kleurenbeheer ondersteunen. Dit is een goede oplossing wanneer u een consistent afdrukresultaat wilt bereiken uit verschillende toepassingen onder hetzelfde besturingssysteem. U["Afdrukken op basis van kleurenbeheer via](#page-116-0) [Host-ICM \(Windows\)" op pagina 117](#page-116-0) U["Afdrukken op basis van kleurenbeheer via](#page-117-0) [ColorSync \(Mac OS X\)" op pagina 118](#page-117-0)
- ❏ Driver ICM (Driver-ICM) (uitsluitend Windows) Hiermee kunt u afdrukken met kleurenbeheer vanuit toepassingen zonder ondersteuning voor kleurenbeheer.

U["Afdrukken op basis van kleurenbeheer via](#page-118-0) [Driver-ICM \(uitsluitend Windows\)" op](#page-118-0) [pagina 119](#page-118-0)

# **Profielen instellen**

De instellingen voor het invoerprofiel, het printerprofiel en de intentie (manier van overeenstemming) verschillen volgens drie typen kleurenbeheer, aangezien de onderliggende engines anders worden gebruikt. Anders engines hebben een ander gebruik van het kleurenbeheer. Geef instellingen op in de printerdriver of in de toepassing zoals beschreven in de volgende tabel.

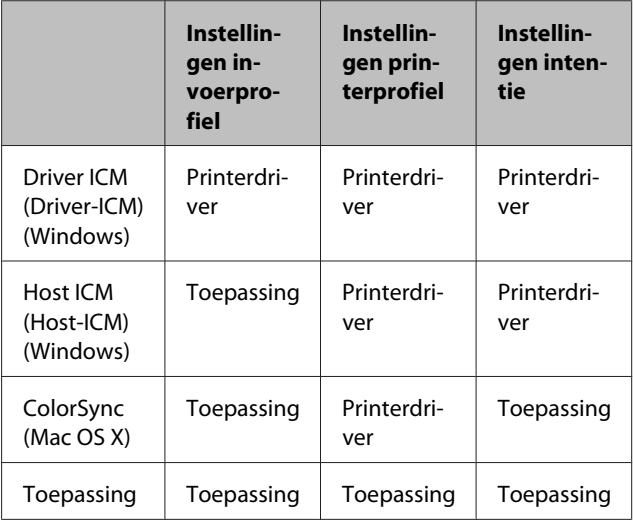

Printerprofielen voor kleurenbeheer met elke papiersoort worden meegeïnstalleerd met de printerdriver van de printer. U selecteert het profiel in het venster met instellingen van de printerdriver.

U selecteert het profiel in het venster met instellingen van de printerdriver.

U["Afdrukken op basis van kleurenbeheer via Driver-](#page-118-0)[ICM \(uitsluitend Windows\)" op pagina 119](#page-118-0)

U["Afdrukken op basis van kleurenbeheer via Host-](#page-116-0)[ICM \(Windows\)" op pagina 117](#page-116-0)

U["Afdrukken op basis van kleurenbeheer via](#page-117-0) [ColorSync \(Mac OS X\)" op pagina 118](#page-117-0)

U["Kleurenbeheer instellen in een toepassing" op](#page-115-0) [pagina 116](#page-115-0)

# <span id="page-115-0"></span>**Kleurenbeheer instellen in een toepassing**

Druk af met een toepassing met een functie voor kleurenbeheer. Geef de instellingen voor kleurenbeheer op in de toepassing en schakel de kleuraanpassingsfunctie in de printerdriver uit.

Geef de instellingen voor het kleurenbeheer op in de toepassing.

Instellingsvoorbeeld voor Adobe Photoshop CC

Open het venster **Print (Afdrukken)**.

Selecteer **Color Management (Kleurbeheer)**, selecteer **Photoshop Manages Colors (Photoshop beheert kleuren)** in **Color Handling (Kleurverwerking)**, selecteer vervolgens **Printer Profile (Printerprofiel)** en **Rendering Intent (Renderingdoel)** en klik op **Print (Afdrukken)**.

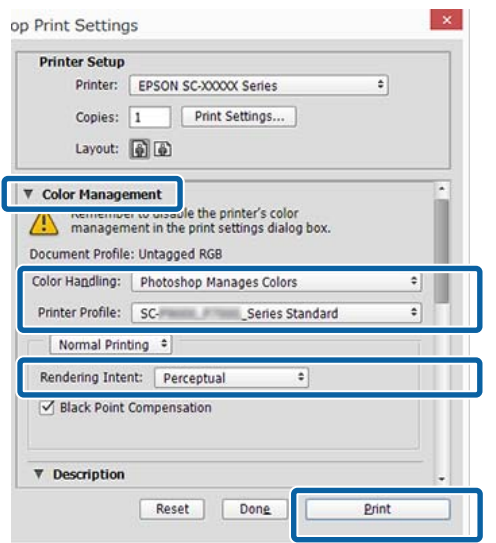

B Open het instelvenster van de printerdriver (Windows) of het afdrukvenster (Mac OS X).

Geef instellingen op in de printerdriver.

### **Voor Windows**

U["Afdrukken \(Windows\)" op pagina 59](#page-58-0)

#### **Voor Mac OS X**

 $\mathscr{L}$  ["Afdrukken \(Mac OS X\)" op pagina 60](#page-59-0)

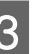

Schakel kleurenbeheer uit.

**Voor Windows** Selecteer op het tabblad **Main (Hoofdgroep)** de optie **Custom (Aangepast)** bij **Mode (Modus)** en selecteer **Off (No Color Adjustment) (Uit (Geen kleuraanpassing))**.

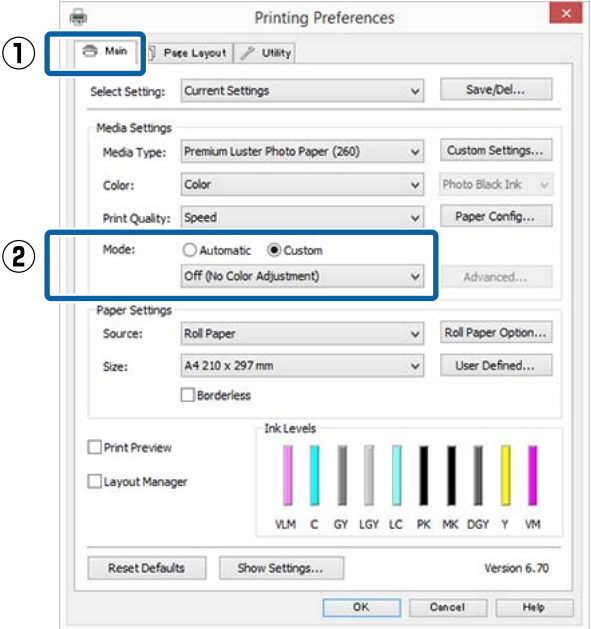

#### *Opmerking:*

*In Windows 7, Windows Vista en Windows XP (Service Pack 2 of hoger en .NET 3.0) wordt Off (No Color Adjustment) (Uit (Geen kleuraanpassing)) automatisch geselecteerd.*

### <span id="page-116-0"></span>**Voor Mac OS X**

Selecteer **Print Settings (Printerinstellingen)** in de lijst en selecteer vervolgens **Off (No Color Adjustment) (Uit (Geen kleuraanpassing))** bij **Color Settings (Kleurinstellingen)**.

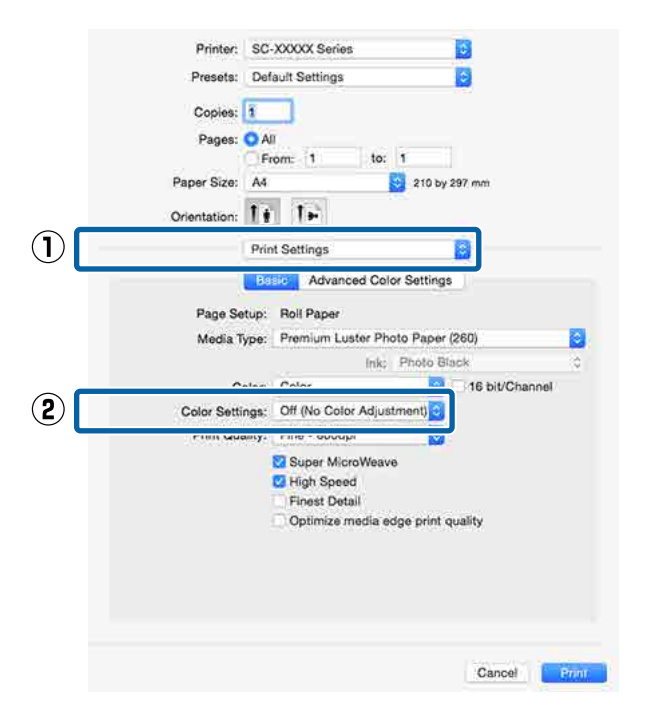

Controleer de overige instellingen en start vervolgens het afdrukken.

# **Kleurenbeheer instellen in de printerdriver**

# **Afdrukken op basis van kleurenbeheer via Host-ICM (Windows)**

Gebruik afbeeldingsgegevens met een ingesloten invoerprofiel. De toepassing moet ICM wel ondersteunen.

A Geef de instellingen voor het kleurenbeheer door de toepassing op.

> Geef de instellingen op aan de hand van de onderstaande tabel, afhankelijk van het soort toepassing.

Adobe Photoshop CS3 of hoger Adobe Photoshop Elements 6.0 of hoger Adobe Photoshop Lightroom 1 of hoger

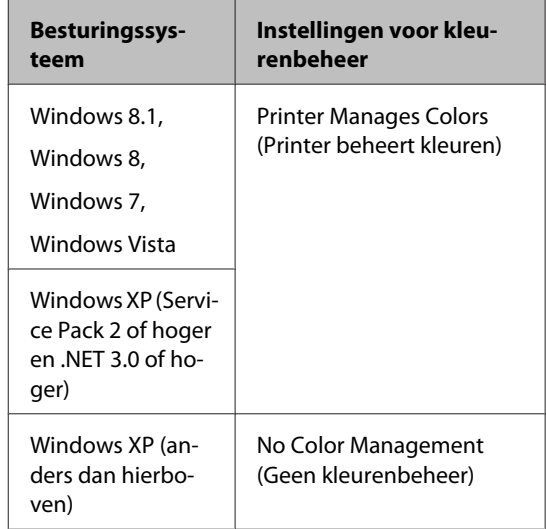

Stel in andere toepassingen **No Color Management (Geen kleurenbeheer)** in.

### *Opmerking:*

*Zie voor informatie over ondersteunde besturingssystemen de website voor de betreffende toepassing.*

<span id="page-117-0"></span>Instellingsvoorbeeld voor Adobe Photoshop CC

Open het venster **Print (Afdrukken)**.

Selecteer **Color Management (Kleurbeheer)**, selecteer **Printer Manages Colors (Printer beheert kleuren)** bij **Color Handling (Kleurverwerking)** en klik vervolgens op **Print (Afdrukken)**.

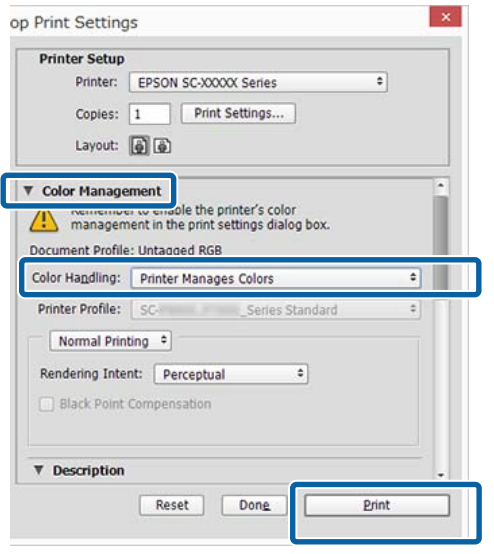

Begin bij stap 2 wanneer u een toepassing gebruikt zonder functie voor kleurenbeheer.

B Selecteer op het tabblad **Main (Hoofdgroep)** van de printerdriver **Custom (Aangepast)** als **Mode (Modus)**, selecteer **ICM** en klik vervolgens op **Advanced (Geavanceerd)**.

U["Afdrukken \(Windows\)" op pagina 59](#page-58-0)

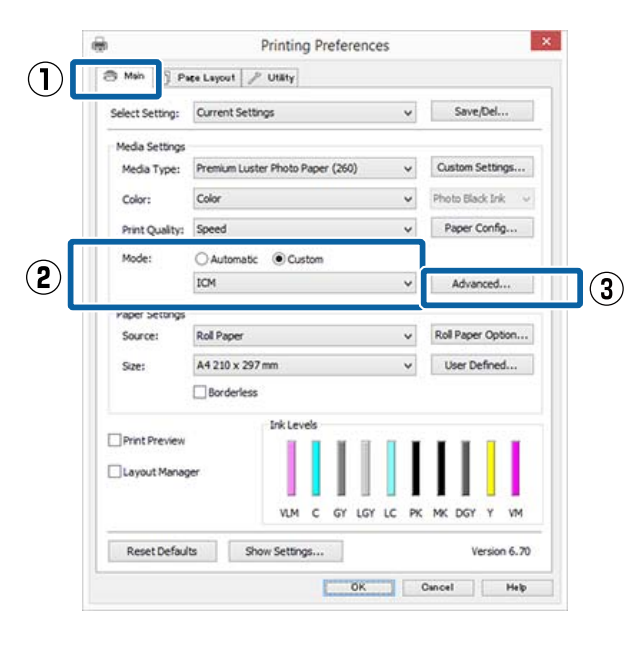

C Selecteer **ICM Mode (ICM-modus)** bij Printer Color Adjustment (Kleuraanpassing printer).

> Zie de Help van de printerdriver voor meer informatie.

Wanneer speciaal afdrukmateriaal van Epson is geselecteerd bij **Media Type (Afdrukmateriaal)** op het tabblad **Main (Hoofdgroep)**, wordt het printerprofiel voor

dat afdrukmateriaal automatisch geselecteerd en weergegeven bij **Printer Profile Description (Beschrijving van printerprofiel)**.

Als u dit profiel wilt wijzigen, selecteert u **Show all profiles (Alle profielen weergeven)** onderaan.

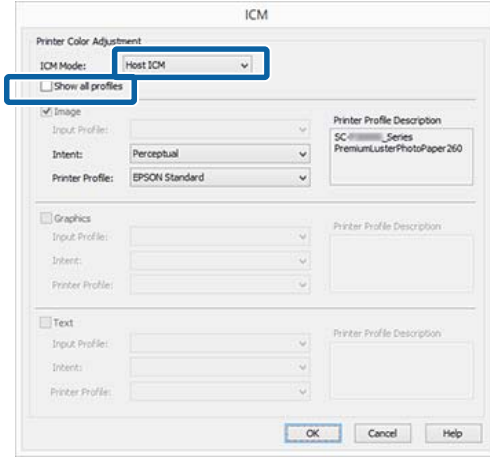

Controleer de overige instellingen en start vervolgens het afdrukken.

# **Afdrukken op basis van kleurenbeheer via ColorSync (Mac OS X)**

Gebruik afbeeldingsgegevens met een ingesloten invoerprofiel. De toepassing moet ColorSync wel ondersteunen.

### *Opmerking:*

*Afhankelijk van de toepassing wordt kleurenbeheer via ColorSync mogelijk niet ondersteund.*

Schakel de functies voor kleurenbeheer uit in de toepassing.

<span id="page-118-0"></span>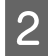

Geef het venster Print (Afdrukken) weer.

 $\mathscr{L}$  ["Afdrukken \(Mac OS X\)" op pagina 60](#page-59-0)

C Selecteer **Color Matching (Kleurevenaring)** in de lijst en klik op **ColorSync**.

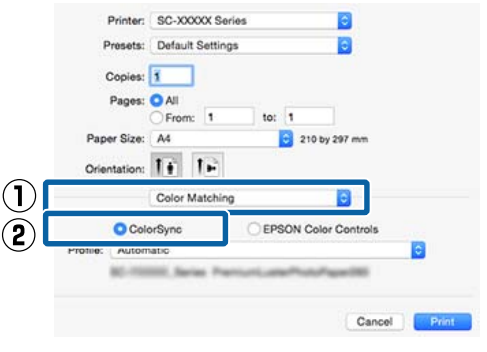

Controleer de overige instellingen en start vervolgens het afdrukken.

# **Afdrukken op basis van kleurenbeheer via Driver-ICM (uitsluitend Windows)**

Voor het kleurenbeheer gebruikt de printerdriver zijn eigen printerprofielen. U kunt kiezen uit de volgende twee manieren van kleurcorrectie.

- ❏ Driver ICM (Basic) (Driver-ICM (standaard)) Geef één type profiel en intentie op voor het verwerken van alle afbeeldingsgegevens.
- ❏ Driver ICM (Advanced) (Driver-ICM (geavanceerd)) De printerdriver maakt onderscheid tussen afbeeldingsgegevens (**Image (Afb.)**, **Graphics (Figuren)** en **Text (Tekst)**). Geef drie typen profielen en intenties op voor het verwerken van de verschillende delen.

#### **Gebruik van een toepassing met een functie voor kleurenbeheer**

Geef de instellingen voor het verwerken van de kleuren op in de toepassing, voordat u de printerdriver instelt.

Geef de instellingen op aan de hand van de onderstaande tabel, afhankelijk van het soort toepassing.

Adobe Photoshop CS3 of hoger Adobe Photoshop Elements 6.0 of hoger Adobe Photoshop Lightroom 1 of hoger

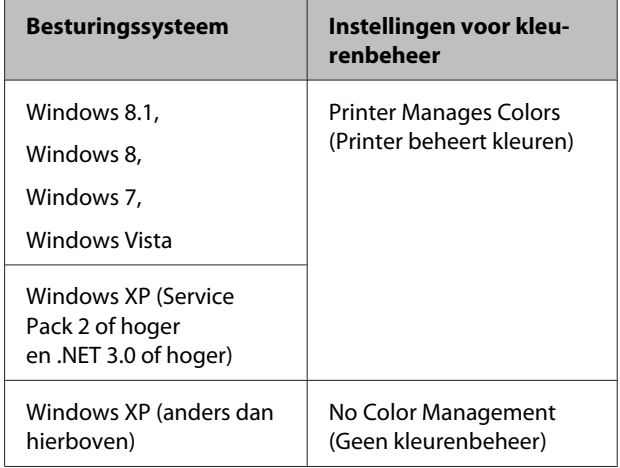

Stel in andere toepassingen **No Color Management (Geen kleurenbeheer)** in.

#### *Opmerking:*

*Zie voor informatie over ondersteunde platforms de website voor de betreffende toepassing.*

Instellingsvoorbeeld voor Adobe Photoshop CC

Open het venster **Print (Afdrukken)**.

Selecteer **Color Management (Kleurbeheer)**, selecteer **Printer Manages Colors (Printer beheert kleuren)** bij **Color Handling (Kleurverwerking)** en klik vervolgens op **Print (Afdrukken)**.

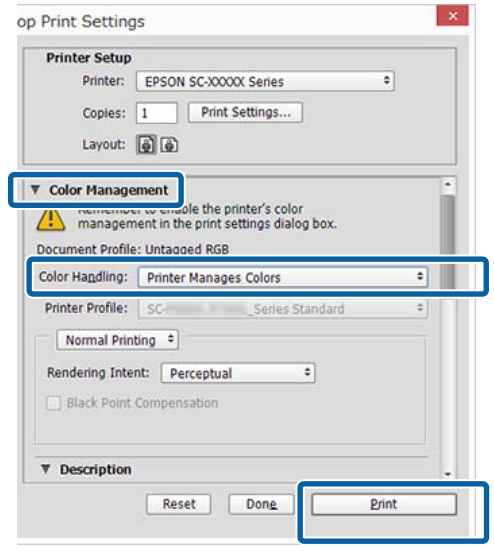

A Selecteer op het tabblad **Main (Hoofdgroep)** van de printerdriver **Custom (Aangepast)** als **Mode (Modus)**, selecteer **ICM** en klik vervolgens op **Advanced (Geavanceerd)**.

### U["Afdrukken \(Windows\)" op pagina 59](#page-58-0)

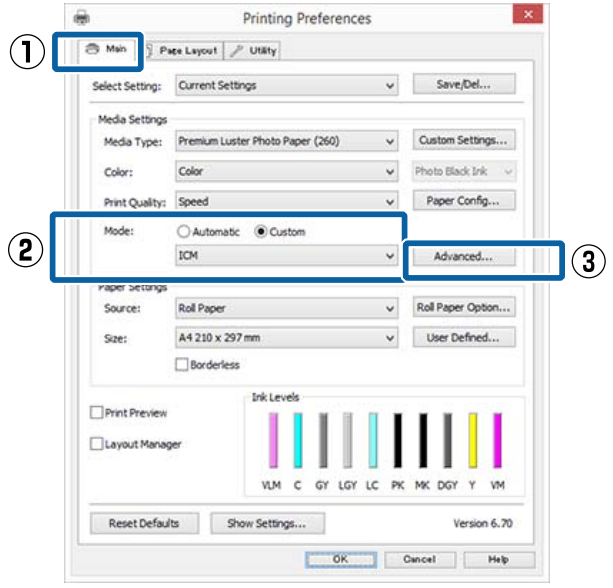

B Selecteer bij **ICM Mode (ICM-modus)** in het venster **ICM** de optie **Driver ICM (Basic) (Driver-ICM (standaard))** of **Driver ICM (Advanced) (Driver-ICM (geavanceerd))**.

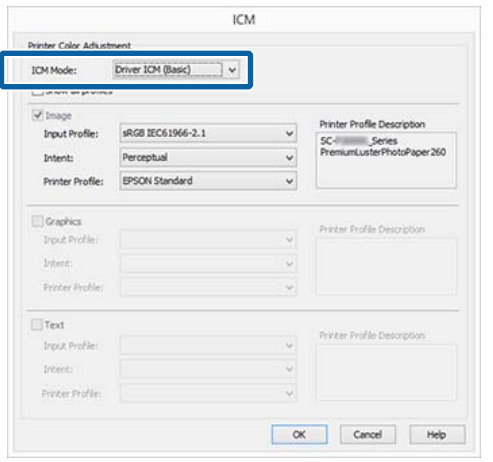

Als u **Driver ICM (Advanced) (Driver-ICM (geavanceerd))** selecteert, kunt u de profielen en intentie opgeven voor de afzonderlijke gedeelten (afbeeldingen, graphics, tekst).

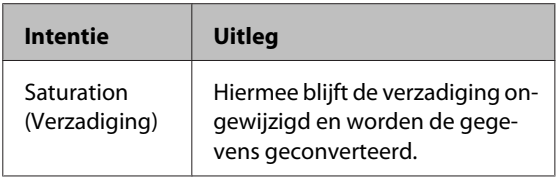

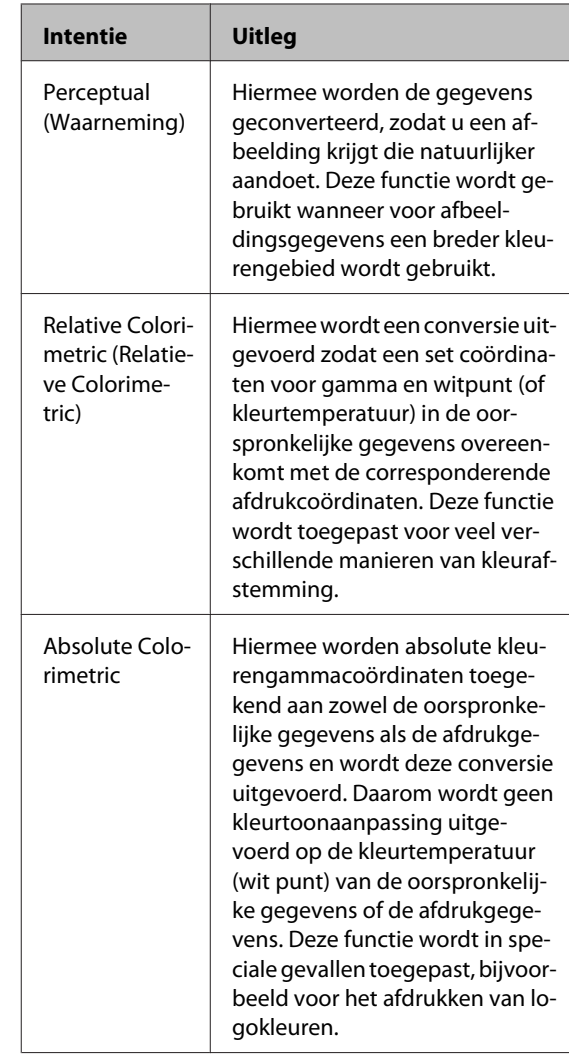

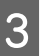

**3** Controleer de overige instellingen en start vervolgens het afdrukken.

# **Mogelijkheden van het menu**

De stappen voor het weergeven van de verschillende menu's zijn hieronder weergegeven.

Het onderstaande voorbeeld toont de stappen voor het openen van het menu Papier.

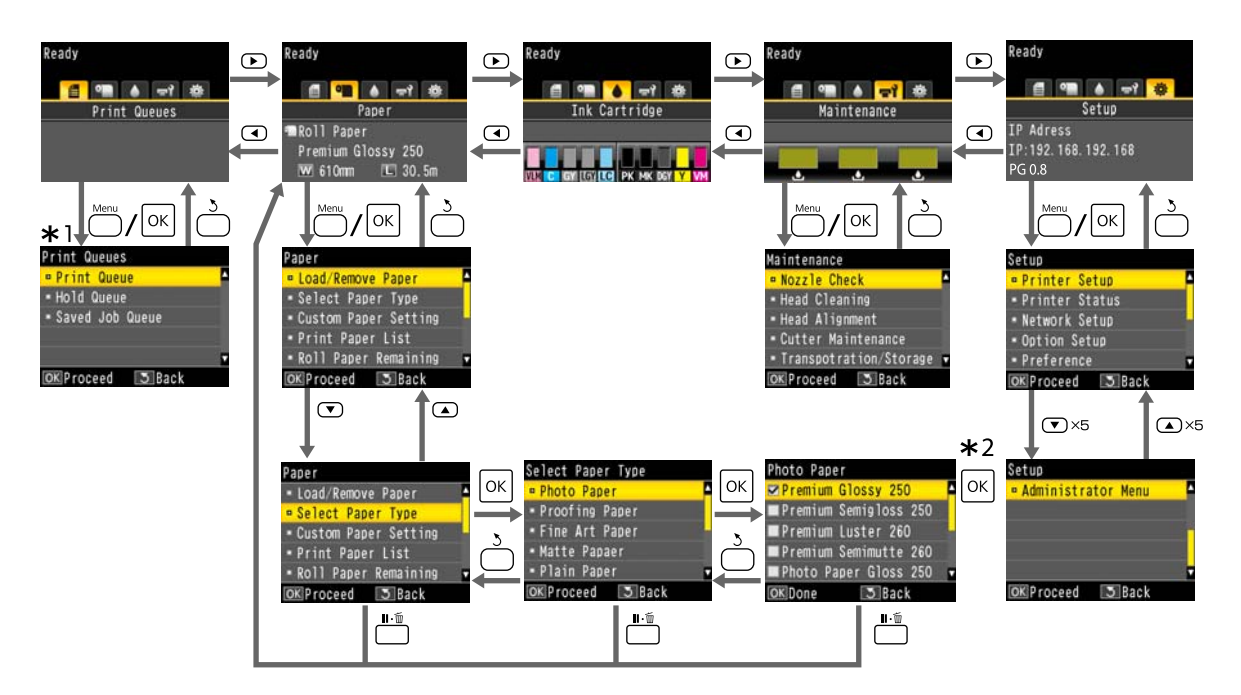

- \*1 Wordt alleen weergegeven als de optionele harde schijf of Adobe PostScript 3-uitbreidingseenheid is aangesloten.
- \*2 Druk na het indrukken van de knop OK om de gemarkeerde optie te selecteren, op de knop 5 om terug te keren naar het vorige menu. Druk op de knop II· mm af te sluiten.

# **Menulijst**

De in het menu beschikbare items en opties zijn hieronder beschreven. Zie de pagina's waarnaar wordt verwezen voor meer informatie over elk onderdeel.

# **Afdruktaak**

Dit menu wordt alleen weergegeven als de optionele harde schijf of Adobe PostScript 3-uitbreidingseenheid is aangesloten.

### U["Afdruktaak menu" op pagina 128](#page-127-0)

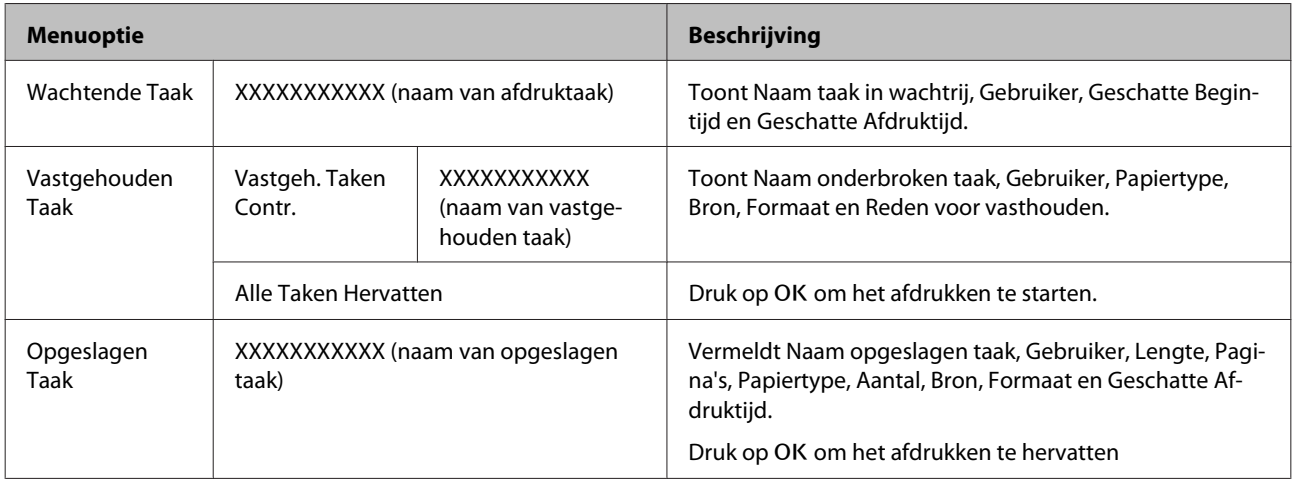

# **Papier**

### U["Papier menu" op pagina 129](#page-128-0)

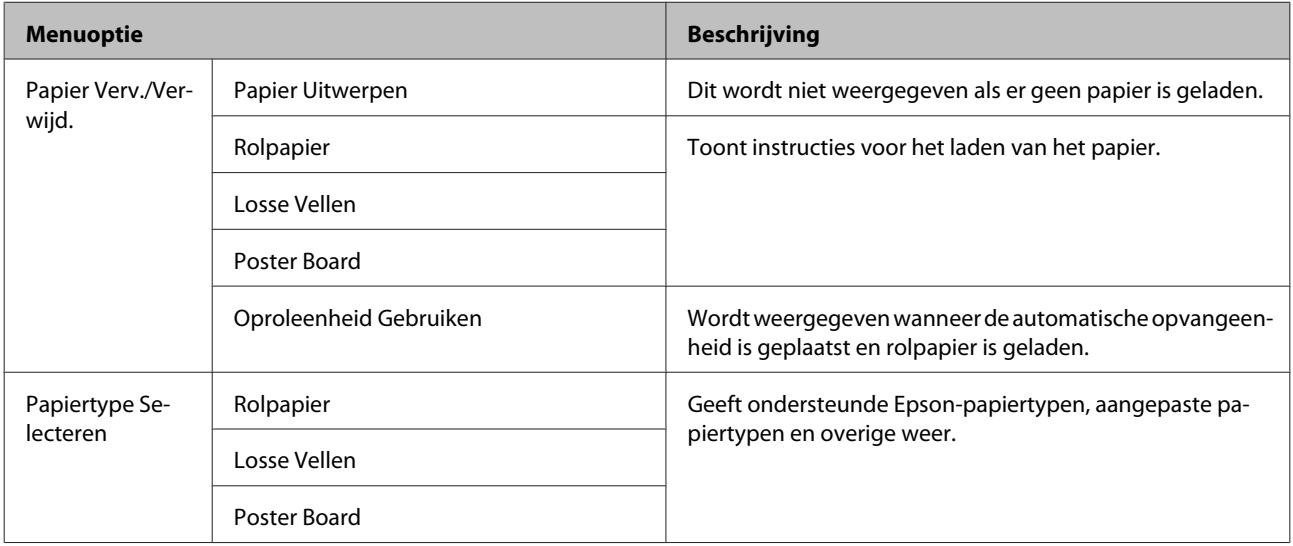

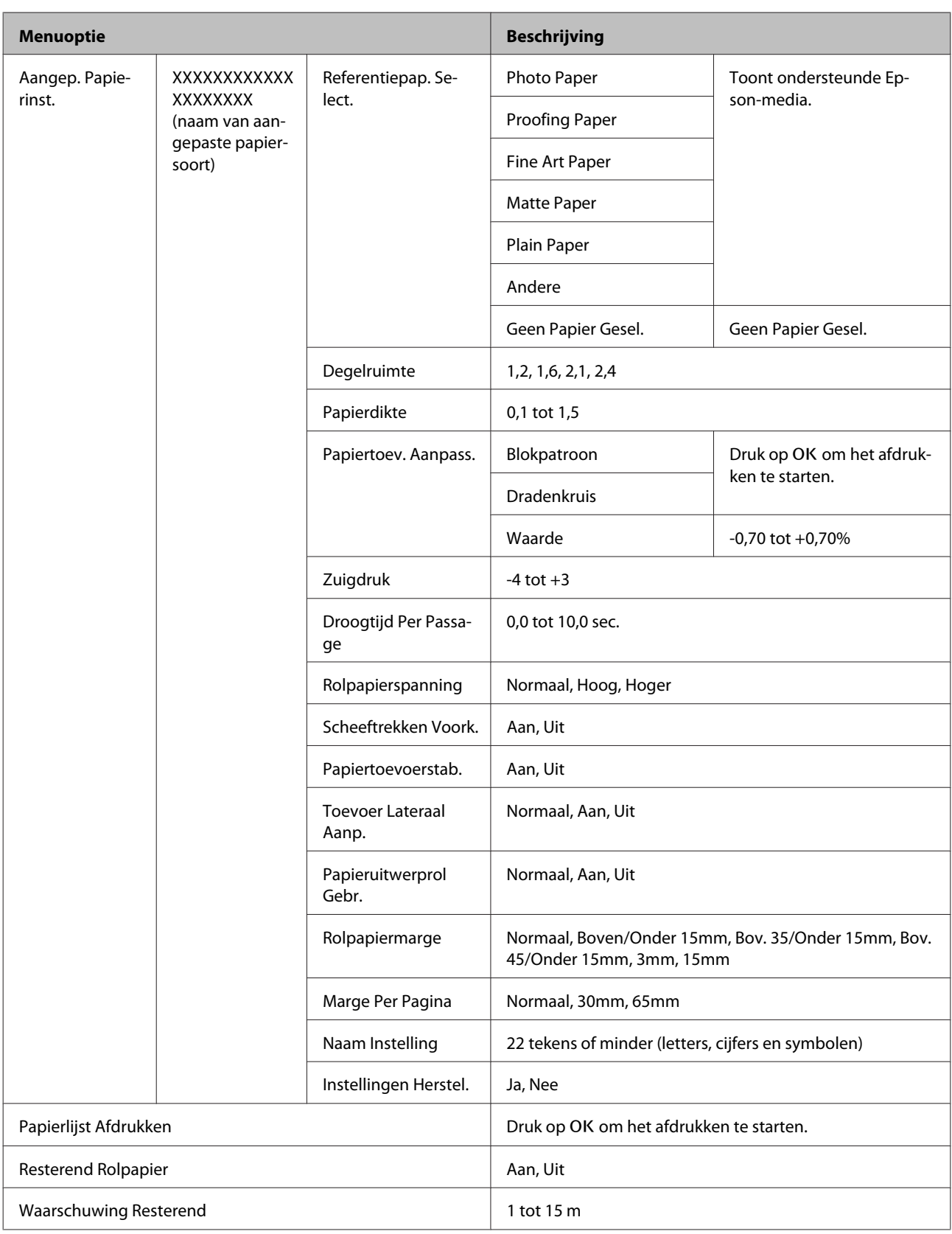

# **Onderhoud**

### U["Het menu Onderhoud" op pagina 134](#page-133-0)

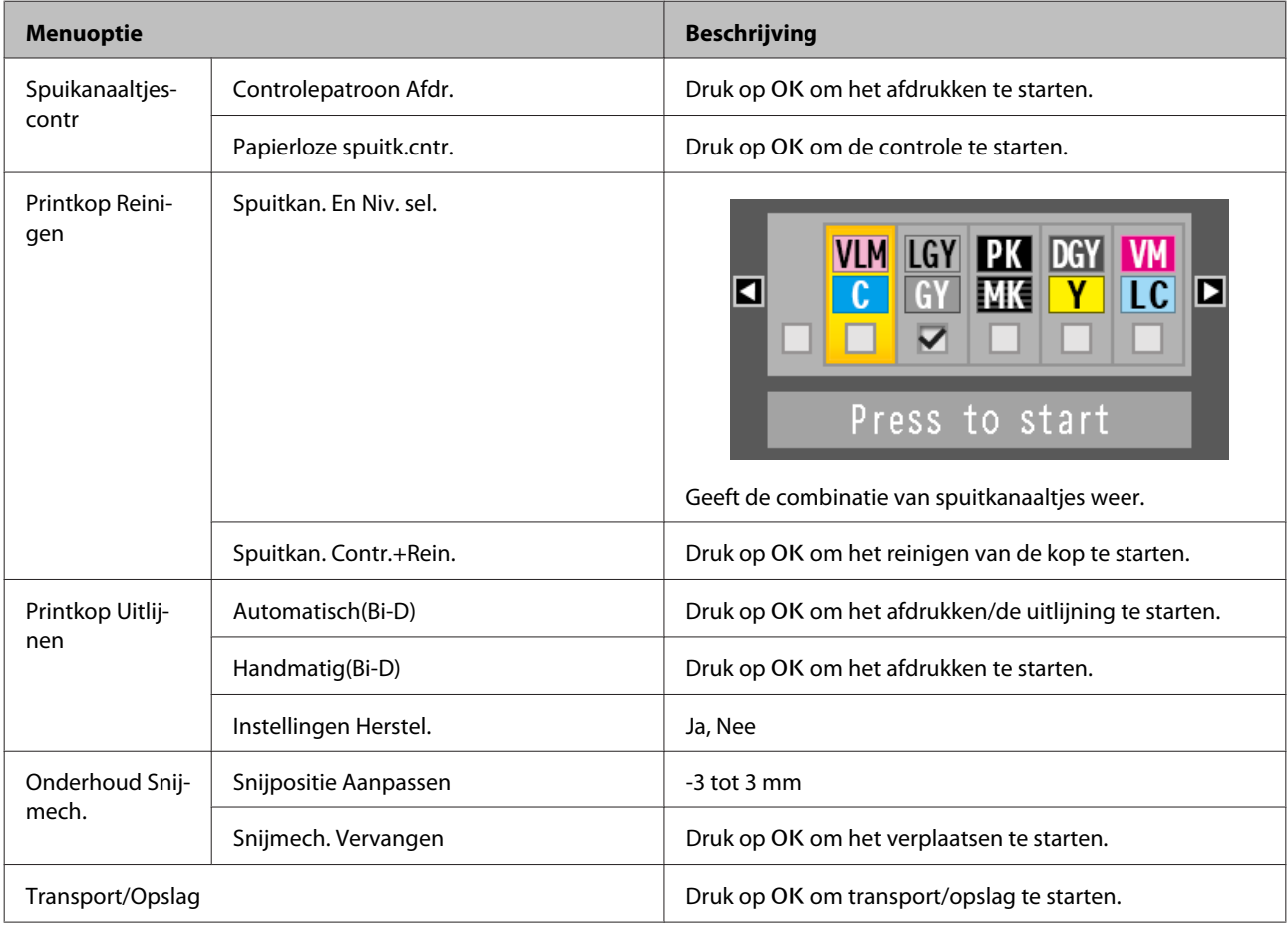

# **Instellen**

\*1: Wordt alleen weergegeven als de optionele harde schijf of Adobe PostScript 3-uitbreidingseenheid is aangesloten.

\*2: Wordt alleen weergegeven als de optionele Adobe PostScript 3-uitbreidingseenheid is aangesloten.

U["Menu Instellen" op pagina 136](#page-135-0)

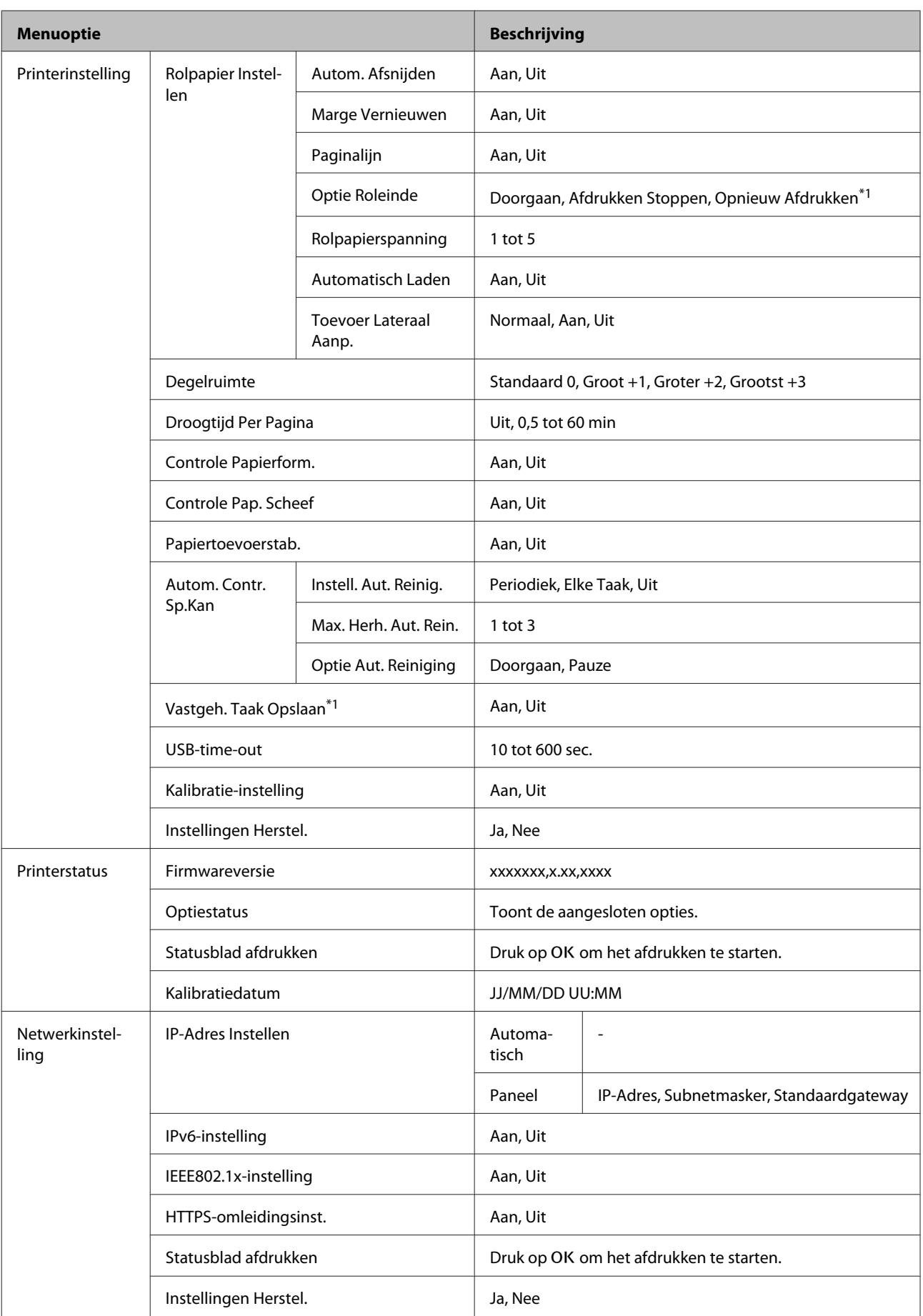

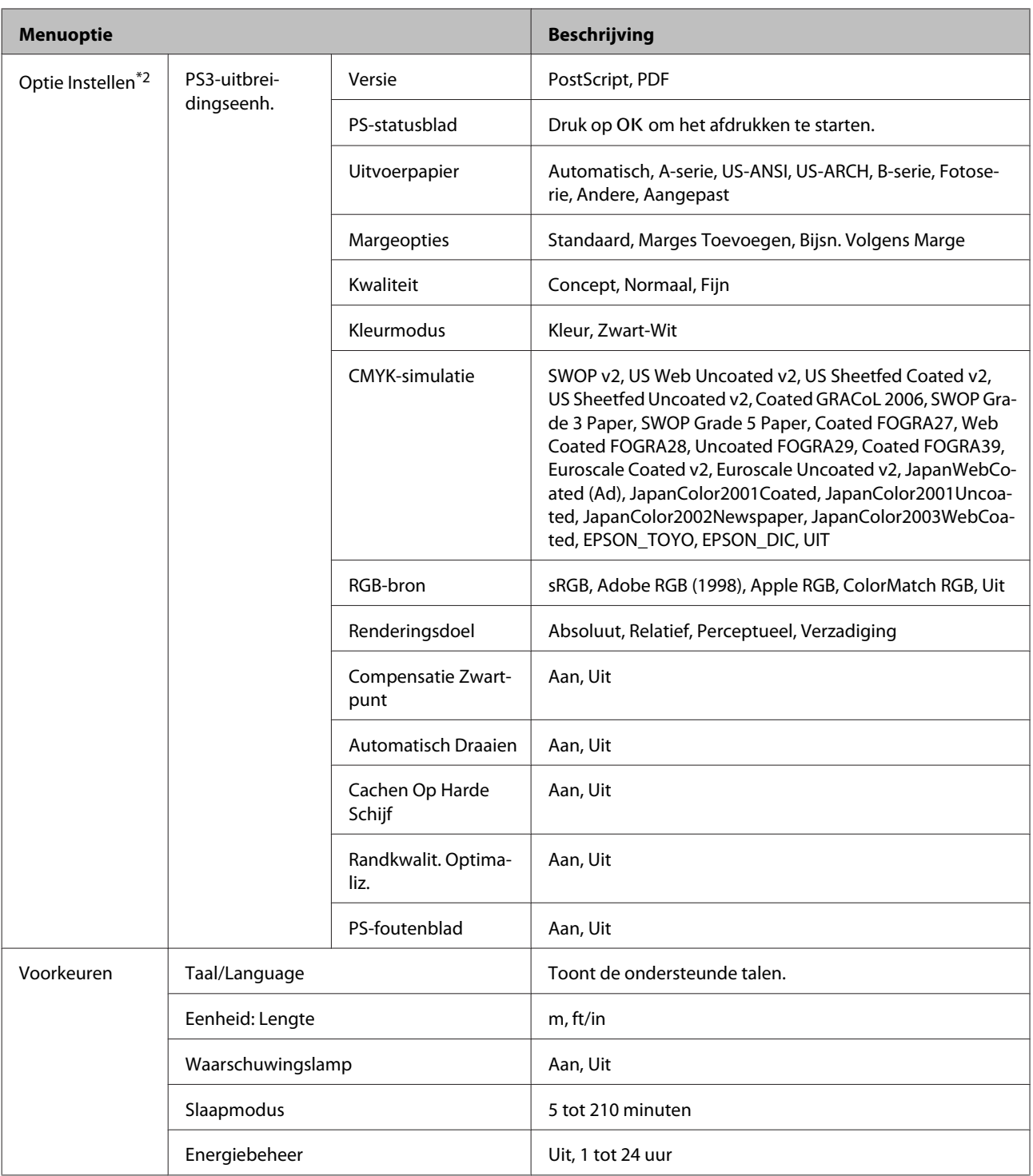

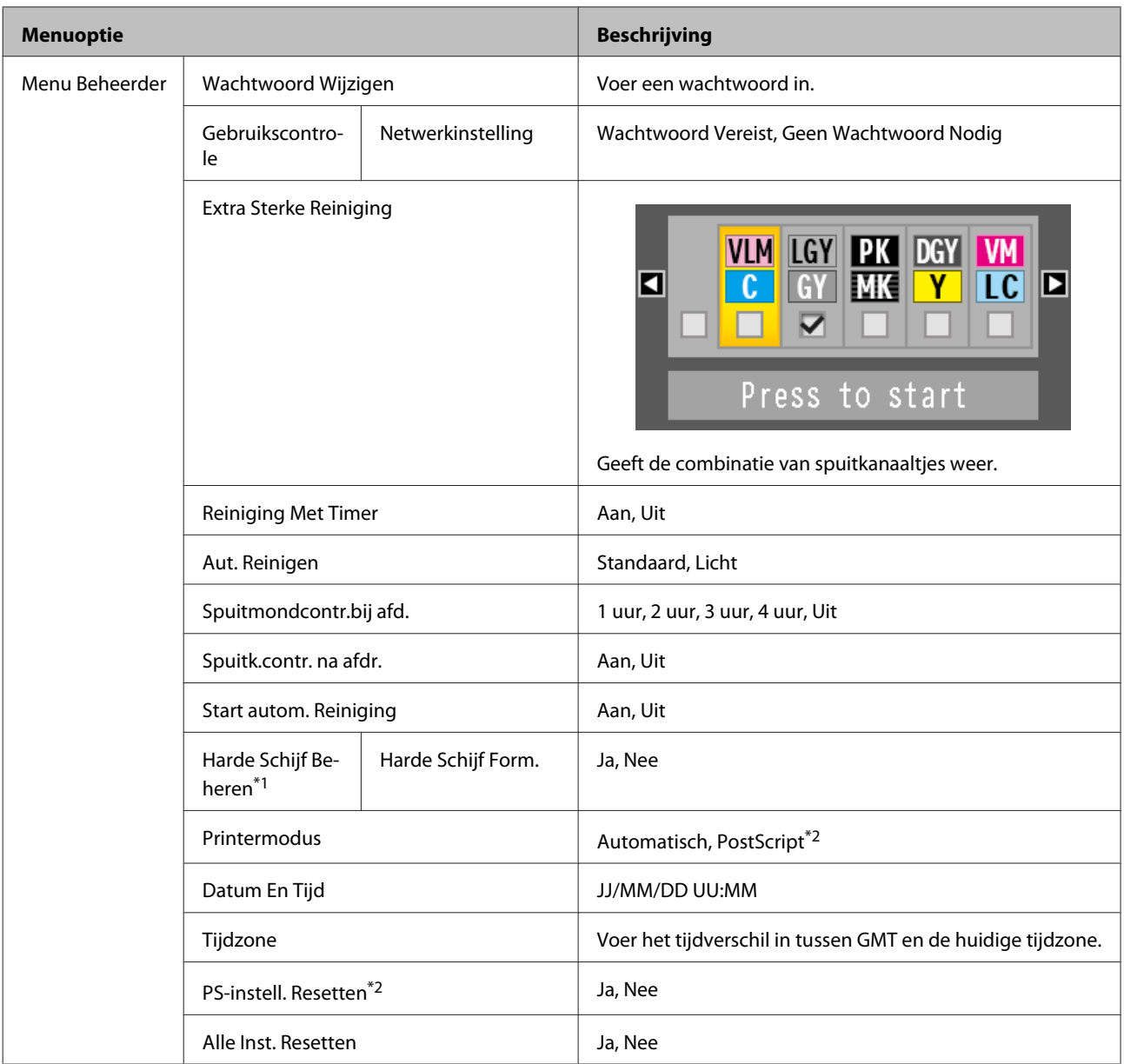

# <span id="page-127-0"></span>**Menubeschrijvingen**

# **Afdruktaak menu**

Dit menu wordt alleen weergegeven als de optionele harde schijf of Adobe PostScript 3-uitbreidingseenheid is aangesloten. Als de printer heeft afgedrukt en daarbij geen gebruik heeft gemaakt van de meegeleverde printerdriver of de bij de optionele Adobe PostScript 3-uitbreidingseenheid meegeleverde PS-driver, worden de namen van de afdruktaken en geschatte tijden in de volgende tabel mogelijk niet juist weergegeven.

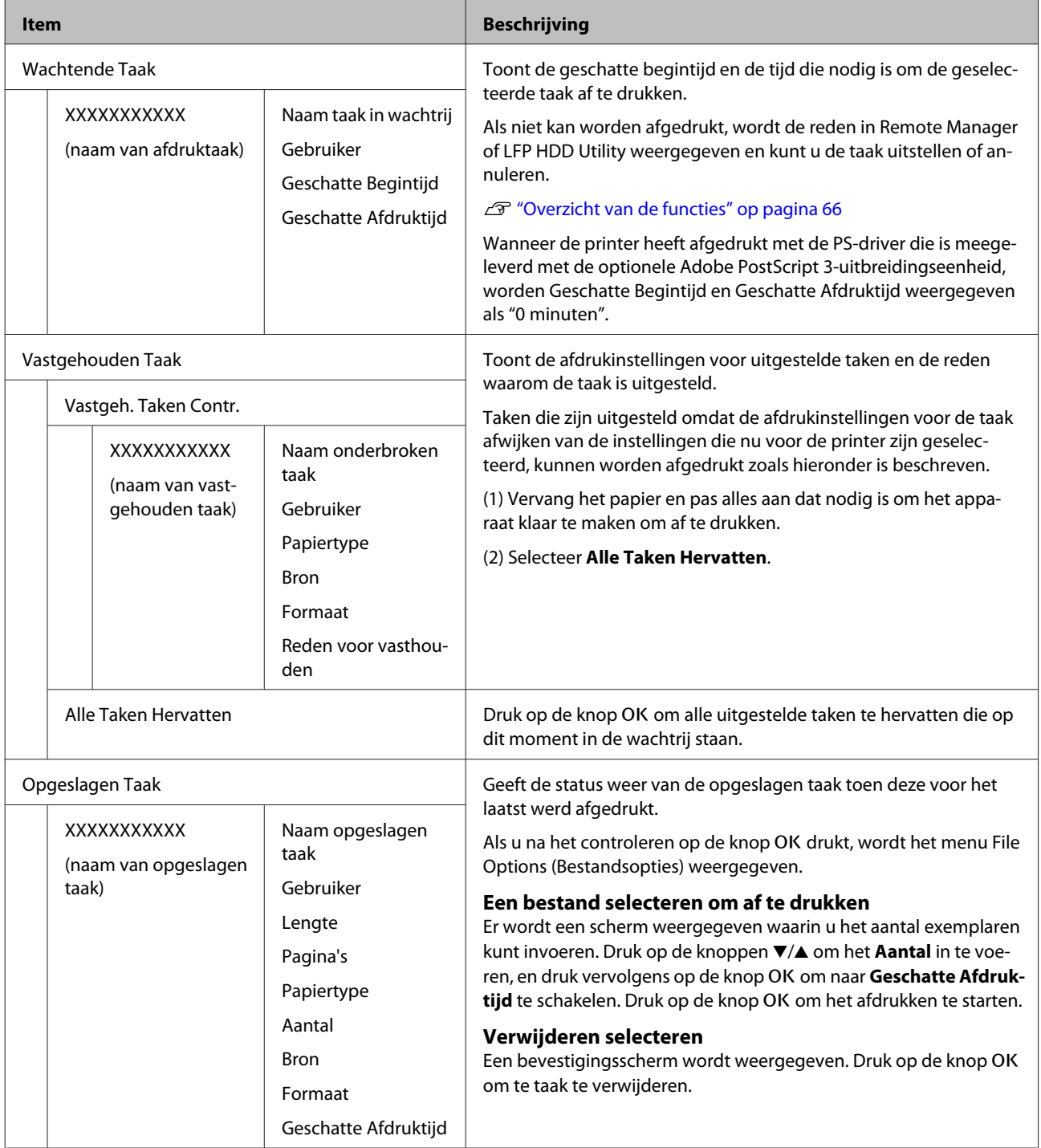

# <span id="page-128-0"></span>**Papier menu**

\* Standaardinstelling

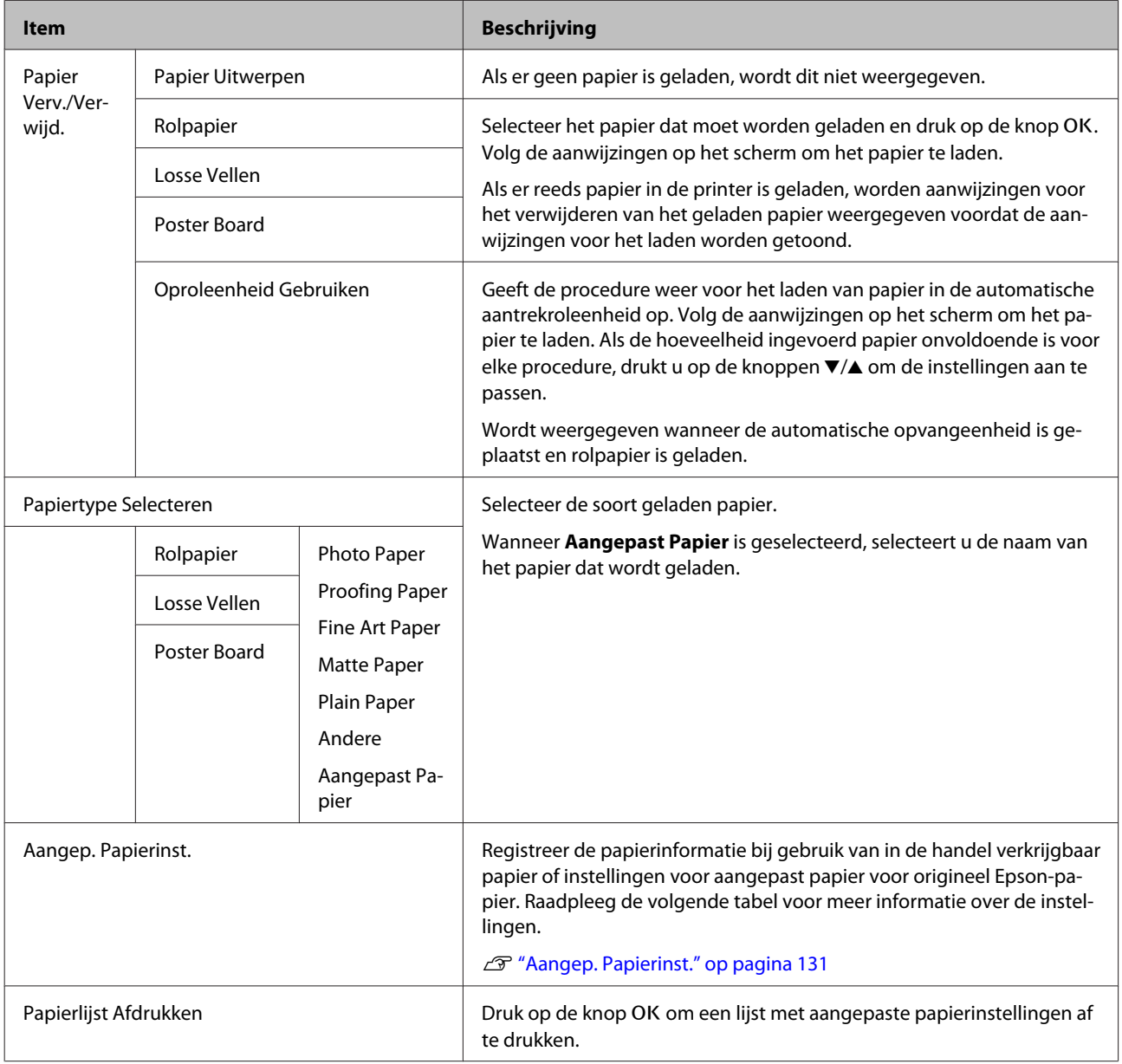

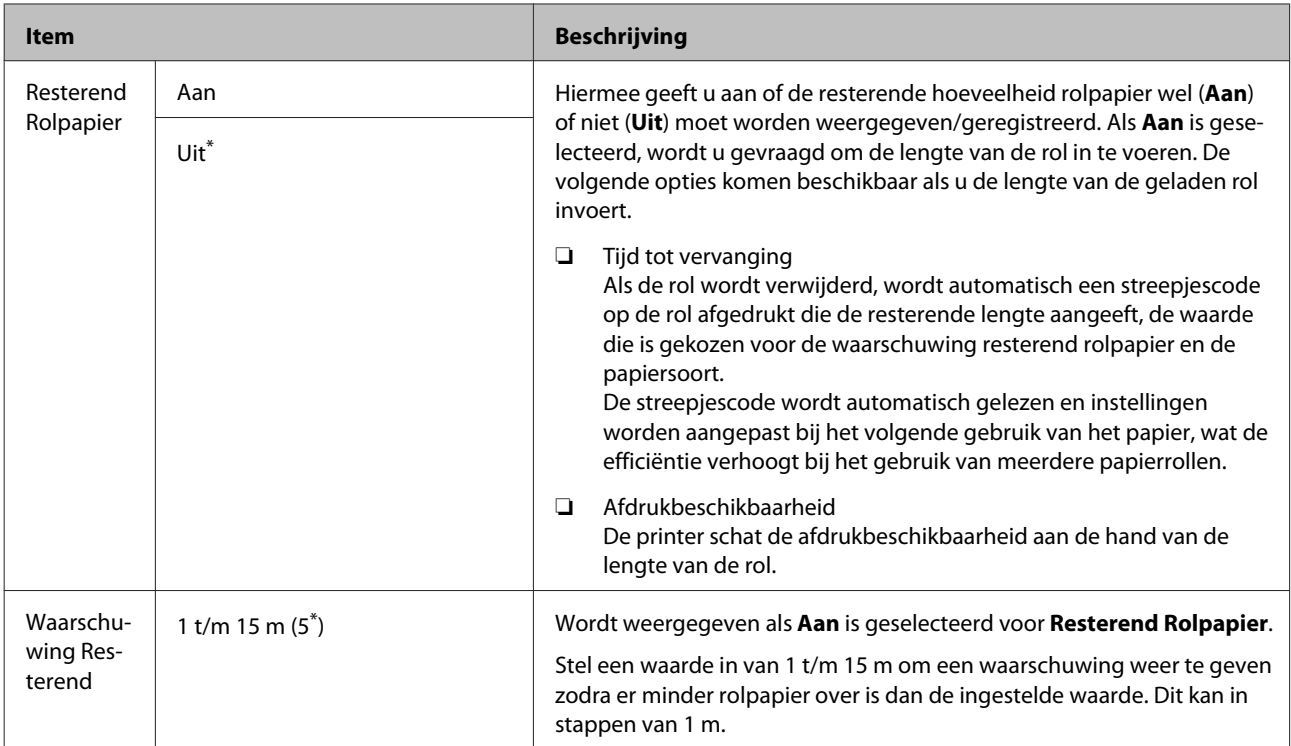

## <span id="page-130-0"></span>**Aangep. Papierinst.**

Stel voor in de handel verkrijgbaar papier elk item in de volgende tabel op basis van de papiereigenschappen in. Selecteer bij het aanpassen van de papierinstellingen voor origineel Epson-papier bij Referentiepap. Select. het overeenkomende papiertype en geef vervolgens de instellingen op. Tijdens het afdrukken heeft dit item voorrang boven de printerdriver en de RIP-instellingen van de software.

### \* Standaardinstelling

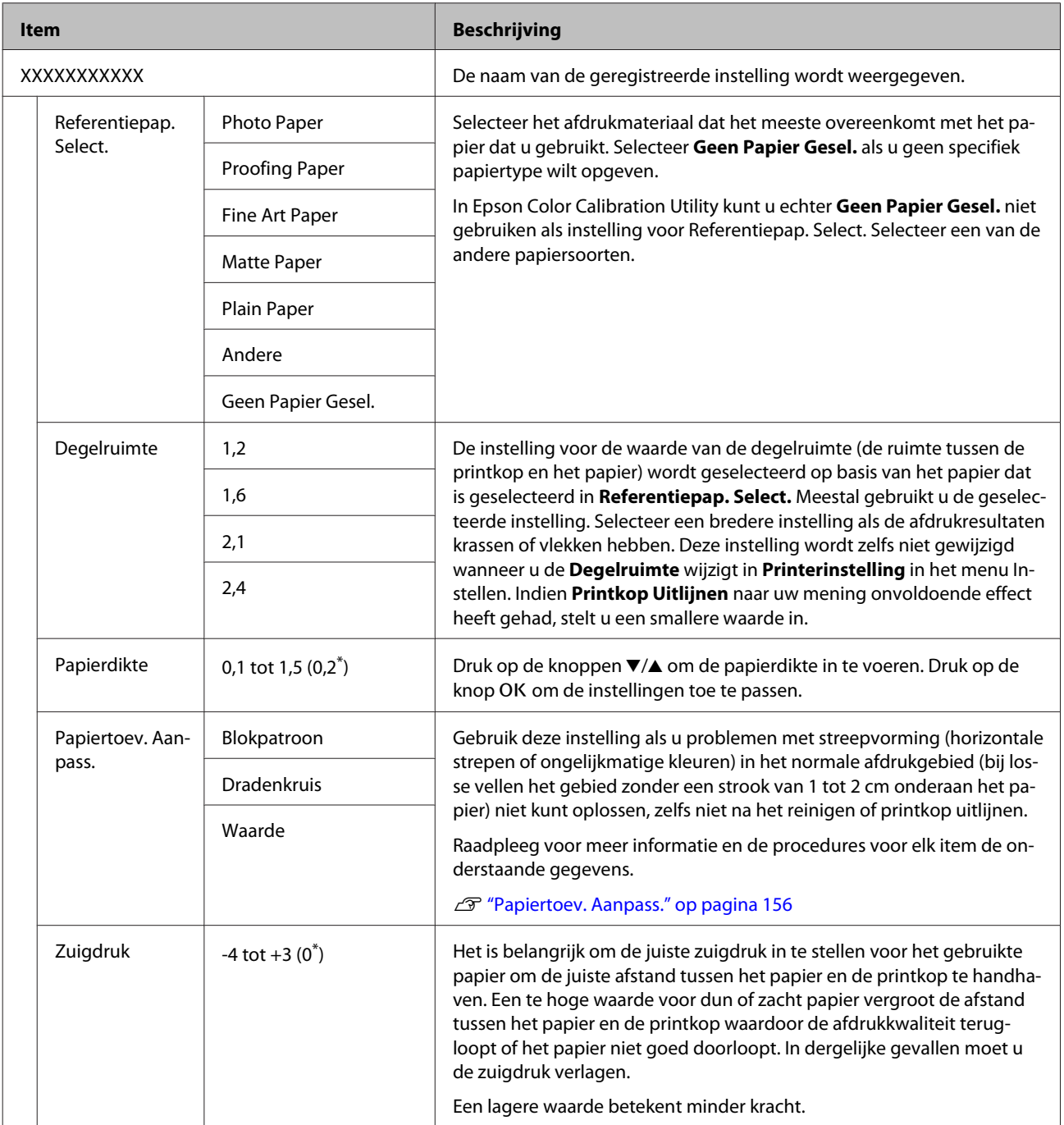

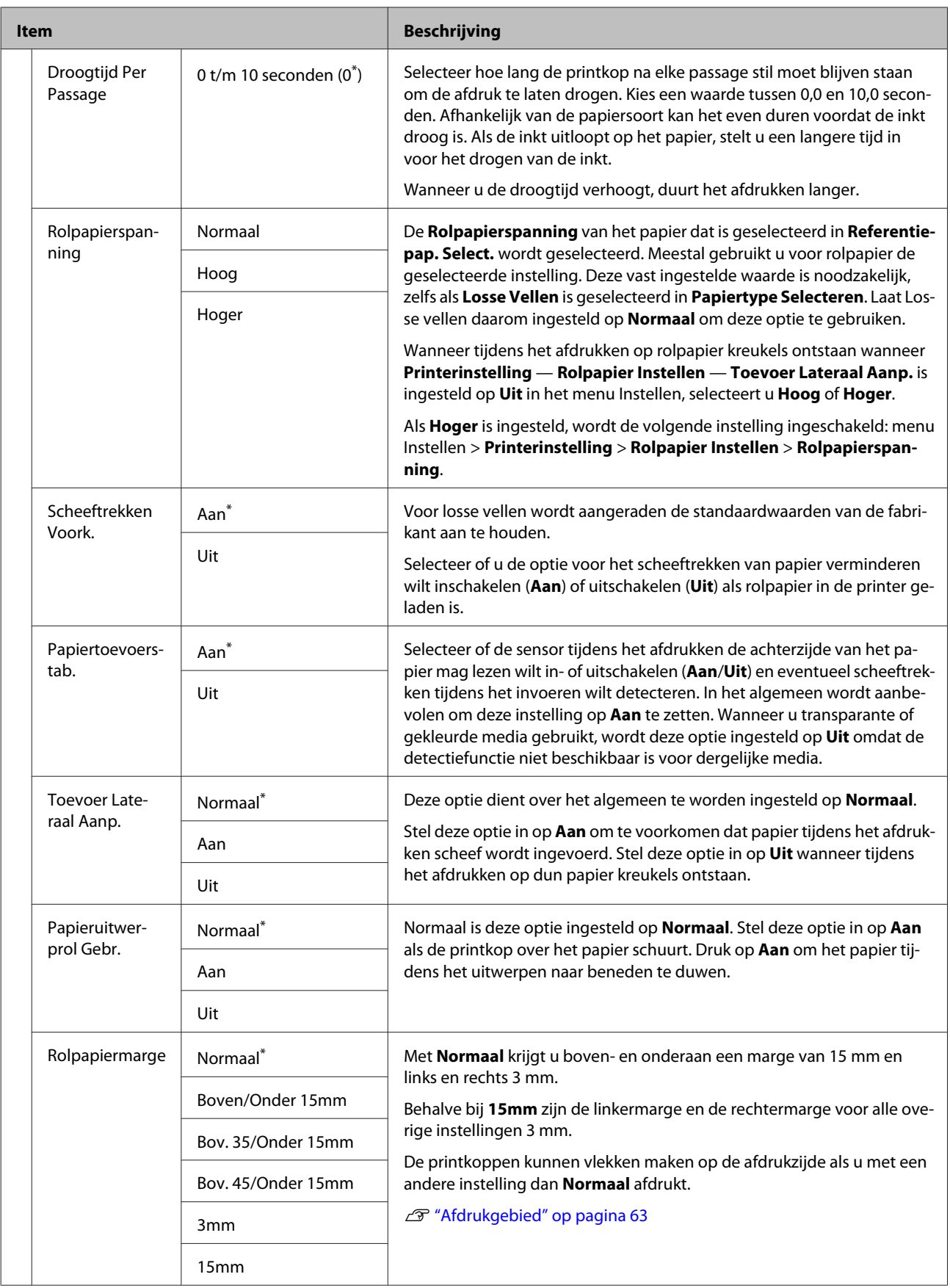

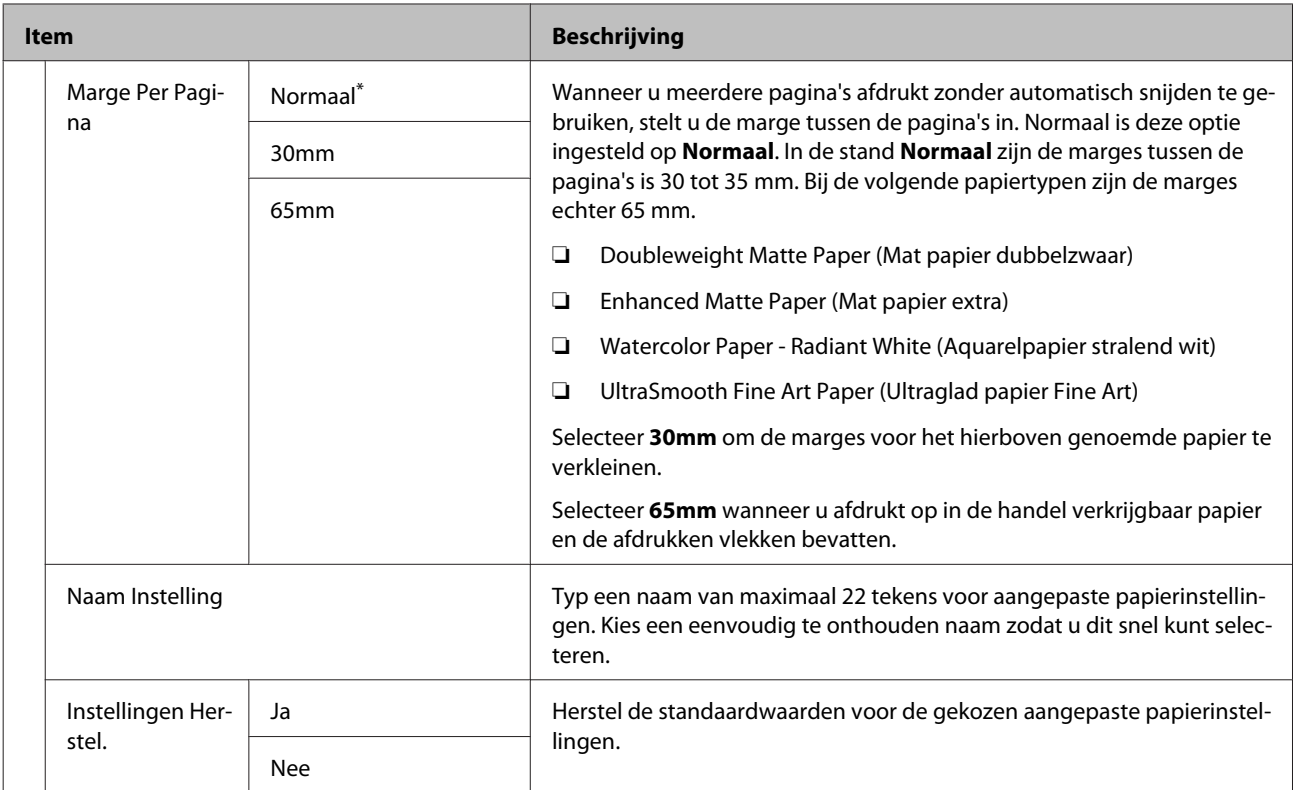

# <span id="page-133-0"></span>**Het menu Onderhoud**

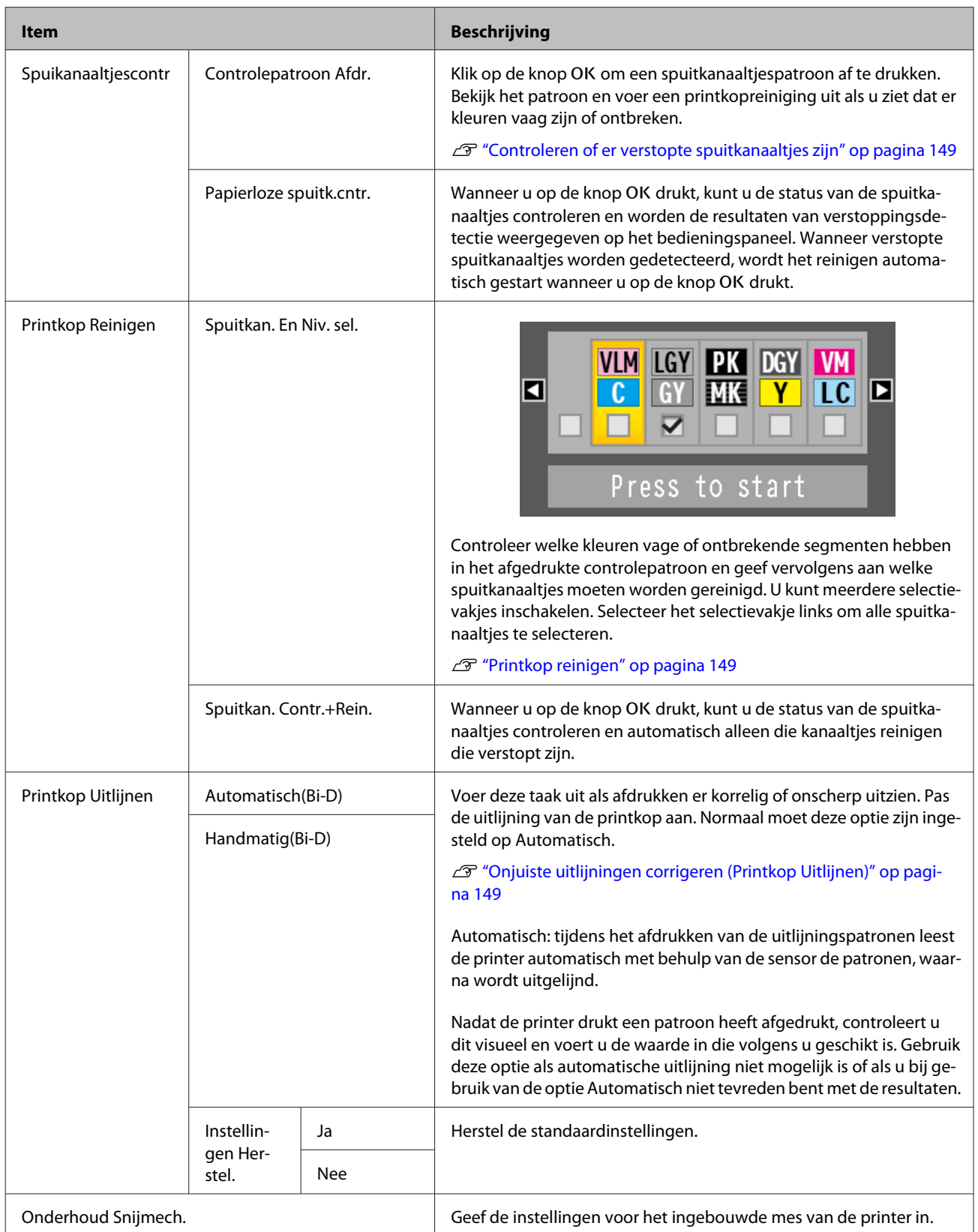

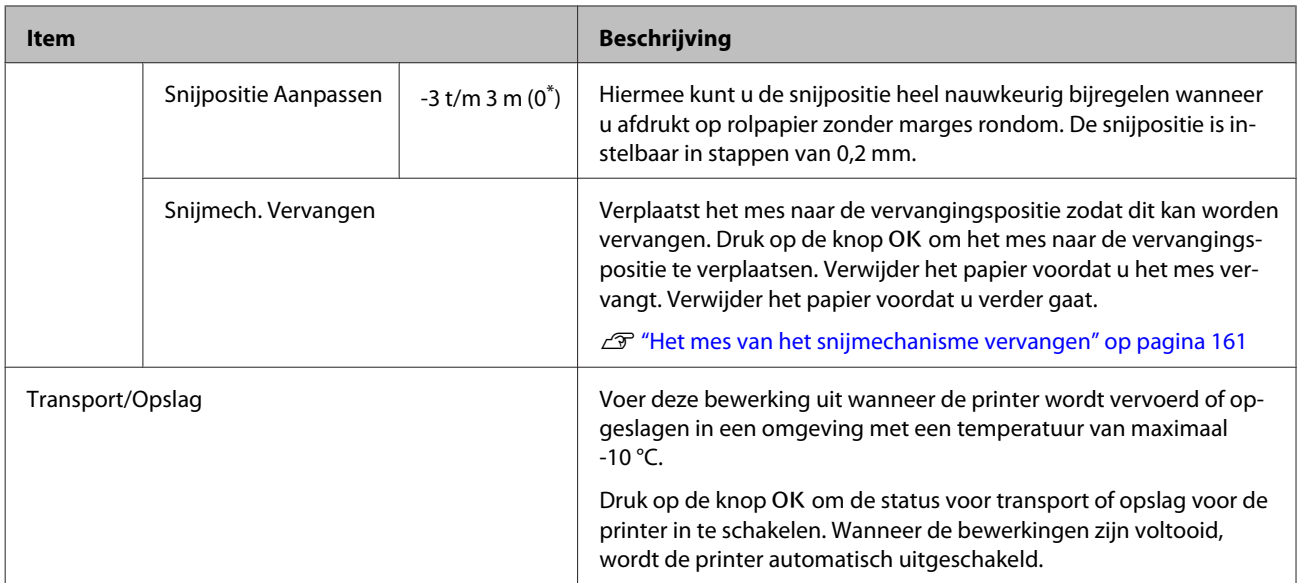

# <span id="page-135-0"></span>**Menu Instellen**

## **Printerinstelling**

\*1: Wordt alleen weergegeven als de optionele harde schijf of Adobe PostScript 3-uitbreidingseenheid is aangesloten.

\* Standaardinstelling

### **Rolpapier Instellen**

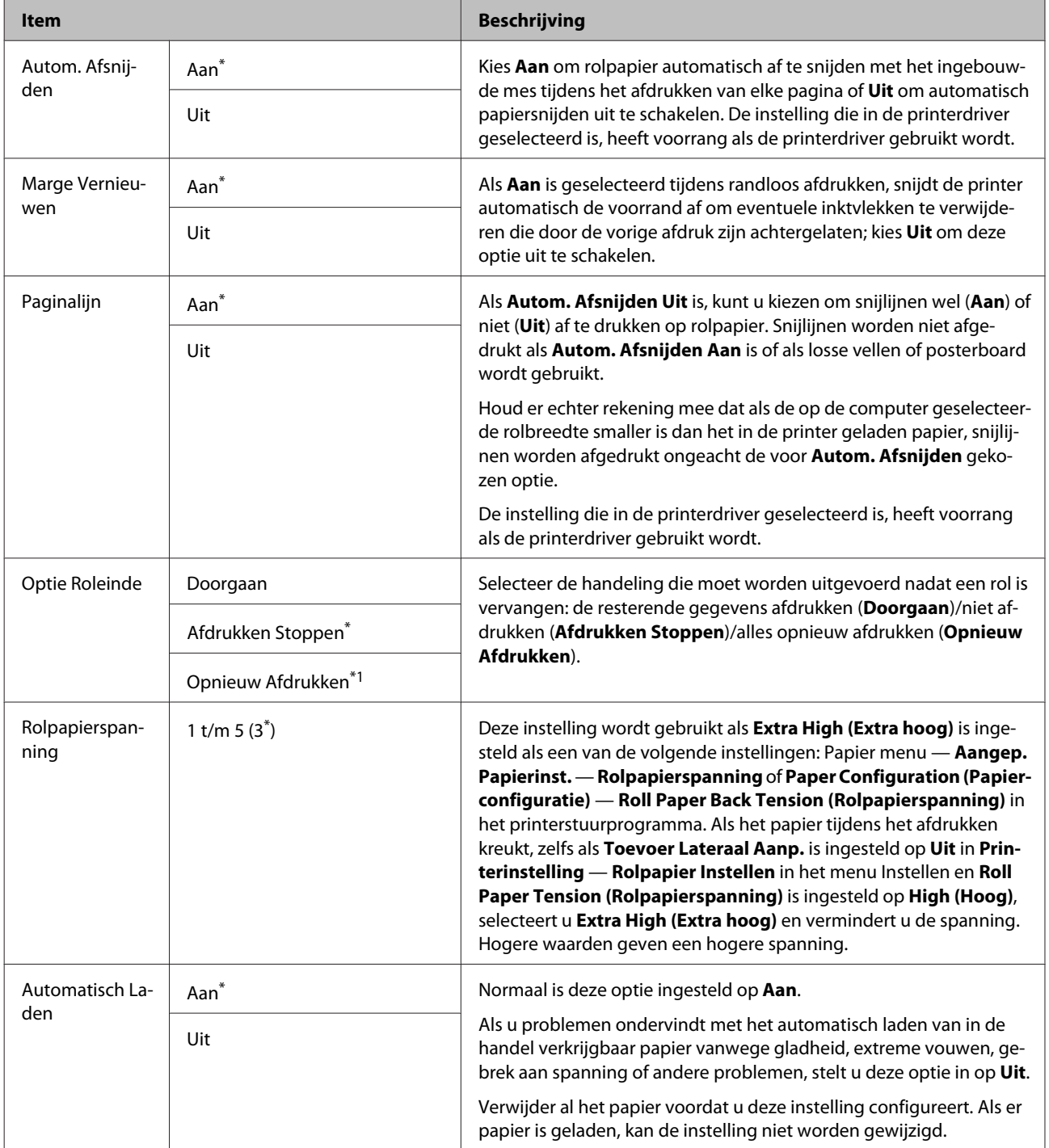

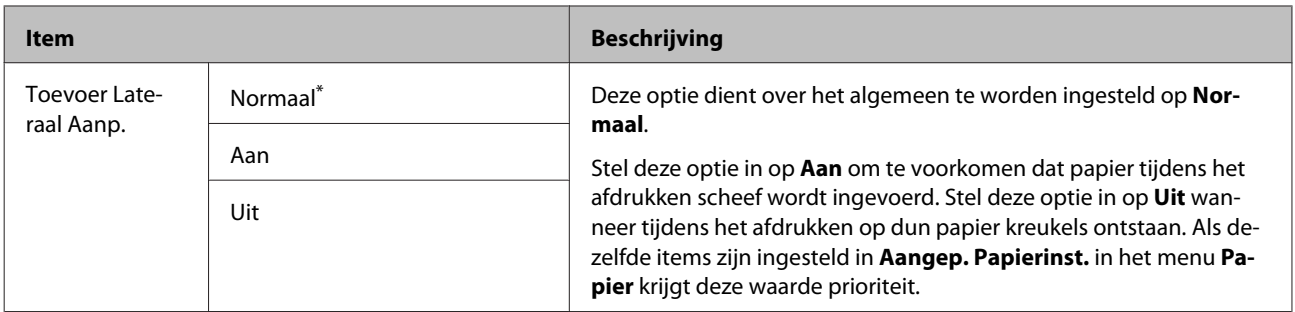

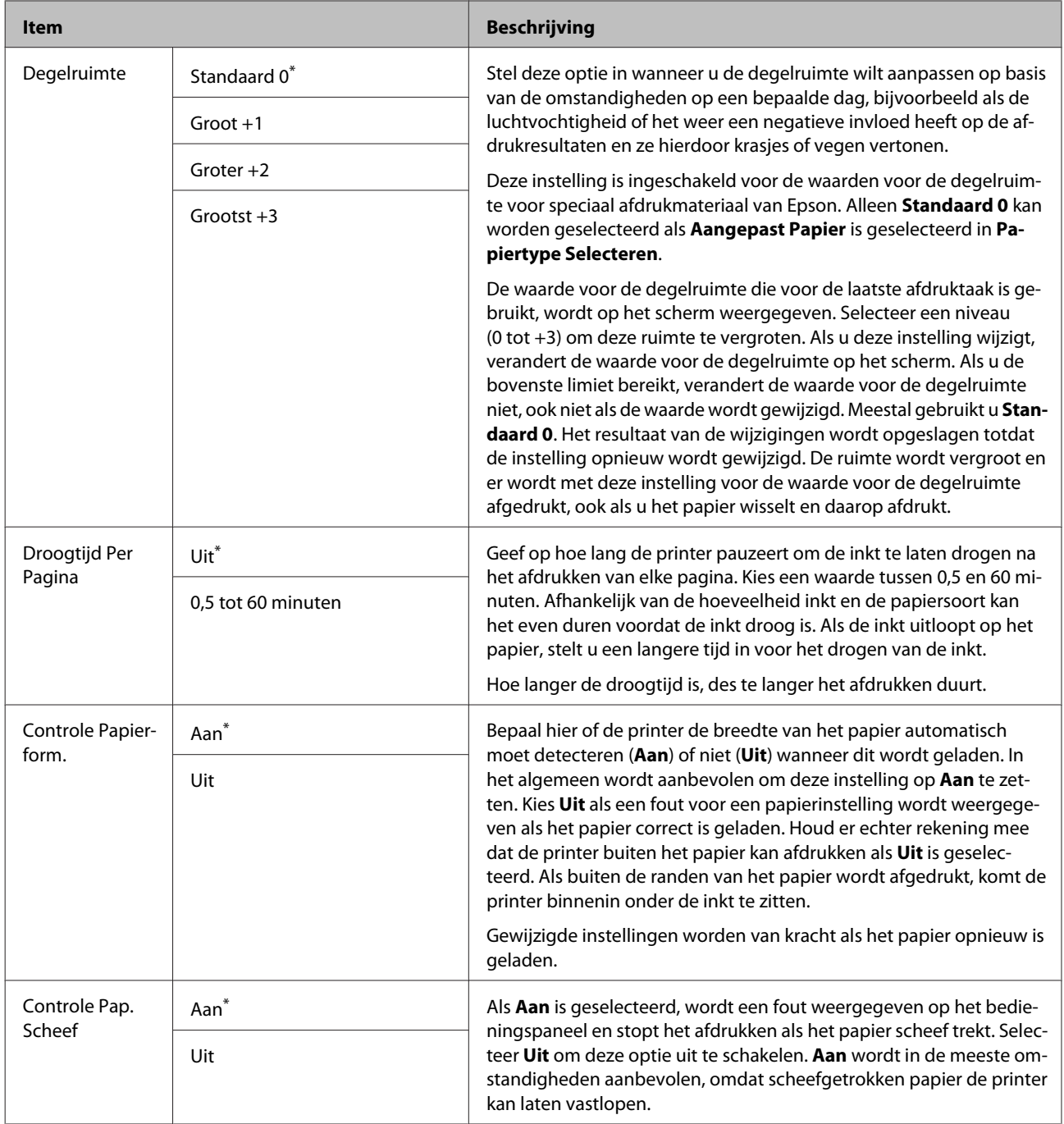

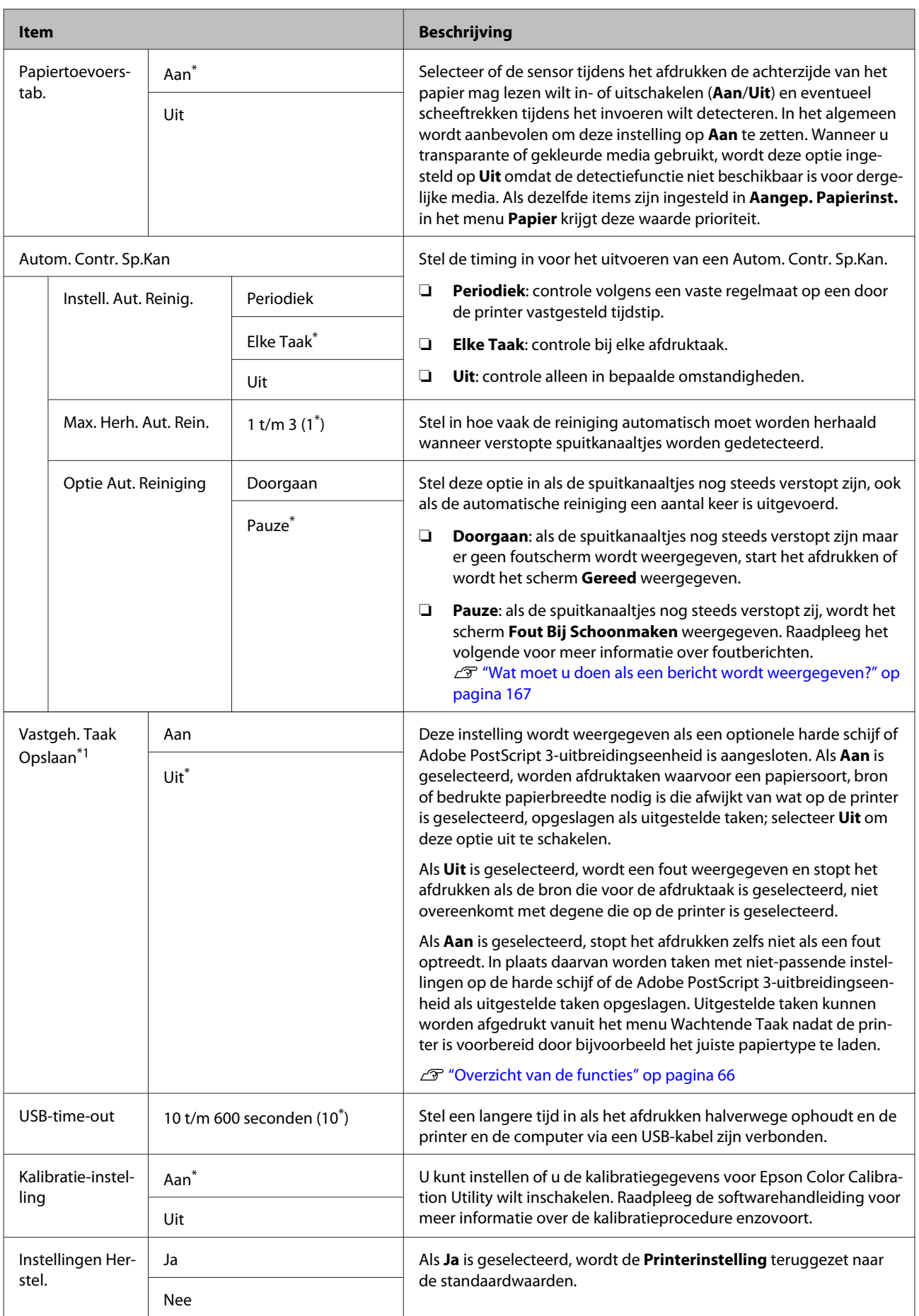

## **Printerstatus**

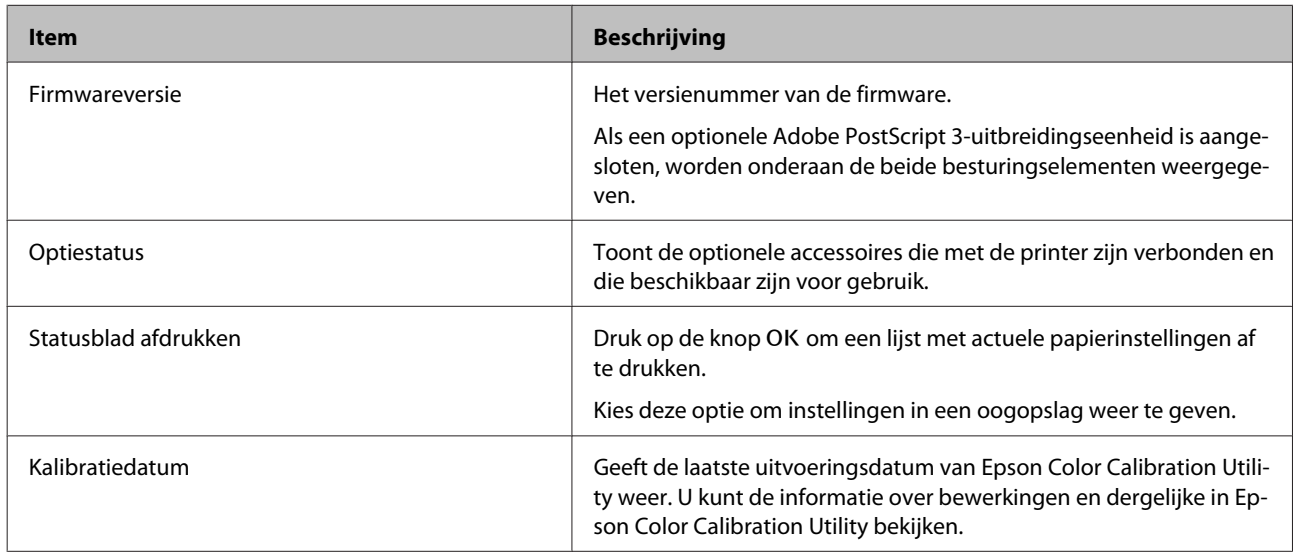

## **Netwerkinstelling**

\* Standaardinstelling

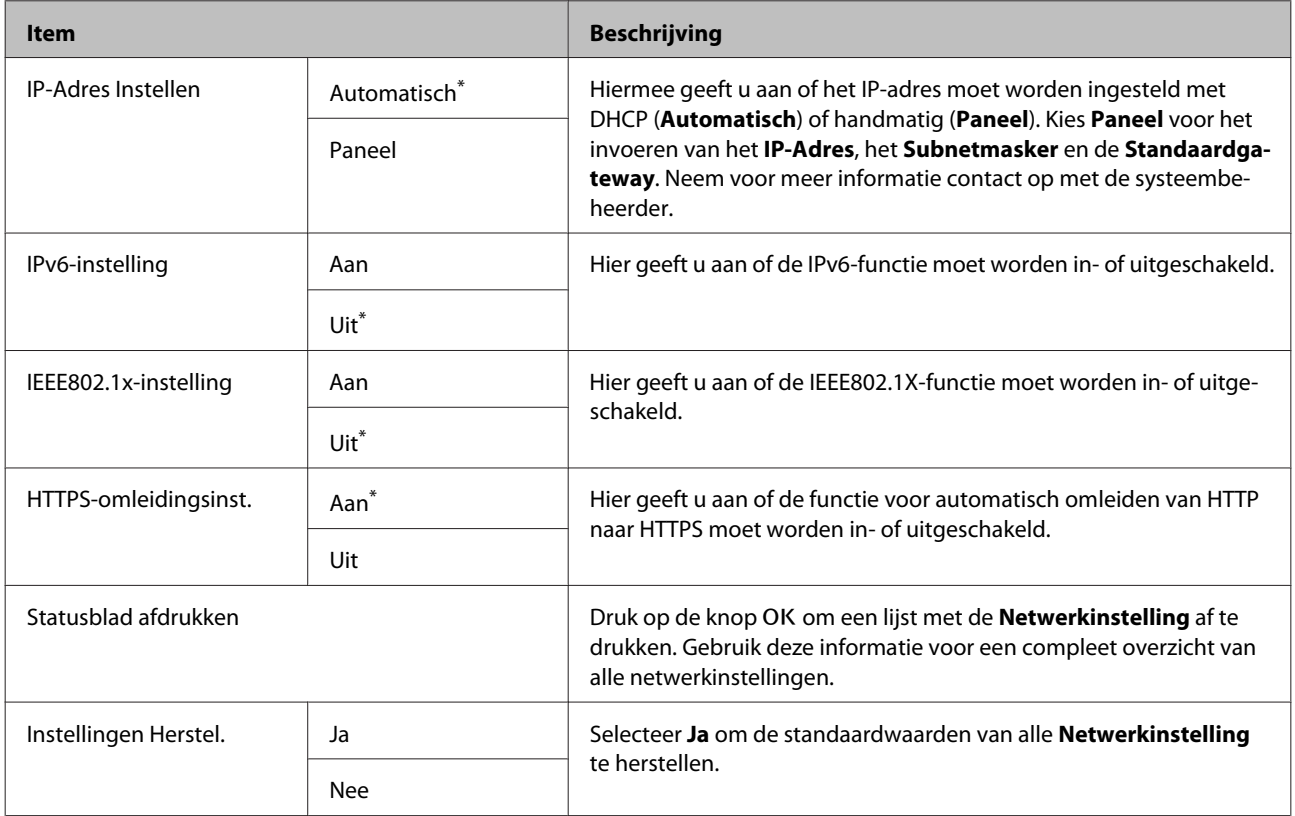

## **Optie Instellen**

Wordt alleen weergegeven als de optionele Adobe PostScript 3-uitbreidingseenheid is aangesloten.

\* Standaardinstelling

### **PS3-uitbreidingseenh.**

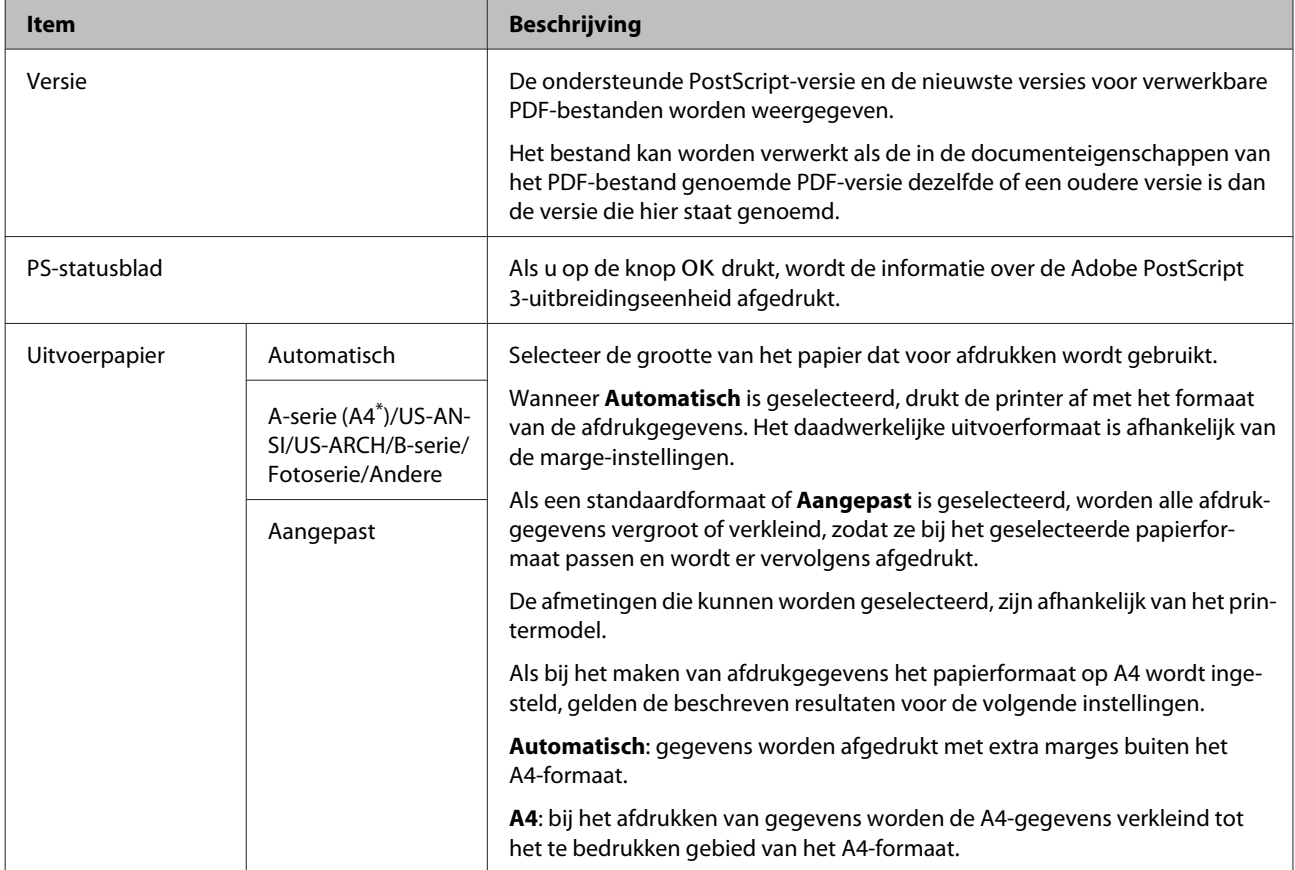

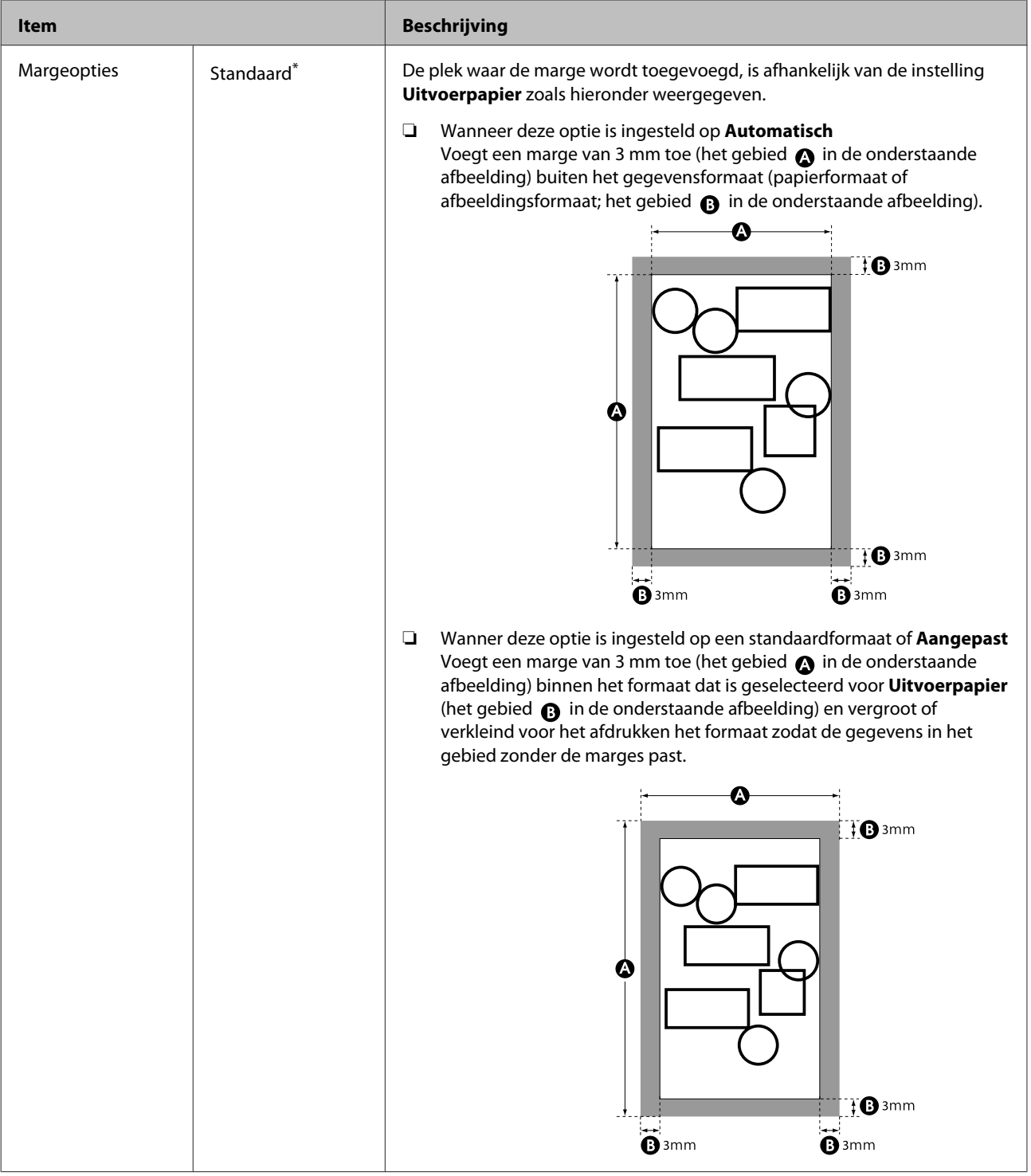

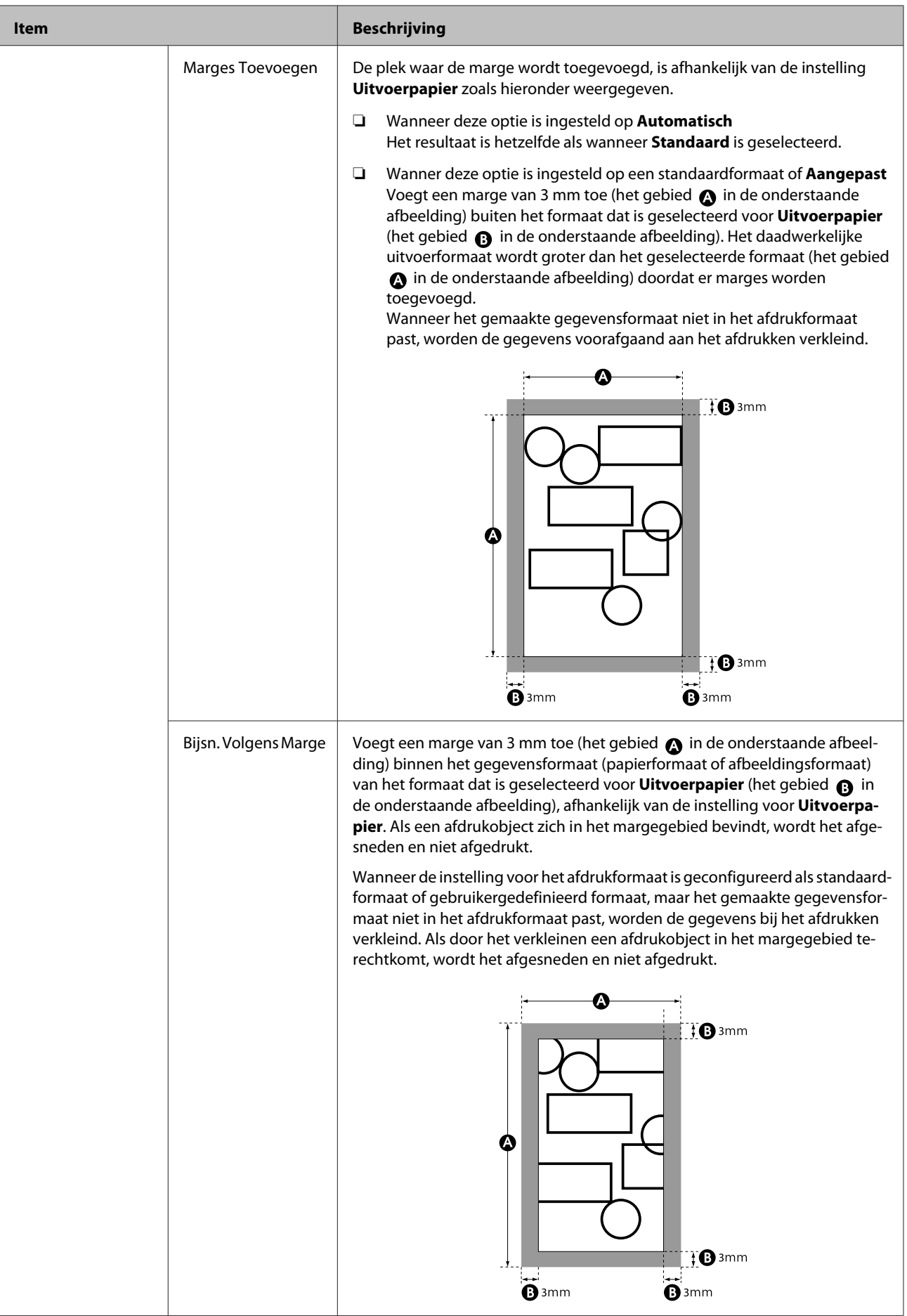

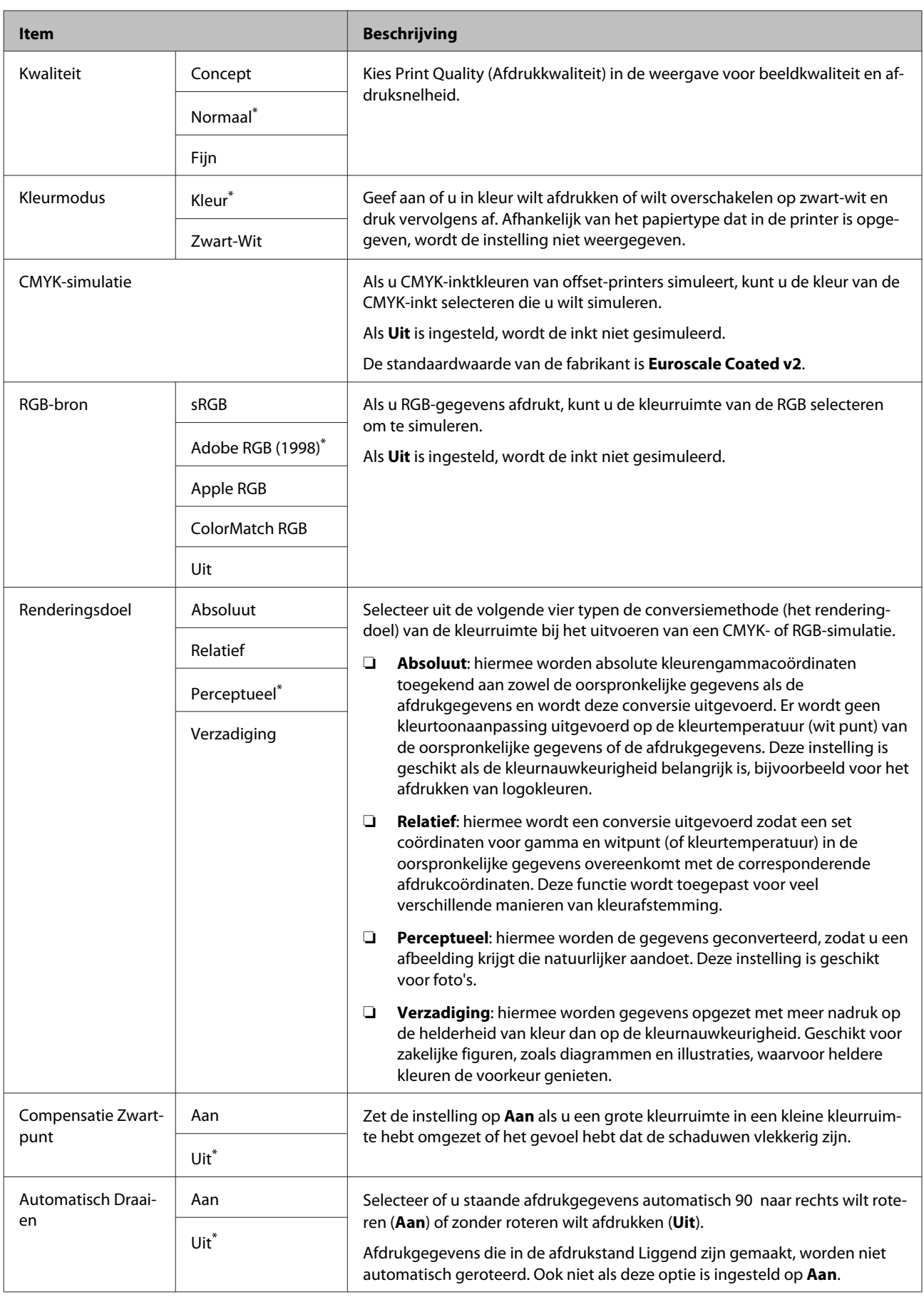

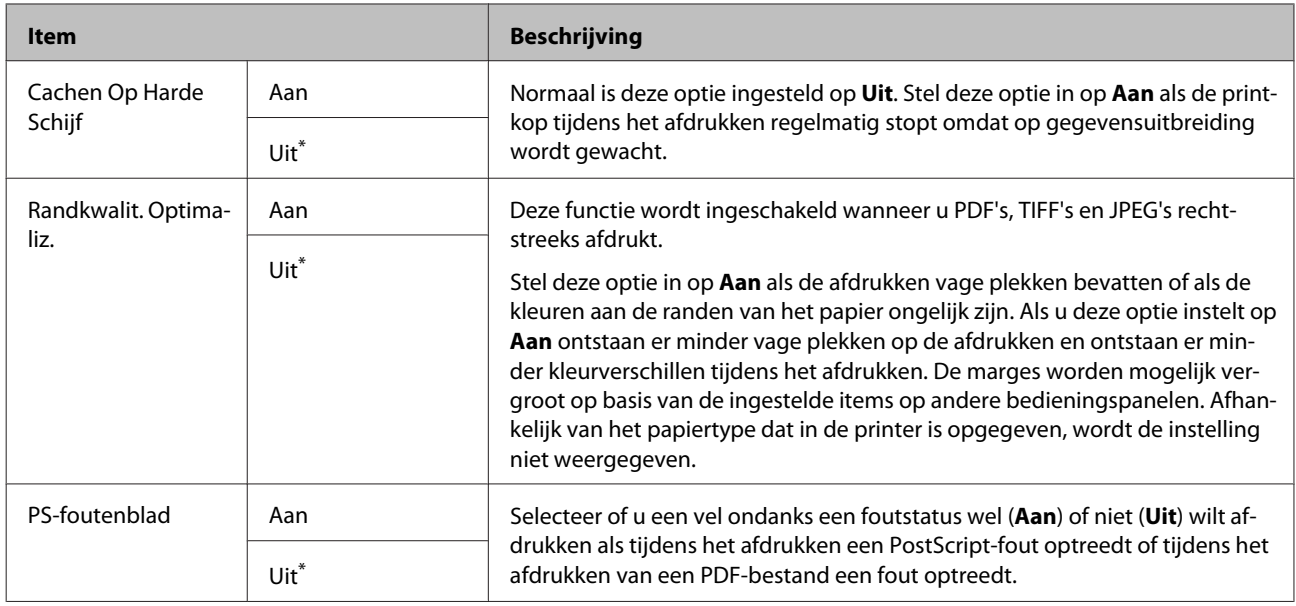

## **Voorkeuren**

 $^\star$ Standaardinstelling

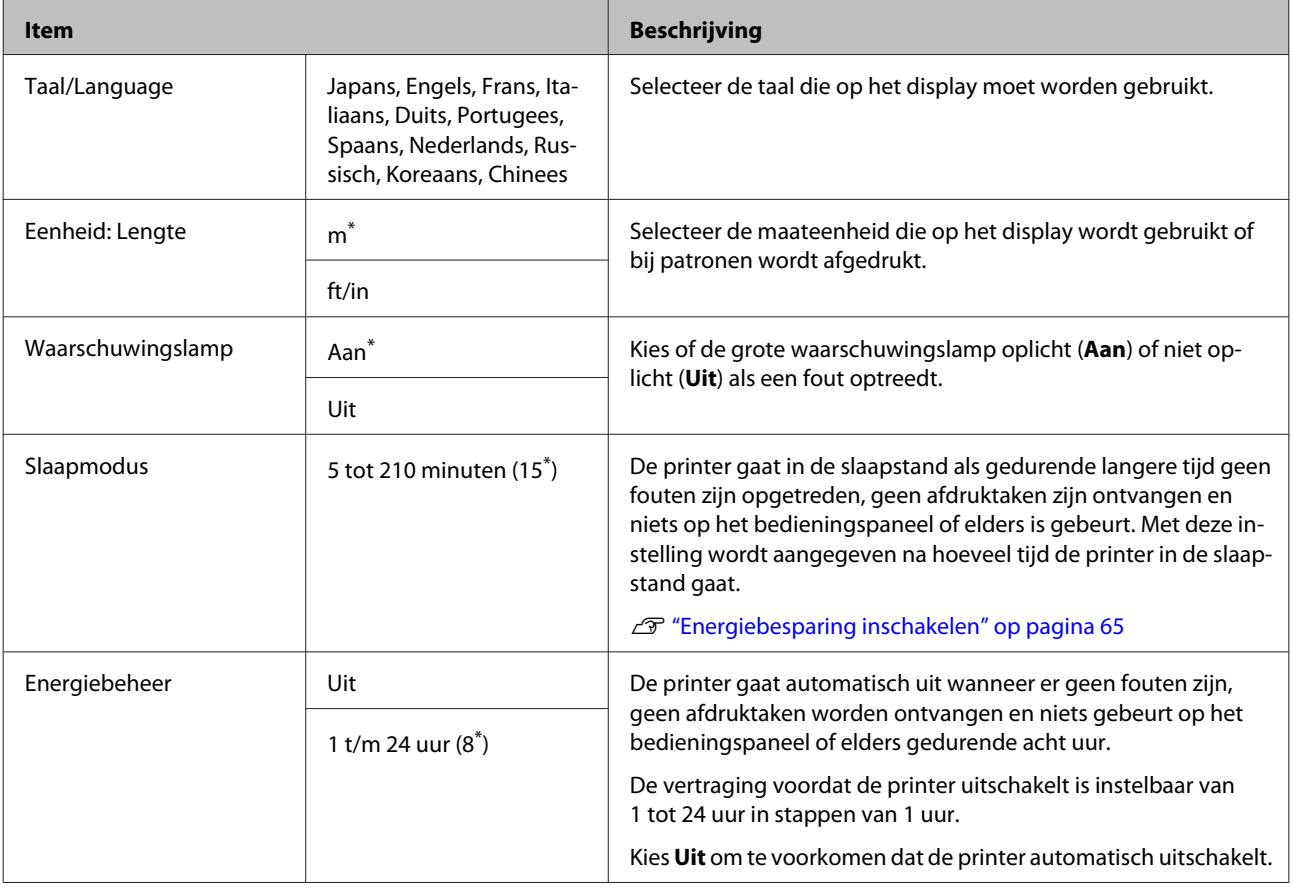
### **Het menu op het bedieningspaneel gebruiken**

### <span id="page-144-0"></span>**Menu Beheerder**

Selecteer Menu Beheerder waarna om een wachtwoord wordt gevraagd. Bij verzending is geen wachtwoord ingesteld. Druk op de knop OK om door te gaan. Als het beheerderswachtwoord gewijzigd is, voert u het beheerderswachtwoord in.

\*1: Wordt alleen weergegeven als de optionele harde schijf of Adobe PostScript 3-uitbreidingseenheid is aangesloten.

\*2: Wordt alleen weergegeven als de optionele Adobe PostScript 3-uitbreidingseenheid is aangesloten.

\* Standaardinstelling

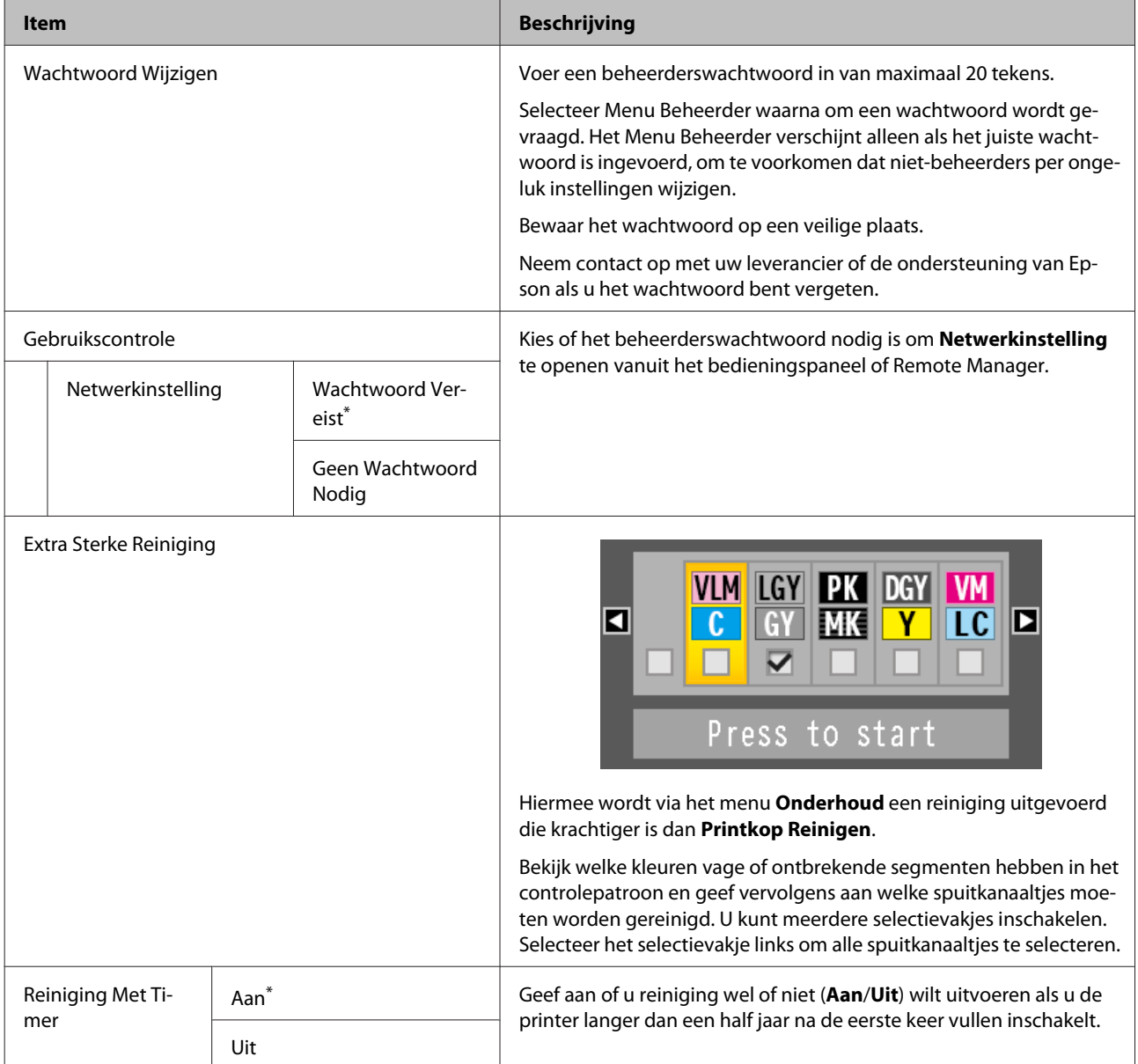

### **Het menu op het bedieningspaneel gebruiken**

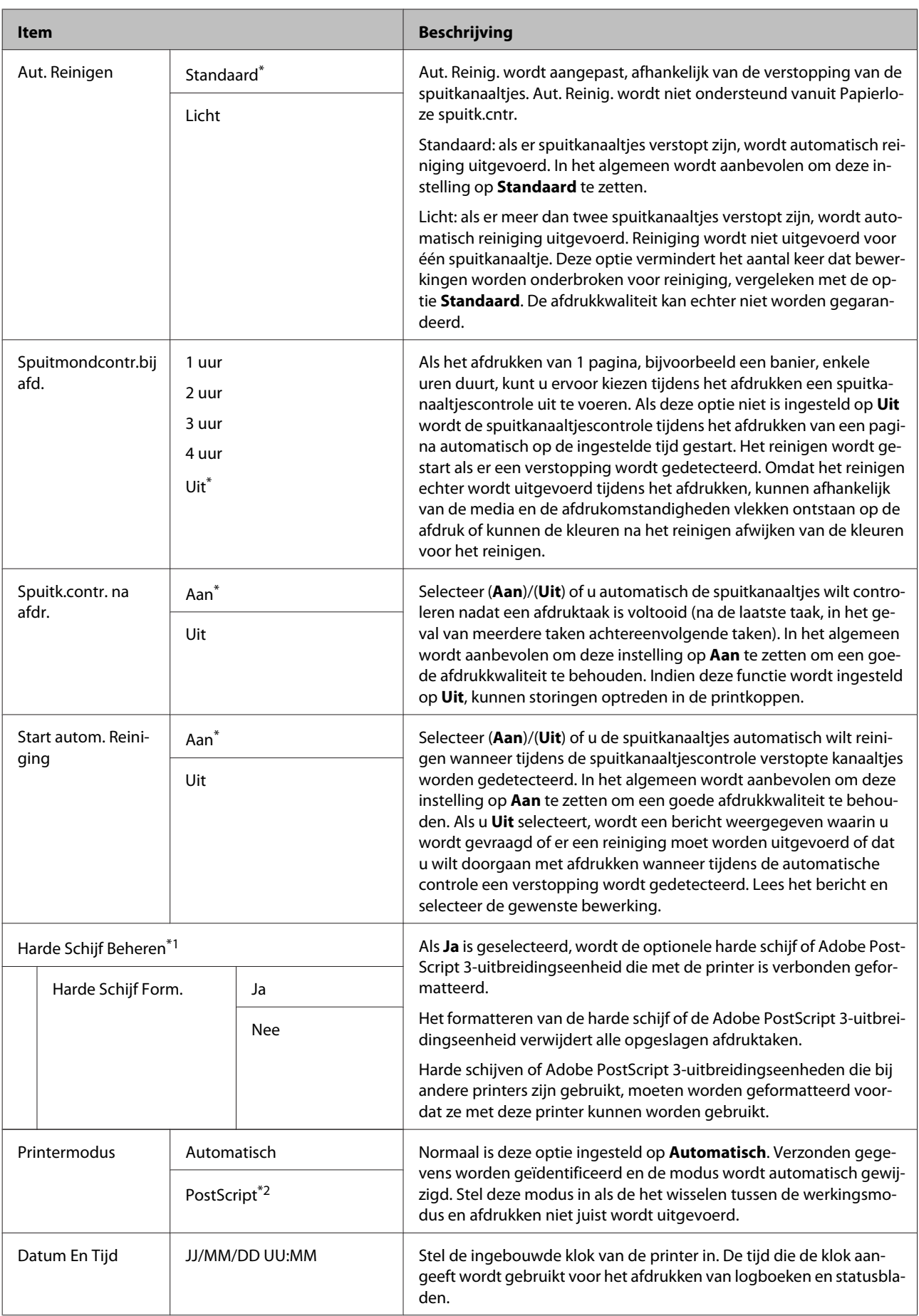

### **Het menu op het bedieningspaneel gebruiken**

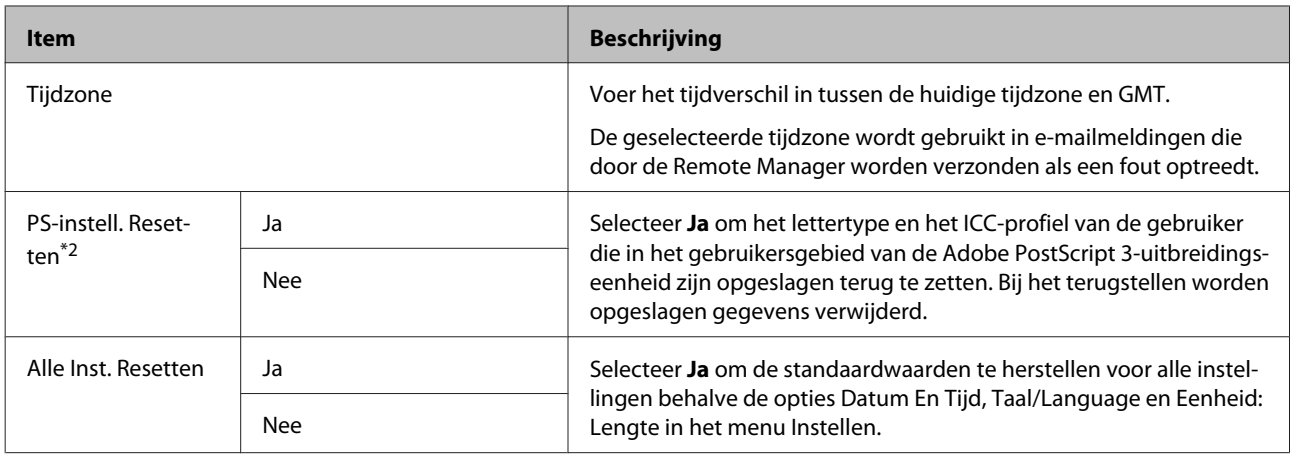

# **De printkop en dergelijke onderhouden**

U moet mogelijk onderhoud aan de printkop of papiertoevoer uitvoeren als er witte lijnen ontstaan in de afdrukken of als u merkt dat de afdrukkwaliteit achteruit gaat.

## **Onderhoudswerkzaamheden**

U kunt de volgende functies uitvoeren om de printkop en papierinvoer in een goede conditie te houden en zo verzekerd te zijn van de beste afdrukkwaliteit. Zorg voor correct onderhoud afhankelijk van de afdrukresultaten en de situatie.

## **Verstopte spuitkanaaltjes automatisch detecteren**

De printer biedt functies waarmee automatisch kan worden gedetecteerd welke spuitkanaaltjes in de printkop verstopt zijn. Ze kunnen worden gereinigd zonder dat u een spuitkanaaltjespatroon moet afdrukken.

### *Opmerking:*

- ❏ *Met deze functie kan niet worden gegarandeerd dat alle verstopte spuitkanaaltjes worden gedetecteerd.*
- ❏ *Bij het detecteren van verstopte spuitkanaaltjes wordt een kleine hoeveelheid inkt verbruikt.*
- ❏ *Bij het uitvoeren van een automatische reiniging wordt inkt verbruikt.*

U kunt de volgende items instellen in het menu Onderhoud en het menu Printerinstelling.

U["Het menu Onderhoud" op pagina 134](#page-133-0)

 $\mathscr{D}$  ["Printerinstelling" op pagina 136](#page-135-0)

### **Autom. Contr. Sp.Kan**

Wanneer een andere optie dan Uit is geselecteerd, worden de spuitkanaaltjes op de volgende momenten gecontroleerd en worden verstopte spuitkanaaltjes gedetecteerd. Als er een verstopping wordt vastgesteld, wordt een automatische reiniging uitgevoerd. Dit gebeurt het aantal keren dat is ingesteld op het bedieningspaneel.

- ❏ Wanneer het afdrukken wordt gestart (periodiek of elke taak)
- ❏ Voor en na printkopreiniging
- ❏ Wanneer het afdrukken is voltooid

Er treedt ook een fout op wanneer deze bewerking wordt uitgevoerd in omstandigheden die buiten het opgegeven bereik van de printer liggen, bijvoorbeeld wanneer de bedrijfstemperatuur lager is dan 10 °C.

### $\mathscr{D}$  ["Printerinstelling" op pagina 136](#page-135-0)

### **Papierloze spuitk.cntr.**

Voer deze controle uit om de status van de spuitkanaaltjes te controleren. De resultaten van verstoppingsdetectie worden weergegeven op het bedieningspaneel. Wanneer verstopte spuitkanaaltjes worden gedetecteerd, wordt het reinigen automatisch gestart wanneer u **OK** selecteert.

Er treedt ook een fout op wanneer deze bewerking wordt uitgevoerd in omstandigheden die buiten het opgegeven bereik van de printer liggen, bijvoorbeeld wanneer de bedrijfstemperatuur lager is dan 10 °C. Als u de spuitkanaaltjes wilt controleren buiten het opgegeven bereik voor de bedrijfstemperatuur, drukt u een spuitkanaaltjespatroon af.

U["Het menu Onderhoud" op pagina 134](#page-133-0)

## **Spuitkanaaltjes met het afgedrukte spuitkanaaltjespatroon controleren op verstoppingen**

Het is raadzaam een spuitkanaaltjespatroon af te drukken en deze visueel te inspecteren voordat u gaat afdrukken wanneer de printer gedurende langere tijd niet is gebruikt of bij belangrijke afdruktaken. Bekijk het afgedrukte patroon en reiniging de printkop als u vage of ontbrekende gebieden waarneemt.

<span id="page-148-0"></span>U"Controleren of er verstopte spuitkanaaltjes zijn" op pagina 149

## **Printkop reinigen**

Gebruik deze functie als de afgedrukte documenten vage of ontbrekende segmenten vertonen. Met deze functie reinigt u het oppervlak van de printkop. Er zijn twee soorten functies; het ene type detecteert automatisch verstopte spuitkanaaltjes en voert reiniging uit, terwijl het andere meteen printkopreiniging uitvoert nadat u het niveau hebt geselecteerd.

Normaal selecteert u het reinigingsniveau **Standaard**. Als de spuitkanaaltjes verstopt zijn, zelfs nadat u de **Normaal** kopreiniging meerdere keren hebt uitgevoerd, voert u een **Zwaar** reiniging uit. Als de situatie zelfs niet is verbeterd na het uitvoeren **Zwaar**, voert u **Extra Sterke Reiniging** uit het **Menu Beheerder** uit.

### $\mathscr{D}$  ["Printkop reinigen" op pagina 150](#page-149-0)

### **Spuitkan. Contr.+Rein.**

Voer deze controle uit om de status van de spuitkanaaltjes te controleren en automatisch alleen die kanaaltjes te reinigen die verstopt zijn.

U["Het menu Onderhoud" op pagina 134](#page-133-0)

## **Onjuiste uitlijningen corrigeren (Printkop Uitlijnen)**

Met deze functie wordt een onjuiste uitlijning gecorrigeerd. Gebruik deze functie uit als lijnen verkeerd zijn uitgelijnd of het afdrukresultaat korrelig is.

U["Onjuiste uitlijningen corrigeren \(Printkop](#page-152-0) [Uitlijnen\)" op pagina 153](#page-152-0)

## **Papiertoevoer aanpassen (Papiertoev. Aanpass.)**

Gebruik deze instelling als u problemen met streepvorming (horizontale strepen of ongelijkmatige kleuren) in het normale afdrukgebied (bij losse vellen het gebied zonder een strook van 1 tot 2 cm onderaan het papier) niet kunt oplossen, zelfs niet na het reinigen of Printkop Uitlijnen.

## **Controleren of er verstopte spuitkanaaltjes zijn**

U kunt een spuitkanaaltjescontrole uitvoeren vanaf een computer of met het bedieningspaneel van de printer.

## **Vanaf de computer**

Voor de uitleg in dit gedeelte wordt de Windows-printerdriver gebruikt als voorbeeld.

Gebruik Epson Printer Utility 4 voor Mac OS X.

U["Functies van Epson Printer Utility 4" op](#page-78-0) [pagina 79](#page-78-0)

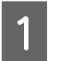

Zorg ervoor dat er rolpapier of een vel papier van A4-formaat of groter in de printer is geladen.

Zorg ervoor dat u de papierbron en het afdrukmateriaal goed instelt voor het papier dat u gebruikt.

U["Rolpapier laden en verwijderen" op](#page-30-0) [pagina 31](#page-30-0)

U["Losse vellen laden en verwijderen" op](#page-38-0) [pagina 39](#page-38-0)

B Klik op **Nozzle Check (Spuitkanaaltjes controleren)** in het tabblad **Utility (Hulpprogramma's)** in het venster **Properties (Eigenschappen)** van de printerdriver (of **Printing preferences (Voorkeursinstellingen voor afdrukken)**).

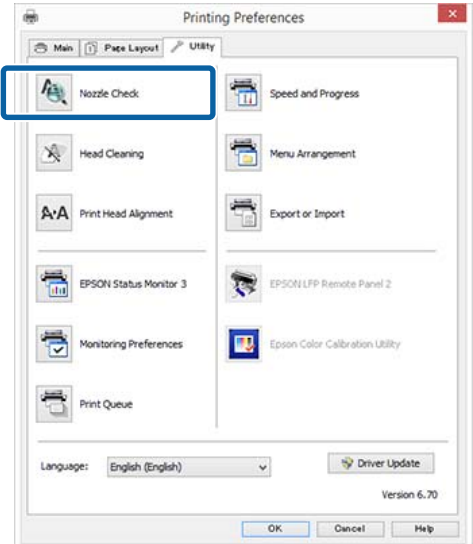

U["Papiertoev. Aanpass." op pagina 156](#page-155-0)

<span id="page-149-0"></span>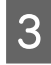

8 Klik op **Print (Afdrukken)**.

Het spuitkanaaltjespatroon wordt afgedrukt.

D Controleer het spuitkanaaltjespatroon.

Als er geen probleem is: klik op **Finish (Voltooien)**.

Als er een probleem is: klik op **Clean (Reinigen)**.

Wacht bij het afdrukken van een spuitkanaaltjespatroon tot het afdrukken van het patroon volledig is voltooid voordat u gaat afdrukken of de printkop gaat reinigen.

## **Op de printer**

In dit gedeelte wordt uitgelegd hoe u een spuitkanaaltjespatroon afdrukt en controleert. Als u deze optie wilt uitvoeren zonder een controlepatroon af te drukken, selecteert u in stap 4 **Papierloze spuitk.cntr.** en volgt u de instructies op het scherm.

Knoppen die worden gebruikt voor de volgende instellingen

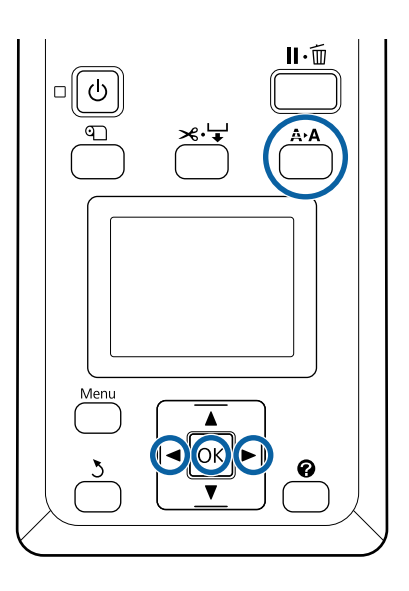

Zorg ervoor dat er rolpapier of een vel papier van A4-formaat of groter in de printer is geladen.

Zorg ervoor dat u de papierbron en het afdrukmateriaal goed instelt voor het papier dat u gebruikt.

Controleer of de printer de status Gereed heeft. Druk op de knop  $A \rightarrow A$ .

**3** Controleer of **Spuikanaaltjescontr** is gemarkeerd en druk op de knop OK.

**4** Controleer of **Controlepatroon Afdr.** is gemarkeerd en druk op de knop OK.

Een bevestigingsvenster wordt weergegeven.

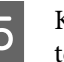

E Klik op de knop OK om een controlepatroon af te drukken.

> Bekijk het afgedrukte controlepatroon en raadpleeg het volgende gedeelte.

#### **Voorbeeld van schone spuitkanaaltjes**

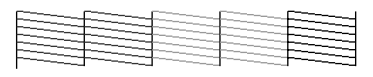

Geen ontbrekende stukken in het patroon.

#### **Voorbeeld van verstopte spuitkanaaltjes**

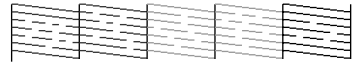

Selecteer **Printkop Reinigen** en reinig de printkop als delen in het patroon ontbreken.  $\mathscr{D}$  ["Printkop reinigen" op pagina 149](#page-148-0)

## **Printkop reinigen**

U kunt printkop reinigen uitvoeren vanaf een computer of op de printer. De inhoud varieert echter, zoals hieronder beschreven.

### **Vanaf de computer**

Alle spuitkanaaltjes zijn gereinigd.

 $\mathscr{D}$  ["Vanaf de computer" op pagina 151](#page-150-0)

### **Op de printer**

U kunt alle spuitkanaaltjes reinigen of alleen die spuitkanaaltjes kiezen waarvoor het afgedrukte spuitkanaaltjespatroon een probleem aangeeft.

 $\mathscr{D}$  ["Op de printer" op pagina 151](#page-150-0)

## **Opmerkingen over Printkop Reinigen**

**Tijdens een printkopreiniging wordt inkt verbruikt.** Reinig de printkop alleen als de afdrukkwaliteit afneemt, bijvoorbeeld als de afdruk niet helemaal scherp is of als er kleuren niet kloppen of ontbreken.

Het menu Onderhoud verschijnt.

### <span id="page-150-0"></span>**Wanneer alle spuitkanaaltjes worden gereinigd, worden alle kleuren inkt gebruikt.**

Zelfs wanneer u uitsluitend zwarte inkt gebruikt voor zwart-witafdrukken, wordt ook kleureninkt gebruikt.

**Houd een nieuwe maintenance box bij de hand voor het geval er onvoldoende ruimte vrij is.** Als u de kopreiniging meerdere keren in een korte periode herhaalt, kan de inkt in de maintenance box snel vol raken, omdat inkt niet snel uit de maintenance box verdampt.

### **Bij Extra Sterke Reiniging wordt veel meer inkt verbruikt dan bij Printkop Reinigen in het menu Onderhoud.**

Kijk op voorhand goed naar de resterende hoeveelheid inkt en leg voordat u met de reiniging begint een nieuwe cartridge klaar als de inkt bijna op is.

### U["Extra Sterke Reiniging" op pagina 152](#page-151-0)

## **Vanaf de computer**

Lees de volgende informatie voordat u deze procedure start.

U["Opmerkingen over Printkop Reinigen" op](#page-149-0) [pagina 150](#page-149-0)

Voor de uitleg in dit gedeelte wordt de Windows-printerdriver gebruikt als voorbeeld.

Gebruik Epson Printer Utility 4 voor Mac OS X.

U["Epson Printer Utility 4 gebruiken" op pagina 79](#page-78-0)

A Klik op **Head Cleaning (Printkop reinigen)** op het tabblad Utility (Hulpprogramma's) van het venster **Properties (Eigenschappen)** (of **Printing preferences (Afdrukvoorkeuren)**) van de printerdriver.

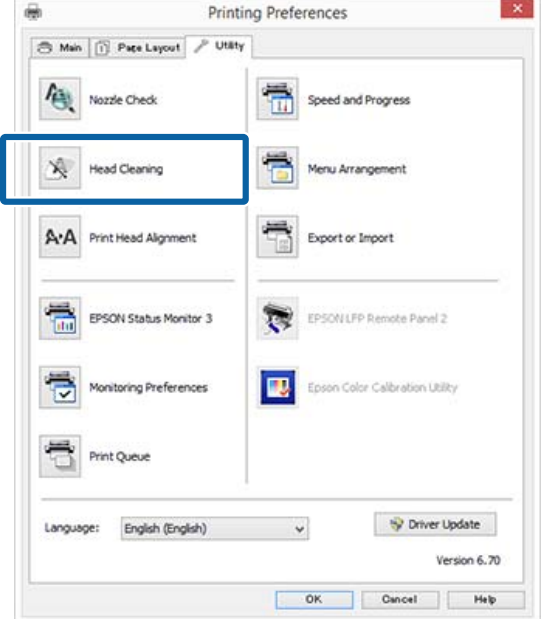

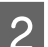

## B Klik op **Start (Starten)**.

Het reinigen van de printkop begint. De printkopreiniging duurt ongeveer 6 minuten.

# C Klik op **Print Nozzle Check Pattern (Spuitkanaaltjespatroon afdrukken)**.

Bevestig het spuitkanaaltjespatroon.

Als het spuitkanaaltjespatroon vage of ontbrekende segmenten vertoont, klikt u op **Cleaning (Bezig te reinigen.)**.

Als de verstopte spuitkanaaltjes zelfs na enkele keren opeenvolgend reinigen nog steeds niet schoon zijn, selecteert u **Extra Sterke Reiniging** op het bedieningspaneel van de printer.

 $\mathscr{D}$  "Op de printer" op pagina 151

## **Op de printer**

Lees de volgende informatie voordat u deze procedure start.

U["Opmerkingen over Printkop Reinigen" op](#page-149-0) [pagina 150](#page-149-0)

<span id="page-151-0"></span>Knoppen die worden gebruikt voor de volgende instellingen

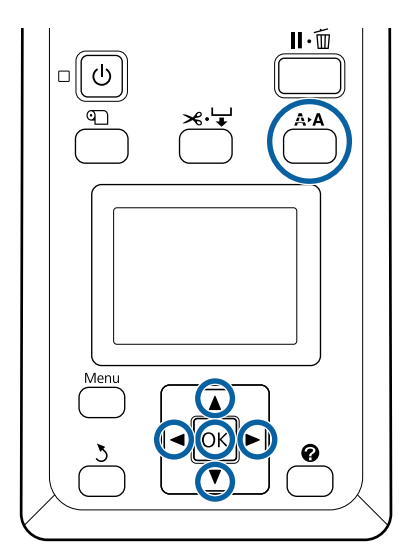

Controleer of de printer de status Gereed heeft. Druk op de knop A<sup>></sup>A.

Het menu Onderhoud verschijnt.

**2** Druk op de knoppen ▼/▲ om Printkop **Reinigen** te selecteren en druk op de knop OK.

C Druk op de knoppen d/u om **Spuitkan. En Niv. sel.** te selecteren en druk op de knop Z.

### *Opmerking:*

*Wanneer u op de knop Spuitkan. Contr.+Rein. drukt, kunt u de status van de spuitkanaaltjes controleren en automatisch alleen die kanaaltjes reinigen die verstopt zijn.*

D Nadat u de spuitkanaaltjes die u wilt reinigen hebt geselecteerd, drukt u op de knop OK.

### **Als alle kleuren vage of ontbrekende segmenten vertonen:**

Druk op de knoppen  $\blacktriangleleft$  om alle selectievakjes aan de linkerzijde te selecteren en druk vervolgens op de knop OK om deze in te schakelen.

### **Als enkele kleuren vage of ontbrekende segmenten vertonen:**

Druk op de knoppen  $\blacktriangleleft$  om alleen de kleuren te selecteren die moeten worden gereinigd en druk vervolgens op de knop OK om de betreffende selectievakjes in te schakelen.

U kunt meerdere reeksen selecteren.

E Wanneer u de spuitkanaaltjes hebt geselecteerd, drukt u op de knop ▼/▲ om **Reiniging Starten** te selecteren en drukt u vervolgens op de knop OK.

F Controleer of **Normaal** is geselecteerd en druk vervolgens op de knop OK. Als de sluitkanaaltjes nog steeds zijn verstopt nadat u enkele keren reiniging **Normaal** hebt uitgevoerd, gebruikt u de knoppen ▼/▲ om **Zwaar** te selecteren.

De reiniging duurt ongeveer 3 tot 16 minuten.

### *Opmerking:*

*Hoe meer kleurenparen zijn geselecteerd, hoe langer de reiniging duurt.*

G Om een controlepatroon af te drukken en de status van de verstopping te controleren, drukt u op de knoppen d/u om **Spuikanaaltjescontr** te selecteren en drukt u op de knop OK.

> Als u wilt afsluiten zonder de spuitkanaaltjes te controleren, selecteert u **Afsluiten** en drukt u op de knop OK.

Herhaal stap 1 t/m 6 meerdere keren als de spuitkanaaltjes nog steeds verstopt zijn. Als de spuitkanaaltjes nog steeds verstopt zijn nadat u enkele keren reiniging **Normaal** hebt uitgevoerd, selecteert u **Zwaar** in stap 6. Als de spuitkanaaltjes nog steeds verstopt zijn, wacht u een tijdje en probeert u vervolgens **Extra Sterke Reiniging**.

### **Extra Sterke Reiniging**

Lees de volgende informatie voordat u deze procedure start.

### U["Opmerkingen over Printkop Reinigen" op](#page-149-0) [pagina 150](#page-149-0)

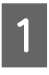

A Wanneer u op de knop Menu drukt, wordt het menu Instellen weergegeven.

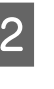

**2** Druk op de knoppen ▼/▲ om Menu **Beheerder** te selecteren en druk op de knop OK.

C Voer het beheerderswachtwoord in en druk op de knop OK.

<span id="page-152-0"></span>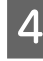

Druk op de knoppen ▼/▲ om Extra Sterke **Reiniging** te selecteren en druk op de knop OK.

E Selecteer reeksen spuitkanaaltjes om schoon te maken.

### **Als alle kleuren vage of ontbrekende segmenten vertonen:**

Druk op de knoppen  $\blacktriangleleft$  om het selectievakje aan de linkerzijde te selecteren en druk vervolgens op de knop OK om dit in te schakelen.

### **Als enkele kleuren vage of ontbrekende segmenten vertonen:**

Druk op de knoppen  $\blacktriangleleft$  om de kleuren te selecteren die moeten worden bevestigd en druk vervolgens op de knop OK om te bevestigen.

U kunt meerdere reeksen selecteren.

- 6 Wanneer u de spuitkanaaltjes hebt geselecteerd, drukt u op de knop ▼/▲ om **Reiniging Starten** te selecteren en drukt u vervolgens op de knop OK.
	- G Een bevestiging verschijnt. Selecteer **Ja** en druk op de knop OK om Extra Sterke Reiniging te starten.

Extra Sterke Reiniging duurt ongeveer 4 tot 20 minuten.

### *Opmerking:*

*Hoe meer kleurenparen zijn geselecteerd, hoe langer de reiniging duurt.*

Wanneer Extra Sterke Reiniging is voltooid, keert u terug naar het scherm dat voor de reiniging werd weergegeven.

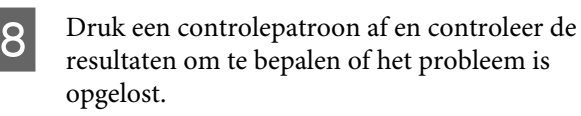

U["Op de printer" op pagina 150](#page-149-0)

Als de situatie ook na het uitvoeren van Extra Sterke Reiniging niet is verbeterd, neemt u contact op met uw leverancier of Epson-support.

## **Onjuiste uitlijningen corrigeren (Printkop Uitlijnen)**

Als lijnen verkeerd zijn uitgelijnd of het afdrukresultaat korrelig is, voert u Printkop Uitlijnen uit om de onjuiste uitlijning te corrigeren.

De printkop beweegt tijdens het afdrukken naar links en rechts en brengt inkt aan. Aangezien er een korte afstand (opening) tussen het papieroppervlak en de printkop is, kan onjuiste uitlijning optreden als gevolg van de papierdikte, veranderingen in temperatuur of luchtvochtigheid, of interne inertie wanneer de printkop beweegt.

U kunt Printkop Uitlijnen uitvoeren vanaf een computer of op de printer. De inhoud varieert echter, zoals hieronder beschreven.

### **Vanaf de computer**

Bij een automatische uitlijning wordt een uitlijningspatroon op het geladen papier afgedrukt. Dit wordt door de sensoren gelezen en de optimale aanpassingswaarde wordt in de printer vastgelegd. De hele procedure duurt ongeveer 7 tot 12 minuten.

Deze methode wordt aangeraden omdat deze gemakkelijk kan worden uitgevoerd en hiermee het probleem meestal wordt opgelost.

### U["Vanaf de computer" op pagina 154](#page-153-0)

### **Op de printer**

U kunt wijzigingen doorvoeren door automatisch of handmatig te selecteren.

❏ Automatische uitlijning

De sensor leest het uitlijningspatroon dat op het papier is afgedrukt. De optimale aanpassingswaarde wordt automatisch vastgelegd in de printer. De hele procedure duurt ongeveer 7 tot 12 minuten. De benodigde tijd hangt af van het geselecteerde menu.

### ❏ Handmatige uitlijning

Controleer de uitlijningspatronen die op het papier zijn afgedrukt visueel en voer de optimale aanpassingswaarden in. Gebruik deze optie als automatische uitlijning niet mogelijk is of als u bij gebruik van de optie Automatisch niet tevreden bent met de resultaten.

Het afdrukken van een uitlijningspatroon duurt ongeveer 3 tot 12 minuten. De benodigde tijd

<span id="page-153-0"></span>hangt af van het geselecteerde menu en het afdrukformaat.

 $\mathscr{D}$  ["Op de printer" op pagina 155](#page-154-0)

## **Opmerkingen over Printkop Uitlijnen**

### **De aanpassingen worden gemaakt op basis van het papier dat in de printer is geladen.**

Controleer of het papier juist is geladen en dat **Papiertype Selecteren** is geselecteerd.

U["Rolpapier laden en verwijderen" op pagina 31](#page-30-0)

U["Losse vellen laden en verwijderen" op pagina 39](#page-38-0)

Vergeet bij het uitlijnen met gebruik van in de handel verkrijgbaar papier niet het aangepaste papier van tevoren te registreren.

U["Vóór afdrukken op in de handel verkrijgbaar](#page-206-0) [papier" op pagina 207](#page-206-0)

### **Voer deze optie uit wanneer de spuitkanaaltjes niet verstopt zijn.**

Als er spuitkanaaltjes verstopt zijn, wordt de uitlijning mogelijk niet goed uitgevoerd. Druk het spuitkanaaltjespatroon af, voer een visuele inspectie uit en reinig indien nodig de printkop.

U["Controleren of er verstopte spuitkanaaltjes zijn"](#page-148-0) [op pagina 149](#page-148-0)

### **Automatische uitlijning is alleen beschikbaar voor bepaalde papiertypen.**

U kunt geen automatische uitlijning uitvoeren voor in de handel verkrijgbaar papier. Zie het volgende gedeelte voor informatie over papier waarvoor automatische uitlijning wordt ondersteund.

U["Speciaal afdrukmateriaal van Epson" op](#page-191-0) [pagina 192](#page-191-0)

### **Zorg er bij een handmatige uitlijning voor dat er geen licht van buitenaf (direct zonlicht) in de printer schijnt.**

De sensoren van de printer lezen het uitlijningspatroon dan mogelijk niet goed af. Voer een handmatige uitlijning uit als automatische uitlijning niet mogelijk is, ook als er geen licht van buitenaf in de printer schijnt.

U["Op de printer" op pagina 155](#page-154-0)

## **Vanaf de computer**

Lees de volgende informatie voordat u deze procedure start.

U"Opmerkingen over Printkop Uitlijnen" op pagina 154

Voor de uitleg in dit gedeelte wordt de Windows-printerdriver gebruikt als voorbeeld.

Gebruik Epson Printer Utility 4 voor Mac OS X.

 $\mathscr{D}$  ["Epson Printer Utility 4 gebruiken" op pagina 79](#page-78-0)

A Laad vellen papier van minimaal A4-formaat of rolpapier en voer vervolgens **Papiertype Selecteren** uit.

U["Rolpapier laden en verwijderen" op](#page-30-0) [pagina 31](#page-30-0)

U["Losse vellen laden en verwijderen" op](#page-38-0) [pagina 39](#page-38-0)

Vergeet bij het uitlijnen met gebruik van in de handel verkrijgbaar papier niet het **Aangepast Papier** van tevoren te registreren.

U["Vóór afdrukken op in de handel](#page-206-0) [verkrijgbaar papier" op pagina 207](#page-206-0)

<span id="page-154-0"></span>B Klik op **Print Head Alignment (Printkop uitlijnen)** op het tabblad Utility (Hulpprogramma's) in het venster **Properties (Eigenschappen)** van de printerdriver (of **Printing preferences (Afdrukvoorkeuren)**).

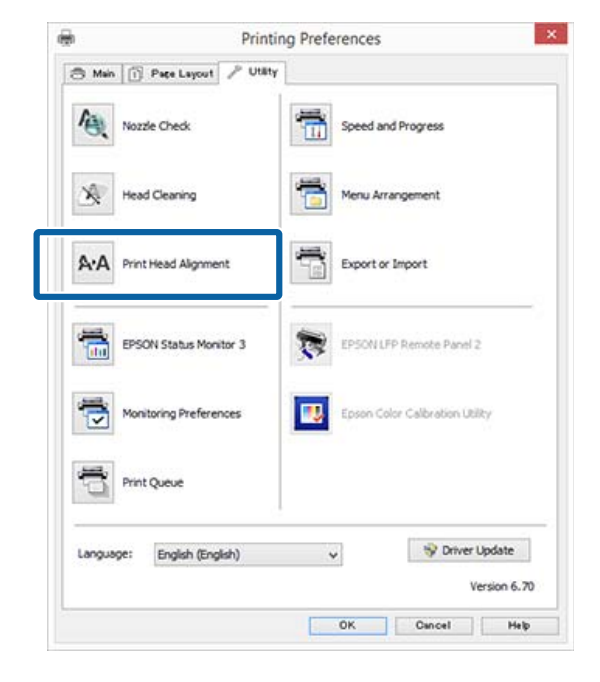

Volg de instructies op het scherm.

De sensor leest het uitlijningspatroon tijdens het afdrukken. De optimale aanpassingswaarde wordt automatisch vastgelegd in de printer.

Controleer het uitlijningsresultaat op korreligheid of verkeerde uitlijning.

Als u niet tevreden bent met het uitlijningsresultaat, voert u via de printer een handmatige uitlijning uit.

 $\mathscr{D}$  "Op de printer" op pagina 155

## **Op de printer**

Lees de volgende informatie voordat u deze procedure start.

U["Opmerkingen over Printkop Uitlijnen" op](#page-153-0) [pagina 154](#page-153-0)

Knoppen die worden gebruikt voor de volgende instellingen

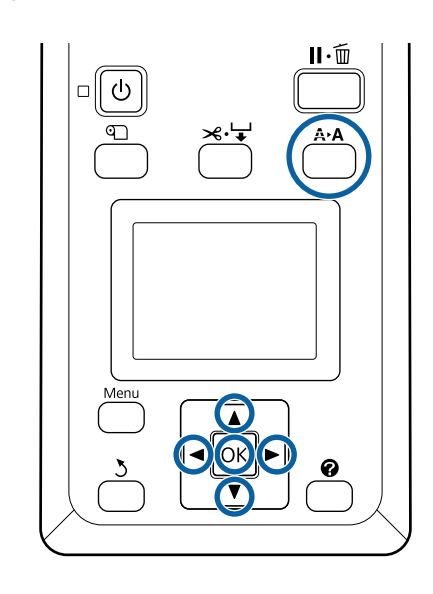

Stel losse vellen of rolpapier correct in.

Uitlijnen met **Automatisch**: A3-formaat of groter

Uitlijnen met **Handmatig**: A4-formaat of groter

U["Rolpapier laden en verwijderen" op](#page-30-0) [pagina 31](#page-30-0)

U["Losse vellen laden en verwijderen" op](#page-38-0) [pagina 39](#page-38-0)

Vergeet bij het uitlijnen met gebruik van in de handel verkrijgbaar papier niet het **Aangepast Papier** van tevoren te registreren.

U["Vóór afdrukken op in de handel](#page-206-0) [verkrijgbaar papier" op pagina 207](#page-206-0)

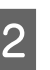

2 Controleer of de printer gereed is en druk op de knop A<sub>b</sub>A.

Het menu Onderhoud verschijnt.

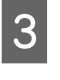

S Druk op de knoppen  $\nabla/\blacktriangle$  om **Printkop** Uitlijnen te selecteren en druk op de knop OK.

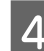

**4** Selecteer een uitlijningsitem.

<span id="page-155-0"></span>E Druk op de knop OK.

Wanneer u **Automatisch** selecteert, wordt automatisch printkopuitlijning uitgevoerd tijdens het afdrukken van een aanpassingspatroon. Wanneer de uitlijning is voltooid, wordt scherm Gereed weergegeven.

Als **Handmatig** is geselecteerd, gaat u door naar stap 6 om uit te lijnen aan de hand van een visuele inspectie van het patroon.

F Noteer de nummers van de patronen met de minste witte lijnen of waarin de afstand tussen de witte lijnen het meest evenredig is.

> In het voorbeeld in de afbeelding is dat patroon "3".

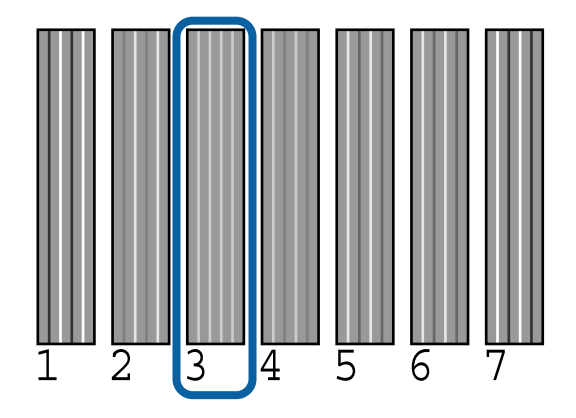

G Nadat u hebt gecontroleerd of de inktkleurcode wordt weergegeven op het scherm van het bedieningspaneel, drukt u op de knoppen  $\nabla/\blacktriangle$ om het nummer te selecteren dat u in stap 6 hebt genoteerd en drukt u op de knop OK.

Selecteer een nummer voor alle kleuren en druk op de knop OK.

> Het scherm Gereed wordt weergegeven zodra het laatste nummer is ingevoerd.

## **Papiertoev. Aanpass.**

Gebruik deze instelling als u problemen met streepvorming (horizontale strepen of ongelijkmatige kleuren) in het normale afdrukgebied (bij losse vellen het gebied zonder een strook van 1 tot 2 cm onderaan het papier) niet kunt oplossen, zelfs niet na het reinigen of printkop uitlijnen.

Er zijn drie soorten papieruitlijning. Over het algemeen wordt aangeraden het blokpatroon te gebruiken voor het maken van aanpassingen.

### **Blokpatroon**

Er worden twee soorten patronen afgedrukt. U kunt aanpassingen maken terwijl u de patronen visueel inspecteert. Dit is nuttig bij het uitlijnen van afdrukken waarbij de nadruk op afbeeldingen ligt.

### **Dradenkruis**

Er worden twee soorten aanpassingspatronen afgedrukt (Dradenkruis) in het midden van het papier. De afstand tussen de aanpassingspatronen wordt gemeten. Dit is nuttig bij het uitlijnen van afdrukken waarbij de nadruk ligt op afdrukafmetingen en lengten (bijvoorbeeld CAD).

### **Waarde**

Pas aan binnen een bereik van -0,70 tot +0,70%. Gebruik deze optie wanneer u een klein beetje wilt verplaatsen ten opzichte van de huidige afdrukpositie.

### **Papiertoev. Aanpass. selecteren**

In dit gedeelte leest u hoe u items voor **Papiertoev. Aanpass.** selecteert op het bedieningspaneel.

A Laad rolpapier of losse vellen van een formaat groter dan A4 op de juiste wijze om ervoor te zorgen dat afdrukken mogelijk is.

> Laad rolpapier om met het dradenkruis aanpassingen door te voeren.

U["Rolpapier laden en verwijderen" op](#page-30-0) [pagina 31](#page-30-0)

U["Losse vellen laden en verwijderen" op](#page-38-0) [pagina 39](#page-38-0)

2 Druk op de knoppen  $\blacktriangleleft$  om het tabblad Papier ( $\bullet$ ) te selecteren en druk op de knop OK.

Het menu Papier wordt weergegeven.

- C Druk op de knoppen  $\nabla/\blacktriangle$  om **Aangep. Papierinst.** te selecteren en druk op de knop OK.
- Druk op de knoppen ▼/▲ om het papier te selecteren dat u wilt uitlijnen en druk op de knop OK.
	- Gebruik de knoppen  $\blacktriangledown/\blacktriangle$ om Papiertoev. Aanpass. te selecteren en druk op de knop OK.

Raadpleeg elke aanpassingsitem voor de volgende procedure.

 $-1$ 

U"Blokpatroon" op pagina 157 G Controleer de kleuren in het midden van de afgedrukte patronen en selecteer het patroon U"Dradenkruis" op pagina 157 met de lichtste kleur. In het voorbeeld in de afbeelding hieronder is U["Waarde" op pagina 158](#page-157-0) dat patroon 0.  $\overline{1}$ **Blokpatroon**  $\alpha$ A Selecteer **Papiertoev. Aanpass.** op het bedieningspaneel. U["Papiertoev. Aanpass. selecteren" op](#page-155-0) [pagina 156](#page-155-0) **2** Druk op de knoppen  $\nabla/\blacktriangle$  om **Blokpatroon** te H Controleer of het scherm **Secundair** wordt selecteren en druk op de knop OK. weergegeven op het bedieningspaneel, gebruik de knoppen  $∇/∆$  om het nummer te selecteren Er wordt een dialoogvenster weergegeven. dat u in stap 7 hebt bevestigd en druk vervolgens op de knop OK. **CONTROVER STARFED DR** Druk opnieuw op de knop OK. Het aanpassingspatroon wordt afgedrukt. Wanneer de instellingen gereed zijn, wordt het scherm Gereed weergegeven. Selecteer het patroon met het minste aantal lijnen. **Dradenkruis** In het voorbeeld in de afbeelding hieronder is dat patroon 0. A Selecteer **Papiertoev. Aanpass.** op het bedieningspaneel.  $-1$ U["Papiertoev. Aanpass. selecteren" op](#page-155-0) [pagina 156](#page-155-0) **2** Druk op de knoppen  $\nabla/\blacktriangle$  om **Dradenkruis** te selecteren en druk op de knop OK. Er wordt een dialoogvenster weergegeven.  $\mathcal{P}$  $\sigma$  $-2$ 3 Druk opnieuw op de knop OK. Het aanpassingspatroon wordt afgedrukt. Meet de afstand tussen de plustekens (+). E Controleer of het scherm **Primair** wordt weergegeven op het bedieningspaneel, gebruik **Little Little Little** de knoppen  $\nabla/\blacktriangle$  om het nummer te selecteren dat u in stap 4 hebt bevestigd en druk vervolgens op de knop OK. **F** Als een melding wordt weergegeven, drukt u op de knop OK.  $\overline{5}$  Gebruik de knoppen  $\overline{v}/\Delta$  om de waarde te Er wordt een ander aanpassingspatroon wijzigen die op het scherm van het afgedrukt dan in stap 3. bedieningspaneel wordt weergegeven, zodat dit overeenkomt met de waarde die u hebt gemeten, en druk vervolgens op de knop OK.

<span id="page-157-0"></span>Wanneer de instellingen gereed zijn, wordt het scherm Gereed weergegeven.

### **Waarde**

A Selecteer **Papiertoev. Aanpass.** op het bedieningspaneel.

U["Papiertoev. Aanpass. selecteren" op](#page-155-0) [pagina 156](#page-155-0)

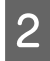

**2** Druk op de knoppen  $\nabla/\blacktriangle$  om **Waarde** te selecteren en druk op de knop OK.

Gebruik de knoppen  $\nabla/\blacktriangle$  om de gewijzigde waarde in te stellen en druk op de knop OK.

> De keuze voor een te kleine waarde levert donkere banden op; verhoog de waarde.

De keuze voor een te hoge waarde levert donkere banden op; verlaag de waarde.

Wanneer de instellingen gereed zijn, wordt het scherm Papiertoev. Aanpass. weergegeven.

# **Verbruiksartikelen vervangen**

## **Cartridges vervangen**

Als een van de geïnstalleerde cartridges op is, kan niet worden afgedrukt. Als er een waarschuwing wordt weergegeven dat de inkt bijna op is, raden wij u aan om de cartridge(s) zo snel mogelijk te vervangen.

Als een cartridge leeg is tijdens het afdrukken, kunt u doorgaan met afdrukken na het vervangen de cartridge. Wanneer u inkt vervangt tijdens een afdruktaak, kan er nadien wel een kleurverschil zichtbaar zijn, afhankelijk van de droogomstandigheden.

Ondersteunde cartridges  $\mathscr{F}$  ["Opties en](#page-188-0) [verbruiksartikelen" op pagina 189](#page-188-0)

### **Vervangen**

De procedure is voor alle cartridges gelijk.

### c*Belangrijk:*

*Epson raadt het gebruik van originele Epson-cartridges aan. De kwaliteit of betrouwbaarheid van niet-originele inkt kan niet door Epson worden gegarandeerd. Het gebruik van niet-originele inkt kan schade veroorzaken die niet onder de garantie van Epson valt en kan er in bepaalde omstandigheden toe leiden dat het apparaat niet correct functioneert. Mogelijk wordt geen informatie over het inktpeil weergegeven. Het gebruik van niet-originele inkt wordt geregistreerd voor eventueel gebruik bij service en ondersteuning.*

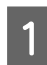

Zorg ervoor dat de printer is ingeschakeld.

2 Open de cartridgekap.

Open de linkerkap, de rechterkap of beide kappen voor de kleur die u wilt vervangen.

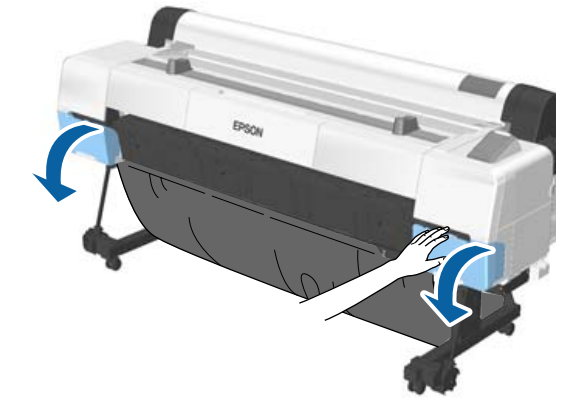

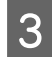

Steek een vinger in de inkeping boven aan de cartridge en trek de cartridge recht naar u toe.

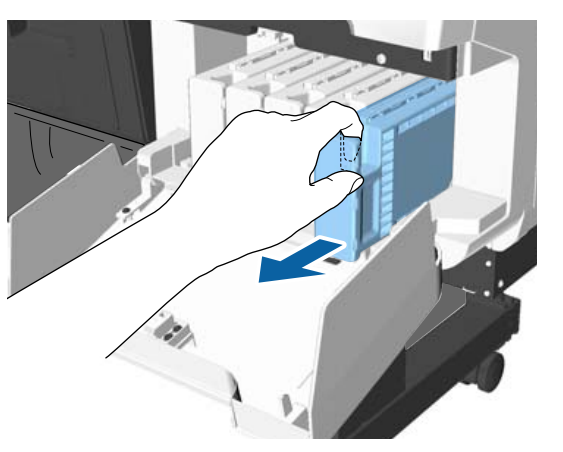

### c*Belangrijk:*

*Bij een verwijderde cartridge kan er inkt rond de poort voor de inktuitvoer zitten. Let erop dat u verder geen vlekken maakt bij het verwijderen van cartridges.*

4 Haal de cartridge uit de verpakking.

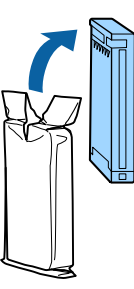

### c*Belangrijk:*

*Raak de IC-chip op de cartridges niet aan. Anders kunt u mogelijk niet meer normaal afdrukken.*

E Schud de cartridge 30 keer binnen tien seconden heen en weer in horizontale richting over een afstand van vijf centimeter (zie figuur).

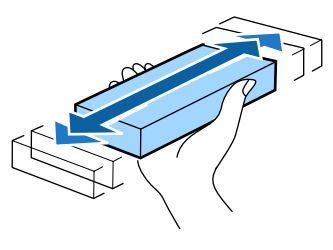

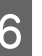

 $\overline{6}$  Houd de cartridge met het etiket naar u toe en schuif hem helemaal in de houder.

> De kleuraanduiding op de cartridge moet overeenkomen met het kleurlabel op de printer.

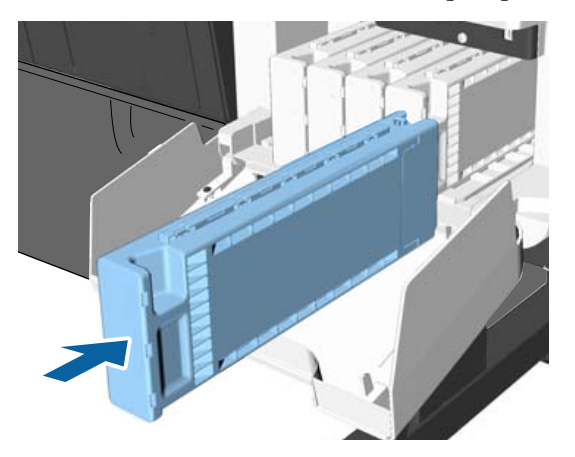

Herhaal stap 3 tot en met 6 om de overige cartridges te vervangen.

### *Belangrijk:*

*Installeer alle cartridges. Als een van de sleuven leeg is, kunt u niet afdrukken.*

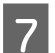

Sluit de cartridgekap.

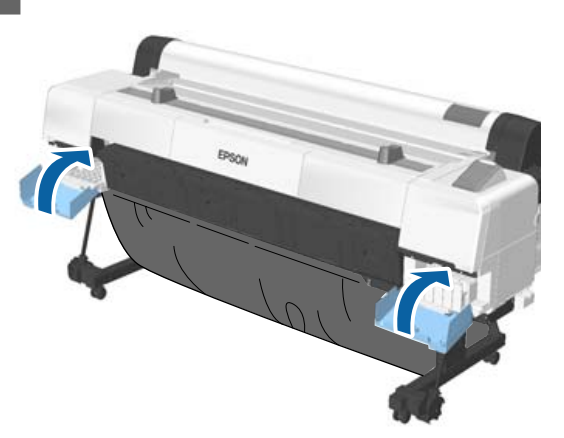

### c*Belangrijk:*

*We raden aan om de geïnstalleerde cartridges elke drie maanden even uit de printer te halen en ze te schudden om voor een goede afdrukkwaliteit te zorgen.*

## **Maintenance Boxes vervangen**

Als het bericht **Onvoldoende Ruimte** wordt weergegeven, vervangt u de Maintenance Box.

Ondersteunde Maintenance Boxes

U["Opties en verbruiksartikelen" op pagina 189](#page-188-0)

### c*Belangrijk:*

*Gebruik geen onderhoudscassettes die verwijderd zijn en gedurende langere tijd in de open lucht hebben gestaan. De inkt in de cassette is ingedroogd, waardoor er niet genoeg inkt meer kan worden geabsorbeerd.*

## **Vervangen**

De SC-P20000 Series is uitgerust met drie maintenance boxes en de SC-P10000 Series met twee maintenance boxes, maar de procedure voor het vervangen is voor alle boxes hetzelfde.

### c*Belangrijk:*

*Vervang de maintenance boxes niet tijdens het afdrukken. Er kan inkt lekken.*

A Open de kap van de onderhoudscassette.

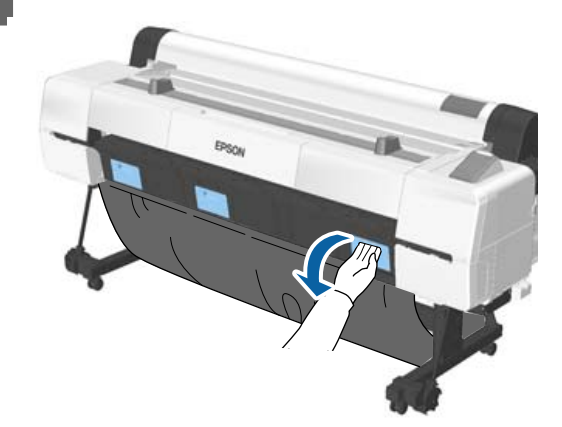

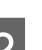

2 Trek de maintenance box naar buiten.

Til de Maintenance Box iets op om het slot te ontgrendelen. Vervolgens kunt u hem gemakkelijk recht naar buiten trekken.

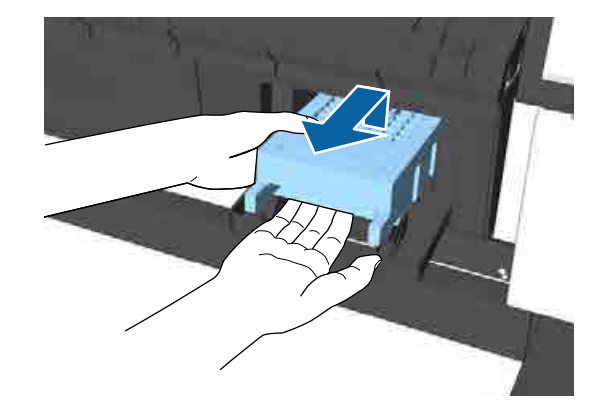

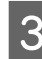

Plaats de gebruikte maintenance box in de doorzichtige zak die met de nieuwe maintenance box is meegeleverd en zorg er voor dat de rits goed is gesloten.

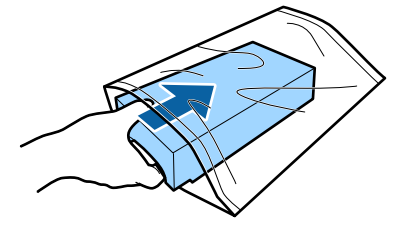

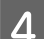

A Installeer de nieuwe maintenance box.

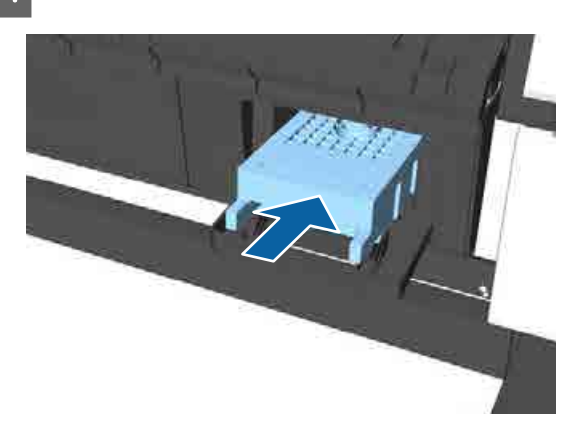

### c*Belangrijk:*

*Raak de IC-chip op de maintenance box niet aan.*

*Anders drukt de printer mogelijk niet meer naar behoren af.*

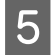

S<br>S<br>Isola<br/>it de kap van de onderhoudscassette.

## **Het mes van het snijmechanisme vervangen**

Vervang het mes als het papier niet goed wordt afgesneden.

Ondersteund mes

U["Opties en verbruiksartikelen" op pagina 189](#page-188-0)

Vervang het snijmechanisme (mes) met een kruiskopschroevendraaier. Zorg ervoor dat u voor aanvang van de werkzaamheden een kruiskopschroevendraaier bij de hand hebt.

### c*Belangrijk:*

- ❏ *Het geplaatste materiaal beschermt het mes. Verwijder het materiaal niet tijdens het vervangen van het mes. Wanneer het materiaal na het vervangen automatisch loslaat, verwijdert u het materiaal uit de printer.*
- ❏ *Zorg ervoor dat het mes niet wordt beschadigd. Als het mes valt of tegen een hard voorwerp stoot, kan er een stukje afbreken.*

Knoppen die worden gebruikt voor de volgende instellingen

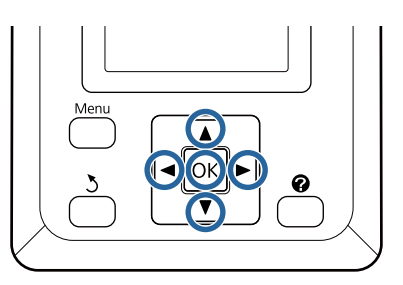

- A Verwijder al het papier uit de printer. U["Rolpapier verwijderen" op pagina 37](#page-36-0)
	- U["Losse vellen verwijderen" op pagina 41](#page-40-0)
	- U["Posterboard verwijderen" op pagina 44](#page-43-0)
- $2$  Druk op de knoppen  $\blacktriangleleft$  om  $\blacktriangleright$  te selecteren en druk op de knop OK.

Het menu Onderhoud verschijnt.

- C Druk op de knoppen  $\nabla/\blacktriangle$  om **Onderhoud** Snijmech. te selecteren en druk op de knop OK.
- **4** Druk op de knoppen ▼/▲ om Snijmech.<br> **Vervangen** te selecteren en druk op de knop OK.
- E Als een melding wordt weergegeven, drukt u op de knop OK.

De snijder gaat naar de vervangingspositie.

F Verwijder het oude snijmechanisme uit de printer.

> Draai met een kruiskopschroevendraaier de schroef los waarmee het mes op zijn plaats wordt vastgehouden en trek het mes recht naar buiten.

## *Let op:*

*Berg het mes op buiten het bereik van kinderen. Het mes van het snijmechanisme kan letsel veroorzaken. Pas goed op bij het vervangen van het mes.*

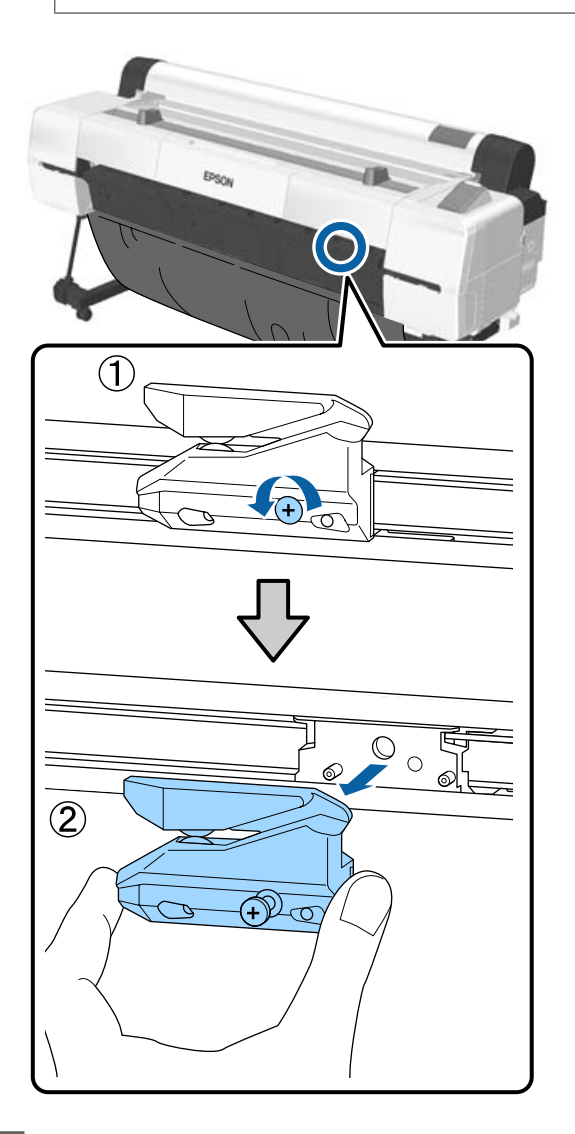

7 Installeer het nieuwe mes.

Plaats het mes zodanig dat de pen op de printer in de opening van het mes valt. Zet met een kruiskopschroevendraaier de schroef vast die het mes op zijn plaats houdt.

### c*Belangrijk:*

*Zet het snijmechanisme stevig vast om te voorkomen dat het mes iets verschuift of scheef komt te staan.*

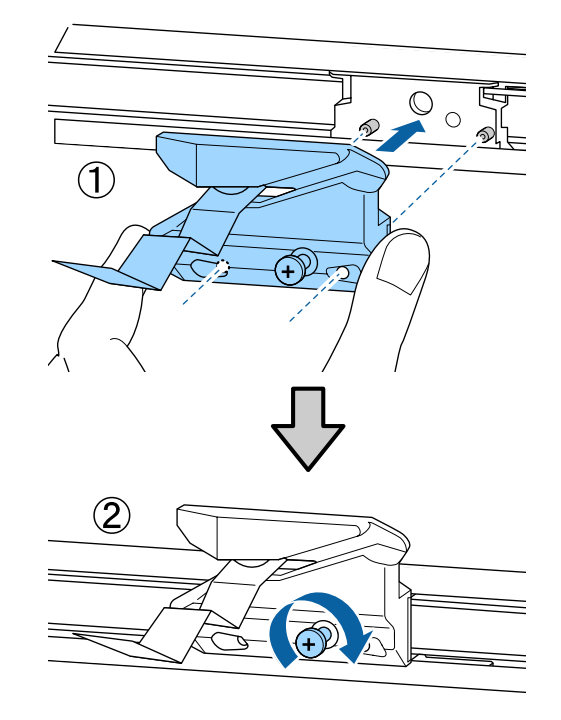

B Druk op de knop OK nadat u het mes hebt vervangen.

> Het mes keert terug naar de oorspronkelijke positie. Verwijder het materiaal dat van het mes is losgekomen.

Als de procedure is afgerond, wordt op het bedieningspaneel **Gereed** weergegeven.

# <span id="page-162-0"></span>**De printer reinigen**

Voor een optimale werking moet u de printer regelmatig reinigen (ongeveer eenmaal per maand).

Gebruik als richtlijn eenmaal per jaar het meegeleverde (of naderhand aangeschafte) reinigingsvel om de papiersleuf te reinigen.

## **De buitenkant reinigen**

- Verwijder al het papier uit de printer.
- B Controleer of de printer is uitgeschakeld en het display uit is. Trek vervolgens de stekker uit het stopcontact.
	- Gebruik een zachte, schone doek om vuil en stof zorgvuldig te verwijderen.

Reinig met name de achterkant en zijkanten, zodat zich geen stof ophoopt. (Op de afbeelding is de printer weergegeven met een geplaatste Adobe PostScript 3-uitbreidingseenheid.)

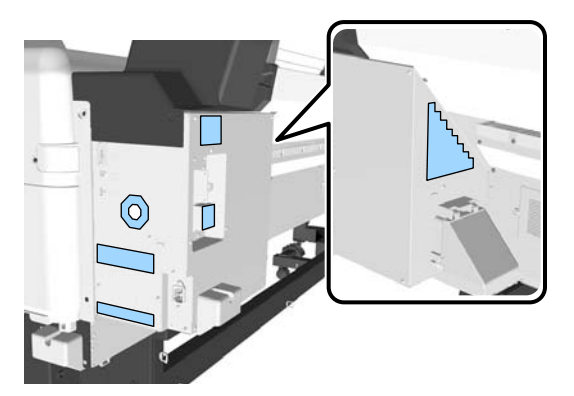

Als de printer bijzonder vuil is, bevochtigt u een doek in water dat een kleine hoeveelheid neutraal wasmiddel bevat en wringt u het vervolgens goed droog voordat u het gebruikt voor het schoonmaken van het printeroppervlak. Gebruik vervolgens een droge doek om resterend vocht af te drogen.

## c*Belangrijk:*

*Maak de printer nooit schoon met wasbenzine, thinner of alcohol. Deze stoffen kunnen verkleuring en vervorming veroorzaken.*

## **Binnenkant reinigen**

Wanneer bepaalde onderdelen vuil zijn, treedt het volgende op.

- ❏ Rollers Afdrukken bevatten vegen of zijn vuil.
- ❏ Degel, inktopnemende gebieden Papier is vervuild door inkt en er plakken snippers aan het papier. Het niet verwijderen van stof en deeltjes kan verstopte spuitkanaaltjes of schade aan de printkop veroorzaken.
- ❏ Sensor papiertoevoer De afdrukkwaliteit neemt af.
- ❏ Papiersleuf Op de afdrukken en de printkoppen wordt stof afgezet, waardoor de spuitkanaaltjes verstopt raken.

## **De rol reinigen**

Volg de onderstaande stappen om de rol te reinigen door normaal papier in te voeren.

Schakel de printer in en laad deze met de breedste beschikbare rol papier.

U["Rolpapier laden en verwijderen" op](#page-30-0) [pagina 31](#page-30-0)

Druk op de knop  $\mathcal{L} \rightarrow$  en druk vervolgens op de knop ▼.

> Papier wordt doorgevoerd zolang de knop ▼ wordt ingedrukt. Als het papier schoon naar buiten komt, is de reiniging voltooid.

Snij het papier af nadat het reinigen is voltooid.

 $\mathscr{F}$  ["Handmatig afsnijden" op pagina 36](#page-35-0)

## **De binnenkant van de printer reinigen**

Controleer of de printer is uitgeschakeld en het display uit is. Trek vervolgens de stekker uit het stopcontact.

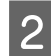

Laat de printer een minuut zo staan.

S Open de printerkap.

### *Belangrijk:*

- ❏ *Raak tijdens het reinigen de rollen aan de binnenzijde niet aan. Hierdoor kunnen afdrukken vervuild raken.*
- ❏ *Let erop dat u de inktbuisjes binnen in de printer niet aanraakt om beschadiging van de printer te voorkomen.*

Reinig alle delen.

### **Degel**

Veeg met een zachte doek stof en vuil van de delen in "a" (lichtblauw) in de onderstaande afbeelding. Veeg van binnen naar buiten om te voorkomen dat u het vuil verspreidt. Als de printer bijzonder vuil is, bevochtigt u een doek in water dat een kleine hoeveelheid neutraal wasmiddel bevat en wringt u het vervolgens goed droog voordat u het gebruikt voor het schoonmaken van het printeroppervlak. Vervolgens wrijft u de binnenkant van de printer droog met een droge, zachte doek.

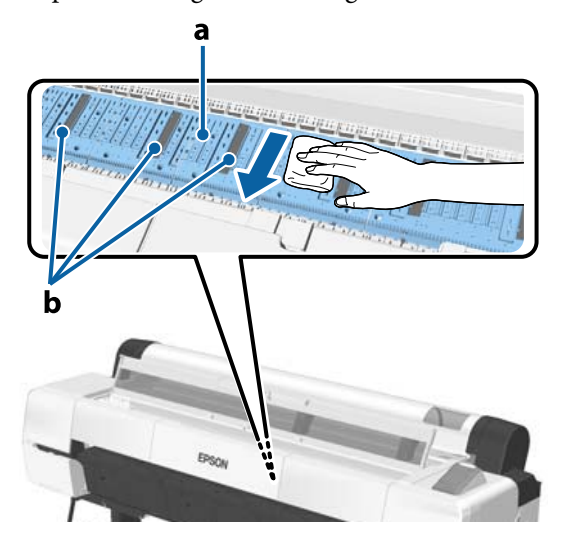

Als zich papierdeeltjes (die lijken op wit poeder) verzamelen, gebruikt u iets met een dunne punt, bijvoorbeeld een tandenstoker, om

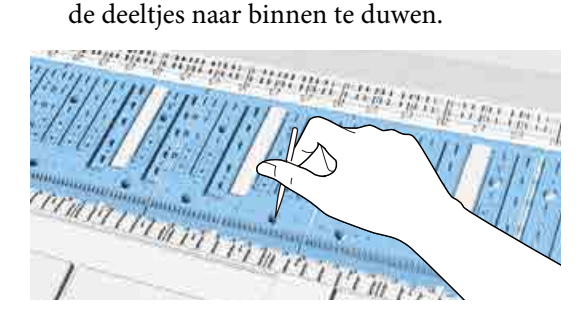

#### **Inktopnemende gebieden**

Als zich in of rond het met "b" aangeduide deel in de afbeelding stof of papierdeeltjes verzamelen, gebruikt u een reinigingsstaafje (meegeleverd of naderhand aangeschaft) om dit weg te vegen, zoals hieronder weergegeven.

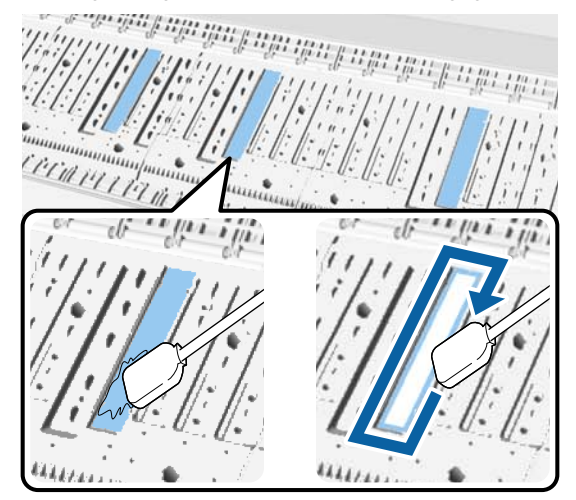

### c*Belangrijk:*

- ❏ *Wrijf niet hard op de inktopnemende gebieden. Hierdoor kunnen de inktopnemende kussentjes loskomen.*
- ❏ *Gebruik geen in de handel verkrijgbare wattenstaafjes. Vezels van de wattenstaafjes kunnen achterblijven in de inktopnemende gebieden, waardoor de afdrukken vervuild kunnen raken.*

### <span id="page-164-0"></span>**Sensor papiertoevoer**

Verwijder met een wattenstaafje stof en vlekken van het glas van de sensor. Veeg van binnen naar buiten om te voorkomen dat u het vuil verspreidt. Als deze extreem vuil is, bevochtigt u een wattenstaafje met water dat een kleine hoeveelheid neutraal wasmiddel bevat en wringt u het wattenstaafje vervolgens goed uit voordat u het gebruikt voor het schoonmaken van het oppervlak. Veeg vervolgens met een nieuw, droog wattenstaafje eventueel vocht weg.

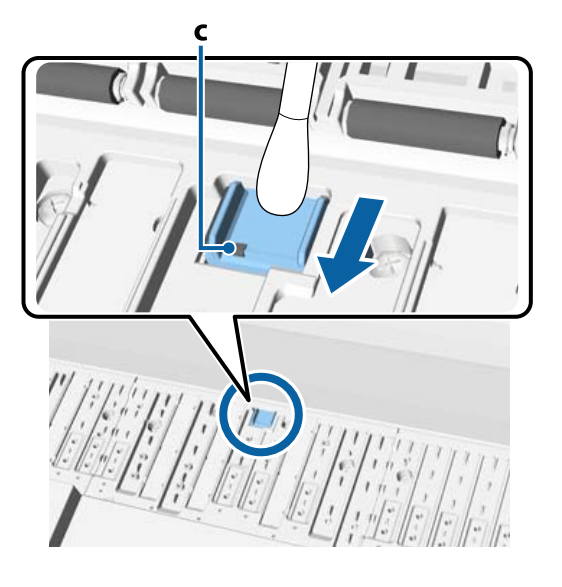

### c*Belangrijk:*

*Raak de rollen en metalen delen (C, weergegeven in grijs) niet aan en verbuig deze niet tijdens het reinigen. Hierdoor kunnen afdrukken vervuild raken.*

Sluit na reiniging de afdekkap.

## **De papiersleuf reinigen**

Aan de invoersleuf voor rolpapier is een doek bevestigd om papierdeeltjes op te vangen die zich op het oppervlak en aan de randen van het papier hebben afgezet.

Gebruik het meegeleverde (of naderhand aangeschafte) reinigingsvel in de volgende procedure om stof te verwijderen dat is opgevangen in de invoersleuf voor rolpapier. Schaf een nieuw reinigingsvel (verbruiksartikel) aan wanneer u het meegeleverde reinigingsvel hebt gebruikt.

U["Opties en verbruiksartikelen" op pagina 189](#page-188-0)

### c*Belangrijk:*

- ❏ *Gebruik altijd een nieuw reinigingsvel. Als u een reinigingsvel opnieuw gebruikt, veroorzaakt u mogelijk extra vervuiling in het doelgebied.*
- ❏ *Voer het reinigingsvel niet in. Hierdoor kan een papierstoring ontstaan.*
- ❏ *Reinig de papiersleuf niet met iets anders dan een reinigingsvel. Hierdoor kan de doek beschadigd raken.*
- ❏ *Reinig als richtlijn eenmaal per jaar de papiersleuf met het reinigingsvel.*
- **A Controleer of er geen papier is geladen.** 
	- Verwijder eventueel geladen papier.

U["Basishandelingen" op pagina 31](#page-30-0)

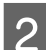

2 Controleer of de printer uit is.

C Verwijder de beschermende laag van het reinigingsvel.

> Het gearceerde gedeelte, A, is een zelfklevend vel. Raak dit niet aan met uw handen en laat het niet aan andere voorwerpen kleven.

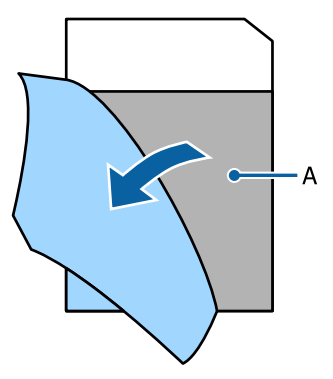

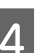

D Plaats de rand van het vel met de zelfklevende kant naar u toe ongeveer 1 cm in de papiersleuf en trek het vel er vervolgens weer uit. Herhaal dit 2 of 3 keer.

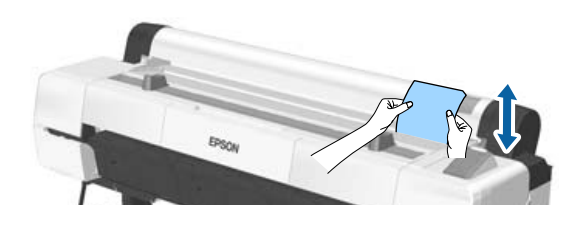

E Voer het vel over de gehele lengte, van links naar rechts, in de papiersleuf in en verwijder het weer.

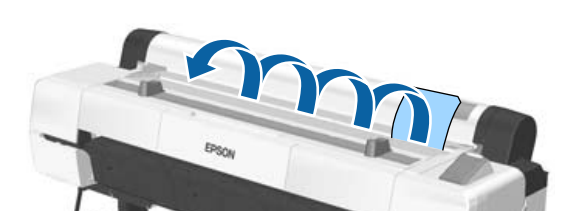

Gooi het gebruikte reinigingsvel weg.

# <span id="page-166-0"></span>**Wat moet u doen als een bericht wordt weergegeven?**

Als de printer een van de onderstaande berichten weergeeft, lees dan de geboden oplossing en neem de nodige stappen.

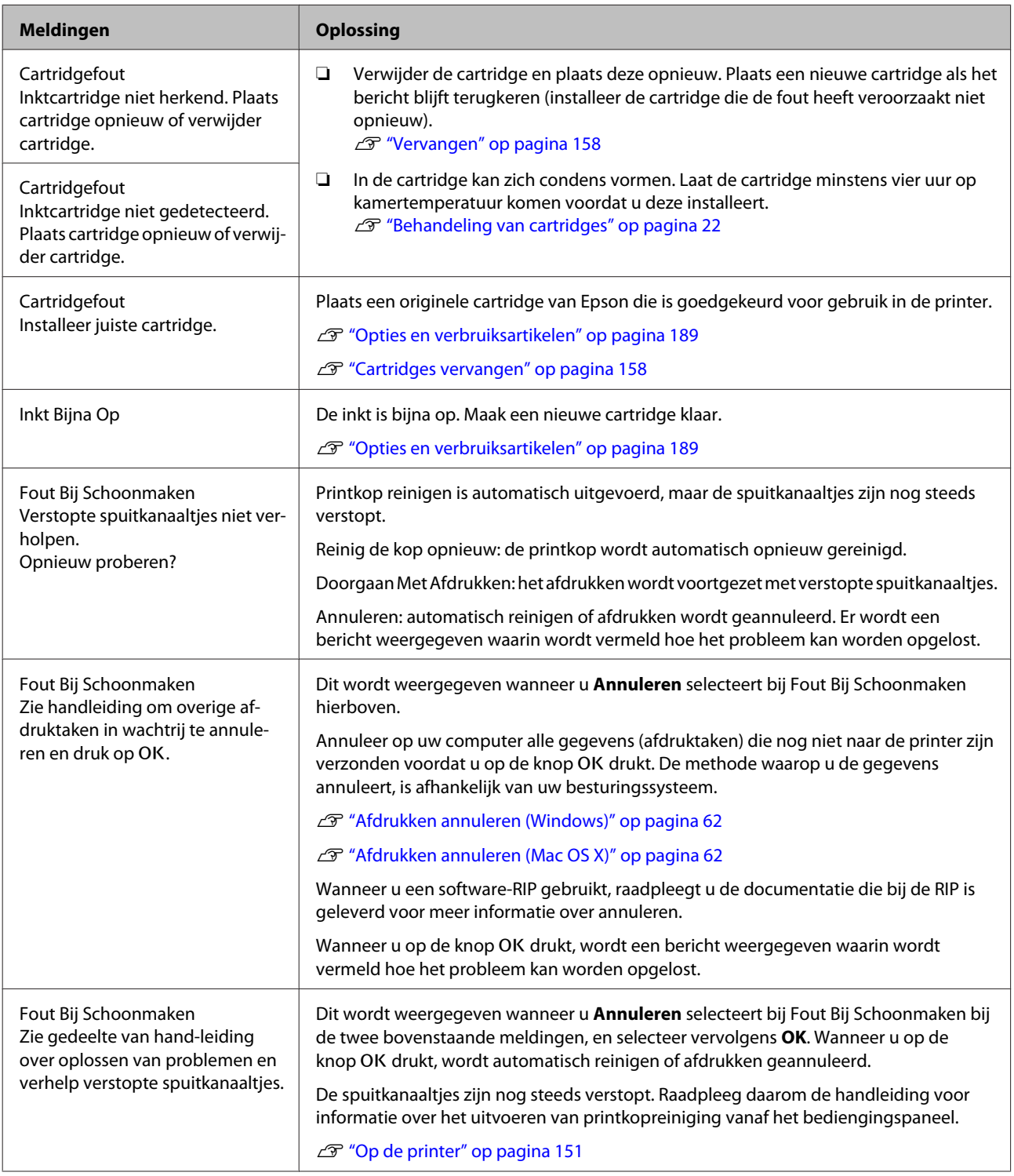

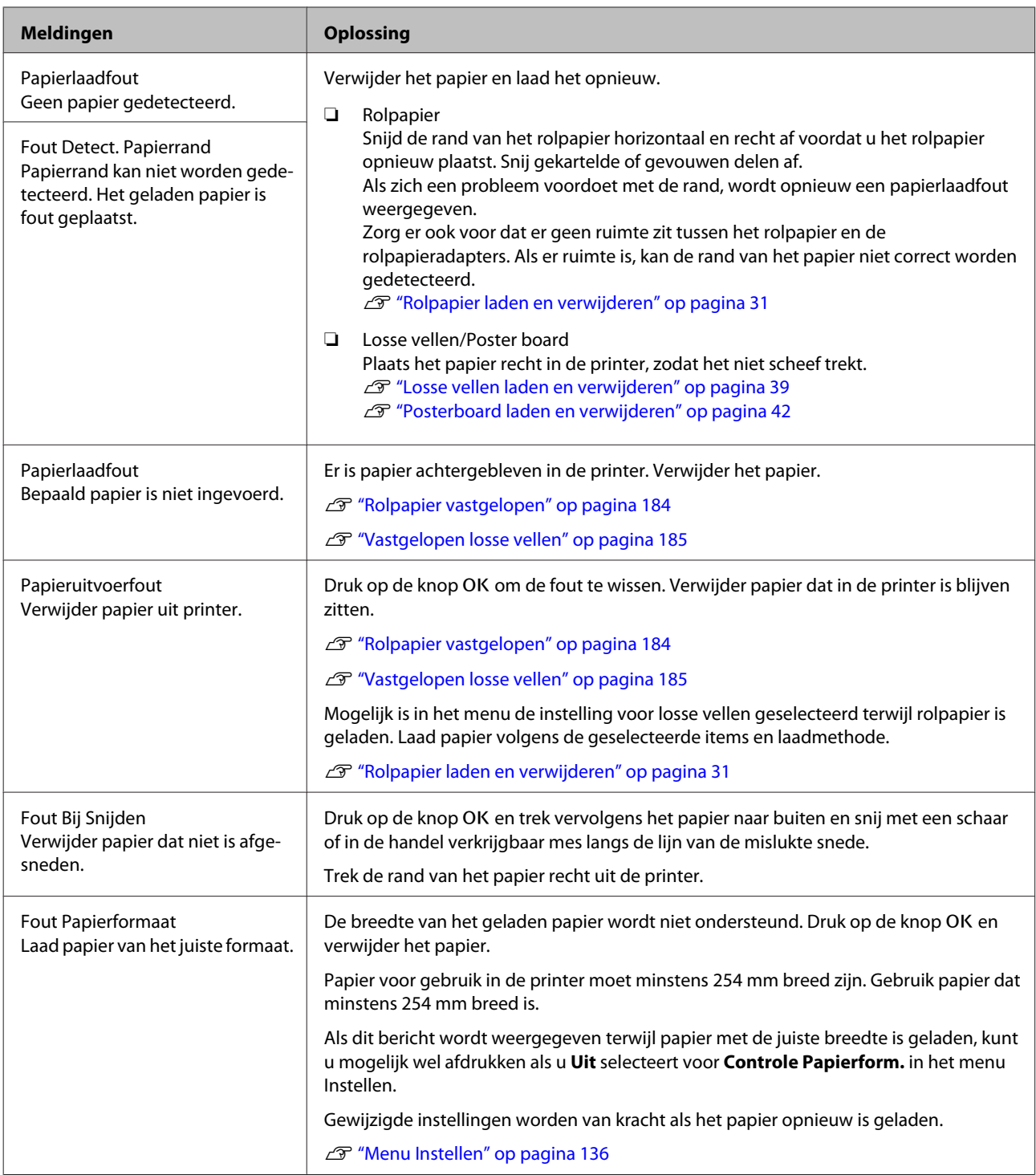

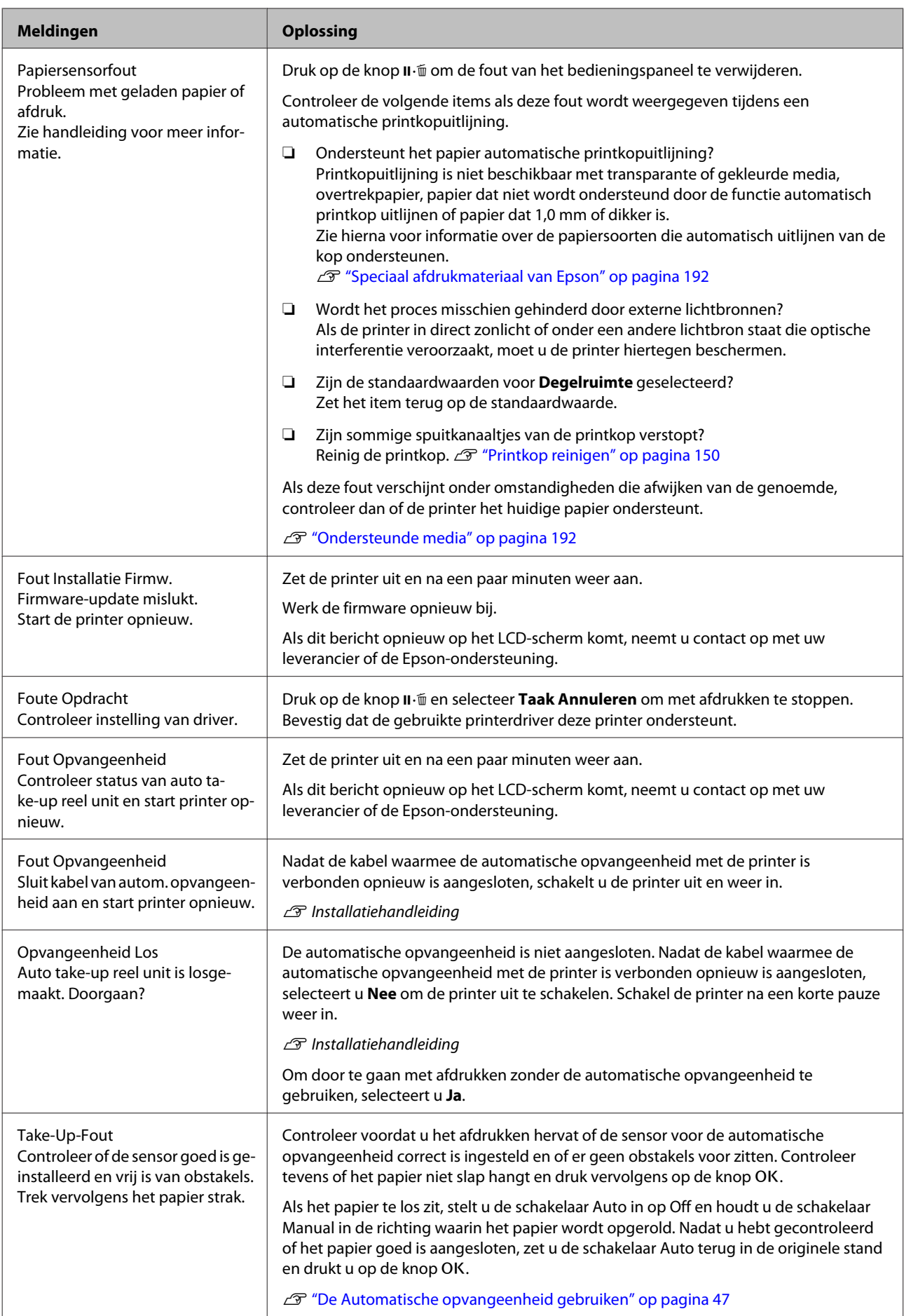

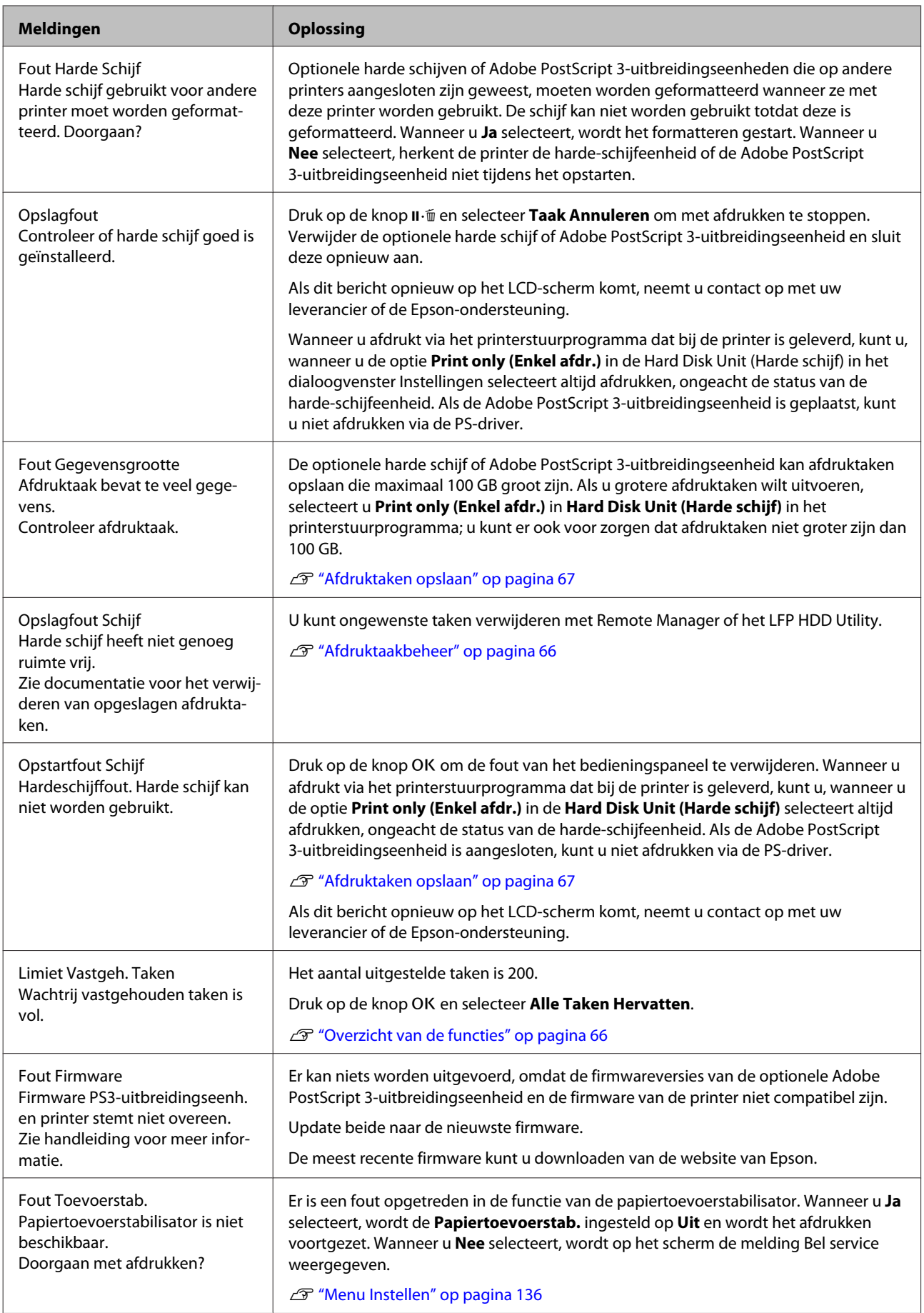

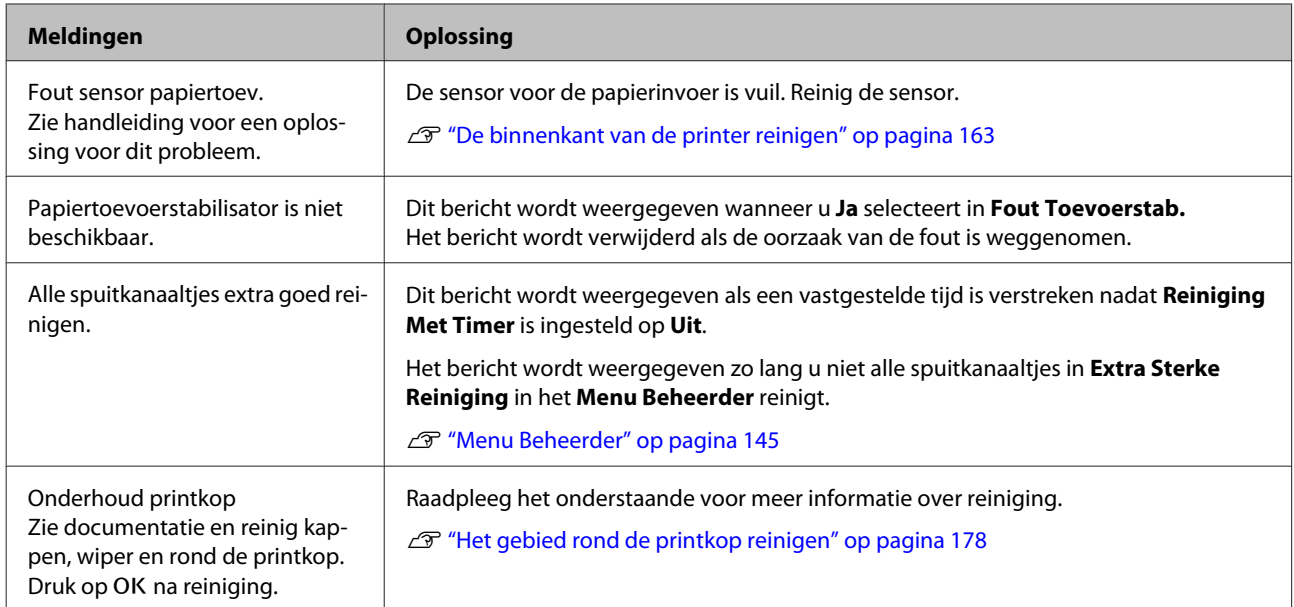

# **Wanneer een onderhoudsverzoek of bel service wordt weergegeven**

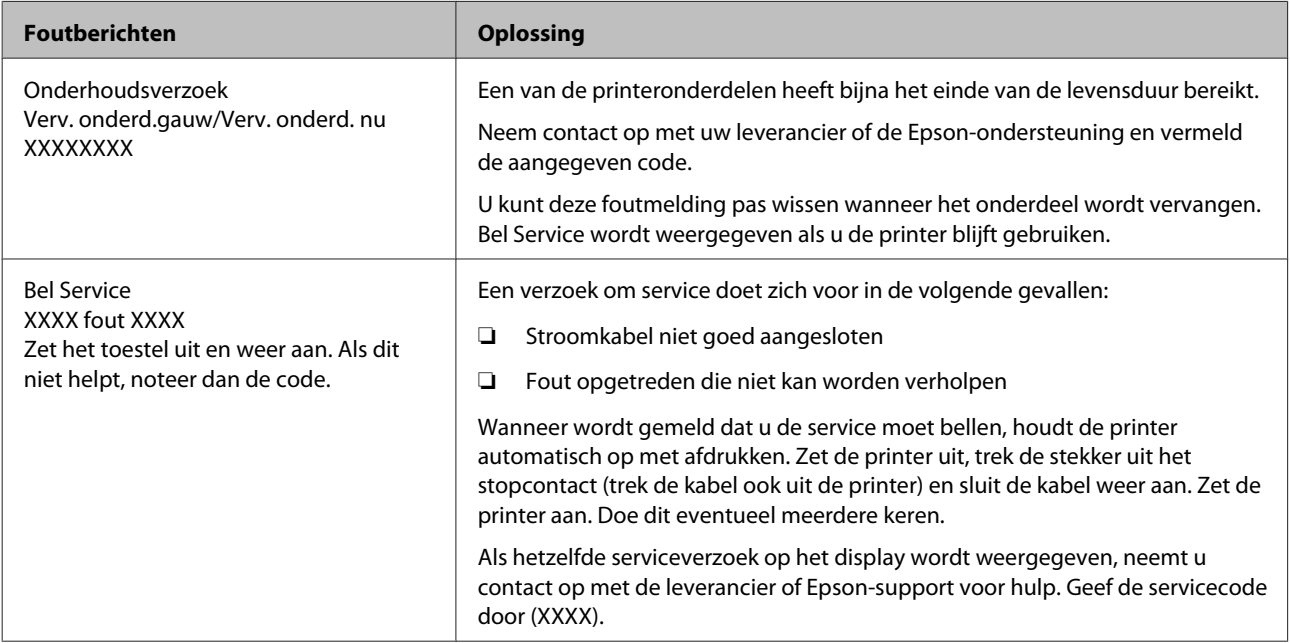

# <span id="page-171-0"></span>**Probleemoplossing**

## **U kunt niet afdrukken (omdat de printer niet werkt)**

## **De printer gaat niet aan**

o **Is het netsnoer aangesloten op het stopcontact of de printer?** Controleer of het netsnoer op de juiste manier is aangesloten op de printer.

o **Is er een probleem met het stopcontact?** Controleer of het stopcontact werkt door het netsnoer van een ander elektrisch apparaat aan te sluiten.

## **De printer gaat automatisch uit**

o **Is Energiebeheer ingeschakeld?** Kies **Uit** om te voorkomen dat de printer automatisch uitschakelt.

U["Voorkeuren" op pagina 144](#page-143-0)

## **De printerdriver is niet goed geïnstalleerd (Windows)**

- **Wordt het pictogram voor deze printer weergegeven in de map Devices and Printers (Apparaten en printers), Printer, Printers and Faxes (Printers en faxapparaten)?**
	- ❏ Ja De printerdriver is geïnstalleerd. Zie "De printer is niet op de juiste manier aangesloten op de computer" op de volgende pagina.
	- ❏ Nee De printerdriver is niet geïnstalleerd. Installeer de printerdriver.

#### o **Komen de poortinstellingen van de printer overeen met de printeraansluiting?** Controleer de printerpoort.

Open het tabblad **Port (Poort)** in het printerdialoogvenster Properties (Eigenschappen) en controleer welke optie is geselecteerd voor **Print to following port(s) (Afdrukken naar de volgende poort(en))**.

- ❏ USB: **USB** xxx (x staat voor het poortnummer) voor de USB-aansluiting
- ❏ Netwerk: Het juiste IP-adres voor de netwerkverbinding

Als deze informatie niet wordt vermeld, is de printerdriver niet goed geïnstalleerd. Verwijder de printerdriver en installeer deze opnieuw.

U["Software verwijderen" op pagina 30](#page-29-0)

## **De printerdriver is niet goed geïnstalleerd (Mac OS X)**

o **Is de printer toegevoegd aan de lijst met printers?** Selecteer **System Preferences (Systeemvoorkeu-**

**ren)** > **Print & Scan (Afdrukken en scannen)** (of **Print & Fax (Afdrukken en faxen)**) in het Apple-menu.

Als de naam van de printer niet wordt weergegeven, voegt u de printer alsnog toe.

## **De printer communiceert niet met de computer**

### o **Is de kabel goed aangesloten?**

Controleer of de interfacekabel stevig is verbonden met zowel de printerpoort als de computer. Controleer ook of de kabel niet gebroken of gebogen is. Gebruik een reservekabel als u daarover beschikt.

### Komt de specificatie van de interfacekabel **overeen met de specificaties van de computer?**

Controleer of de specificatie van de interfacekabel overeenkomt met de specificaties van de printer en de computer.

U["Systeemvereisten" op pagina 212](#page-211-0)

o **Wanneer u gebruikmaakt van een USB-hub, wordt deze dan op de juiste manier gebruikt?** Volgens de USB-specificatie kunnen vijf in serie geschakelde USB-hubs worden gebruikt. We raden u echter aan de printer aan te sluiten op de eerste hub die rechtstreeks op de computer is aangesloten. Afhankelijk van de hub die u gebruikt, kan de printer instabiel worden. Steek de USB-kabel rechtstreeks in de USB-poort van de computer als dit gebeurt.

### o **Wordt de USB-hub herkend?**

Controleer of de USB-hub door de computer wordt herkend. Als de computer de USB-hub herkent, maak dan alle USB-hubs los van de computer en sluit de printer rechtstreeks aan op de USB-poort van de computer. Informeer bij de fabrikant van de USB-hub naar de werking van de USB-hub.

## **U kunt niet afdrukken via het netwerk**

o **Zijn de netwerkinstellingen correct?** Informeer bij uw netwerkbeheerder naar de netwerkinstellingen.

o **Sluit de printer rechtstreeks op de computer aan via een USB-kabel en probeer vervolgens af te drukken.** Als u via USB kunt afdrukken, is er een probleem met de netwerkinstellingen. Neem contact op met uw netwerkbeheerder of raadpleeg de documentatie bij uw netwerksysteem. Als u niet kunt afdrukken via USB, gaat u naar het van toepassing zijnde ge-

deelte in deze gebruikershandleiding.

## **Er heeft zich een fout voorgedaan**

o **Bekijk het bericht op het bedieningspaneel.** U["Bedieningspaneel" op pagina 15](#page-14-0)

U["Wat moet u doen als een bericht wordt weerge](#page-166-0)[geven?" op pagina 167](#page-166-0)

## **De printer stopt met afdrukken**

### **■** Is de status van de afdrukwachtrij Pause **(Onderbreken)? (Windows)**

Als u het afdrukken stopt of als de printer met afdrukken stopt vanwege problemen, verandert de status van de afdrukwachtrij in **Pause (Onderbreken)**. In een dergelijke situatie kunt u niet afdrukken.

Dubbelklik op het printerpictogram in de map **Devices and Printers (Apparaten en printers)**, **Printers** of **Printers and Faxes (Printers en faxapparaten)**. Open vervolgens het menu **Printer** en schakel het selectievakje **Pause (Onderbreken)** uit als het afdrukken is onderbroken.

### **Geeft de huidige printerstatus Printing Paused (Afdrukken Onderbroken) weer (Mac OS X)?**

Open het statusdialoogvenster voor de printer en controleer of het afdrukken is gepauzeerd.

(1) Selecteer **System Preferences (Systeemvoorkeuren)** > **Print & Scan (Afdrukken en scannen)** (of **Print & Fax (Afdrukken en faxen)**) **Open Print Queue (Open afdrukwachtrij)** in het **Apple**-menu.

(2) Dubbelklik op het pictogram voor een printer waarvan de werking is **Paused (Gepauzeerd)**.

(3) Klik op **Resume Printer (Hervat printer)**.

## **Uw probleem wordt niet hier vermeld**

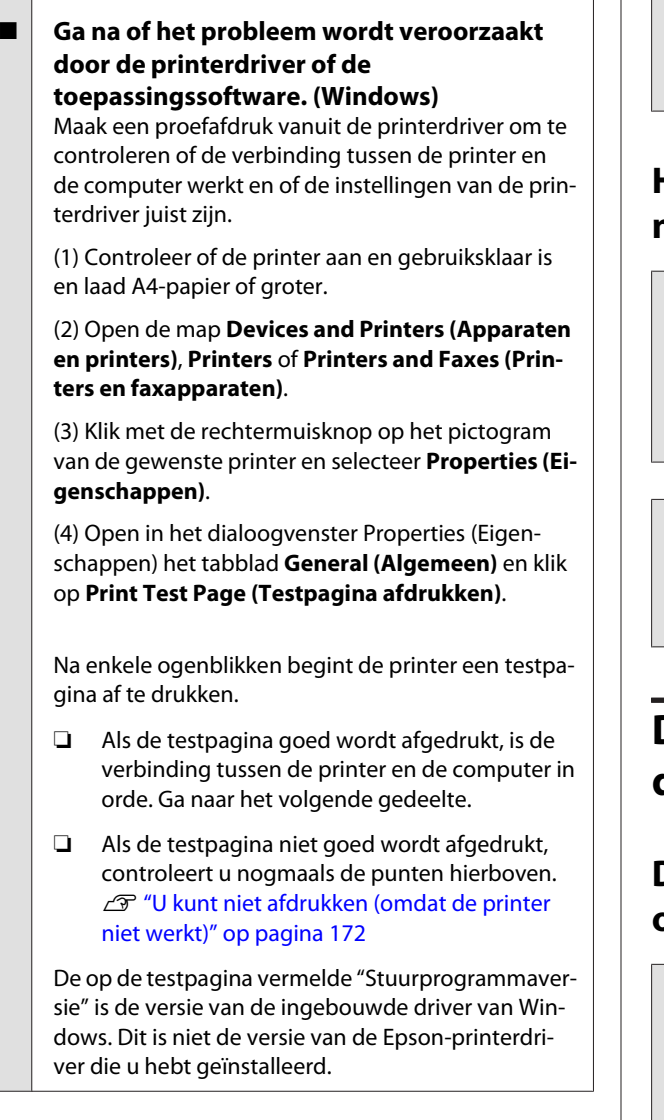

## **Het klinkt of de printer afdrukken maakt, maar er wordt niets afgedrukt**

## **De printkop beweegt wel, maar er wordt niets afgedrukt**

o **Controleer de werking van de printer.** Druk een spuitkanaaltjespatroon af. U kunt de werking en status van de printer controleren door een spuitkanaaltjespatroon af te drukken zonder de printer op de computer aan te sluiten.

> U["Controleren of er verstopte spuitkanaaltjes](#page-148-0) [zijn" op pagina 149](#page-148-0)

Controleer het volgende gedeelte als het spuitkanaaltjespatroon niet goed wordt afgedrukt.

### o **Wordt de melding Zelfaanpassing Motor weergegeven op het display op het bedieningspaneel?**

De printer regelt zijn interne motor bij. Wacht even zonder de printer uit te zetten.

## **Het spuitkanaaltjespatroon wordt niet goed afgedrukt**

### o **Reinig de printkop.**

Misschien zijn de spuitkanaaltjes verstopt. Druk het spuitkanaaltjespatroon nog een keer af nadat de printkop is gereinigd.

U["Printkop reinigen" op pagina 150](#page-149-0)

#### o **Is de printer al lange tijd niet gebruikt?** Als de printer lange tijd niet is gebruikt, zijn de spuitkanaaltjes ingedroogd en kunnen ze verstopt zijn geraakt.

## **De afdrukken zien er anders uit dan verwacht**

## **De afdrukkwaliteit is slecht, ongelijk, te licht of te donker**

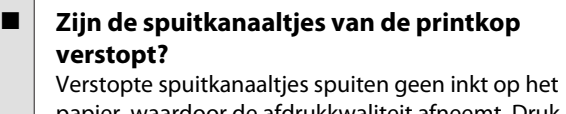

papier, waardoor de afdrukkwaliteit afneemt. Druk een spuitkanaaltjespatroon af.

G ["Controleren of er verstopte spuitkanaaltjes](#page-148-0) [zijn" op pagina 149](#page-148-0)

### ■ Hebt u Printkop Uitlijnen gebruikt?

Bij afdrukken in twee richtingen drukt de printkop af tijdens de beweging naar rechts en naar links. Als de printkop niet goed is uitgelijnd, worden rechte lijnen mogelijk niet mooi recht. Als verticale lijnen niet goed worden uitgelijnd bij afdrukken in twee richtingen (bidirectioneel), gebruik dan Printkop Uitlijnen.

U["Onjuiste uitlijningen corrigeren \(Printkop Uitlij](#page-148-0)[nen\)" op pagina 149](#page-148-0)

■ **Is kleurbeheer ingeschakeld?** Gebruik kleurbeheer.

[gina 114](#page-113-0)

U["Afdrukken op basis van kleurenbeheer" op pa-](#page-113-0)

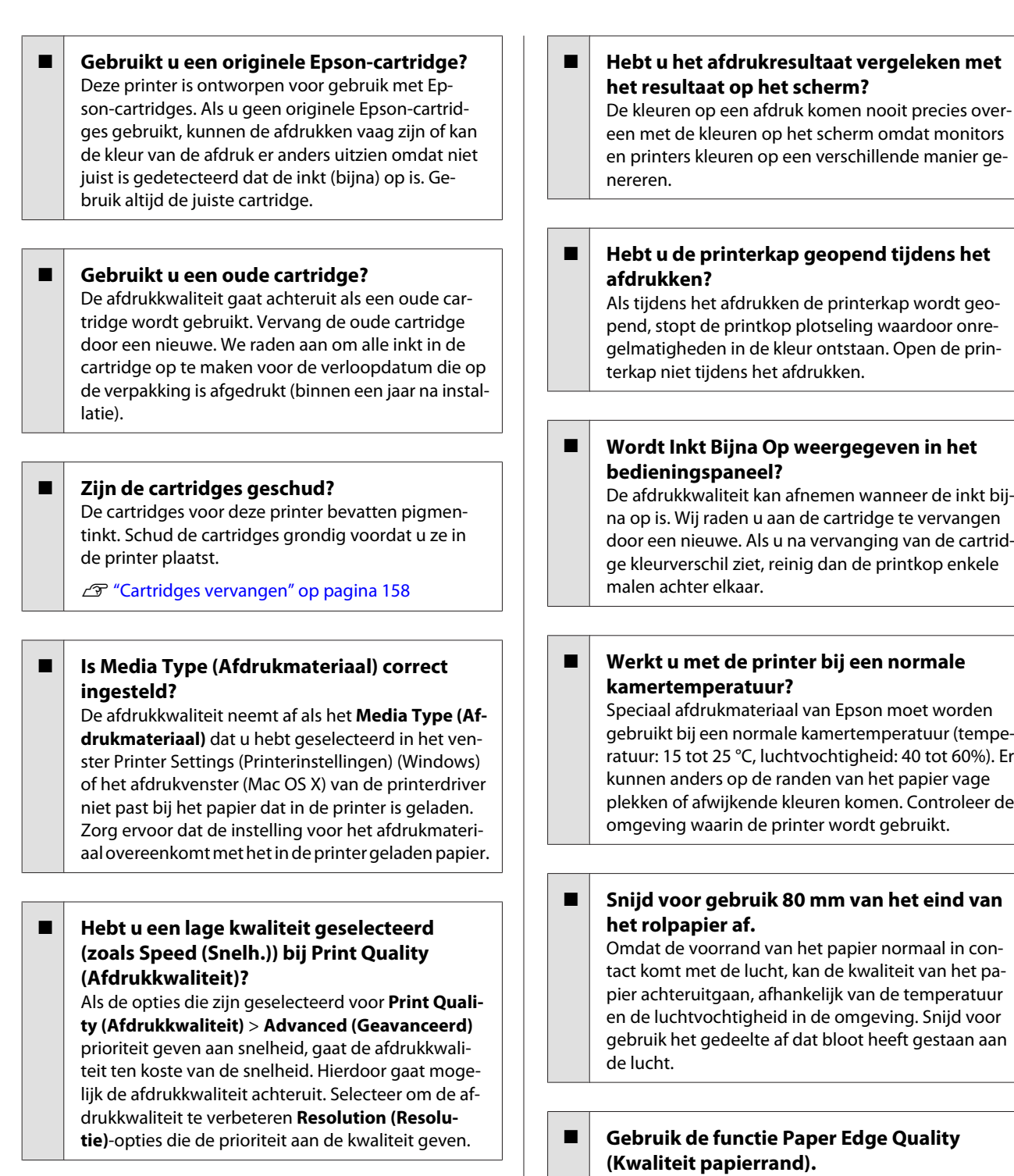

Als afdrukken aan alle randen van het papier vage plekken of afwijkende kleuren vertonen, stelt u **Paper Edge Quality (Kwaliteit papierrand)** in de printerdriver in om de vage plekken en afwijkende kleuren te verminderen.

Zie de Help van de printerdriver voor meer informatie.

### o **Is de papierdetectiesensor vuil?**

Als de sensor vuil is, kan de papierinvoer niet worden gedetecteerd en gaat de afdrukkwaliteit mogelijk achteruit. Reinig de sensor.

U["De binnenkant van de printer reinigen" op pa](#page-162-0)[gina 163](#page-162-0)

### o **Is Papiertoevoerstab. ingesteld op Uit?**

Als deze optie is ingesteld op **Uit**, kan de afdrukkwaliteit afnemen. Stel deze optie in **Aan**.

### o **Wordt High speed (Hoge snelheid) uitgevoerd op in de handel verkrijgbaar papier?**

Wanneer u Aangepast Papier instelt in **Papiertype** en kleuren in afgedrukte afbeeldingen ongelijk zijn, probeert u de volgende oplossingen.

- ❏ Wanneer instellingen niet zijn vastgelegd voor in de handel verkrijgbaar papier Volg de onderstaande stappen en geef de instellingen op. U["Vóór afdrukken op in de handel](#page-206-0) [verkrijgbaar papier" op pagina 207](#page-206-0)
- ❏ Wanneer instellingen zijn vastgelegd voor in de handel verkrijgbaar papier Voer afdrukken in één richting uit. Volg de onderstaande stappen om het selectievakje **High speed (Hoge snelheid)** in de printerdriver uit te schakelen. Windows: selecteer op het tabblad Main (Hoofdgroep) de optie **Advanced Settings (Extra instellingen)** bij **Print Quality (Afdrukkwaliteit)** Mac OS X: geef **Print Settings** weer in de lijst en selecteer vervolgens het tabblad **Advanced Color Settings (Geavanceerde**

### o **Heeft zich stof verzameld op de doek in de papiersleuf?**

**kleurinstellingen)**

Stof van het papieroppervlak verzamelt zich op de doek in de papiersleuf als de printer gedurende lange tijd wordt gebruikt. Als u de printer zo blijft gebruiken, terwijl het stof zich op de doek bevindt, kan het stof zich op de afdrukken afzetten en kunnen de spuitkanaaltjes vaker verstopt raken. Gebruik het meegeleverde (of naderhand aangeschafte) reinigingsvel om de papiersleuf te reinigen.

U["De papiersleuf reinigen" op pagina 165](#page-164-0)

## **De kleur is niet precies hetzelfde als bij een andere printer**

### o **Aangezien elke printer specifieke eigenschappen heeft, verschillen de kleuren per type printer.**

Inkt, printerdrivers en printerprofielen worden ontwikkeld voor een specifiek model printer. Bij een ander model printer kunnen de kleuren er dus iets anders uitzien.

U kunt via de printerdriver vergelijkbare kleuren produceren door dezelfde methode voor kleuraanpassing of dezelfde gamma-instelling te gebruiken.

U["Afdrukken op basis van kleurenbeheer" op pa](#page-113-0)[gina 114](#page-113-0)

Als de kleuren exact moeten overeenkomen, gebruikt u het kleurmeetinstrument om kleurenbeheer uit te voeren.

## **De positie van de afdruk op het afdrukmateriaal is niet juist**

o **Hebt u het afdrukgebied opgegeven?** Controleer het afdrukgebied in de instellingen van de toepassing en de printer.

### o **Is de juiste optie geselecteerd voor Paper Size (Papierformaat)?**

Als de optie die is geselecteerd voor **Paper Size (Papierformaat)** in de printerdriver niet past bij het in de printer geladen papier, kan de afdruk niet in de juiste stand staan of worden sommige gegevens buiten het papier afgedrukt. Controleer in dat geval de afdrukinstellingen.

### o **Is het papier scheef geladen?**

Als **Uit** is geselecteerd voor **Controle Pap. Scheef** in het menu Printerinstelling, gaat het afdrukken door ook als het papier scheef ligt, waardoor gegevens buiten het papier worden afgedrukt. Selecteer **Aan** voor **Controle Pap. Scheef** in het menu Printerinstelling.

U["Printerinstelling" op pagina 136](#page-135-0)

### Past de afdruk binnen de papierbreedte? Onder normale omstandigheden stopt het afdrukken weliswaar als het afdrukbeeld breder is dan het papier, maar de printer kan buiten de randen van het papier afdrukken als **Uit** is geselecteerd voor **Controle Papierform.** in het menu Printerinstelling. Wijzig de instelling in **Aan**. Gewijzigde instellingen worden van kracht als het papier opnieuw is geladen. U["Printerinstelling" op pagina 136](#page-135-0) o **Is de marge voor rolpapier ingesteld op 15 of 35 mm?** Als de waarde die is geselecteerd voor **Rolpapiermarge** in het menu Aangep. Papierinst. breder is dan de marges die in de toepassing zijn geselecteerd, krijgt de waarde die is geselecteerd voor **Rolpapiermarge** prioriteit. Als bijvoorbeeld 15 mm is geselecteerd voor de linker- en rechtermarges in Aangep. Papierinst. en het document vult de pagina, wor-

U["Afdrukgebied" op pagina 63](#page-62-0)

pagina niet afgedrukt.

## **Verticale lijnen worden niet mooi uitgelijnd**

den de 15 mm aan de linker- en rechterkant van de

o **Is de printkop niet goed uitgelijnd? (bij afdrukken in twee richtingen (bidirectioneel))**

Bij afdrukken in twee richtingen drukt de printkop af tijdens de beweging naar rechts en naar links. Als de printkop niet goed is uitgelijnd, worden rechte lijnen mogelijk niet mooi recht. Als verticale lijnen niet goed worden uitgelijnd bij afdrukken in twee richtingen (bidirectioneel), gebruik dan Printkop Uitliinen.

U["Onjuiste uitlijningen corrigeren \(Printkop Uitlij](#page-148-0)[nen\)" op pagina 149](#page-148-0)

## **De bedrukte zijde is stroef of vlekkerig**

o **Is het papier te dik of te dun?** Controleer of de specificaties van het papier geschikt zijn voor deze printer.

U["Ondersteunde media" op pagina 192](#page-191-0)

Voor informatie over het afdrukmateriaal en de juiste instellingen voor afdrukken op papier van andere fabrikanten of bij gebruik van RIP-software raadpleegt u de documentatie voor het papier of neemt u contact op met de leverancier van het papier of de fabrikant van het RIP-systeem.

o **Is het papier gekreukt of gevouwen?** Gebruik geen oud papier of papier waarin vouwen zitten. Gebruik altijd nieuw papier.

### o **Is het papier slap of gegolfd?**

Veranderingen in temperatuur en vochtigheid kunnen veroorzaken dat papier golft of krult, wat tot krassen kan leiden.

Controleer de volgende punten.

- ❏ Plaats het papier kort voordat u gaat afdrukken.
- ❏ Gebruik geen gegolfd of verkreukeld papier. Snijd bij rolpapier delen af die gegolfd of opgekruld zijn en laad het papier opnieuw. Vervang gegolfde of opgekrulde vellen papier door nieuwe vellen.
- o **Schuurt de printkop over de afdrukzijde?** Als het oppervlak waarop wordt afgedrukt gekrast is, stelt u een bredere waarde in voor de **Degelruimte** in de **Printerinstelling** in het menu Instellen of in **Aangep. Papierinst.** in het menu Papier. Als de situatie niet is verbeterd, stelt u **Papieruitwerprol Gebr.** in op **Aan** in het menu Aangep. Papierinst. Als **Papieruitwerprol Gebr.** echter is ingesteld op **Aan** wanneer u op glossy papier, kan het oppervlak van het papier beschadigd raken.
	- U["Aangep. Papierinst." op pagina 131](#page-130-0)
	- U["Printerinstelling" op pagina 136](#page-135-0)
- $\blacksquare$  Schuurt de printkop over de rand van het **papier?**

In het menu Aangep. Papierinst. stelt u **Bov. 45/Onder 15mm** in voor **Rolpapiermarge**.

U["Aangep. Papierinst." op pagina 131](#page-130-0)

### o **Schuurt de printkop over de achterste rand van het papier?**

Afhankelijk van het papier, het papiergebruik, de omstandigheden van opslag en wat er wordt afgedrukt kunnen er tijdens het afdrukken krasjes komen op de achterste rand.

Maak uw gegevens met een bredere ondermarge.

Als de situatie niet is verbeterd, selecteert u **Paper Edge Quality (Kwaliteit papierrand)** in de printerdriver in voordat u het afdrukken start.

### <span id="page-177-0"></span>o **Schuurt de printkop over de linker-/ rechterrand van het papier?**

Afhankelijk van het papier, het papiergebruik, de omstandigheden van bewaring en wat er wordt afgedrukt kunnen er tijdens het afdrukken krasjes komen op de linker-/rechterrand.

Maak uw gegevens met een bredere marge links en rechts.

Als de situatie niet is verbeterd, roteert u de gegevens 90 graden in de printerdriver of de software die u gebruikt voordat u het afdrukken start.

### o **Wanneer u meerdere pagina's afdrukt, is Autom. Afsnijden ingesteld op Uit?** Als niet na iedere pagina wordt gesneden, ontstaan

mogelijk krasjes op de ruimte tussen de pagina's. Stel **Marge Per Pagina** in op **65mm** in het menu Aangep. Papierinst.

U["Aangep. Papierinst." op pagina 131](#page-130-0)

o **Is de hoek van de sensor ten opzichte van de automatische opvangeenheid te groot?** Als de sensor aan de binnenzijde van de automatische opvangeenheid een te grote hoek heeft, raakt het papier tijdens het oprollen mogelijk de grond. Controleer of de hoek van de sensor niet te groot is.

U["De rolkern bevestigen" op pagina 49](#page-48-0)

### o **Is de binnenzijde van de printer vies?**

Mogelijk moeten de rollen worden schoongemaakt. Reinig de rollen door papier door te voeren en uit te werpen.

U["Binnenkant reinigen" op pagina 163](#page-162-0)

### o **Reinig het gebied rond de printkop.**

Als afdrukken nog vuil zijn nadat u alle bovenstaande oplossingen hebt geprobeerd, raadpleeg dan het volgende gedeelte over het reinigen van de printkop, kappen en wipers.

U"Het gebied rond de printkop reinigen" op pagina 178

### **Het gebied rond de printkop reinigen**

Bereid voor het reinigen de volgende zaken voor en let goed op de punten die hieronder worden beschreven.

### **Voorbereiden**

❏ Reinigingsstaafje (meegeleverd) Voor het reinigen van doelgebieden. Wanneer u het meegeleverde reinigingsstaafje hebt gebruikt, schaft u een nieuw staafje (verbruiksartikel) aan. U["Opties en verbruiksartikelen" op pagina 189](#page-188-0)

### **Opmerkingen met betrekking tot reinigen**

- ❏ Raak alleen die delen aan die moeten worden gereinigd. Er kan anders een storing optreden in de printer of de afdrukkwaliteit kan achteruitgaan.
- ❏ Gebruik altijd nieuwe reinigingsstaafjes. Als u reinigingsstaafjes opnieuw gebruikt, veroorzaakt u mogelijk extra vervuiling in het doelgebied.
- ❏ Raak de punt van het reinigingsstaafje niet met uw hand aan. Vet van uw handen hebben mogelijk een negatief effect op het functioneren van de printer.
- ❏ Raak voordat u met de werkzaamheden begint een metalen voorwerp aan om mogelijk opgebouwde statische elektriciteit te ontladen.
- ❏ Veeg de kappen niet schoon met organische oplosmiddelen, zoals alcohol. Er kan anders een storing optreden in de printkop.
- ❏ Verplaats de printkop niet met de hand. Als u deze voorzorgsmaatregel niet naleeft, kunt u de printer beschadigen.
- ❏ Als er papier is geladen, verwijdert u dit voor het reinigen.

### **Reinigen**

Knoppen die worden gebruikt voor de volgende instellingen

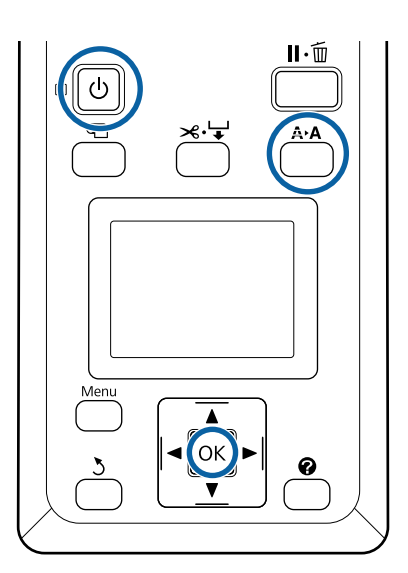

Zet de printer uit.

Start de printer in de modus voor printkoponderhoud.

> (1) Houd de knop  $A \rightarrow A$  ingedrukt en druk op de knop ს.

(2) Als het lampje  $\circ$  gaat branden, laat u de knop  $\bigcirc$  los.

(3) Wanneer **Onderhoud printkop** wordt weergegeven op het scherm, laat u de knop A>A los.

(4) Controleer of het lampje  $\bigcirc$  brandt, in plaats van knippert.

3 Druk op de knop OK.

De printkop gaat naar de onderhoudspositie.

## Head Maintenance

OK Move Head

<mark>|ок</mark>|\$tart <u>ම</u>Turn Off **A** Open de linker cartridgekap.

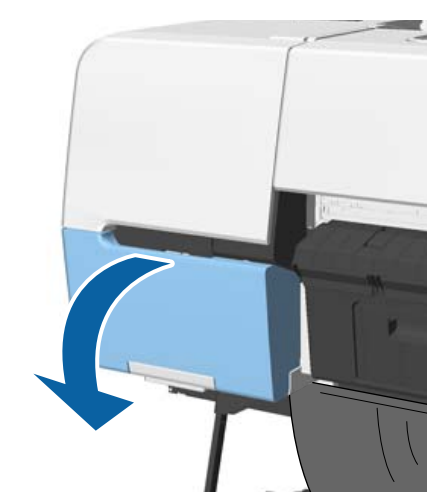

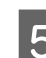

E Verwijder de schroeven.

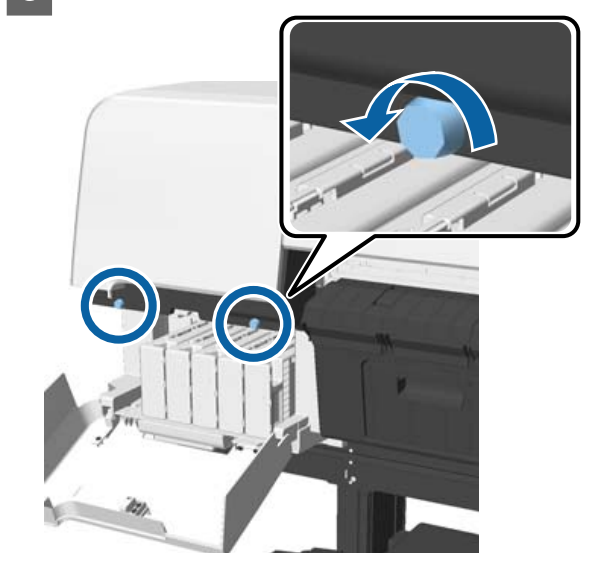

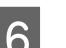

6 Schuif de kap naar links en verwijder deze.

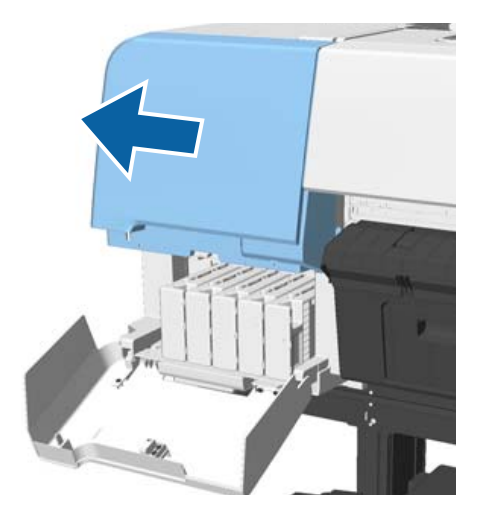

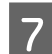

Sluit de cartridgekap.

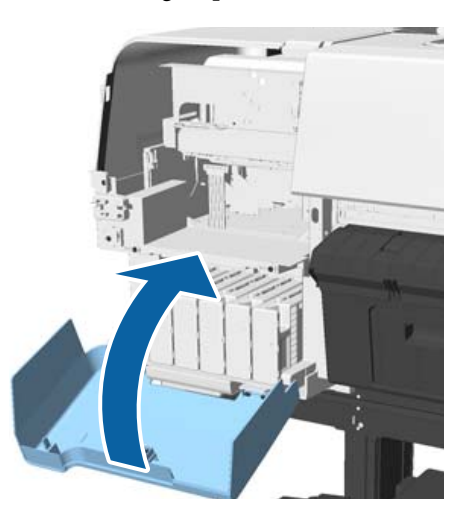

Bekijk de printkop van onderaf en reinig rond de printkop met een reinigingsstaafje.

### c*Belangrijk:*

*Raak de hieronder aangeduide delen niet aan met een reinigingsstaafje. Als u deze voorzorgsmaatregel niet naleeft, kunt u de printer beschadigen.*

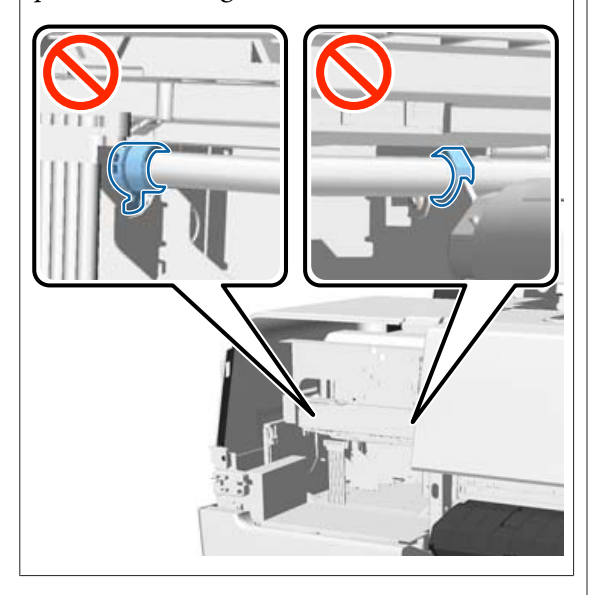

(1) Veeg de randen aan de achter- en voorzijde van de printkop schoon.

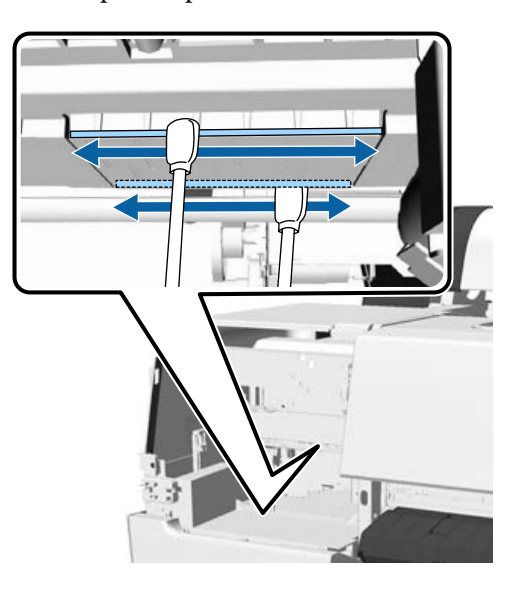

(2) Veeg de ruimten in de printkop links en rechts schoon.

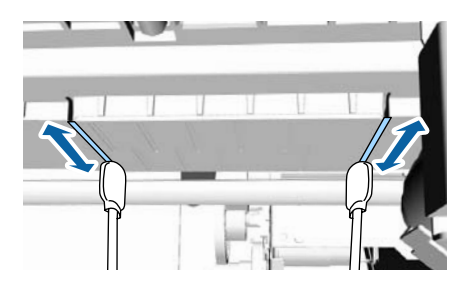

### *Opmerking:*

*Gebruik een spiegel als u slecht zicht hebt op het oppervlak rond de spuitkanaaltjes.*

I Als u klaar bent met het verwijderen van vuil, opent u de cartridgekap en plaatst u de kap terug die u hebt verwijderd.

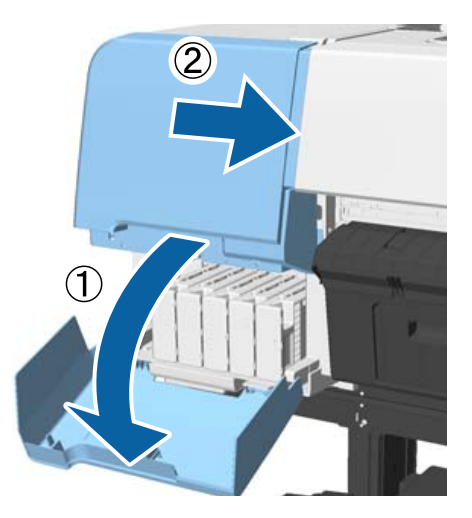
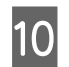

J Plaats de schroeven terug en sluit de cartridgekap.

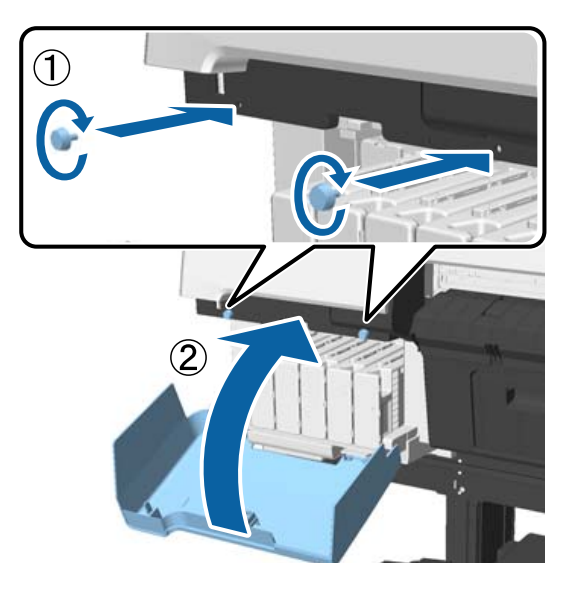

K Open de printerkap en gebruik een reinigingsstaafje om vuil aan de bovenranden van de kap weg te vegen (twee plekken).

#### c*Belangrijk:*

*Veeg niet te hard over de kappen of wipers. Hierdoor kunnen ze beschadigd raken. Als ze beschadigd zijn, kan lucht in de printkop komen en deze uitdrogen, of kan het reinigen mislukken.*

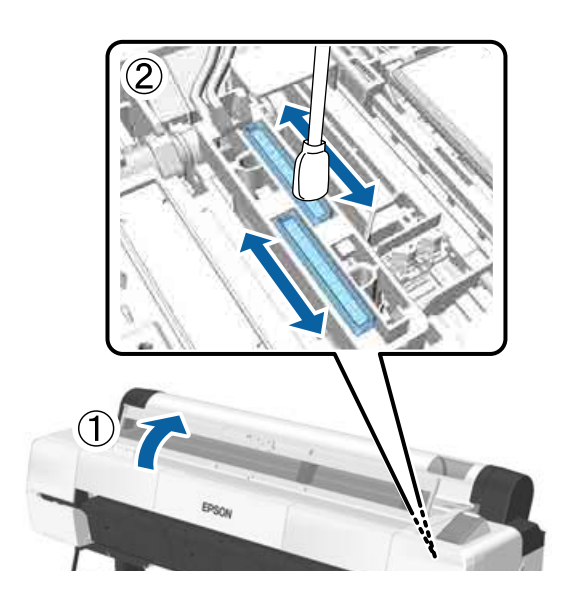

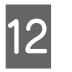

12 Veeg de buitenste delen van de wipers (drie punten) en de bovenranden schoon.

> (1) Veeg de buitenste delen voorste wipers (twee punten) schoon.

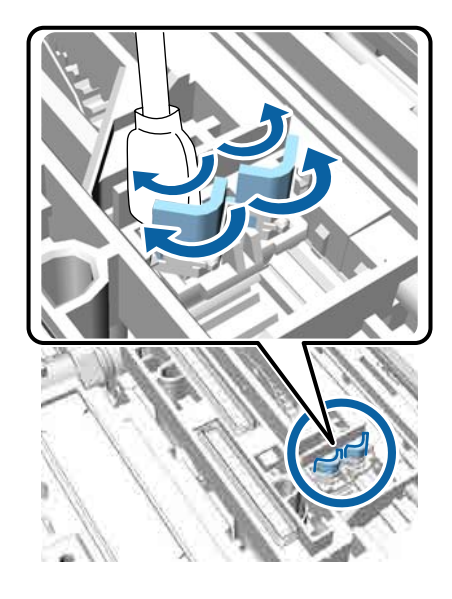

(2) Veeg de buitenste delen van de achterste wiper (één punt) schoon.

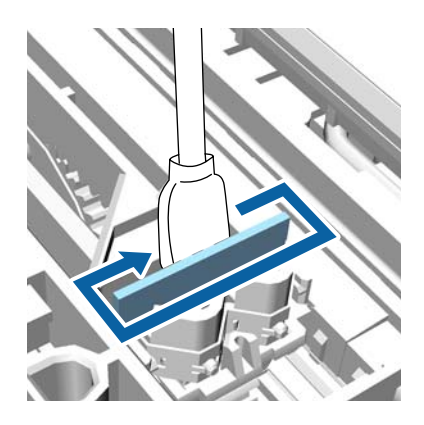

(3) Veeg de bovenranden van de wipers (drie punten) schoon.

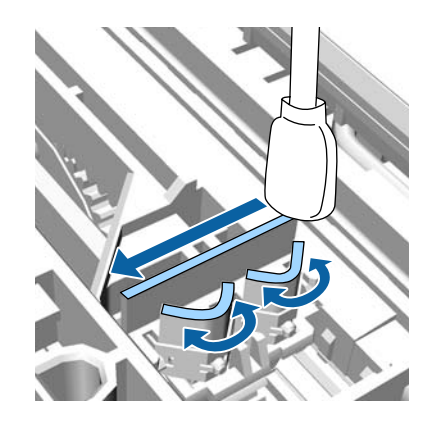

13 Wanneer u klaar bent met het wegvegen van vuil, sluit u de printer en drukt u op de knop OK.

> De printkop keert terug naar de normale positie en er wordt automatisch reiniging van de printkop uitgevoerd.

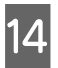

14 Als het scherm in stap 3 wordt weergegeven, schakelt u de printer uit.

Als een foutscherm wordt weergegeven:

Verstopte spuitkanaaltjes kunnen niet worden gereinigd. Reinig de printkop handmatig nadat u **Annuleren** hebt geselecteerd en schakel vervolgens de printer uit en weer in.

 $\mathscr{D}$  ["Printkop reinigen" op pagina 150](#page-149-0)

## **Het papier is gekreukt**

#### o **Werkt u met de printer bij een normale kamertemperatuur?**

Speciaal afdrukmateriaal van Epson moet worden gebruikt bij een normale kamertemperatuur (temperatuur: 15 tot 25 °C, luchtvochtigheid: 40 tot 60%). Raadpleeg de documentatie bij het papier voor informatie over bijvoorbeeld dun papier van andere fabrikanten waarvoor speciale instructies gelden.

#### o **Hebt u bij gebruik van ander papier dan speciaal afdrukmateriaal van Epson de papierconfiguratie ingesteld?**

Stel bij gebruik van ander papier dan speciaal afdrukmateriaal van Epson de papiereigenschappen (aangepast papier) in voordat u gaat afdrukken.

Vóór afdrukken op in de handel verkrijgbaar pa[pier" op pagina 207](#page-206-0)

## **De achterzijde van het bedrukte papier is vlekkerig**

**Selecteer Aan als de instelling voor Controle Papierform. in het menu Printerinstelling.** Gewoonlijk stopt het afdrukken als het af te drukken beeld breder is dan het papier. Maar als **Uit** is geselecteerd voor **Controle Papierform.** in het menu Printerinstelling, kan de printer buiten de grenzen van het papier afdrukken, waardoor inkt binnen in de printer belandt. Dit kan worden voorkomen door de instellingen te wijzigen in **Aan**.

Gewijzigde instellingen worden van kracht als het papier opnieuw is geladen.

U["Printerinstelling" op pagina 136](#page-135-0)

U["Binnenkant reinigen" op pagina 163](#page-162-0)

#### ■ **Is de inkt op de afdrukzijde droog?**

Afhankelijk van de afdrukdichtheid en het afdrukmateriaal kan het even duren voordat de inkt droog is. Maak pas een stapel van het papier wanneer de afdrukzijde droog is.

Als u de instelling **Drying Time per Head Pass** in **Paper Configuration (Papierconfiguratie)** van de printerdriver instelt, kunt u de bewerking (uitwerpen en snijden van papier) na het afdrukken onderbreken en wachten totdat de inkt droog is. Zie de Help van de printerdriver voor meer informatie over het dialoogvenster Paper Configuration (Papierconfiguratie).

#### o **Voert u een afdruktaak met groot volume voor randloos afdrukken uit?**

Als u een grote hoeveelheid randloze afdrukken maakt, kunnen zich papierdeeltjes en stof verzamelen op de inktopnemende gebieden in de printer. Als u deze opeenhoping van papierdeelties en stof niet verwijdert, kunnen deze inkt opnemen en vlekken veroorzaken op het papier. Controleer de inktopnemende gebieden en verwijder eventueel stof of papierdeeltjes.

U["Binnenkant reinigen" op pagina 163](#page-162-0)

## **Er wordt te veel inkt gebruikt**

#### o **Is Media Type (Afdrukmateriaal) correct ingesteld?**

Controleer of de instellingen bij **Media Type (Afdrukmateriaal)** in de printerdriver overeenkomen met het papier dat u gebruikt. Gebruik van de juiste hoeveelheid inkt wordt geregeld op basis van het afdrukmateriaal. Als de instellingen niet passen bij het geladen papier, kan te veel inkt op het papier komen.

#### **Is de instelling voor Color Density (Kleurintensiteit) correct?**

Verlaag de dichtheid van de inkt in het dialoogvenster **Paper Configuration (Papierconfiguratie)** van de printerdriver. De printer gebruikt wellicht te veel inkt voor het gebruikte papier. Zie de Help van de printerdriver voor meer informatie over het dialoogvenster Paper Configuration (Papierconfiguratie).

#### $\blacksquare$  Drukt u af op overtrekpapier?

Als tijdens het afdrukken in **Black (Zwart)** op calqueerpapier te veel inkt wordt gebruikt, krijgt u mogelijk betere resultaten wanneer u een lagere afdrukdichtheid kiest in het dialoogvenster **Paper Configuration (Papierconfiguratie)**.

## **Er verschijnen marges bij randloos afdrukken**

o **Zijn de instellingen voor de afdrukgegevens in de toepassing juist?** Controleer of de papierinstellingen in zowel de toepassing als de printerdriver juist zijn. U["Randloos afdrukken" op pagina 88](#page-87-0)

o **Zijn de papierinstellingen correct?** Controleer of de papierinstellingen van de printer overeenkomen met het papier dat u gebruikt.

o **Hebt u de mate van vergroting gewijzigd?** Pas de mate van vergroting voor randloos afdrukken aan. Er kunnen marges verschijnen als u de mate van vergroting op **Min (Minimum)** instelt.

U["Randloos afdrukken" op pagina 88](#page-87-0)

#### **Wordt het papier op de juiste manier bewaard?**

Het papier kan uitzetten of inkrimpen als het verkeerd wordt bewaard, zodat er marges verschijnen hoewel randloos afdrukken is ingesteld. Zie de documentatie van het papier voor meer informatie over de manier van bewaren.

#### o **Gebruikt u papier dat randloos afdrukken ondersteunt?**

Papier dat niet geschikt is voor randloos afdrukken kan tijdens het gebruik uitzetten of krimpen, zodat er toch marges verschijnen, ondanks het feit dat randloos afdrukken is ingesteld. We raden u aan voor randloos afdrukken het aanbevolen papier te gebruiken.

#### **Stel het snijmechanisme af.**

Als het rolpapier tijdens randloos afdrukken marges bevat aan de boven- en onderkant, wijzig dan de instelling van de optie **Snijpositie Aanpassen**. U kunt de marges zo mogelijk verkleinen.

U["Het menu Onderhoud" op pagina 134](#page-133-0)

## **Problemen met in- of uitvoeren van papier**

## **Papier kan niet worden in- of uitgevoerd**

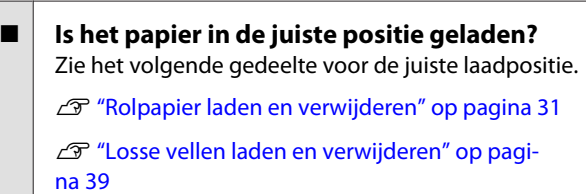

Als het papier correct is geladen, controleert u andere aspecten van het papier dat u gebruikt.

Is het papier in de juiste richting geladen? Laad losse vellen in verticale richting. Als deze niet in de juiste richting worden geladen, wordt het papier mogelijk niet herkend en treedt er een fout op.

U["Losse vellen laden en verwijderen" op pagi](#page-38-0)[na 39](#page-38-0)

o **Is het papier gekreukt of gevouwen?** Gebruik geen oud papier of papier waarin vouwen zitten. Gebruik altijd nieuw papier.

#### $\blacksquare$  Is het papier vochtig?

Gebruik geen papier dat vochtig is. Bovendien moet u speciaal afdrukmateriaal van Epson in de zak laten zitten totdat u het gaat gebruiken. Als het papier lange tijd buiten de zak bewaard blijft, gaat het papier krullen en neemt het vocht op, waardoor het niet goed kan worden ingevoerd.

#### o **Is het papier slap of gegolfd?**

Als papier opkrult of gaat golven vanwege veranderingen in temperatuur en luchtvochtigheid, kan de printer het papierformaat mogelijk niet correct herkennen.

Controleer de volgende punten.

- ❏ Plaats het papier kort voordat u gaat afdrukken.
- ❏ Gebruik geen gegolfd of verkreukeld papier. Snijd bij rolpapier delen af die gegolfd of opgekruld zijn en laad het papier opnieuw. Vervang gegolfde of opgekrulde vellen papier door nieuwe vellen.

#### o **Is het papier te dik of te dun?**

Controleer of de specificaties van het papier geschikt zijn voor deze printer. Voor informatie over het afdrukmateriaal en de juiste instellingen voor afdrukken op papier van andere fabrikanten of bij gebruik van RIP-software raadpleegt u de documentatie voor het papier of neemt u contact op met de leverancier van het papier of de fabrikant van het RIP-systeem.

#### o **Werkt u met de printer bij een normale kamertemperatuur?**

Speciaal afdrukmateriaal van Epson moet worden gebruikt bij een normale kamertemperatuur (temperatuur: 15 tot 25 °C, luchtvochtigheid: 40 tot 60%).

#### o **Is er papier vastgelopen in de printer?**

Open de printerkap van de printer en controleer of het papier niet is vastgelopen en of er zich geen vreemde voorwerpen in de printer bevinden. Als er papier is vastgelopen, zie dan "Vastgelopen papier" hieronder en verwijder het vastgelopen papier.

o **Is de zuigdruk te hoog?**

Verlaag de zuigdruk (de kracht die wordt gebruikt om het papier op de juiste weg te houden) als u problemen blijft hebben met het uitgeworpen papier.

U["Aangep. Papierinst." op pagina 131](#page-130-0)

#### o **Hebt u voorbedrukt papier geladen, zoals certificaten?**

Wanneer **Controle Papierform.** is ingesteld op **Aan** en voorbedrukt papier wordt geladen, mislukt de detectie. Stel **Controle Papierform.** in op **Uit**. De standaardinstelling is **Aan**.

Gewijzigde instellingen worden van kracht als het papier opnieuw is geladen.

U["Printerinstelling" op pagina 136](#page-135-0)

## **Papier wordt niet in de papieropvang opgevangen of is gekreukt of gevouwen als de papieropvang wordt gebruikt**

o **Heeft de afdruktaak veel inkt nodig of is de werkplek vochtig?**

Afhankelijk van de taak en de werkomgeving wordt papier mogelijk niet in de papieropvang opgevangen. Neem de volgende maatregelen indien van toepassing.

- ❏ Het papier wordt niet goed opgevangen in de papieropvang: druk het papier met de hand licht aan in de papieropvang zodra het uit de printer wordt geworpen.
- ❏ Het papier vouwt om nadat het automatisch is gesneden: selecteer handmatig snijden en houd het papier met beide handen vast nadat het is gesneden.
- ❏ Het papier kreukt en wordt niet goed opgevangen in de papieropvang: ga door met afdrukken nadat u de papieropvang hebt gesloten. Voordat het uit de printer geworpen papier op de grond komt, met twee handen vast pakken vlakbij de steun voor het posterboard en blijf het lichtjes ondersteunen tot het afdrukken voltooid is.

## **Rolpapier vastgelopen**

Voer de onderstaande stappen uit om vastgelopen papier te verwijderen:

# *Let op:*

*Raak de gebieden met een waarschuwingsetiket niet aan als u de printerkap tijdens bedrijf hebt geopend.*

*Door de hoge temperaturen kunt u brandwonden oplopen.*

Zet de printer uit.

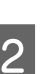

2 Schakel de printer IN.

Na enige ogenblikken wordt het bericht **Open de kap van de printer en verwijder het vastgelopen papier.** weergegeven.

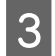

C Open de printerkap en druk de printkop weg van het vastgelopen papier.

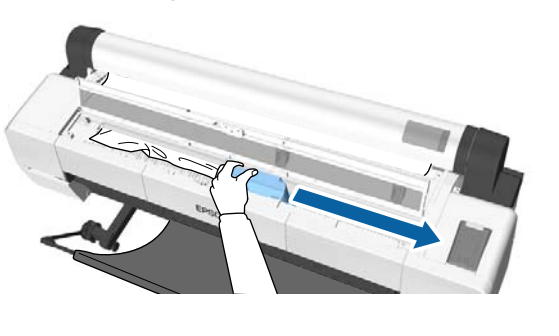

#### c*Belangrijk:*

*Raak de printkop alleen aan als u vastgelopen papier verwijdert. Als u de printkop met uw hand aanraakt, kan statische elektriciteit een storing veroorzaken.*

4 Snij het bovenste deel van gescheurde of gekreukte gebieden af met een in de handel verkrijgbaar mes.

> Snijd rond de steunbalk als u de automatische opvangeenheid gebruikt.

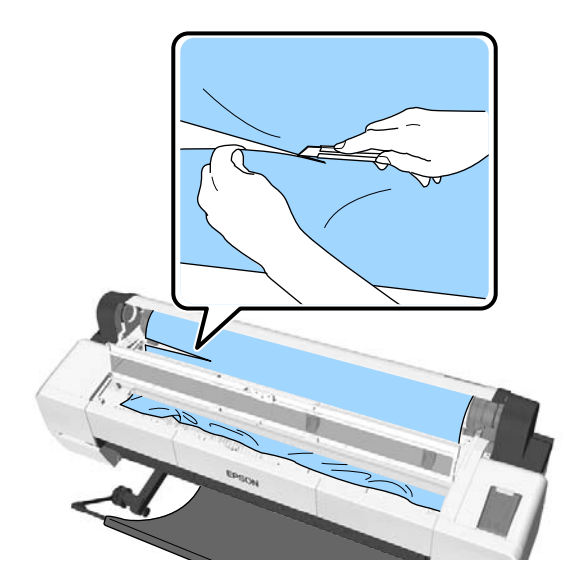

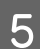

E Verwijder gescheurde en gekreukte delen.

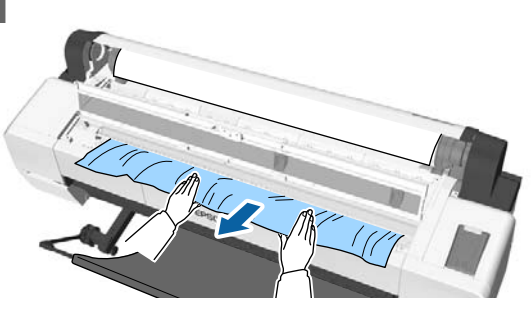

Ontgrendel de vergrendelinghendel voor rolpapier en rol het papier terug.

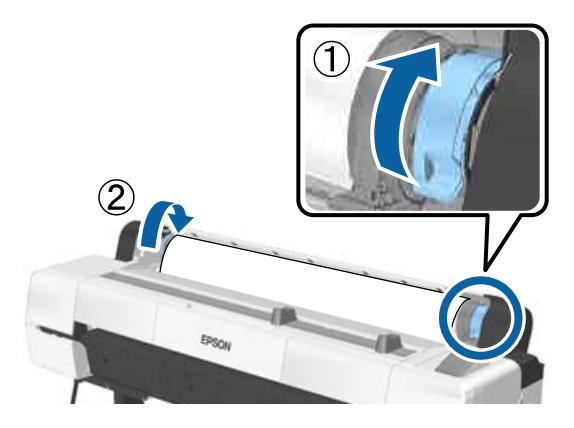

Nadat u het papier hebt verwijderd, laadt u het opnieuw en start u het afdrukken.

#### U["Rolpapier laden" op pagina 34](#page-33-0)

### c*Belangrijk:*

*Snij de rand horizontaal en recht af voordat u het rolpapier opnieuw laadt. Snij gegolfde of gekreukte delen af.*

*Als er een probleem is met de rand, neemt de afdrukkwaliteit mogelijk af en kunnen papierstoringen ontstaan.*

## **Vastgelopen losse vellen**

Voer de onderstaande stappen uit om vastgelopen papier te verwijderen:

## *Let op:*

*Raak de gebieden met een waarschuwingsetiket niet aan als u de printerkap tijdens bedrijf hebt geopend.*

*Door de hoge temperaturen kunt u brandwonden oplopen.*

Zet de printer uit.

2 Schakel de printer IN.

Na enige ogenblikken wordt het bericht **Open de kap van de printer en verwijder het vastgelopen papier.** weergegeven.

C Open de printerkap en druk de printkop weg van het vastgelopen papier.

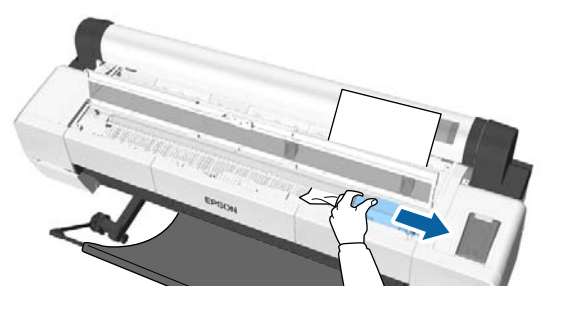

### c*Belangrijk:*

*Raak de printkop niet aan, tenzij u vastgelopen papier verwijdert. Als u de printkop met uw hand aanraakt, kan statische elektriciteit een storing veroorzaken.*

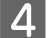

Verwijder het vastgelopen papier.

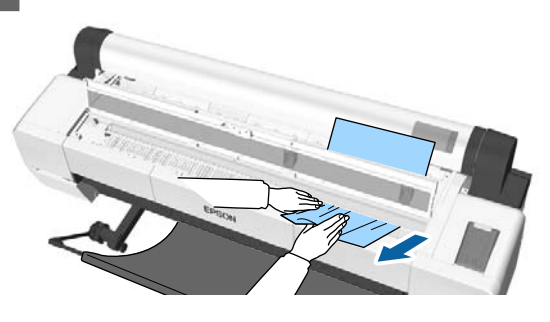

Nadat u het papier hebt verwijderd, laadt u het opnieuw en start u het afdrukken.

U["Losse vellen laden" op pagina 39](#page-38-0)

## **Andere**

## **Het display op het bedieningspaneel gaat steeds uit**

**Staat de printer in de slaapstand?** De slaapstand wordt uitgeschakeld als een afdruktaak wordt ontvangen of er op de knop  $\circlearrowright$  op het bedieningspaneel wordt gedrukt. De vertraging kan worden gewijzigd in het menu Voorkeuren.

U["Voorkeuren" op pagina 144](#page-143-0)

## **De hoeveelheid kleureninkt wordt snel minder, ook bij afdrukken in de modus Zwart-wit of bij afdrukken van zwarte gegevens**

o **Er wordt kleureninkt verbruikt bij het reinigen van de printkop.** Als alle spuitkanaaltjes zijn geselecteerd bij het uitvoeren van **Printkop Reinigen** of **Extra Sterke Reiniging**, wordt inkt van alle kleuren gebruikt. (Dit gaat ook op als u op dit moment in zwart-wit afdrukt.)

U["Printkop reinigen" op pagina 150](#page-149-0)

### **Het papier wordt niet scherp afgesneden**

#### o **Vervang het mes.**

Vervang het mes als het papier niet scherp wordt afgesneden.

 $\mathscr{D}$  ["Het mes van het snijmechanisme vervangen"](#page-160-0) [op pagina 161](#page-160-0)

#### o **Gebruikt u de SC-P20000 Series om af te drukken op papier dat breder is dan 1118 mm (44 inch)?**

Het afgesneden uiteinde kan vouwen wanneer papier dat breder is dan 1118 mm (44 inch) wordt gesneden. Verbeter de resultaten door het deel op de steun voor poster board te gebruiken.

U["Het papier van de rol snijden" op pagina 35](#page-34-0)

## **Er is rolpapier geladen, maar ik zie geen papier in de printer**

Is de printer na het laden van het rolpapier **uitgeschakeld of is de slaapstand ingeschakeld?**

Om indrukken van de rollers op de rand van het papier te verminderen, wordt papier naar de uitwerppositie gebracht wanneer de printer wordt uitgeschakeld of als de slaapstand wordt ingeschakeld. Wanneer de afdrukgegevens worden verzonden wanneer het papier zich in de uitwerppositie bevindt, wordt het papier automatisch ingevoerd en bedrukt.

U kunt de volgende bewerkingen uitvoeren op het bedieningspaneel.

- ❏ Items selecteren uit het menu **Papier Papier Verv./Verwijd.**
- **□** Houd de knop ▼ ingedrukt om papier in te voeren.

### **In de printer is licht zichtbaar**

#### Dit hoort zo.

Dit is het licht in de printer of het licht voor de sensor voor papiertoevoer.

## **Het beheerderswachtwoord is kwijt**

Mocht u het beheerderswachtwoord vergeten, neem dan contact op met uw dealer of met Epson-ondersteuning.

## **Bij het inschakelen van de printer start het reinigen van de kop**

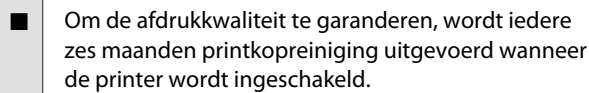

### **De printer is door een stroomonderbreking uitgeschakeld**

Zet de printer uit en weer aan. Als de printer niet normaal wordt uitgeschakeld, wordt de printkop mogelijk niet goed afgedekt. Als de printkop lange tijd niet is afgedekt, kan de afdrukkwaliteit achteruit gaan.

Wanneer u de printer inschakelt, wordt de printkop automatisch na enkele minuten afgedekt.

Als de printer tijdens de kalibratie, de gegevensoverdracht of het schrijven wordt uitgeschakeld, worden de aanpassingswaarden mogelijk niet goed toegepast. Zet de printer aan en selecteer **Kalibratiedatum** in het menu Printerstatus. Wanneer de datum wordt geïnitialiseerd, worden de aanpassingswaarden ook geïnitialiseerd.

Sluit Epson Color Calibration Utility af en start opnieuw op. De aanpassingswaarden worden automatisch hersteld.

U["Printerstatus" op pagina 139](#page-138-0)

UEpson Color Calibration Utility Gebruikershandleiding (pdf)

## **De printer kan niet worden uitgeschakeld**

o **Is printerkap open?**

De printer wordt uitgeschakeld als u de printerkap sluit.

## **Er treedt een fout op tijdens de kleurmeting; de kleuren komen ook na een kalibratie van de kleuren niet overeen**

o **Vallen de temperatuur en luchtvochtigheid binnen het bereik dat voor de printer (tijdens bedrijf) en het papier is opgegeven?** Als de kleurmetingsgrafiek niet onder de aanbevolen bedrijfsomstandigheden wordt afgedrukt, is een juiste kleurmeting niet mogelijk. Raadpleeg de handleiding van de printer en het papier voor informatie over de aanbevolen bedrijfsomstandigheden.

U["Specificaties" op pagina 213](#page-212-0)

```
o Is de kleurmetingsgrafiek afgedrukt met
verstopte spuitkanaaltjes?
```
Controleer of de kleurmetingsgrafiek geen zichtbare strepen (horizontale lijnen in een regelmatig patroon) vertoont. Als een kleurmetingsgrafiek met verstopte spuitkanaaltjes wordt afgedrukt, kan geen goede kleurmeting worden uitgevoerd. Reinig de printkop als er spuitkanaaltjes verstopt zijn en druk de kleurmetingsgrafiek opnieuw af.

U["Printkop reinigen" op pagina 149](#page-148-0)

#### o **Vertoont de kleurmetingsgrafiek vlekken of krassen of laat de inkt los?**

In het geval van vlekken of krassen, of als de inkt loslaat, kan geen goede kleurmeting worden uitgevoerd. Druk de kleurmetingsgrafiek opnieuw af.

 $\blacksquare$  Is informatie over aangepast papier **geregistreerd?**

Gebruik bij het kalibreren van in de handel verkrijgbaar papier een van de volgende methoden om informatie over aangepast papier te registreren. Als het papier niet is geregistreerd, kunt u het niet selecteren als Paper Type (Papiertype) in Epson Color Calibration Utility.

- ❏ Registreren in de printerdriver Windows  $\mathscr{F}$  ["Een papiertype toevoegen" op](#page-71-0) [pagina 72](#page-71-0) Mac OS X  $\mathscr{F}$  ["Opslaan in Presets](#page-76-0) [\(Voorinstellingen\)" op pagina 77](#page-76-0)
- ❏ Registreren in de printer Selecteer in Referentiepap. Select. een willekeurige optie, met uitzondering van Geen Papier Gesel. Als u Geen Papier Gesel. selecteert, wordt een fout gegenereerd in Epson Color Calibration Utility en kan de kalibratie niet worden uitgevoerd. U["Aangep. Papierinst." op pagina 131](#page-130-0)

#### **T** Schijnt er licht van buitenaf (direct zonlicht) **in de printer tijdens de kleurmeting?** Als er licht van buitenaf in de printer schijnt, kan geen goede kleurmeting worden uitgevoerd. Voor-

kom dat er licht van buitenaf in de printer schijnt.

# **Appendix**

# **Opties en verbruiksartikelen**

Voor uw printer zijn de volgende opties en verbruiksartikelen verkrijgbaar (vanaf september 2015).

Ga naar de website van Epson voor de nieuwste informatie.

## **Speciaal afdrukmateriaal van Epson**

U["Speciaal afdrukmateriaal van Epson" op pagina 192](#page-191-0)

## **Cartridges**

Epson raadt het gebruik van originele Epson-cartridges aan. De kwaliteit of betrouwbaarheid van niet-originele inkt kan niet door Epson worden gegarandeerd. Het gebruik van niet-originele inkt kan schade veroorzaken die niet onder de garantie van Epson valt en kan er in bepaalde omstandigheden toe leiden dat het apparaat niet correct functioneert.

Mogelijk wordt geen informatie over het inktpeil weergegeven. Het gebruik van niet-originele inkt wordt geregistreerd voor eventueel gebruik bij service en ondersteuning.

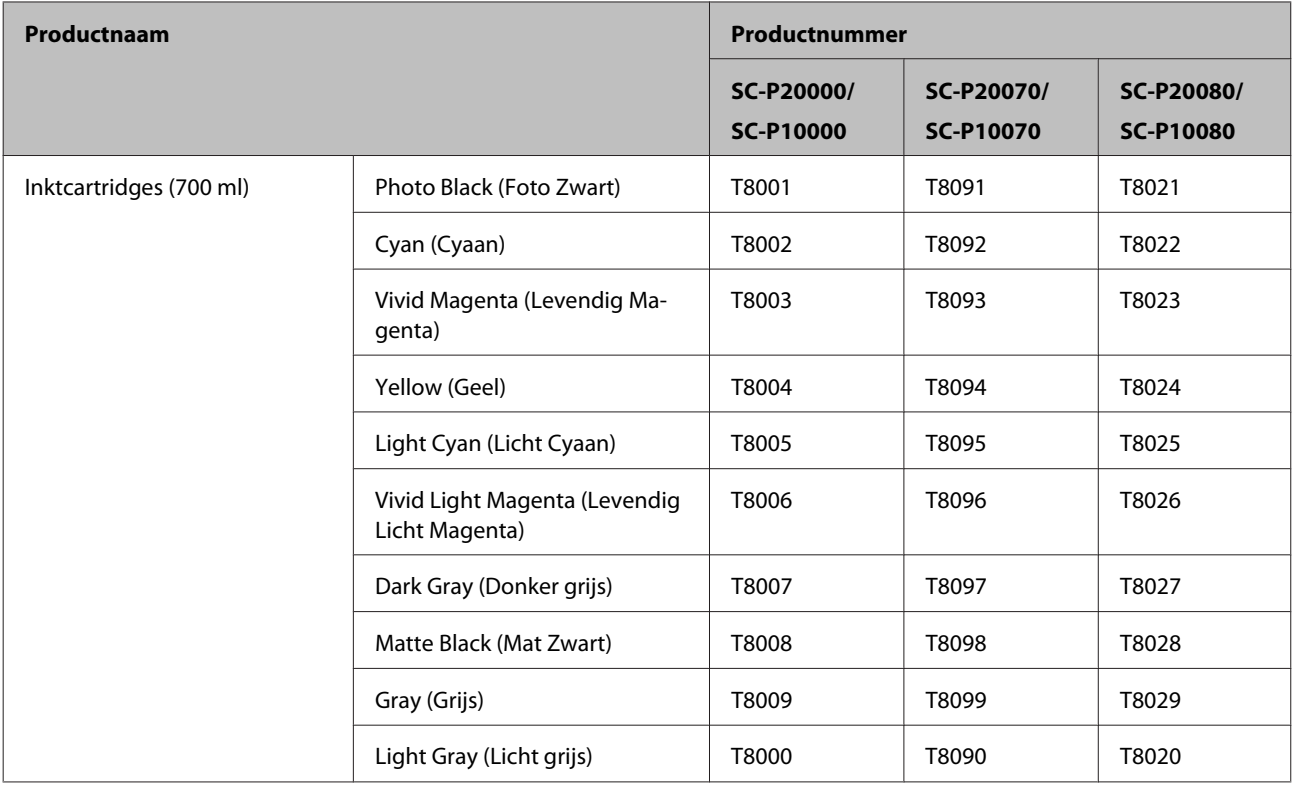

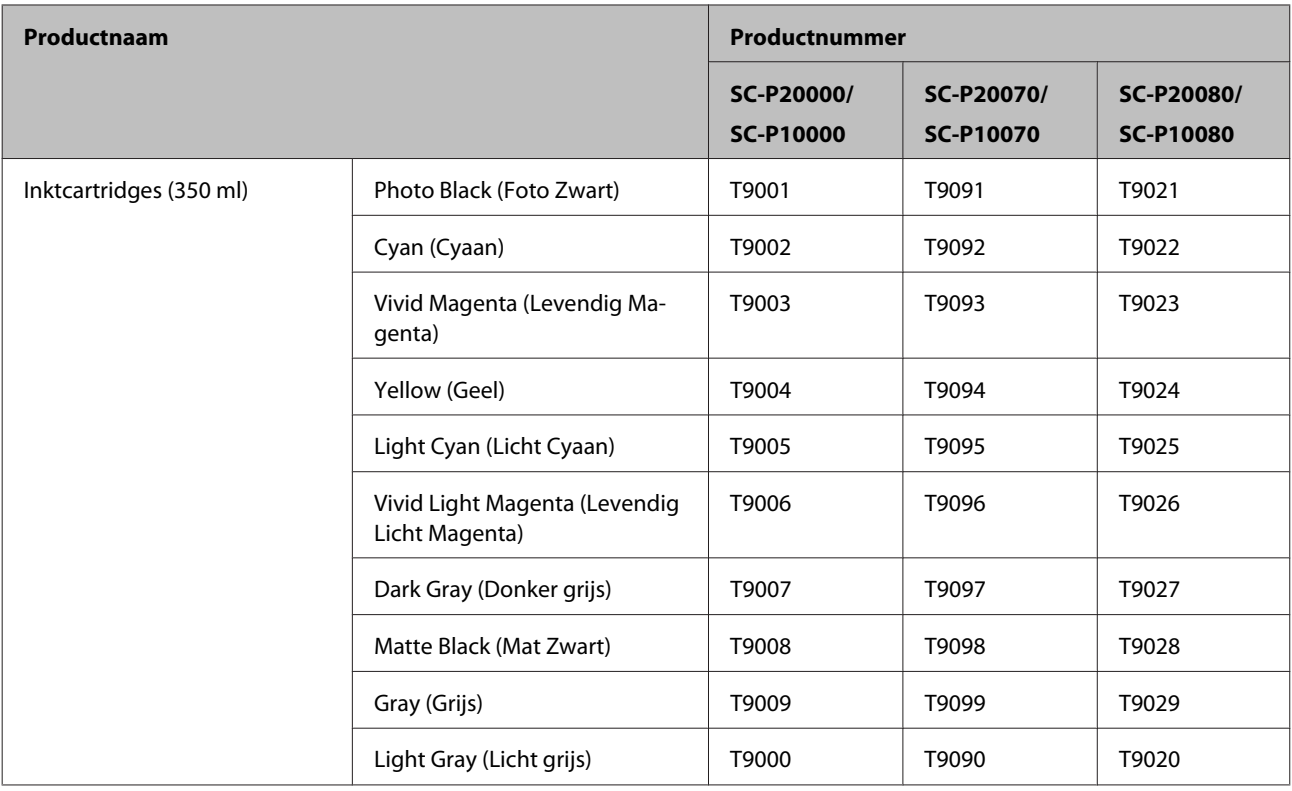

## **Andere**

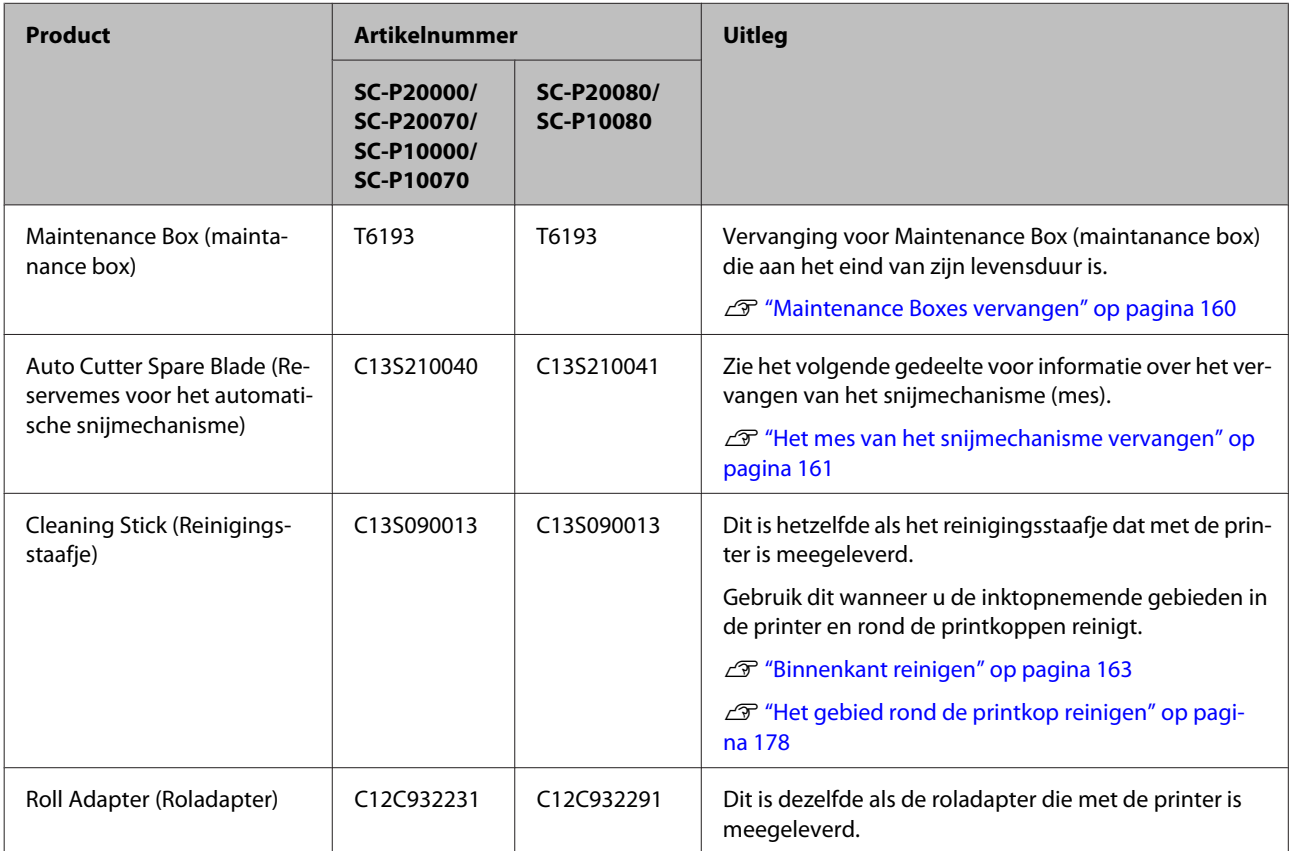

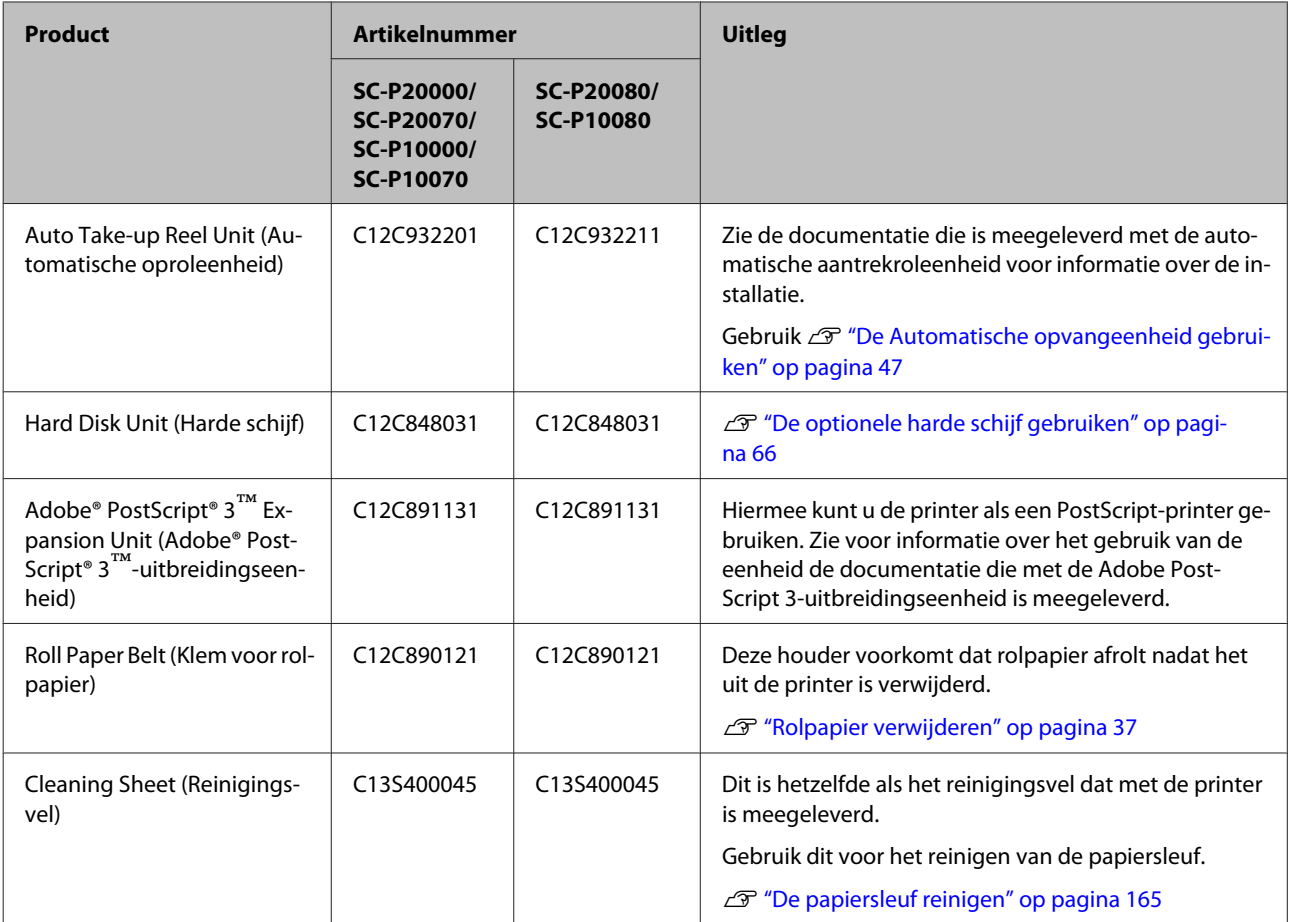

# <span id="page-191-0"></span>**Ondersteunde media**

De door deze printer ondersteunde media wordt hieronder beschreven (vanaf september 2015).

Voor een hoogwaardig afdrukresultaat wordt het gebruik van het volgende speciale afdrukmateriaal van Epson aangeraden.

#### *Opmerking:*

*Voor informatie over het afdrukmateriaal en de juiste instellingen voor afdrukken op papier Epson van andere fabrikanten of bij gebruik van RIP-software raadpleegt u de documentatie voor het papier of neemt u contact op met de leverancier van het papier of de fabrikant van het RIP-systeem.*

## **Speciaal afdrukmateriaal van Epson**

In het gedeelte hieronder wordt de betekenis van de tabeltitels voor ondersteunde papierformaten uitgelegd.

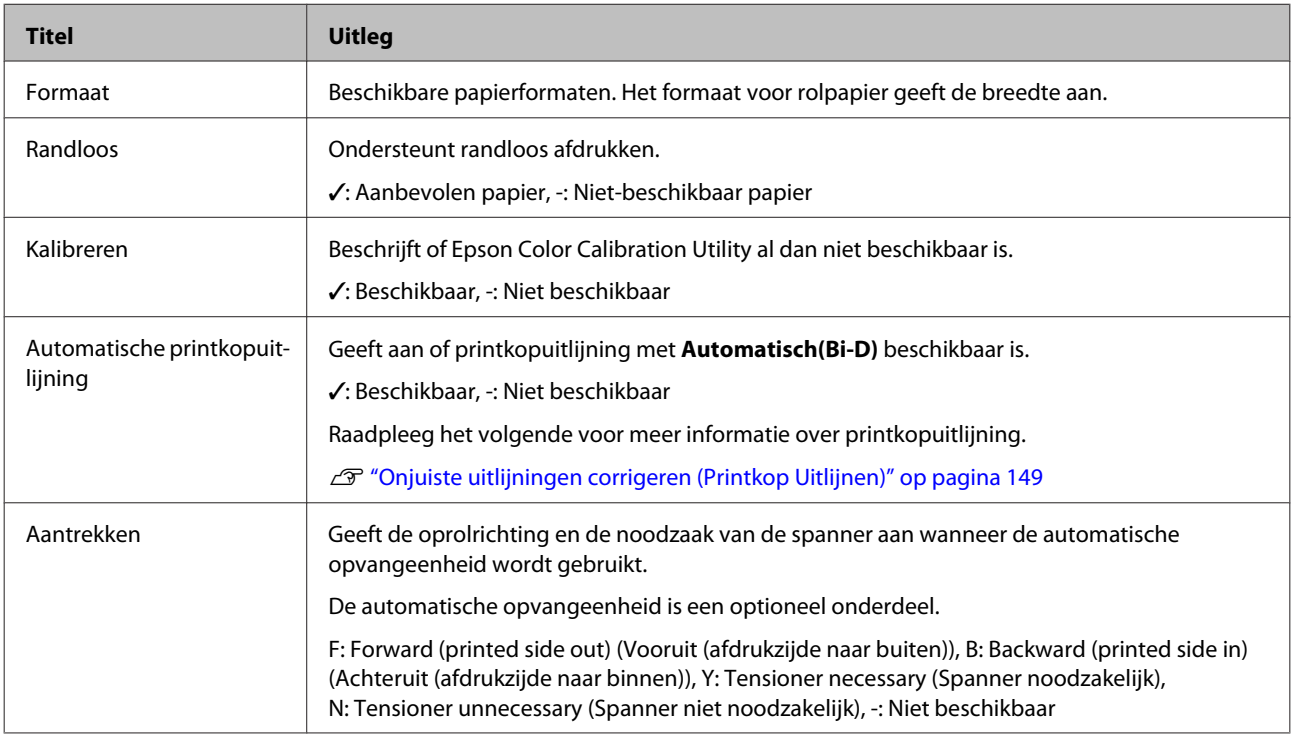

### **Rolpapier**

#### **Premium Glossy Photo Paper (250) (Fotopapier glanzend Premium (250))**

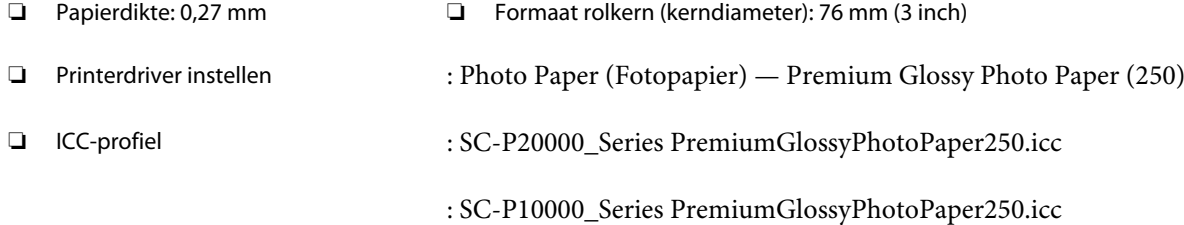

❏ Ondersteunde papierformaten

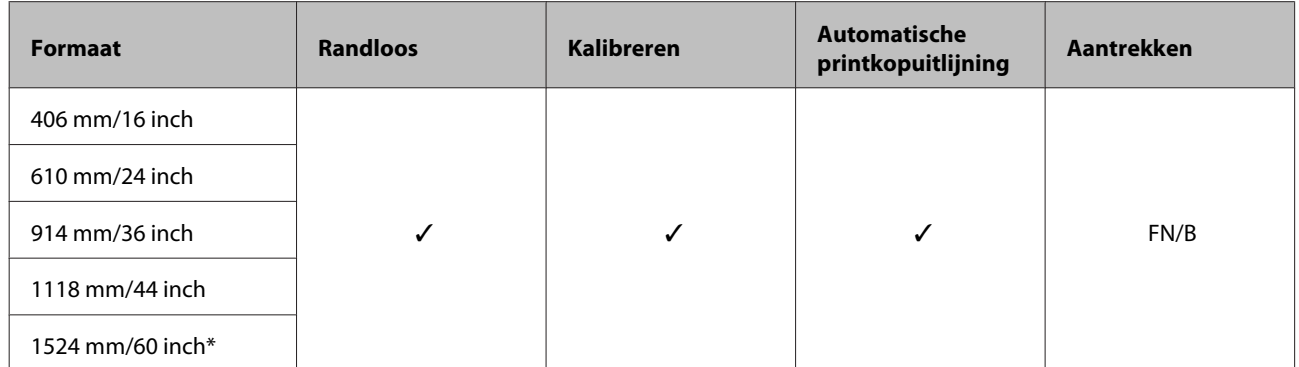

\* SC-P10000 Series niet ondersteund

# **Premium Semigloss Photo Paper (250) (Fotopapier halfglanzend Premium (250))**<br>□ Papierdikte: 0.27 mm

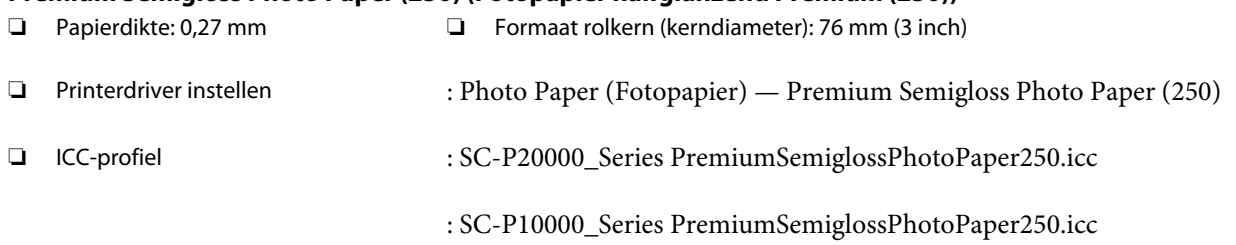

#### ❏ Ondersteunde papierformaten

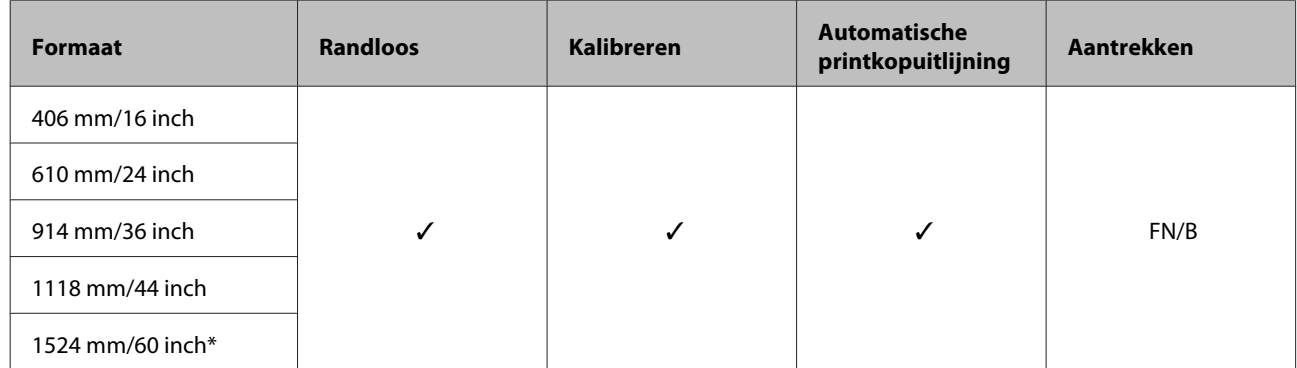

\* SC-P10000 Series niet ondersteund

#### **Premium Semimatte Photo Paper (260) (Fotopapier halfmat Premium (260))**

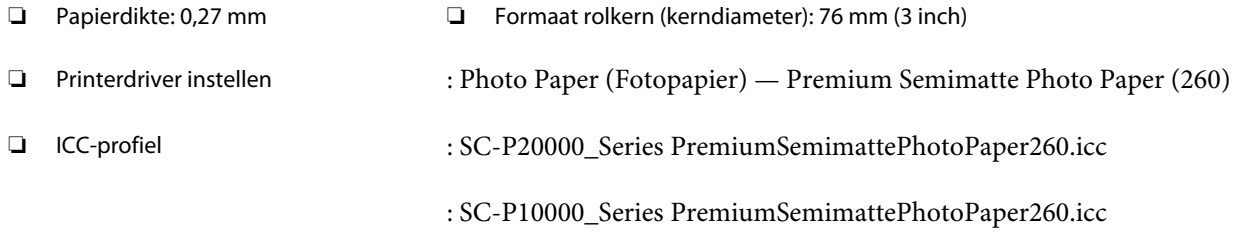

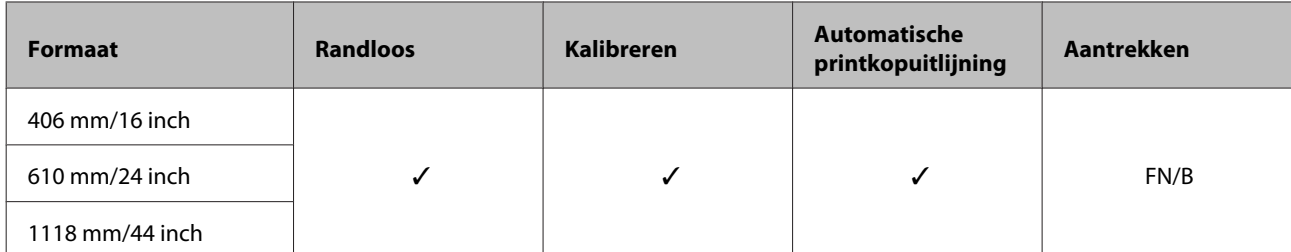

#### **Premium Luster Photo Paper (260) (Fotopapier Premium Luster (260))**

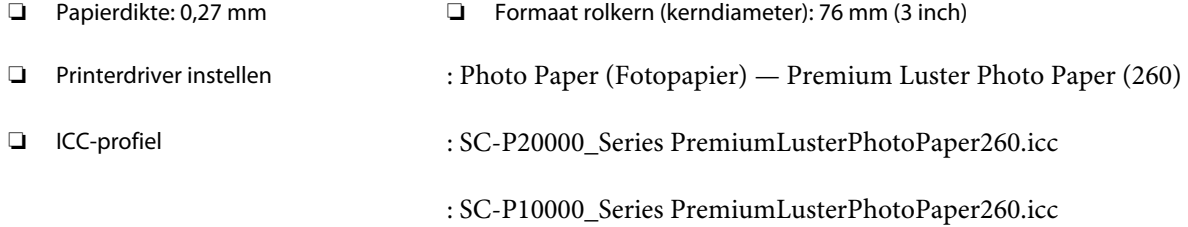

#### ❏ Ondersteunde papierformaten

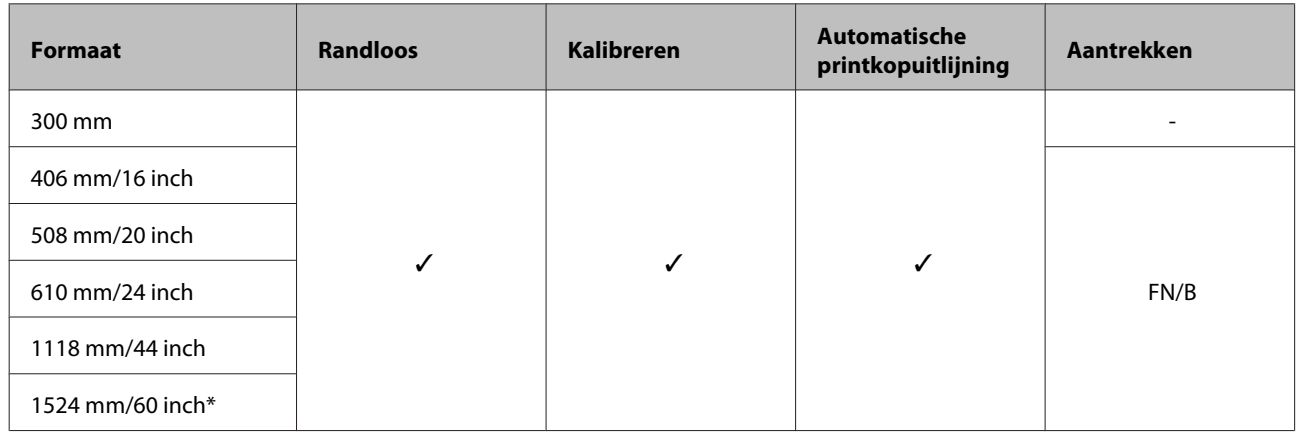

\* SC-P10000 Series niet ondersteund

#### **Premium Glossy Photo Paper (170) (Fotopapier glanzend Premium) (170)**

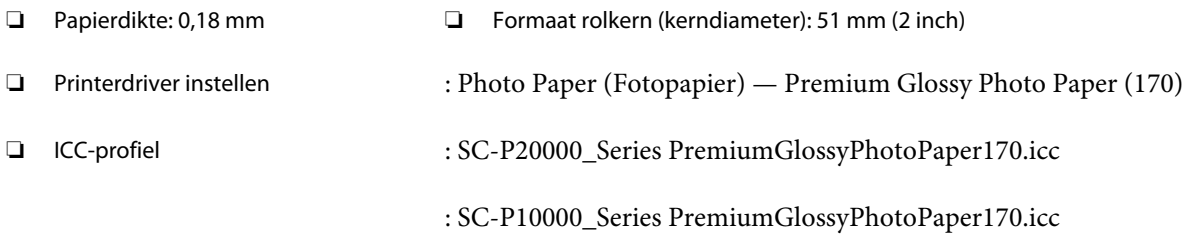

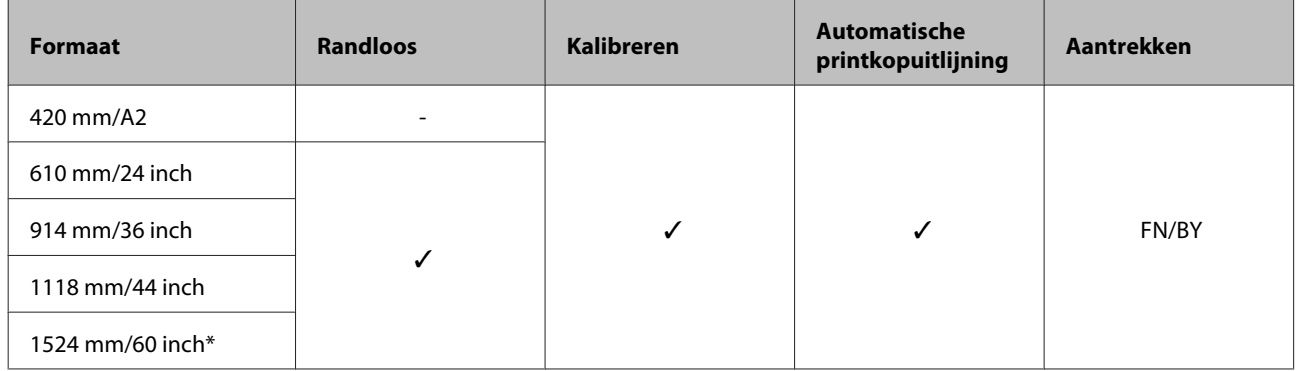

\* SC-P10000 Series niet ondersteund

#### **Premium Semigloss Photo Paper (170) (Fotopapier halfglanzend Premium (170))**

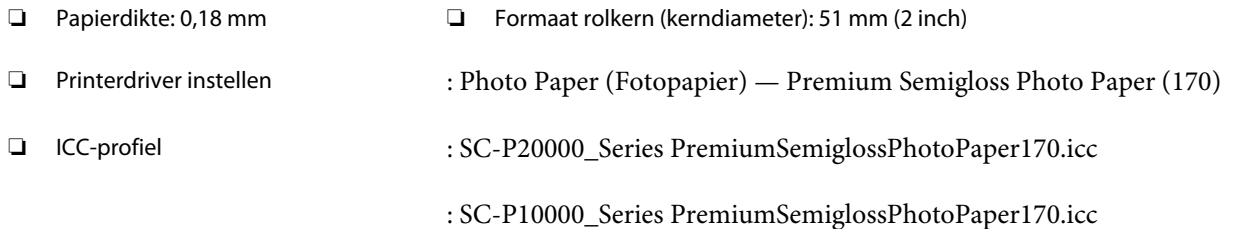

#### ❏ Ondersteunde papierformaten

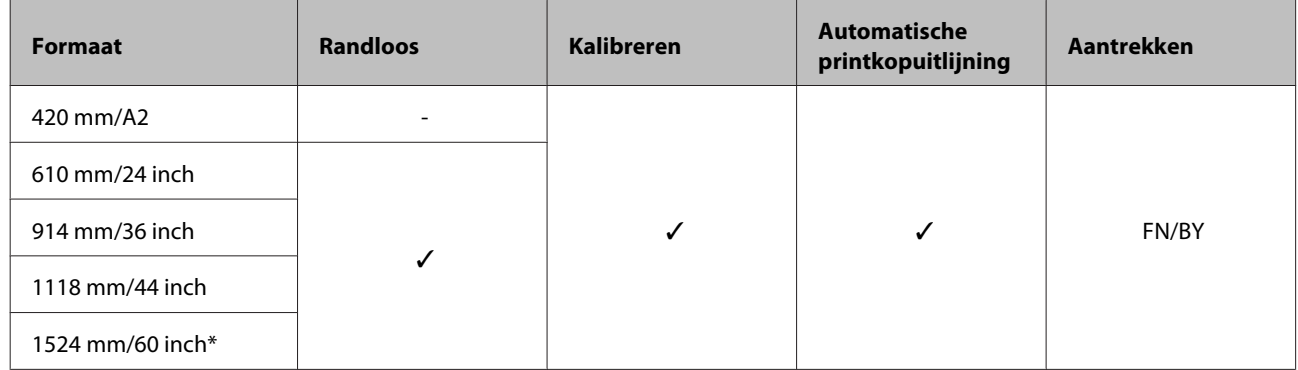

\* SC-P10000 Series niet ondersteund

#### **Photo Paper Gloss (Fotopapier glanzend) 250**

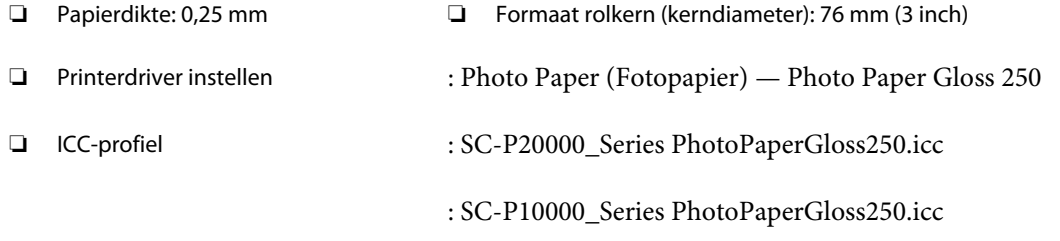

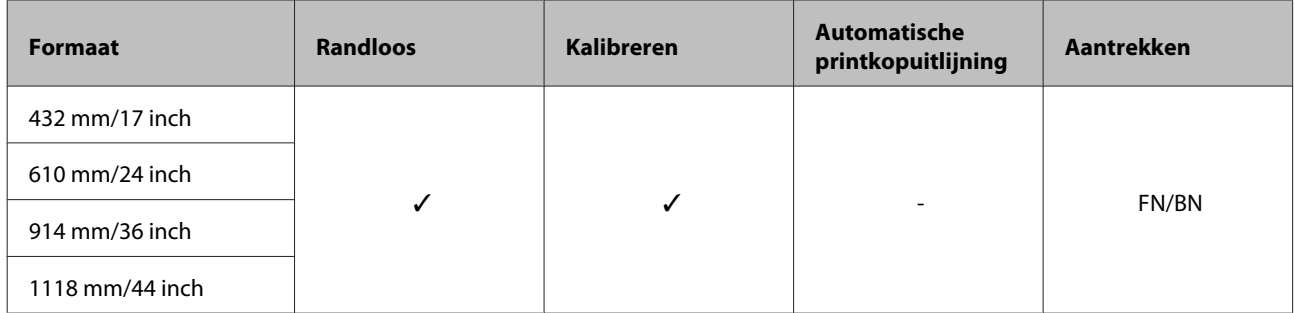

#### **Epson Proofing Paper White Semimatte (Epson Proefdrukpapier halfmat wit)**

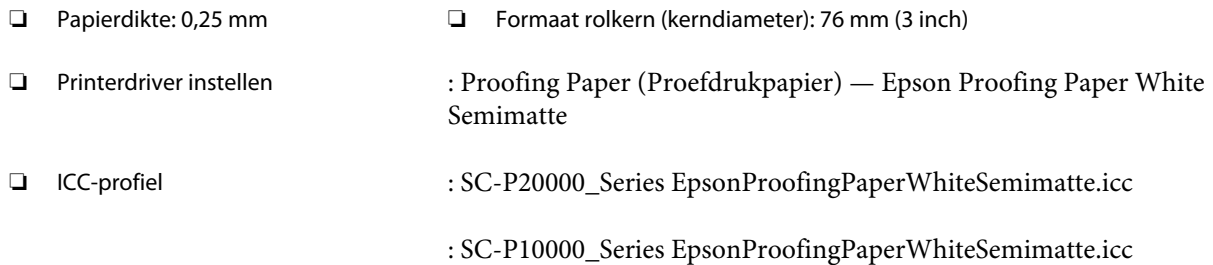

#### ❏ Ondersteunde papierformaten

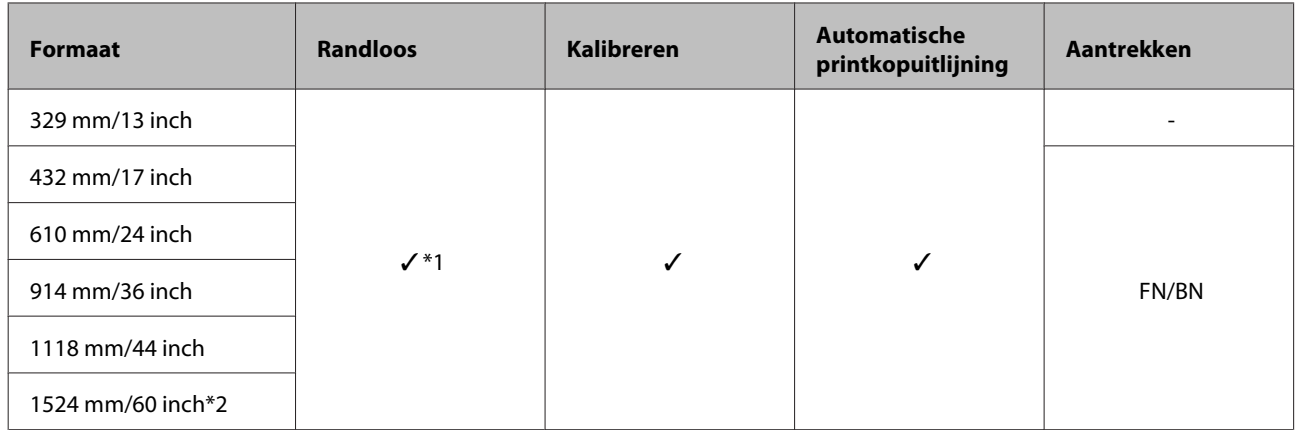

\*1 Randloos afdrukken is beschikbaar, maar de afdrukkwaliteit neemt mogelijk af, of randloos afdrukken is niet beschikbaar doordat het papier uitzet of krimpt.

\*2 SC-P10000 Series niet ondersteund.

#### **Epson Proofing Paper Commercial (Epson Proefdrukpapier commercieel)**

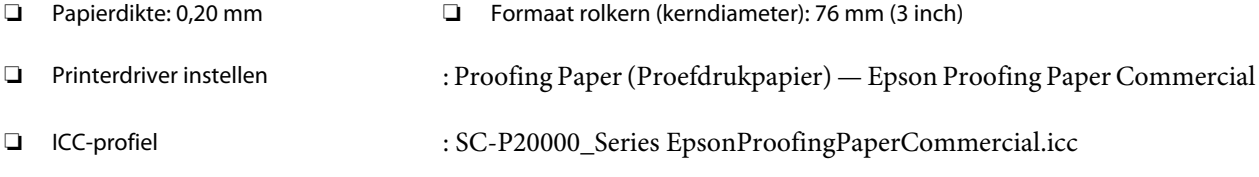

: SC-P10000\_Series EpsonProofingPaperCommercial.icc

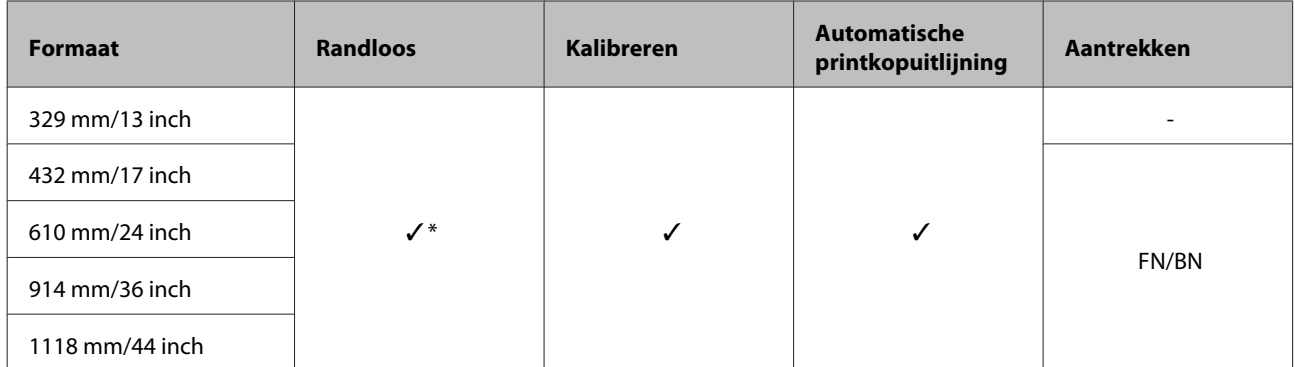

\* Randloos afdrukken is beschikbaar, maar de afdrukkwaliteit neemt mogelijk af, of randloos afdrukken is niet beschikbaar doordat het papier uitzet of krimpt.

#### **Singleweight Matte Paper (Mat papier Singleweight)**

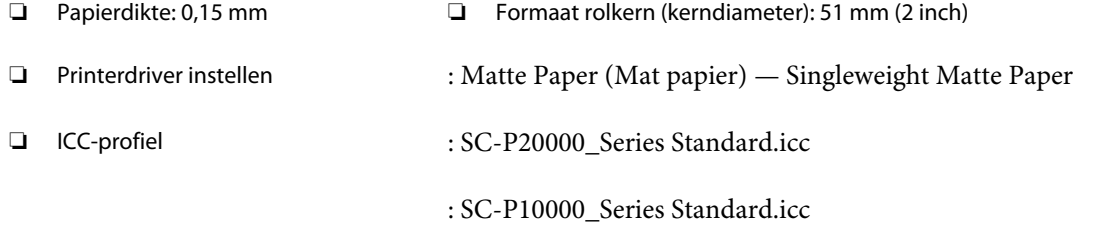

#### ❏ Ondersteunde papierformaten

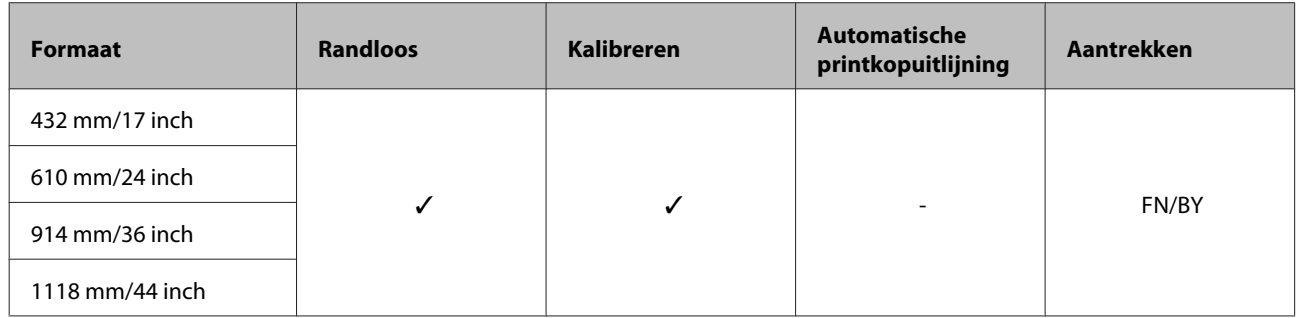

#### **Doubleweight Matte Paper (Mat papier dubbelzwaar)**

- 
- ❏ Papierdikte: 0,21 mm ❏ Formaat rolkern (kerndiameter): 51 mm (2 inch)
- ❏ Printerdriver instellen : Matte Paper (Mat papier) Doubleweight Matte Paper
- ❏ ICC-profiel : SC-P20000\_Series Standard.icc
	- : SC-P10000\_Series Standard.icc

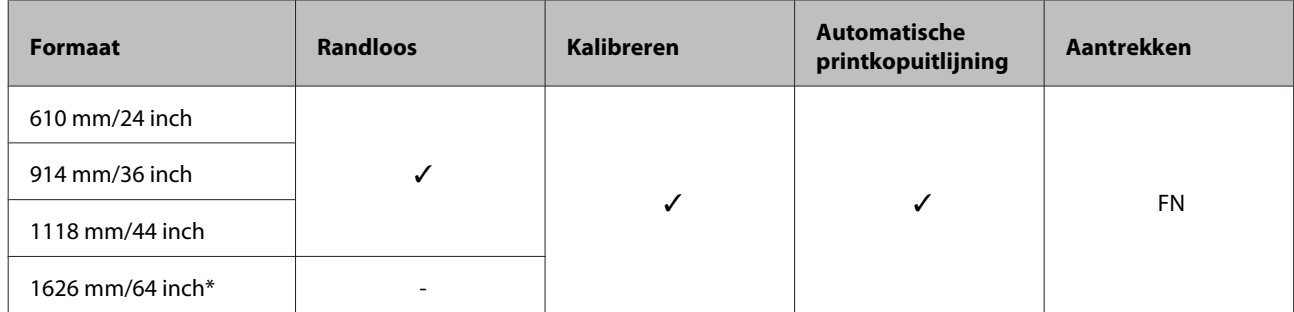

\* SC-P10000 Series niet ondersteund

#### **Enhanced Matte Paper (Mat papier extra)**

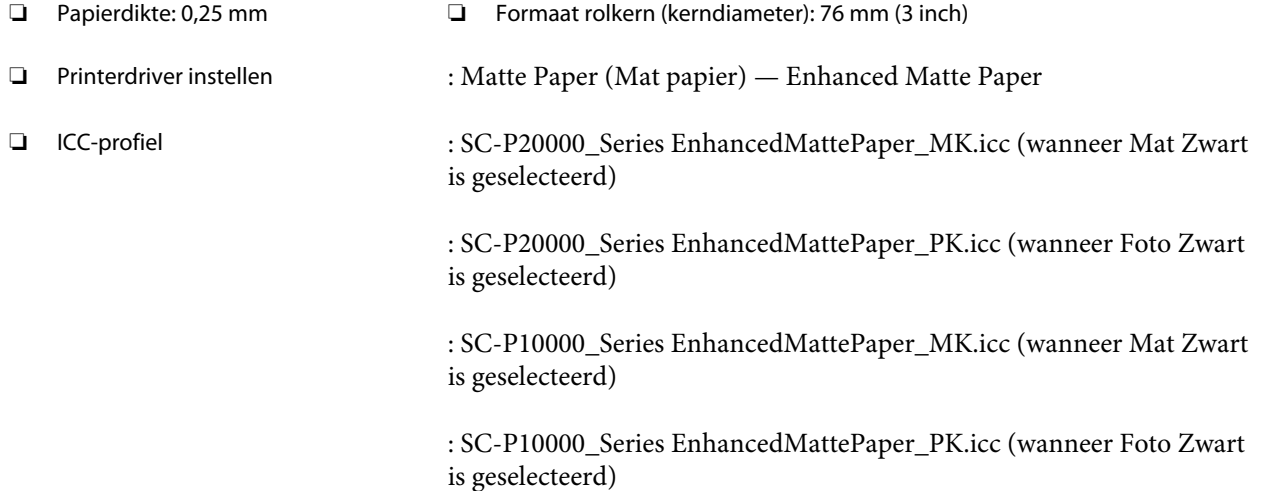

#### ❏ Ondersteunde papierformaten

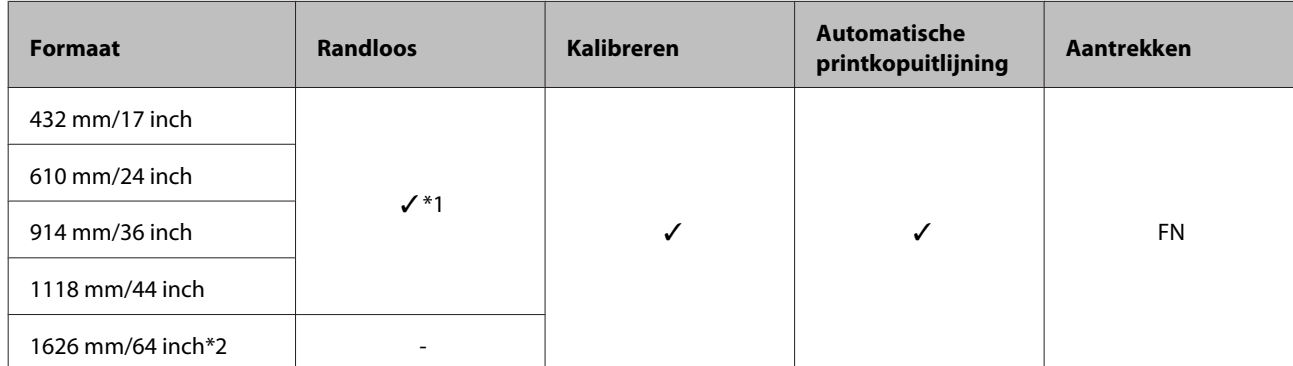

\*1 Randloos afdrukken is beschikbaar, maar de afdrukkwaliteit neemt mogelijk af, of randloos afdrukken is niet beschikbaar doordat het papier uitzet of krimpt.

\*2 SC-P10000 Series niet ondersteund.

#### **Watercolor Paper - Radiant White (Aquarelpapier stralend wit)**

- ❏ Papierdikte: 0,29 mm ❏ Formaat rolkern (kerndiameter): 76 mm (3 inch)
- ❏ Printerdriver instellen : Fine Art Paper (Fine Art-papier) Watercolor Paper Radiant White

❏ ICC-profiel : SC-P20000\_Series WatercolorPaper-RadiantWhite\_MK.icc (wanneer Mat Zwart is geselecteerd)

> : SC-P20000\_Series WatercolorPaper-RadiantWhite\_PK.icc (wanneer Foto Zwart is geselecteerd)

: SC-P10000\_Series WatercolorPaper-RadiantWhite\_MK.icc (wanneer Mat Zwart is geselecteerd)

: SC-P10000\_Series WatercolorPaper-RadiantWhite\_PK.icc (wanneer Foto Zwart is geselecteerd)

#### ❏ Ondersteunde papierformaten

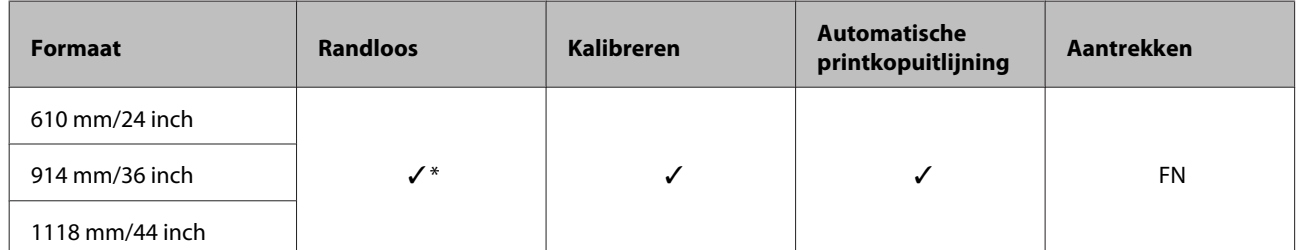

\* Randloos afdrukken is beschikbaar, maar de afdrukkwaliteit neemt mogelijk af, of randloos afdrukken is niet beschikbaar doordat het papier uitzet of krimpt.

#### **UltraSmooth Fine Art Paper (Ultraglad papier Fine Art)**

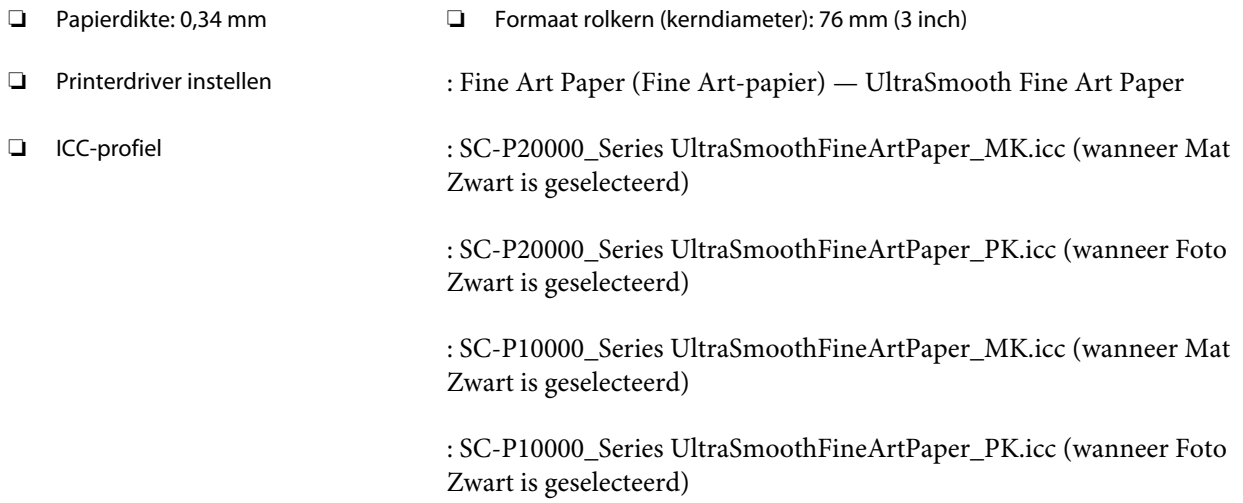

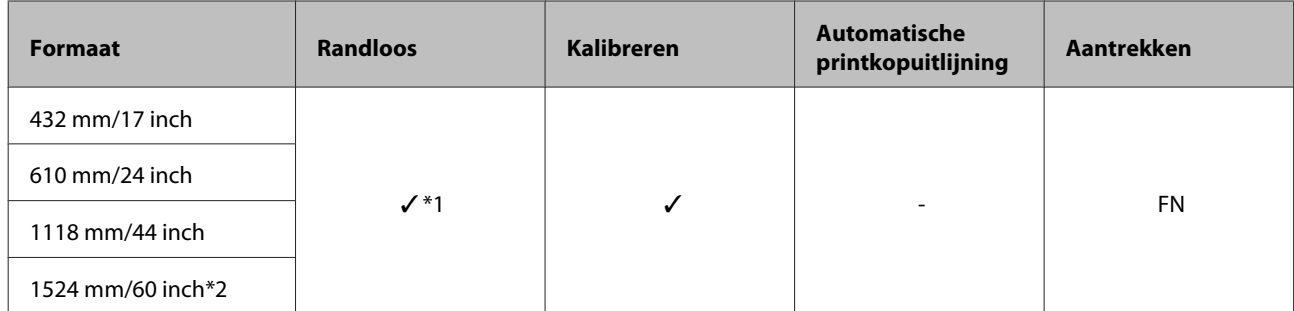

\*1 Randloos afdrukken is beschikbaar, maar de afdrukkwaliteit neemt mogelijk af, of randloos afdrukken is niet beschikbaar doordat het papier uitzet of krimpt.

\*2 SC-P10000 Series niet ondersteund.

#### **Enhanced synthetic paper (Synthetisch papier extra)**

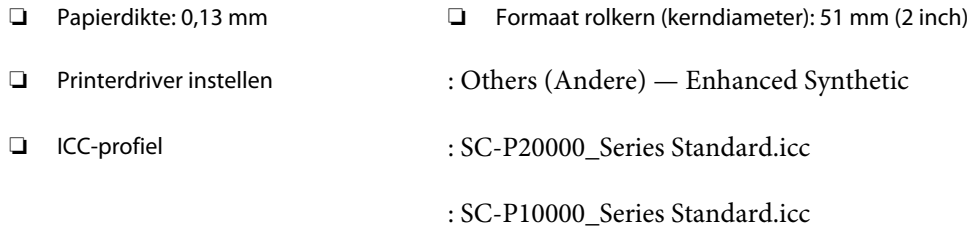

#### ❏ Ondersteunde papierformaten

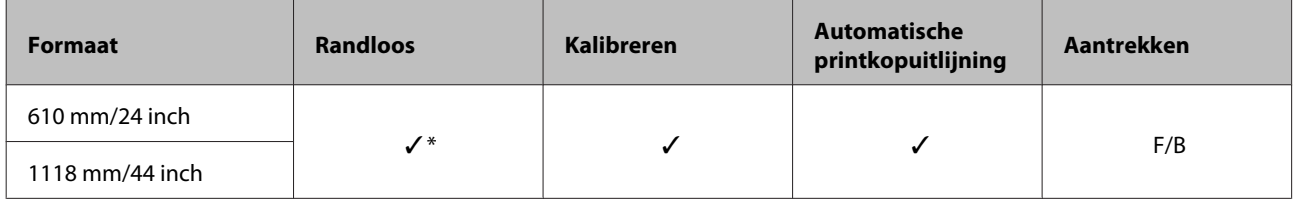

\* Randloos afdrukken is beschikbaar, maar de afdrukkwaliteit neemt mogelijk af, of randloos afdrukken is niet beschikbaar doordat het papier uitzet of krimpt.

#### **Enhanced adhesive synthetic paper (Synthetisch papier zelfklevend extra)**

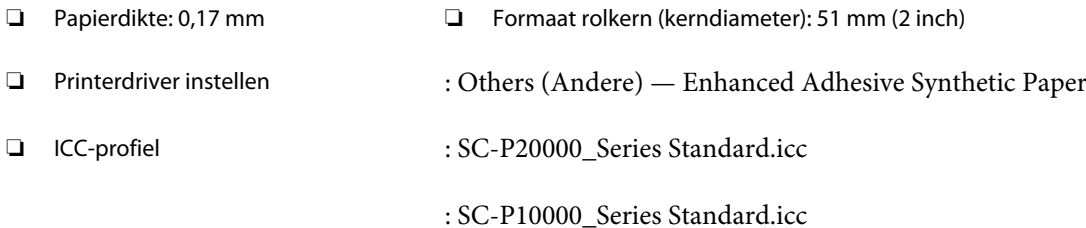

#### ❏ Ondersteunde papierformaten

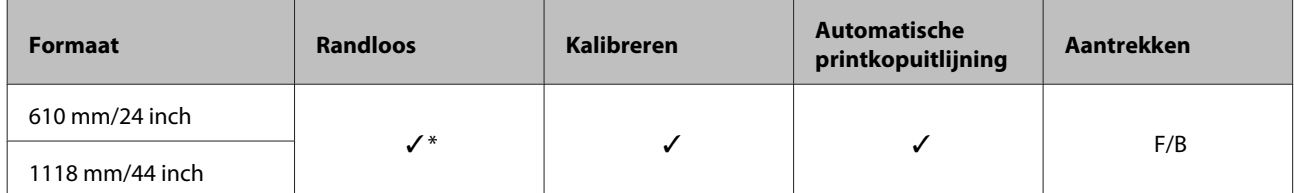

\* Randloos afdrukken is beschikbaar, maar de afdrukkwaliteit neemt mogelijk af, of randloos afdrukken is niet beschikbaar doordat het papier uitzet of krimpt.

### **Losse vellen**

#### **Premium Glossy Photo Paper (Fotopapier glanzend Premium)**

❏ Papierdikte: 0,27 mm

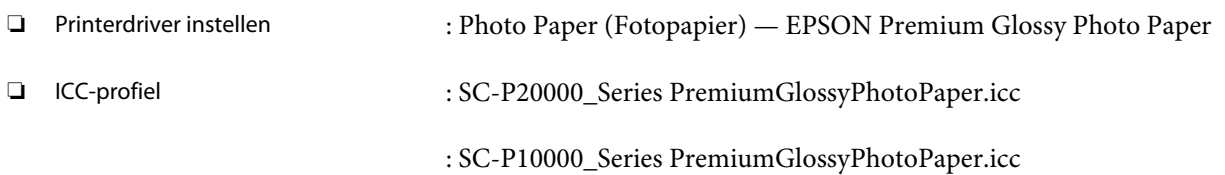

#### ❏ Ondersteunde papierformaten

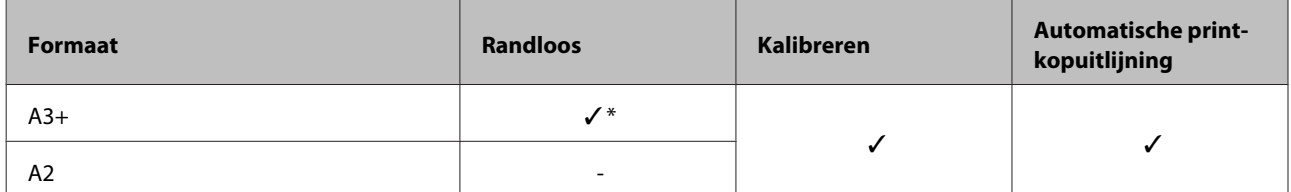

\* Randloos afdrukken is beschikbaar, maar de afdrukkwaliteit neemt mogelijk af, of randloos afdrukken is niet beschikbaar doordat het papier uitzet of krimpt.

#### **Premium Semigloss Photo Paper (Fotopapier halfglanzend Premium)**

- ❏ Papierdikte: 0,27 mm
- ❏ Printerdriver instellen : Photo Paper (Fotopapier) Premium Semigloss Photo Paper ❏ ICC-profiel : SC-P20000\_Series PremiumSemiglossPhotoPaper.icc : SC-P10000\_Series PremiumSemiglossPhotoPaper.icc

#### ❏ Ondersteunde papierformaten

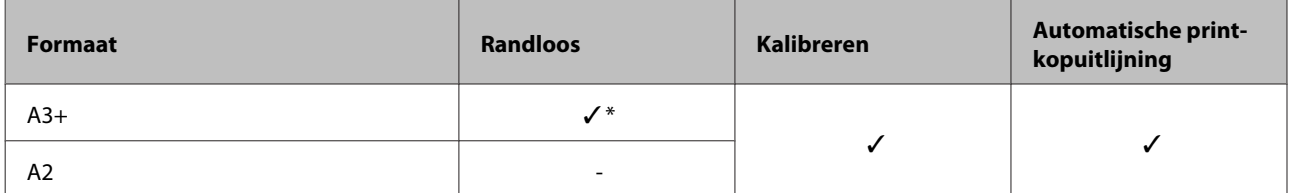

\* Randloos afdrukken is beschikbaar, maar de afdrukkwaliteit neemt mogelijk af, of randloos afdrukken is niet beschikbaar doordat het papier uitzet of krimpt.

#### **Premium Luster Photo Paper (Fotopapier Premium Luster)**

❏ Papierdikte: 0,27 mm

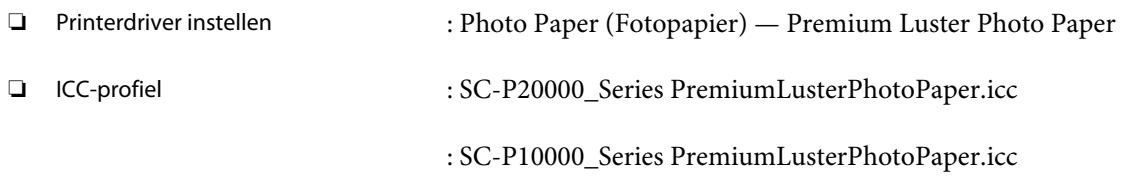

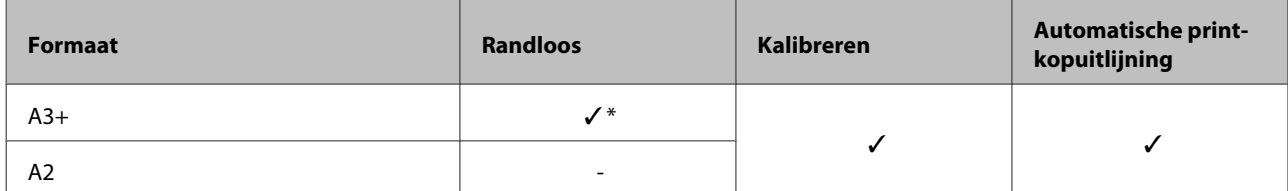

#### **EPSON Proofing Paper White Semimatte (EPSON Proefdrukpapier halfmat wit)**

❏ Papierdikte: 0,25 mm

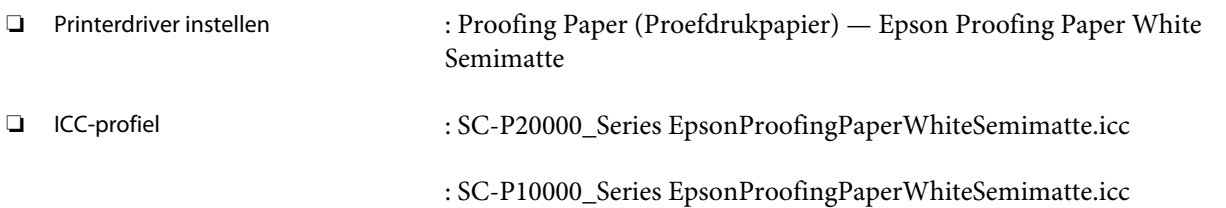

#### ❏ Ondersteunde papierformaten

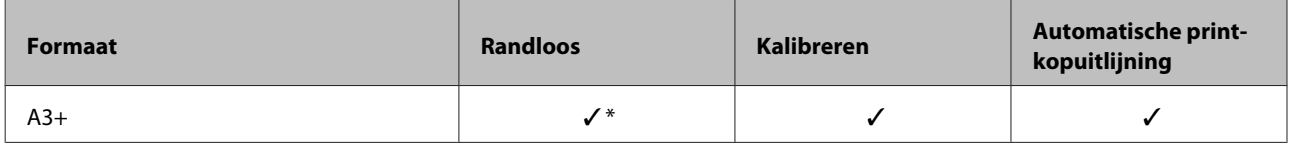

\* Randloos afdrukken is beschikbaar, maar de afdrukkwaliteit neemt mogelijk af, of randloos afdrukken is niet beschikbaar doordat het papier uitzet of krimpt.

#### **Photo Quality Ink Jet Paper (Inkjetpapier fotokwaliteit)**

❏ Papierdikte: 0,12 mm

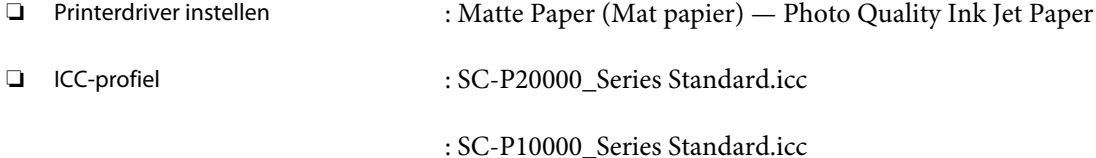

#### ❏ Ondersteunde papierformaten

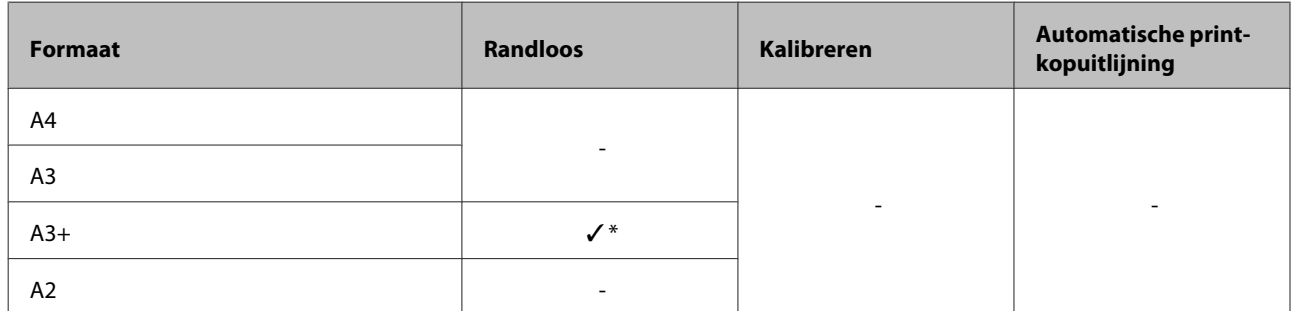

\* Randloos afdrukken is beschikbaar, maar de afdrukkwaliteit neemt mogelijk af, of randloos afdrukken is niet beschikbaar doordat het papier uitzet of krimpt.

#### **Archival Matte Paper (Archiefpapier mat)**

❏ Papierdikte: 0,25 mm

❏ Printerdriver instellen : Matte Paper (Mat papier) — Archival Matte Paper

❏ ICC-profiel : SC-P20000\_Series ArchivalMattePaper\_MK.icc (wanneer Mat Zwart is geselecteerd)

> : SC-P20000\_Series ArchivalMattePaper\_PK.icc (wanneer Foto Zwart is geselecteerd)

> : SC-P10000\_Series ArchivalMattePaper\_MK.icc (wanneer Mat Zwart is geselecteerd)

> : SC-P10000\_Series ArchivalMattePaper\_PK.icc (wanneer Foto Zwart is geselecteerd)

#### ❏ Ondersteunde papierformaten

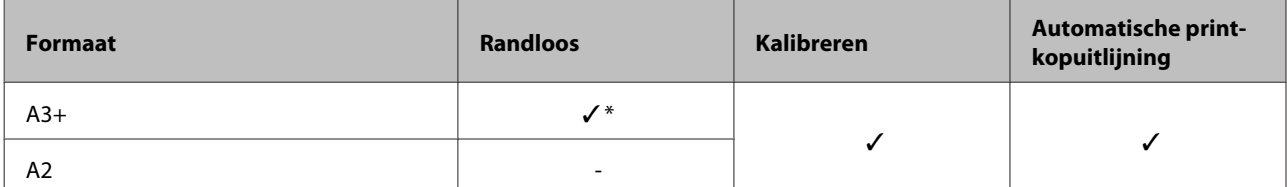

\* Randloos afdrukken is beschikbaar, maar de afdrukkwaliteit neemt mogelijk af, of randloos afdrukken is niet beschikbaar doordat het papier uitzet of krimpt.

#### **Watercolor Paper - Radiant White (Aquarelpapier stralend wit)**

❏ Papierdikte: 0,29 mm

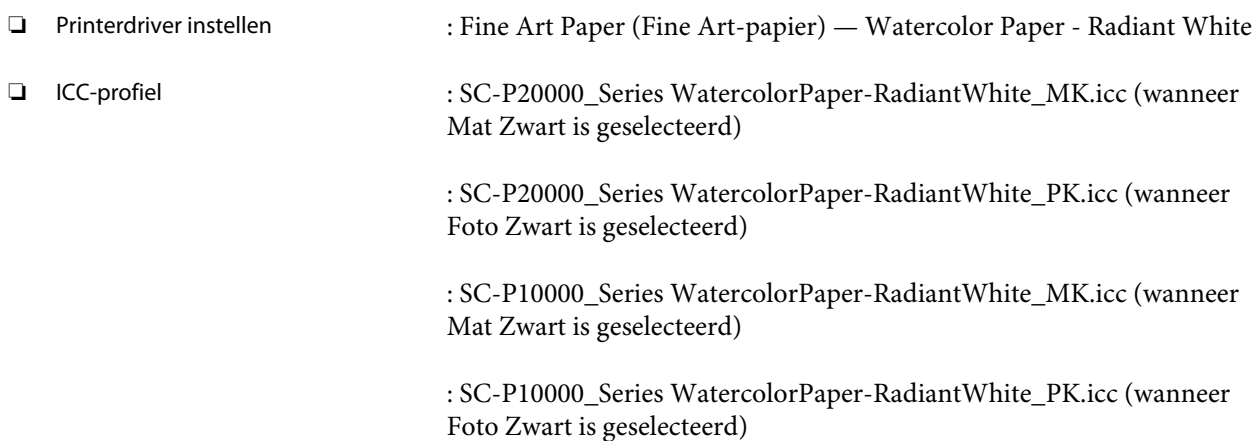

#### ❏ Ondersteunde papierformaten

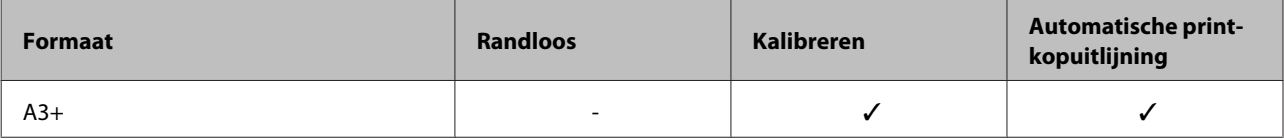

#### **UltraSmooth Fine Art Paper (Ultraglad papier Fine Art)**

❏ Papierdikte: 0,46 mm

❏ Printerdriver instellen : Fine Art Paper (Fine Art-papier) — UltraSmooth Fine Art Paper

❏ ICC-profiel : SC-P20000\_Series UltraSmoothFineArtPaper\_MK.icc (wanneer Mat Zwart is geselecteerd)

> : SC-P20000\_Series UltraSmoothFineArtPaper\_PK.icc (wanneer Foto Zwart is geselecteerd)

> : SC-P10000\_Series UltraSmoothFineArtPaper\_MK.icc (wanneer Mat Zwart is geselecteerd)

> : SC-P10000\_Series UltraSmoothFineArtPaper\_PK.icc (wanneer Foto Zwart is geselecteerd)

#### ❏ Ondersteunde papierformaten

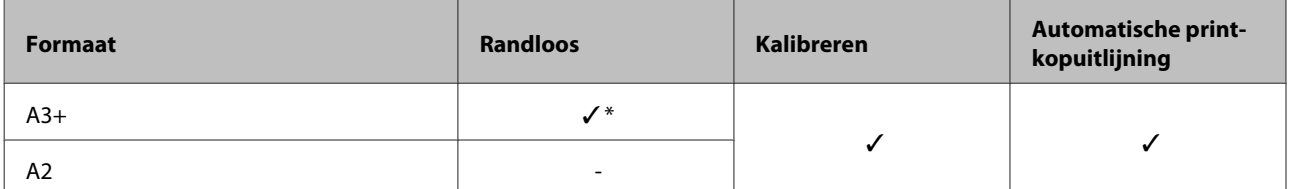

\* Randloos afdrukken is beschikbaar, maar de afdrukkwaliteit neemt mogelijk af, of randloos afdrukken is niet beschikbaar doordat het papier uitzet of krimpt.

#### **Velvet Fine Art Paper (Fluweelpapier Fine Art)**

❏ Papierdikte: 0,48 mm

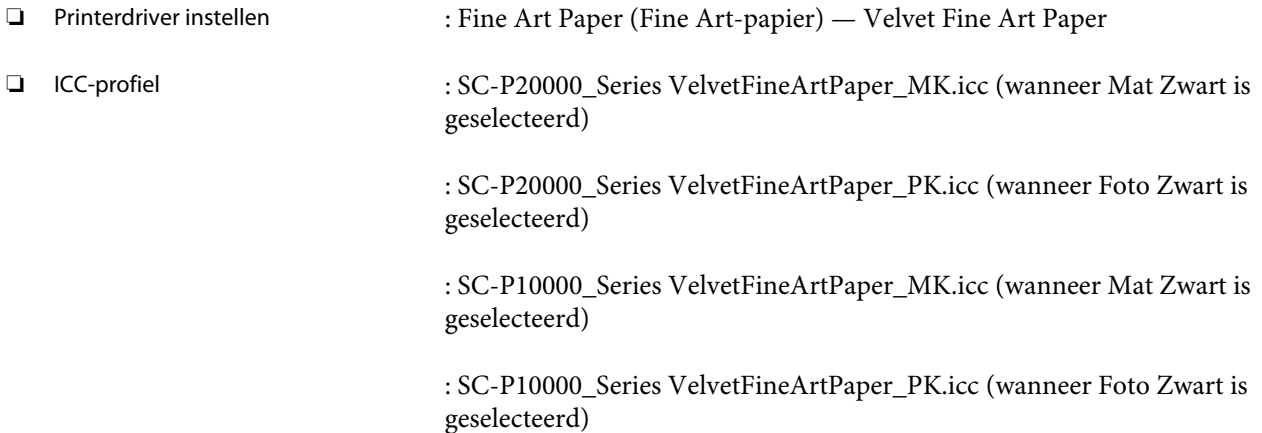

#### ❏ Ondersteunde papierformaten

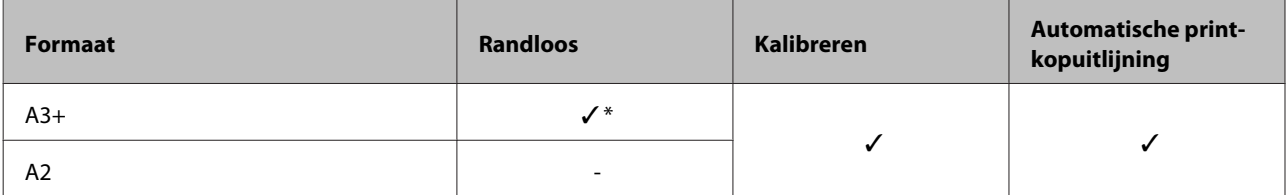

\* Randloos afdrukken is beschikbaar, maar de afdrukkwaliteit neemt mogelijk af, of randloos afdrukken is niet beschikbaar doordat het papier uitzet of krimpt.

#### **Enhanced Matte Poster Board (Posterboard mat extra)**

❏ Papierdikte: 1,30 mm

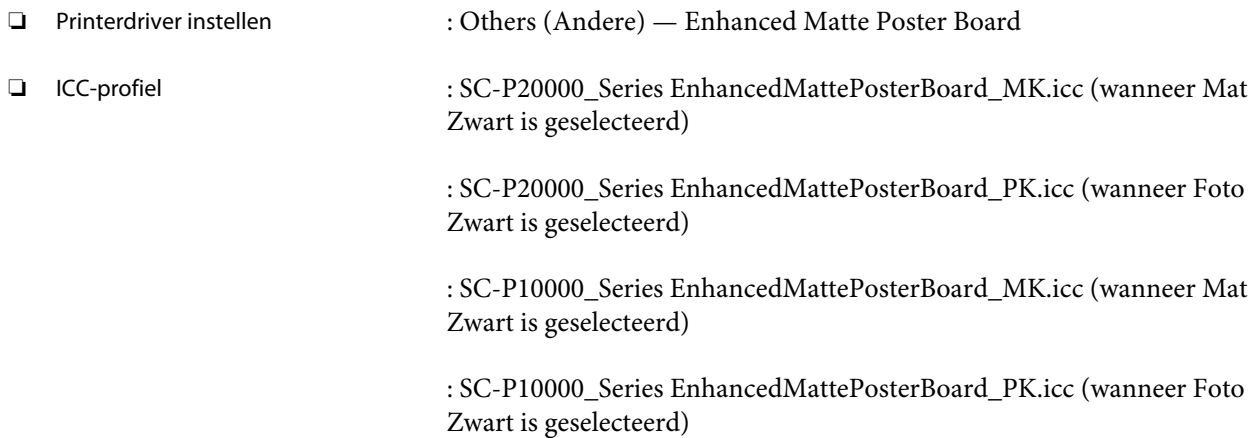

#### ❏ Ondersteunde papierformaten

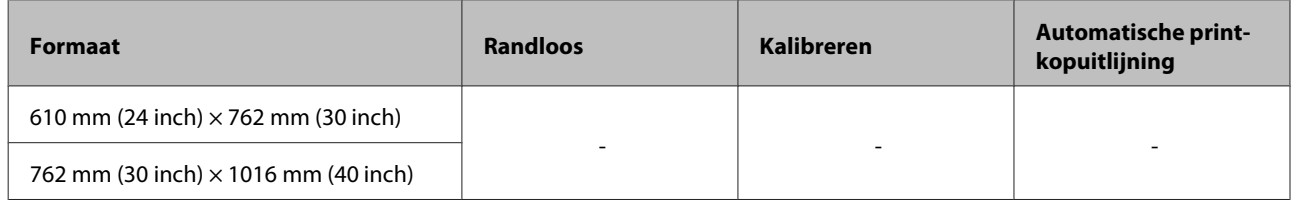

## **In de handel verkrijgbaar commercieel papier**

Vergeet bij gebruik van in de handel verkrijgbaar papier niet de papierinformatie te registreren.

U["Vóór afdrukken op in de handel verkrijgbaar papier" op pagina 207](#page-206-0)

Deze printer ondersteunt de volgende papierspecificaties voor afdrukmateriaal dat niet van Epson afkomstig is.

#### c*Belangrijk:*

- ❏ *Gebruik geen gekreukt, gescheurd, bekrast of vuil papier.*
- ❏ *Hoewel normaal papier en kringlooppapier van andere fabrikanten in deze printer kunnen worden geladen en ingevoerd, zolang maar aan de volgende specificaties wordt voldaan, kan de afdrukkwaliteit niet door Epson worden gegarandeerd.*
- ❏ *Hoewel andere papiersoorten van andere fabrikanten in deze printer kunnen worden geladen, zolang maar aan de volgende specificaties wordt voldaan, kunnen de papiertoevoer en afdrukkwaliteit niet door Epson worden gegarandeerd.*

#### **Rolpapier**

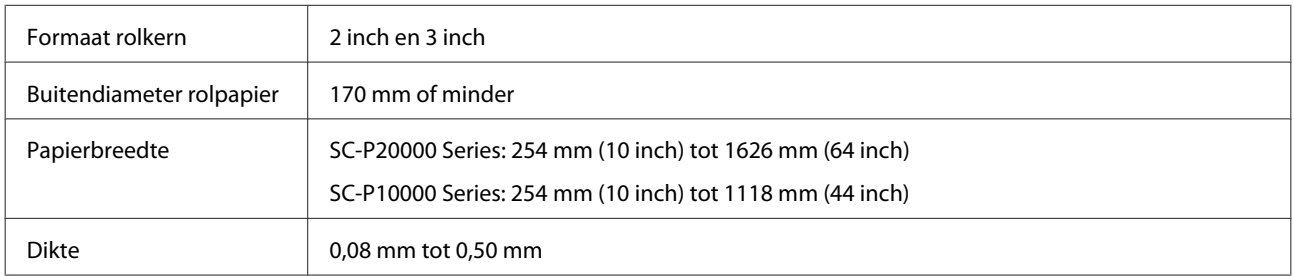

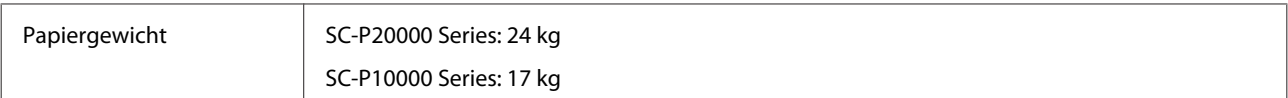

#### **Losse vellen/Poster board**

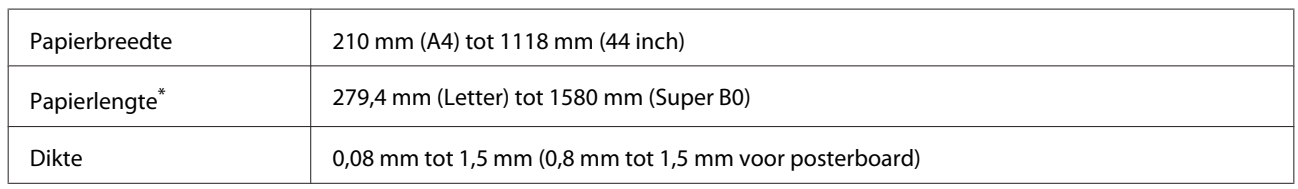

\* Tot 1030 mm voor posterboard.

### **Ondersteunde papierbreedtes voor randloos afdrukken (voor rolpapier en losse vellen)**

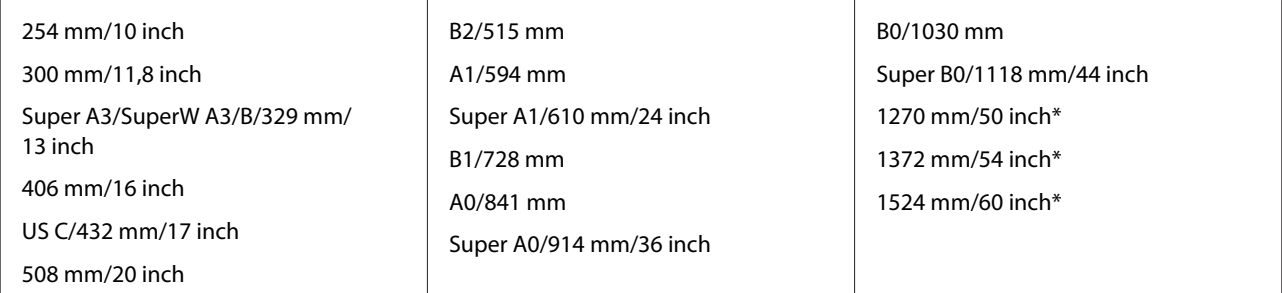

\* SC-P10000 Series niet ondersteund

## **In combinatie met de Epson Color Calibration Utility**

#### **Ook als aan de gestelde voorwaarden is voldaan, kunt u de volgende papiersoorten niet gebruiken.**

- ❏ Papier dat dun en slap is (gewoon papier enzovoort).
- ❏ Papier met een ongelijkmatig afdrukoppervlak.
- ❏ Papier dat gekleurd of transparant is.
- ❏ Papier waarop inkt tijdens het afdrukken uitsmeert of uitloopt.
- ❏ Papier dat erg buigt tijdens het laden en afdrukken.

#### **Wanneer u een kleurenkalibratie uitvoert voor meerdere printers, kunt u alleen losse vellen van het formaat A3+ of groter gebruiken.**

Voor één printer kunt u rolpapier en losse vellen van het formaat A3+ of groter gebruiken.

## <span id="page-206-0"></span>**Vóór afdrukken op in de handel verkrijgbaar papier**

#### *Opmerking:*

- ❏ *Controleer de eigenschappen van het papier (bijvoorbeeld of het papier glanzend is, van welk materiaal het is en hoe dik het is) in de handleiding die bij het papier is geleverd, of neem contact op met de verkoper van het papier.*
- ❏ *Test eerst de afdrukkwaliteit met deze printer voordat u grote hoeveelheden papier inkoopt.*

Wanneer u geen Epson-materiaal gebruikt (aangepast papier), moet u de instellingen kiezen die geschikt zijn voor dat materiaal. Afdrukken zonder dat u de juiste instellingen hebt geconfigureerd, kan leiden tot kreukels, wrijving, ongelijke kleuren, enzovoort.

Controleer de volgende drie items.

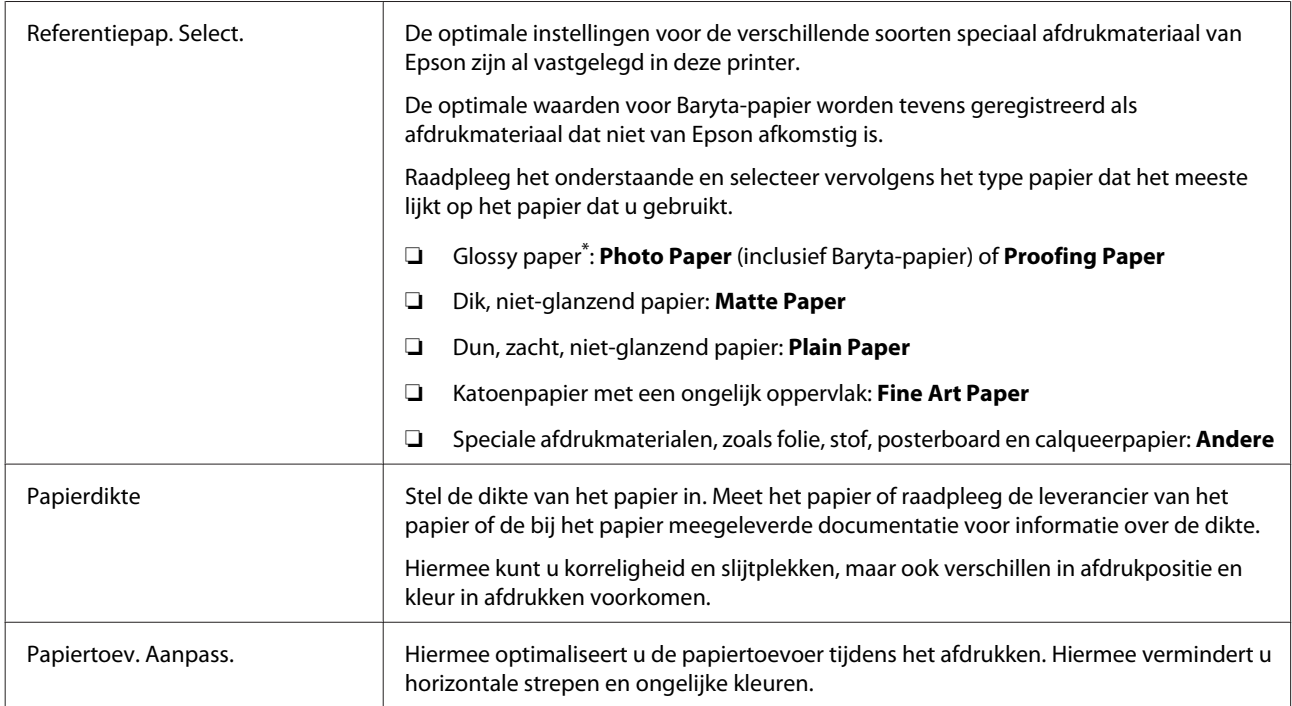

Zie voor meer informatie over de instelling die u moet selecteren de meegeleverde handleiding of neem contact op met de verkoper van het papier. Voor dik glossy papier selecteert u Baryta-papier in Photo Paper.

Maak de instellingen met behulp van een van de volgende methoden.

- ❏ Stel **Aangep. Papierinst.** in op het menu Papier bedieningspaneel van de printer. U kunt papierinstellingen maken voor alle items, met uitzondering van de drie hierboven genoemde items. U["Op de printer" op pagina 209](#page-208-0)
- ❏ Instellingen in EPSON LFP Remote Panel 2 (meegeleverde software). Op een computer kunt u dezelfde instellingen maken in het menu Papier van het bedieningspaneel. Raadpleeg de Help van EPSON LFP Remote Panel 2 voor meer informatie.

❏ Stel in het printerstuurprogramma in.

Geef instellingen op met behulp van de printerdriver en sla ze in een computer op. Wanneer **Aangepast Papier** is geselecteerd in **Papiertype Selecteren** in het menu Papier van het bedieningspaneel, worden de instellingen in het bedieningspaneel ingeschakeld, ongeacht de instellingen van het printerstuurprogramma.

U["Met behulp van de printerdriver" op pagina 209](#page-208-0)

Als u klaar bent met het maken van de instellingen, drukt u de opgeslagen instellingen af en controleert u het resultaat. Als u niet tevreden bent met het afdrukresultaat, controleert u het onderstaande en stelt u het item in dat het probleem veroorzaakt.

U["De afdrukken zien er anders uit dan verwacht" op pagina 174](#page-173-0)

#### c*Belangrijk:*

*Als u een instelling wijzigt in het menu Papier, moet u Papiertoev. Aanpass. opnieuw uitvoeren.*

## <span id="page-208-0"></span>**Op de printer**

Knoppen die worden gebruikt voor de volgende instellingen

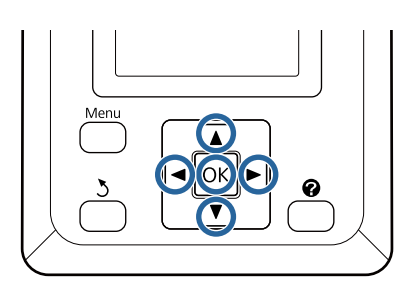

Druk op de knoppen </r> </r> op het bedieningspaneel om $^\circ\hspace{-0.1mm}I\hspace{-0.1mm}I$ te selecteren en druk op de knop OK.

Het menu Papier wordt weergegeven.

- $2$  Druk op de knoppen  $\nabla/\blacktriangle$  om **Aangep. Papierinst.** te selecteren en druk op de knop OK.
- $\text{C}$  Druk op de knoppen  $\blacktriangledown/\blacktriangle$  om het nummer te selecteren van de aangepaste papierinstelling (1 tot 10) waaronder u de instellingen wilt opslaan, en druk vervolgens op de knop OK.

Een scherm met instellingsitems wordt weergegeven. Als u een nummer wilt selecteren waaronder reeds instellingen zijn opgeslagen, worden deze overschreven.

Controleer de volgende drie items.

- **Referentiepap. Select.**
- **Papierdikte**
- **Papiertoev. Aanpass.**

Raadpleeg het volgende voor meer informatie over elk configuratie-item.

 $\mathscr{D}$  ["Aangep. Papierinst." op pagina 131](#page-130-0)

## **Met behulp van de printerdriver**

#### ❏ **Windows**

Open het **Main (Hoofdgroep)** en sla de instellingen op in **Custom Settings (Aangepaste instellingen)** van **Paper Configuration (Papierconfiguratie)**. U["Een papiertype toevoegen" op pagina 72](#page-71-0)

❏ **Mac OS X**

Selecteer in de lijst **Paper Configuration (Papierconfiguratie)**, maak de instellingen en sla deze op in Presets (Voorinstellingen). U["Opslaan in Presets \(Voorinstellingen\)" op](#page-76-0) [pagina 77](#page-76-0)

# **Printer verplaatsen of vervoeren**

In dit gedeelte worden de voorzorgsmaatregelen beschreven die bij verplaatsing en vervoer van het apparaat in acht moeten worden genomen.

Raadpleeg vooraf het gedeelte Een plaats voor de printer kiezen in de *Installatiehandleiding* (boekje) om er zeker van te zijn dat de gekozen locatie geschikt is om de printer te installeren.

## **Instellingen tijdens vervoer door of opslag in een omgeving met een temperatuur van maximaal -10 °C**

U dient deze interne printeraanpassingen uit te voeren wanneer de printer wordt vervoerd of opgeslagen in een omgeving met een temperatuur van maximaal -10 °C. Raadpleeg de onderstaande informatie om interne printeraanpassingen uit te voeren wanneer de printer wordt vervoerd of opgeslagen in een omgeving met een temperatuur van maximaal -10 °C.

Knoppen die worden gebruikt voor de volgende instellingen

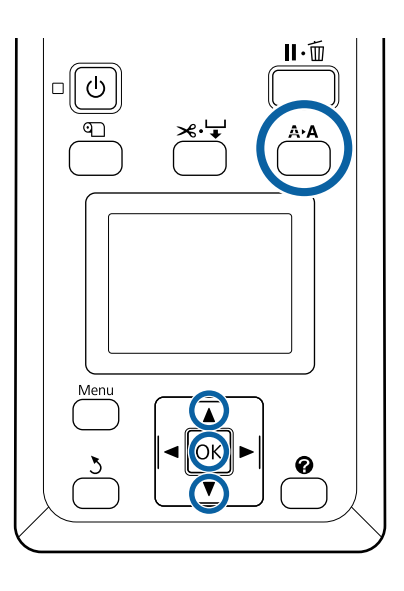

Bevestig dat de printer gereed is en druk op de knop A<sub>b</sub>A.

Het menu Onderhoud verschijnt.

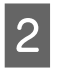

 $2$  Druk op de knoppen  $\nabla/\blacktriangle$  om **Transport**/ **Opslag** te selecteren en druk op de knop OK.

3 Druk op de knop OK.

Wanneer de bewerkingen zijn voltooid, wordt de printer automatisch uitgeschakeld.

## **Bij verplaatsing van de printer**

In dit gedeelte wordt ervan uitgegaan dat het apparaat wordt verplaatst naar een andere locatie op dezelfde verdieping zonder gebruik te maken van trappen, hellingen of liften. Zie hieronder voor meer informatie over het verplaatsen van de printer naar een andere verdieping of een ander gebouw.

#### U["Transport" op pagina 211](#page-210-0)

## *Let op:*

- ❏ *Houd het apparaat niet meer dan 10 graden schuin (naar voren of naar achteren) bij het verplaatsen. Wanneer u deze voorzorgsmaatregel niet naleeft, kan dit ertoe leiden dat de printer omvalt en ongelukken veroorzaakt.*
- ❏ *Plaats dit niet in de delen van de steungeleider die met labels zijn gemarkeerd. Wanneer u deze voorzorgsmaatregel niet naleeft, kan uw hand in het mechanisme vast komen te zitten en kunt u gewond raken.*

### c*Belangrijk:*

*Verwijder cartridges niet. Wanneer u deze voorzorgsmaatregel niet naleeft, kan dit uitdrogen van de printkop veroorzaken.*

### **Voorbereiden**

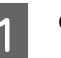

Controleer of de printer uit is.

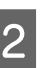

2 Maak de netsnoeren en alle andere kabels los.

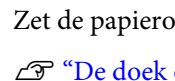

3 Zet de papieropvang in de bewaarstand. U["De doek opbergen" op pagina 58](#page-57-0)

<span id="page-210-0"></span>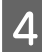

Sla de status van de automatische aantrekroleenheid op.

U["De sensor opbergen" op pagina 56](#page-55-0)

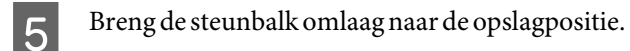

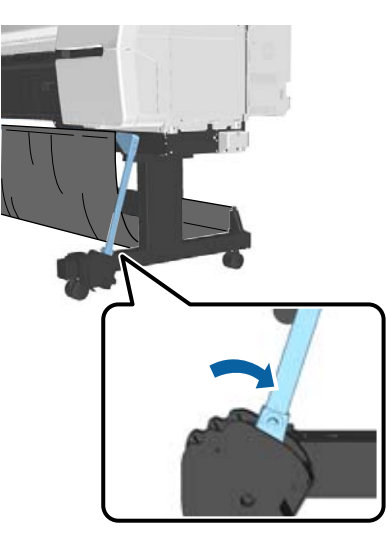

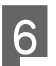

Ontgrendel de wieltjes.

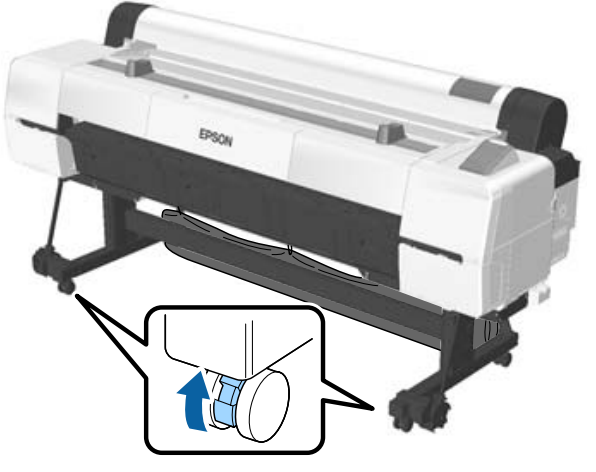

7 Verplaats de printer.

### c*Belangrijk:*

*Gebruik de wieltjes om het apparaat binnen over korte afstand op een horizontale vloer te verplaatsen. Voor transport zijn ze niet geschikt.*

## **Transport**

Tref de volgende voorbereidingen voordat u de printer vervoert.

- ❏ Zet de printer uit en verwijder alle kabels.
- ❏ Verwijder al het papier.
- ❏ Verwijder alle optionele componenten die zijn geïnstalleerd. Als u optionele onderdelen wilt verwijderen, raadpleegt u dan de documentatie die bij het betreffende onderdeel is geleverd en voer de installatieprocedure in omgekeerde volgorde uit.

Verpak de printer voorts in de oorspronkelijke doos en verpakkingsmaterialen om de printer te beschermen tegen schokken en trillingen.

Breng bij het inpakken beschermingsmateriaal aan om de printkop vast te zetten.

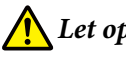

## *Let op:*

- ❏ *De printer is zwaar. Til de printer met vier personen op wanneer u deze inpakt of verplaatst.*
- ❏ *Neem bij het optillen van de printer een natuurlijke houding aan.*
- ❏ *Pak de printer bij het optillen met uw handen vast op de plaatsen die in de volgende afbeelding staan aangegeven. Als u de printer op andere plekken vastpakt, kan dit letsel veroorzaken. U kunt de printer bijvoorbeeld laten vallen of uw vingers kunnen klem komen te zitten wanneer u de printer neerzet.*

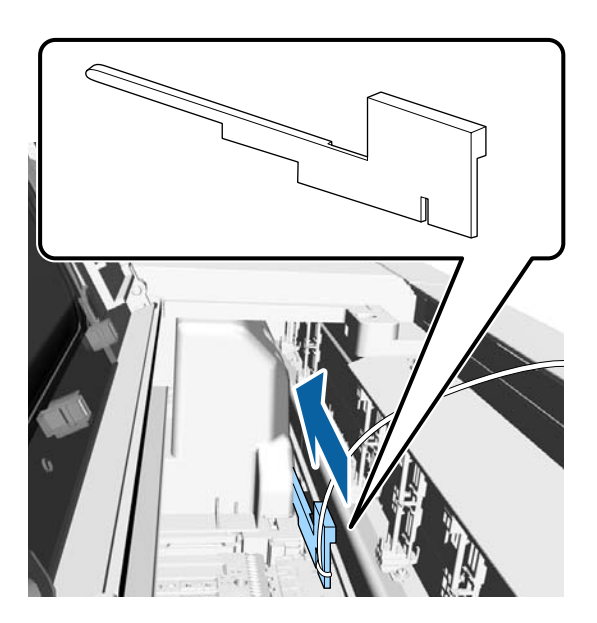

Pak de printer bij het verplaatsen in verband met inpakken met uw handen vast op de plaatsen die in de volgende afbeelding staan aangegeven. Til de printer vervolgens op.

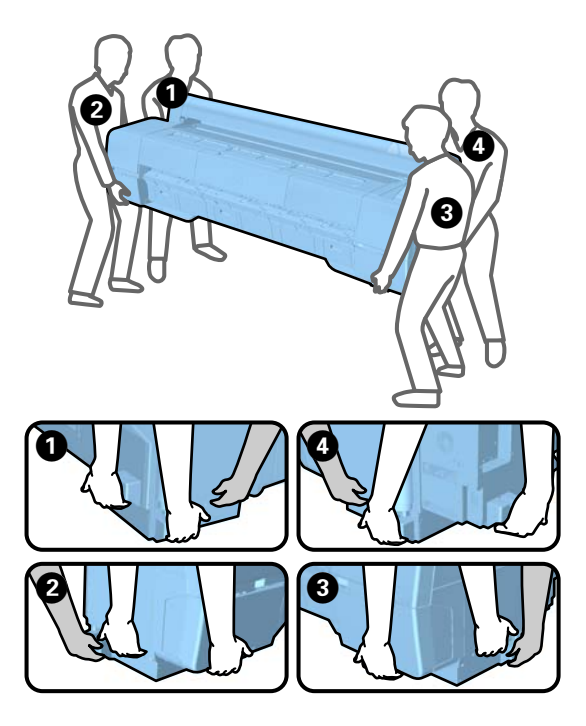

#### c*Belangrijk:*

- ❏ *Pak de printer vast op de aangegeven plaatsen. Anders kan de printer schade oplopen. Als u deze voorzorgsmaatregel niet naleeft, kunt u de printer beschadigen.*
- ❏ *Zorg ervoor dat er altijd cartridges in de printer zijn geïnstalleerd tijdens het verplaatsen of vervoeren. Verwijder de cartridges niet. Zo voorkomt u dat de spuitkanaaltjes in de printkop uitdrogen (waardoor afdrukken niet meer mogelijk is) of dat er inkt uit de cartridges lekt.*

## **Bij het opnieuw in gebruik nemen van de printer**

Controleer de volgende punten voordat u de printer weer gebruikt nadat deze is verplaatst of getransporteerd.

- ❏ Zijn de wieltjes vergrendeld?
- ❏ Is de printkop verstopt? U["Controleren of er verstopte spuitkanaaltjes](#page-148-0) [zijn" op pagina 149](#page-148-0)

# **Systeemvereisten**

## **Systeemvereisten voor de printerdriver**

In de volgende tabel staan de systeemvereisten voor installatie en gebruik van de printerdriver van deze printer. Raadpleeg de website van Epson voor informatie over ondersteunde besturingssystemen.

#### **Windows**

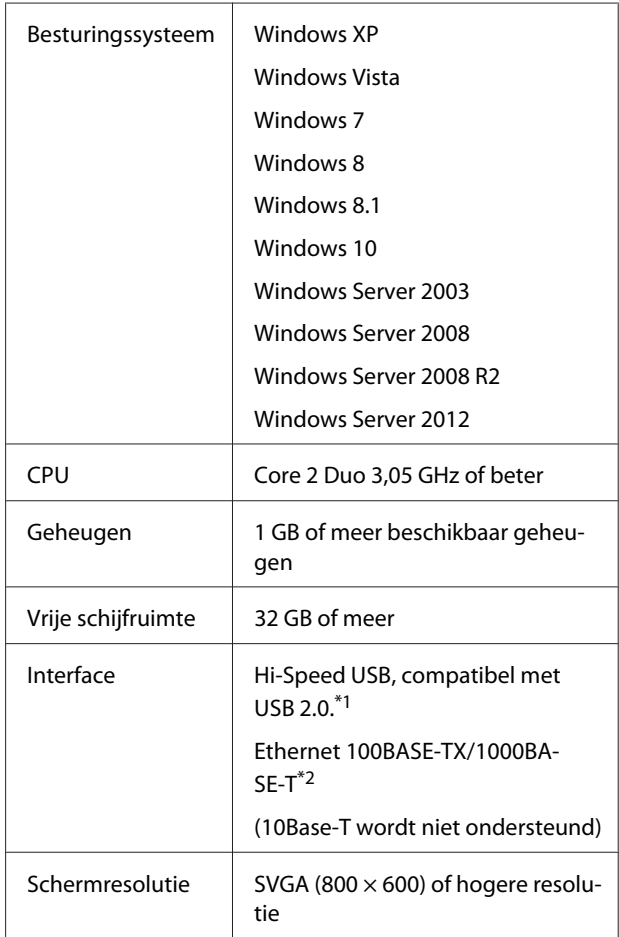

- \*1 Wanneer u tijdens een USB-verbinding gebruikmaakt van een USB-hub (een relais voor het verbinden van meerdere USB-apparaten), is het raadzaam om met de USB-hoofdhub een directe verbinding met de computer te maken. Afhankelijk van de USB-hub die u gebruikt, kan de printer instabiel worden. Steek de USB-kabel rechtstreeks in de USB-poort van de computer als dit gebeurt.
- \*2 Gebruik een STP-kabel (CAT 5 of hoger).

#### <span id="page-212-0"></span>*Opmerking:*

*Meld u voor de installatie aan als gebruiker met een computer administrator (computerbeheerder)-account (een gebruiker die deel uitmaakt van de Administrators group (De groep Administrators)).*

#### **Mac OS X**

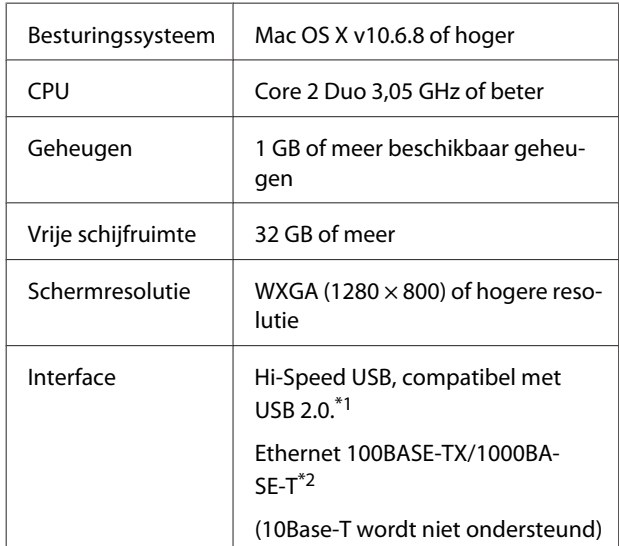

- \*1 Wanneer u tijdens een USB-verbinding gebruikmaakt van een USB-hub (een relais voor het verbinden van meerdere USB-apparaten), is het raadzaam om met de USB-hoofdhub een directe verbinding met de computer te maken. Afhankelijk van de USB-hub die u gebruikt, kan de printer instabiel worden. Steek de USB-kabel rechtstreeks in de USB-poort van de computer als dit gebeurt.
- \*2 Gebruik een STP-kabel (CAT 5 of hoger).

# **Specificaties**

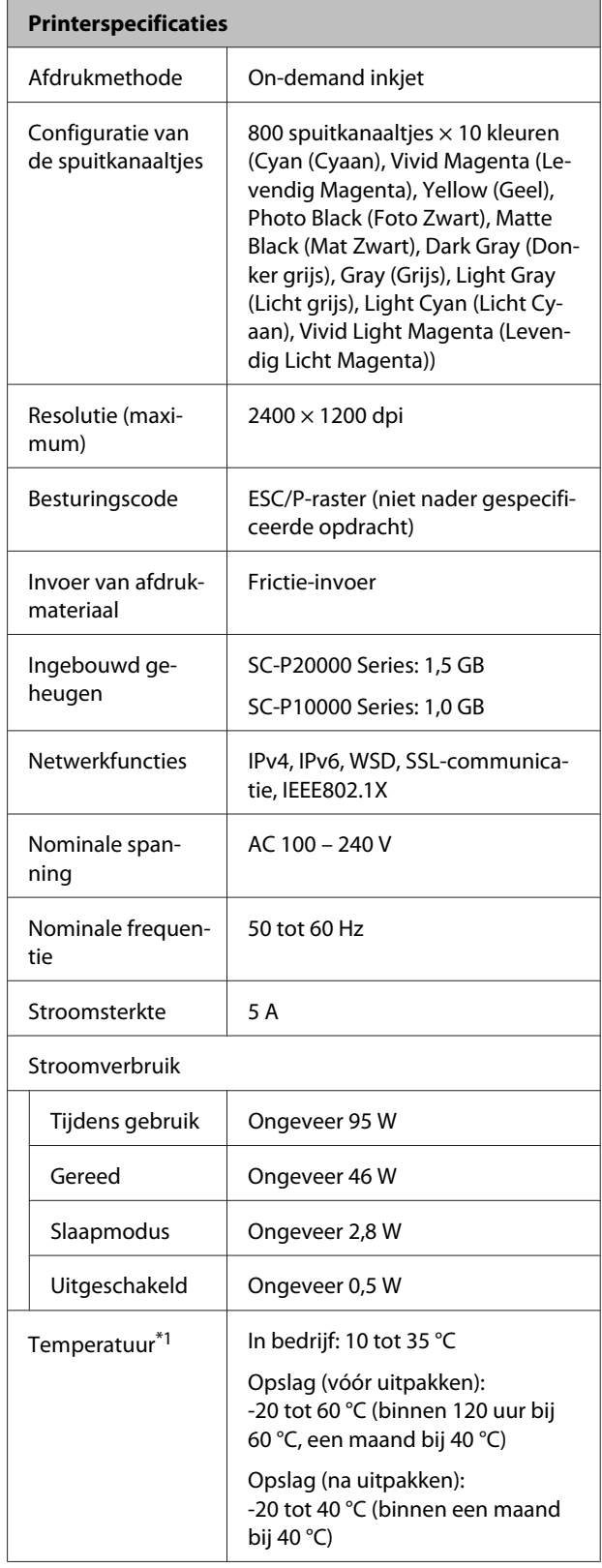

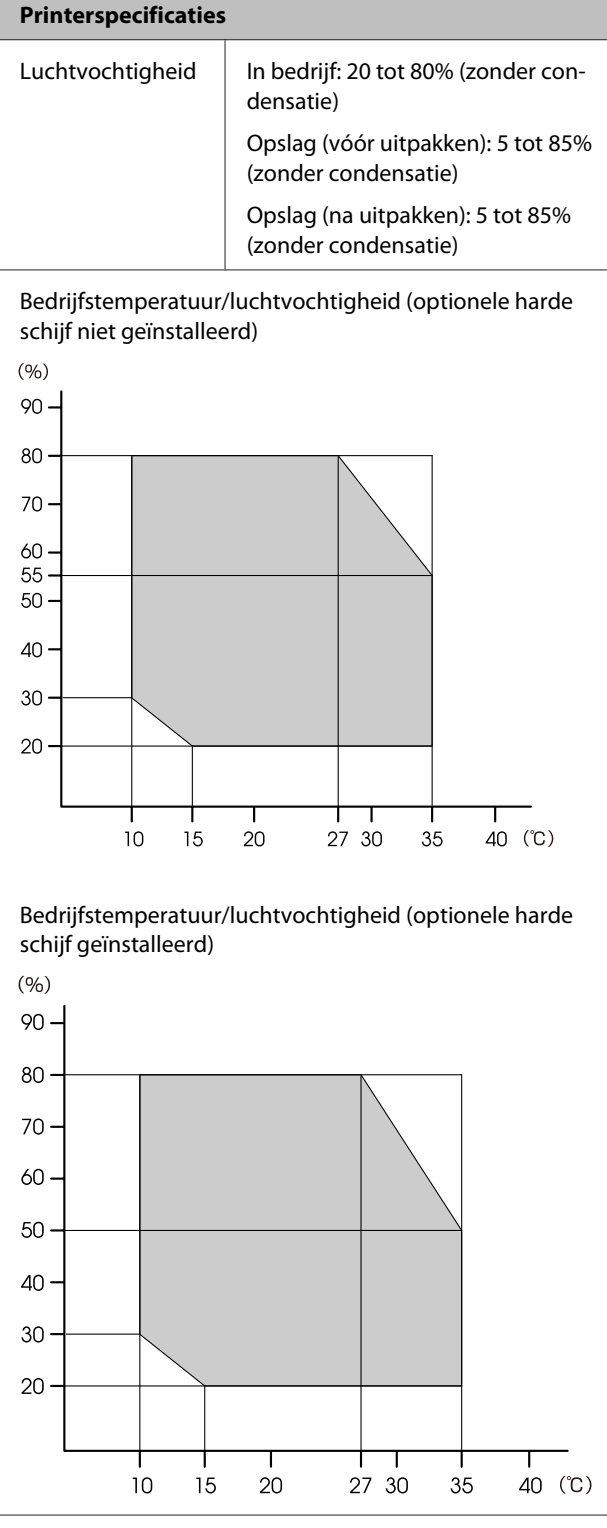

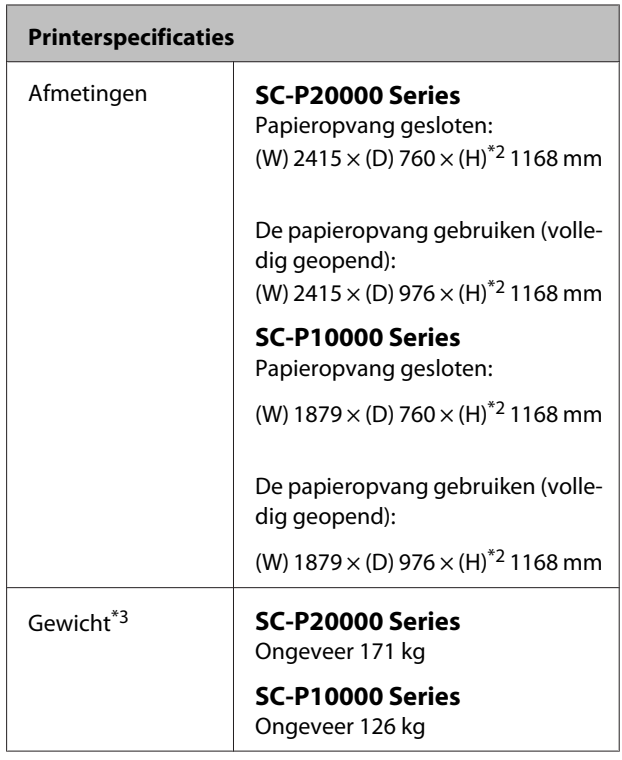

\*1 Wanneer de printer wordt vervoerd of opgeslagen in een omgeving met een temperatuur van maximaal -10 °C, zorg er dan voor dat u **Transport/Opslag** uit het menu **Onderhoud** op het bedieningspaneel uitvoert. Wanneer u deze voorzorgsmaatregel niet naleeft, kan dit schade aan de printkop veroorzaken.

U["Het menu Onderhoud" op pagina 134](#page-133-0)

- \*2 Waarde wanneer de rolpapierkap open is. 1145 mm in gesloten toestand.
- \*3 Exclusief inktcartridges.

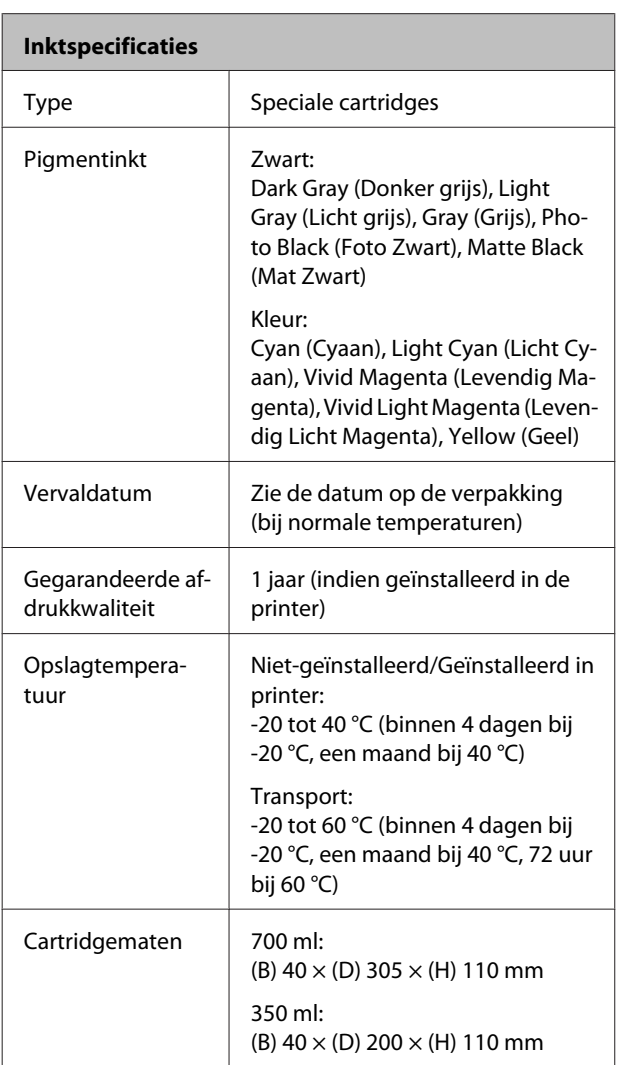

## c*Belangrijk:*

- ❏ *We raden aan om de geïnstalleerde cartridges elke drie maanden even uit de printer te halen en ze te schudden om voor een goede afdrukkwaliteit te zorgen.*
- ❏ *Vul cartridges niet bij.*

## **Informatie over Verklaring van conformiteit met EU-richtlijnen**

De volledige tekst van de Verklaring van conformiteit met EU-richtlijnen voor dit apparaat is beschikbaar via het volgende internetadres.

http://www.epson.eu/conformity

# **Hulp en ondersteuning**

# **Website voor technische ondersteuning**

De website voor technische ondersteuning van Epson biedt u hulp bij problemen die u niet kunt oplossen met de informatie in de productdocumentatie. Als u een webbrowser hebt en verbinding kunt maken met internet, gaat u naar:

#### http://support.epson.net/

Voor de nieuwste drivers, veelgestelde vragen, handleidingen en ander materiaal om te downloaden, gaat u naar:

#### http://www.epson.com

Vervolgens selecteert u het gedeelte met ondersteuning van de Epson-website voor uw land.

# **Contact opnemen met Epson**

## **Voordat u contact opneemt met Epson**

Als uw Epson-printer niet goed functioneert en u het probleem niet kunt oplossen met behulp van de informatie in de printerdocumentatie, kunt u contact opnemen met de klantenservice van Epson. Als de klantenservice voor uw regio niet hieronder wordt vermeld, neemt u contact op met de leverancier bij wie u het product hebt aangeschaft.

Zorg dat u de volgende informatie bij de hand hebt, zodat de klantenservice u sneller van dienst kan zijn:

- ❏ Het serienummer van de printer (Het etiket met het serienummer vindt u meestal aan de achterzijde van de printer.)
- ❏ Het model van de printer
- ❏ Versie van software (Klik op **About**, **Version Info** of een vergelijkbare knop in de printersoftware.)
- ❏ Het merk en het model van uw computer
- ❏ Naam en versie van het besturingssysteem op uw computer
- ❏ De toepassingen die u meestal met de printer gebruikt en de versienummers hiervan
# **Hulp voor gebruikers in Noord-Amerika**

Epson biedt de volgende services voor technische ondersteuning.

## **Ondersteuning via internet**

Ga naar de Epson-website voor ondersteuning op http://epson.com/support en selecteer uw product voor oplossingen voor algemene problemen. U kunt drivers en documentatie downloaden, antwoorden op uw vragen krijgen en advies voor problemen ontvangen of Epson een e-mailbericht met uw vragen sturen.

## **Spreken met een ondersteuningsmedewerker**

Bel: (562) 276-1300 (V.S.) of (905) 709-9475 (Canada), van 6.00 tot 18.00 uur, Pacific Time, van maandag tot en met vrijdag. De dagen en tijden waarop ondersteuning wordt geboden, kunnen zonder voorafgaande kennisgeving worden gewijzigd. Voor deze gesprekken kan een tarief voor interlokaal bellen in rekening worden gebracht.

Houd de volgende informatie bij de hand wanneer u voor ondersteuning naar Epson belt:

- ❏ Productnaam
- ❏ Het serienummer van de printer
- ❏ Aankoopbewijs (zoals een kassabon) en datum van aankoop
- ❏ Computerconfiguratie
- ❏ Beschrijving van het probleem

#### *Opmerking:*

*Voor hulp bij het gebruik van andere software op uw systeem raadpleegt u de documentatie bij die software voor informatie over technische ondersteuning.*

## **Verbruiksartikelen en accessoires**

U kunt originele inktcartridges, lintcartridges, papier en accessoires van Epson aanschaffen bij een erkende Epson-leverancier. Bel 800-GO-EPSON (800-463-7766) voor de dichtstbijzijnde leverancier. U kunt producten ook online kopen op http://www.epsonstore.com (VS) of http://www.epson.ca (Canada).

## **Hulp voor gebruikers in Europa**

Het **Europese garantiedocument** geeft informatie over hoe u contact kunt opnemen met de Epson-klantenservice in uw regio.

# **Hulp voor gebruikers in Australië**

Epson Australia biedt u een klantenservice van het allerhoogste niveau. Naast documentatie over uw product bieden wij de volgende bronnen voor het verkrijgen van informatie:

## **Uw leverancier**

Vergeet niet dat uw leverancier u vaak kan helpen bij het opsporen en oplossen van problemen. De leverancier dient altijd als eerste te worden geraadpleegd voor advies bij problemen. De leverancier kan problemen vaak snel en gemakkelijk verhelpen en u advies geven over de volgende te nemen stappen.

### **Internet**

#### **http://www.epson.com.au**

Bezoek de website van Epson Australia. De site heeft het nodige te bieden en bevat een downloadgedeelte voor drivers, Epson-contactpunten, informatie over nieuwe producten en technische ondersteuning (per e-mail).

## **Epson-helpdesk**

De Epson Helpdesk dient als laatste hulpmiddel om onze klanten van advies te kunnen voorzien. Medewerkers van de Helpdesk assisteren u bij het installeren, configureren en bedienen van uw Epson-product. De medewerkers van onze Pre-sales Helpdesk kunnen u literatuur over nieuwe Epson-producten aanraden en aangeven waar de dichtstbijzijnde leverancier of servicebedrijf is gevestigd. Hier vindt u antwoord op vele soorten vragen.

Dit zijn de nummers van de Helpdesk:

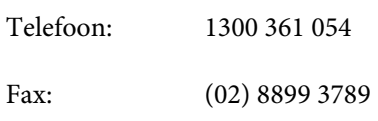

Wij verzoeken u alle relevante informatie bij de hand te houden wanneer u ons belt. Hoe meer informatie u ons kunt verschaffen, hoe sneller wij u kunnen helpen het probleem op te lossen. Het betreft dan informatie zoals de documentatie bij uw Epson-product, type computer, besturingssysteem, toepassingen en alle andere informatie waarvan u denkt dat deze van belang kan zijn.

# **Hulp voor gebruikers in Singapore**

De bronnen voor informatie, ondersteuning en services van Epson Singapore zijn de volgende:

## **World Wide Web (http://www.epson.com.sg)**

Informatie over productspecificaties, drivers om te downloaden, veelgestelde vragen (FAQ's), verkoopinformatie en technische ondersteuning via e-mail.

## **Epson-helpdesk (telefoon: (65) 6586 3111)**

Ons HelpDesk-team kan u telefonisch helpen met het volgende:

❏ Verkoop- en productinformatie

- ❏ Vragen over of problemen met gebruik van producten
- ❏ Inlichtingen over reparatieservice en garantie

# **Hulp voor gebruikers in Thailand**

Contactgegevens voor informatie, ondersteuning en services:

## **World Wide Web (http://www.epson.co.th)**

Informatie over productspecificaties, drivers om te downloaden, veelgestelde vragen (FAQ's) en e-mail.

## **Epson Hotline (telefoon: (66) 2685-9899)**

Ons Hotline-team kan u telefonisch helpen met het volgende:

- ❏ Verkoop- en productinformatie
- ❏ Vragen over of problemen met gebruik van producten
- ❏ Inlichtingen over reparatieservice en garantie

# **Hulp voor gebruikers in Vietnam**

Contactgegevens voor informatie, ondersteuning en services:

Epson Hotline (Telefoon):

84-8-823-9239

Servicecentrum: 80 Truong Dinh Street, District 1, Hochiminh City Vietnam

# **Hulp voor gebruikers in Indonesië**

Contactgegevens voor informatie, ondersteuning en services:

#### **Hulp en ondersteuning**

# **World Wide Web**

#### **(http://www.epson.co.id)**

- ❏ Informatie over productspecificaties, drivers om te downloaden
- ❏ Veelgestelde vragen (FAQ's), verkoopinformatie, vragen via e-mail

## **Epson Hotline**

- ❏ Verkoop- en productinformatie
- ❏ Technische ondersteuning Telefoon: (62) 21-572 4350 Fax: (62) 21-572 4357

#### **Epson-servicecentrum**

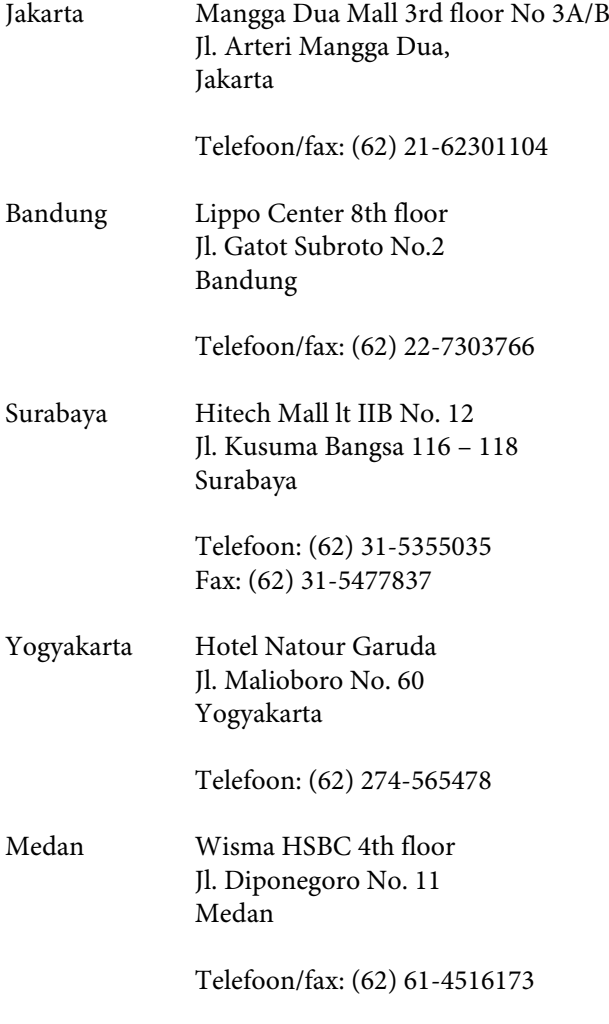

Makassar MTC Karebosi Lt. Ill Kav. P7-8 JI. Ahmad Yani No.49 Makassar

> Telefoon: (62) 411-350147/411-350148

# **Hulp voor gebruikers in Hongkong**

Voor technische ondersteuning en andere after-sales services kunnen gebruikers contact opnemen met Epson Hong Kong Limited.

## **Startpagina op internet**

Epson Hong Kong heeft een eigen startpagina in zowel het Chinees als het Engels die gebruikers de volgende informatie verschaft:

- ❏ Productinformatie
- ❏ Antwoorden op veelgestelde vragen (FAQ's)
- ❏ Nieuwste versies van drivers voor Epson-producten

Gebruikers kunnen onze startpagina bereiken op:

http://www.epson.com.hk

## **Technische ondersteuning Hotline**

U kunt ook onze technische medewerkers bereiken via het volgende telefoon- en faxnummer:

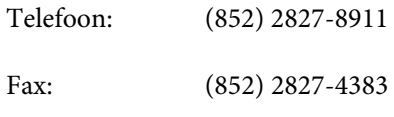

# **Hulp voor gebruikers in Maleisië**

Contactgegevens voor informatie, ondersteuning en services:

# **World Wide Web**

#### **(http://www.epson.com.my)**

- ❏ Informatie over productspecificaties, drivers om te downloaden
- ❏ Veelgestelde vragen (FAQ's), verkoopinformatie, vragen via e-mail

### **Epson Trading (M) Sdn. Bhd.**

Head Office.

Telefoon: 603-56288288

Fax: 603-56288388/399

#### **Epson-helpdesk**

- ❏ Verkoop- en productinformatie (Infoline) Telefoon: 603-56288222
- ❏ Inlichtingen over reparatieservices en garantie, gebruik van producten en technische ondersteuning (Techline) Telefoon: 603-56288333

## **Hulp voor gebruikers in India**

Contactgegevens voor informatie, ondersteuning en services:

# **World Wide Web**

#### **(http://www.epson.co.in)**

Informatie over productspecificaties, drivers om te downloaden en productinformatie.

### **Epson India Head Office — Bangalore**

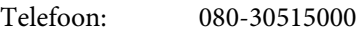

Fax: 30515005

## **Epson India Regionale kantoren:**

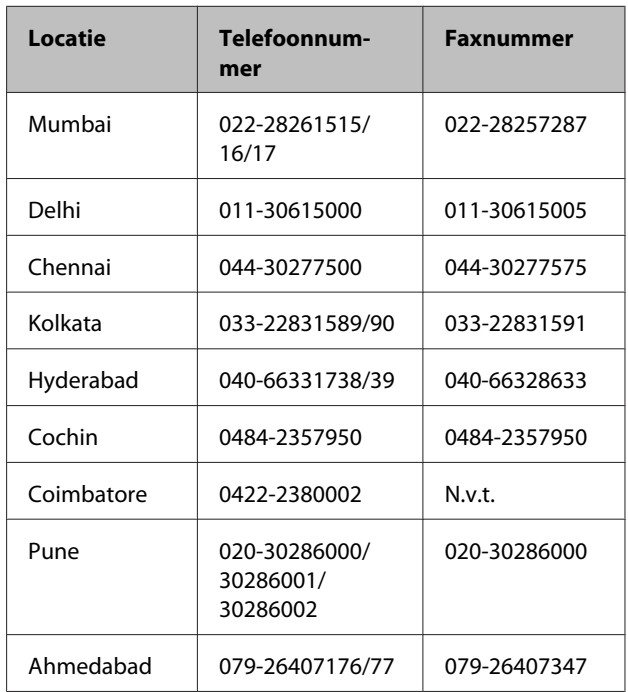

## **Helplijn**

Voor service, productinfo of het bestellen van cartridges — 18004250011 (09.00 – 21.00 uur) — Gratis nummer.

Voor service (voor CDMA en GSM) — 3900 1600 (09.00 – 18.00 uur) Prefix lokale STD-code

# **Help voor gebruikers in de Filippijnen**

Voor technische ondersteuning en andere after-sales services kunnen gebruikers contact opnemen met de Epson Philippines Corporation via het telefoon- en faxnummer en e-mailadres hieronder:

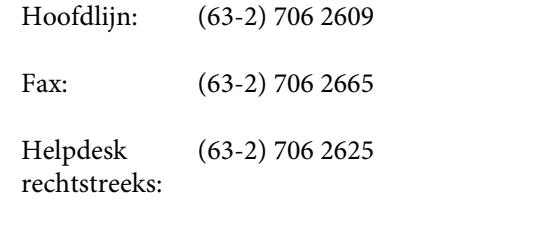

E-mail: epchelpdesk@epc.epson.com.ph

#### **World Wide Web**

(http://www.epson.com.ph)

#### **Hulp en ondersteuning**

Informatie over productspecificaties, drivers om te downloaden, veelgestelde vragen (FAQ's) en e-mail.

#### **Gratis nummer 1800-1069-EPSON(37766)**

Ons Hotline-team kan u telefonisch helpen met het volgende:

- ❏ Verkoop- en productinformatie
- ❏ Vragen over of problemen met gebruik van producten
- ❏ Inlichtingen over reparatieservice en garantie

# **OPEN SOURCE SOFTWARE LICENTIE**

1) Dit printerproduct bevat open source software programma's genoemd in sectie 5) volgens de licentievoorwaarden van elk open source software programma.

2) We leveren de broncode van de GPL-programma's, LGPL-programma's, Apache License-programma en ncftp license-programma (elk is gedefinieerd in sectie 5) tot vijf (5) jaar na de discontinuering van het model van dit printerproduct. Als u de bovengenoemde broncode wilt ontvangen, zie dan "Contact opnemen met Epson-ondersteuning" in de gebruikershandleiding en neem contact op met de klantenondersteuning in uw regio. U moet voldoen aan de licentievoorwaarden van elk open source softwareprogramma.

3) De open source softwareprogramma's zijn ZONDER ENIGE GARANTIE; zelfs zonder de impliciete garantie van VERKOOPBAARHEID EN GESCHIKTHEID VOOR EEN BEPAALD DOEL. Zie de licentievoorwaarden voor elk open source software-programma voor meer informatie, die zijn beschreven op \Manual\Data\oss.pdf op de printersoftwareschijf.

4) De licentievoorwaarden voor elk open source software-programma zijn beschreven op \Manual\Data\oss.pdf op de printersoftwareschijf.

5) De lijst met open source software-programma's die met deze printer zijn meegeleverd, is als volgt.

GNU GPL

Dit printerproduct bevat de open source softwareprogramma's waarop de GNU General Public License Version 2 of later ("GPL Programs") van toepassing zijn.

De lijst van GPL-programma's: linux-2.6.35-arm1-epson12 busybox-1.17.4 ethtool-2.6.35 e2fsprogs-1.41.14 scrub-2.4 smartmontools-5.40 WPA-aanvrager 0.7.3

GNU Lesser GPL

Dit printerproduct bevat de open source softwareprogramma's waarop de GNU Lesser General Public License Version 2 of later ("Lesser GPL Programs") van toepassing zijn.

De lijst van LGPL-programma's: uclibc-0.9.32 libusb-1.0.8 libiConv-1.14

Apache-licentie

Dit printerproduct bevat het open source softwareprogramma "Bonjour" waarop de Apache License Version 2.0 ("Apache License Program") van toepassing is.

Bonjour-licentie

Dit printerproduct bevat het open source softwareprogramma "Bonjour" waarop de voorwaarden geleverd door de eigenaar van het copyright aan de "Bonjour" van toepassing zijn.

#### Net-SNMP-licentie

Dit printerproduct bevat het open source softwareprogramma "Net-SMP" waarop de voorwaarden geleverd door de eigenaar van het copyright aan de "Net-SNMP" van toepassing zijn.

BSD-licentie (Berkeley Software Distribution-licentie)

Dit printerproduct bevat het open source softwareprogramma waarop de Berkeley Software Distribution-licentie ("BSD Program") van toepassing is.

De lijst van BSD-licentieprogramma's:

busybox-1.17.4 WPA-aanvrager 0.7.3

Sun RPC-licentie

Dit printerproduct bevat het open source softwareprogramma "busybox-1.17.4" waarop de Sun RPC License ("Sun RPC Program") van toepassing is.

ncftp-licentie

Dit printerproduct bevat het open source softwareprogramma "ncftp-3.2.4" waarop de voorwaarden geleverd door de eigenaar van het copyright aan de "ncftp" van toepassing zijn.

e2fsprogs-licentie

Dit printerproduct bevat het open source softwareprogramma "e2fsprogs-1.41.14" waarop de voorwaarden geleverd door de eigenaar van het copyright aan de "e2fsprogs" van toepassing zijn.

MIT-licentie

Dit printerproduct bevat het open source softwareprogramma "jQuery v1.8.2" waarop de MIT-licentie van toepassing is.

## **Bonjour**

This printer product includes the open source software programs which apply the Apple Public Source License Version1.2 or its latest version ("Bonjour Programs").

We provide the source code of the Bonjour Programs pursuant to the Apple Public Source License Version1.2 or its latest version until five (5) years after the discontinuation of same model of this printer product. If you desire to receive the source code of the Bonjour Programs, please see the "Contacting Customer Support" in Appendix or Printing Guide of this User's Guide, and contact the customer support of your region.

You can redistribute Bonjour Programs and/or modify it under the terms of the Apple Public Source License Version1.2 or its latest version.

These Bonjour Programs are WITHOUT ANY WARRANTY; without even the implied warranty of MERCHANTABILITY AND FITNESS FOR A PARTICULAR PURPOSE.

The Apple Public Source License Version1.2 is as follows. You also can see the Apple Public Source License Version1.2 at http://www.opensource.apple.com/apsl/. APPLE PUBLIC SOURCE LICENSE Version 2.0 - August 6, 2003

1. General; Definitions. This License applies to any program or other work which Apple Computer, Inc. ("Apple") makes publicly available and which contains a notice placed by Apple identifying such program or work as "Original Code" and stating that it is subject to the terms of this Apple Public Source License version 2.0 ("License"). As used in this License:

1.1 "Applicable Patent Rights" mean: (a) in the case where Apple is the grantor of rights, (i) claims of patents that are now or hereafter acquired, owned by or assigned to Apple and (ii) that cover subject matter contained in the Original Code, but only to the extent necessary to use, reproduce and/or distribute the Original Code without infringement; and (b) in the case where You are the grantor of rights, (i) claims of patents that are now or hereafter acquired, owned by or assigned to You and (ii) that cover subject matter in Your Modifications, taken alone or in combination with Original Code.

1.2 "Contributor" means any person or entity that creates or contributes to the creation of Modifications.

1.3 "Covered Code" means the Original Code, Modifications, the combination of Original Code and any Modifications, and/or any respective portions thereof.

1.4 "Externally Deploy" means: (a) to sublicense, distribute or otherwise make Covered Code available, directly or indirectly, to anyone other than You; and/or (b) to use Covered Code, alone or as part of a Larger Work, in any way to provide a service, including but not limited to delivery of content, through electronic communication with a client other than You.

1.5 "Larger Work" means a work which combines Covered Code or portions thereof with code not governed by the terms of this License.

1.6 "Modifications" mean any addition to, deletion from, and/or change to, the substance and/or structure of the Original Code, any previous Modifications, the combination of Original Code and any previous Modifications, and/ or any respective portions thereof. When code is released as a series of files, a Modification is: (a) any addition to or deletion from the contents of a file containing Covered Code; and/or (b) any new file or other representation of computer program statements that contains any part of Covered Code.

1.7 "Original Code" means (a) the Source Code of a program or other work as originally made available by Apple under this License, including the Source Code of any updates or upgrades to such programs or works made available by Apple under this License, and that has been expressly identified by Apple as such in the header file(s) of such work; and (b) the object code compiled from such Source Code and originally made available by Apple under this License

1.8 "Source Code" means the human readable form of a program or other work that is suitable for making modifications to it, including all modules it contains, plus any associated interface definition files, scripts used to control compilation and installation of an executable (object code).

1.9 "You" or "Your" means an individual or a legal entity exercising rights under this License. For legal entities, "You" or "Your" includes any entity which controls, is controlled by, or is under common control with, You, where "control" means (a) the power, direct or indirect, to cause the direction or management of such entity, whether by contract or otherwise, or (b) ownership of fifty percent (50%) or more of the outstanding shares or beneficial ownership of such entity.

2. Permitted Uses; Conditions & Restrictions. Subject to the terms and conditions of this License, Apple hereby grants You, effective on the date You accept this License and download the Original Code, a world-wide, royalty-free, non-exclusive license, to the extent of Apple's Applicable Patent Rights and copyrights covering the Original Code, to do the following:

2.1 Unmodified Code. You may use, reproduce, display, perform, internally distribute within Your organization, and Externally Deploy verbatim, unmodified copies of the Original Code, for commercial or non-commercial purposes, provided that in each instance:

(a) You must retain and reproduce in all copies of Original Code the copyright and other proprietary notices and disclaimers of Apple as they appear in the Original Code, and keep intact all notices in the Original Code that refer to this License; and

(b) You must include a copy of this License with every copy of Source Code of Covered Code and documentation You distribute or Externally Deploy, and You may not offer or impose any terms on such Source Code that alter or restrict this License or the recipients' rights hereunder, except as permitted under Section 6.

2.2 Modified Code. You may modify Covered Code and use, reproduce, display, perform, internally distribute within Your organization, and Externally Deploy Your Modifications and Covered Code, for commercial or non-commercial purposes, provided that in each instance You also meet all of these conditions:

(a) You must satisfy all the conditions of Section 2.1 with respect to the Source Code of the Covered Code;

(b) You must duplicate, to the extent it does not already exist, the notice in Exhibit A in each file of the Source Code of all Your Modifications, and cause the modified files to carry prominent notices stating that You changed the files and the date of any change; and

(c) If You Externally Deploy Your Modifications, You must make Source Code of all Your Externally Deployed Modifications either available to those to whom You have Externally Deployed Your Modifications, or publicly available. Source Code of Your Externally Deployed Modifications must be released under the terms set forth in this License, including the license grants set forth in Section 3 below, for as long as you Externally Deploy the Covered Code or twelve (12) months from the date of initial External Deployment, whichever is longer. You should preferably distribute the Source Code of Your Externally Deployed Modifications electronically (e.g. download from a web site).

2.3 Distribution of Executable Versions. In addition, if You Externally Deploy Covered Code (Original Code and/ or Modifications) in object code, executable form only, You must include a prominent notice, in the code itself as well as in related documentation, stating that Source Code of the Covered Code is available under the terms of this License with information on how and where to obtain such Source Code.

2.4 Third Party Rights. You expressly acknowledge and agree that although Apple and each Contributor grants the licenses to their respective portions of the Covered Code set forth herein, no assurances are provided by Apple or any Contributor that the Covered Code does not infringe the patent or other intellectual property rights of any other entity. Apple and each Contributor disclaim any liability to You for claims brought by any other entity based on infringement of intellectual property rights or otherwise. As a condition to exercising the rights and licenses granted hereunder, You hereby assume sole responsibility to secure any other intellectual property rights needed, if any. For example, if a third party patent license is required to allow You to distribute the Covered Code, it is Your responsibility to acquire that license before distributing the Covered Code.

3. Your Grants. In consideration of, and as a condition to, the licenses granted to You under this License, You hereby grant to any person or entity receiving or distributing Covered Code under this License a non-exclusive, royalty-free, perpetual, irrevocable license, under Your Applicable Patent Rights and other intellectual property rights (other than patent) owned or controlled by You, to use, reproduce, display, perform, modify, sublicense, distribute and Externally Deploy Your Modifications of the same scope and extent as Apple's licenses under Sections 2.1 and 2.2 above.

4. Larger Works. You may create a Larger Work by combining Covered Code with other code not governed by the terms of this License and distribute the Larger Work as a single product. In each such instance, You must make sure the requirements of this License are fulfilled for the Covered Code or any portion thereof.

5. Limitations on Patent License. Except as expressly stated in Section 2, no other patent rights, express or implied, are granted by Apple herein. Modifications and/or Larger Works may require additional patent licenses from Apple which Apple may grant in its sole discretion.

6. Additional Terms. You may choose to offer, and to charge a fee for, warranty, support, indemnity or liability obligations and/or other rights consistent with the scope of the license granted herein ("Additional Terms") to one or more recipients of Covered Code. However, You may do so only on Your own behalf and as Your sole responsibility, and not on behalf of Apple or any Contributor. You must obtain the recipient's agreement that any such Additional Terms are offered by You alone, and You hereby agree to indemnify, defend and hold Apple and every Contributor harmless for any liability incurred by or claims asserted against Apple or such Contributor by reason of any such Additional Terms.

7. Versions of the License. Apple may publish revised and/or new versions of this License from time to time. Each version will be given a distinguishing version number. Once Original Code has been published under a particular version of this License, You may continue to use it under the terms of that version. You may also choose to use such Original Code under the terms of any subsequent version of this License published by Apple. No one other than Apple has the right to modify the terms applicable to Covered Code created under this License.

8. NO WARRANTY OR SUPPORT. The Covered Code may contain in whole or in part pre-release, untested, or not fully tested works. The Covered Code may contain errors that could cause failures or loss of data, and may be incomplete or contain inaccuracies. You expressly acknowledge and agree that use of the Covered Code, or any portion thereof, is at Your sole and entire risk. THE COVERED CODE IS PROVIDED "AS IS" AND WITHOUT WARRANTY, UPGRADES OR SUPPORT OF ANY KIND AND APPLE AND APPLE'S LICENSOR(S) (COLLECTIVELY REFERRED TO AS "APPLE" FOR THE PURPOSES OF SECTIONS 8 AND 9) AND ALL CONTRIBUTORS EXPRESSLY DISCLAIM ALL WARRANTIES AND/OR CONDITIONS, EXPRESS OR IMPLIED, INCLUDING, BUT NOT LIMITED TO, THE IMPLIED WARRANTIES AND/OR CONDITIONS OF MERCHANTABILITY, OF SATISFACTORY QUALITY, OF FITNESS FOR A PARTICULAR PURPOSE, OF ACCURACY, OF QUIET ENJOYMENT, AND NONINFRINGEMENT OF THIRD PARTY RIGHTS. APPLE AND EACH CONTRIBUTOR DOES NOT WARRANT AGAINST INTERFERENCE WITH YOUR ENJOYMENT OF THE COVERED CODE, THAT THE FUNCTIONS CONTAINED IN THE COVERED CODE WILL MEET YOUR REQUIREMENTS, THAT THE OPERATION OF THE COVERED CODE WILL BE UNINTERRUPTED OR ERROR-FREE, OR THAT DEFECTS IN THE COVERED CODE WILL BE CORRECTED. NO ORAL OR WRITTEN INFORMATION OR ADVICE GIVEN BY APPLE, AN APPLE AUTHORIZED REPRESENTATIVE OR ANY CONTRIBUTOR SHALL CREATE A WARRANTY. You acknowledge that the Covered Code is not intended for use in the operation of nuclear facilities, aircraft navigation, communication systems, or air traffic control machines in which case the failure of the Covered Code could lead to death, personal injury, or severe physical or environmental damage.

9. LIMITATION OF LIABILITY. TO THE EXTENT NOT PROHIBITED BY LAW, IN NO EVENT SHALL APPLE OR ANY CONTRIBUTOR BE LIABLE FOR ANY INCIDENTAL, SPECIAL, INDIRECT OR CONSEQUENTIAL DAMAGES ARISING OUT OF OR RELATING TO THIS LICENSE OR YOUR USE OR INABILITY TO USE THE COVERED CODE, OR ANY PORTION THEREOF, WHETHER UNDER A THEORY OF CONTRACT, WARRANTY, TORT (INCLUDING NEGLIGENCE), PRODUCTS LIABILITY OR OTHERWISE, EVEN IF APPLE OR SUCH CONTRIBUTOR HAS BEEN ADVISED OF THE POSSIBILITY OF SUCH DAMAGES AND NOTWITHSTANDING THE FAILURE OF ESSENTIAL PURPOSE OF ANY REMEDY. SOME JURISDICTIONS DO NOT ALLOW THE LIMITATION OF LIABILITY OF INCIDENTAL OR CONSEQUENTIAL DAMAGES, SO THIS LIMITATION MAY NOT APPLY TO YOU. In no event shall Apple's total liability to You for all damages (other than as may be required by applicable law) under this License exceed the amount of fifty dollars (\$50.00).

10. Trademarks. This License does not grant any rights to use the trademarks or trade names "Apple", "Apple Computer", "Mac", "Mac OS", "QuickTime", "QuickTime Streaming Server" or any other trademarks, service marks, logos or trade names belonging to Apple (collectively "Apple Marks") or to any trademark, service mark, logo or trade name belonging to any Contributor. You agree not to use any Apple Marks in or as part of the name of products derived from the Original Code or to endorse or promote products derived from the Original Code other than as expressly permitted by and in strict compliance at all times with Apple's third party trademark usage guidelines which are posted at http://www.apple.com/legal/guidelinesfor3rdparties.html.

11. Ownership. Subject to the licenses granted under this License, each Contributor retains all rights, title and interest in and to any Modifications made by such Contributor. Apple retains all rights, title and interest in and to the Original Code and any Modifications made by or on behalf of Apple ("Apple Modifications"), and such Apple Modifications will not be automatically subject to this License. Apple may, at its sole discretion, choose to license such Apple Modifications under this License, or on different terms from those contained in this License or may choose not to license them at all.

12. Termination.

12.1 Termination. This License and the rights granted hereunder will terminate:

(a) automatically without notice from Apple if You fail to comply with any term(s) of this License and fail to cure such breach within 30 days of becoming aware of such breach;

(b) immediately in the event of the circumstances described in Section 13.5(b); or

(c) automatically without notice from Apple if You, at any time during the term of this License, commence an action for patent infringement against Apple; provided that Apple did not first commence an action for patent infringement against You in that instance.

12.2 Effect of Termination. Upon termination, You agree to immediately stop any further use, reproduction, modification, sublicensing and distribution of the Covered Code. All sublicenses to the Covered Code which have been properly granted prior to termination shall survive any termination of this License. Provisions which, by their nature, should remain in effect beyond the termination of this License shall survive, including but not limited to Sections 3, 5, 8, 9, 10, 11, 12.2 and 13. No party will be liable to any other for compensation, indemnity or damages of any sort solely as a result of terminating this License in accordance with its terms, and termination of this License will be without prejudice to any other right or remedy of any party.

13. Miscellaneous.

13.1 Government End Users. The Covered Code is a "commercial item" as defined in FAR 2.101. Government software and technical data rights in the Covered Code include only those rights customarily provided to the public as defined in this License. This customary commercial license in technical data and software is provided in accordance with FAR 12.211 (Technical Data) and 12.212 (Computer Software) and, for Department of Defense purchases, DFAR 252.227-7015 (Technical Data -- Commercial Items) and 227.7202-3 (Rights in Commercial Computer Software or Computer Software Documentation). Accordingly, all U.S. Government End Users acquire Covered Code with only those rights set forth herein.

13.2 Relationship of Parties. This License will not be construed as creating an agency, partnership, joint venture or any other form of legal association between or among You, Apple or any Contributor, and You will not represent to the contrary, whether expressly, by implication, appearance or otherwise.

13.3 Independent Development. Nothing in this License will impair Apple's right to acquire, license, develop, have others develop for it, market and/or distribute technology or products that perform the same or similar functions as, or otherwise compete with, Modifications, Larger Works, technology or products that You may develop, produce, market or distribute.

13.4 Waiver; Construction. Failure by Apple or any Contributor to enforce any provision of this License will not be deemed a waiver of future enforcement of that or any other provision. Any law or regulation which provides that the language of a contract shall be construed against the drafter will not apply to this License.

13.5 Severability. (a) If for any reason a court of competent jurisdiction finds any provision of this License, or portion thereof, to be unenforceable, that provision of the License will be enforced to the maximum extent permissible so as to effect the economic benefits and intent of the parties, and the remainder of this License will continue in full force and effect. (b) Notwithstanding the foregoing, if applicable law prohibits or restricts You from fully and/or specifically complying with Sections 2 and/or 3 or prevents the enforceability of either of those Sections, this License will immediately terminate and You must immediately discontinue any use of the Covered Code and destroy all copies of it that are in your possession or control.

13.6 Dispute Resolution. Any litigation or other dispute resolution between You and Apple relating to this License shall take place in the Northern District of California, and You and Apple hereby consent to the personal jurisdiction of, and venue in, the state and federal courts within that District with respect to this License. The application of the United Nations Convention on Contracts for the International Sale of Goods is expressly excluded.

13.7 Entire Agreement; Governing Law. This License constitutes the entire agreement between the parties with respect to the subject matter hereof. This License shall be governed by the laws of the United States and the State of California, except that body of California law concerning conflicts of law.

Where You are located in the province of Quebec, Canada, the following clause applies: The parties hereby confirm that they have requested that this License and all related documents be drafted in English.

Les parties ont exigé que le présent contrat et tous les documents connexes soient rédigés en anglais.

EXHIBIT A.

"Portions Copyright (c) 1999-2003 Apple Computer, Inc. All Rights Reserved.

This file contains Original Code and/or Modifications of Original Code as defined in and that are subject to the Apple Public Source License Version 2.0 (the 'License'). You may not use this file except in compliance with the License. Please obtain a copy of the License at http://www.opensource.apple.com/apsl/ and read it before using this file.

The Original Code and all software distributed under the License are distributed on an 'AS IS' basis, WITHOUT WARRANTY OF ANY KIND, EITHER EXPRESS OR IMPLIED, AND APPLE HEREBY DISCLAIMS ALL SUCH WARRANTIES, INCLUDING WITHOUT LIMITATION, ANY WARRANTIES OF MERCHANTABILITY, FITNESS FOR A PARTICULAR PURPOSE, QUIET ENJOYMENT OR NON-INFRINGEMENT. Please see the License for the specific language governing rights and limitations under the License."

# **Andere softwarelicenties**

# **Info-ZIP copyright and license**

This is version 2007-Mar-4 of the Info-ZIP license. The definitive version of this document should be available at ftp://ftp.info-zip.org/pub/infozip/license.html indefinitely and a copy at http://www.info-zip.org/pub/infozip/ license.html.

Copyright © 1990-2007 Info-ZIP. All rights reserved.

For the purposes of this copyright and license, "Info-ZIP" is defined as the following set of individuals:

Mark Adler, John Bush, Karl Davis, Harald Denker, Jean-Michel Dubois, Jean-loup Gailly, Hunter Goatley, Ed Gordon, Ian Gorman, Chris Herborth, Dirk Haase, Greg Hartwig, Robert Heath, Jonathan Hudson, Paul Kienitz, David Kirschbaum, Johnny Lee, Onno van der Linden, Igor Mandrichenko, Steve P. Miller, Sergio Monesi, Keith Owens, George Petrov, Greg Roelofs, Kai Uwe Rommel, Steve Salisbury, Dave Smith, Steven M. Schweda, Christian Spieler, Cosmin Truta, Antoine Verheijen, Paul von Behren, Rich Wales, Mike White.

Permission is granted to anyone to use this software for any purpose, including commercial applications, and to alter it and redistribute it freely, subject to the above disclaimer and the following restrictions:

- 1. Redistributions of source code (in whole or in part) must retain the above copyright notice, definition, disclaimer, and this list of conditions.
- 2. Redistributions in binary form (compiled executables and libraries) must reproduce the above copyright notice, definition, disclaimer, and this list of conditions in documentation and/or other materials provided with the distribution. The sole exception to this condition is redistribution of a standard UnZipSFX binary (including SFXWiz) as part of a self-extracting archive; that is permitted without inclusion of this license, as long as the normal SFX banner has not been removed from the binary or disabled.
- 3. Altered versions--including, but not limited to, ports to new operating systems, existing ports with new graphical interfaces, versions with modified or added functionality, and dynamic, shared, or static library versions not from Info-ZIP--must be plainly marked as such and must not be misrepresented as being the original source or, if binaries, compiled from the original source. Such altered versions also must not be misrepresented as being Info-ZIP releases--including, but not limited to, labeling of the altered versions with the names "Info-ZIP" (or any variation thereof, including, but not limited to, different capitalizations), "Pocket UnZip", "WiZ" or "MacZip" without the explicit permission of Info-ZIP. Such altered versions are further prohibited from misrepresentative use of the Zip-Bugs or Info-ZIP e-mail addresses or the Info-ZIP URL(s), such as to imply Info-ZIP will provide support for the altered versions.
- 4. Info-ZIP retains the right to use the names "Info-ZIP", "Zip", "UnZip", "UnZipSFX", "WiZ", "Pocket UnZip", "Pocket Zip", and "MacZip" for its own source and binary releases.